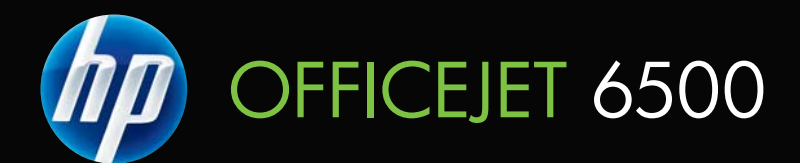

מדריך למשתמש

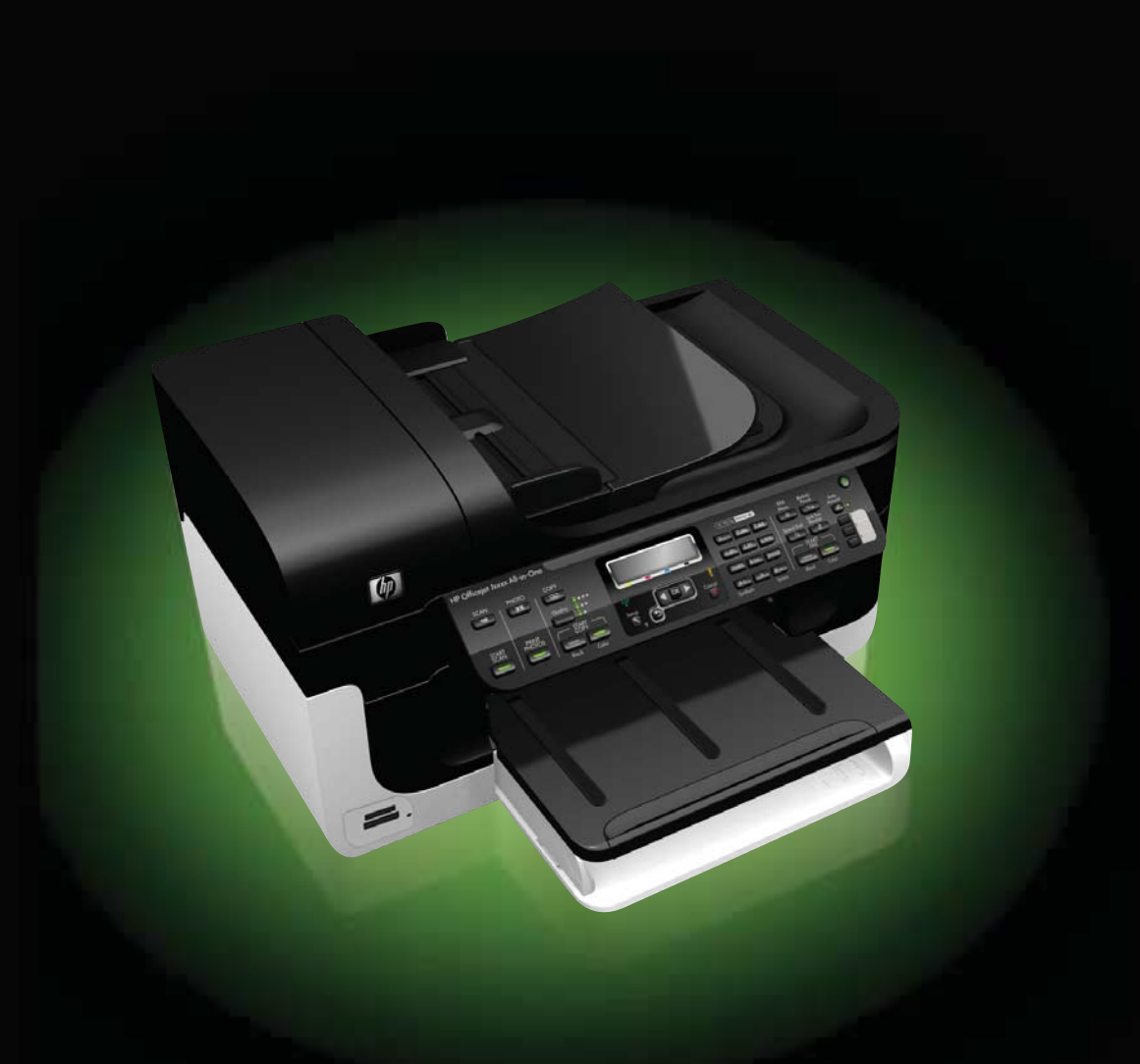

# HP Officejet 6500 (E709) All-in-One Series

מדריך למשתמש

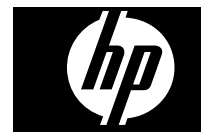

#### **מידע על זכויות יוצרים**

© 2009 Copyright Hewlett-Packard Development Company, L.P.

#### **הודעות של Packard-Hewlett Company**

המידע שלהלן עשוי להשתנות ללא הודעה מראש.

כל הזכויות שמורות. אין לשכפל, להתאים או לתרגם חומר זה ללא קבלת רשות מצד Packard-Hewlett, מראש בכתב, אלא כפי שמתירים זאת חוקי זכויות היוצרים.

בתעודת האחריות הנלווית לכל מוצר ושירות של HP מפורטת במפורש האחריות היחידה של HP לכל מוצר ושירות. אין לפרש דבר במסמך זה כאילו הוא מהווה אחריות נוספת. HP אינה נושאת באחריות לשגיאות טכניות, לשגיאות עריכה או להשמטות במסמך זה.

#### **זכויות יוצרים**

Windows ו-XP Windows הם סימנים מסחריים רשומים בארה"ב של Microsoft סימן הוא Windows Vista .Corporation מסחרי רשום או סימן מסחרי של Microsoft Corporation בארצות הברית ו/או במדינות/ אזורים אחרים.

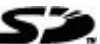

המוצר תומך בכרטיס זיכרון Digital Secure. הסמל SD הינו סימן מסחרי של בעליו.

#### **מידע בטיחות**

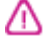

יש לפעול תמיד על-פי אמצעי הזהירות הבסיסיים בעת השימוש במוצר זה, כדי לצמצם את סכנת הפגיעה מדליקה או התחשמלות.

.1 קרא היטב את כל ההוראות הכלולות בתיעוד הנלווה להתקן.

.2 ציית לכל האזהרות וההוראות שסומנו על- גבי המוצר.

.3 נתק מוצר זה משקע החשמל לפני שתנקה אותו.

> .4 אין להתקין מוצר זה או להשתמש בו בקירבת מים או כאשר אתה רטוב.

.5 התקן את המוצר בביטחה על-גבי משטח יציב.

.6 התקן את המוצר במיקום מוגן שבו אין סכנה שמישהו ידרוך על כבל הקו, או ייתקל בו, ושבו הכבל לא יינזק.

.7 אם המוצר אינו פועל כהלכה, עיין בפרק [תחזוקה](#page-141-0) ופתרון בעיות.

.8 אין בתוך המוצר חלקים שהמשתמש יכול לתחזק אותם. לשירות, פנה לעובדי שירות מוסמכים.

.9 השתמש רק במתאם המתח החיצוני/ סוללה שסופקו עם ההתקן.

# תוכן עניינים

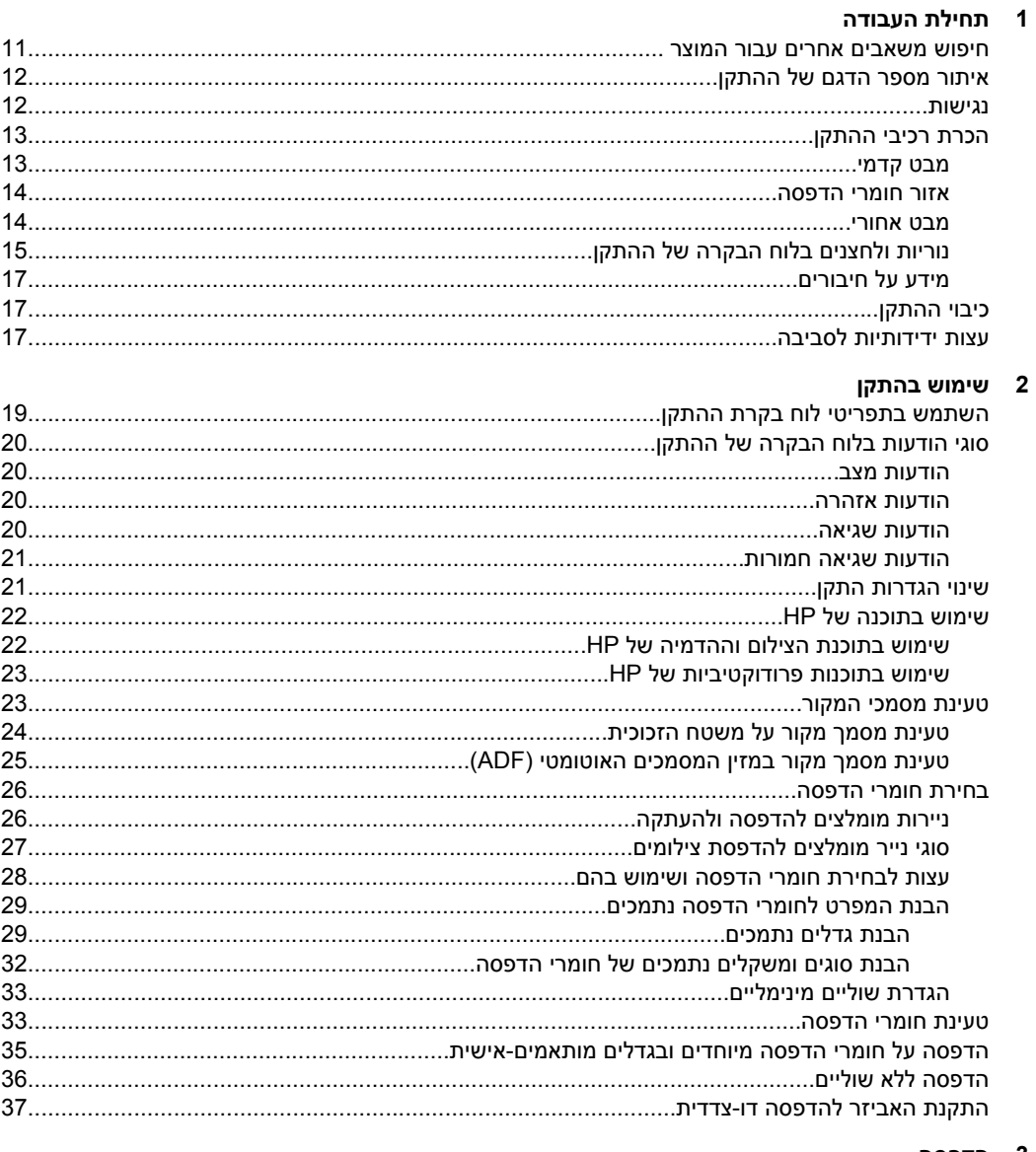

## 3 הדפסה

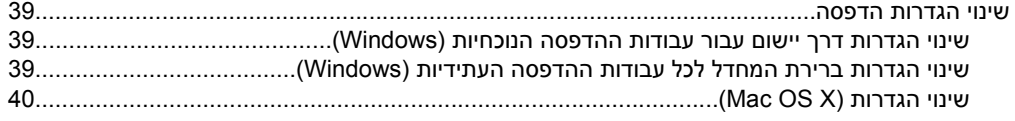

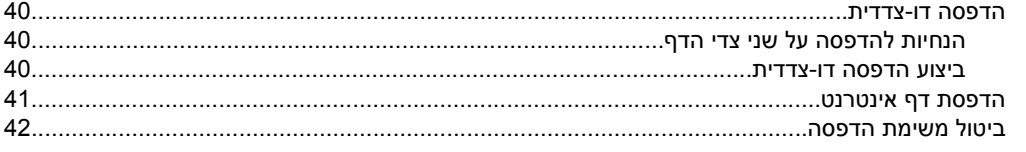

# 4 סריקה

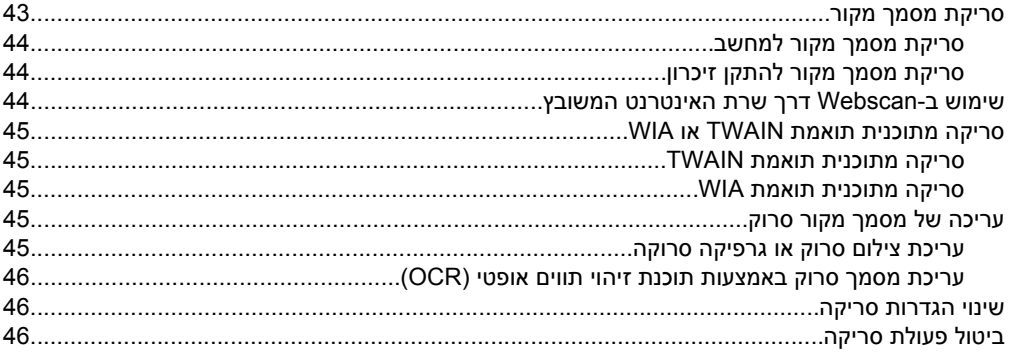

# 5 עבודה עם התקני זיכרון

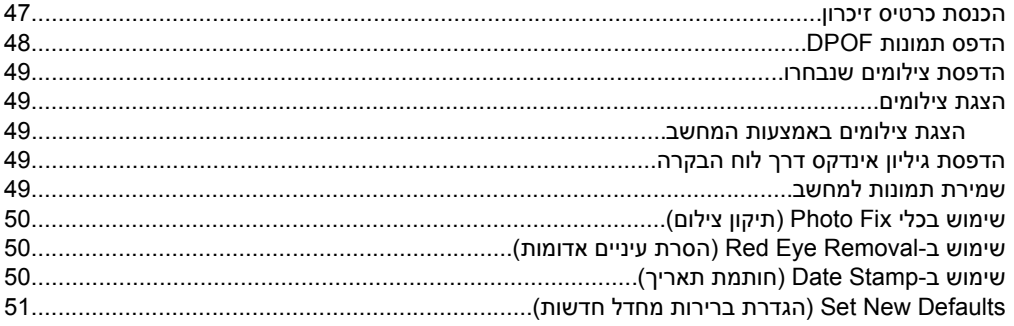

# 6 פקס

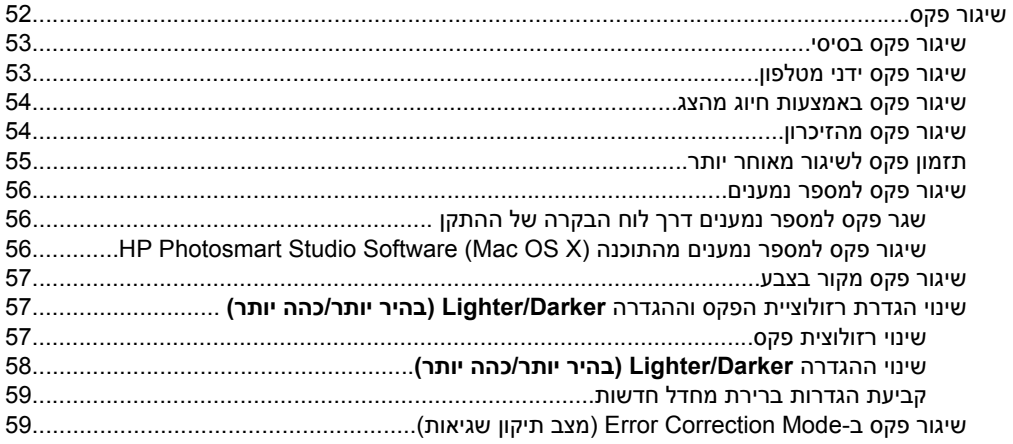

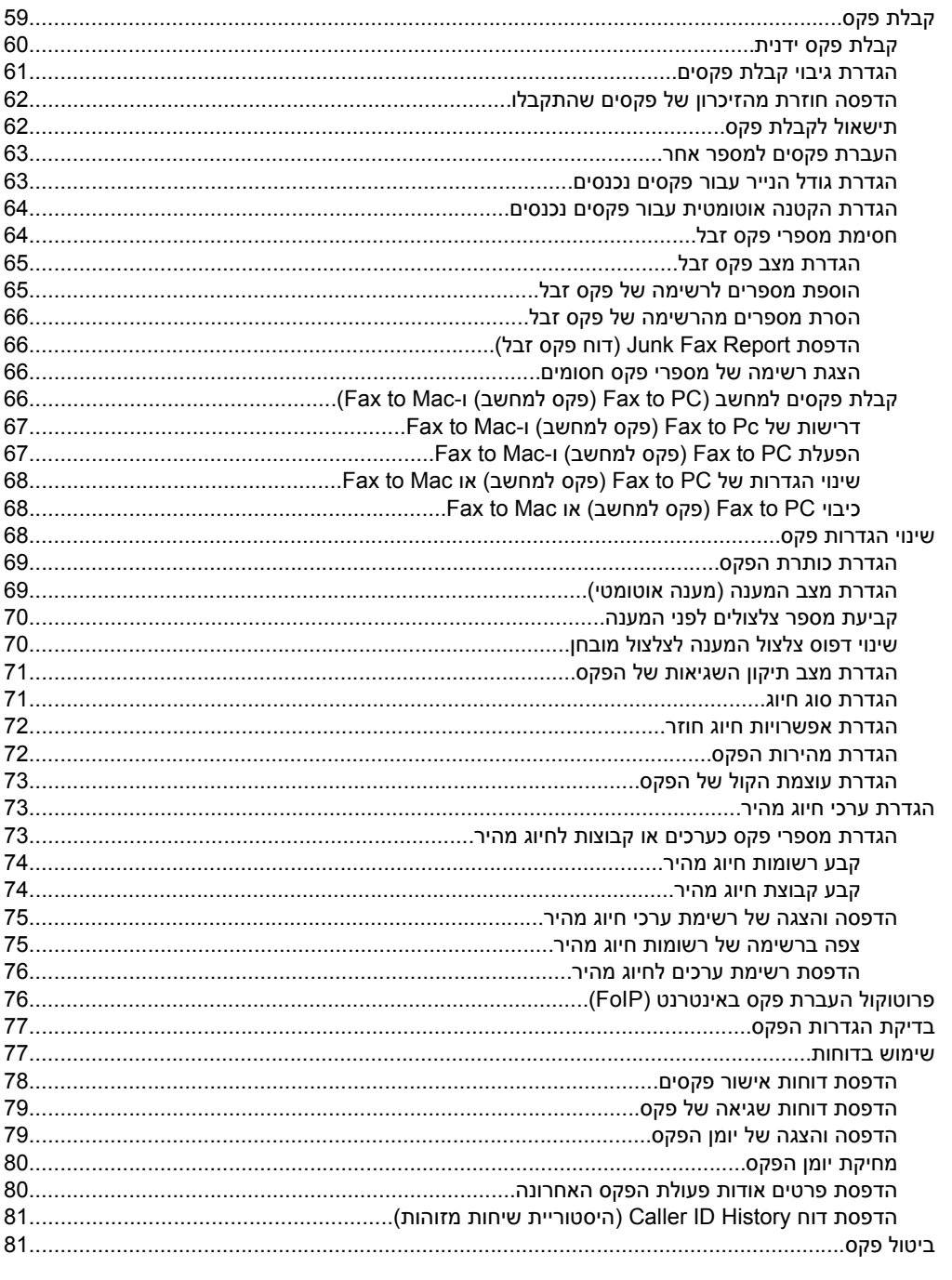

# 7 העתקה

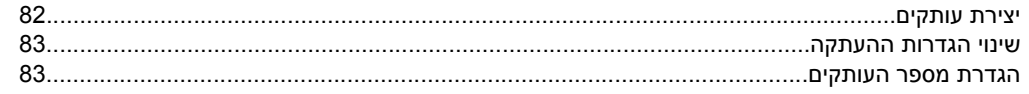

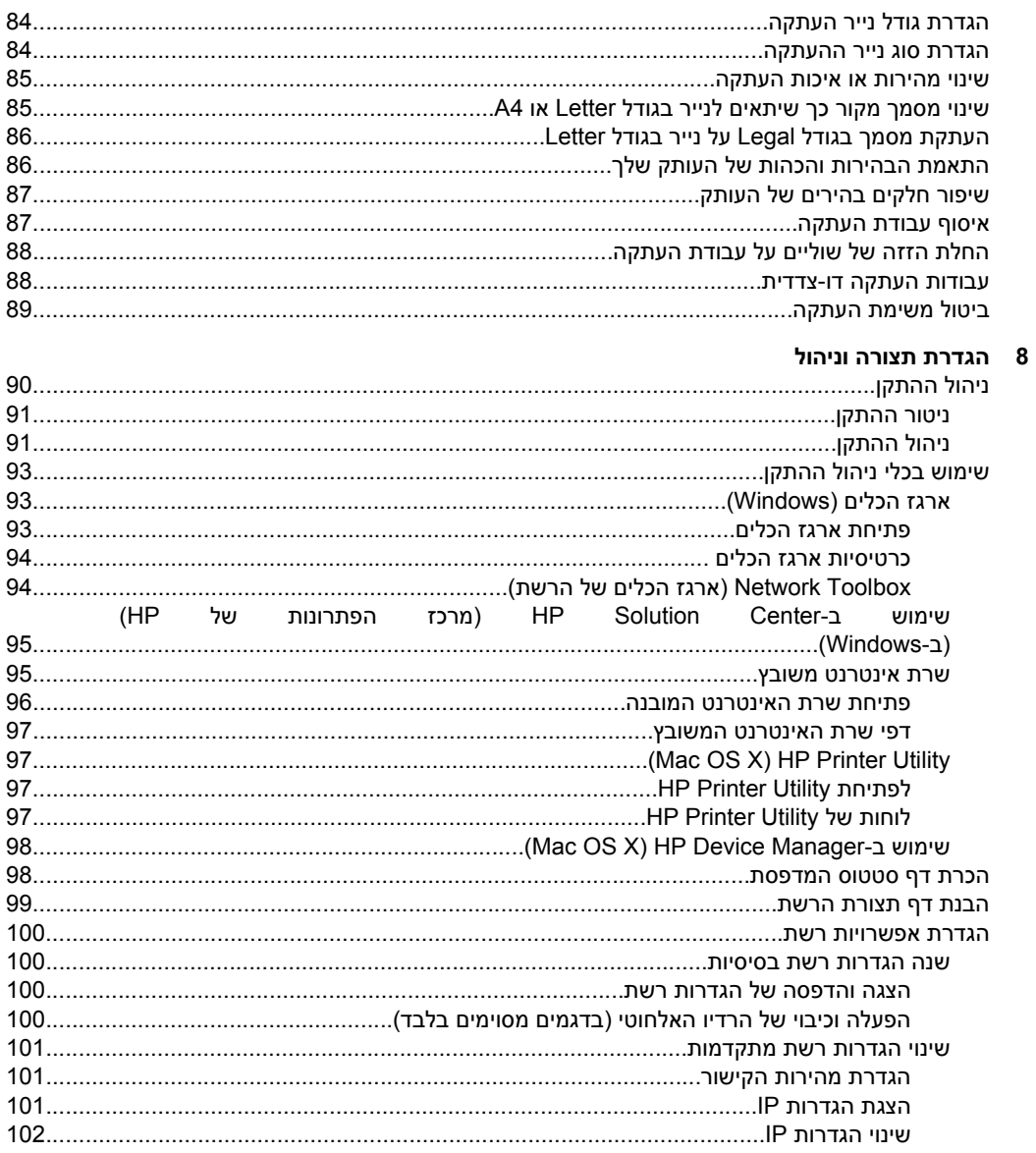

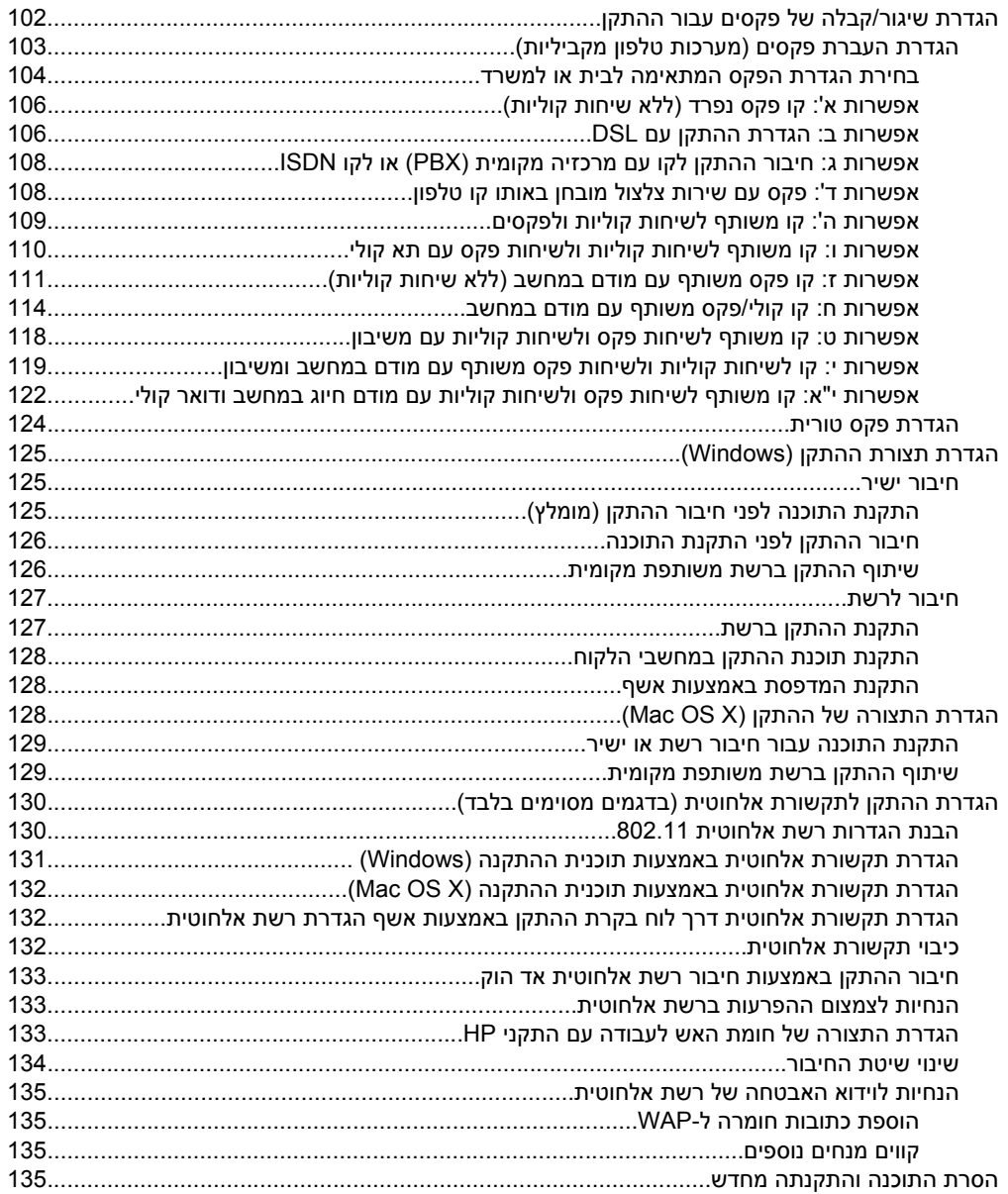

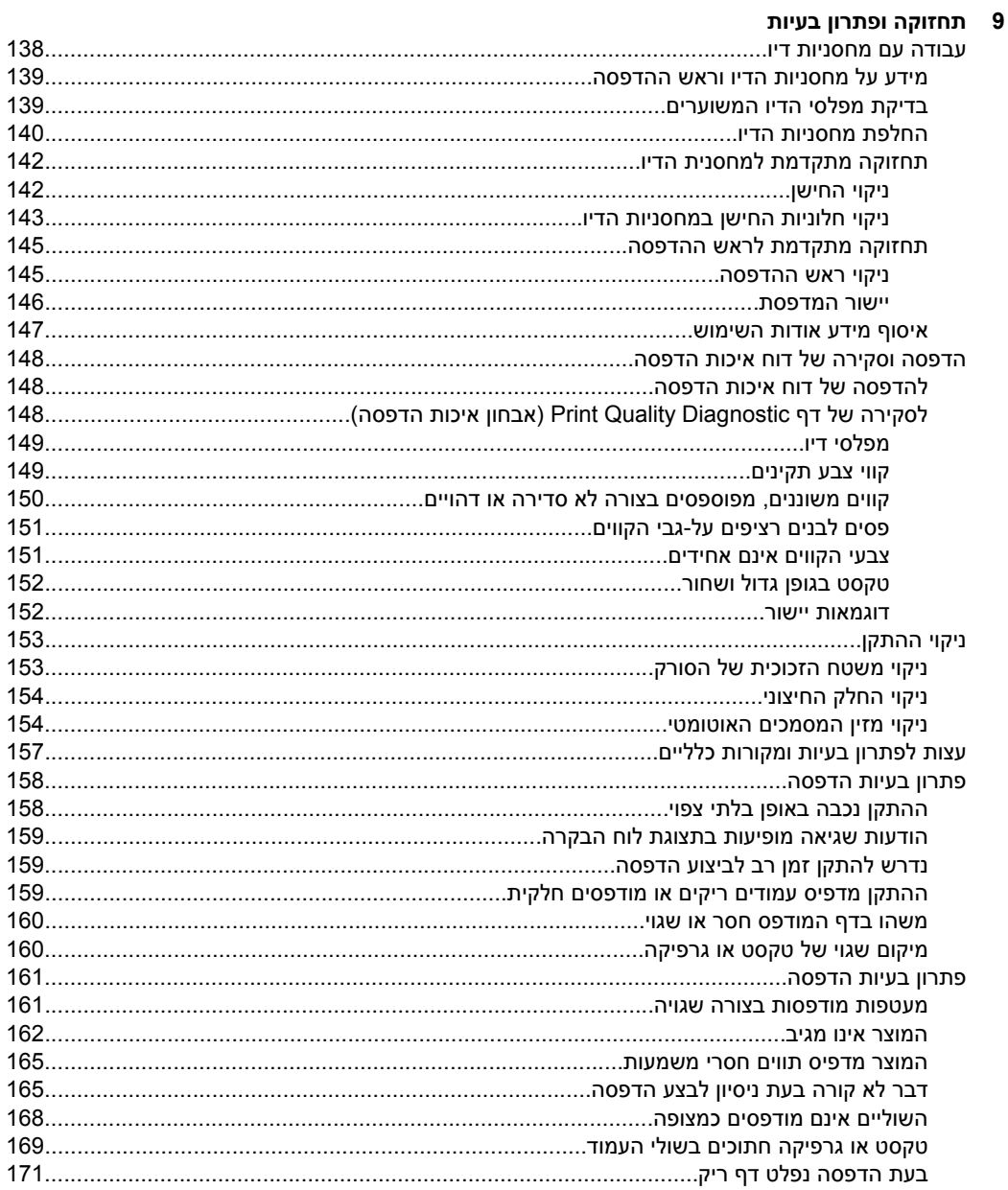

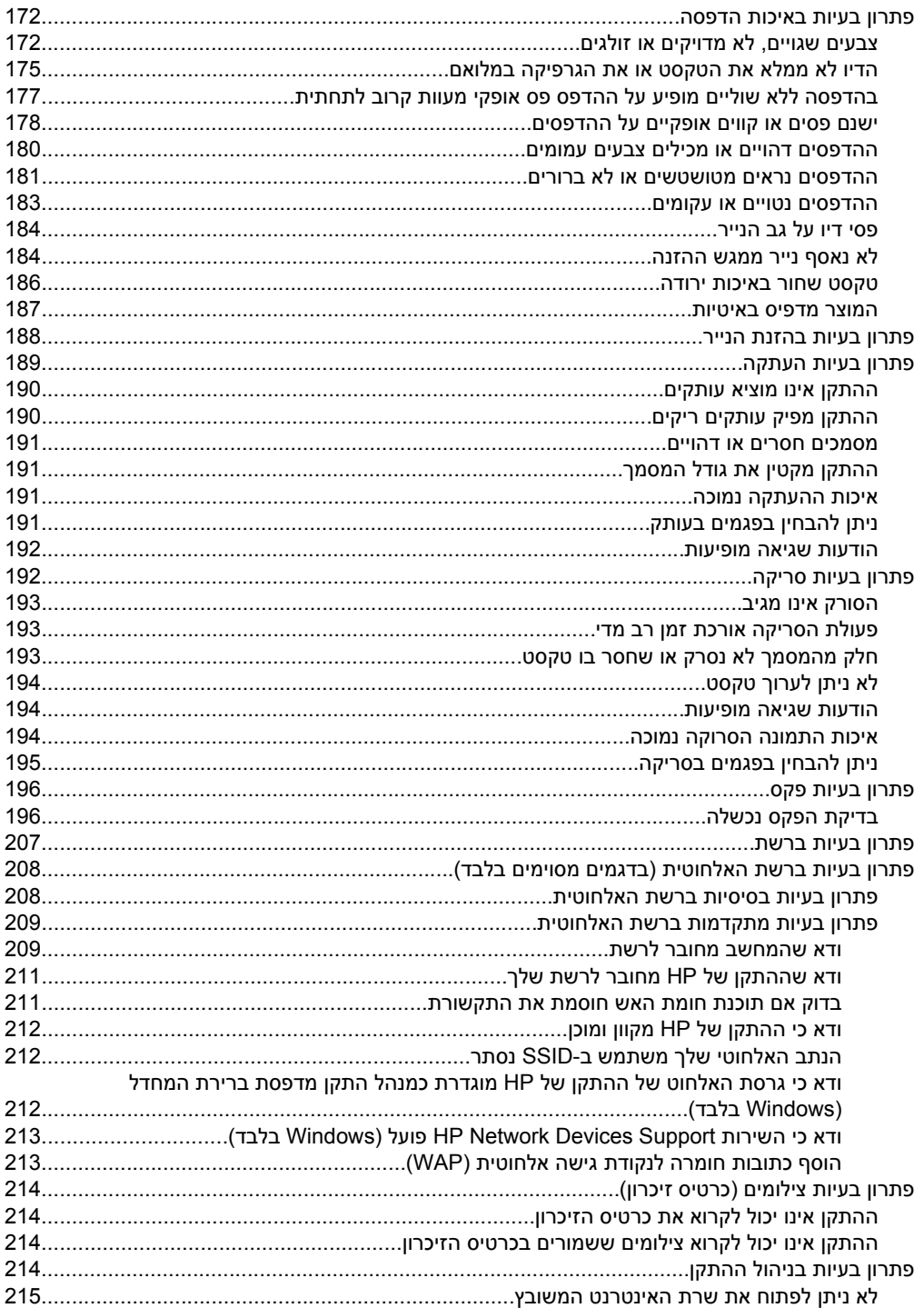

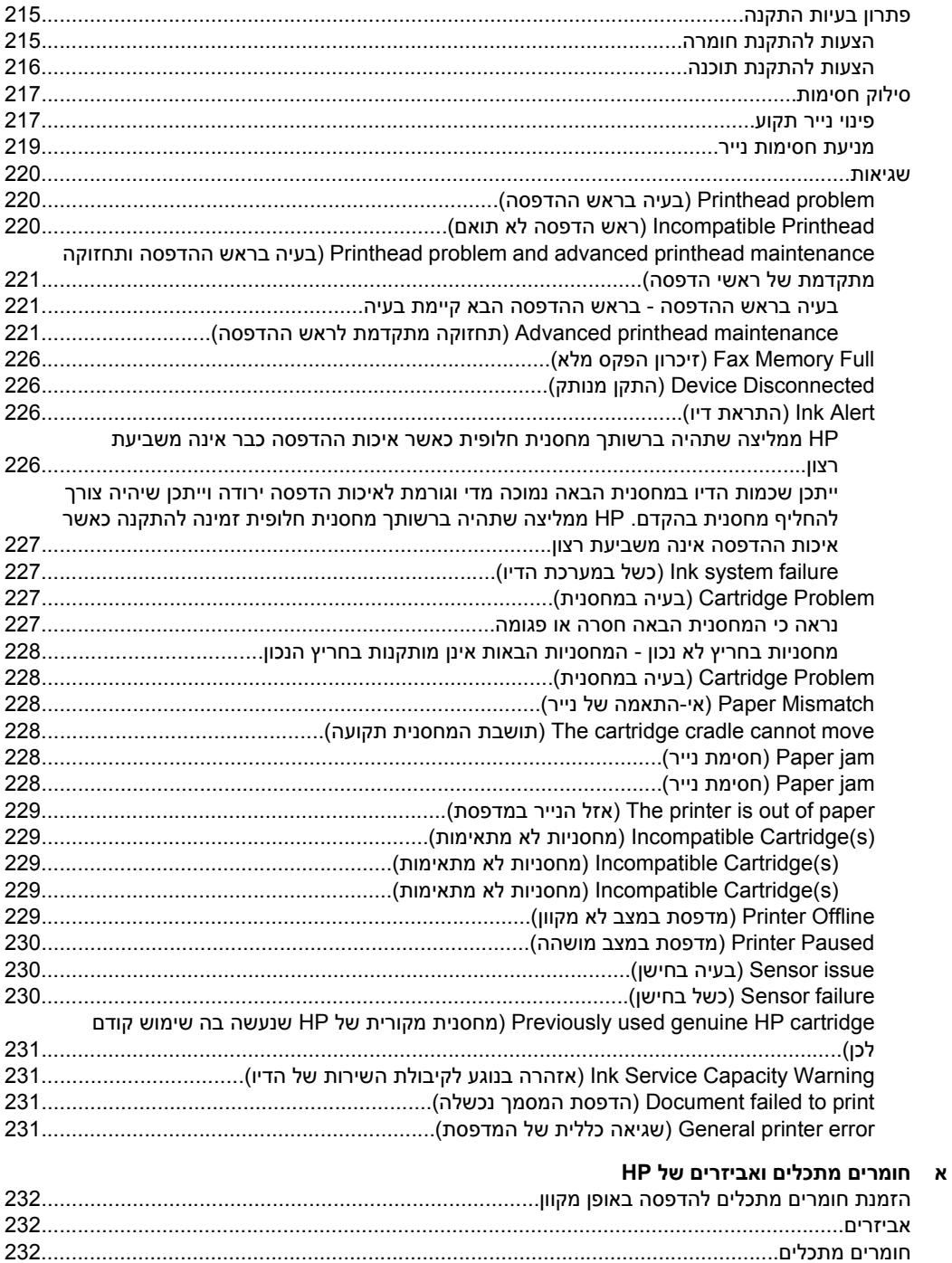

# ב תמיכה ואחריות

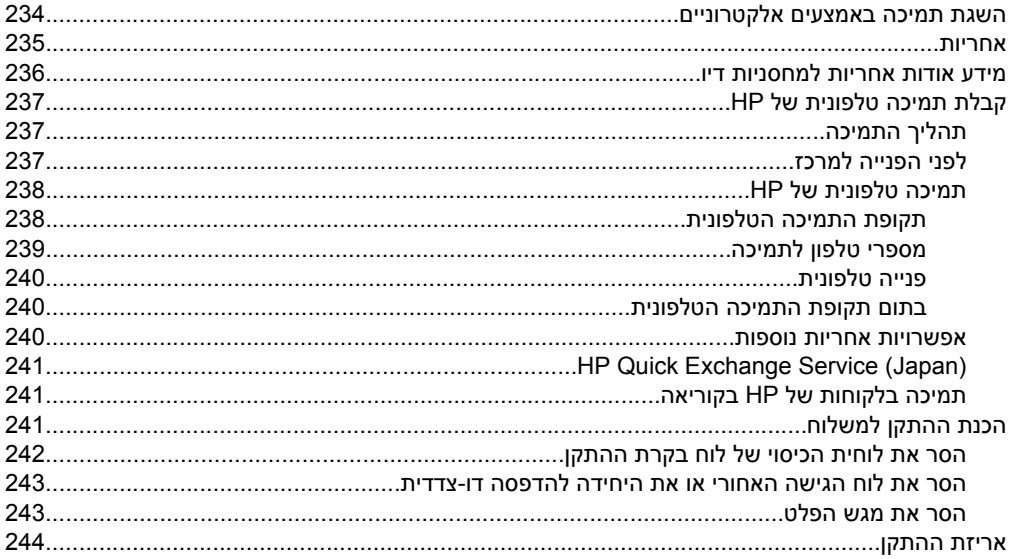

## ג מפרט ההתקן

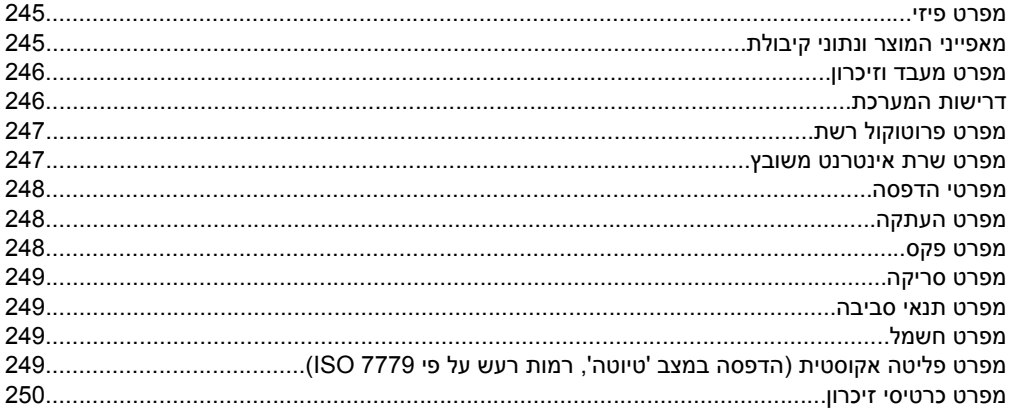

# ד מידע תקינה

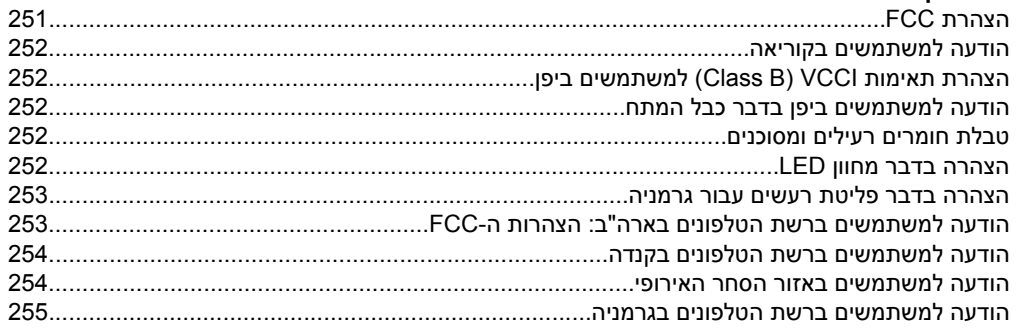

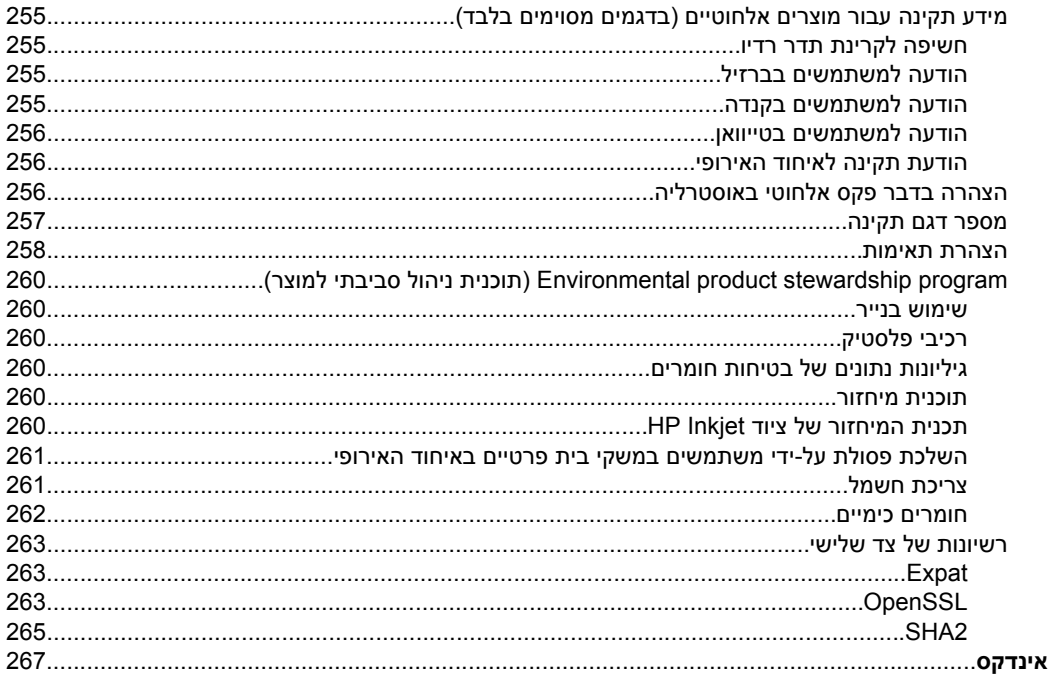

# **1 תחילת העבודה**

<span id="page-14-0"></span>מדריך זה מכיל פרטים על השימוש בהתקן והסברים על פתרון בעיות.

- חיפוש משאבים אחרים עבור המוצר
	- $\cdot$  איתור מספר הדגם של [ההתקן](#page-15-0)
		- [נגישות](#page-15-0)
		- הכרת רכיבי [ההתקן](#page-16-0)
			- כיבוי [ההתקן](#page-20-0)
		- עצות [ידידותיות](#page-20-0) לסביבה

**הערה** אם אתה משתמש בהתקן יחד עם מחשב שבו פועלת מערכת הפעלה 2000 Windows, ,Windows Vista Starter Edition או Windows XP Starter Edition ,Windows XP x64 ייתכן שחלק מהמאפיינים לא יהיו זמינים. לקבלת מידע נוסף, ראה תאימות [מערכות](#page-249-0) הפעלה.

# **חיפוש משאבים אחרים עבור המוצר**

במקורות המפורטים להלן תוכל להשיג מידע על המוצר ומשאבים נוספים לפתרון בעיות שאינם כלולים במדריך זה:

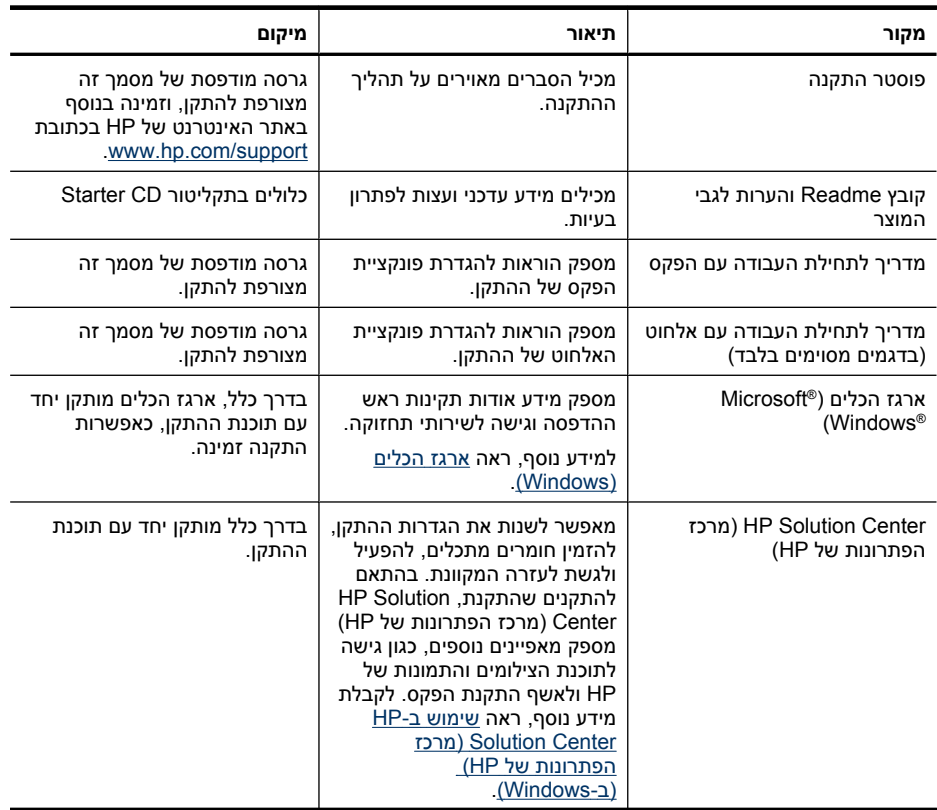

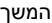

<span id="page-15-0"></span>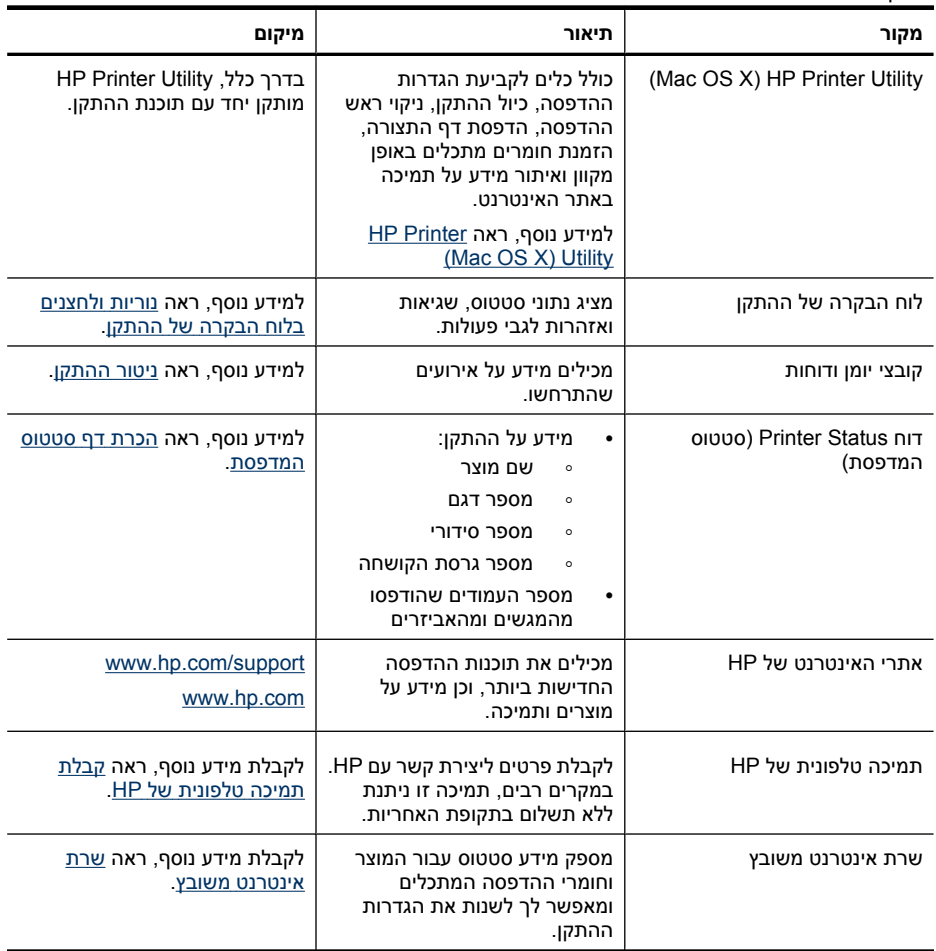

# **איתור מספר הדגם של ההתקן**

בנוסף לשם הדגם המופיע בחזית ההתקן, להתקן זה הוקצה מספר דגם ספציפי. באפשרותך להשתמש במספר זה כדי לקבוע אילו חומרים מתכלים ואביזרים זמינים עבור המוצר שברשותך, כמו גם במהלך פניה לתמיכה.

מספר דגם זה מודפס על תווית הממוקמת בתוך ההתקן, ליד אזור מחסניות הדיו.

# **נגישות**

ההתקן נגיש לאנשים בעלי מוגבלויות הודות למספר מאפיינים הכלולים בו.

#### **נגישות חזותית**

תוכנת ההתקן זמינה למשתמשים בעלי מוגבלויות ראיה באמצעות אפשרויות ומאפייני הגישה של מערכת ההפעלה. בנוסף, ישנה תמיכה לרוב טכנולוגיות העזר כגון קוראי מסך, קוראי ברייל ויישומי

<span id="page-16-0"></span>המרת קול-טקסט. למשתמשים עיוורי צבעים, כל הלחצנים והתוויות שבתוכנה ועל גבי לוח הבקרה של ההתקן מסומנים גם בטקסט פשוט או תוויות המתארות את הפעולה של אותו רכיב.

### **ניידות**

משתמשים שניידותם מוגבלת יכולים לבצע את הפונקציות של תוכנת ההתקן באמצעות פקודות מקלדת. התוכנה תומכת גם באפשרויות הנגישות של Windows, כגון מקשים דביקים, מקשים דו-מצביים, מקשי סינון ומקשי עכבר. משתמשים שכוחם מוגבל יוכלו לתפעל את הדלתות, הלחצנים, מגשי הנייר וגובלי הנייר של ההתקן.

#### **תמיכה**

לקבלת פרטים נוספים על הנגישות של מוצר זה ועל המחויבות של HP לנגישות מוצריה, בקר באתר [.www.hp.com/accessibility](http://www.hp.com/accessibility) בכתובת ,HP של האינטרנט

לקבלת מידע נגישות עבור Mac OS X, בקר באתר האינטרנט של Apple בכתובת /www.apple.com .[accessibility](http://www.apple.com/accessibility/)

# **הכרת רכיבי ההתקן**

סעיף זה כולל את הנושאים הבאים:

- מבט קדמי
- אזור חומרי [הדפסה](#page-17-0)
	- מבט [אחורי](#page-17-0)
- נוריות [ולחצנים](#page-18-0) בלוח הבקרה של ההתקן
	- מידע על [חיבורים](#page-20-0)

#### **מבט קדמי**

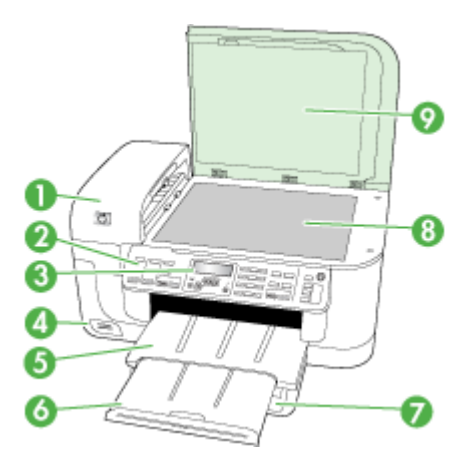

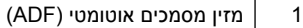

2 לוח הבקרה של ההתקן

המשך

<span id="page-17-0"></span>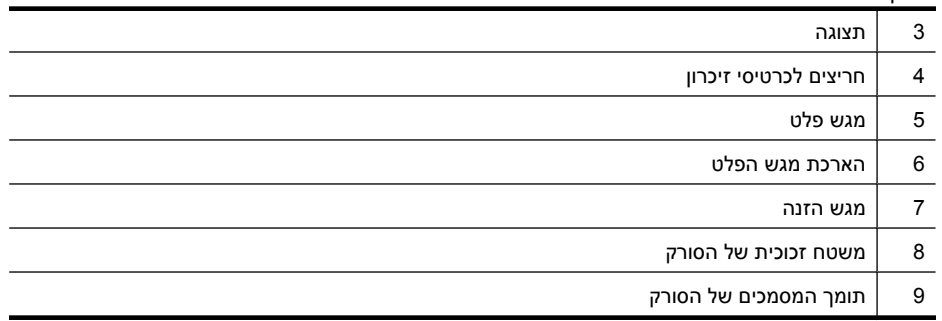

# **אזור חומרי הדפסה**

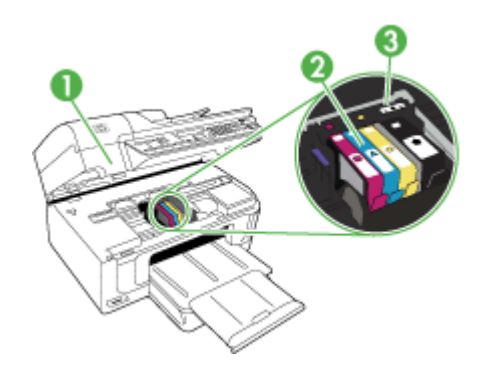

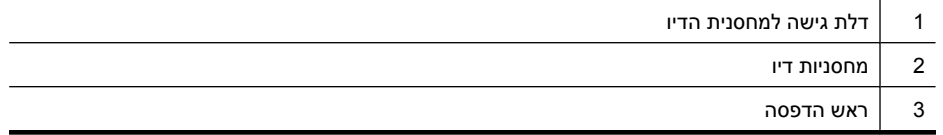

# **מבט אחורי**

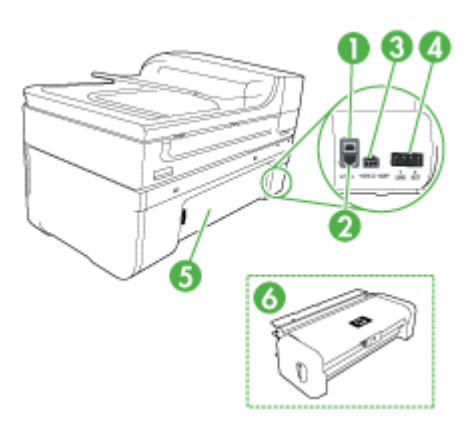

<span id="page-18-0"></span>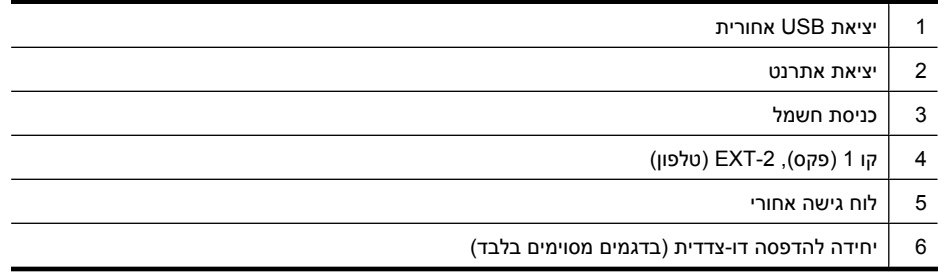

# **נוריות ולחצנים בלוח הבקרה של ההתקן**

היעזר בתרשים ובטבלה שלהלן לקבלת מידע אודות מאפייני לוח הבקרה של ההתקן.

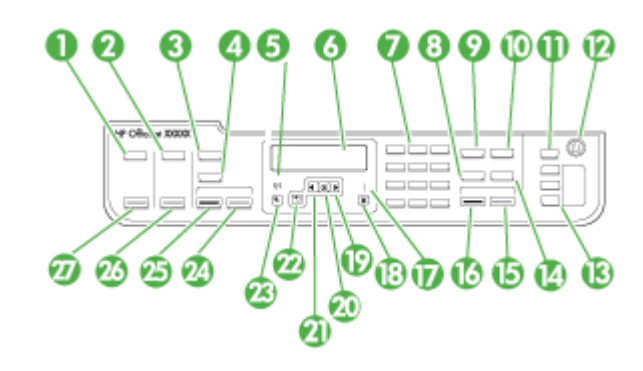

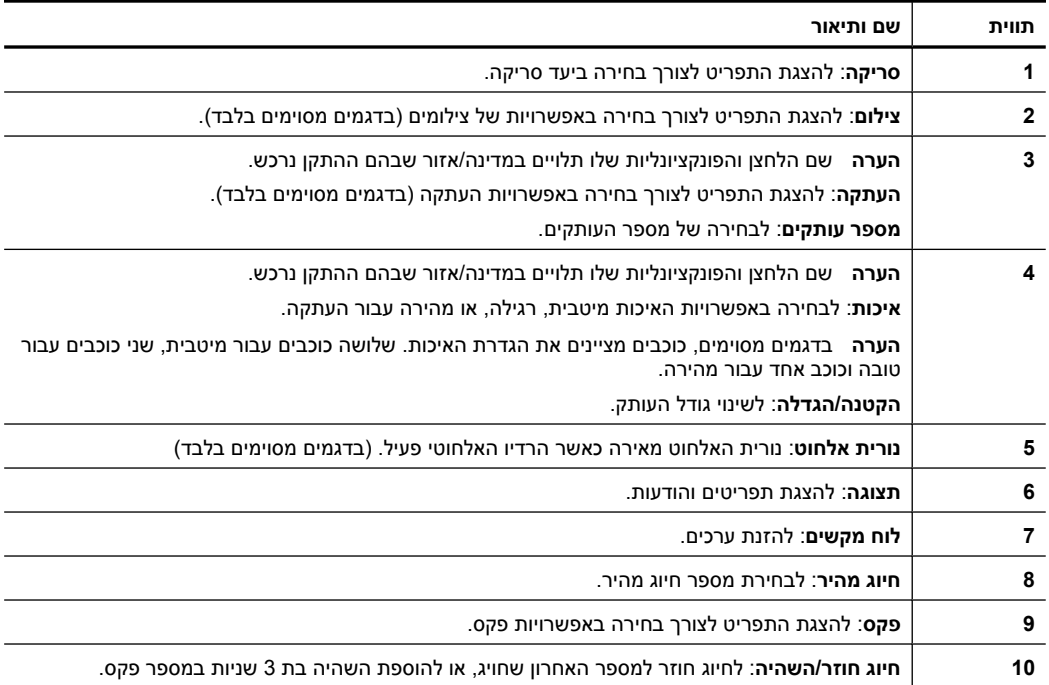

המשך

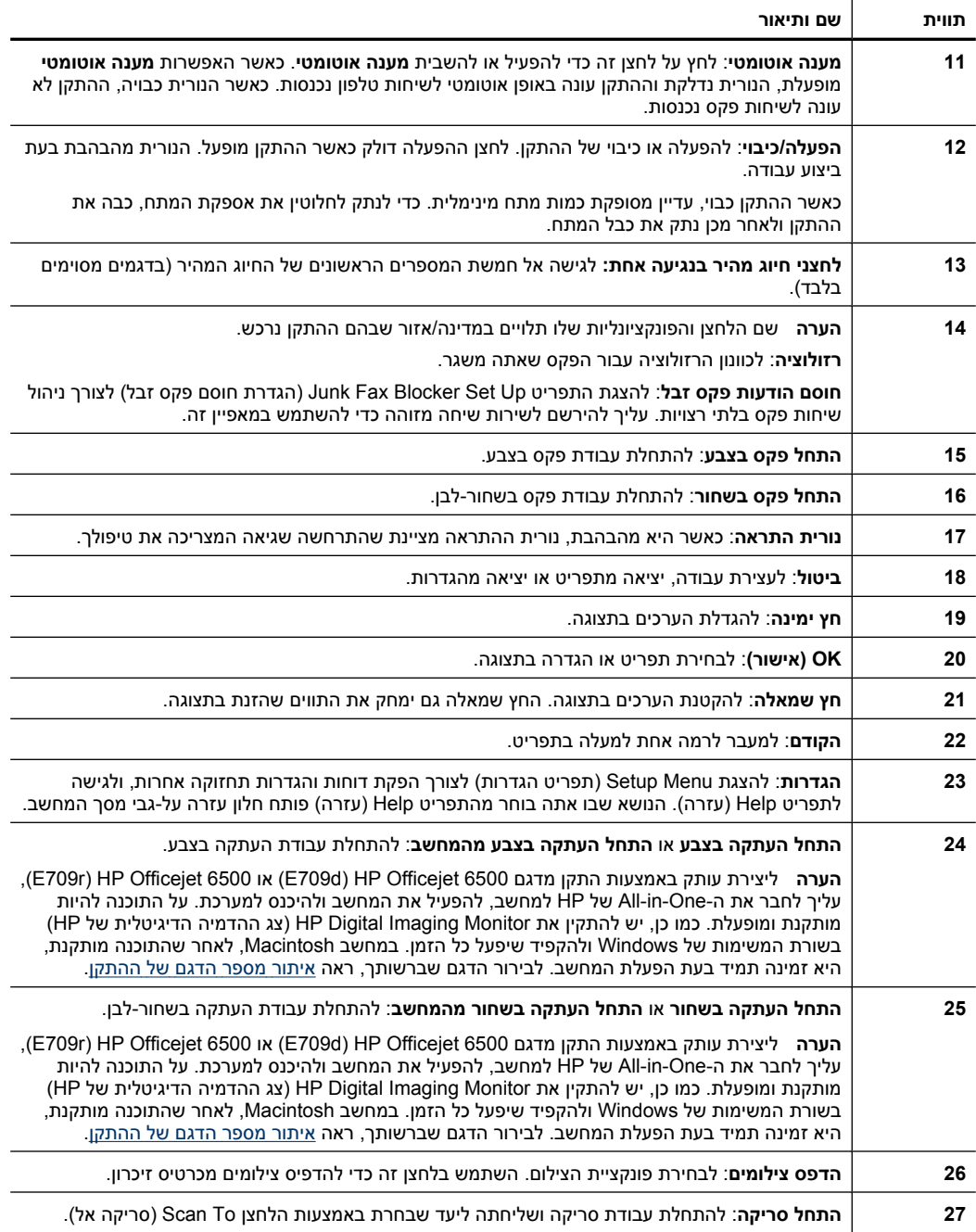

# **מידע על חיבורים**

<span id="page-20-0"></span>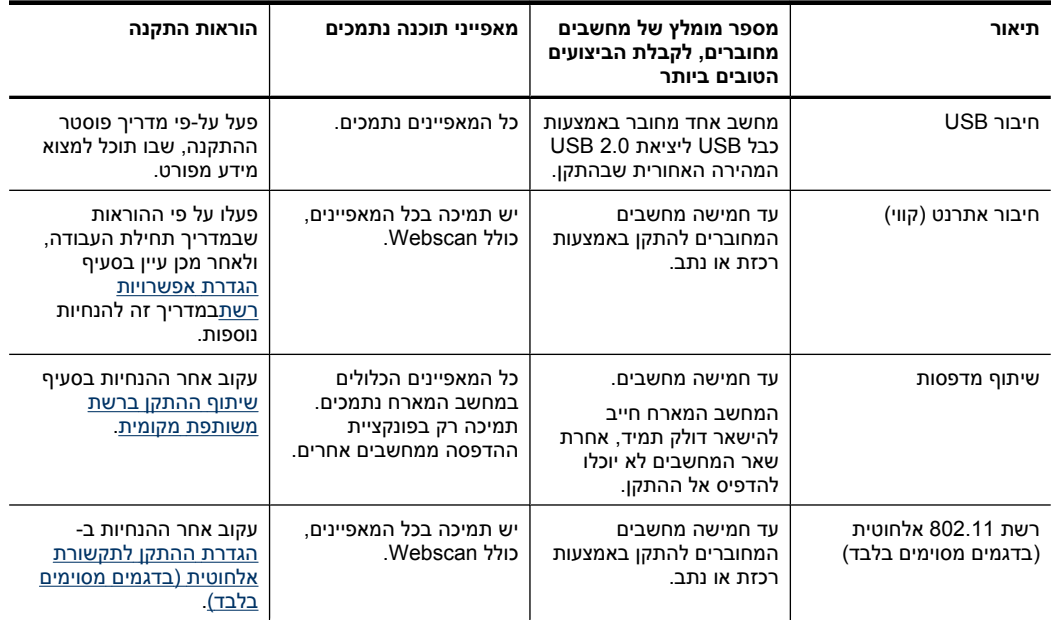

# **כיבוי ההתקן**

כבה את ה-One-in-All של HP על-ידי לחיצה על הלחצן **הפעלה/כיבוי** שבמוצר. המתן עד שתיכבה נורית ה**הפעלה/כיבוי** לפני ניתוק כבל המתח או כיבוי מפצל. אם כיבית את ה-One-in-All של HP שלא כהלכה, מחסנית ההדפסה עלולה שלא לחזור למיקומה הנכון ובכך לגרום לבעיות במחסניות הדיו ובאיכות ההדפסה.

# **עצות ידידותיות לסביבה**

HP מחויבת לסייע ללקוחותיה לצמצם את ההשפעה על הסביבה. HP מספקת את העצות הבאות הידידותיות לסביבה כדי לסייע לך להתמקד בדרכים לבדיקה וצמצום של ההשפעה שיש לבחירות ההדפסה שלך. בנוסף למאפיינים ספציפיים במוצר זה, בקר באתר האינטרנט Eco HP Solutions) פתרונות ידידותיים לסביבה של HP (לקבלת מידע נוסף אודות היוזמות הסביבתיות של .HP

[www.hp.com/hpinfo/globalcitizenship/environment/](http://www.hp.com/hpinfo/globalcitizenship/environment/index.html)

- **הדפסה דו-צדדית**: השתמש באפשרות **Printing saving-Paper) הדפסה החוסכת בנייר)** כדי להדפיס מסמכים דו-צדדיים עם עמודים מרובים על אותו גיליון ולהפחית את השימוש בנייר. לקבלת מידע נוסף, ראה [הדפסה](#page-43-0) דו-צדדית.
- **ספר (Clip Book** של חלון כולל HP Smart Web Printing הממשק :**Smart Web הדפסת קטעים)** ו-**Clips Edit) עריכת קטעים)** שבו באפשרותך לאחסן, לארגן או להדפיס קטעים שאספת מהאינטרנט. לקבלת מידע נוסף, ראה הדפסת דף [אינטרנט](#page-44-0).
- **מידע אודות חיסכון באנרגיה**: כדי לקבוע את המצב של אישור RSTAR ENERGY עבור מוצר זה, ראה <u>צריכת [חשמל](#page-264-0)</u>.
	- **חומרים ממוחזרים**: לקבלת מידע נוסף אודות מיחזור מוצרי HP, בקר בכתובת: [www.hp.com/hpinfo/globalcitizenship/environment/recycle/](http://www.hp.com/hpinfo/globalcitizenship/environment/recycle//)

# **2 שימוש בהתקן**

<span id="page-22-0"></span>יש**∄ הערה** אם אתה משתמש בהתקן HP Officejet 6500 E709a/E709d, אין באפשרותך לסרוק ולהדפיס בו-זמנית. על ההתקן לסיים עבודה אחת לפני שיוכל להתחיל את הבאה.

סעיף זה כולל את הנושאים הבאים:

- השתמש בתפריטי לוח בקרת ההתקן
- סוגי הודעות בלוח [הבקרה](#page-23-0) של ההתקן
	- שינוי [הגדרות](#page-24-0) התקן
	- שימוש [בתוכנה](#page-25-0) של [HP](#page-25-0)
		- טעינת מסמכי [המקור](#page-26-0)
		- בחירת חומרי [הדפסה](#page-29-0)
		- טעינת חומרי [הדפסה](#page-36-0)
- הדפסה על חומרי הדפסה מיוחדים ובגדלים [מותאמים](#page-38-0)-אישית
	- [הדפסה](#page-39-0) ללא שוליים
	- התקנת האביזר [להדפסה](#page-40-0) דו-צדדית

# **השתמש בתפריטי לוח בקרת ההתקן**

הסעיפים הבאים מאפשרים עיון מהיר בתפריטי הרמה העליונה המופיעים בתצוגת לוח הבקרה. כדי להציג תפריט, לחץ על לחצן התפריט של הפונקציה שברצונך להשתמש בה.

- **סריקה:** הצגה של רשימת יעדים. יעדים מסוימים דורשים טעינה של Center Solution HP) מרכז הפתרונות של HP).
	- **פקס:** הזנת מספר פקס או מספר חיוג מהיר, או הצגת התפריט Fax) פקס). אפשרויות התפריט כוללות:
		- שינוי רזולוציה
		- בהיר יותר/כהה יותר
		- שיגור פקסים מושהים
		- קביעת ברירות מחדל חדשות
			- תישאול לקבלת פקס
		- **צילום:** אפשרויות התפריט כוללות:
			- בחירת אפשרויות הדפסה
				- עריכה
				- העברה למחשב
		- בחירת מספר העותקים להדפסה
			- בחירה של פריסת העמוד

- בחירת גודל הנייר
- בחירת סוג הנייר

<span id="page-23-0"></span>**הערה** רשימת פריטים לא תוצג אם לא הוכנס כרטיס זיכרון.

- **העתקה:** אפשרויות התפריט כוללות:
	- בחירת כמות עותקים
		- הגדלה/הקטנה
- בחירת סוג וגודל של אמצעי הדפסה
	- שינוי כהות/בהירות של עותק
- איסוף עבודות העתקה (בדגמים מסוימים בלבד)
	- הזזת שוליים בעותקים
- שיפור אזורים מטושטשים ובהירים בעבודות העתקה
	- הדפסה דו-צדדית (בדגמים מסוימים בלבד)

**הערה** התפריט **Copy) העתקה)** לא זמין בדגמים 6500 Officejet HP) d709E (ו-HP 6500 Officejet) r709E(. ליצירת עותק באמצעות דגמים אלה, עליך לחבר את - ה- One-in-All של HP למחשב, להפעיל את המחשב ולהיכנס למערכת. על התוכנה להיות מותקנת ומופעלת. כמו כן, יש להתקין את **Monitor Imaging Digital HP) צג ההדמיה הדיגיטלית של HP (**בשורת המשימות של Windows ולהקפיד שיפעל כל הזמן. במחשב Macintosh, לאחר שהתוכנה מותקנת, היא זמינה תמיד בעת הפעלת המחשב.

לבירור הדגם שברשותך, ראה איתור מספר הדגם של [ההתקן](#page-15-0).

# **סוגי הודעות בלוח הבקרה של ההתקן**

סעיף זה כולל את הנושאים הבאים:

- הודעות מצב
- הודעות אזהרה
- הודעות שגיאה
- הודעות שגיאה [חמורות](#page-24-0)

#### **הודעות מצב**

הודעות המצב משקפות את המצב הנוכחי של ההתקן. הן מודיעות על הפעלה תקינה ואין צורך לבצע פעולות כלשהן כדי לנקות אותן. הן משתנות כשמצב ההתקן משתנה. כשההתקן מוכן להפעלה, אינו תפוס, ולא מוצגות בו הודעות אזהרה ממתינות, הודעת המצב **מוכן** מופיעה כשההתקן מופעל.

#### **הודעות אזהרה**

הודעות אזהרה מודיעות על אירועים שדורשים את תשומת לבך, אך אינם מונעים את פעולת ההתקן. דוגמה להודעת אזהרה כזו היא הודעת אזהרה על מפלס דיו נמוך. הודעות אלה מופיעות עד לפתרון הבעיה שהן מתריעות עליה.

#### **הודעות שגיאה**

הודעות שגיאה מודיעות שיש לבצע פעולה כלשהי, כגון הוספת חומר הדפסה או ניקוי חסימת נייר. בדרך כלל, הודעות אלה מלוות בנורית התראה אדומה מהבהבת. בצע את הפעולה הנדרשת כדי להמשיך בהדפסה.

<span id="page-24-0"></span>אם הודעת השגיאה מציגה קוד שגיאה, לחץ על לחצן ההפעלה כדי לכבות את ההתקן, ולאחר מכן הפעל אותו מחדש. ברוב המקרים, פעולה זו תפתור את הבעיה. אם ההודעה ממשיכה להופיע, ייתכן שההתקן זקוק לשירות. לקבלת מידע נוסף, עיין בסעיף תמיכה [ואחריות](#page-237-0).

## **הודעות שגיאה חמורות**

הודעת שגיאה חמורה מודיעה לך על תקלה בהתקן. ניתן למחוק חלק מהודעות אלה באמצעות לחיצה על לחצן ההפעלה לצורך כיבוי ההתקן, והפעלתו מחדש לאחר מכן. אם הודעת השגיאה החמורה ממשיכה להופיע, יש צורך בשירות. למידע נוסף, ראה תמיכה [ואחריות](#page-237-0).

# **שינוי הגדרות התקן**

ניתן לשנות את הגדרות ההתקן במקומות הבאים:

- דרך לוח הבקרה של ההתקן.
- HP Device או) HP Device (מרכז הפתרונות של Windows) או .(Mac OS X) Manager
	- שרת אינטרנט משובץ, לקבלת מידע נוסף, ראה שרת [אינטרנט](#page-98-0) משובץ.

**הערה** בעת קביעת הגדרות תצורה ב-Center Solution HP) מרכז הפתרונות של HP (דרך לוח הבקרה של ההתקן או ב-Manager Device HP, לא תוכל לראות את ההגדרות ששונו (כגון הגדרות סריקה).

## **לשינוי הגדרות דרך לוח בקרת ההתקן**

- **.1** בלוח הבקרה של ההתקן, לחץ על לחצן התפריט עבור הפונקציה שבה אתה משתמש (לדוגמה, פקס).
	- **.2** כדי להגיע לאפשרות שברצונך לשנות, השתמש באחת השיטות הבאות:
- לחץ על לחצן בלוח הבקרה, ולאחר מכן השתמש בלחצני החצים השמאלי והימני כדי לכוונן את הערך.
	- בחר אפשרות מהתפריט שמופיע בתצוגת לוח הבקרה.
		- **.3** בחר בערך הרצוי, ולאחר מכן לחץ על **OK) אישור)**.

## **לשינוי ההגדרות מתוך Center Solution HP) מרכז הפתרונות של HP) (Windows(**

לחץ לחיצה כפולה על הסמל של HP Solution Center (מרכז הפתרונות של HP) בשולחן A העבודה.

```
- או -
```
לחץ לחיצה כפולה על הסמל של Monitor Imaging Digital HP) צג ההדמיה הדיגיטלית של HP( בשורת המשימות.

## **(Mac OS X) HP Device Manager מתוך ההגדרות לשינוי**

**.1** לחץ על הסמל **Manager Device HP**) מנהל התקן HP (ב-Dock.

**הערה** אם הסמל לא מופיע ב-Dock, לחץ על סמל ה-Spotlight בצידה הימני של שורת התפריטים, הקלד Manager Device HP בתיבה ולאחר מכן לחץ על הרשומה **Device HP** .**Manager**

- **.2** בחר בהתקן מהתפריט הנשלף **Devices**) התקנים).
- **.3** בתפריט **Settings and Information**) מידע והגדרות), לחץ על פריט שברצונך לשנות.

#### **שינוי הגדרות משרת האינטרנט המשובץ**

- **.1** פתח את שרת האינטרנט המשובץ.
- **.2** בחר בעמוד עם ההגדרה שברצונך לשנות.
- **.3** שנה את ההגדרה ולאחר מכן לחץ על **החל**.

# **שימוש בתוכנה של HP**

סעיף זה כולל את הנושאים הבאים:

- שימוש בתוכנת הצילום וההדמיה של HP
	- שימוש בתוכנות [פרודוקטיביות](#page-26-0) של [HP](#page-26-0)

# **שימוש בתוכנת הצילום וההדמיה של HP**

<span id="page-25-0"></span>באפשרותך להשתמש בתוכנת הצילום וההדמיה של HP כדי לגשת למאפיינים רבים שאינם זמינים מלוח הבקרה של ההתקן.

התקנת התוכנה במחשב שברשותך היא אפשרות במהלך ההתקנה.

הגישה לתוכנת הצילום וההדמיה של HP משתנה בהתאם למערכת ההפעלה שברשותך. לדוגמה, אם אתה משתמש במחשב Windows, נקודת הכניסה לתוכנת הצילום וההדמיה של HP היא החלון תוכנת Photosmart HP. אם ברשותך מחשב Macintosh, נקודת הכניסה לתוכנת הצילום וההדמיה של HP היא החלון Studio Photosmart HP. באופן כללי, נקודת הכניסה משמשת כנקודת ההפעלה של התוכנה והשירותים לצילום והדמיה של HP.

## **לפתיחת תוכנת Photosmart HP במחשב Windows**

- **.1** בצע אחת מהפעולות הבאות:
- בשולחן העבודה של Windows, לחץ לחיצה כפולה על הסמל תוכנת Photosmart HP.
- במערכת ההפעלה Windows, בתפריט **Start) התחל)**, לחץ על **Programs) תוכניות)** או על **Programs All) כל התוכניות)**, הצבע על **HP** ולאחר מכן לחץ על .**HP Photosmart תוכנת**
	- **.2** אם התקנת יותר מהתקן HP אחד, בחר בכרטיסייה עם שם המוצר שלך.
- **הערה** המאפיינים הזמינים תוכנת Photosmart HP משתנים בהתאם להתקנים שהתקנת. התוכנה מותאמת אישית על-מנת להציג סמלים הקשורים להתקן הנבחר. אם ההתקן הנבחר אינו מצויד במאפיין מסוים, הסמל של אותו מאפיין לא יופיע בתוכנה.
	- **עצה** אם תוכנת Photosmart HP שבמחשבך לא כוללת סמלים, ייתכן שאירעה שגיאה במהלך התקנת התוכנה. כדי לפתור בעיה זו, השתמש בלוח הבקרה של Windows כדי להסיר לחלוטין את תוכנת Photosmart HP ;לאחר מכן התקן אותה מחדש. לקבלת מידע נוסף, עיין בפוסטר ההתקנה המצורף להתקן.
- <span id="page-26-0"></span>▲ לחץ על הסמל Studio Photosmart HP ב-Dock. החלון Studio Photosmart HP מופיע. מכאן, באפשרותך לסרוק, לייבא מסמכים ולארגן ולשתף את הצילומים שלך.
- **הערה** אם הסמל לא מופיע ב-Dock, לחץ על סמל ה-Spotlight בצידה הימני של שורת התפריטים, הקלד Manager Device HP בתיבה ולאחר מכן לחץ על הרשומה **Device HP** .**Manager**
- **עצה** לאחר שנפתחה התוכנה Studio Photosmart HP, באפשרותך לגשת אל קיצורי הדרך של תפריט Dock באמצעות בחירה בסמל Studio Photosmart HP ב-Dock והחזקת לחצן העכבר מעליו.

# **שימוש בתוכנות פרודוקטיביות של HP**

התוכנה Manager Document HP) Windows בלבד) מאפשרת לך לארגן את הקבצים הנבחרים במחשב ולהוסיף להם סימונים. באפשרותך לסרוק מסמכים באמצעות טכנולוגיית זיהוי תווים אופטי (OCR (ולשמור אותם כקובצי טקסט שבאפשרותך לערוך באמצעות תוכניות לעיבוד תמלילים. התוכנה גם מאפשרת לך לנהל מעקב אחר מוצר HP שהתקנת. תוכנות פרודוקטיביות מסוימות, כגון HP Manager Document, מותקנות באופן אופציונלי. התוכנה Center Solution HP) מרכז הפתרונות של HP (מותקנת באופן אוטומטי. לקבלת מידע נוסף אודות Center Solution HP) מרכז הפתרונות של HP), ראה [שימוש](#page-98-0) ב-HP Solution Center (מרכז [הפתרונות](#page-98-0) של HP) ([ב](#page-98-0)-Windows).

## **:לך מאפשר HP Document Manager**

- **הצגה וארגון של מסמכים**: באפשרותך להציג את המסמכים שלך כתמונות ממוזערות, כרשימה עם פרטים אופציונליים, או להציג פקסים, לרבות מידע ספציפי אודות הפקס, כגון זיהוי השולח, כך שבאפשרותך לזהות במהירות את המסמך הדרוש. התוכנה מקלה על פתיחת מסמכים לצורך הצגת התוכן שלהם. באפשרותך לארגן את המסמכים שלך בקבוצות ותתי-קבוצות שונות על-ידי מיקומם בתיקיות שונות באמצעות פעולה פשוטה של גרירה למיקום הרצוי. באפשרותך אף ליצור תיקיות מועדפות שיהיו זמינות בכל עת בחלונית מיוחדת, ולפתוח אותן בלחיצה אחת על העכבר.
- **הוספת סימונים למסמכים ועריכתם**: אם המסמך שלך הוא בתבנית תמונה, באפשרותך להוסיף סימונים למסמך במגוון דרכים על-ידי הוספת טקסט או איורים, הדגשת חלקים במסמך ועוד. אם המסמך שלך הוא בתבנית טקסט, באפשרותך לפתוח אותו ולעבוד איתו באמצעות תוכנת ניהול המסמכים.
- **שיתוף קל של מסמכים**: שתף, הדפס, שגר בפקס או שלח בדואר אלקטרוני את המסמכים שלך בתבניות שונות.
- **המרה קלה מתבנית תמונה לתבנית טקסט**: השתמש בתוכנת מנהל המסמכים כדי ליצור מסמך שניתן לעריכה מהמסמך הסרוק שלך, ולאחר מכן פתח את המסמך וערוך אותו באמצעות מעבד התמלילים שלך.

## **HP Document Manager התוכנה לפתיחת**

</del> לחץ לחיצה כפולה על הסמל של HP Document Manager בשולחן העבודה.

# **טעינת מסמכי המקור**

ניתן לטעון מסמך מקורי עבור משימת העתקה או סריקה במשטח הזכוכית של הסורק או במזין המסמכים האוטומטי. למידע נוסף אודות טעינת מדיה במגש הראשי, ראה טעינת חומרי [הדפסה](#page-36-0).

סעיף זה כולל את הנושאים הבאים:

- טעינת מסמך מקור על משטח הזכוכית
- טעינת מסמך מקור במזין המסמכים [האוטומטי](#page-28-0) ([ADF\(](#page-28-0)
- <span id="page-27-0"></span>**הערה** ליצירת עותק באמצעות ההתקן מדגם 6500 Officejet HP) d709E (או Officejet HP 6500 (r709E(, עליך לחבר את ה-One-in-All של HP למחשב, להפעיל את המחשב ולהיכנס למערכת. על התוכנה להיות מותקנת ומופעלת. כמו כן, יש להתקין את **Imaging Digital HP Monitor) צג ההדמיה הדיגיטלית של HP (**בשורת המשימות של Windows ולהקפיד שיפעל כל הזמן. במחשב Macintosh, לאחר שהתוכנה מותקנת, היא זמינה תמיד בעת הפעלת המחשב.

לבירור הדגם שברשותך, ראה איתור מספר הדגם של [ההתקן](#page-15-0).

## **טעינת מסמך מקור על משטח הזכוכית**

ניתן להעתיק, לסרוק או לשגר בפקס מסמכי מקור בגדלים של עד Letter או 4A, על-ידי טעינתם על משטח הזכוכית.

**הערה** רבים מהמאפיינים המיוחדים לא יפעלו בצורה נכונה אם משטח הזכוכית וגב המכסה אינם נקיים. למידע נוסף, ראה ניקוי [ההתקן](#page-156-0).

**הערה** ליצירת עותק באמצעות התקן מדגם 6500 Officejet HP) d709E (או Officejet HP 6500 (r709E(, עליך לחבר את ה-One-in-All של HP למחשב, להפעיל את המחשב ולהיכנס למערכת. על התוכנה להיות מותקנת ומופעלת. כמו כן, יש להתקין את **Imaging Digital HP Monitor) צג ההדמיה הדיגיטלית של HP (**בשורת המשימות של Windows ולהקפיד שיפעל כל הזמן. במחשב Macintosh, לאחר שהתוכנה מותקנת, היא זמינה תמיד בעת הפעלת המחשב.

לבירור הדגם שברשותך, ראה איתור מספר הדגם של [ההתקן](#page-15-0).

#### **כדי לטעון מסמך מקור על משטח הזכוכית של הסורק**

- **.1** הרם את מכסה הסורק.
- **.2** טען את מסמך המקור כשהצד המודפס פונה כלפי מטה, בפינה הימנית הקדמית של משטח הזכוכית.
- **עצה** לקבלת עזרה נוספת בנושא טעינת מסמכי מקור, הסתייע במכוונים החרוטים לאורך הקצה של משטח הזכוכית.

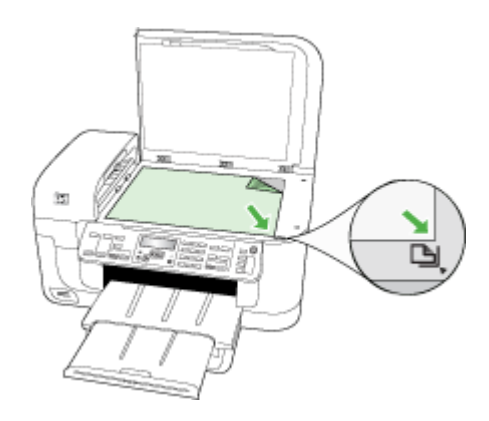

# **טעינת מסמך מקור במזין המסמכים האוטומטי (ADF(**

<span id="page-28-0"></span>ניתן להעתיק, לסרוק או לשגר בפקס מסמך המודפס על צד אחד של הנייר או על שני צדדיו, הכולל עמוד אחד או עמודים רבים, בגודל 4A או בגודל Letter, באמצעות הנחתו במגש מזין המסמכים.

**הערה** לא ניתן לסרוק, להעתיק או לשגר בפקס מסמכים דו-צדדיים באמצעות מזין המסמכים האוטומטי (ADF(. מאפיינים מסוימים, כגון מאפיין ההעתקה **התאמה לעמוד**, אינם פועלים כאשר מסמכי מקור נטענים במזין המסמכים האוטומטי (ADF(.

**הערה** ליצירת עותק באמצעות התקן מדגם 6500 Officejet HP) d709E (או Officejet HP 6500 (r709E(, עליך לחבר את ה-One-in-All של HP למחשב, להפעיל את המחשב ולהיכנס למערכת. על התוכנה להיות מותקנת ומופעלת. כמו כן, יש להתקין את **Imaging Digital HP Monitor) צג ההדמיה הדיגיטלית של HP (**בשורת המשימות של Windows ולהקפיד שיפעל כל הזמן. במחשב Macintosh, לאחר שהתוכנה מותקנת, היא זמינה תמיד בעת הפעלת המחשב.

לבירור הדגם שברשותך, ראה איתור מספר הדגם של [ההתקן](#page-15-0).

**התראה** אין לטעון צילומים במזין המסמכים האוטומטי. הדבר עלול לגרום נזק לצילומים.

מגש מזין המסמכים מסוגל להכיל עד 35 גליונות נייר רגיל.

## **כדי לטעון מסמך מקור במגש מזין המסמכים**

- **.1** טען את מסמך המקור למגש מזין המסמכים, כאשר הצד המודפס פונה כלפי מעלה. מקם את העמודים כך שהקצה העליון של המסמך ייכנס תחילה. החלק את חומר ההדפסה למזין המסמכים האוטומטי עד שיישמע צפצוף או עד שתופיע בתצוגה הודעה המציינת שההתקן זיהה את הדפים שטענת.
	- **עצה** לסיוע נוסף בנושא טעינת מסמכי מקור לתוך מזין המסמכים האוטומטי, עיין בתרשים החרוט במגש הזנת המסמכים.

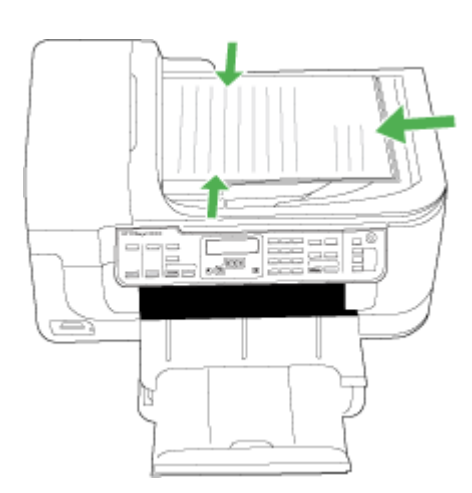

- **.2** הסט פנימה את מכווני הרוחב עד שיעצרו בקצוות חומר ההדפסה.
- **הערה** הסר את כל מסמכי המקור ממגש מזין המסמכים לפני הרמת המכסה של ההתקן.

# **בחירת חומרי הדפסה**

<span id="page-29-0"></span>המדפסת תוכננה לפעול היטב עם רוב הסוגים של חומרי הדפסה משרדיים. מומלץ לבדוק מגוון של סוגי חומרי הדפסה לפני רכישת כמויות גדולות. השתמש בחומרי הדפסה של HP כדי להפיק הדפסים באיכות מיטבית. בקר באתר האינטרנט של HP, בכתובת [com.hp.www](http://www.hp.com) למידע נוסף על חומרי הדפסה של HP.

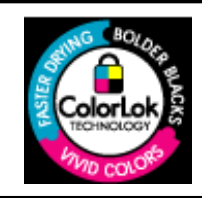

HP ממליצה על ניירות רגילים עם הסמל של ColorLok להדפסה והעתקה של מסמכים יומיומיים. כל הניירות עם הסמל של ColorLok נבדקו באופן נפרד כדי לעמוד בסטנדרטים הגבוהים ביותר של אמינות ואיכות הדפסה, ומפיקים מסמכים עם צבעים ברורים ומלאי חיים וגוני שחור בולטים יותר, ומתייבשים מהר יותר מניירות רגילים אחרים. חפש ניירות עם הסמל של ColorLok במגוון משקלים וגדלים אצל יצרני הנייר המובילים.

סעיף זה כולל את הנושאים הבאים:

- ניירות מומלצים להדפסה ולהעתקה
- סוגי נייר מומלצים [להדפסת](#page-30-0) צילומים
- עצות [לבחירת](#page-31-0) חומרי הדפסה ושימוש בהם
	- הבנת המפרט לחומרי הדפסה [נתמכים](#page-32-0)
		- הגדרת שוליים [מינימליים](#page-36-0)

## **ניירות מומלצים להדפסה ולהעתקה**

אם ברצונך להפיק את איכות ההדפסה הטובה ביותר, HP ממליצה להשתמש בניירות מתוצרת HP, שתוכננו במיוחד לסוגי הפרוייקטים שאתה מדפיס.

בהתאם למדינה/אזור שלך, ייתכן שלא כל סוגי הנייר יהיו זמינים.

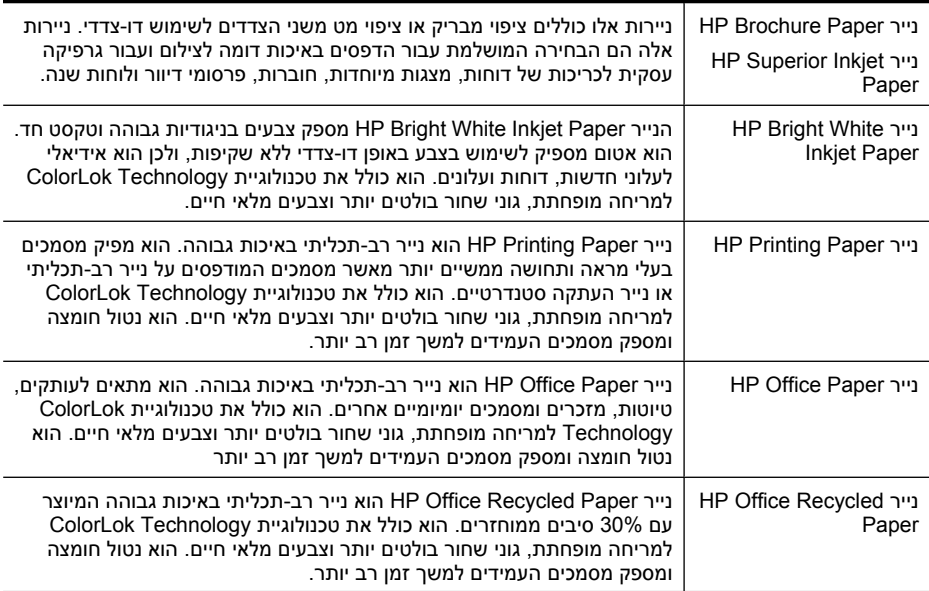

<span id="page-30-0"></span>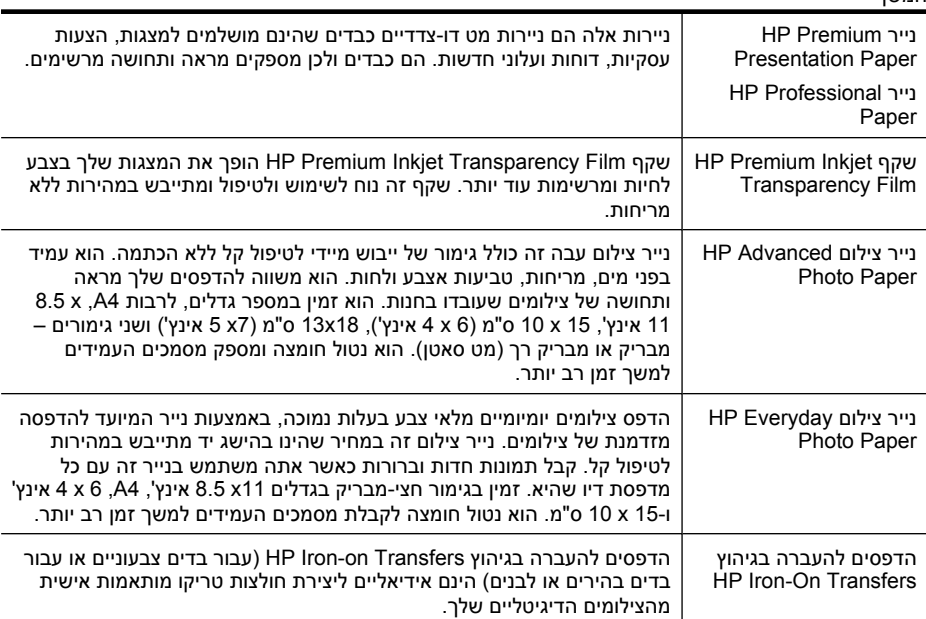

להזמנת ניירות וחומרים מתכלים אחרים של HP, בקר בכתובת [supplies/buy/com.hp.www](http://www.hp.com/buy/supplies). אם תתבקש, בחר את המדינה/אזור שלך, פעל בהתאם להנחיות לבחירת המוצר ולאחר מכן לחץ על אחד מקישורי הרכישה בדף.

**הערה** בשלב זה, חלקים מסוימים של אתר האינטרנט של HP זמינים באנגלית בלבד.

## **:HP Photo Value Packs חבילות**

חבילות Packs Value Photo HP כוללות, לנוחותך, מחסניות דיו מקוריות של HP ונייר צילום HP Paper Photo Advanced כדי לחסוך לך זמן ולמנוע את הצורך בניחושים בהדפסה של צילומים מקצועיים במחיר שהינו בהישג יד עם מדפסת HP שברשותך. צבעי דיו מקוריים של HP ונייר הצילום Paper Photo Advanced HP תוכננו לעבוד יחד כדי להפיק צילומים מלאי חיים העמידים לאורך זמן, בכל הדפסה. מצוין להדפסה של צילומים מחופשה שלמה או הדפסים רבים לשיתוף.

## **סוגי נייר מומלצים להדפסת צילומים**

אם ברצונך להפיק את איכות ההדפסה הטובה ביותר, HP ממליצה להשתמש בניירות מתוצרת HP, שתוכננו במיוחד לסוגי הפרוייקטים שאתה מדפיס.

בהתאם למדינה/אזור שלך, ייתכן שלא כל סוגי הנייר יהיו זמינים.

#### **HP Advanced Photo Paper צילום נייר**

נייר צילום עבה זה כולל גימור של ייבוש מיידי לטיפול קל ללא הכתמה. הוא עמיד בפני מים, מריחות, טביעות אצבע ולחות. הוא משווה להדפסים שלך מראה ותחושה של צילומים שעובדו בחנות. הוא זמין במספר גדלים, לרבות 4A, 11 x 8.5 אינץ', 15 x 10 ס"מ (6 x 4 אינץ'), 18 x 13 ס"מ (7 x 5 אינץ') ושני גימורים – מבריק או מבריק רך (מט סאטן). הוא נטול חומצה ומספק מסמכים העמידים למשך זמן רב יותר.

#### **HP Everyday Photo Paper צילום נייר**

הדפס צילומים יומיומיים מלאי צבע בעלות נמוכה, באמצעות נייר המיועד להדפסה מזדמנת של צילומים. נייר צילום זה במחיר שהינו בהישג יד מתייבש במהירות לטיפול קל. קבל תמונות חדות וברורות כאשר

המשך

<span id="page-31-0"></span>אתה משתמש בנייר זה עם כל מדפסת דיו שהיא. זמין בגימור חצי-מבריק בגדלים 11 x 8.5 אינץ', 4A, 6 x 4 אינץ' ו15- x 10 ס"מ. הוא נטול חומצה לקבלת מסמכים העמידים למשך זמן רב יותר.

# **:HP Photo Value Packs חבילות**

חבילות Packs Value Photo HP כוללות, לנוחותך, מחסניות דיו מקוריות של HP ונייר צילום HP Paper Photo Advanced כדי לחסוך לך זמן ולמנוע את הצורך בניחושים בהדפסה של צילומים מקצועיים במחיר שהינו בהישג יד עם מדפסת HP שברשותך. צבעי דיו מקוריים של HP ונייר הצילום Paper Photo Advanced HP תוכננו לעבוד יחד כדי להפיק צילומים מלאי חיים העמידים לאורך זמן, בכל הדפסה. מצוין להדפסה של צילומים מחופשה שלמה או הדפסים רבים לשיתוף.

להזמנת ניירות וחומרים מתכלים אחרים של HP, בקר בכתובת [supplies/buy/com.hp.www](http://www.hp.com/supplies). אם תתבקש, בחר את המדינה/אזור שלך, פעל בהתאם להנחיות לבחירת המוצר ולאחר מכן לחץ על אחד מקישורי הרכישה בדף.

**הערה** בשלב זה, חלקים מסוימים של אתר האינטרנט של HP זמינים באנגלית בלבד.

## **עצות לבחירת חומרי הדפסה ושימוש בהם**

כדי להבטיח את התוצאות הטובות ביותר, פעל על-פי ההנחיות הבאות.

- השתמש תמיד בחומרי הדפסה התואמים למפרט ההתקן. למידע נוסף, ראה הבנת [המפרט](#page-32-0) לחומרי הדפסה [נתמכים](#page-32-0).
	- טען במגש ההזנה רק חומר הדפסה מסוג אחד בכל פעם.
- טען את הנייר כאשר צד ההדפסה פונה מטה ומיושר כנגד הקצוות הימניים והאחוריים של המגש. לקבלת מידע נוסף, ראה טעינת חומרי [הדפסה](#page-36-0).
- אין לטעון במגשים יותר נייר מן המותר. לקבלת מידע נוסף, ראה הבנת [המפרט](#page-32-0) לחומרי הדפסה [נתמכים](#page-32-0).
- כדי למנוע חסימות, איכות הדפסה ירודה ובעיות הדפסה אחרות, הימנע מחומרי הדפסה מהסוגים הבאים:
	- טפסים מרובי חלקים
	- חומרי הדפסה פגומים, מקופלים או מקומטים
	- חומרי הדפסה עם חלקים לגזירה או לתלישה (בנקבוב)
	- חומרי הדפסה בעלי מרקם גס, תבליטים או ציפוי בעל חדירות נמוכה לדיו
		- חומרי הדפסה שמשקלם נמוך מדי או הנמתחים בקלות

#### **כרטיסים ומעטפות**

- הימנע ממעטפות בעלות גימור חלק במיוחד, דבקים להדבקה עצמית, אבזמי סגירה או חלוניות שקופות. כמו כן, הימנע מכרטיסים וממעטפות בעלי שוליים עבים, לא סימטריים או מקופלים, או אזורים מקומטים, קרועים או פגומים באופן כלשהו.
	- השתמש במעטפות בעלות מבנה הדוק וודא שקיפוליהן חדים ומהודקים היטב.
	- טען מעטפות כאשר הדש פונה כלפי מעלה בחלקו הימני או האחורי של המגש.

#### **חומר צילום**

- להדפסת צילומים, השתמש באיכות הדפסה **Best**) מיטבית). שים לב, כי במצב זה ההדפסה נמשכת זמן רב יותר והמדפסת משתמשת ביותר זיכרון מתוך המחשב.
- הוצא כל גיליון עם גמר הדפסתו והנח אותו לייבוש. אל תאפשר לחומרי הדפסה רטובים להיערם, כדי למנוע מריחת צבע.

#### **שקפים**

- <span id="page-32-0"></span>• הכנס את השקפים למדפסת כאשר הצד המחוספס שלהם מופנה מטה והפס הדביק מופנה לחלקו האחורי של ההתקן.
	- להדפסת שקפים, השתמש באיכות הדפסה **Normal**) רגילה). במצב זה זמן הייבוש ארוך יותר, כדי להבטיח כי הדיו יתייבש לחלוטין לפני יציאת הגיליון הבא לתוך מגש הפלט.
	- הוצא כל גיליון עם גמר הדפסתו והנח אותו לייבוש. אל תאפשר לחומרי הדפסה רטובים להיערם, כדי למנוע מריחת צבע.

#### **חומרי הדפסה בגדלים מיוחדים**

- השתמש רק בחומרי הדפסה בגדלים מיוחדים שההתקן תומך בהם.
- אם היישום שברשותך תומך בחומרי הדפסה בגדלים מיוחדים, הגדר בו את הגודל הרצוי לפני הדפסת המסמך. אחרת, הגדר את הגודל דרך מנהל התקן ההדפסה. ייתכן שתצטרך לעצב מחדש מסמכים קיימים כדי להדפיס אותם בצורה נכונה על-גבי חומרי הדפסה בגדלים מיוחדים.

## **הבנת המפרט לחומרי הדפסה נתמכים**

היעזר בטבלאות הבנת גדלים נתמכים והבנת סוגים [ומשקלים](#page-35-0) נתמכים של חומרי הדפסה כדי לקבוע את סוג חומר ההדפסה המתאים עבור ההתקן שברשותך, וקבע אילו מאפיינים יפעלו עם חומר ההדפסה.

הקפד להשתמש תמיד בהגדרת חומר ההדפסה המתאימה במנהל התקן המדפסת, והגדר את המגשים לסוג המתאים של חומר ההדפסה. HP ממליצה שתבדוק כל נייר לפני שתרכוש אותו בכמויות גדולות.

- הבנת גדלים נתמכים
- הבנת סוגים [ומשקלים](#page-35-0) נתמכים של חומרי הדפסה

#### **הבנת גדלים נתמכים**

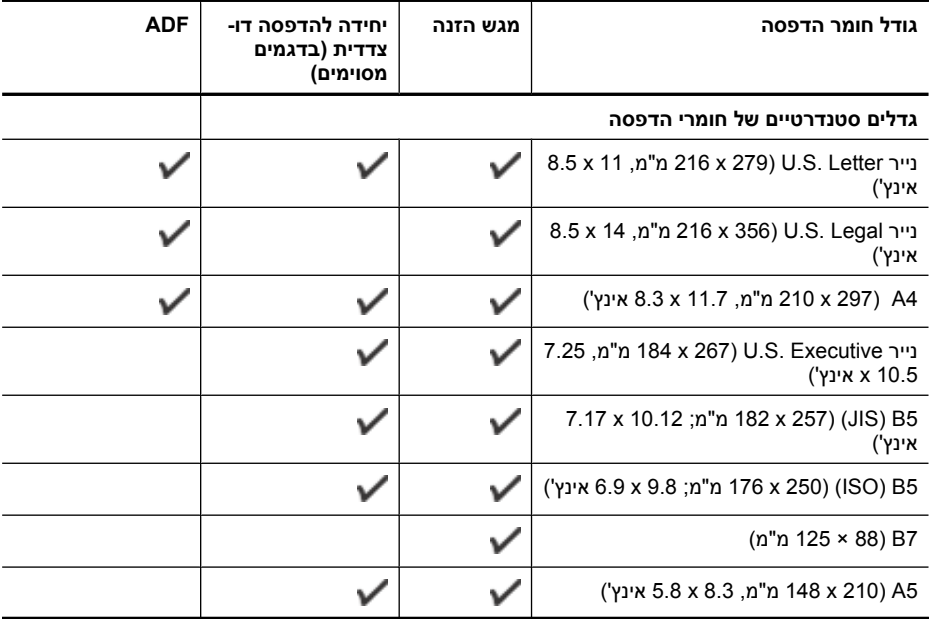

## המשך

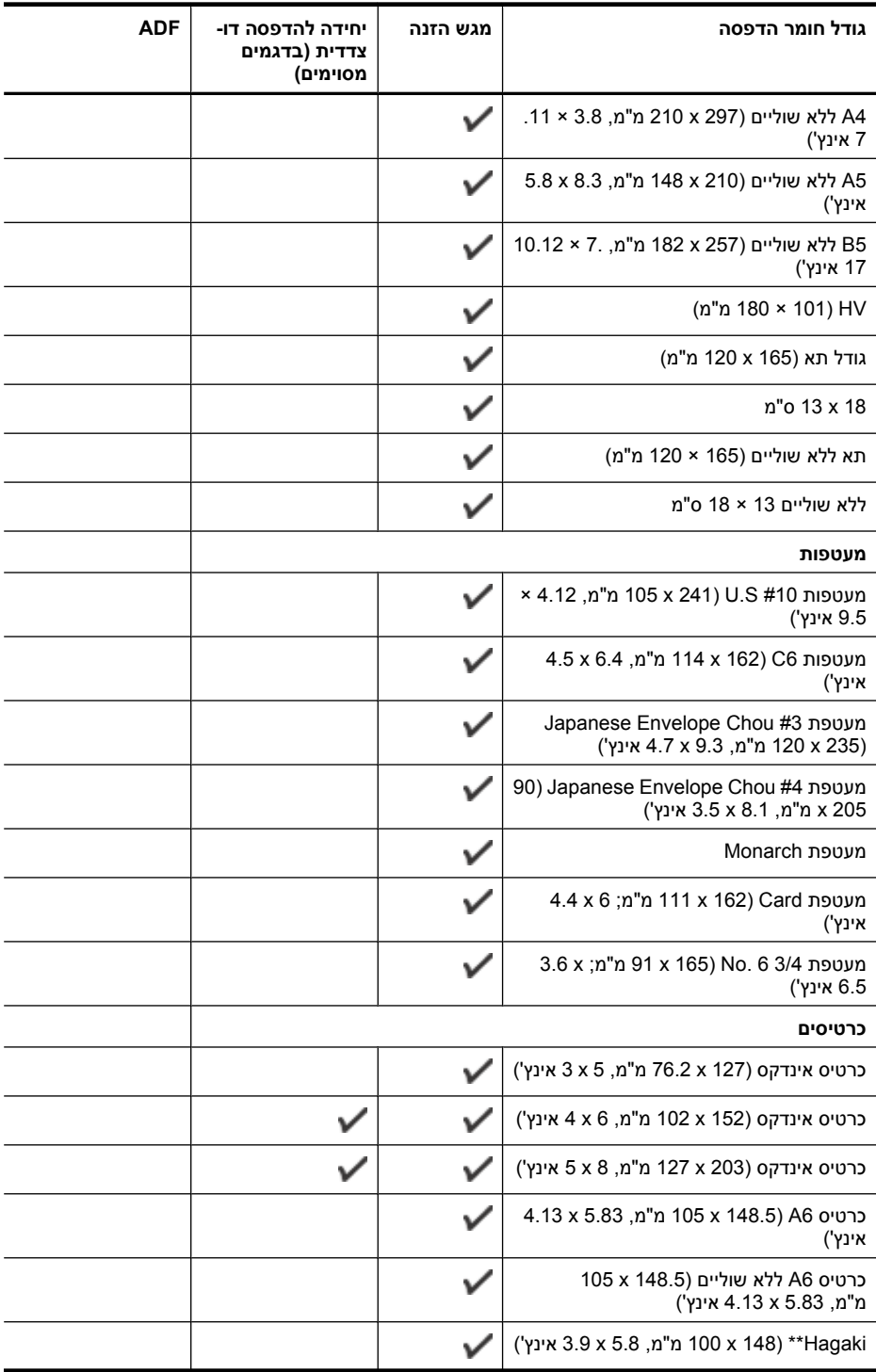

# פרק 2

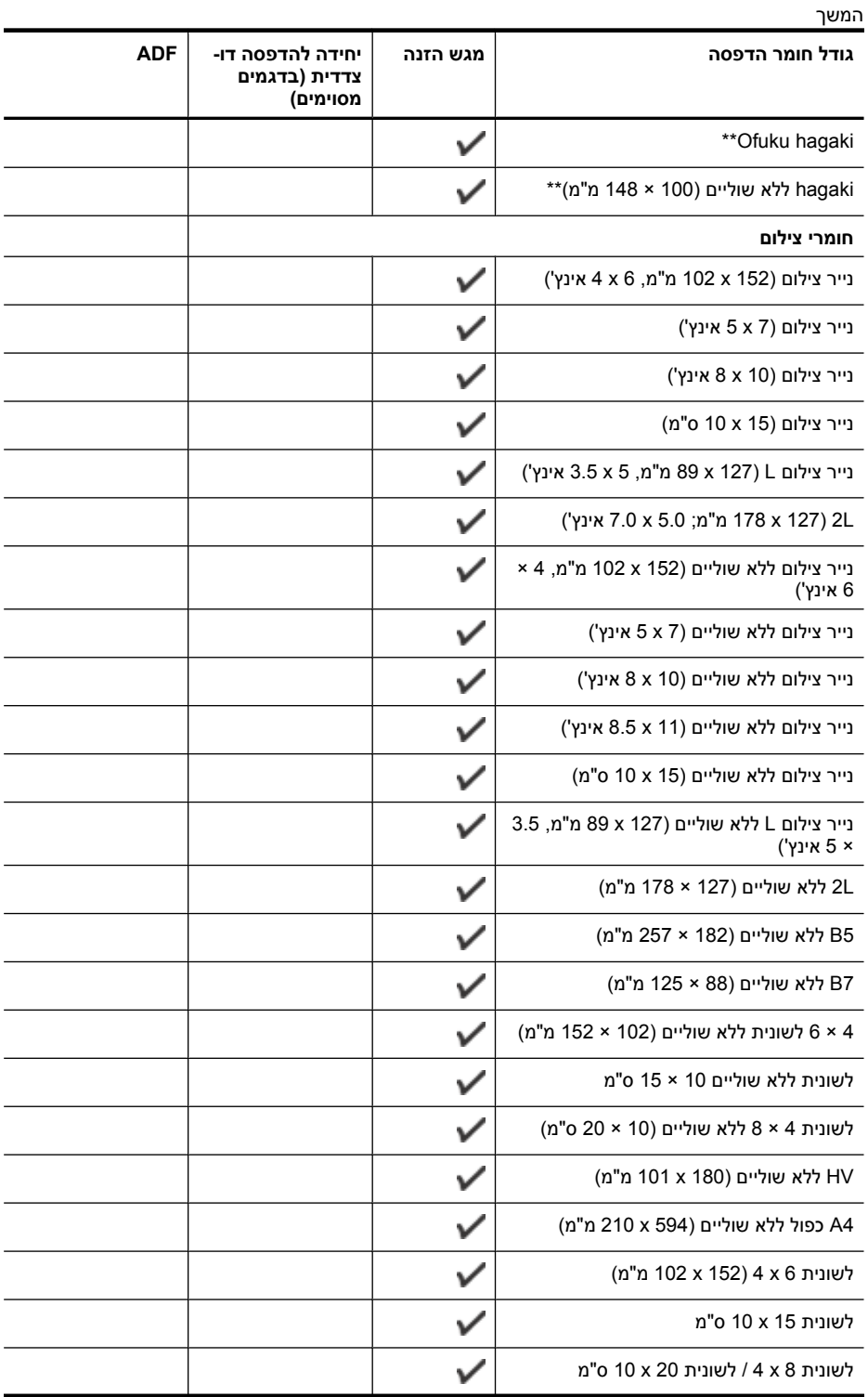

#### המשך

<span id="page-35-0"></span>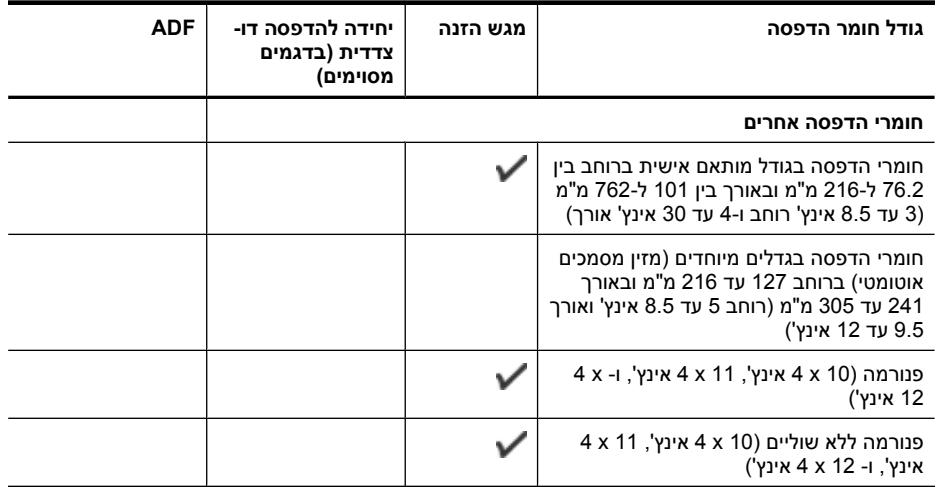

\*\* ההתקן תומך ב-hagaki רגיל ולהזרקת דיו ממשרד הדואר היפני בלבד. הוא אינו תומך ב-hagaki לצילום ממשרד הדואר היפני.

# **הבנת סוגים ומשקלים נתמכים של חומרי הדפסה**

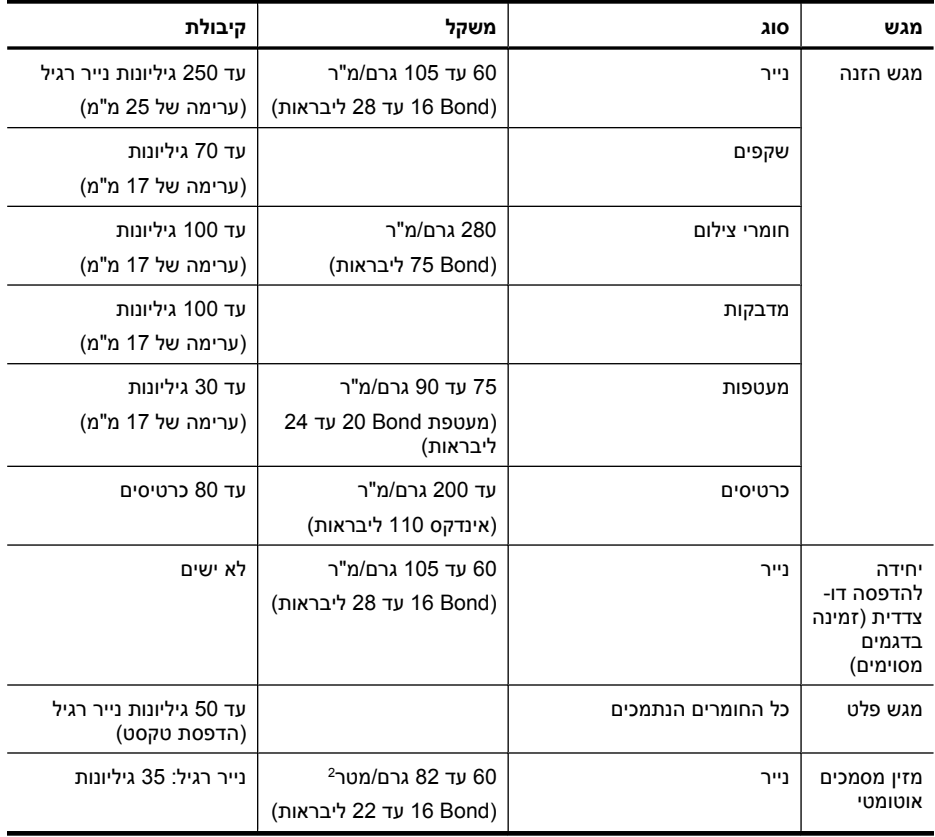
<span id="page-36-0"></span>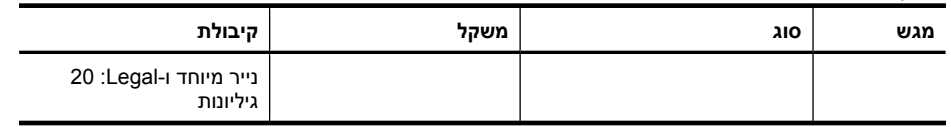

# **הגדרת שוליים מינימליים**

המשך

בהדפסה לאורך, שולי המסמך חייבים להתאים להגדרות השוליים שלהלן, או להיות גדולים מהם.

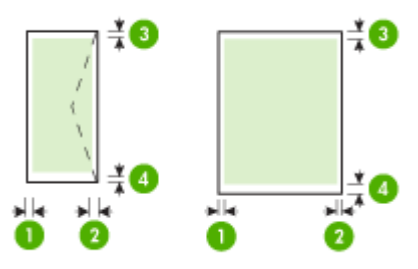

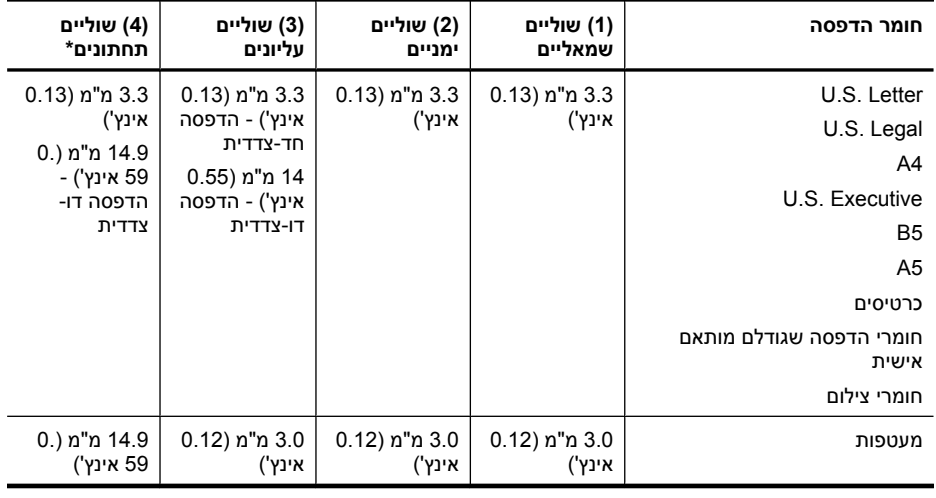

**הערה** אם אתה משתמש ביחידה להדפסה דו-צדדית כדי להדפיס משני צידי הנייר, על השוליים המזעריים בחלק העליון והתחתון להתאים או לחרוג מ12- מ"מ (0.47 אינץ').

# **טעינת חומרי הדפסה**

פרק זה מכיל הוראות לטעינת חומרי הדפסה בהתקן.

#### **טעינת מגש 1 (מגש ראשי) .1** הרם את מגש הפלט.

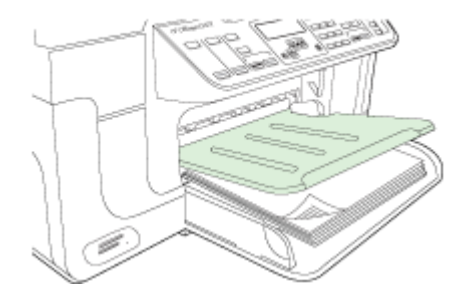

**.2** הכנס את חומרי ההדפסה כשהצד המיועד להדפסה מופנה כלפי מטה לאורך הצד הימני של המגש. ודא שערמת חומרי ההדפסה מיושרת ביחס לקצה הימני ולקצה האחורי של המגש, ואינה חורגת מהסימון שבמגש.

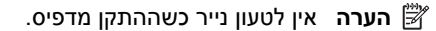

**.3** הסט את מכוון חומרי ההדפסה שבמגש לכוונון המגש לגודל חומרי ההדפסה שבשימוש. לאחר מכן, הורד את מגש הפלט.

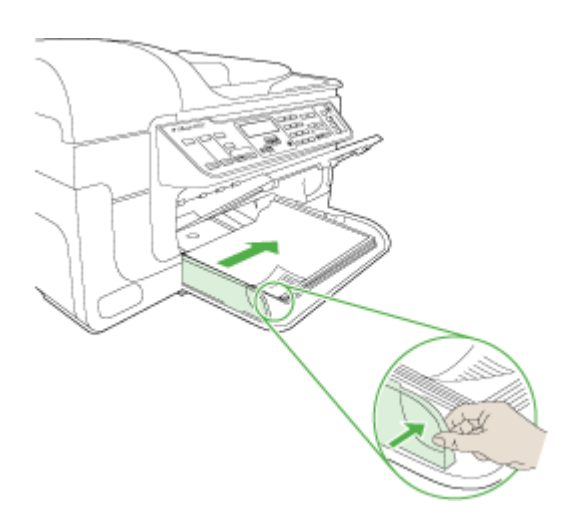

**.4** שלוף את מאריך מגש הפלט.

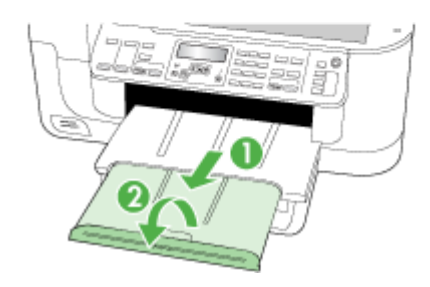

# **הדפסה על חומרי הדפסה מיוחדים ובגדלים מותאמים-אישית**

#### **הדפסה על חומרי הדפסה מיוחדים או בגדלים מותאמים-אישית (Windows(**

- **.1** טען את חומרי ההדפסה המתאימים. למידע נוסף, ראה טעינת חומרי [הדפסה](#page-36-0).
- **.2** כשהמסמך פתוח, לחץ על **Print) הדפסה)** בתפריט **File) קובץ)**, ולאחר מכן לחץ על **Setup (הגדרות)**, **Properties) מאפיינים)** או **Preferences) העדפות)**.
	- **.3** לחץ על הכרטיסייה **Features/Paper) נייר/תכונות)**.
	- **.4** בחר את גודל חומר ההדפסה מהרשימה הנפתחת **גודל הנייר**.

## **כדי להגדיר גודל מותאם אישית של חומר הדפסה:**

- **א**. לחץ על הלחצן **Custom) התאמה אישית)**.
	- **ב**. הקלד שם עבור הגודל המיוחד החדש.
- **ג**. בתיבה **Width) רוחב)** ובתיבה **Height) גובה)**, הקלד את מידות חומר ההדפסה ולאחר מכן לחץ על **Save) שמור)**.
	- **ד**. לחץ פעמיים על **OK) אישור)** כדי לסגור את תיבות הדו-שיח של המאפיינים או ההעדפות. פתח את תיבת הדו-שיח מחדש.
		- **ה**. בחר בגודל המותאם אישית החדש.
			- **.5** כדי לבחור את סוג חומר ההדפסה:
		- **א**. לחץ על **More) עוד)** ברשימה הנפתחת **is Type) סוג הנייר)**.
		- **ב**. לחץ על סוג חומר ההדפסה הרצוי, ולאחר מכן לחץ על **OK) אישור)**.
		- **.6** בחר במקור חומרי ההדפסה מתוך הרשימה הנפתחת **is Source) מקור הנייר)**.
			- **.7** שנה הגדרות אחרות כלשהן ולחץ על **OK) אישור)**.
				- **.8** הדפס את המסמך.

## **להדפסה על חומרי הדפסה מיוחדים או בגדלים מותאמים אישית (X OS Mac(**

- **.1** טען את חומרי ההדפסה המתאימים. למידע נוסף, ראה טעינת חומרי [הדפסה](#page-36-0).
	- **.2** בתפריט **File) קובץ)**, לחץ על **Setup Page) הגדרת עמוד)**.
		- **.3** מהרשימה הנפתחת, בחר בהתקן HP.
			- **.4** בחר בגודל חומר ההדפסה.
		- **.5** כדי להגדיר גודל מותאם אישית של חומר הדפסה:
- **א**. לחץ על **Sizes Custom Manage) ניהול גדלים מותאמים אישית)** שבתפריט הנפתח **Paper Size) גודל נייר)**.
- **ב**. לחץ על **New) חדש)** והקלד שם לגודל החדש בתיבה **Name Size Paper) שם גודל הנייר)**.
	- **ג**. בתיבה **Width) רוחב)** ובתיבה **Height) גובה)**, הקלד את הממדים והגדר שוליים כרצונך.
		- **ד**. לחץ על **Done) סיים)** או על **OK) אישור)**, ולאחר מכן לחץ על **Save) שמור)**.
		- **.6** בתפריט **File) קובץ)**, לחץ על **Setup Page) הגדרת עמוד)**, ולאחר מכן בחר בגודל המיוחד החדש.
			- **.7** לחץ על **OK) אישור)**.
			- **.8** בתפריט **File) קובץ)**, לחץ על **Print) הדפסה)**.
			- **.9** פתח את החלונית **Handling Paper) טיפול בנייר)**.
- **Scale to fit paper size** הכרטיסייה על לחץ ,)יעד נייר גודל (**Destination Paper Size** תחת **.10** (התאם לגודל הנייר), ולאחר מכן בחר בגודל הנייר המיוחד.
	- **.11** שנה הגדרות רצויות אחרות, ולאחר מכן לחץ על **OK) אישור)** או על **Print) הדפסה)**.

# **הדפסה ללא שוליים**

הדפסה ללא שוליים מאפשרת להדפיס עד הקצה של חומרי הדפסה מסוגים מסוימים במגוון גדלים סטנדרטיים.

**הערה** פתח את הקובץ בתוכנה ושייך את גודל התמונה. ודא שהגודל מתאים לגודל חומר ההדפסה שעליו בכוונתך להדפיס את התמונה.

ב-Windows, באפשרותך לגשת למאפיין זה דרך הכרטיסייה **Shortcuts Printing) קיצורי דרך להדפסה)**. פתח את מנהל התקן המדפסת, בחר בכרטיסייה **Shortcuts Printing) קיצורי דרך להדפסה)** ולאחר מכן בחר בקיצור הדרך להדפסה מתוך הרשימה הנפתחת של משימות ההדפסה.

**הערה** הדפסה ללא שוליים אינה נתמכת עבור חומרי הדפסה רגילים.

**הערה** הדפסת צילומים ללא שוליים תתאים את גודל התמונה ותשאיר תמונה קטנה מכל הצדדים של חומר ההדפסה. הדפסת חוברת ללא שוליים לא תתאים את גודל התמונה, והתמונה תודפס עד קצה חומר ההדפסה.

#### **הדפסת מסמך ללא שוליים (Windows (**

- **.1** טען את חומרי ההדפסה המתאימים. למידע נוסף, ראה טעינת חומרי [הדפסה](#page-36-0).
	- **.2** פתח את הקובץ שברצונך להדפיס.
	- **.3** מתוך היישום, פתח את מנהל התקן ההדפסה:
	- **א**. לחץ על **File) קובץ)**, ולאחר מכן לחץ על **Print) הדפסה)**.
		- **ב**. בחר בקיצור הדרך להדפסה שבו ברצונך להשתמש.
			- **.4** שנה הגדרות הדפסה אחרות ולחץ על **OK) אישור)**.
- **.5** הדפס את המסמך.
- <span id="page-40-0"></span>**.6** בשעת הדפסה על חומרי צילום עם לשונית לתלישה, הסר את הלשונית כדי שלמסמך לא יהיו שוליים כלשהם.

## **להדפסת מסמך ללא שוליים (X OS Mac(**

- **.1** טען את חומרי ההדפסה המתאימים. למידע נוסף, ראה טעינת חומרי [הדפסה](#page-36-0).
	- **.2** פתח את הקובץ שברצונך להדפיס.
	- **.3** לחץ על **File) קובץ)**, ולאחר מכן לחץ על **Setup Page) הגדרת עמוד)**.
		- **.4** מהרשימה הנפתחת, בחר בהתקן HP.
	- **.5** בחר בגודל חומר ההדפסה ללא השוליים ולאחר מכן לחץ על **OK) אישור)**.
		- **.6** לחץ על **File) קובץ)**, ולאחר מכן לחץ על **Print) הדפסה)**.
			- **.7** פתח את הלוח **Quality/Type Paper) סוג/איכות נייר)**.
- **.8** לחץ על הכרטיסייה **Paper) נייר)**, ולאחר מכן בחר בסוג חומר ההדפסה מהרשימה הנפתחת **Paper type) סוג נייר)**.

**הערה** הדפסה ללא שוליים אינה נתמכת עבור מדיה רגילה.

**.9** בשעת הדפסת צילומים, בחר באפשרות **Best) מיטבית)** מתוך הרשימה הנפתחת **Quality (איכות)**. לחלופין, בחר באפשרות **dpi Maximum) dpi מרבי)** שמספקת רזולוציה ממוטבת של .\*4800 x 1200 dpi עד

\*רזולוציה ממוטבת של עד dpi 1200 x 4800 להדפסת צבע וקלט של dpi .1200 הגדרה זו עשויה להשתמש באופן זמני בכמות גדולה של נפח דיסק קשיח פנוי (MB 400 או יותר), ותגרום להדפסה איטית יותר.

- **.10** בחר את מקור חומר ההדפסה.
- **.11** שנה הגדרות אחרות כלשהן ולחץ על **Print) הדפסה)**.
- **.12** בשעת הדפסה על חומרי צילום עם לשונית לתלישה, הסר את הלשונית כדי שלמסמך לא יהיו שוליים כלשהם.

# **התקנת האביזר להדפסה דו-צדדית**

**הערה** מאפיין זה זמין בדגמים מסוימים של ההתקן.

באפשרותך להדפיס אוטומטית משני צדי גיליון הנייר כאשר מותקן האביזר האופציונלי להדפסה דו- צדדית אוטומטית. למידע על השימוש באביזר להדפסה דו-צדדית, ראה [הדפסה](#page-43-0) דו-צדדית.

## **כדי להתקין את האביזר להדפסה דו-צדדית**

- **.1** לחץ על הלחצנים שבלוח הגישה האחורי והסר אותו מההתקן.
- **.2** החלק את האביזר להדפסה דו-צדדית אל תוך ההתקן עד שיינעל במקומו. אל תלחץ על הלחצנים שבשני צדי האביזר להדפסה דו-צדדית בעת התקנתו. השתמש בהם אך ורק להוצאת האביזר מההתקן.

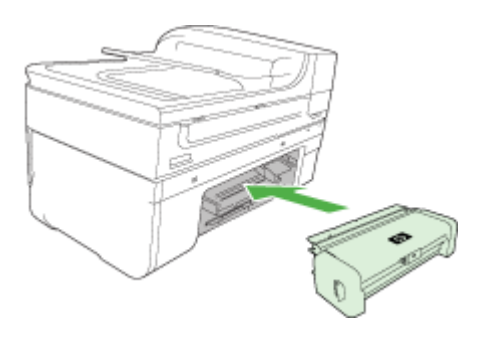

# **3 הדפסה**

סעיף זה כולל את הנושאים הבאים:

- שינוי הגדרות הדפסה
	- [הדפסה](#page-43-0) דו-צדדית
- הדפסת דף [אינטרנט](#page-44-0)
- ביטול משימת [הדפסה](#page-45-0)

# **שינוי הגדרות הדפסה**

באפשרותך לשנות את הגדרות ההדפסה (כגון הגודל או הסוג של הנייר) דרך יישום או דרך מנהל התקן המדפסת. שינויים שנעשו דרך יישום יקבלו עדיפות על-פני שינויים שנעשו דרך מנהל המדפסת. עם זאת, לאחר סגירת היישום, ההגדרות יחזרו לערכי ברירת המחדל שהוגדרו במנהל ההתקן.

**הערה** כדי לשנות הגדרות הדפסה עבור כל העבודות, בצע את השינוי דרך מנהל התקן המדפסת.

לפרטים נוספים על מאפייני מנהל המדפסת של Windows, עיין בעזרה המקוונת של מנהל ההתקן. לפרטים נוספים על הדפסה דרך יישום ספציפי, עיין בתיעוד שצורף לאותו יישום.

סעיף זה כולל את הנושאים הבאים:

- שינוי הגדרות דרך יישום עבור עבודות ההדפסה הנוכחיות (Windows(
- שינוי הגדרות ברירת המחדל לכל עבודות ההדפסה העתידיות (Windows(
	- [\(Mac OS X](#page-43-0)) [הגדרות](#page-43-0) שינוי•

#### **שינוי הגדרות דרך יישום עבור עבודות ההדפסה הנוכחיות (Windows(**

#### **לשינוי ההגדרות**

- **.1** פתח את המסמך שברצונך להדפיס.
- **.2** בתפריט **File) קובץ)**, לחץ על **Print) הדפסה)**, ולאחר מכן לחץ על **Setup) הגדרות)**, **Properties) מאפיינים)** או **Preferences) העדפות)**. (האפשרויות הספציפיות תלויות ביישום שבו אתה משתמש.)
- **.3** שנה את ההגדרות הרצויות, ולאחר מכן לחץ על **OK) אישור)**, **Print) הדפסה)**, או פקודה דומה.

#### **שינוי הגדרות ברירת המחדל לכל עבודות ההדפסה העתידיות (Windows(**

#### **לשינוי ההגדרות**

**.1** לחץ על **Start) התחל)**, הצבע על **Settings) הגדרות)**, ולאחר מכן לחץ על **Printers) מדפסות(** או על **Faxes and Printers) מדפסות ופקסים)**. או-

לחץ על **Start) התחל)**, לחץ על **Panel Control) לוח הבקרה)**, ולאחר מכן לחץ לחיצה כפולה-על **Printers) מדפסות)**.

- **.2** לחץ לחיצה ימנית על סמל המדפסת, ולאחר מכן לחץ על **Properties) מאפיינים)**, **הכרטיסייה General) כללי)** או על **Preferences Printing) העדפות הדפסה)**.
	- **.3** שנה את ההגדרות הרצויות, ולאחר מכן לחץ על **OK) אישור)**.

## **(Mac OS X) הגדרות שינוי**

#### **לשינוי ההגדרות**

- **.1** בתפריט **File**, לחץ על **Setup Page**.
- **.2** שנה את ההגדרות המבוקשות (כגון גודל נייר), ולאחר מכן לחץ על **OK**.
	- **.3** בתפריט **File**, לחץ על **Print** כדי לפתוח את מנהל התקן ההדפסה.
- <span id="page-43-0"></span>**.4** שנה את ההגדרות הרצויות (כגון סוג חומר ההדפסה), ולאחר מכן לחץ על **OK** או על **Print**.

# **הדפסה דו-צדדית**

ניתן להדפיס אוטומטית על שני צדדי הנייר בצורה ידנית, או אוטומטית באמצעות היחידה להדפסה דו- צדדית.

**הערה** מנהל התקן המדפסת אינו תומך בהדפסה דו-צדדית ידנית. הדפסה דו-צדדית דורשת אביזר הדפסה דו-צדדית אוטומטית של HP שיותקן בהתקן.

סעיף זה כולל את הנושאים הבאים:

- הנחיות להדפסה על שני צדי הדף
	- ביצוע הדפסה דו-צדדית

#### **הנחיות להדפסה על שני צדי הדף**

- השתמש תמיד בחומרי הדפסה התואמים למפרט ההתקן. למידע נוסף, ראה הבנת [המפרט](#page-32-0) לחומרי הדפסה [נתמכים](#page-32-0).
	- ציין אפשרויות הדפסה דו-צדדית ביישום או במנהל התקן המדפסת.
- אין להדפיס על-גבי שני הצדדים של שקפים, מעטפות, נייר צילום, חומרי הדפסה מבריקים או נייר שמשקלו פחות מ-60 גרם/מ"ר או יותר מ-105 גרם/מ"ר. סוגים אלה של חומרי הדפסה עלולים לגרום לנייר להיתקע.
- סוגים מסוימים של חומרי הדפסה דורשים כיוון ספציפי בעת הדפסה על שני צידי הנייר, כגון ניירות חברה, נייר מודפס מראש ונייר עם סימני מים וחורים שהוכנו מראש. בהדפסה ממחשב בעל מערכת הפעלה Windows, ההתקן מדפיס תחילה את הצד הראשון של חומר ההדפסה. טען את חומר ההדפסה כאשר הצד המיועד להדפסה פונה מטה.
- בשעת הדפסה דו-צדדית אוטומטית, עם סיום ההדפסה על-גבי צדם האחד של חומרי ההדפסה, ההתקן משהה אותם וממתין לייבוש הדיו. לאחר ייבוש הדיו, הגיליון נמשך בחזרה לתוך ההתקן וצדו האחר מודפס גם הוא. עם השלמת ההדפסה, הגיליון נפלט אל מגש הפלט. אל תתפוס בגיליון לפני גמר ההדפסה.
	- ניתן להדפיס על שני הצדדים של חומר הדפסה נתמך בגודל מותאם אישית באמצעות הפיכתו והזנתו מחדש לתוך ההתקן. למידע נוסף, ראה הבנת המפרט לחומרי הדפסה [נתמכים](#page-32-0).

#### **ביצוע הדפסה דו-צדדית**

**הערה** ניתן לבצע הדפסה דו-צדדית ידנית על ידי הדפסת הדפים האי-זוגיים תחילה, הפיכת הניירות, והדפסת הדפים הזוגיים בלבד.

- <span id="page-44-0"></span>**.1** טען את חומרי ההדפסה המתאימים. למידע נוסף, ראה הנחיות [להדפסה](#page-43-0) על שני צדי הדף ו [טעינת](#page-36-0) חומרי [הדפסה](#page-36-0).
- **.2** ודא שהאביזר להדפסה דו-צדדית מותקן כראוי. לקבלת מידע נוסף, ראה התקנת האביזר [להדפסה](#page-40-0) דו-[צדדית](#page-40-0).
- **.3** כאשר המסמך פתוח, לחץ על **Print) הדפסה)** בתפריט **File) קובץ)**, ולאחר מכן בחר בקיצור דרך להדפסה.
	- **.4** שנה הגדרות אחרות כלשהן ולחץ על **OK) אישור)**.
		- **.5** הדפס את המסמך.

## **להדפסה משני צדי הדף באופן אוטומטי (X OS Mac(**

- **.1** טען את חומרי ההדפסה המתאימים. למידע נוסף, ראה הנחיות [להדפסה](#page-43-0) על שני צדי הדף ו [טעינת](#page-36-0) חומרי [הדפסה](#page-36-0).
	- **.2** וודא שהאביזר להדפסה דו-צדדית מותקן כראוי. למידע נוסף, ראה התקנת האביזר [להדפסה](#page-40-0) דו- [צדדית](#page-40-0).
		- **.3** ודא שאתה משתמש במדפסת ובגודל הנייר המתאימים תחת **Setup Page**.
			- **.4** בתפריט **File**, לחץ על **Print**.
			- **.5** בחר באפשרות **Pages and Copies** מהרשימה הנפתחת.
	- **.6** בחר בכרטיסייה **printing sided-Two** ולאחר מכן בחר באפשרות של הדפסה משני צדי הדף.
		- **.7** בחר **Layout** ולאחר מכן בחר בכיוון הכריכה על-ידי לחיצה על הסמל המתאים.
			- **.8** שנה הגדרות אחרות כלשהן ולחץ על **Print**.

# **הדפסת דף אינטרנט**

באפשרותך להדפיס דף אינטרנט מדפדפן האינטרנט באמצעות ה-One-in-All של HP.

אם אתה משתמש ב6.0- Explorer Internet ואילך לדפדוף באינטרנט, באפשרותך להשתמש בהדפסת **Printing Web Smart HP** כדי להבטיח הדפסה פשוטה וצפויה מהאינטרנט, עם שליטה על התוכן שיודפס ועל אופן ההדפסה. באפשרותך לגשת להדפסת **Printing Web Smart HP** מסרגל הכלים ב-Explorer Internet. לקבלת מידע נוסף אודות הדפסת **Printing Web Smart HP**, עיין בקובץ העזרה המצורף אליה.

#### **להדפסת דף אינטרנט**

- **.1** ודא שטענת נייר במגש ההזנה הראשי.
- **.2** בתפריט **File) קובץ)** בדפדפן האינטרנט שלך, לחץ על **Print) הדפסה)**.
- **עצה** לקבלת תוצאות מיטביות, בחר בהדפסת **Printing Web Smart HP** מהתפריט **File (קובץ)**. סימן ביקורת מופיע כשהדפסה זו נבחרת.

מופיעה תיבת הדו-שיח **Print) הדפסה)**.

**.3** ודא שהמוצר הוא המדפסת הנבחרת.

<span id="page-45-0"></span>**.4** אם דפדפן האינטרנט שלך תומך באפשרות זו, בחר בדף האינטרנט את הפריטים שברצונך לכלול בהדפס.

לדוגמה, בדפדפן Explorer Internet, לחץ על הכרטיסייה **Options) אפשרויות)** כדי לבחור **Only the selected** ,**(המסך על הפריסה לפי (As laid out on screen** כגון באפשרויות **frame) רק המסגרת שנבחרה)** ו-**documents linked all Print) הדפס את כל המסמכים המקושרים)**.

- **.5** לחץ על **Print) הדפס)** או על **OK) אישור)** כדי להדפיס את דף האינטרנט.
- **עצה** כדי להדפיס כהלכה דפי אינטרנט, ייתכן שיהיה עליך להגדיר את כיוון ההדפסה ל- **Landscape) לרוחב)**.

# **ביטול משימת הדפסה**

באפשרותך לבטל משימת הדפסה באחת מהשיטות הבאות.

**לוח בקרת התקן:** לחץ על (לחצן **ביטול**). פעולה זו מוחקת את המשימה שההתקן מעבד באותו רגע. הפעולה אינה משפיעה על עבודות הממתינות לעיבוד.

**ב-Windows:** לחץ לחיצה כפולה על סמל המדפסת שבפינה הימנית התחתונה של מסך המחשב. בחר במשימת ההדפסה שברצונך לבטל ולחץ על המקש **Delete** במקלדת.

**X OS Mac:** פתח את **Preferences System**, בחר **Fax & Printer**, בחר במדפסת ולאחר מכן לחץ על **Queue Print Open**. בחר בעבודת ההדפסה ולאחר מכן לחץ על **Delete**.

# **4 סריקה**

באפשרותך לסרוק מסמכי מקור ולשלוח אותם למגוון יעדים, כגון תיקיה ברשת או במחשב ספציפי. באפשרותך להשתמש בלוח הבקרה של ההתקן, בתוכנת HP ובתוכניות תואמות TWAIN או WIA במחשב.

**הערה** אם אינך מתקין את תוכנת HP האופציונלית, תוכל לסרוק רק באמצעות המאפיין Webscan) סריקת אינטרנט). Webscan) סריקת אינטרנט) זמין באמצעות שרת האינטרנט המשובץ.

**הערה** אם אתה משתמש בהתקן d709E/a709E 6500 Officejet HP, אין באפשרותך לסרוק ולהדפיס בו-זמנית. על ההתקן לסיים עבודה אחת לפני שיוכל להתחיל את הבאה.

סעיף זה כולל את הנושאים הבאים:

- סריקת מסמך מקור
- [שימוש](#page-47-0) ב[-Webscan](#page-47-0) דרך שרת [האינטרנט](#page-47-0) המשובץ
	- סריקה [מתוכנית](#page-48-0) תואמת [TWAIN](#page-48-0) [או](#page-48-0) [WIA](#page-48-0)
		- [עריכה](#page-48-0) של מסמך מקור סרוק
			- שינוי [הגדרות](#page-49-0) סריקה
			- ביטול פעולת [סריקה](#page-49-0)

# **סריקת מסמך מקור**

באפשרותך להתחיל סריקה מהמחשב או מלוח הבקרה של ההתקן. סעיף זה מתאר כיצד לסרוק מלוח הבקרה של ההתקן בלבד.

**הערה** כמו כן, באפשרותך להשתמש ב-Center Solution HP) מרכז הפתרונות של HP( לסריקת תמונות, לרבות תמונות פנורמה. בעזרת תוכנה זו, באפשרותך לערוך תמונה סרוקה וליצור פרוייקטים מיוחדים בעזרת התמונה הסרוקה. לקבלת מידע על אופן הסריקה מהמחשב ואופן הכוונון, שינוי הגודל, הסיבוב, החיתוך והחידוד של הסריקה, עיין בעזרה שעל-גבי המסך המצורפת לתוכנה.

כדי להשתמש במאפייני הסריקה, ההתקן והמחשב חייבים להיות מחוברים ומופעלים. כמו כן, תוכנת המדפסת חייבת להיות מותקנת ומופעלת במחשב לפני ביצוע הסריקה. כדי לוודא שתוכנת המדפסת מופעלת במחשב Windows, חפש את סמל ההתקן במגש המערכת בחלק התחתון השמאלי או הימני של המסך ליד השעון. כדי לוודא זאת במחשב X OS Mac, פתח את Manager Device HP ולחץ על **Picture Scan) סריקת תמונה)**. אם יש סורק זמין, הוא יפעיל את היישום ScanPro HP. אם הוא אינו זמין, תופיע הודעה שתיידע אותך שלא נמצא סורק.

**הערה** סגירת הסמל של Monitor Imaging Digital HP) צג ההדמיה הדיגיטלית של HP (במגש המערכת של Windows עלולה לגרום לאובדן של חלק מפונקציונליות הסריקה של ההתקן ולהוביל להופעת הודעת השגיאה **Connection No) אין חיבור)**. במקרה כזה, באפשרותך להחזיר פונקציונליות מלאה על-ידי הפעלה מחדש של המחשב או הפעלת Monitor Imaging Digital HP (צג ההדמיה הדיגיטלית של HP(.

סעיף זה כולל את הנושאים הבאים:

- סריקת מסמך מקור [למחשב](#page-47-0)
- [סריקת](#page-47-0) מסמך מקור להתקן זיכרון

## **סריקת מסמך מקור למחשב**

<span id="page-47-0"></span>באפשרותך לשלוח סריקה למחשב המחובר ישירות להתקן או למחשב ברשת. כמו כן, באפשרותך לשלוח סריקה לתוכנית המותקנת במחשב.

### **לשליחת סריקה למחשב מתוך Center Solution HP) מרכז הפתרונות של HP(**

- **.1** במחשב, פתח את Center Solution HP) מרכז הפתרונות של HP(.
	- **.2** להוראות נוספות, ראה בעזרה שעל-גבי המסך.

#### **לשליחת סריקה למחשב מלוח הבקרה של ההתקן (חיבור ישיר)**

- **.1** טען את המקור על משטח הזכוכית של הסורק. לקבלת מידע נוסף, ראה טעינת [מסמכי](#page-26-0) המקור.
	- **.2** לחץ על לחצן **סריקה**.
- **.3** לחץ על מקשי החיצים כדי לבחור את המחשב שאליו ברצונך לשלוח את המסמך ולאחר מכן לחץ על **OK) אישור)**.
	- **.4** לחץ על **התחל סריקה**.
	- **הערה** כשהסריקה מסתיימת, התוכנית שבחרת נפתחת ומציגה את המסמך שסרקת.

## **סריקת מסמך מקור להתקן זיכרון**

באפשרותך לשלוח את התמונה הסרוקה כתמונת JPEG, PDF או TIFF לכרטיס הזיכרון שהוכנס. עומדות לרשותך גם אפשרויות סריקה אחרות, לרבות הגדרות איכות וגודל נייר.

#### **סריקה להתקן זיכרון**

- **.1** הכנס את התקן הזיכרון.
- **.2** טען את מסמך המקור כשהצד המודפס פונה כלפי מטה, בפינה הימנית הקדמית של משטח הזכוכית או במזין המסמכים האוטומטי (ADF(.
	- **.3** לחץ על **התחל סריקה**.
- מופיע התפריט **סריקה**, המפרט את האפשרויות או היעדים השונים. יעד ברירת המחדל הוא היעד שבחרת בפעם האחרונה שבה עשית שימוש בתפריט זה.
	- אם ההתקן מחובר ישירות למחשב, מופיע תפריט **סריקה**.
	- **.4** לחץ על לחצני החיצים כדי לסמן את האפשרות **התקן זיכרון**, ולאחר מכן לחץ על **OK) אישור)**.
		- **.5** בצע שינויים כלשהם באפשרויות הסריקה ולאחר מכן לחץ על **התחל סריקה**.

ההתקן סורק את התמונה ושומר את הקובץ בכרטיס הזיכרון.

# **שימוש ב-Webscan דרך שרת האינטרנט המשובץ**

Webscan הוא מאפיין של שרת האינטרנט המשובץ, המאפשר לסרוק תמונות ומסמכים מההתקן אל המחשב באמצעות דפדפן אינטרנט. מאפיין זה זמין גם אם לא התקנת במחשב את תוכנת ההתקן.

▲ לחץ על הכרטיסייה **Information) מידע)**, לחץ על **Webscan** בחלונית השמאלית, סמן את האפשרויות **Type Image) סוג תמונה)** ו-**Size Document) גודל מסמך)**, ולאחר מכן לחץ על **Scan) סריקה)** או על **Preview) תצוגה מקדימה)**.

למידע נוסף על השימוש בשרת האינטרנט המשובץ, ראה שרת [אינטרנט](#page-98-0) משובץ.

<span id="page-48-0"></span>ההתקן תואם ל-TWAIN ול-WIA ופועל עם תוכניות שתומכות בהתקני סריקה שתואמים ל-TWAIN ול- WIA. ניתן לגשת למאפיין הסריקה מתוך תוכנית תואמת ל-TWAIN או ל-WIA, ולסרוק תמונה ישירות לתוך תוכנית.

TWAIN נתמך בכל מערכות ההפעלה של Windows ו-X OS Mac.

במערכות ההפעלה של Windows, WIA נתמך רק בחיבורים ישירים של XP Windows ו-Vista. .Mac OS X-ב נתמך אינו WIA

סעיף זה כולל את הנושאים הבאים:

- סריקה מתוכנית תואמת TWAIN
	- סריקה מתוכנית תואמת WIA

## **סריקה מתוכנית תואמת TWAIN**

בדרך כלל, תוכנית היא תואמת TWAIN אם יש בה פקודה כגון **Acquire) השג)**, **Acquire File (השג קובץ)**, **Scan) סרוק)**, **Object New Import) ייבא עצם חדש)**, **from Insert) ייבא מתוך)**, או **Scanner) סורק)**. אם אינך בטוח אם התוכנית תואמת, או אם אינך יודע את שם הפקודה, ראה בעזרה או בתיעוד של התוכנה.

התחל את הסריקה מהתוכנית תואמת TWAIN. ראה בעזרה או בתיעוד של התוכנה למידע נוסף על הפקודות והצעדים שיש לנקוט.

#### **סריקה מתוכנית תואמת WIA**

בדרך כלל, תוכנית היא תואמת WIA אם יש בה פקודה כגון **Camera or Scanner From/Picture (תמונה/מסורק או מצלמה)** בתפריט **Insert) ייבוא)** או **File) קובץ)**. אם אינך בטוח אם התוכנית תואמת, או אם אינך יודע את שם הפקודה, ראה בעזרה או בתיעוד של התוכנה.

התחל את הסריקה מהתוכנית תואמת WIA. ראה בעזרה או בתיעוד של התוכנה למידע נוסף על הפקודות והצעדים שיש לנקוט.

# **עריכה של מסמך מקור סרוק**

באמצעות HP Solution Center (מרכז הפתרונות של HP), באפשרותך לערוך מסמכים סרוקים ולסרוק מסמכי טקסט ולהפוך אותם לטקסט באמצעות תוכנת זיהוי תווים אופטי (OCR(. כמו כן, באפשרותך להשתמש ביישומי עריכה של צד שלישי שכבר קיימים במחשב.

סעיף זה כולל את הנושאים הבאים:

- עריכת צילום סרוק או גרפיקה סרוקה
- עריכת מסמך סרוק [באמצעות](#page-49-0) תוכנת זיהוי תווים אופטי ([OCR\(](#page-49-0)

#### **עריכת צילום סרוק או גרפיקה סרוקה**

באפשרותך לערוך צילומים סרוקים או גרפיקה באמצעות תוכנת הסריקה בתוך Center Solution HP (מרכז הפתרונות של HP(. השתמש בתוכנה זו כדי לכוונן את הבהירות, הניגודיות, רוויית הצבע ועוד. כמו כן, באפשרותך לסובב את התמונה באמצעות Center Solution HP) מרכז הפתרונות של HP(.

לקבלת מידע נוסף, עיין בעזרה שעל-גבי המסך המצורפת לתוכנת הסריקה.

## **עריכת מסמך סרוק באמצעות תוכנת זיהוי תווים אופטי (OCR(**

<span id="page-49-0"></span>תוכנת זיהוי תווים אופטי מאפשרת לייבא טקסט סרוק לתוכנית עיבוד התמלילים המועדפת עלייך לצורכי עריכה. הדבר מאפשר לך לערוך מכתבים, גזירי עיתונים ומסמכים רבים נוספים.

באפשרותך לציין את תוכנית עיבוד התמלילים שבה ברצונך להשתמש לעריכה. אם סמל עיבוד התמלילים אינו מוצג או אינו פעיל, לא מותקנת תוכנת עיבוד תמלילים במחשב או שתוכנת הסורק לא זיהתה את התוכנית במהלך ההתקנה. עיין בעזרה שעל-גבי המסך של Center Solution HP) מרכז הפתרונות של HP (לקבלת מידע אודות יצירת קישור לתוכנית עיבוד התמלילים.

תוכנת זיהוי תווים אופטי אינה תומכת בסריקת טקסט צבעוני. טקסט צבעוני מומר תמיד לשחור-לבן לפני שליחתו לזיהוי אופטי. לכן, כל הטקסט במסמך הסופי יהיה בשחור-לבן, ללא קשר לצבע המקורי.

בשל המורכבות של כמה מתוכניות עיבוד התמלילים והאינטראקציה שלהן עם ההתקן, עדיף לפעמים לסרוק לעורך טקסט כגון Wordpad) Windows (או TextEdit) X OS Mac(, ולאחר מכן לגזור את הטקסט ולהדביק אותו בתוכנית עיבוד התמלילים המועדפת.

# **שינוי הגדרות סריקה**

**שינוי הגדרות סריקה**

- **Windows**: פתח את Center Solution HP) מרכז הפתרונות של HP(, בחר **Settings (הגדרות)**, בחר **Preferences and Settings Scan) הגדרות והעדפות סריקה)** ולאחר מכן בחר מבין האפשרויות הזמינות.
- **Information** על לחץ ,**HP Device Manager** את הפעל :**)Mac OS X) HP Device Manager** and Settings ולאחר מכן בחר **Scan Preferences** מהרשימה הנפתחת.

# **ביטול פעולת סריקה**

לביטול עבודת סריקה, לחץ **ביטול** בלוח הבקרה של ההתקן.

# **5 עבודה עם התקני זיכרון**

ההתקן מגיע עם קורא כרטיסי זיכרון המסוגל לקרוא מספר סוגים של כרטיסי זיכרון המשמשים במצלמות דיגיטליות. באפשרותך להדפיס גיליון אינדקס, אשר מציג תמונות ממוזערות של התמונות השמורות בכרטיס הזיכרון.

סעיף זה כולל את הנושאים הבאים:

- הכנסת כרטיס זיכרון
- הדפס [תמונות](#page-51-0) [DPOF](#page-51-0)
- הדפסת צילומים [שנבחרו](#page-52-0)
	- הצגת [צילומים](#page-52-0)
- [הדפסת](#page-52-0) גיליון אינדקס דרך לוח הבקרה
	- שמירת תמונות [למחשב](#page-52-0)
- [שימוש](#page-53-0) בכלי [Fix Photo](#page-53-0)) תיקון [צילום](#page-53-0))
- [שימוש](#page-53-0) ב[-Removal Eye Red](#page-53-0))הסרת עיניים [אדומות](#page-53-0))
	- [שימוש](#page-53-0) ב[-Stamp Date](#page-53-0))[חותמת](#page-53-0) תאריך)
	- [Defaults New Set](#page-54-0))הגדרת [ברירות](#page-54-0) מחדל חדשות)

# **הכנסת כרטיס זיכרון**

אם המצלמה הדיגיטלית שלך משתמשת בכרטיס זיכרון לשמירת צילומים, באפשרותך להכניס את כרטיס הזיכרון להתקן כדי להדפיס או לשמור את הצילומים.

- **התראה** ניסיון להסיר כרטיס זיכרון בזמן גישה אליו עלול לפגום בקבצים שבכרטיס. ניתן להסיר כרטיס זיכרון בבטחה רק כאשר נורית הצילומים אינה מהבהבת. כמו כן, לעולם אל תכניס יותר מכרטיס זיכרון אחד בו זמנית, מכיוון שגם פעולה זו עלולה לפגום בקבצים שבכרטיסי הזיכרון.
	- **הערה** ההתקן אינו תומך בכרטיסי זיכרון מוצפנים.

ההתקן תומך בכרטיסי הזיכרון המפורטים להלן. ניתן להכניס כל סוג של כרטיס זיכרון לחריץ המיועד לאותו כרטיס.

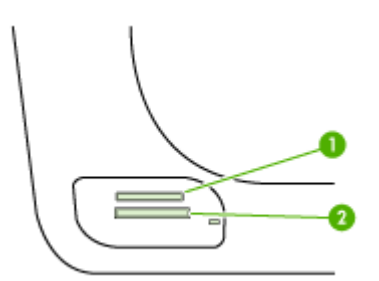

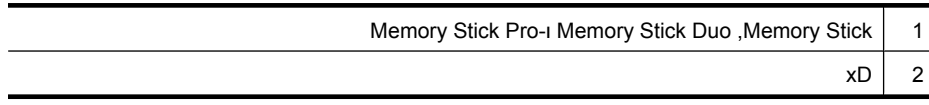

המשך

<span id="page-51-0"></span>.Secure MMC ,Secure Digital לרכוש שיש מתאמים דורשים כולם (,miniSD ,MMCmobile - Reduced-Size MultiMediaCard RS בנפרד)

#### **הכנסת כרטיס זיכרון**

- **.1** סובב את כרטיס הזיכרון כך שהתווית תפנה מעלה והמגעים יפנו להתקן.
	- **.2** הכנס את כרטיס הזיכרון לחריץ כרטיס הזיכרון המתאים.
	- **הערה** לא ניתן להכניס יותר מכרטיס זיכרון אחד להתקן.

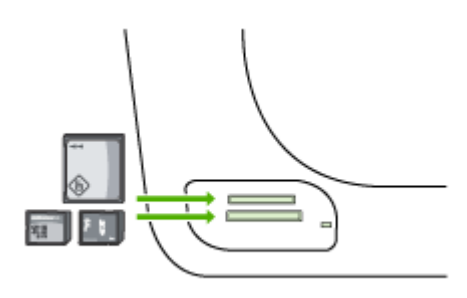

# **הדפס תמונות DPOF**

צילומים שנבחרו במצלמה הם צילומים שאותם סימנת כמיועדים להדפסה מהמצלמה הדיגיטלית שלך. בהתאם לסוג המצלמה, המצלמה עשויה לזהות פריסת עמוד, מספר עותקים, סיבוב והגדרות הדפסה נוספות.

ההתקן תומך בתבנית קובץ (DPOF (Format Order Pring Digital פורמט קובץ ,1.1 כך שאין צורך לבחור מחדש את התמונות המיועדות להדפסה.

כאשר תדפיס את התמונות הנבחרות מהמצלמה, הגדרות ההדפסה של ההתקן לא ייושמו; הגדרות ה- DPOF של תצורת העמוד ומספר העותקים יבטלו את הגדרות ההתקן.

**הערה** לא כל המצלמות הדיגיטליות מאפשרות תיוג של תמונות להדפסה. עיין בתיעוד המצורף למצלמה הדיגיטלית וראה אם היא תומכת בתבנית הקובץ 1.1 DPOF.

#### **הדפסה של תמונות שנבחרו במצלמה באמצעות התקן DPOF**

- **.1** הכנס את כרטיס הזיכרון לתוך החריץ המתאים בהתקן.
- **.2** כשתופיע הודעה מתאימה, בצע אחת מהפעולות הבאות:
- לחץ על **OK) אישור)** כדי להדפיס את כל הצילומים שסומנו באמצעות DPOF. ההתקן מדפיס את כל התמונות שסומנו ב-DPOF.
- לחץ על לחצני החצים כדי לסמן את האפשרות **No) לא)**, ולאחר מכן לחץ על **OK) אישור)**. פעולה זו מדלגת על הדפסת DPOF.

# **הדפסת צילומים שנבחרו**

<span id="page-52-0"></span>הפונקציה **Photos Select) בחירת צילומים)** זמינה רק אם כרטיס הזיכרון אינו מכיל תוכן DPOF.

### **להדפסת צילומים שנבחרו**

- **.1** הכנס את כרטיס הזיכרון לחריץ המתאים בהתקן.
- **.2** כשתתבקש, לחץ על הלחצן **צילום** שוב ושוב עד להצגת **Photos Selected) צילומים שנבחרו)**.
	- **.3** בצע אחת מהפעולות הבאות:
- ▲ לחץ על לבחירת **All) הכל)** ולאחר מכן לחץ על **OK) אישור)** כדי להדפיס את כל הצילומים בכרטיס הזיכרון.
- **א**. לחץ על לבחירת **Custom) מותאם אישית)** ולאחר מכן לחץ על **OK) אישור)** כדי לבחור ולהדפיס צילומים שנבחרו בכרטיס הזיכרון.
	- **ב**. לחץ על מקשי החיצים כדי לגלול בין הצילומים ולחץ על **OK) אישור)** כדי לבחור צילומים.
		- **ג**. לחץ על **הדפס צילומים** כדי להתחיל בהדפסה.

# **הצגת צילומים**

באפשרותך להציג צילומים באמצעות HP Solution Center (מרכז הפתרונות של HP). סעיף זה כולל את הנושאים הבאים:

• הצגת צילומים באמצעות המחשב

#### **הצגת צילומים באמצעות המחשב**

באפשרותך להציג ולערוך צילומים באמצעות התוכנה המצורפת להתקן.

לקבלת מידע נוסף, עיין בעזרה שעל-גבי המסך המצורפת לתוכנה.

# **הדפסת גיליון אינדקס דרך לוח הבקרה**

**הערה** מההתקן, באפשרותך לגשת לקובצי תמונות JPEG ו-TIFF בלבד. כדי להדפיס סוגי קבצים אחרים, העבר קבצים מכרטיס הזיכרון למחשב והשתמש ב-Center Solution HP) מרכז הפתרונות של HP).

#### **להדפסת דף אינדקס**

- **.1** הכנס כרטיס זיכרון לחריץ המתאים בהתקן.
	- **.2** לחץ על לחצן **צילום** .
- **.3** לחץ על מקש חץ ימינה שוב ושוב כדי לבחור **Sheet Index) גיליון אינדקס)**.
	- **.4** לחץ **OK) אישור)**.

# **שמירת תמונות למחשב**

לאחר שצילמת במצלמה דיגיטלית, באפשרותך להדפיס את הצילומים מיד או לשמור אותם במחשב. כדי לשמור את הצילומים במחשב, הסר את כרטיס הזיכרון מהמצלמה הדיגיטלית והכנס אותו לחריץ כרטיסי הזיכרון המתאים בהתקן.

- <span id="page-53-0"></span>**הערה** השתמש בהנחיות אלו רק בעת שימוש בחיבור רשת. אם אתה משתמש בחיבור USB, תופיע אוטומטית תיבת דו-שיח על מסך המחשב כאשר תכניס את כרטיס הזיכרון להתקן.
	- **.1** הכנס כרטיס זיכרון לחריץ המתאים בהתקן. תפריט **צילום** נפתח באופן אוטומטי.
	- **.2** לחץ על מקשי החיצים ובחר **Yes) כן)**, ולאחר מכן לחץ על **OK) אישור)** כדי לבחור אותו.
	- **.3** לחץ על מקשי החיצים ובחר **:To Transfer) העברה אל:)**, ולאחר מכן בחר את שם המחשב שברשותך.
		- **.4** פעל בהתאם להוראות שעל-גבי מסך המחשב כדי לשמור את הצילומים במחשב.

# **שימוש בכלי Fix Photo) תיקון צילום)**

כאשר הוא מופעל, Fix Photo) תיקון צילום) מחיל את הטכנולוגיות הבאות על כל הצילומים המודפסים מכרטיס זיכרון.

**הערה** מצב ברירת המחדל של מאפיין זה הוא **On) מופעל)**.

- brightening Photo) הבהרת צילומים)
- האפשרות Lighting Adaptive) תאורה מותאמת) משפרת את הניגודיות כדי למטב את המראה של תמונות מודפסות. שיפור זה יכול לגרום לתמונות כהות להיראות בהירות.
	- Focus Smart) מיקוד חכם) מחדד את התמונה כדי לגרום לה להיראות חדה יותר.

#### **להפעלת Fix Photo) תיקון צילום)**

- **.1** הכנס את כרטיס הזיכרון לחריץ המתאים בהתקן.
- **.2** כשתתבקש, לחץ על הלחצן **צילום** שוב ושוב עד להצגת **Fix Photo) תיקון צילום)**.
	- **.3** לחץ על לבחירת **On** ולאחר מכן לחץ על **OK) אישור)**.

# **שימוש ב-Removal Eye Red) הסרת עיניים אדומות)**

השתמש בפונקציה זו כדי להסיר עיניים אדומות מצילומים שאתה מדפיס מכרטיס זיכרון.

**הערה** מצב ברירת המחדל של מאפיין זה הוא **On) מופעל)**.

#### **להפעלת Removal Eye Red) הסרת עיניים אדומות)**

- **.1** הכנס את כרטיס הזיכרון לחריץ המתאים בהתקן.
- **.2** כשתתבקש, לחץ על הלחצן **צילום** שוב ושוב עד להצגת **Removal Eye Red) הסרת עיניים אדומות)**.
	- **.3** לחץ על לבחירת **On) הפעלה)** ולאחר מכן לחץ על **OK) אישור)**.

# **שימוש ב-Stamp Date) חותמת תאריך)**

השתמש בפונקציה זו כדי להוסיף חותמת שעה ו/או תאריך לראש הצילומים שאתה מדפיס מכרטיס זיכרון. התאריך מבוסס על תגית EXIF בכל צילום. פונקציה זו אינה משנה את הצילום.

**הערה** מצב ברירת המחדל של מאפיין זה הוא **Off) כבוי)**.

- **.1** הכנס את כרטיס הזיכרון לחריץ המתאים בהתקן.
- <span id="page-54-0"></span>**.2** כשתתבקש, לחץ על הלחצן **צילום** שוב ושוב עד להצגת **Stamp Date) חותמת תאריך)**.
	- **.3** לחץ על כדי לבחור באחת מההגדרות הבאות, ולאחר מכן לחץ על **OK) אישור)**.
		- **Only Date) תאריך בלבד)** הגדרה זו מדפיסה את התאריך בלבד
- **Time and Date) תאריך ושעה)** הגדרה זו מדפיסה את השעה בתבנית של 24 שעות ואת התאריך.

# **Defaults New Set) הגדרת ברירות מחדל חדשות)**

אם ביצעת שינויים בהגדרות ההדפסה וברצונך להחיל אותן על כל עבודות ההדפסה בעתיד, השתמש במאפיין Defaults New Set) הגדרת ברירות מחדל חדשות).

#### **להגדרת ברירות מחדל חדשות**

- **.1** בצע את השינויים במאפיינים אחרים.
- **.2** לחץ על הלחצן **צילום** שוב ושוב עד להופעת **Defaults New Set) הגדרת ברירות מחדל חדשות)**.
	- **.3** לחץ על לבחירת **Yes) כן)** ולאחר מכן לחץ על **OK) אישור)**.

# **6 פקס**

באפשרותך להשתמש בהתקן לשיגור וקבלת פקסים, כולל פקסים בצבע. באפשרותך לתכנן פקסים כך שישוגרו מאוחר יותר ולקבוע חיוג-מהיר לשיגור פקסים במהירות ובקלות למספרים שבהם אתה משתמש בתכיפות. דרך לוח הבקרה של ההתקן, תוכל גם להגדיר מספר אפשרויות פקס, כגון רזולוציה וניגודיות בין בהיר וכהה בפקסים שתשגר.

אם ההתקן מחובר ישירות למחשב, ניתן להשתמש בתוכנת Center Solution HP) מרכז הפתרונות של HP (כדי לבצע פעולות בפקס שאינן זמינות מלוח הבקרה של ההתקן. לקבלת מידע נוסף, ראה [שימוש](#page-98-0) ב[-Center Solution HP](#page-98-0)) מרכז [הפתרונות](#page-98-0) של [HP \(](#page-98-0) ([ב](#page-98-0)-Windows).

**הערה** לפני שתתחיל בשיגור פקס, ודא שקבעת את הגדרות הההתקן למצב פקס. ייתכן שכבר ביצעת חלק זה של ההגדרה הראשונית, על ידי שימוש בלוח הבקרה של ההתקן או בתוכנה המצורפת. תוכל לוודא כי הגדרות הפקס בוצעו כהלכה על ידי ביצוע בדיקת הגדרות פקס דרך לוח הבקרה של ההתקן. לביצוע בדיקת הפקס, לחץ על **Setup) הגדרות)**, בחר באפשרות **Tools) כלים)**, בחר באפשרות **test fax Run) ביצוע בדיקת פקס)** ולאחר מכן לחץ על **OK) אישור)**.

ניתן לנהל הגדרות פקס רבות באמצעות שרת האינטרנט המשובץ. לקבלת מידע נוסף, ראה [שרת](#page-98-0) [אינטרנט](#page-98-0) משובץ.

סעיף זה כולל את הנושאים הבאים:

- שיגור פקס
- [קבלת](#page-62-0) פקס
- שינוי [הגדרות](#page-71-0) פקס
- [הגדרת](#page-76-0) ערכי חיוג מהיר
- פרוטוקול העברת פקס [באינטרנט](#page-79-0) [\(FoIP\(](#page-79-0)
	- בדיקת [הגדרות](#page-80-0) הפקס
		- שימוש [בדוחות](#page-80-0)
			- [ביטול](#page-84-0) פקס

# **שיגור פקס**

תוכל לשגר פקס במספר דרכים. באמצעות לוח הבקרה של ההתקן, תוכל לשגר פקס שחור-לבן או צבעוני. תוכל גם לשגר פקס באופן ידני באמצעות טלפון מחובר. הדבר יאפשר לך לשוחח עם הנמען לפני שיגור הפקס.

סעיף זה כולל את הנושאים הבאים:

- שיגור פקס [בסיסי](#page-56-0)
- שיגור פקס ידני [מטלפון](#page-56-0)
- שיגור פקס [באמצעות](#page-57-0) חיוג מהצג
	- שיגור פקס [מהזיכרון](#page-57-0)
- תזמון פקס [לשיגור](#page-58-0) מאוחר יותר
	- שיגור פקס [למספר](#page-59-0) נמענים
		- שיגור פקס מקור [בצבע](#page-60-0)
- <span id="page-56-0"></span>• שינוי הגדרת רזולוציית הפקס [וההגדרה](#page-60-0) [Darker/Lighter](#page-60-0))[בהיר](#page-60-0) יותר/כהה יותר)
	- [שיגור](#page-62-0) פקס ב[-Mode Correction Error](#page-62-0)) מצב תיקון [שגיאות](#page-62-0))

#### **שיגור פקס בסיסי**

תוכל לשגר בקלות פקס שחור-לבן יחיד או כפול על ידי שימוש בלוח הבקרה של ההתקן.

- **הערה** אם דרוש לך אישור מודפס של שיגור מוצלח של הפקסים שלך, אפשר אישור פקס **לפני** שיגור הפקסים. לקבלת מידע נוסף, ראה [הדפסת](#page-81-0) דוחות אישור פקסים.
- **עצה** כמו כן, באפשרותך לשגר פקס באופן ידני מטלפון או באמצעות חיוג מהצג. מאפיינים אלו מאפשרים לך לשלוט בקצב החיוג. מאפיינים אלו שימושיים גם כאשר ברצונך להשתמש בכרטיס חיוג כדי לחייב את השיחה וכאשר יש צורך להגיב לבקשות הצלילים בעת החיוג.

#### **לשיגור פקס בסיסי מלוח הבקרה של ההתקן**

- **.1** טען את מסמכי המקור. לקבלת מידע נוסף, עיין בסעיף טעינת [מסמכי](#page-26-0) המקור.
- **.2** הזן את מספר הפקס באמצעות לוח המקשים, לחץ על **חיוג מהיר** או על לחצן חיוג מהיר בנגיעה אחת (בדגמים מסוימים בלבד) לבחירת חיוג מהיר, או לחץ על **חיוג חוזר/השהיה** לחיוג המספר האחרון שחויג.
- **עצה** על מנת להוסיף השהייה במספר הפקס שאתה מכניס, לחץ על **חיוג חוזר/השהיה**, או לחץ כמה פעמים על הלחצן **סמלים (\*)**, עד שיופיע מקף (**-**) על גבי התצוגה.
- **.3** לחץ על **התחל פקס בשחור**. **אם ההתקן מזהה מסמך מקור טעון במזין המסמכים האוטומטי**, הוא משגר את המסמך למספר שהזנת.
	- **עצה** אם הנמען מדווח על בעיות באיכות הפקס ששיגרת, באפשרותך לנסות לשנות את הרזולוציה או הניגודיות של הפקס.

#### **שיגור פקס ידני מטלפון**

שיגור פקס באופן ידני מאפשר לך לבצע שיחת טלפון ולדבר עם הנמען בטרם שיגור הפקס. אפשרות זו שימושית אם ברצונך להודיע לנמען שבכוונתך לשגר אליו פקס לפני השיגור עצמו. בעת שיגור פקס באופן ידני, באפשרותך לשמוע את צלילי החיוג, את בקשות הטלפון וצלילים נוספים, באמצעות שפופרת הטלפון. הדבר מקל עליך אם ברצונך להשתמש בכרטיס חיוג לשיגור הפקס.

בהתאם להגדרות במכשירו של הנמען, ייתכן שהנמען יענה לטלפון או שהפקס יקבל את השיחה. אם השיחה נענתה בידי אדם, באפשרותך לשוחח עם הנמען בטרם שיגור הפקס. אם מכשיר פקס ענה לשיחה, באפשרותך לשגר את הפקס ישירות למכשיר הפקס ברגע שיישמעו צלילי הפקס ממכשיר הפקס המקבל.

#### **שיגור פקס מטלפון באופן ידני**

- **.1** טען את מסמכי המקור. למידע נוסף, ראה טעינת מסמכי [המקור](#page-26-0).
- **.2** חייג את המספר בלוח המקשים של מכשיר הטלפון המחובר להתקן.

**הערה** אין להשתמש בלוח המקשים שבלוח הבקרה של ההתקן בעת שיגור ידני של פקס. יש להשתמש בלוח המקשים של הטלפון כדי לחייג את המספר של הנמען.

**.3** אם הנמען עונה לטלפון, באפשרותך לשוחח עימו לפני שיגור הפקס.

<span id="page-57-0"></span>**הערה** אם השיחה נענתה במכשיר הפקס, יישמעו צלילי פקס ממכשיר הפקס המקבל. המשך לשלב הבא כדי להעביר את הפקס.

**.4** כשתהיה מוכן לשיגור הפקס, לחץ על **התחל פקס בשחור** או על **התחל פקס בצבע**.

**הערה** אם תופיע הודעה מתאימה, בחר **Fax Send) שיגור פקס)**, ולאחר מכן לחץ על **התחל פקס בשחור** או על **התחל פקס בצבע** שנית.

אם אתה משוחח עם נמען הפקס לפני שיגור הפקס, יש ליידע אותו שעליו ללחוץ על **Start) התחל)** במכשיר הפקס שלו לאחר שישמע צלילי פקס.

קו הטלפון יהיה דומם בעת שהפקס עובר. בנקודה זו אתה יכול להניח את שפופרת הטלפון. אם ברצונך להמשיך לשוחח עם הנמען, הישאר על הקו עד לסיום שיגור הפקס.

#### **שיגור פקס באמצעות חיוג מהצג**

חיוג מהצג מאפשר לך לחייג את המספר מלוח הבקרה של ההתקן כפי שמתבצע חיוג בטלפון רגיל. כאשר תשגר פקס באמצעות חיוג מהצג, תוכל לשמוע את צלילי החיוג, מערכת קולית או כל צליל אחר דרך הרמקולים של ההתקן. דבר זה יאפשר לך להגיב מהר יותר למערכות קוליות בזמן החיוג ולשלוט בקצב החיוג.

**עצה** אם לא תזין את ה-PIN) מספר הזיהוי האישי) של כרטיס החיוג שלך מספיק מהר, ייתכן שההתקן יתחיל לשגר צלילי פקס מוקדם מדי ויגרום לכך שה-PIN לא יזוהה על ידי שירות כרטיסי החיוג. במקרה זה, באפשרותך ליצור ערך חיוג מהיר לאחסון ה-PIN של כרטיס החיוג שלך.

**הערה** ודא שעוצמת הקול מופעלת, אחרת לא תוכל לשמוע את צליל החיוג.

#### **לשיגור פקס באמצעות חיוג מנוטר דרך לוח הבקרה של ההתקן**

- **.1** טען את מסמכי המקור. למידע נוסף, ראה טעינת מסמכי [המקור](#page-26-0).
- **.2** לחץ על **התחל פקס בשחור** או על **התחל פקס בצבע**. אם ההתקן מזהה מסמך מקור טעון במזין המסמכים האוטומטי, יישמע צליל חיוג.
- **.3** כאשר תשמע את צליל החיוג, הזן את המספר על ידי שימוש בלוח המקשים שבלוח הבקרה של ההתקן.
	- **.4** עקוב אחר ההנחיות שעשויות להופיע.
- **עצה** אם אתה משתמש בכרטיס חיוג כדי לשגר פקס וה-PIN של כרטיס החיוג שמור כערך חיוג מהיר, כשתתבקש להזין מספר זה, לחץ על **חיוג מהיר** או על לחצן חיוג מהיר בנגיעה אחת (בדגמים מסוימים בלבד) כדי לבחור את ערך החיוג המהיר שבו מאוחסן מספר ה-PIN של הכרטיס.

הפקס ישוגר כאשר מכשיר הפקס המקבל יענה.

#### **שיגור פקס מהזיכרון**

באפשרותך לסרוק פקס בשחור-לבן לזיכרון ולאחר מכן לשגר את הפקס מהזיכרון. מאפיין זה שימושי אם מספר הפקס שאליו אתה מנסה לחייג תפוס או לא זמין באופן זמני. ההתקן סורק את מסמכי המקור לזיכרון ומשגר אותם ברגע שמתאפשר חיבור אל מכשיר הפקס המקבל. לאחר סריקת הדפים לזיכרון על-ידי ההתקן, באפשרותך להסיר מיד את מסמכי המקור ממגש המסמכים.

**הערה** ניתן לשגר פקס שחור-לבן בלבד מהזיכרון.

- **.1** טען את מסמכי המקור. למידע נוסף, ראה טעינת מסמכי [המקור](#page-26-0).
	- **.2** באיזור פקס, לחץ על **פקס**. מופיעה הודעת **Number Enter) הזן מספר)**.
- <span id="page-58-0"></span>**.3** הזן את מספר הפקס באמצעות לוח המקשים, לחץ על **חיוג מהיר** או על לחצן חיוג מהיר בנגיעה אחת (בדגמים מסוימים בלבד) לבחירת חיוג מהיר, או לחץ על **חיוג חוזר/השהיה** לחיוג המספר האחרון שחויג.
	- **.4** באיזור פקס, לחץ מספר פעמים על **פקס** עד להופעת **Fax to How) כיצד לשגר פקס)**.
- **.5** לחץ על עד להופעת האפשרות **Fax & Scan**) סריקה ופקס) ולאחר מכן לחץ על **OK) אישור)**.
- **.6** לחץ על **התחל פקס בשחור**. ההתקן סורק את מסמכי המקור לתוך הזיכרון ומשגר את הפקס כאשר מכשיר הפקס המקבל זמין.

## **תזמון פקס לשיגור מאוחר יותר**

באפשרותך לתזמן פקס בשחור-לבן שישוגר תוך 24 שעות. פעולה זו מאפשרת לך לשגר פקס בשחור- לבן בשעת לילה מאוחרת, כאשר קווי הטלפון אינם עמוסים או כאשר תעריפי השיחות נמוכים יותר, למשל. ההתקן משגר את הפקס באופן אוטומטי בשעה שציינת.

תוכל לקבוע זמן רק לשיגורו של פקס אחד בכל פעם. עם זאת, תוכל להמשיך לשגר פקסים באופן רגיל, גם כאשר נקבע זמן לשיגורו של פקס.

**הערה** באפשרותך לשגר פקסים מתוזמנים בשחור-לבן בלבד בשל מגבלות זיכרון.

**הערה** ניתן לשגר פקסים מתוזמנים ממזין המסמכים האוטומטי (ADF (בלבד.

#### **לתזמון פקס מלוח הבקרה של ההתקן**

- **.1** טען את מסמכי המקור. למידע נוסף, ראה טעינת מסמכי [המקור](#page-26-0).
- **.2** באיזור פקס, לחץ מספר פעמים על **פקס** עד להופעת **Fax to How) כיצד לשגר פקס)**.
- **.3** לחץ על עד להופעת האפשרות **Later Fax Send) שגר פקס מאוחר יותר)** ולאחר מכן לחץ על **OK) אישור)**.
	- **.4** הזן את שעת השיגור באמצעות לוח המקשים המספרי, ולאחר מכן לחץ על **OK) אישור)**. אם תתבקש, לחץ על **1** עבור **AM** או **2** עבור **PM**.
	- **.5** הזן את מספר הפקס באמצעות לוח המקשים, לחץ על **חיוג מהיר** או על לחצן חיוג מהיר בנגיעה אחת (בדגמים מסוימים בלבד) לבחירת חיוג מהיר, או לחץ על **חיוג חוזר/השהיה** לחיוג המספר האחרון שחויג.
- **.6** לחץ על **התחל פקס בשחור**. ההתקן סורק את כל העמודים ומועד השיגור מופיע על-גבי התצוגה. הפקס משוגר במועד המתוכנן.

#### **לביטול פקס שנקבע לו מועד**

- **.1** באיזור פקס, לחץ מספר פעמים על **פקס** עד להופעת **Fax to How) כיצד לשגר פקס)**.
- **.2** לחץ על עד להופעת האפשרות **Later Fax Send) שגר פקס מאוחר יותר)** ולאחר מכן לחץ על **OK) אישור)**.

אם קיים כבר פקס מתוזמן, תופיע על גבי התצוגה ההודעה **ביטול**.

**.3** לחץ על **1** כדי לבחור ב-**Yes) כן)**.

**הערה** באפשרותך גם לבטל את הפקס המתוזמן על ידי לחיצה על **ביטול** בלוח הבקרה של ההתקן כאשר זמן שיגור הפקס מופיע בתצוגה.

#### **שיגור פקס למספר נמענים**

סעיף זה כולל את הנושאים הבאים:

- שגר פקס למספר נמענים דרך לוח הבקרה של ההתקן
- <span id="page-59-0"></span>HP Photosmart Studio Software (Mac OS X) מהתוכנה נמענים למספר פקס שיגור•

#### **שגר פקס למספר נמענים דרך לוח הבקרה של ההתקן**

באפשרותך לשגר פקס למספר נמענים בו-זמנית על-ידי קיבוץ ערכי חיוג מהיר יחידים לערכי חיוג מהיר קבוצתיים.

#### **לשיגור פקס למספר נמענים באמצעות חיוג מהיר לקבוצה**

- **.1** טען את מסמכי המקור. למידע נוסף, ראה טעינת מסמכי [המקור](#page-26-0).
- **.2** לחץ מספר פעמים על **חיוג מהיר** עד להופעת הערך המתאים לחיוג מהיר לקבוצה.
- **עצה** תוכל גם לגלול בין רשומות החיוג המהיר על ידי לחיצה על או , או שתוכל לבחור ברשומת חיוג מהיר על ידי הזנת קוד החיוג המהיר דרך לוח המקשים של לוח הבקרה של ההתקן.
	- **.3** לחץ על **התחל פקס בשחור**.

אם ההתקן מזהה מסמך מקור טעון במזין המסמכים האוטומטי, הוא משגר את המסמך לכל מספר בערך החיוג המהיר לקבוצה.

**הערה** בשל מגבלות זיכרון, באפשרותך להשתמש רק בערכי חיוג מהיר לקבוצה, לשיגור פקסים בשחור-לבן. ההתקן סורק את הפקס לזיכרון ולאחר מכן מחייג את המספר הראשון. כאשר נוצר קשר, ההתקן משגר את הפקס ומחייג למספר הבא בתור. אם המספר תפוס או שאין מענה, ההתקן מבצע את מה שהוגדר עבור **Redial Busy) חיוג חוזר למספר תפוס)** ו- **Redial Answer No) חיוג חוזר באין מענה)**. אם לא ניתן ליצור קשר, מופק דוח שגיאה וההתקן מחייג למספר הבא בתור.

#### **HP Photosmart Studio Software (Mac OS X) מהתוכנה נמענים למספר פקס שיגור**

#### **לשיגור פקס למספר נמענים מהתוכנה**

- **.1** טען את מסמכי המקור. למידע נוסף, ראה טעינת מסמכי [המקור](#page-26-0).
	- .**Dock**-מה **HP Device Manager** את בחר **.2** .**HP Device Manager** החלון יופיע
- **.3** בתפריט המוקפץ **Devices**, בחר את ה-One-in-All של HP ולאחר מכן לחץ לחיצה כפולה על .**Send Fax**

נפתחת תיבת הדו-שיח **Print**.

- .HP All-in-One (Fax) באפשרות בחר ,**Printer** המוקפץ מהתפריט **.4**
	- **.5** מהתפריט המוקפץ, בחר ב-**Recipients Fax**.
	- **.6** הזן את מידע הנמען, לאחר מכן לחץ על **Recipients to Add**.

**הערה** כמו כן, באפשרותך להוסיף נמענים מ-**Book Phone** או מ-**Book Address**. כדי לבחור נמען מ-**Book Address**, לחץ על **Book Address Open** ולאחר מכן גרור ושחרר את הנמען באזור **Recipients Fax**.

.**Send Fax Now** על לחץ **.8**

#### **שיגור פקס מקור בצבע**

<span id="page-60-0"></span>ניתן לשגר בפקס מסמך מקור בצבע באמצעות ההתקן. אם ההתקן קובע שמכשיר הפקס של הנמען תומך רק בפקסים בשחור-לבן, הפקס משוגר בשחור-לבן.

HP ממליצה להשתמש רק במסמכי מקור בצבע לשיגור פקסים בצבע.

#### **לשיגור פקס מקור בצבע מלוח הבקרה של ההתקן**

- **.1** טען את מסמכי המקור. למידע נוסף, ראה טעינת מסמכי [המקור](#page-26-0).
	- **.2** באיזור פקס, לחץ על **פקס**.
	- מופיעה הודעת **Number Enter) הזן מספר)**.
- **.3** הזן את מספר הפקס באמצעות לוח המקשים, לחץ על **חיוג מהיר** או על לחצן חיוג מהיר בנגיעה אחת (בדגמים מסוימים בלבד) לבחירת חיוג מהיר, או לחץ על **חיוג חוזר/השהיה** לחיוג המספר האחרון שחויג.
- **.4** לחץ על **התחל פקס בצבע**. אם ההתקן מזהה מסמך מקור טעון במזין המסמכים האוטומטי, הוא משגר את המסמך למספר שהזנת.

**הערה** אם מכשיר הפקס של הנמען תומך רק בפקסים בשחור-לבן, ה-One-in-All של HP משגר באופן אוטומטי את הפקס בשחור-לבן. לאחר שיגור הפקס תופיע הודעה בה יצוין כי הפקס שוגר בשחור-לבן. לחץ על **OK) אישור)** כדי למחוק את ההודעה.

# **שינוי הגדרת רזולוציית הפקס וההגדרה Darker/Lighter) בהיר יותר/כהה יותר)**

באפשרותך לשנות את הגדרות ה-**Resolution) רזולוציה)** וה-**Darker/Lighter) בהיר יותר/כהה יותר)** עבור המסמכים שאתה משגר.

**הערה** הגדרות אלו אינן משפיעות על הגדרות ההעתקה. רזולוציית העתקה ובהירות/כהות נקבעים בנפרד בהתאם לרזולוציית ובהירות/כהות הפקס. בנוסף, ההגדרות שתשנה דרך לוח הבקרה של ההתקן אינן משפיעות על פקסים שישוגרו מהמחשב.

סעיף זה כולל את הנושאים הבאים:

- שינוי רזולוצית פקס
- שינוי [ההגדרה](#page-61-0) [Darker/Lighter](#page-61-0)) [בהיר](#page-61-0) יותר/כהה יותר)
	- קביעת [הגדרות](#page-62-0) ברירת מחדל חדשות

#### **שינוי רזולוצית פקס**

ההגדרה **Resolution) רזולוציה)** משפיעה על מהירות השידור ועל האיכות של מסמכים בשחור-לבן שמועברים בפקס. אם מכשיר הפקס המקבל אינו תומך ברזולוציה שבחרת, ה-One-in-All של HP ישגר פקסים ברזולוציה הגבוהה ביותר שבה תומך מכשיר הפקס המקבל.

**הערה** באפשרותך לשנות את הרזולוציה רק עבור פקסים שאתה משגר בשחור-לבן. ההתקן משגר את כל הפקסים בצבע ברזולוציה **Fine) חדה)**.

<span id="page-61-0"></span>הגדרות הרזולוציה שלהלן זמינות עבור שיגור פקסים: **Fine) חדה)**, **Fine Very) חדה מאוד)**, **Photo) צילום)** ו-**Standard) רגילה)**. הגדרת ברירת המחדל היא **Fine) חדה)**.

- **Fine) חדה)**: מספקת טקסט באיכות גבוהה, המתאים לשיגור בפקס של רוב המסמכים. זוהי הגדרת ברירת המחדל. בעת שיגור פקסים בצבע, ההתקן משתמש תמיד בהגדרה **Fine) חדה)**.
- **Fine Very) חדה מאוד)**: מספקת את איכות הפקס המיטבית בעת שיגור פקסים הכוללים פרטים קטנים במיוחד. אם תבחר באפשרות **Fine Very) חדה מאוד)**, עלייך להיות מודע לכך שתהליך שיגור הפקס אורך זמן רב יותר ושניתן לשגר רק פקסים בשחור-לבן ברזולוציה זו. אם תשגר פקס בצבע או תשגר פקס באמצעות הפונקציות Fax and Scan) סריקה ופקס) או Fax Send Later) שיגור פקס מאוחר יותר), הפקס ישוגר ברזולוציית **Fine) חדה)** בלבד.
- **Photo) צילום)**: מספקת איכות פקס מיטבית בעת שיגור צילומים בשחור-לבן. אם תבחר באפשרות **Photo) צילום)**, עליך להיות מודע לכך שתהליך שיגור הפקס עשוי להיות ממושך יותר. עבור שיגור צילומים בשחור-לבן, HP ממליצה לבחור באפשרות **Photo) צילום)**.
- **Standard) רגילה)**: מספקת את שידור הפקסים המהיר ביותר האפשרי באיכות הנמוכה ביותר.

בעת יציאה מתפריט Fax) פקס), אפשרות זו מתאפסת להגדרת ברירת המחדל אלא אם הגדרת את השינויים כברירת המחדל.

#### **שינוי הרזולוציה מלוח הבקרה של ההתקן**

- **.1** טען את מסמכי המקור. למידע נוסף, ראה טעינת מסמכי [המקור](#page-26-0).
	- **.2** באיזור פקס, לחץ על **פקס**. מופיעה הודעת **Number Enter) הזן מספר)**.
- **.3** הזן את מספר הפקס באמצעות לוח המקשים, לחץ על **חיוג מהיר** או על לחצן חיוג מהיר בנגיעה אחת (בדגמים מסוימים בלבד) לבחירת חיוג מהיר, או לחץ על **חיוג חוזר/השהיה** לחיוג המספר האחרון שחויג.
	- **.4** באיזור פקס, לחץ מספר פעמים על **פקס** עד להופעת **Resolution) רזולוציה)**.
		- **.5** לחץ על כדי לבחור הגדרת רזולוציה ולאחר מכן לחץ על **OK) אישור)**.
			- **.6** לחץ על **התחל פקס בשחור**.

אם ההתקן מזהה מסמך מקור טעון במזין המסמכים האוטומטי, הוא משגר את המסמך למספר שהזנת.

#### **שינוי ההגדרה Darker/Lighter) בהיר יותר/כהה יותר)**

באפשרותך לשנות את הניגודיות של פקס ולהפוך אותו כהה יותר או בהיר יותר מהמקור. מאפיין זה שימושי בעת שיגור מסמך דהוי, בלוי או כתוב בכתב יד. ניתן להכהות את המקור באמצעות התאמת הניגודיות.

**הערה** ההגדרה **Darker/Lighter) בהיר יותר/כהה יותר)** חלה על פקסים בשחור-לבן בלבד ולא על פקסים בצבע.

בעת יציאה מתפריט Fax) פקס), אפשרות זו מתאפסת להגדרת ברירת המחדל אלא אם הגדרת את השינויים כברירת המחדל.

## **לשינוי ההגדרה Darker/Lighter) בהיר יותר/כהה יותר) דרך לוח הבקרה של ההתקן.**

- **.1** טען את מסמכי המקור. למידע נוסף, ראה טעינת מסמכי [המקור](#page-26-0).
	- **.2** באיזור פקס, לחץ על **פקס**. מופיעה הודעת **Number Enter) הזן מספר)**.
- **.3** הזן את מספר הפקס באמצעות לוח המקשים, לחץ על **חיוג מהיר** או על לחצן חיוג מהיר בנגיעה אחת (בדגמים מסוימים בלבד) לבחירת חיוג מהיר, או לחץ על **חיוג חוזר/השהיה** לחיוג המספר האחרון שחויג.
- <span id="page-62-0"></span>**.5** לחץ על כדי להבהיר את הפקס או על כדי להכהות אותו, ולאחר מכן לחץ על **OK) אישור)**. הסמן זז שמאלה או ימינה כשאתה לוחץ על החץ.
	- **.6** לחץ על **התחל פקס בשחור**.

אם ההתקן מזהה מסמך מקור טעון במזין המסמכים האוטומטי, הוא משגר את המסמך למספר שהזנת.

## **קביעת הגדרות ברירת מחדל חדשות**

תוכל לשנות את הגדרת ערך ברירת המחדל **Resolution) רזולוציה)** ו-**Darker/Lighter) בהיר יותר/ כהה יותר)** דרך לוח הבקרה של ההתקן.

## **לקביעת הגדרות ברירת מחדל חדשות דרך לוח הבקרה של התקן**

- **.1** בצע את השינויים בהגדרות **Resolution) רזולוציה)** וב-**Darker/Lighter) בהיר יותר/כהה יותר)**.
- **.2** באיזור פקס, לחץ מספר פעמים על **פקס** עד להופעת **Defaults New Set) הגדרת ברירות מחדל חדשות)**.
	- **.3** לחץ על עד להופעת האפשרות **Yes) כן)** ולאחר מכן לחץ על **OK) אישור)**.

# **שיגור פקס ב-Mode Correction Error) מצב תיקון שגיאות)**

**Mode Correction Error) מצב תיקון שגיאות)** מונע אובדן נתונים בשל קווי טלפון בעייתיים, על-ידי איתור שגיאות המתרחשות בזמן השידור ובקשה אוטומטית לשידור חוזר של הקטע השגוי. חשבון הטלפון אינו מושפע מכך או עשוי אף להצטמצם כאשר קווי הטלפון תקינים. בקווי טלפון בעיתיים, ECM מאריך את זמן השיגור ומגדיל את חשבון הטלפון, אך הנתונים משוגרים בצורה מהימנה יותר. הגדרת ברירת המחדל היא **On) מופעל)**. בטל את מצב ECM רק אם הוא מגדיל במידה ניכרת את חשבון הטלפון ואתה מוכן לקבל איכות ירודה יותר בתמורה לחשבון טלפון נמוך יותר.

אם ההגדרה ECM מוגדרת כ-**OFF) כבויה)**:

- איכות ומהירות שידור הפקסים המשוגרים והמתקבלים, מושפעות.
- ההגדרה **Speed Fax) מהירות פקס)** מוגדרת באופן אוטומטי ל-**Medium) בינונית)**.
	- לא תוכל עוד לשגר או לקבל פקסים בצבע.

## **לשינוי הגדרת ECM דרך לוח הבקרה של ההתקן**

- **.1** לחץ על **הגדרות**.
- **.2** לחץ על **5** ולאחר מכן לחץ על .**6** פעולה זו בוחרת ב-**Setup Fax Advanced) הגדרת פקס מתקדמת)** ולאחר מכן בוחרת ב-**Error Mode Correction) מצב תיקון שגיאות)**.
	- **.3** לחץ על לבחירת **On) מופעל)** או **Off) כבוי)**.
		- **.4** לחץ על **OK) אישור)**.

# **קבלת פקס**

ניתן לקבל פקסים באופן אוטומטי או ידני. אם תכבה את האפשרות **מענה אוטומטי**, יהיה עליך לקבל פקסים ידנית. אם תפעיל את האפשרות **מענה אוטומטי** (ברירת המחדל), ההתקן יענה אוטומטית לשיחות נכנסות ויקבל פקסים לאחר מספר הצלצולים שתקבע בהגדרה **Answer to Rings) מספר צלצולים למענה)**. (ברירת המחדל של **Answer to Rings) מספר צלצולים למענה)** היא חמישה צלצולים.) בשעת קבלת פקס בגודל Legal, אם ההתקן אינו מוגדר כעת לשימוש בנייר בגודל Legal, ההתקן יקטין באופן יחסי את הפקס כך שיתאים לנייר הטעון. אם תבטל את המאפיין **Automatic Reduction) הקטנה אוטומטית)**, ההתקן ידפיס את הפקס על שני דפים.

**הערה** אם אתה מעתיק מסמך תוך כדי קבלת פקס, הפקס יישמר בזיכרון המכשיר עד לסיום ההעתקה. הדבר עשוי להפחית את מספר דפי הפקס השמורים בזיכרון.

סעיף זה כולל את הנושאים הבאים:

- קבלת פקס ידנית
- [הגדרת](#page-64-0) גיבוי קבלת פקסים
- הדפסה חוזרת מהזיכרון של פקסים [שהתקבלו](#page-65-0)
	- [תישאול](#page-65-0) לקבלת פקס
	- [העברת](#page-66-0) פקסים למספר אחר
	- [הגדרת](#page-66-0) גודל הנייר עבור פקסים נכנסים
- הגדרת הקטנה [אוטומטית](#page-67-0) עבור פקסים נכנסים
	- [חסימת](#page-67-0) מספרי פקס זבל
- קבלת פקסים [למחשב](#page-69-0) (Fax to Mac (פקס למחשב) ו-Fax to Mac)

#### **קבלת פקס ידנית**

במהלך שיחה טלפונית, האדם שעימו אתה מדבר יכול לשגר לך פקס בעודך מחובר. פעולה זו מכונה העברת פקס באופן ידני. השתמש בהוראות המפורטות בסעיף זה כדי לקבל פקס שהועבר באופן ידני.

**הערה** באפשרותך להרים את האפרכסת כדי לדבר או להקשיב לצלילי פקס.

באפשרותך לקבל פקסים באופן ידני ממכשיר טלפון שהינו:

- מחובר ישירות להתקן (ביציאה EXT2-(
- על אותו קו טלפון, אבל אינו מחובר ישירות להתקן

**הערה** מזין המסמכים האוטומטי חייב להיות ריק כדי לקבל פקס. אם יש מסמכים במזין המסמכים האוטומטי (ADF(, ההתקן לא יוכל לקבל את הפקסים הנכנסים.

#### **לקבלת פקס באופן ידני**

- **.1** ודא שההתקן מופעל ושטענת נייר במגש ההזנה.
	- **.2** הסר מסמכי מקור כלשהם ממגש המסמכים.

**הערה** יש לרוקן את מזין המסמכים האוטומטי על מנת לקבל פקס. אם ישנם מסמכים בתוך מזין המסמכים, לא ניתן יהיה להשלים קבלת פקס.

- **.3** בצע אחת מהפעולות הבאות כדי לענות לפקס באופן ידני:
- הגדר את האפשרות **Answer to Rings) מספר צלצולים למענה)** למספר גבוה כדי לאפשר לך לענות לשיחה הנכנסת לפני שההתקן יענה.
	- כבה את ההגדרה **מענה אוטומטי** כדי שההתקן לא יענה לשיחות נכנסות באופן אוטומטי.
	- **.4** אם אתה משוחח בטלפון עם השולח כעת, הנחה אותו ללחוץ על **Start**) התחל) במכשיר הפקס שלו.
- **.5** כשיישמעו צלילי הפקס מהמכשיר המשגר, בצע את הפעולות הבאות:
- **א**. לחץ על **התחל פקס בשחור** או **התחל פקס בצבע** בלוח הבקרה של ההתקן.
	- **ב**. כשתוצג הודעה מתאימה, בחר באפשרות **קבל פקס**.
- <span id="page-64-0"></span>**הערה** בהתאם למדינה/אזור שלך, ההתקן עשוי לקבל את הפקס באופן אוטומטי בעת שמיעת צלילי פקס ממכשיר הפקס המשגר.
	- **.6** לאחר שההתקן מתחיל לקבל את הפקס, באפשרותך לנתק את השיחה או להישאר על הקו. קו הטלפון דומם בזמן שידור פקס.

#### **הגדרת גיבוי קבלת פקסים**

בהתאם להעדפותיך ולדרישות האבטחה, באפשרותך להגדיר את ההתקן כך שיאחסן את כל הפקסים המתקבלים, רק את הפקסים שהתקבלו בעת שהתרחשה שגיאה בהתקן, או לא לאחסן כלל פקסים שהתקבלו.

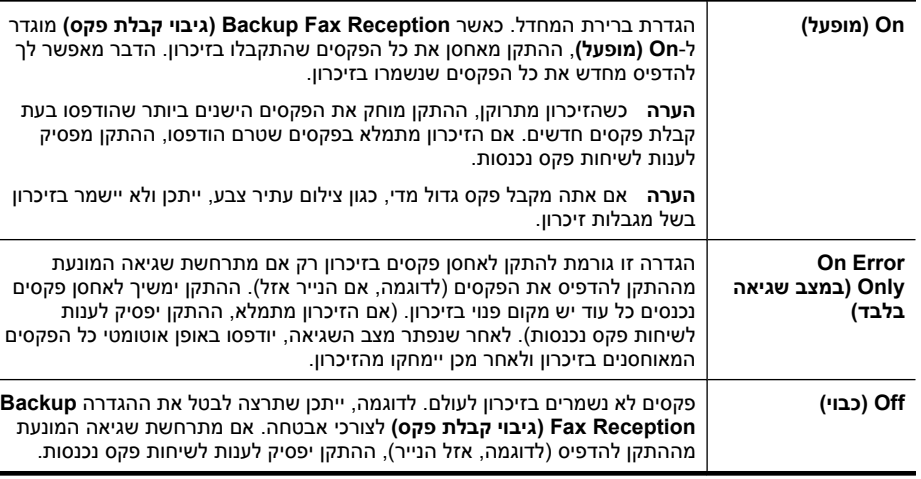

#### להלן מצבי **Reception Fax Backup) גיבוי קבלת פקס)** הזמינים:

**הערה** אם האפשרות **Reception Fax Backup) גיבוי קבלת פקס)** מופעלת ואתה מכבה את ההתקן, כל הפקסים השמורים בזיכרון נמחקים, כולל פקסים שטרם הודפסו שעשויים היו להתקבל כשההתקן היה במצב שגיאה. יהיה עליך ליצור קשר עם המוענים ולבקש מהם לשגר שנית את אותם פקסים שלא הודפסו. לקבלת רשימה של הפקסים שהתקבלו, הדפס את **Log Fax) יומן פקס)**. ה-**Log Fax) יומן פקס)** אינו נמחק כשההתקן כבוי.

**הערה** אם הפעלת את **PC to Fax) פקס למחשב)**, הגדר את **Reception Fax Backup (גיבוי קבלת פקס)** ל-**On) מופעל)**. אם הגדרת את **Reception Fax Backup) גיבוי קבלת פקס)** ל-**Only Error On) במצב שגיאה בלבד)** או **Off) כבוי)**, גיבוי קבלת הפקס ינסה לשמור פקסים בצבע.

**להגדרת גיבוי קבלת פקסים דרך לוח הבקרה של ההתקן**

- **.1** לחץ על **הגדרות**.
- **.2** בחר **Setup Fax Advanced) הגדרת פקס מתקדמת)** ולאחר מכן בחר **Fax Backup Reception) גיבוי קבלת פקס)**.
- <span id="page-65-0"></span>**.3** לחץ על לחצן החץ ימינה כדי לבחור **On) מופעל)**, **Only Error On) במצב שגיאה בלבד)**, או **Off) כבוי)**.
	- **.4** לחץ על **OK) אישור)**.

## **הדפסה חוזרת מהזיכרון של פקסים שהתקבלו**

אם הגדרת את **Reception Fax Backup) גיבוי קבלת פקס)** למצב **On) מופעל)**, הפקסים שהתקבלו יישמרו בזיכרון, גם כשההתקן נמצא במצב שגיאה וגם אם לא אירעה שגיאה.

**הערה** לאחר שהזיכרון מתמלא, הפקסים הישנים ביותר שהודפסו נמחקים בשעת קבלת פקסים חדשים. אם לא הודפס אף אחד מהפקסים המאוחסנים, ההתקן לא יקבל שיחות פקס נוספות עד שתדפיס או תמחק את הפקסים מהזיכרון. ייתכן שתרצה למחוק את הפקסים מהזיכרון גם מטעמי בטיחות או פרטיות.

בהתאם לגודל הפקסים המאוחסנים בזיכרון, באפשרותך להדפיס מחדש עד שמונה פקסים מהאחרונים שהודפסו, אם הם עדיין שמורים בזיכרון. לדוגמה, ייתכן שיהיה עליך להדפיס מחדש פקסים, אם איבדת את העותק של פלט הפקס האחרון שלך.

#### **להדפסה מחדש של פקסים דרך לוח הבקרה של ההתקן**

- **.1** ודא שטענת נייר במגש ההזנה.
	- **.2** לחץ על **הגדרות**.
- **.3** בחר **Tools) כלים)**, ולאחר מכן בחר **Memory in Faxes Reprint) הדפסה מחדש של פקסים בזיכרון)**.

הפקסים מודפסים בסדר הפוך לסדר קבלתם, כשהפקסים שהתקבלו אחרונים מודפסים תחילה וכן הלאה.

**.4** אם ברצונך להפסיק להדפיס מחדש את הפקסים המאוחסנים בזיכרון, לחץ על **ביטול**.

#### **למחיקת כל הפקסים שבזיכרון דרך לוח הבקרה של ההתקן**

▲ כבה את ההתקן באמצעות לחיצה על הלחצן **הפעלה/כיבוי**. כל הפקסים השמורים בזיכרון יימחקו מהזיכרון כשתכבה את ההתקן.

#### **תישאול לקבלת פקס**

תשאול מאפשר להתקן לבקש ממכשיר פקס אחר לשגר פקס הממתין אצלו בתור. בעת השימוש במאפיין **Receive to Poll) תשאול לקבלת פקס)**, ההתקן מחייג למכשיר הפקס הייעודי ומבקש ממנו את הפקס. מכשיר הפקס הייעודי חייב להיות מוגדר לתשאול ולהכיל פקס מוכן לשיגור.

**הערה** ההתקן אינו תומך בקודי מעבר של תשאול. קודי מעבר של תשאול הם מאפיין אבטחה הדורש ממכשיר הפקס המקבל לספק קוד מעבר להתקן שעבורו מתבצע תשאול כתנאי לקבלת הפקס. ודא שבהתקן שאותו אתה מתשאל לא הוגדר קוד מעבר (או שקוד המעבר המוגדר כברירת מחדל לא השתנה), אחרת ההתקן לא יוכל לקבל את הפקס.

#### **הגדרת תשאול לקבלת פקס מלוח הבקרה של ההתקן**

- **.1** באיזור פקס, לחץ מספר פעמים על **פקס** עד להופעת **Fax to How) כיצד לשגר פקס)**.
- **.2** לחץ על עד להופעת האפשרות **Receive to Poll) תשאול לקבלת פקס)** ולאחר מכן לחץ על **OK) אישור)**.
- **.3** הזן את מספר הפקס של מכשיר הפקס האחר.
- **.4** לחץ על **התחל פקס בשחור**או על **התחל פקס בצבע**.
- <span id="page-66-0"></span>**הערה** אם לחצת על **התחל פקס בצבע**, אבל המוען שיגר את הפקס בשחור-לבן, ההתקן ידפיס את הפקס בשחור-לבן.

#### **העברת פקסים למספר אחר**

באפשרותך להגדיר את ההתקן להעביר הלאה את הפקסים שלך למספר פקס אחר. פקס שהתקבל בצבע מועבר בשחור-לבן.

HP ממליצה לוודא שהמספר שאליו אתה מעביר את הפקס הוא קו פקס פעיל. שגר פקס ניסיון כדי לוודא שמכשיר הפקס מסוגל לקבל את הפקסים שאתה מעביר לו.

#### **להעברת פקסים דרך לוח הבקרה של ההתקן**

- **.1** לחץ על **הגדרות**.
- **.2** בחר **Setup Fax Advanced) הגדרת פקס מתקדמת)** ולאחר מכן בחר **Forwarding Fax (העברת פקסים)**.
	- **.3** לחץ על לחצן החץ ימינה עד להופעת **Forward-On) בעת העברה)** או **& Print-On Forward) בשעת הדפסה והעברה)**, ולאחר מכן לחץ על **OK) אישור)**.
- בחר באפשרות **Forward-On) בעת העברה)** אם ברצונך להעביר את הפקס למספר אחר מבלי להדפיס עותק גיבוי בהתקן.

**הערה** אם ההתקן אינו יכול להעביר את הפקס הלאה למכשיר הפקס שצוין (לדוגמה, אם המכשיר כבוי), ההתקן ידפיס את הפקס. אם תגדיר את ההתקן להדפיס דוחות שגיאה עבור פקסים שהתקבלו, הוא ידפיס גם דוח שגיאה.

- בחר באפשרות **Forward & Print-On) בשעת הדפסה והעברה)** כדי להדפיס עותק גיבוי של הפקס שהתקבל בשעת העברת הפקס למספר אחר.
	- **.4** כשתתבקש לעשות זאת, הזן את מספר מכשיר הפקס שיקבל את הפקסים שיועברו.
		- **.5** עם הצגת ההודעה, הזן תאריך וזמן התחלה ותאריך וזמן עצירה.
			- **.6** לחץ על **OK) אישור)**.

**Forwarding Fax) העברת פקסים לנמען נוסף)** יופיע על תצוגת לוח הבקרה. אם ההתקן מתנתק מהחשמל כאשר **Forwarding Fax) העברת פקסים לנמען נוסף)** מוגדר, הוא שומר את ההגדרה **Forwarding Fax) העברת פקסים לנמען נוסף)** ואת מספר הטלפון. כאשר החשמל חוזר להתקן, הגדרת **Forwarding Fax) העברת פקסים לנמען נוסף)** עדיין נמצאת במצב **On) מופעל)**.

**הערה** באפשרותך לבטל העברת פקסים על ידי לחיצה על **ביטול** בלוח הבקרה של ההתקן כאשר **Forwarding Fax) העברת פקסים לנמען נוסף)** ההודעה מופיעה בתצוגה, או לבחור **Off) כבוי)** מתפריט **Only Black Forwarding Fax) העברת פקסים בשחור בלבד)**.

#### **הגדרת גודל הנייר עבור פקסים נכנסים**

באפשרותך לבחור את גודל הנייר עבור פקסים נכנסים. גודל הנייר שנבחר צריך להתאים לנייר שטעון במגש ההזנה. ניתן להדפיס פקסים על נייר בגודל 4A, Letter, או Legal בלבד.

**הערה** אם במגש ההזנה טעון נייר בגודל שגוי בעת קבלת פקס, הפקס לא יודפס ובתצוגת לוח הבקרה תוצג הודעת שגיאה. טען נייר בגודל Letter, 4A או Legal ולאחר מכן לחץ על **OK (אישור)** כדי להדפיס את הפקס.

**לקביעת גודל נייר לקבלת פקסים דרך לוח הבקרה של ההתקן**

- **.1** לחץ על **הגדרות**.
- <span id="page-67-0"></span>**.2** בחר **Setup Fax Basic) הגדרת פקס בסיסית)** ולאחר מכן בחר **Size Paper Fax) גודל נייר פקס)**.
	- **.3** לחץ על כדי לבחור אפשרות ולאחר מכן לחץ על **OK) אישור)**.

#### **הגדרת הקטנה אוטומטית עבור פקסים נכנסים**

ההגדרה **Reduction Automatic) הקטנה אוטומטית)** קובעת את אופן הפעולה של ה-One-in-All של HP כאשר מתקבל פקס גדול מדי עבור גודל ברירת המחדל של הנייר. הגדרה זו מופעלת כברירת המחדל, כך שתמונתו של הפקס הנכנס מוקטנת כדי להתאימה לעמוד אחד, במידת האפשר. אם מאפיין זה כבוי, מידע שלא נכנס בעמוד הראשון, מודפס בעמוד השני. המאפיין **Automatic Reduction) הקטנה אוטומטית)** יעיל בעת קבלה של פקס בגודל Legal כאשר במגש ההזנה טעון נייר בגודל Letter.

#### **לקביעת הקטנה אוטומטית דרך לוח הבקרה של ההתקן**

- **.1** לחץ על **הגדרות**.
- **.2** בחר **Setup Fax Advanced) הגדרת פקס מתקדמת)** ולאחר מכן בחר **Automatic Reduction) הקטנה אוטומטית)**.
	- **.3** לחץ על לבחירת **Off) כבוי)** או **On) מופעל)**.
		- **.4** לחץ על **OK) אישור)**.

#### **חסימת מספרי פקס זבל**

אם נרשמת כמנוי לשירות שיחה מזוהה דרך ספק הטלפון שלך, באפשרותך לחסום מספרי פקס ספציפיים, כך שההתקן לא ידפיס פקסים שיתקבלו ממספרים אלה. בשעת קבלת שיחת פקס, ההתקן משווה את המספר לרשימת מספרי פקס הזבל, כדי לקבוע אם יש לחסום את השיחה. אם המספר תואם לאחד המספרים ברשימת מספרי הפקס החסומים, הפקס לא יודפס. (המספר המרבי של מספרי פקס שניתן לחסום משתנה בהתאם לדגם.)

## **הערה** מאפיין זה אינו נתמך בכל המדינות/אזורים. אם מאפיין זה לא נתמך במדינה/אזור שלך, האפשרות **Up Set Blocker Fax Junk) הגדרת חסימת פקס זבל)** לא מופיעה בתפריט **Basic Setup Fax) הגדרת פקס בסיסית)**.

**הערה** אם לא מתווספים מספרי טלפון לרשימה ID Caller) שיחה מזוהה), ההנחה היא שהמשתמש לא הצטרף לשירות ID Caller) שיחה מזוהה) של חברת הטלפונים. בדוק עם ספק השירות המקומי לגבי השירותים שצוינו לפני השימוש במאפיין.

סעיף זה כולל את הנושאים הבאים:

- [הגדרת](#page-68-0) מצב פקס זבל
- הוספת מספרים [לרשימה](#page-68-0) של פקס זבל
- הסרת מספרים [מהרשימה](#page-69-0) של פקס זבל
- [הדפסת](#page-69-0) [Report Fax Junk](#page-69-0))דוח [פקס](#page-69-0) זבל)
	- הצגת רשימה של מספרי פקס [חסומים](#page-69-0)

<span id="page-68-0"></span>כברירת מחדל, מצב **Fax Junk Block) חסימת פקס זבל)** מוגדר ל- **On) מופעל)**. אם אינך מנוי לשירות שיחה מזוהה באמצעות ספק הטלפון שלך, או אם אינך מעוניין להשתמש במאפיין זה, באפשרותך לבטל את ההגדרה.

## **להגדרת מצב פקס זבל**

▲ לחץ על הלחצן **חוסם הודעות פקס זבל**, בחר באפשרות **Fax Junk Block**) חסימת פקס זבל) ולאחר מכן בחר באפשרות **On**) מופעל) או **Off**) כבוי).

## **הוספת מספרים לרשימה של פקס זבל**

קיימות שתי דרכים להוספת מספר לרשימת הזבל. באפשרותך לבחור מספרים מההיסטוריה של השיחות המזוהות, או להזין מספרים חדשים. קבלת פקסים ממספרים ברשימת הזבל תהיה חסומה אם מצב **Fax Junk Block) חסימת פקס זבל)** מוגדר ל-**On) מופעל)**.

## **לבחירת מספר מרשימת השיחות המזוהות**

- **.1** לחץ על **הגדרות**.
- **.2** בחר **Setup Fax Basic) הגדרת פקס בסיסית)** ולאחר מכן בחר **Setup Blocker Fax Junk (הגדרת חסימת פקס זבל)**.
- **.3** בחר **List Junk to number Add) הוספת מספר לרשימת פקס זבל)** ולאחר מכן בחר **Select Number) בחירת מספר)**.
	- **.4** לחץ על לחצן החץ ימינה כדי לגלול ברשימת המספרים שמהם התקבלו פקסים. כאשר המספר שאתה מעוניין לחסום מופיע, לחץ על **OK) אישור)** כדי לבחור אותו.
		- **.5** כאשר מופיעה ההודעה **?Another Select) בחירת מספר נוסף?)**, בצע אחת מהפעולות הבאות:
- **אם ברצונך להוסיף מספר לרשימה של מספרי פקס זבל**, לחץ על **כן**, וחזור על צעד 4 עבור כל מספר שברצונך לחסום.
	- **אם סיימת**, לחץ על **לא**.

#### **הזנה ידנית של מספר לחסימה**

- **.1** לחץ על **הגדרות**.
- **.2** בחר **Setup Fax Basic) הגדרת פקס בסיסית)** ולאחר מכן בחר **Setup Blocker Fax Junk (הגדרת חסימת פקס זבל)**.
- **.3** בחר **List Junk to number Add) הוספת מספר לרשימת פקס זבל)** ולאחר מכן בחר **Enter Number) הזנת מספר)**.
	- **.4** השתמש בלוח המקשים המספרי כדי להזין את מספר הפקס לחסימה ולאחר מכן לחץ על **OK (אישור)**.

ודא שהזנת את מספר הפקס כפי שהוא מופיע בתצוגת לוח הבקרה ולא את מספר הפקס שמופיע בכותרת הפקס של הפקס שהתקבל, מכיוון שהמספרים עשויים להיות שונים זה מזה.

- **.5** כאשר מופיעה ההודעה **?Another Enter) הזנת מספר נוסף?)**, בצע אחת מהפעולות הבאות:
- **אם ברצונך להוסיף מספר לרשימה של מספרי פקס זבל**, לחץ על **כן**, וחזור על צעד 4 עבור כל מספר שברצונך לחסום.
	- **אם סיימת**, לחץ על **לא**.

#### **הסרת מספרים מהרשימה של פקס זבל**

<span id="page-69-0"></span>אם אינך מעוניין עוד לחסום מספר פקס מסוים, באפשרותך להסיר את המספר מהרשימה של פקס זבל.

#### **להסרת מספרים מרשימת מספרי פקס זבל**

- **.1** לחץ על **הגדרות**.
- **.2** לחץ על **הגדרת פקס בסיסית**, ולאחר מכן לחץ על **הגדרת חוסם הודעות פקס זבל**.
	- **.3** לחץ על **הסרת מספר מרשימת פקס זבל**.
- **.4** לחץ על לחצן החץ ימינה כדי לגלול ברשימת המספרים שחסמת. כאשר המספר שאתה מעוניין להסיר מופיע, לחץ על **OK) אישור)** כדי לבחור אותו.
	- **.5** כאשר מופיעה ההודעה **?Another Delete) מחיקת מספר נוסף?)**, בצע אחת מהפעולות הבאות:
- **אם ברצונך למחוק מספר נוסף מרשימת מספרי פקס זבל**, לחץ על **כן**, ולאחר מכן חזור על צעד 4 עבור כל מספר שברצונך לחסום.
	- **אם סיימת**, לחץ על **לא**.

## **הדפסת Report Fax Junk) דוח פקס זבל)**

השתמש בהליך הבא כדי להדפיס רשימה של מספרי פקס זבל חסומים.

## **להדפסת Report Fax Junk) דוח פקס זבל)**

- **.1** לחץ על **הגדרות**, בחר **Setup Fax Basic) הגדרת פקס בסיסית)**, בחר **Blocker Fax Junk Setup) הגדרת חסימת פקס זבל)**, בחר **Reports) דוחות)** ולאחר מכן בחר **List Junk (רשימת זבל)**.
	- **.2** לחץ על **OK) אישור)**.

#### **הצגת רשימה של מספרי פקס חסומים**

באפשרותך להציג רשימה של מספרי פקס חסומים מתוך שרת האינטרנט המשובץ, אשר דורש חיבור לרשת, או על-ידי הדפסת דוח מלוח הבקרה של ההתקן.

#### **להצגת רשימה של מספרים חסומים באמצעות לוח הבקרה**

- **.1** לחץ על **הגדרות**.
- **.2** בחר **Report Print) הדפסת דוח)** ולאחר מכן בחר **List Fax Junk) רשימת פקס זבל)**.

#### **הצגת רשימה של מספרים חסומים באמצעות שרת האינטרנט המשובץ**

▲ פתח את שרת האינטרנט המשובץ. לקבלת מידע נוסף, ראה פתיחת שרת [האינטרנט](#page-99-0) המובנה. לחץ על הכרטיסייה **Settings) הגדרות)**, בחר **Blocker Fax Junk) חוסם פקס זבל)** מהחלונית השמאלית.

# **קבלת פקסים למחשב (PC to Fax) פקס למחשב) ו-Mac to Fax(**

השתמש ב-PC to Fax) פקס למחשב) וב-Mac to Fax כדי לקבל פקסים באופן אוטומטי ולשמור אותם ישירות במחשב. באמצעות PC to Fax) פקס למחשב) ו-Mac to Fax, באפשרותך לאחסן עותקים דיגיטליים של הפקסים שלך ואף להיפטר מהטרחה שבטיפול בתיקיות מסמכים מתפקעות.

פקסים שהתקבלו נשמרים בתור TIFF) תבנית Format File Image Tagged(. לאחר קבלת הפקס, מוצגת הודעה על-גבי המסך עם קישור לתיקייה שבה נשמר הפקס.

שמות הקבצים נקבעים על פי השיטה הבאה: tif.ZZZZZZ\_YYYYYYYY\_XXXX, כאשר X מייצג מידע על השולח, Y מייצג את התאריך ו-Z את השעה בה נתקבל הפקס.

#### סעיף זה כולל את הנושאים הבאים:

- Fax to Pc (פקס למחשב) ו-Fax to Mac
	- Fax to Mac-ו) (כקס למחשב) ו-Fax to Mac
- שינוי [הגדרות](#page-71-0) של [PC to Fax](#page-71-0))פקס [למחשב](#page-71-0)) או [Mac to Fax](#page-71-0)
	- [Fax to Mac](#page-71-0)ווא) [Fax to PC](#page-71-0) [כיבוי](#page-71-0)

## **Fax to Mac-ו) למחשב פקס (Fax to Pc של דרישות**

- מחשב המנהל, המחשב שהפעיל את המאפיין PC to Fax) פקס למחשב) או Mac to Fax, חייב להיות מופעל כל הזמן. מחשב אחד בלבד יכול לשמש כמחשב המנהל של PC to Fax) פקס .Fax to Mac או) למחשב
- המחשב או השרת של תיקיית היעד חייביים להיות מופעלים כל הזמן. מחשב היעד חייב גם להיות ער כיוון שפקסים לא יישמרו אם המחשב נמצא במצב שינה כלשהו.
	- Monitor Imaging Digital HP) צג ההדמיה הדיגיטלית של HP (בשורת המשימות של Windows חייב להיות מופעל כל הזמן.
		- מגש ההזנה חייב להכיל נייר.

## **Fax to Mac-ו) למחשב פקס (Fax to PC הפעלת**

השתמש ב-Wizard Setup PC to Fax) אשף הגדרת פקס למחשב) להפעלת PC to Fax) פקס למחשב). ניתן להפעיל את Wizard Setup PC to Fax) אשף הגדרת פקס למחשב) מ-Solution Center) מרכז הפתרונות) או מ-Wizard Setup PC to Fax) אשף הגדרת פקס למחשב) בלוח HP Device-מ חלק ,HP Setup Assistant-ב השתמש ,Mac OS X-ב Fax to Mac להגדרת .הבקרה .Manager

## **להגדרת PC to Fax) פקס למחשב) מתוך Center Solution) מרכז הפתרונות) (Windows(**

- **.1** פתח את מרכז הפתרונות. לקבלת מידע נוסף, ראה [שימוש](#page-98-0) ב[-Center Solution HP](#page-98-0)) [מרכז](#page-98-0) <u>[הפתרונות](#page-98-0) של HP)</u> ([ב](#page-98-0)-Windows).
	- **.2** בחר **בהגדרות**, ולאחר מכן בחר **באשף הגדרות PC to Fax** .
		- **.3** פעל על פי הוראות המסך להגדרת מצב פקס ל-PC.

#### **Fax to Mac להגדרת**

**.1** לחץ על הסמל של Manager Device HP ב-Dock.

**הערה** אם Manager Device HP אינו נמצא ב-Dock, לחץ על סמל ה-Spotlight בצד הימני של שורת התפריטים, הקלד Manager Device HP בתיבה ולאחר מכן לחץ על .HP Device Manager הרשומה

**.2** פעל בהתאם להוראות שעל-גבי המסך במסייע ההגדרה כדי ליצור ולשתף את תיקיית הרשת. מסייע ההגדרה שומר את התצורות באופן אוטומטי בהתקן HP. כמו כן, ניתן להגדיר עד 10 תיקיות יעד עבור כל התקן HP.

## **שינוי הגדרות של PC to Fax) פקס למחשב) או Mac to Fax**

<span id="page-71-0"></span>תוכל לעדכן את הגדרות פקס ל-PC דרך המחשב בכל זמן דרך דף הגדרות פקס שב-Solution Center) מרכז הפתרונות). תוכל לכבות את מצב פקס ל-PC ולבטל את הדפסת הפקסים דרך לוח הבקרה של ההתקן.

# **לשינוי הגדרות מלוח הבקרה של ההתקן**

- **.1** לחץ על הלחצן **Setup) הגדרות)**, בחר **Setup Fax Basic) הגדרת פקס בסיסית)** ולאחר מכן בחר **PC to Fax) פקס למחשב)**.
	- **.2** בחר את ההגדרה שתרצה לשנות. תוכל לשנות את ההגדרות הבאות:
	- **צפה בשם מארח של ה-PC**: צפה בשם המחשב שהוגדר כמנהל פקס ל-PC.
		- **כבה**: כבה מצב פקס ל-PC.

**הערה** השתמש במרכז הפתרונות להפעלת מצב פקס ל-PC.

• **בטל הדפסת פקס**: בחר באפשרות זו כדי להדפיס פקסים עם קבלתם. אם תכבה את ההדפסה, פקסים צבעוניים עדיין ידפיסו.

### **לשינוי הגדרות PC to Fax) פקס למחשב) מתוך Center Solution) מרכז הפתרונות ) (Windows)**

- **.1** פתח את מרכז הפתרונות. לקבלת מידע נוסף, ראה [שימוש](#page-98-0) ב[-Center Solution HP](#page-98-0)) [מרכז](#page-98-0) [הפתרונות](#page-98-0) של [HP \(](#page-98-0) ([ב](#page-98-0)-Windows).
	- **.2** בחר באפשרות **Settings**, ולאחר מכן בחר **באפשרות Settings Fax**.
		- .**Fax to PC Settings** בלשונית בחר **.3**
		- **.4** בצע שינויים בהגדרות על פי הצורך. לחץ על **OK**.

**הערה** בצע כל שינוי שיבוצע יבטל את ההגדרות המקוריות.

#### **HP Setup Assistant מתוך Fax to Mac לשינוי**

- **.1** לחץ על הסמל של Manager Device HP ב-Dock.
- **הערה** אם Manager Device HP אינו נמצא ב-Dock, לחץ על סמל ה-Spotlight בצד הימני של שורת התפריטים, הקלד Manager Device HP בתיבה ולאחר מכן לחץ על .HP Device Manager הרשומה
- **.2** פעל בהתאם להוראות שעל-גבי המסך במסייע ההגדרה כדי ליצור ולשתף את תיקיית הרשת. מסייע ההגדרה שומר את התצורות באופן אוטומטי בהתקן HP. כמו כן, ניתן להגדיר עד 10 תיקיות יעד עבור כל התקן HP.

#### **Fax to Mac או) למחשב פקס (Fax to PC כיבוי**

- **.1** לחץ על הלחצן **Setup) הגדרות)**, בחר **Setup Fax Basic) הגדרת פקס בסיסית)** ולאחר מכן בחר **PC to Fax) פקס למחשב)**
	- **.2** בחר **Print Fax Disable) השבתת הדפסת פקס)**.

# **שינוי הגדרות פקס**

לאחר השלמת הצעדים שמתוארים במדריך 'צעדים ראשונים' שצורף להתקן, בצע את הפעולות הבאות כדי לשנות את ההגדרות ההתחלתיות או כדי להגדיר אפשרויות אחרות הקשורות לפקס.
סעיף זה כולל את הנושאים הבאים:

- הגדרת כותרת הפקס
- הגדרת מצב המענה (מענה אוטומטי)
	- קביעת מספר [צלצולים](#page-73-0) לפני המענה
- שינוי דפוס צלצול [המענה](#page-73-0) לצלצול מובחן
- הגדרת מצב תיקון [השגיאות](#page-74-0) של הפקס
	- [הגדרת](#page-74-0) סוג חיוג
	- הגדרת [אפשרויות](#page-75-0) חיוג חוזר
		- הגדרת [מהירות](#page-75-0) הפקס
	- [הגדרת](#page-76-0) עוצמת הקול של הפקס

#### **הגדרת כותרת הפקס**

כותרת הפקס הראשית מציינת את שמך ומספר הפקס שלך בראש כל פקס שתשגר. HP ממליצה להגדיר כותרת עליונה על ידי שימוש בתוכנה שהותקנה עם ההתקן. תוכל גם לקבוע את הכותרת הראשית דרך לוח הבקרה של ההתקן, כפי שמתואר כאן.

**הערה** בחלק מהמדינות/אזורים, פרטי כותרת הפקס נדרשים על פי חוק.

#### **להגדרה או לשינוי של כותרת הפקס באמצעות לוח ההתקן**

- **.1** לחץ על **הגדרות**.
- **.2** לחץ על **הגדרת פקס בסיסית**, ולאחר מכן לחץ על **כותרת פקס**.
- **.3** הזן את השם הפרטי או את שם החברה שלך בעזרת מקשי המספרים, ולאחר מכן לחץ על **OK (אישור)**.
- **.4** הזן את מספר הפקס שלך באמצעות לוח המקשים המספרי, ולאחר מכן לחץ על **OK) אישור)**.

#### **להגדרה או שינוי של כותרת הפקס באמצעות שרת האינטרנט המשובץ**

- **.1** פתח את שרת האינטרנט המשובץ, לחץ על הכרטיסיה **Settings) הגדרות)** ולאחר מכן לחץ על **Setup Fax Basic) הגדרת פקס בסיסית)** בחלונית השמאלית.
	- **.2** הזן את **Name Header Fax) שם בכותרת הפקס)** ו-**Number Fax) מספר פקס)**.
		- **.3** לחץ על הלחצן **Apply) החל)**.

#### **הגדרת מצב המענה (מענה אוטומטי)**

מצב המענה קובע אם ההתקן עונה לשיחות נכנסות.

- הפעל את ההגדרה **מענה אוטומטי** אם ברצונך שההתקן יענה לשיחות פקס **באופן אוטומטי**. ההתקן יענה לכל השיחות והפקסים הנכנסים.
- בטל את ההגדרה **מענה אוטומטי** אם ברצונך לקבל פקסים **באופן ידני**. עליך להיות זמין לענות באופן אישי לשיחת הפקס המתקבלת, או שההתקן לא יקבל פקסים.

#### **כדי להגדיר את מצב המענה לידני או אוטומטי דרך לוח הבקרה של ההתקן**

▲ לחץ על **מענה אוטומטי** להדלקת הנורית או לכיבויה, כנדרש עבור ההתקנה שלך. כשהנורית **מענה אוטומטי** דולקת, ההתקן עונה לשיחות באופן אוטומטי. כאשר הנורית כבויה, ההתקן אינו עונה לשיחות.

**להגדרת מצב המענה לידני או אוטומטי באמצעות שרת האינטרנט המשובץ**

- <span id="page-73-0"></span>**.1** פתח את שרת האינטרנט המשובץ, לחץ על הכרטיסיה **Settings) הגדרות)** ולאחר מכן לחץ על **Setup Fax Basic) הגדרת פקס בסיסית)** בחלונית השמאלית.
- **.2** בחר **On) מופעל)** או **Off) כבוי)** בתפריט הנפתח **Answer Auto) מענה אוטומטי)** במקטע **Other Settings Fax Basic) הגדרות פקס בסיסיות אחרות)**.

#### **קביעת מספר צלצולים לפני המענה**

אם תפעיל את ההגדרה **מענה אוטומטי**, תוכל להגדיר את מספר הצלצולים שאחריו ההתקן יענה אוטומטית לשיחות נכנסות.

ההגדרה **Answer to Rings) מספר צלצולים למענה)** חשובה אם לאותו קו טלפון שאליו מחובר ההתקן מחובר גם משיבון, מפני שברצונך שהמשיבון יענה לשיחה לפני ההתקן. מספר הצלצולים למענה עבור ההתקן אמור להיות גדול יותר ממספר הצלצולים למענה עבור המשיבון כדי לאפשר למשיבון לענות לשיחה הנכנסת לפני ההתקן.

לדוגמה, הגדר את מספר הצלצולים של המשיבון למספר קטן, והורה להתקן לענות לאחר מספר הצלצולים המרבי. (מספר הצלצולים המרבי משתנה בהתאם למדינה/אזור.) במצב זה, המשיבון עונה לשיחה וההתקן מנטר את הקו. אם ההתקן מזהה צלילי פקס, הוא מקבל את הפקס. אם השיחה היא שיחה קולית, המשיבון מקליט את ההודעה הנכנסת.

#### **לקביעת מספר הצלצולים לפני המענה דרך לוח הבקרה של ההתקן**

- **.1** גע ב-**הגדרות**.
- **.2** בחר **Setup Fax Basic) הגדרת פקס בסיסית)** ולאחר מכן בחר **Answer to Rings) מספר צלצולים למענה)**.
	- **.3** הזן את מספר הצלצולים המתאים באמצעות לוח המקשים, או לחץ על לחצני החצים ימינה או שמאלה כדי לשנות את מספר הצלצולים.
		- **.4** גע ב-**OK) אישור)** לקבלת ההגדרה.

#### **הגדרת מספר הצלצולים לפני מענה באמצעות שרת האינטרנט המשובץ**

- **.1** פתח את שרת האינטרנט המשובץ, לחץ על הכרטיסיה **Settings) הגדרות)** ולחץ על **Fax Basic Setup) הגדרת פקס בסיסית)** בחלונית השמאלית.
	- **.2** בחר מספר מהתפריט הנפתח **צלצולים לפני מענה** שבחלק **הגדרות פקס בסיסיות נוספות**.

#### **שינוי דפוס צלצול המענה לצלצול מובחן**

**הערה** בדוק עם ספק השירות המקומי לגבי השירות שצוין לפני השימוש במאפיין.

חברות טלפונים רבות מציעות את המאפיין צלצול מובחן המאפשר קיום מספר של מספרי טלפון על אותו הקו. כאשר אתה נרשם כמנוי לשירות זה, לכל מספר משויך דפוס צלצול שונה. באפשרותך להגדיר את ההתקן לענות לשיחות נכנסות בעלות דפוס צלצול ספציפי.

אם חיברת את ההתקן לקו בעל צלצול מובחן, בקש מחברת הטלפונים להקצות דפוס צלצול אחד לשיחות קוליות ודפוס שונה לשיחות פקס. HP ממליצה שתבקש צלצול כפול או משולש עבור מספרי פקס. כאשר ההתקן מזהה את דפוס הצלצול שצוין, הוא עונה לשיחה ומקבל את הפקס.

אם אין לך שירות צלצול מובחן, השתמש בברירת המחדל של דפוס הצלצול, כלומר **Rings All) כל הצלצולים)**.

**הערה** הפקס של המכשיר אינו יכול לקבל פקסים אם מספר הטלפון העיקרי נמצא בשימוש.

#### **לשינוי דפוס הצלצולים לצלצול מובחן דרך לוח הבקרה של ההתקן**

- **.1** ודא שההתקן מוגדר לענות לשיחות פקס באופן אוטומטי.
	- **.2** לחץ על **הגדרות**.
- <span id="page-74-0"></span>**.3** לחץ על **Setup Fax Advanced) הגדרת פקס מתקדמת)** ולאחר מכן לחץ על **Distinctive Ring) צלצול מובחן)**.
- **.4** לחץ על לחצן החץ ימינה כדי לבחור אפשרות, ולאחר מכן לחץ על **OK) אישור)**. כאשר הטלפון מצלצל בדפוס הצלצול שהוקצה לקו הטלפון של הפקס, ההתקן עונה לשיחה ומקבל את הפקס.

#### **לשינוי דפוס הצלצול למענה של צלצול מובחן באמצעות שרת האינטרנט המשובץ**

- **.1** לחץ על הכרטיסייה **Settings) הגדרות)** ולחץ על **Setup Fax Advanced) הגדרת פקס מתקדמת)** בחלונית השמאלית.
- **.2** בחר דפוס צלצול בתפריט הנפתח **Ring Distinctive) צלצול מובחן)** ולאחר מכן לחץ על הלחצן **Apply) החל)**.

#### **הגדרת מצב תיקון השגיאות של הפקס**

בדרך כלל, ההתקן מנטר את האותות של קו הטלפון בשעת שיגור או קבלה של פקס. אם הוא מזהה אות שגוי במהלך השידור והגדרת תיקון השגיאות מופעלת, ההתקן יכול לבקש לשגר מחדש חלק מהפקס.

כבה את תיקון השגיאות רק אם אתה נתקל בבעיות שיגור או קבלה של פקסים, וברצונך לקבל את השגיאות בשידור. כיבוי ההגדרה יכול להיות שימושי כשאתה מנסה לשגר פקס למדינה/אזור אחרים או לקבל פקס ממדינה/אזור אחרים, או אם אתה משתמש בחיבור טלפון לוויני.

#### **להגדרת מצב תיקון שגיאות של פקס באמצעות לוח הבקרה של ההתקן**

▲ לחץ על **פקס**, פתח את התפריט **Setup Fax Advanced) הגדרת פקס מתקדמת)** ולאחר מכן השתמש באפשרות **mode correction Error) מצב תיקון שגיאות)**.

#### **להגדרת מצב תיקון שגיאות של פקס באמצעות שרת האינטרנט המשובץ**

- **.1** לחץ על הכרטיסייה **Settings) הגדרות)** ולאחר מכן לחץ על **Setup Fax Advanced) הגדרת פקס מתקדמת)** בחלונית השמאלית.
	- **.2** בחר **On) מופעל)** או **Off) כבוי)** בתפריט הנפתח **Mode Correction Error) מצב תיקון שגיאות)**.
		- **.3** לחץ על הלחצן **Apply) החל)**.

#### **הגדרת סוג חיוג**

בצע את הפעולות הבאות כדי להגדיר מצב חיוג צלילים או מצב חיוג מתקפים. הגדרת ברירת המחדל של המפעל היא **צלילים**. אל תשנה הגדרה זו אלא אם ידוע לך שקו הטלפון שלך אינו יכול להשתמש בחיוג צלילים.

**הערה** האפשרות חיוג מתקפים אינה זמינה בכל המדינות/אזורים.

#### **להגדרת סוג החיוג באמצעות לוח הבקרה של ההתקן**

▲ לחץ על **הגדרות**, לחץ על **Setup Fax Basic) הגדרת פקס בסיסית)** ולאחר מכן השתמש באפשרות **Dialing Pulse or Tone) חיוג צלילים או מתקפים)**.

#### **להגדרת סוג החיוג באמצעות שרת האינטרנט המשובץ**

- <span id="page-75-0"></span>**.1** לחץ על הכרטיסייה **Settings) הגדרות)** ולאחר מכן לחץ על **Setup Fax Basic) הגדרת פקס בסיסית)** בחלונית השמאלית.
	- **.2** בחר מתוך התפריט הנפתח **Dialing Pulse or Tone) חיוג צלילים או מתקפים)**.
		- **.3** לחץ על הלחצן **Apply) החל)**.

#### **הגדרת אפשרויות חיוג חוזר**

אם ההתקן נכשל בשיגור פקס מכיוון שמכשיר הפקס הנמען לא ענה לשיחה או היה תפוס, ההתקן ינסה לחייג אליו שוב, לפי הגדרת האפשרויות חיוג חוזר כאשר תפוס וחיוג חוזר כאשר אין תשובה. בצע את הפעולות הבאות כדי להפעיל או לכבות את האפשרויות.

- **חיוג חוזר כאשר תפוס**: כשאפשרות זו מופעלת, ההתקן מחייג שוב אוטומטית אם הוא מקבל צליל תפוס. הגדרת ברירת המחדל של המפעל לאפשרות זו היא **מופעל**.
	- **חיוג חוזר כאשר אין תשובה**: כשאפשרות זו מופעלת, ההתקן מחייג שוב אוטומטית אם מכשיר הפקס הנמען אינו עונה לשיחה. הגדרת ברירת המחדל של המפעל לאפשרות זו היא **כבוי**.

#### **להגדרת אפשרויות חיוג חוזר באמצעות לוח הבקרה של ההתקן**

▲ לחץ על **הגדרות**, לחץ על **Setup Fax Advanced) הגדרת פקס מתקדמת)** ולאחר מכן השתמש באפשרויות **Redial Busy) חיוג חוזר למספר תפוס)** או **Redial Answer No) חיוג חוזר באין מענה)**.

#### **להגדרת אפשרויות חיוג חוזר באמצעות שרת האינטרנט המשובץ**

- **.1** לחץ על הכרטיסייה **Settings) הגדרות)** ולאחר מכן לחץ על **Setup Fax Advanced) הגדרת פקס מתקדמת)** בחלונית השמאלית.
	- **.2** בחר מתוך התפריטים הנפתחים **Redial Busy) חיוג חוזר למספר תפוס)** ו-**Answer No Redial) חיוג חוזר באין מענה)**.
		- **.3** לחץ על הלחצן **Apply) החל)**.

#### **הגדרת מהירות הפקס**

ניתן להגדיר את מהירות הפקס המשמשת לתקשורת בין ההתקן לבין מכשירי פקס אחרים בעת שיגור וקבלה של פקסים. מהירות הפקס של ברירת המחדל היא **מהירה**.

אם תשתמש באחד מהבאים, ייתכן שתידרש להגדיר את מהירות הפקס למהירות נמוכה יותר:

- שירות טלפון באינטרנט
	- מערכת PBX
- פרוטוקול העברת פקס באינטרנט (FoIP(
	- שירות ISDN

אם אתה נתקל בבעיות בשעת שיגור וקבלה של פקסים, ייתכן שתרצה לנסות לשנות את ההגדרה **מהירות פקס** למצבים **בינונית** או **איטית**. הטבלה הבאה מציגה את הגדרות מהירות הפקס הזמינות.

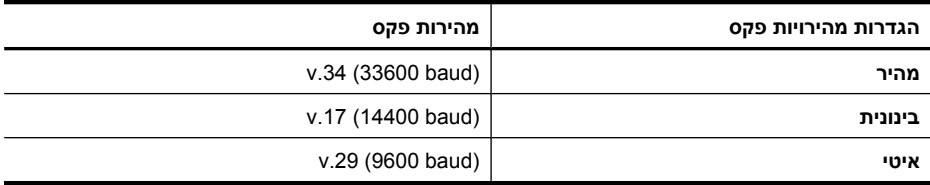

#### **להגדרת מהירות הפקס באמצעות לוח הבקרה של ההתקן**

- **.1** לחץ על **Setup**) הגדרה).
- **.2** בחר **הגדרת פקס מתקדמת**, ולאחר מכן לחץ על **מהירות פקס**.
	- **.3** בחר אפשרות בעזרת לחצני החצים, ולאחר מכן לחץ על **OK**.

#### **להגדרת מהירות הפקס באמצעות שרת האינטרנט המשובץ**

- <span id="page-76-0"></span>**.1** לחץ על הכרטיסייה **Settings) הגדרות)** ולאחר מכן לחץ על **Setup Fax Basic) הגדרת פקס בסיסית)** בחלונית השמאלית.
	- **.2** בחר מתוך התפריט הנפתח **Speed Fax) מהירות פקס)**.
		- **.3** לחץ על הלחצן **Apply) החל)**.

#### **הגדרת עוצמת הקול של הפקס**

השתמש בהליך זה כדי להגביר או להחליש את עוצמת הקול של צלילי הפקס.

#### **להגדרת עוצמת הקול של הפקס באמצעות לוח הבקרה של ההתקן**

▲ לחץ על **הגדרות**, בחר **Volume Sound Fax) עוצמת קול של פקס)** ולאחר מכן השתמש במקשי החיצים כדי להגביר או להחליש את עוצמת הקול. לחץ על **OK) אישור)** כדי לבחור את עוצמת הקול.

#### **להגדרת עוצמת הקול של הפקס באמצעות שרת האינטרנט המשובץ**

- **.1** לחץ על הכרטיסייה **Settings) הגדרות)** ולאחר מכן לחץ על **Setup Fax Basic) הגדרת פקס בסיסית)** בחלונית השמאלית.
	- **.2** בחר מתוך התפריט הנפתח **Volume Sound Fax) עוצמת קול של פקס)**.
		- **.3** לחץ על הלחצן **Apply) החל)**.

#### **הגדרת ערכי חיוג מהיר**

באפשרותך להגדיר מספרי פקס שאתה משתמש בהם לעתים קרובות כערכי חיוג מהיר. מאפיין זה מאפשר לך לחייג למספרים אלה במהירות באמצעות לוח הבקרה של ההתקן. שלושת הערכים הראשונים של יעדים אלה משויכים לשלושת לחצני החיוג המהיר שבלוח הבקרה של ההתקן.

סעיף זה כולל את הנושאים הבאים:

- הגדרת מספרי פקס כערכים או קבוצות לחיוג מהיר
	- [הדפסה](#page-78-0) והצגה של רשימת ערכי חיוג מהיר

#### **הגדרת מספרי פקס כערכים או קבוצות לחיוג מהיר**

באפשרותך לאחסן מספרי פקס או קבוצות של מספרי פקס כערכי חיוג מהיר. ערכי חיוג מהיר 1 עד 3 משויכים ללחצני החיוג המהיר המקבילים בלוח הבקרה של ההתקן.

למידע על הדפסת רשימה של ערכי החיוג המהיר שהוגדרו, ראה [הדפסה](#page-78-0) והצגה של רשימת ערכי חיוג [מהיר](#page-78-0).

סעיף זה כולל את הנושאים הבאים:

- קבע [רשומות](#page-77-0) חיוג מהיר
- קבע [קבוצת](#page-77-0) חיוג מהיר

**קבע רשומות חיוג מהיר**

- <span id="page-77-0"></span>• **שרת אינטרנט משובץ (חיבור לרשת)**: פתח את שרת האינטרנט המשובץ, לחץ על הכרטיסייה **הגדרות**, ולאחר מכן לחץ על **חיוג מהיר לפקס** בחלונית השמאלית.
- להוספת ערך: הקלד את המידע הדרוש בשדות במקטע **Entry Dial-Speed Fax) ערך חיוג מהיר של פקס)**.
	- לעריכת ערך: לחץ על הקישור **Edit) עריכה)** ליד הערך במקטע **List dial-Speed Fax (רשימת חיוג מהיר של פקס)**.
- להסרת ערך: בחר ערך אחד או יותר במקטע **List dial-Speed Fax) רשימת חיוג מהיר של פקס)** ולאחר מכן לחץ על הסמל **Delete) מחק)**.
	- **תוכנת Center Solution HP) מרכז הפתרונות של HP) (Windows(**: פתח את Solution Center) מרכז הפתרונות) ופעל לפי ההוראות בעזרה שעל-גבי המסך.
- **Information** על לחץ ,**HP Device Manager** את הפעל :**)Mac OS X) HP Device Manager** .הנפתחת מהרשימה **Fax Speed Dial Settings** בחר מכן ולאחר **and Settings**
	- **לוח הבקרה של התקן**: לחץ על **הגדרות** ולאחר מכן בחר באפשרות **Setup Dial Speed**.
- כדי להוסיף או לשנות ערך: בחר באפשרויות **Dial Speed Individual**) חיוג מהיר למספר בודד) או **Dial Speed Group**) חיוג מהיר לקבוצה), ולחץ על לחצני החצים כדי לעבור למספר ערך פנוי, או הקלד מספר בעזרת לוח המקשים. הזן את מספר הפקס ולאחר מכן לחץ על **OK) אישור)**. הוסף השהיות או מספרים דרושים אחרים, כגון קידומת, קוד גישה למספרים מחוץ למרכזייה פרטית (בדרך כלל 9 או 0), או קידומת חיוג לחו"ל. הזן את השם ולאחר מכן לחץ על **OK) אישור)**.
- כדי למחוק ערך אחד או את כל הערכים: בחר **מחיקת ערכי חיוג מהיר**, לחץ על לחצני החצים כדי להדגיש את ערך החיוג המהיר שברצונך למחוק, ולאחר מכן לחץ על **OK) אישור)**.

#### **קבע קבוצת חיוג מהיר**

אם תשלח מידע לאותה קבוצה של מספרי פקס דרך קבע, תוכל להגדיר רשומת חיוג מהיר לקבוצה כדי לפשט את המשימה. ניתן לשייך רשומת חיוג מהיר לקבוצה ללחצן חיוג מהיר שעל גבי לוח הבקרה של ההתקן.

חבר קבוצה חייב להיות חבר ברשימת החיוג המהיר לפני שתוכל להוסיף אותו לקבוצת חיוג מהיר. ניתן להוסיף עד 48 מספרי פקס לכל קבוצה (עם עד 55 תווים לכל מספר פקס).

- **תוכנת Center Solution HP) מרכז הפתרונות של HP) (Windows(**: פתח את Solution Center) מרכז הפתרונות) ופעל לפי ההוראות בעזרה שעל-גבי המסך.
- **Information** על לחץ ,**HP Device Manager** את הפעל :**)Mac OS X) HP Device Manager** .הנפתחת מהרשימה **Fax Speed Dial Settings** בחר מכן ולאחר **and Settings**
- <span id="page-78-0"></span>• **לוח הבקרה של התקן**: לחץ על לחצן **הגדרות** ולאחר מכן בחר באפשרות **Setup Dial Speed**.
- להוספת קבוצה: בחר באפשרות **חיוג מהיר קבוצתי**, בחר ברשומת חיוג מהיר שעדיין לא שויכה ולאחר מכן לחץ**OK) אישור)** השתמש במקשי החצים לסימון רשומת חיוג מהיר, ולאחר מכן לחץ **OK) אישור)** לבחירת הרשומה. חזור על תהליך זה להוספת רשומות חיוג מהיר נוספות לקבוצה זו. לאחר הסיום, בחר באפשרות **בחירה נסתיימה** ולאחר מכן לחץ **OK (אישור)**. השתמש במקלדת המסך להזנת שם לקבוצת החיוג המהיר, ולאחר מכן בחר באפשרות **סיים**.
- כדי להוסיף ערכים לקבוצה: בחר **חיוג מהיר קבוצתי**, בחר בערך החיוג המהיר הקבוצתי שברצונך לשנות, ולאחר מכן לחץ על **OK) אישור)**. השתמש בלחצני החצים כדי להדגיש ערך לחיוג מהיר, ולאחר מכן לחץ על **OK) אישור)** כדי לבחור בו (סימן ביקורת מופיע לצד הערך לחיוג מהיר). חזור על הפעולה כדי להוסיף ערכי חיוג מהיר נוספים לקבוצה זו. לאחר שתסיים, בחר באפשרות **בחירה הושלמה** ולאחר מכן לחץ על **OK) אישור)**. בחר באפשרות **בוצע** במסך **שם קבוצה**.
- כדי למחוק קבוצה: בחר **מחיקת ערכי חיוג מהיר**, לחץ על לחצני החצים כדי להדגיש את ערך החיוג המהיר שברצונך למחוק, ולאחר מכן לחץ על **OK) אישור)**.
- **שרת אינטרנט משובץ (חיבור רשת):** פתח את שרת האינטרנט המשובץ, לחץ על הכרטיסיה **Settings) הגדרות)** ולאחר מכן לחץ על **Dial Speed Fax) חיוג מהיר של הפקס)** בחלונית השמאלית. לחץ על הקישור שמכיל את מספר הערך (לדוגמה, **26-50**) ב-**List dial-Speed Fax (רשימת חיוג מהיר של פקס)**.
- כדי להוסיף קבוצה, ב-**List dial-Speed Fax) רשימת חיוג מהיר של פקס)**, לחץ על הלחצן **Group New) קבוצה חדשה)** ולאחר מכן בחר את הערכים היחידים. הזן את פרטי הקבוצה המתאימים ולחץ על **Apply) החל)**.
- לעריכת קבוצה: לחץ על הקישור **Edit) עריכה)** ליד הקבוצה במקטע **List dial-Speed Fax (רשימת חיוג מהיר של פקס)**.
	- להסרת קבוצה: בחר קבוצה אחת או יותר במקטע **List dial-Speed Fax) רשימת חיוג מהיר של פקס)** ולאחר מכן לחץ על הסמל **Delete) מחק)**.
		- לחץ על **החל** כשתסיים.

#### **הדפסה והצגה של רשימת ערכי חיוג מהיר**

ניתן להדפיס או להציג רשימה של כל הערכים לחיוג מהיר שהגדרת. כל ערך ברשימה כולל את פרטי המידע הבאים:

- מספר חיוג מהיר (חמש הרשומות המתאימות לחמשת לחצני החיוג המהיר שבלוח הבקרה של ההתקן)
	- שם ששויך למספר הפקס או לקבוצת מספרי הפקס
	- ברשימת החיוג המהיר לפקס, מספר הפקס (או כל מספרי הפקס הכלולים בקבוצה)

סעיף זה כולל את הנושאים הבאים:

- צפה ברשימה של רשומות חיוג מהיר
	- [הדפסת](#page-79-0) רשימת ערכים לחיוג מהיר

#### **צפה ברשימה של רשומות חיוג מהיר**

• **שרת אינטרנט משובץ (חיבור רשת):** פתח את שרת האינטרנט המשובץ, לחץ על הכרטיסיה **Settings) הגדרות)** ולאחר מכן לחץ על **Dial Speed Fax) חיוג מהיר של הפקס)** בחלונית <span id="page-79-0"></span>השמאלית. לחץ על הקישור שמכיל את מספר הערך (לדוגמה, **50-62**) ב-**List dial-Speed Fax (רשימת חיוג מהיר של פקס)**.

- כדי להוסיף קבוצה, ב-**List dial-Speed Fax) רשימת חיוג מהיר של פקס)**, לחץ על הלחצן **Group New) קבוצה חדשה)** ולאחר מכן בחר את הערכים היחידים. הזן את פרטי הקבוצה המתאימים ולחץ על **Apply) החל)**.
	- כדי לערוך או להסיר ערך, ב-**List dial-Speed Fax) רשימת חיוג מהיר של פקס)**, בחר ערך ולחץ על הקישור **Edit) עריכה)** או על הסמל **Delete) מחק)**.
		- למחיקת קבוצה: בחר את הערכים ולחץ על הלחצן **Delete) מחק)**.
			- לחץ על **החל** כשתסיים.
- **Information** על לחץ ,**HP Device Manager** את הפעל :**)Mac OS X) HP Device Manager** .הנפתחת מהרשימה **Fax Speed Dial Settings** בחר מכן ולאחר **and Settings**
	- Solution Center את פתח :**)Windows) (HP של הפתרונות מרכז (HP Solution Center** (מרכז הפתרונות) ופעל לפי ההוראות בעזרה שעל-גבי המסך.
		- **לוח הבקרה**: לחץ על לחצן **הגדרות,** בחר באפשרות **הגדרות חיוג מהיר**ולאחר מכן בחר באפשרות**הדפס רשימת חיוג מהיר**.

#### **הדפסת רשימת ערכים לחיוג מהיר**

**שרת אינטרנט משובץ (חיבור רשת):** פתח את שרת האינטרנט המשובץ, לחץ על הכרטיסיה **Settings) הגדרות)** ולאחר מכן לחץ על **Dial Speed Fax) חיוג מהיר של הפקס)** בחלונית השמאלית. לחץ על הקישור שמכיל את מספר הערך (לדוגמה, **26-50**) ב-**List dial-Speed Fax (רשימת חיוג מהיר של פקס)**. לחץ על הלחצן **Print) הדפס)**.

# **פרוטוקול העברת פקס באינטרנט (FoIP(**

באפשרותך להירשם כמנוי לשירות טלפון בעלות נמוכה, שיאפשר לך לשגר ולקבל פקסים בהתקן באמצעות האינטרנט. שיטה זו נקראת פקס באמצעות פרוטוקול אינטרנט (FoIP(. קרוב לודאי שאתה משתמש בשירות FoIP) המסופק על ידי חברת הטלפון שלך) אם:

- מחייג מספר גישה מיוחד יחד עם מספר הפקס, או
- יש לך תיבת ממיר IP המתחברת לאינטרנט ומספקת כניסות טלפון אנלוגיות עבור חיבור הפקס.

**הערה** באפשרותך לשגר ולקבל פקסים רק באמצעות חיבור כבל טלפון ליציאה המסומנת בתווית "LINE1- "בהתקן. פירוש הדבר הוא שהחיבור שלך לאינטרנט חייב להתבצע באמצעות תיבת ממיר (המספקת שקעי טלפון אנלוגיים רגילים לחיבורי פקס) או באמצעות חברת הטלפון שלך.

ישנם שירותי פקס באינטרנט שאינם פועלים כהלכה כשההתקן משגר ומקבל פקסים במהירות גבוהה (33600bps). אם אתה נתקל בבעיות בשעת שיגור וקבלה של פקסים באמצעות שירות פקס באינטרנט, בחר במהירות פקס איטית יותר. תוכל לעשות זאת באמצעות שינוי ההגדרה **מהירות פקס** ממצב **גבוה** (ברירת המחדל) למצב **בינוני**. לקבלת מידע על שינוי הגדרה זו, ראה הגדרת [מהירות](#page-75-0) [הפקס](#page-75-0).

**הערה** אם יש לך שאלות לגבי פקס באינטרנט, פנה למחלקת התמיכה של שירותי הפקס באינטרנט או לספק השירות המקומי לקבלת סיוע נוסף.

# **בדיקת הגדרות הפקס**

באפשרותך לבדוק את הגדרת הפקס כדי לראות את מצב ההתקן ולוודא שהוא מוגדר כהלכה להעברה של פקסים. בצע בדיקה זו לאחר שתשלים את קביעת הגדרות ההתקן להעברת פקסים. הבדיקה כוללת:

- בדיקת חומרת הפקס
- וידוא שסוג חוט הטלפון הנכון מחובר להתקן
- בדיקה שחוט הטלפון מחובר ליציאה המתאימה
	- בדיקת צליל חיוג
	- בדיקת קו טלפון פעיל
	- בדיקת מצב חיבור קו הטלפון

ההתקן מדפיס דוח עם תוצאות הבדיקה. אם הבדיקה נכשלה, עיין בדוח לקבלת מידע על אופן הטיפול בבעיה ובצע את הבדיקה שוב.

#### **לבדיקת הגדרת הפקס באמצעות לוח הבקרה של ההתקן**

- **.1** הגדר את ההתקן לשיגור וקבלה של פקסים בהתאם להוראות ההתקנה המתאימות לבית או למשרד שלך.
- **.2** ודא שמחסניות הדיו מותקנות ושטענת נייר בגודל מלא במגש ההזנה לפני תחילת הבדיקה.
	- **.3** בלוח הבקרה של ההתקן, לחץ על **הגדרות**.
	- **.4** בחר **כלים**, ולאחר מכן בחר **הפעל בדיקת פקס**. ההתקן יציג את מצב הבדיקה על התצוגה וידפיס דוח.
		- **.5** סקור את הדוח.
- אם הבדיקה הצליחה ואתה עדיין נתקל בבעיות בהעברת פקסים, בדוק את הגדרות הפקס המפורטות בדוח כדי לוודא שההגדרות נכונות. הגדרה ריקה או לא נכונה של הפקס עלולה לגרום לבעיות בעת תפעולו.
	- אם הבדיקה נכשלת, סקור את הדוח למידע נוסף כיצד לתקן בעיות כלשהן שנתגלו.

#### **להגדרת סוג החיוג באמצעות שרת האינטרנט המשובץ**

- **.1** הגדר את ההתקן לשיגור וקבלה של פקסים בהתאם להוראות ההתקנה המתאימות לבית או למשרד שלך.
- **.2** ודא שמחסניות הדיו מותקנות ושטענת נייר בגודל מלא במגש ההזנה לפני תחילת הבדיקה.
- **.3 שרת אינטרנט משובץ** (חיבור רשת): לחץ על הכרטיסייה **Settings) הגדרות)** ולאחר מכן לחץ על **Services Device) שירותי התקן)** בחלונית השמאלית.
	- **.4** בחר **Test Fax Run) הפעלת בדיקת פקס)** בתפריט הנפתח **Features Device Test (בדיקת מאפייני התקן)**.
		- **.5** לחץ על הלחצן **Test Run) הפעל בדיקה)**.

## **שימוש בדוחות**

באפשרותך להגדיר את ההתקן שלך כך שידפיס דוחות שגיאה ודוחות אישור באופן אוטומטי עבור כל פקס שתשגר ותקבל. לפי הצורך, תוכל גם להדפיס אוטומטית דוחות מערכת. דוחות אלה מספקים מידע מערכת שימושי על ההתקן.

כברירת מחדל, ההתקן מוגדר להדפסת דוח רק אם יש בעיה בשיגור או בקבלה של פקס. הודעת אישור שמציינת אם פקס שוגר בהצלחה מופיעה לפרק זמן קצר בתצוגת לוח הבקרה לאחר כל פעולת פקס. **הערה** אם הדוחות אינם קריאים, באפשרותך לבדוק את מפלסי הדיו המשוערים מלוח הבקרה, מ- Mac) HP Device Manager-מ או) Windows) (HP של הפתרונות מרכז (HP Solution Center .(OS X

**הערה** התראות ומחוונים של מפלסי הדיו מספקים הערכות למטרות תכנון בלבד. כאשר מתקבלת התראה על מפלס דיו נמוך, שקול להחזיק מחסנית הדפסה חלופית בהישג יד כדי להימנע מעיכובים אפשריים בהדפסה. אינך צריך להחליף את מחסניות הדיו עד שאיכות ההדפסה הופכת בלתי סבירה.

**הערה** ודא שראש ההדפסה ומחסניות הדיו נמצאים במצב טוב והותקנו כראוי.

סעיף זה כולל את הנושאים הבאים:

- הדפסת דוחות אישור פקסים
- [הדפסת](#page-82-0) דוחות שגיאה של פקס
- [הדפסה](#page-82-0) והצגה של יומן הפקס
	- [מחיקת](#page-83-0) יומן הפקס
- הדפסת פרטים אודות פעולת הפקס [האחרונה](#page-83-0)
- [הדפסת](#page-84-0) דוח [History ID Caller](#page-84-0))[היסטוריית](#page-84-0) שיחות מזוהות)

#### **הדפסת דוחות אישור פקסים**

אם דרוש לך אישור מודפס שפקסים שוגרו בהצלחה, בצע את ההוראות שלהלן כדי לאפשר אישור פקס **לפני** שיגור פקסים כלשהם. בחר באפשרות **Send Fax On) בעת שיגור פקס)** או באפשרות **& Send Receive**) שיגור וקבלה).

הגדרת ברירת מחדל של אישור פקס היא **Off) כבוי)**. פירוש הדבר שההתקן לא ידפיס דוח אישור לכל פקס שמשוגר או מתקבל. הודעת אישור שמציינת אם פקס שוגר בהצלחה מופיעה לפרק זמן קצר בתצוגת לוח הבקרה לאחר כל פעולת פקס.

#### **להפעלת אישור פקס באמצעות לוח הבקרה של ההתקן**

- **.1** לחץ על **הגדרות**.
- **.2** לחץ על **הדפס דוח**, ולאחר מכן על **אישור פקס**.
- **.3** לחץ על לחצן החץ ימינה כדי לבחור באחת האפשרויות הבאות, ולאחר מכן לחץ על **OK) אישור)**.

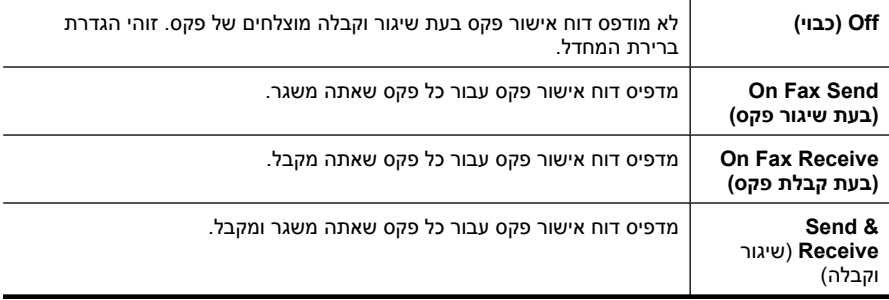

**עצה** אם בחרת באפשרות **Send Fax On) בעת שיגור פקס)** או **& Send Receive**) שיגור וקבלה) וסרקת את הפקס כדי שישוגר מהזיכרון, באפשרותך לכלול תמונה של העמוד הראשון של הפקס בדוח **Confirmation Sent Fax) אישור על שיגור פקס)**. לחץ על **הגדרות** ולאחר מכן בחר **Report Send Fax on Image) תמונה על דוח שיגור פקסים)**. בחר **On) מופעל)** ולאחר מכן לחץ על **OK) אישור)**.

- <span id="page-82-0"></span>**.1** לחץ על הכרטיסייה **Settings) הגדרות)** ולאחר מכן לחץ על **Setup Fax Advanced) הגדרת פקס מתקדמת)** בחלונית השמאלית.
	- **.2** בחר מתוך התפריט הנפתח **Confirmation Fax) אישור פקס)**.
		- **.3** לחץ על הלחצן **Apply) החל)**.

#### **הדפסת דוחות שגיאה של פקס**

באפשרותך להגדיר את תצורת ההתקן כך שהוא ידפיס דוח באופן אוטומטי, כאשר מתרחשת שגיאה במהלך העברה או קבלה של פקס.

#### **להגדרת ההתקן להדפיס דוחות שגיאות פקס באופן אוטומטי באמצעות לוח הבקרה של ההתקן**

- **.1** לחץ על **הגדרות**.
- **.2** לחץ על **הדפס דוח**, ולאחר מכן לחץ על **דוח שגיאת פקס**.
- **.3** לחץ על לחצן החץ ימינה כדי לבחור באחת האפשרויות הבאות, ולאחר מכן לחץ על **OK) אישור)**.

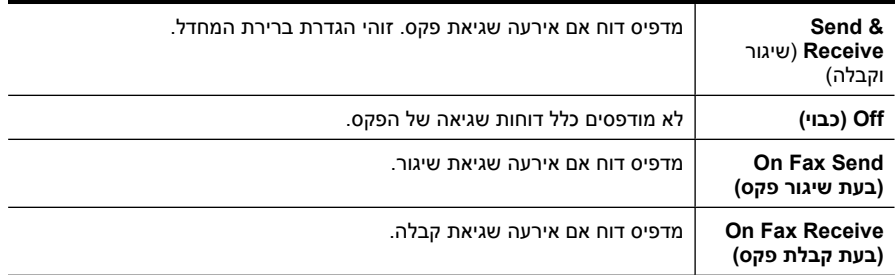

#### **להגדרת ההתקן להדפיס דוחות שגיאות פקס באופן אוטומטי באמצעות שרת האינטרנט המשובץ**

- **.1** לחץ על הכרטיסייה **Settings) הגדרות)** ולאחר מכן לחץ על **Setup Fax Advanced) הגדרת פקס מתקדמת)** בחלונית השמאלית.
	- **.2** בחר מתוך התפריט הנפתח **Report Error Fax) דוח שגיאת פקס)**.
		- **.3** לחץ על הלחצן **Apply) החל)**.

### **הדפסה והצגה של יומן הפקס**

היומנים מפרטים פקסים ששוגרו מלוח הבקרה של ההתקן וכל הפקסים שהתקבלו.

ניתן להדפיס יומן של הפקסים שהתקבלו ושוגרו באמצעות ההתקן. כל ערך ביומן כולל את פרטי המידע הבאים:

- תאריך ושעת ביצוע פעולת הפקס
	- סוג (מתקבל או שוגר)
		- מספר פקס
			- משך
		- מספר עמודים
	- תוצאת (מצב) פעולת הפקס

#### **להצגת יומן הפקסים ששוגרו מתוכנת הצילומים והתמונות של HP**

- <span id="page-83-0"></span>**.1** במחשב, פתח את תוכנת הצילומים והתמונות של HP. למידע נוסף, ראה שימוש [בתוכנת](#page-25-0) הצילום [וההדמיה](#page-25-0) של [HP](#page-25-0).
	- **.2** להוראות נוספות, ראה בעזרה שמוצגת על המסך של תוכנת הצילומים והתמונות של HP. היומן מפרט פקסים ששוגרו מלוח הבקרה של ההתקן ותוכנת הצילומים וההדמיה של HP וכל הפקסים שהתקבלו.

#### **להדפסת יומן הפקס מלוח הבקרה של ההתקן**

- **.1** בלוח הבקרה של ההתקן, לחץ על **הגדרות**.
- **.2** לחץ על לחצני החצים כדי לגלול לאפשרות **הדפס דוח**, ולאחר מכן לחץ על **OK) אישור)**.
- **.3** לחץ על לחצני החצים כדי לגלול לאפשרות **יומן פקס**, ולאחר מכן לחץ על **OK) אישור)**.
	- **.4** לחץ שוב על **OK) אישור)** כדי להדפיס את היומן.

#### **הצגת יומן הפקס באמצעות שרת האינטרנט המשובץ**

▲ בכרטיסייה **מידע**, לחץ על **יומן** בחלונית השמאלית, ולאחר מכן לחץ על כרטיסיית המשנה **יומן פקס**.

#### **מחיקת יומן הפקס**

היעזר בשלבים הבאים למחיקת יומן הפקס.

#### **למחיקת יומן הפקס באמצעות לוח הבקרה של ההתקן**

- **.1** בלוח הבקרה של ההתקן, לחץ על **הגדרות**.
- **.2** לחץ על מקש החץ כדי לרדת אל **Tools) כלים)** ולאחר מכן לחץ על **OK) אישור)**.
- **.3** לחץ על מקש החץ כדי לרדת אל **Log Fax Clear) מחיקת יומן פקס)** ולאחר מכן לחץ על **OK (אישור)**.

#### **למחיקת יומן הפקס באמצעות שרת האינטרנט המשובץ**

- **.1 שרת אינטרנט משובץ** (חיבור רשת): לחץ על הכרטיסייה **Settings) הגדרות)** ולאחר מכן לחץ על **options Fax) אפשרויות פקס)** בחלונית השמאלית.
	- **.2** לחץ על הלחצן **Clear) מחק)** במקטע **Logs Fax Clear) מחיקת יומני פקס)**.

#### **הדפסת פרטים אודות פעולת הפקס האחרונה**

הדוח Transaction Fax Last) פעולת הפקס האחרונה) מדפיס את הפרטים של פעולת הפקס האחרונה שהתרחשה. הפרטים כוללים את מספר הפקס, מספר העמודים ומצב הפקס.

#### **להדפסת דוח Transaction Fax Last) פעולת הפקס האחרונה)**

- **.1** בלוח הבקרה של ההתקן, לחץ על **הגדרות**.
- **.2** לחץ על מקש החץ כדי לגלול לאפשרות **Report Print) הדפסת דוח)**, ולאחר מכן לחץ על **OK (אישור)**.
- **.3** לחץ על מקש החץ כדי לרדת אל **Transaction Last) פעולה אחרונה)** ולאחר מכן לחץ על **OK (אישור)**.

### **הדפסת דוח History ID Caller) היסטוריית שיחות מזוהות)**

השתמש בהליך הבא כדי להדפיס רשימה של מספרי פקס משיחות מזוהות.

#### **להדפסת דוח History ID Caller) היסטוריית שיחות מזוהות)**

- <span id="page-84-0"></span>**.1** לחץ על **הגדרות**, בחר **Report Printer) דוח מדפסת)** ולאחר מכן בחר **History ID Caller Report) דוח היסטוריית שיחות מזוהות)**.
	- **.2** לחץ על **OK) אישור)**.

# **ביטול פקס**

באפשרותך לבטל פקס שאתה משגר או מקבל בכל עת. ההתקן מדפיס את העמודים שאותם התחיל כבר להדפיס ולאחר מכן מבטל את שארית הפקס. פעולה זו עשויה להימשך מספר רגעים.

#### **כדי לבטל פקס**

▲ לחץ על **ביטול** בלוח הבקרה של ההתקן כדי לעצור את הפקס ששוגר או התקבל. אם ההתקן אינו עוצר את הפקס, לחץ על **ביטול** שוב. ההתקן מדפיס את כל העמודים שהדפסתם החלה כבר, ולאחר מכן מבטל את שאר הפקס. הפעולה עשויה להימשך מספר דקות.

#### **כדי למחוק מספר שאתה מחייג**

▲ לחץ על **ביטול** כדי לבטל מספר שאתה מחייג כעת.

# **7 העתקה**

ניתן להפיק עותקים באיכות גבוהה בצבע ובגוני אפור, על נייר ממגוון סוגים וגדלים.

**הערה** ליצירת עותק באמצעות התקן מדגם 6500 Officejet HP) d709E (או Officejet HP 6500 (r709E(, עליך לחבר את ה-One-in-All של HP למחשב, להפעיל את המחשב ולהיכנס למערכת. על התוכנה להיות מותקנת ומופעלת. כמו כן, יש להתקין את **Imaging Digital HP Monitor) צג ההדמיה הדיגיטלית של HP (**בשורת המשימות של Windows ולהקפיד שיפעל כל הזמן. במחשב Macintosh, לאחר שהתוכנה מותקנת, היא זמינה תמיד בעת הפעלת המחשב.

לבירור הדגם שברשותך, ראה איתור מספר הדגם של [ההתקן](#page-15-0).

**הערה** אם אתה מעתיק מסמך תוך כדי קבלת פקס, הפקס יישמר בזיכרון המכשיר עד לסיום ההעתקה. הדבר עשוי להפחית את מספר דפי הפקס השמורים בזיכרון.

סעיף זה כולל את הנושאים הבאים:

- יצירת עותקים
- שינוי הגדרות [ההעתקה](#page-86-0)
- הגדרת מספר [העותקים](#page-86-0)
- הגדרת גודל נייר [העתקה](#page-87-0)
- הגדרת סוג נייר [ההעתקה](#page-87-0)
- שינוי מהירות או איכות [העתקה](#page-88-0)
- שינוי מסמך מקור כך [שיתאים](#page-88-0) לנייר בגודל [Letter](#page-88-0) [או](#page-88-0) [4A](#page-88-0)
	- [העתקת](#page-89-0) מסמך בגודל [Legal](#page-89-0) על נייר [בגודל](#page-89-0) [Letter](#page-89-0)
		- התאמת [הבהירות](#page-89-0) והכהות של העותק שלך
			- שיפור חלקים [בהירים](#page-90-0) של העותק
				- איסוף עבודת [העתקה](#page-90-0)
		- החלת הזזה של שוליים על עבודת [העתקה](#page-91-0)
			- עבודות [העתקה](#page-91-0) דו-צדדית
				- ביטול משימת [העתקה](#page-92-0)

### **יצירת עותקים**

באפשרותך ליצור עותקים איכותיים מלוח הבקרה של ההתקן.

**הערה** ליצירת עותק באמצעות התקן מדגם 6500 Officejet HP) d709E (או Officejet HP 6500 (r709E(, עליך לחבר את ה-One-in-All של HP למחשב, להפעיל את המחשב ולהיכנס למערכת. על התוכנה להיות מותקנת ומופעלת. כמו כן, יש להתקין את **Imaging Digital HP Monitor) צג ההדמיה הדיגיטלית של HP (**בשורת המשימות של Windows ולהקפיד שיפעל כל הזמן. במחשב Macintosh, לאחר שהתוכנה מותקנת, היא זמינה תמיד בעת הפעלת המחשב.

לבירור הדגם שברשותך, ראה איתור מספר הדגם של [ההתקן](#page-15-0).

#### **ליצירת עותק**

- **.1** ודא שטענת נייר במגש ההזנה.
- <span id="page-86-0"></span>**.2** הנח את מסמך המקור עם הפנים כלפי מטה על משטח הזכוכית של הסורק או טען מסמכי מקור במזין המסמכים האוטומטי (ADF(. לקבלת מידע נוסף, ראה טעינת מסמכי [המקור](#page-26-0).
	- **.3** בצע אחת מהאפשרויות הבאות:
- לחץ על **התחל העתקה בשחור** או **התחל העתקה בשחור מהמחשב** כדי להתחיל בעבודת העתקה בשחור-לבן.
	- לחץ על **התחל העתקה בצבע** או **התחל העתקה בצבע מהמחשב** כדי להתחיל בעבודת העתקה בצבע.
- **הערה** אם מסמך המקור הוא בצבע, לחיצה על **התחל העתקה בשחור** או **התחל העתקה בשחור מהמחשב** תפיק עותק בשחור-לבן של מסמך המקור בצבע, בעוד שלחיצה על **התחל העתקה בצבע** או **התחל העתקה בצבע מהמחשב** תפיק עותק בצבע מלא של מסמך המקור בצבע.

**הערה** אם אתה משתמש במחשב Macintosh, בדוק במחשב שלך לקבלת תצוגה מקדימה של העותק. בעת הצורך, ערוך את התמונה בתצוגה מקדימה ולאחר מכן לחץ על **Accept** והדפס את העותקים.

### **שינוי הגדרות ההעתקה**

באפשרותך להתאים אישית את הגדרות ההעתקה כדי לבצע כמעט כל משימה.

שינוי בהגדרות העתקה חל על עבודת ההעתקה הנוכחית בלבד. יש להגדיר את השינויים כברירת מחדל כדי שהם יחולו על כל עבודות ההעתקה העתידיות.

#### **שמירת ההגדרות הנוכחיות כברירת המחדל למשימות עתידיות**

- **.1** לחץ על **העתקה** ובצע שינויים נחוצים בהגדרות בתפריטים.
- **.2** לחץ על **העתקה**, ולאחר מכן לחץ על לחצני החצים עד שההודעה **Defaults New Set**) קבע ברירות מחדל חדשות) תופיע.
	- **.3** לחץ על לחצני החצים כדי לבחור באפשרות **Yes) כן)**, ולאחר מכן לחץ על **OK) אישור)**.

### **הגדרת מספר העותקים**

באפשרותך להגדיר את מספר העותקים המבוקש על ידי שימוש באפשרות **of Number Copies) מספר עותקים)** שבלוח הבקרה של ההתקן.

#### **לקביעת מספר העותקים מלוח הבקרה של ההתקן**

- **.1** ודא שטענת נייר במגש ההזנה.
- **.2** הנח את מסמך המקור עם הפנים כלפי מטה על משטח הזכוכית של הסורק או טען מסמכי מקור במזין המסמכים האוטומטי (ADF). לקבלת מידע נוסף, ראה <u>טעינת מסמכי [המקור](#page-26-0)</u>.
	- **.3** לחץ על **העתקה** שוב ושוב עד להופעת האפשרות **Copies of Number) מספר עותקים)**. לחלופין- לחץ על **Copies of Number) מספר עותקים)**.
- <span id="page-87-0"></span>**.4** לחץ על או השתמש בלוח המקשים המספרי כדי להזין את מספר העותקים, עד למספר המרבי.
- **עצה** אם תשאיר את אחד מלחצני החצים לחוץ, מספר העותקים ישתנה בפסיעות של 5 כדי להקל על הגדרת מספר גדול של עותקים.
- **.5** לחץ על **התחל העתקה בשחור** או **התחל העתקה בשחור מהמחשב**, או לחץ על **התחל העתקה בצבע** או **התחל העתקה בצבע מהמחשב**.

# **הגדרת גודל נייר העתקה**

באפשרותך להגדיר את גודל הנייר בהתקן. גודל הנייר שנבחר צריך להתאים לנייר שטעון במגש ההזנה.

,HP Officejet 6500 (E709r) או HP Officejet 6500 (E709d)-ב משתמש אתה אם **הערה** הגדרה זו אינה זמינה. לבירור הדגם שברשותך, ראה איתור מספר הדגם של [ההתקן](#page-15-0).

#### **להגדרת גודל הנייר מלוח הבקרה של ההתקן**

- **.1** לחץ על **העתקה** שוב ושוב עד להופעת האפשרות **גודל נייר העתקה**.
- **.2** לחץ על עד להופעת גודל הנייר המתאים ולאחר מכן לחץ על **OK) אישור)**.
	- **.3** לחץ על **התחל העתקה בשחור** או על **התחל העתקה בצבע**.

### **הגדרת סוג נייר ההעתקה**

באפשרותך להגדיר את סוג הנייר בהתקן.

,HP Officejet 6500 (E709r) או HP Officejet 6500 (E709d)-ב משתמש אתה אם **הערה** הגדרה זו אינה זמינה. לבירור הדגם שברשותך, ראה <u>איתור מספר הדגם של ההתק</u>ן.

#### **לקביעת סוג הנייר לעותקים מלוח הבקרה של ההתקן**

- **.1** לחץ על **העתקה** שוב ושוב עד להופעת האפשרות **סוג נייר**.
- **.2** לחץ על עד להופעת סוג הנייר המתאים ולאחר מכן לחץ על **OK) אישור)**.
	- **.3** לחץ על **התחל העתקה בשחור** או על **התחל העתקה בצבע**.

עיין בטבלה הבאה כדי לקבוע איזו הגדרה של סוג נייר לבחור בהתבסס על הנייר שנטען במגש הקלט.

**הערה** אם אין תמיכה בסוג נייר כלשהו במסגרת גודל הנייר שנבחר, סוג הנייר לא יופיע ברשימה. שנה את גודל הנייר כדי לעדכן את רשימת סוגי הנייר.

### **שינוי מהירות או איכות העתקה**

ההתקן מספק שלוש אפשרויות המשפיעות על מהירות ההעתקה ואיכותה:

- <span id="page-88-0"></span>• **Best) מיטבית)** (3 כוכבים) מפיק את איכות התמונה הגבוהה ביותר לכל סוגי הנייר ומעלים את אפקט הפסים המתקבל לעתים באזורים מוצקים. **Best) מיטבית)** מהירות ההעתקה איטית יותר מאשר באיכויות אחרות.
- **רגיל** (2 כוכבים) מאפשר הפקה באיכות גבוהה ומומלץ לרוב משימות ההעתקה. **רגיל** מעתיק מהר יותר מאשר **Best) מיטבית)** ומשמש כהגדרת ברירת המחדל.
- ההגדרה **מהיר** (כוכב אחד) מעתיקה במהירות גבוהה יותר מאשר ההגדרה **רגיל**. איכות הטקסט דומה להגדרה **רגיל**, אולם הגרפיקה עשויה להיות באיכות נמוכה יותר. ההגדרה **מהיר** משתמשת בכמות קטנה יותר של דיו ומאריכה את חיי מחסניות הדיו.
	- ,HP Officejet 6500 (E709r) או HP Officejet 6500 (E709d)-ב משתמש אתה אם **הערה** הגדרה זו אינה זמינה. לבירור הדגם שברשותך, ראה איתור מספר הדגם של [ההתקן](#page-15-0).

#### **לשינוי איכות ההעתקה מלוח הבקרה של ההתקן**

- **.1** ודא שטענת נייר במגש ההזנה.
- **.2** הנח את מסמך המקור עם הפנים כלפי מטה על משטח הזכוכית או טען מסמכי מקור במזין המסמכים האוטומטי (ADF(.
	- **.3** באזור העתקה, לחץ על **איכות** עד שתואר הגדרת האיכות המתאימה.
		- **.4** לחץ על **התחל העתקה בשחור** או על **התחל העתקה בצבע**.

# **שינוי מסמך מקור כך שיתאים לנייר בגודל Letter או 4A**

אם התמונה או הטקסט במסמך המקור ממלאים את כל הגיליון ללא שוליים, השתמש באפשרות **התאמה לעמוד** או באפשרות **עמוד מלא 91%** כדי להקטין את מסמך המקור ולמנוע חיתוך בלתי רצוי של הטקסט או התמונה בקצוות הגיליון.

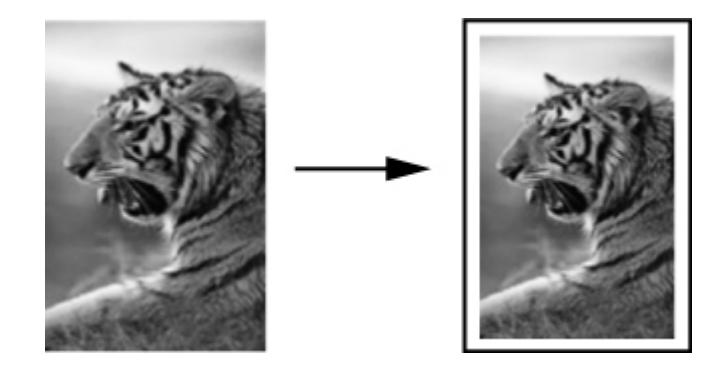

,HP Officejet 6500 (E709r) או HP Officejet 6500 (E709d)-ב משתמש אתה אם **הערה** הגדרה זו אינה זמינה. לבירור הדגם שברשותך, ראה איתור מספר הדגם של [ההתקן](#page-15-0).

**הערה** בדגמים מסוימים, בעת בחירה באיכות המיטבית והגדרת חומר ההדפסה לחומר הדפסת צילומים, ההתקן יעתיק באיכות המרבית.

<span id="page-89-0"></span>**עצה** כמו כן, באפשרותך להשתמש באפשרות **התאמה לעמוד** כדי להגדיל צילום קטן כך שיתאים לתוך האזור הניתן להדפסה של עמוד בגודל מלא. כדי לעשות זאת מבלי לשנות את הפרופורציות של המקור או לחתוך קצוות, ההתקן עשוי להשאיר כמות לא שווה של שטח לבן סביב לקצוות הנייר.

#### **לשינוי גודל מסמך מלוח הבקרה של ההתקן**

- **.1** ודא שטענת נייר במגש ההזנה.
- **.2** הנח את מסמך המקור עם הפנים כלפי מטה על משטח הזכוכית של הסורק או טען מסמכי מקור במזין המסמכים האוטומטי (ADF(.
	- **.3** לחץ על **העתקה** עד להופעת האפשרות **הגדלה/הקטנה**.
	- **.4** לחץ על עד להופעת האפשרות **עמוד מלא 91%** ולאחר מכן לחץ על **OK) אישור)**.
- **.5** לחץ על **התחל העתקה בשחור** או **התחל העתקה בשחור מהמחשב**, או **התחל העתקה בצבע** או **התחל העתקה בצבע מהמחשב**.

# **העתקת מסמך בגודל Legal על נייר בגודל Letter**

באפשרותך להשתמש בהגדרה **Legal ו-Letter, 72%** כדי להקטין עותק של מסמך בגודל Legal כך שיתאים לנייר בגודל Letter.

**הערה** ייתכן שהאחוז המוצג בדוגמה, **Legal ו-Letter, 72%** אינו תואם לאחוז המוצג בתצוגה.

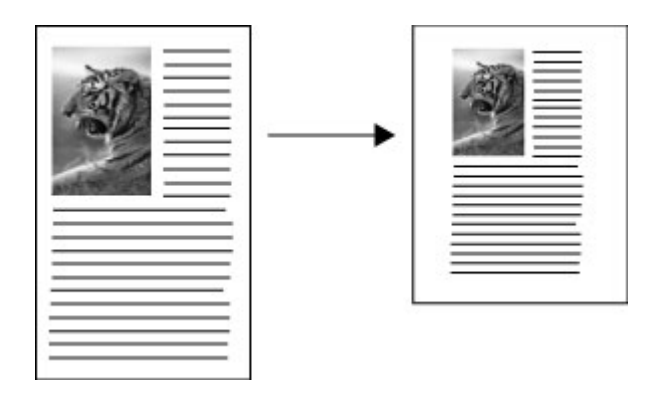

#### **להעתקת מסמך בגודל Legal על נייר בגודל Letter**

- **.1** ודא שטענת נייר במגש ההזנה.
- **.2** טען מסמכי מקור במזין המסמכים האוטומטי.
- **.3** לחץ על **העתקה** עד להופעת האפשרות **הגדלה/הקטנה**.
- **.4** לחץ על עד להופעת האפשרות **Legal ו-Letter, 72%** ולאחר מכן לחץ על **OK) אישור)**.
- **.5** לחץ על **התחל העתקה בשחור** או **התחל העתקה בשחור מהמחשב**, או **התחל העתקה בצבע** או **התחל העתקה בצבע מהמחשב**.

# **התאמת הבהירות והכהות של העותק שלך**

באפשרותך להשתמש באפשרות **Darker/Lighter) בהיר יותר/כהה יותר)** כדי לכוונן את הניגודיות של העותקים שאתה מפיק.

#### **לכוונון הניגודיות בעותק מלוח הבקרה של ההתקן**

- **.1** ודא שטענת נייר במגש ההזנה.
- <span id="page-90-0"></span>**.2** הנח את מסמך המקור עם הפנים כלפי מטה על משטח הזכוכית של הסורק או טען מסמכי מקור במזין המסמכים האוטומטי (ADF(.
	- **.3** לחץ על **העתקה** שוב ושוב עד להופעת האפשרות **Darker/Lighter) בהיר יותר/כהה יותר)**.
		- **.4** בצעו את אחת הפעולות הבאות:
		- לחץ על כדי להכהות את העותק.
		- לחץ על כדי להבהיר את העותק.
		- **.5** לחץ על **התחל העתקה בשחור** או על **התחל העתקה בצבע**.

# **שיפור חלקים בהירים של העותק**

באפשרותך להשתמש בשיפורי **Photo) צילום)** כדי לשפר צבעים בהירים שאחרת עלולים להופיע לבנים. כמו כן, באפשרותך להשתמש בשיפורי **Photo) צילום)** כדי לסלק או להפחית כל אחת מהתופעות הבאות, העלולות להתרחש בעת העתקה עם שיפורי **טקסט**:

- נקודות צבע פזורות מקיפות חלק מהטקסט בעותקים.
- גופנים שחורים וגדולים נראים מוכתמים (לא חלקים).
- אובייקטים או קווים צבעוניים דקים מכילים מקטעים שחורים.
- פסים גרגריים או לבנים אופקיים מופיעים באזורים שצבעם אפור בהיר עד אפור בינוני.

,HP Officejet 6500 (E709r) או HP Officejet 6500 (E709d)-ב משתמש אתה אם **הערה** הגדרה זו אינה זמינה. לבירור הדגם שברשותך, ראה <u>איתור מספר הדגם של [ההתקן](#page-15-0)</u>.

#### **להעתקת תמונה בחשיפת-יתר מלוח הבקרה של ההתקן**

- **.1** ודא שטענת נייר במגש ההזנה.
- **.2** הנח את מסמך המקור עם הפנים כלפי מטה על משטח הזכוכית של הסורק. הנח את מסמך המקור עם הפנים כלפי מטה על משטח הזכוכית של הסורק או טען מסמכי מקור במזין המסמכים האוטומטי (ADF(.
	- **.3** לחץ על **העתקה** שוב ושוב עד להופעת האפשרות **שיפורים**.
	- **.4** לחץ על עד להופעת הגדרת השיפור **Photo) צילום)** ולאחר מכן לחץ על **OK) אישור)**.
		- **.5** לחץ על **התחל העתקה בצבע**.

### **איסוף עבודת העתקה**

**הערה** איסוף זמין בדגמים מסוימים בלבד.

,HP Officejet 6500 (E709r) או HP Officejet 6500 (E709d)-ב משתמש אתה אם **הערה** הגדרה זו אינה זמינה. לבירור הדגם שברשותך, ראה <u>איתור מספר הדגם של ההתק</u>ן.

איסוף מאפשר לך ליצור סדרות של עותקים באותו סדר שבו נסרקו במזין המסמכים האוטומטי (ADF(. כל העותקים נסרקים לזיכרון ההתקן לפני ההדפסה. <span id="page-91-0"></span>**הערה** מספר העמודים המרבי לסריקה ולאיסוף משתנה לפי הדגם. אם המסמך שלך גדול מדי, חלק את העבודה לכמה עבודות נפרדות.

**הערה** אם גודל הנייר מוגדר כ-Auto) אוטומטי), גודל נייר ההעתקה יוגדר בהתאם לברירת המחדל, Letter או 4A, בהתאם למיקום שהוגדר בלוח הבקרה. אם אינך משתמש בנייר בגודל Letter או 4A, עליך לשנות את הגדרת גודל הנייר באופן ידני. אם סוג הנייר מוגדר ל-Auto (אוטומטי), סוג נייר ההעתקה יוגדר בהתאם לברירת המחדל, Plain) נייר רגיל). אם אינך מעוניין בנייר רגיל, עליך לשנות את הגדרת סוג הנייר באופן ידני.

#### **לאיסוף עותקים מלוח הבקרה**

- **.1** טען מסמכי מקור במזין המסמכים האוטומטי (ADF(. לקבלת מידע נוסף, ראה טעינת [מסמכי](#page-26-0) [המקור](#page-26-0).
	- **.2** לחץ על **העתקה** שוב ושוב עד להופעת האפשרות **Collate) איסוף)**.
	- **.3** לחץ על עד להופעת ההגדרה **On) מופעל)** ולאחר מכן לחץ על **OK) אישור)**.

# **החלת הזזה של שוליים על עבודת העתקה**

הזזת שוליים מאפשרת לך להזיז את תמונת ההעתקה על העמוד המודפס כדי לאפשר כריכה או ניקוב. התמונה זזה לימין בשיעור של 3/8 אינץ'.

**הערה** קצה התמונה הימני עלול להיחתך כיוון שמאפיין הזזת השוליים אינו מתאים את גודל התמונה המועתקת.

,HP Officejet 6500 (E709r) או HP Officejet 6500 (E709d)-ב משתמש אתה אם **הערה** הגדרה זו אינה זמינה. לבירור הדגם שברשותך, ראה איתור מספר הדגם של [ההתקן](#page-15-0).

#### **להחלת הזזה של שוליים מלוח הבקרה**

- **.1** הנח את מסמך המקור עם הפנים כלפי מטה על משטח הזכוכית של הסורק או טען מסמכי מקור במזין המסמכים האוטומטי (ADF). לקבלת מידע נוסף, ראה <u>טעינת מסמכי [המקור](#page-26-0)</u>.
	- **.2** לחץ על **העתקה** שוב ושוב עד להופעת האפשרות **Shift Margin) הזזת שוליים)**.
		- **.3** לחץ על עד להופעת ההגדרה **On) מופעל)** ולאחר מכן לחץ על **OK) אישור)**.

### **עבודות העתקה דו-צדדית**

**הערה** העתקה דו-צדדית זמינה בדגמים מסוימים בלבד. אם העתקה דו-צדדית אינה זמינה, אפשרות זו לא תוצג.

העתקה דו-צדדית מאפשרת לך להדפיס עותקים על שני הצדדים של גיליון הנייר. ניתן לבצע זאת באמצעות משטח הסורק או מזין המסמכים האוטומטי (ADF(.

**הערה** אם אתה מעתיק ממשטח הסורק, התצוגה תודיע לך מתי יש לטעון את העמוד השני.

אין תמיכה בהעתקה דו-צדדית של חומרי הדפסה קטנים.

,HP Officejet 6500 (E709r) או HP Officejet 6500 (E709d)-ב משתמש אתה אם **הערה** הגדרה זו אינה זמינה. לבירור הדגם שברשותך, ראה איתור מספר הדגם של [ההתקן](#page-15-0).

- <span id="page-92-0"></span>**.1** הנח את מסמך המקור עם הפנים כלפי מטה על משטח הזכוכית של הסורק או טען מסמכי מקור במזין המסמכים האוטומטי (ADF). לקבלת מידע נוסף, ראה <u>טעינת מסמכי [המקור](#page-26-0)</u>.
	- **.2** לחץ על **העתקה** שוב ושוב עד להופעת האפשרות **sided-Two) דו-צדדי)**.
- **.3** לחץ על לבחירת **-1side) חד-צדדי)** או **-2side) דו-צדדי)** ולאחר מכן לחץ על **OK) אישור)**.

# **ביטול משימת העתקה**

כדי לעצור את ההעתקה, לחץ על **ביטול** בלוח הבקרה של ההתקן.

# **8 הגדרת תצורה וניהול**

חלק זה מיועד למנהל המערכת או לאדם האחראי על ניהול ההתקן. סעיף זה כולל מידע על הנושאים הבאים.

סעיף זה כולל את הנושאים הבאים:

- ניהול ההתקן
- שימוש בכלי ניהול [ההתקן](#page-96-0)
- הכרת דף סטטוס [המדפסת](#page-101-0)
	- הבנת דף [תצורת](#page-102-0) הרשת
	- הגדרת [אפשרויות](#page-103-0) רשת
- [הגדרת](#page-105-0) שיגור/קבלה של פקסים עבור ההתקן
	- [הגדרת](#page-128-0) תצורת ההתקן [\(Windows\(](#page-128-0)
	- הגדרת [התצורה](#page-131-0) של ההתקן [\(X OS Mac\(](#page-131-0)
- הגדרת ההתקן [לתקשורת](#page-133-0) אלחוטית (בדגמים מסוימים בלבד)
	- הסרת התוכנה [והתקנתה](#page-138-0) מחדש

# **ניהול ההתקן**

הרשימה הבאה כוללת כלים נפוצים שניתן להשתמש בהם לניהול ההתקן. לפרטים על הגישה לכלים ועל השימוש בהם, ראה שימוש בכלי ניהול [ההתקן](#page-96-0).

**הערה** הליכים ספציפיים עשויים לכלול שיטות אחרות.

#### **Windows**

- לוח הבקרה של ההתקן
	- מנהל המדפסת
		- ארגז כלים
- Toolbox Network) ארגז הכלים של הרשת)
	- שרת אינטרנט משובץ

#### **Mac OS X**

- לוח הבקרה של ההתקן
- HP Device Manager
	- HP Printer Utility •
- שרת אינטרנט משובץ

סעיף זה כולל את הנושאים הבאים:

- ניטור [ההתקן](#page-94-0)
- ניהול [ההתקן](#page-94-0)

#### **ניטור ההתקן**

פרק זה מכיל הוראות לניטור ההתקן.

<span id="page-94-0"></span>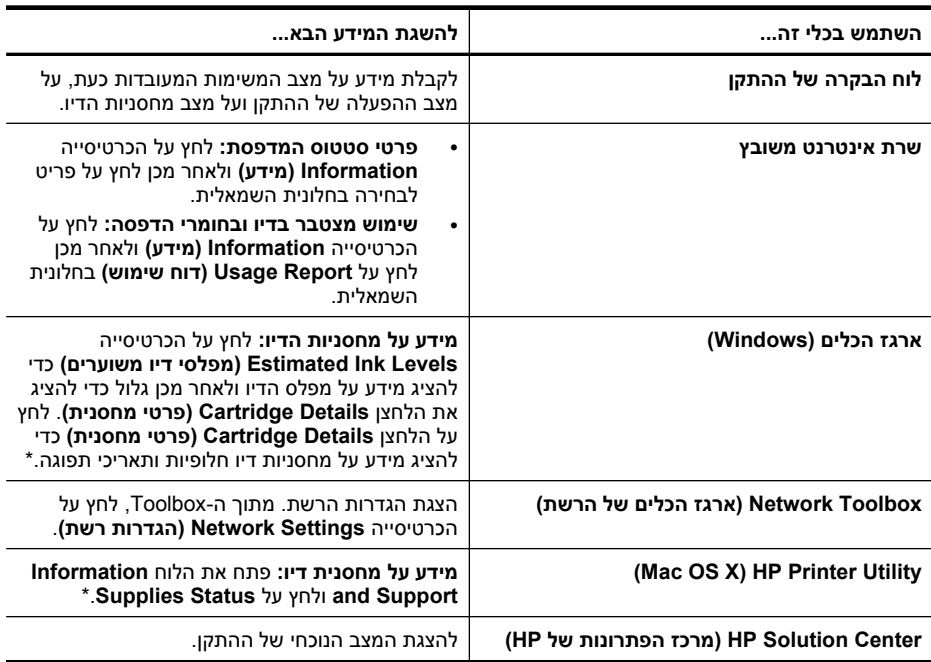

\* התראות ומחוונים של מפלסי הדיו מספקים הערכות למטרות תכנון בלבד. כאשר מתקבלת התראה על מפלס דיו נמוך, שקול להחזיק מחסנית הדפסה חלופית בהישג יד כדי להימנע מעיכובים אפשריים בהדפסה. אינך צריך להחליף את מחסניות הדיו עד שאיכות ההדפסה הופכת בלתי סבירה.

### **ניהול ההתקן**

פרק זה מכיל מידע על ניהול ההתקן ועל שינוי הגדרותיו.

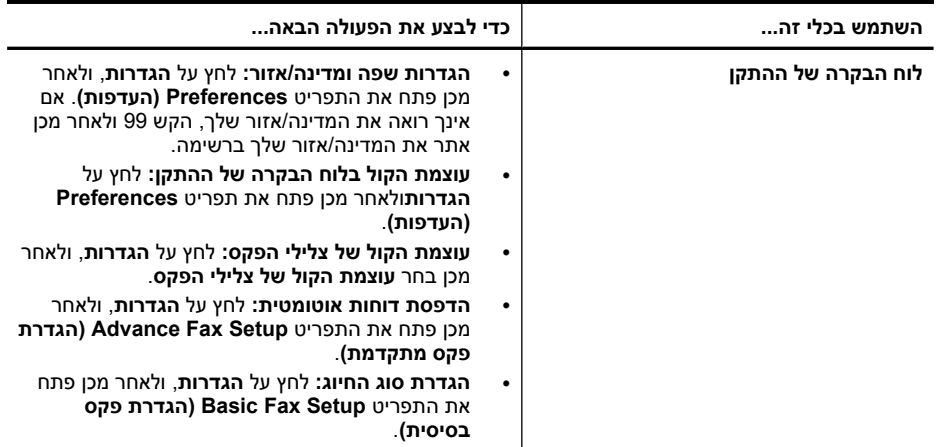

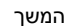

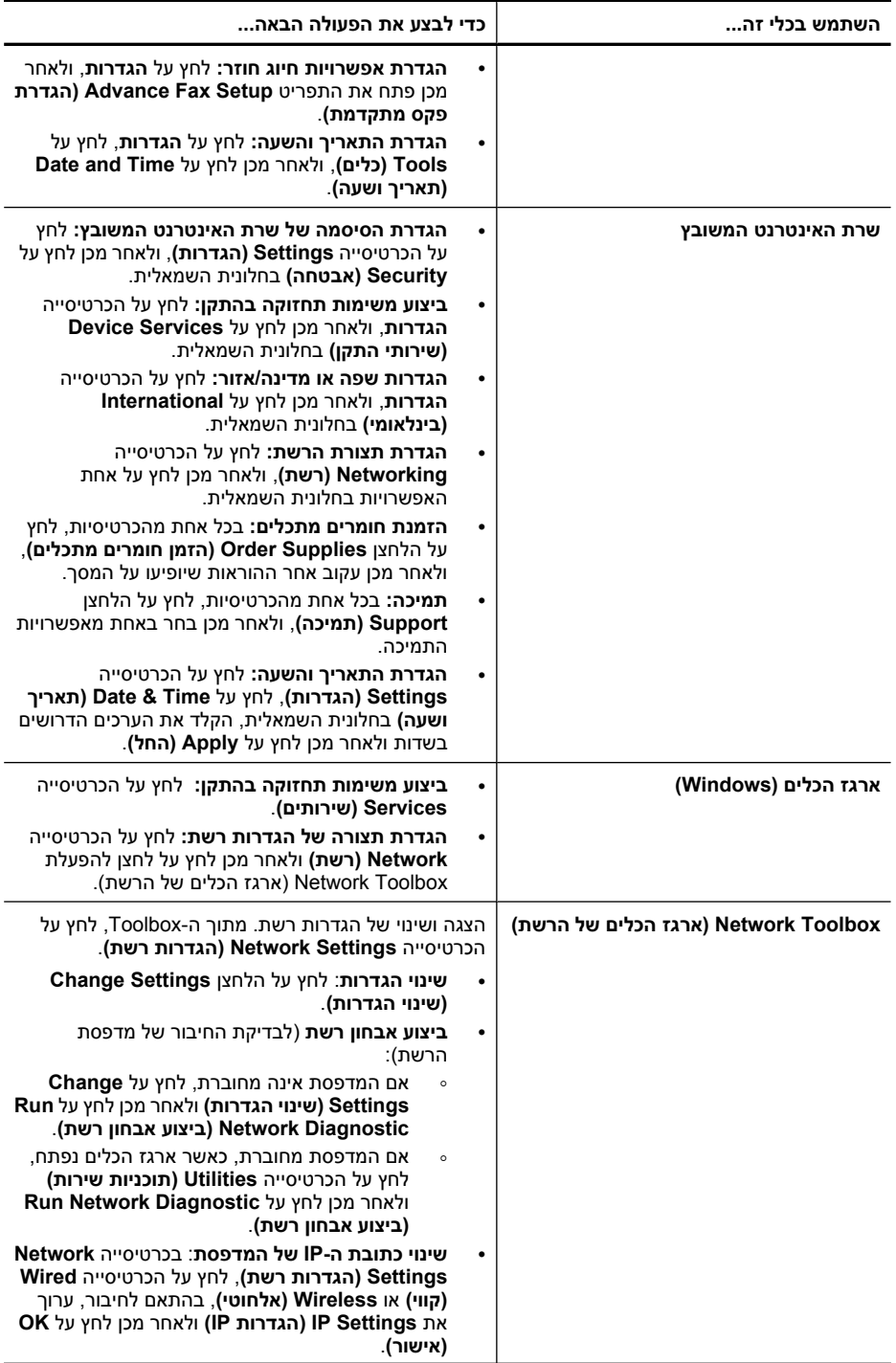

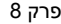

המשך

<span id="page-96-0"></span>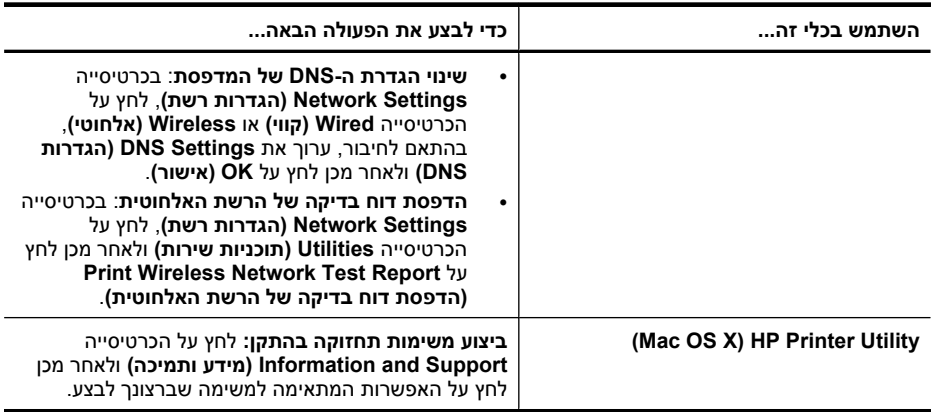

# **שימוש בכלי ניהול ההתקן**

סעיף זה כולל את הנושאים הבאים:

- ארגז הכלים (Windows(
- [שימוש](#page-98-0) ב[-Center Solution HP](#page-98-0)) מרכז [הפתרונות](#page-98-0) של [HP \(](#page-98-0) (Windows-[ב](#page-98-0))
	- שרת [אינטרנט](#page-98-0) משובץ
	- [\(Mac OS X\) HP Printer Utility](#page-100-0) •
	- [\(Mac OS X\) HP Device Manager-](#page-101-0)ב [שימוש](#page-101-0)•

### **ארגז הכלים (Windows(**

ארגז הכלים מספק מידע על תחזוקת ההתקן.

**הערה** ניתן להתקין את ארגז הכלים מה-CD Starter על-ידי בחירת האפשרות להתקנה מלאה, וזאת בתנאי שהמחשב עומד בדרישות המערכת.

סעיף זה כולל את הנושאים הבאים:

- פתיחת ארגז הכלים
- [כרטיסיות](#page-97-0) ארגז הכלים
- [Toolbox Network](#page-97-0))ארגז הכלים של [הרשת](#page-97-0))

#### **פתיחת ארגז הכלים**

- מתוך Center Solution HP) מרכז הפתרונות של HP(, לחץ על התפריט **Settings) הגדרות)**, הצבע על **Settings Print) הגדרות הדפסה)**, ולאחר מכן לחץ על **Toolbox Printer) ארגז הכלים של המדפסת)**.
- לחץ לחיצה ימנית על הסמל Monitor Imaging Digital HP בשורת המשימות, הצבע על **Printer Name Model) שם דגם מדפסת)** ולאחר מכן לחץ על **Toolbox Printer Display) הצג את ארגז הכלים של המדפסת)**.
	- מהעדפות המדפסת, לחץ על הכרטיסייה **Features) מאפיינים)** ולאחר מכן לחץ על **Printer Services) שירותי מדפסת)**.

#### **כרטיסיות ארגז הכלים**

ארגז הכלים מכיל את הכרטיסיות הבאות.

<span id="page-97-0"></span>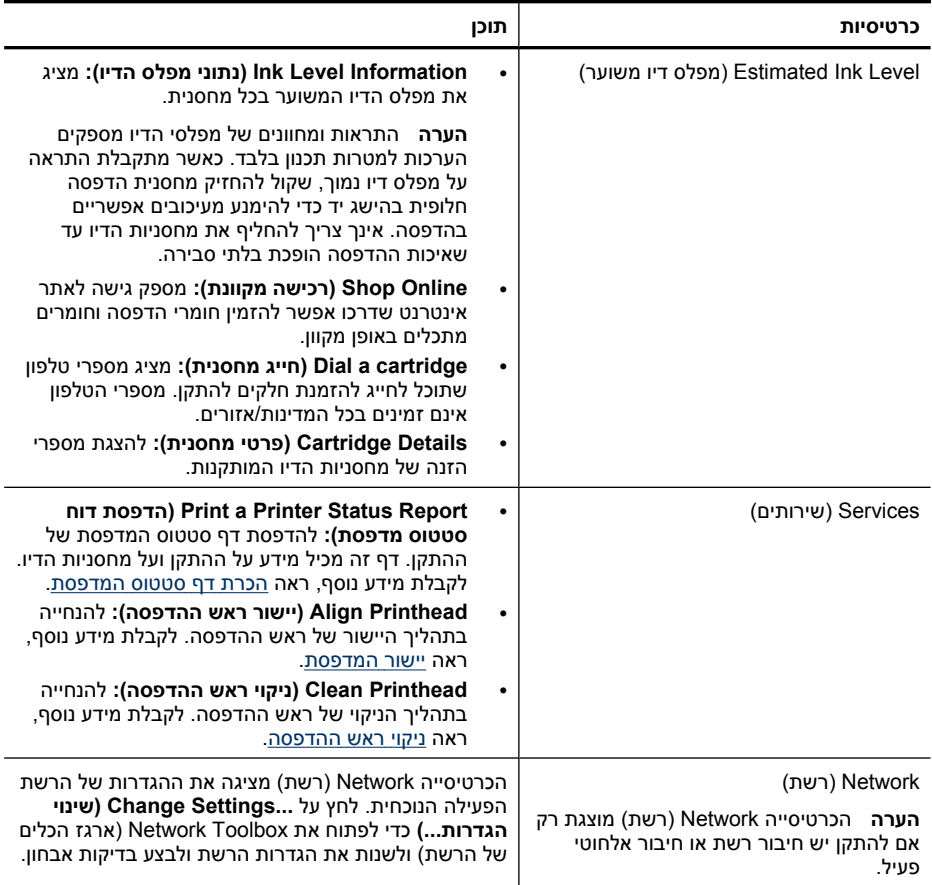

#### **Toolbox Network) ארגז הכלים של הרשת)**

Toolbox Network) ארגז הכלים של הרשת) מאפשר לך להציג ולשנות הגדרות רשת מסוימות. באפשרותך לשנות את כתובת ה-IP, להפעיל ולכבות את הרדיו האלחוטי ולהדפיס דוחות.

#### **לפתיחת Toolbox Network) ארגז הכלים של הרשת)**

- **.1** פתח את ה-Toolbox) ארגז הכלים).
- **.2** לחץ על הכרטיסייה **Settings Network) הגדרות רשת)**.
- **.3** לחץ על הלחצן **...Settings Change) שינוי הגדרות...)**.

#### **הכרטיסייה Toolbox Network) ארגז הכלים של הרשת)**

- **.1 General) כללי)**: להצגת ההגדרה של חיבור הרשת הנוכחי של המדפסת
- **.2** הגדרות **Wired) קווי)**: למתן אפשרות למשתמש לשנות את הגדרות ה-IP ושרת ה-DNS של חיבור קווי
- <span id="page-98-0"></span>**.3** הגדרות **Wireless) אלחוט)** (זמינות רק אם המדפסת תומכת בחיבור אלחוטי): למתן אפשרות למשתמש להפעיל או לכבות את הרדיו האלחוטי ולשנות את כתובת ה-IP או שרת ה-DNS
	- **.4 Utilities) תוכניות שירות)**:
	- **א**. **Diagnostic Network Run) ביצוע אבחון רשת)** לביצוע פתרון בעיות ברשת
- **ב**. **Report Test Network Wireless Print) הדפסת דוח בדיקה של הרשת האלחוטית)** למדפסות עם יכולת אלחוט בלבד
	- **ג**. **Tutorial Network Wireless View) הצגת ערכת לימוד של הרשת האלחוטית)** למדפסות עם יכולת אלחוט בלבד
	- **ד**. **FAQs Network Wireless View) הצגת שאלות נפוצות על הרשת האלחוטית)** למדפסות עם יכולת אלחוט בלבד

### **שימוש ב-Center Solution HP) מרכז הפתרונות של HP ( (ב-Windows(**

במחשב Center Solution HP ,Windows) מרכז הפתרונות של HP (הוא נקודת הכניסה של תוכנת HP. השתמש ב-Center Solution HP) מרכז הפתרונות של HP (לשינוי הגדרות הדפסה, להזמנת חומרים מתכלים ולקבלת גישה לעזרה שעל-גבי המסך.

המאפיינים הזמינים ב-Center Solution HP) מרכז הפתרונות של HP (משתנים בהתאם להתקן שהתקנת. ה-Center Solution HP) מרכז הפתרונות של HP (מותאם אישית להצגת סמלים המתאימים להתקן שנבחר. אם ההתקן שנבחר אינו כולל מאפיין מסוים, הסמל של אותו מאפיין לא יופיע ב-Center Solution HP) מרכז הפתרונות של HP(.

**פתח את מרכז הפתרונות** באחת משלוש שיטות אלה:

לחץ לחיצה כפולה על הסמל של מרכז הפתרונות בשולחן העבודה.

- או -

לחץ לחיצה כפולה על הסמל של Monitor Imaging Digital HP) צג ההדמיה הדיגיטלית של HP( בשורת המשימות.

#### **שרת אינטרנט משובץ**

כשההתקן מחובר לרשת, אפשר להשתמש בשרת האינטרנט המשובץ כדי להציג נתוני מצב, לשנות הגדרות ולנהל את ההתקן דרך המחשב.

**הערה** כדי להציג את רשימת דרישות המערכת לגבי שרת האינטרנט המשובץ, ראה [מפרט](#page-250-0) שרת [אינטרנט](#page-250-0) משובץ.

ייתכן כי חלק מההגדרות יהיו מוגבלות בדרישה לסיסמה.

ניתן לפתוח את שרת האינטרנט המשובץ גם מבלי להיות מחובר לאינטרנט. עם זאת, מאפיינים מסוימים לא יהיו זמינים.

ייתכן שתתקבל הצהרה שלפיה EWS אינו אתר מהימן. לחץ להעלמת הודעה זו כדי להיכנס אל .EWS

שרת האינטרנט המשובץ (EWS (ממקם קובץ טקסט קטן מאוד (Cookie (בכונן הקשיח בזמן הגלישה. קבצים אלה מאפשרים ל-EWS לזהות את המחשב שלך בפעם הבאה שתבקר באתר. לדוגמה, אם הגדרת את שפת EWS, קובץ Cookie יעזור למערכת לזכור את השפה שנבחרה כך שבפעם הבאה שתפתח את EWS, הדפים יוצגו באותה שפה. למרות שקובצי Cookie מסוימים נמחקים בסוף כל הפעלה (כגון קובץ ה-Cookie שמאחסן את השפה שנבחרה), קבצים אחרים (כגון קובץ ה-Cookie שמאחסן את ההעדפות הספציפיות ללקוח) מאוחסנים במחשב עד שתמחק אותם באופן ידני. באפשרותך להגדיר את תצורת הדפדפן לקבל את כל קובצי ה-Cookie או להתריע בכל פעם שקובץ Cookie מוצע למחשב, הגדרה המאפשרת לך להחליט על בסיס כל Cookie בנפרד אם לקבל או לדחות את קובץ ה-Cookie. ניתן גם להשתמש בדפדפן להסרת קובצי Cookie בלתי רצויים.

**הערה** בהתאם להתקן שברשותך, אם תבחר להשבית קובצי Cookie, תשבית מאפיין אחד או יותר מהמאפיינים הבאים:

- שמירה בזיכרון של הגדרת שפת הדפדפן של EWS
	- רענון אוטומטי של הדף הקיים
- פתיחת היישום במקום שממנו יצאת (שימושי במיוחד בעת השימוש באשפי הגדרה)
	- מניעה ממשתמשים אחרים לשנות את אותן ההגדרות כאשר אתה מבצע שינויים

לקבלת מידע אודות שינוי הגדרות פרטיות וקובצי Cookie ואודות הצגה או מחיקה של קובצי Cookie, עיין בתיעוד הזמין בדפדפן האינטרנט.

סעיף זה כולל את הנושאים הבאים:

- פתיחת שרת האינטרנט המובנה
	- דפי שרת [האינטרנט](#page-100-0) המשובץ

#### **פתיחת שרת האינטרנט המובנה**

ניתן לפתוח את שרת האינטרנט המשובץ בשיטות הבאות:

- **הערה** כדי לפתוח את שרת האינטרנט המשובץ ממנהל התקן המדפסת (Windows (או מתוך HP Utility Printer) X OS Mac(, ההתקן חייב להימצא ברשת ולכלול כתובת IP.
	- **דפדפן אינטרנט:** בדפדפן אינטרנט נתמך במחשב, הקלד את כתובת ה-IP או שם המארח שהוקצה להתקן.

לדוגמה, אם כתובת ה-IP היא ,123.123.123.123 הקלד את הכתובת הבאה בדפדפן האינטרנט: .http://123.123.123.123

כתובת ה-IP ושם המארח של ההתקן רשומים בדוח מצב האלחוט. לקבלת מידע נוסף, ראה [הבנת](#page-102-0) דף [תצורת](#page-102-0) הרשת.

לאחר פתיחת שרת האינטרנט המשובץ, באפשרותך ליצור עבורו סימנייה, כדי שתוכל לחזור אליו במהירות בעתיד.

- **שורת המשימות של Windows**: לחץ לחיצה ימנית על הסמל Imaging Digital HP Monitor) צג ההדמיה הדיגיטלית), הצבע על ההתקן שברצונך להציג, ולאחר מכן לחץ על **Network** .**((EWS) רשת הגדרות (Settings (EWS)**
	- **Vista Windows**: לחץ לחיצה ימנית על סמל המדפסת ולאחר מכן בחר **Page Web Device (דף אינטרנט של התקן)**.
- על לחץ ,**)מדפסת הגדרות (Printer Settings** בלוח **:)Mac OS X) HP Printer Utility Settings Additional) הגדרות נוספות)** ולאחר מכן לחץ על הלחצן **Web Embedded Open Server) פתח את שרת האינטרנט המשובץ)**.

<span id="page-100-0"></span>שרת האינטרנט המשובץ מכיל דפים שיוכלו לסייע לך לעיין במידע על המוצר ולשנות את הגדרות ההתקן. הדפים מכילים גם קישורים לשירותים מקוונים נוספים.

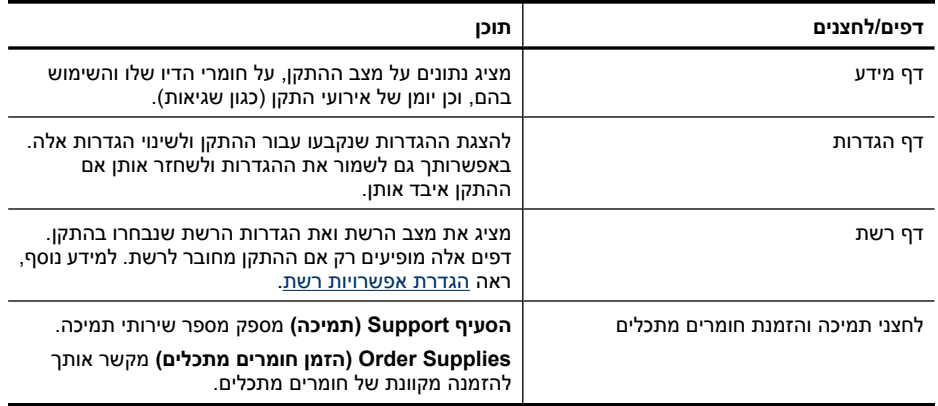

### **(Mac OS X) HP Printer Utility**

תוכנית השירות Utility Printer HP כוללת כלים לקביעת הגדרות ההדפסה, לכיול ההתקן, להזמנת חומרים מתכלים דרך האינטרנט ולחיפוש מידע על תמיכה באתרי אינטרנט.

סעיף זה כולל את הנושאים הבאים:

- HP Printer Utility לפתיחת•
- HP Printer Utility של לוחות•

#### **HP Printer Utility לפתיחת**

#### **HP Device Manager דרך HP Printer Utility לפתיחת**

**.1** לחץ על הסמל של Manager Device HP ב-Dock.

**הערה** אם הסמל לא מופיע ב-Dock, לחץ על סמל ה-Spotlight בצידה הימני של שורת התפריטים, הקלד Manager Device HP בתיבה ולאחר מכן לחץ על הרשומה **Device HP** .**Manager**

- .**Information and Settings** בתפריט **Maintain printer** באפשרות בחר **.2**
	- **.3** בחר את ההתקן ולאחר מכן לחץ על **Select**.

#### **HP Printer Utility של לוחות**

#### **Information and Support הלוח**

- **Status Supplies:** להצגת המידע אודות מחסניות דיו המותקנות כעת.
- **Information Device:** מידע אודות הדגם והמספר הסידורי. דף זה מכיל מידע על ההתקן ועל החומרים המתכלים.
	- **Clean:** להנחייה בתהליך הניקוי של ראש ההדפסה.
- **Align:** להנחייה בתהליך היישור של ראש ההדפסה.
- <span id="page-101-0"></span>• **תמיכה של HP:** לקבלת גישה לאתר האינטרנט של HP המציע תמיכה עבור ההתקן, ניתן לרשום את ההתקן ולחפש מידע על החזרה ומיחזור של חומרי הדפסה משומשים.

### **(Mac OS X) HP Device Manager-ב שימוש**

#### **Macintosh במחשב HP Device Manager לפתיחת**

**.1** לחץ על הסמל של Manager Device HP ב-Dock.

**הערה** אם הסמל לא מופיע ב-Dock, לחץ על סמל ה-Spotlight בצידה הימני של שורת התפריטים, הקלד Manager Device HP בתיבה ולאחר מכן לחץ על הרשומה **Device HP** .**Manager**

- **.2** בחר את ההתקן מהתפריט הנפתח **Devices**. מכאן, באפשרותך לחפש עדכוני תוכנה, להגדיר תצורה של אפשרויות תוכנה נוספות ולבצע הליכי תחזוקה כגון בדיקת מפלסי הדיו של מחסניות הדיו.
	- **הערה** במחשב Macintosh, המאפיינים הזמינים ב-Manager Device HP משתנים בהתאם להתקן שנבחר.

התראות ומחוונים של מפלסי הדיו מספקים הערכות למטרות תכנון בלבד. כאשר מתקבלת הודעה של התראת דיו, שקול להחזיק מחסנית דיו חלופית בהישג יד כדי להימנע מעיכובים אפשריים בהדפסה. אינך צריך להחליף את המחסניות עד שאיכות ההדפסה הופכת בלתי סבירה.

**עצה** לאחר פתיחת Manager Device HP, באפשרותך לגשת אל קיצורי הדרך של תפריט Dock על-ידי בחירה ולחיצה ממושכת על לחצן העכבר מעל לסמל המתאים של Device HP .Dock-ב Manager

## **הכרת דף סטטוס המדפסת**

השתמש בדף סטטוס המדפסת לשם:

- הצגה של מידע עדכני על ההתקן ומצב מחסניות הדיו
	- סיוע בפתרון בעיות.

דף סטטוס המדפסת גם מכיל יומן של אירועים אחרונים.

אם עליך להתקשר ל-HP, כדאי להדפיס את דף סטטוס המדפסת לפני ביצוע השיחה.

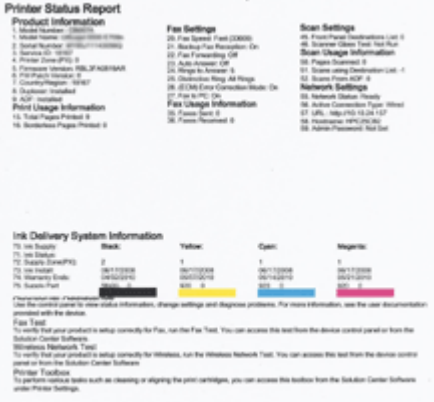

- <span id="page-102-0"></span>• **Information Printer) מידע אודות המדפסת):** להצגת מידע על ההתקן (כגון שם המוצר, שם הדגם, המספר הסידורי ומספר גרסת הקושחה), האביזרים המותקנים (כגון אביזר להדפסה דו- צדדית) ומספר העמודים שהודפסו מהמגשים ומהאביזרים.
- **Status Cartridge Ink) סטטוס מחסנית דיו):** להצגת מפלסי הדיו המשוערים (מיוצגים בצורה גרפית בתור מדים) והמק"טים ותאריכי התפוגה של מחסניות הדיו.

#### **להדפסת דף סטטוס המדפסת**

- **לוח הבקרה של ההתקן:** לחץ על **הגדרות**, בחר **Report Print) הדפסת דוח)**, בחר **Printer Status) סטטוס מדפסת)** ולאחר מכן לחץ על **OK) אישור)**.
- **בארגז הכלים (Windows(:** לחץ על לשונית**Services) שירותים)** ולאחר מכן לחץ על **a Print Page Test) הדפס דף ניסיון)**.
- **Information and** בלוח **Device Information** על לחץ **:)Mac OS X) HP Printer Utility Support** ולאחר מכן לחץ על **Page Configuration Print**.

### **הבנת דף תצורת הרשת**

אם ההתקן מחובר לרשת, ניתן להדפיס דף תצורת רשת כדי לעיין בהגדרות הרשת של ההתקן. ניתן להשתמש בדף תצורת הרשת כדי לסייע בפתרון בעיות הקשורות בחיבור לרשת. אם עליך לפנות אל HP, כדאי שתדפיס את דף התצורה לפני הפנייה.

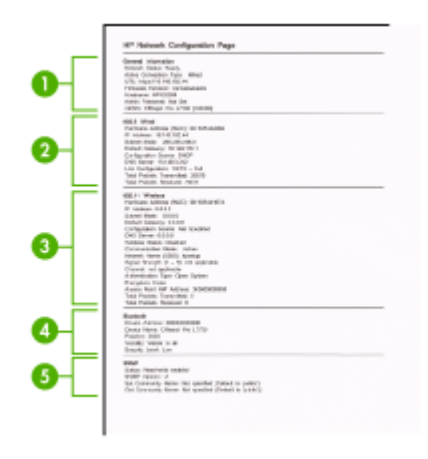

#### **דף תצורת הרשת**

- **.1 מידע כללי:** מציג מידע על המצב הנוכחי וסוג החיבור הפעיל של הרשת, ומידע נוסף, כגון כתובת URL של שרת האינטרנט המשובץ.
	- **.2 802.3 קווית:** מציג נתונים על חיבורי הרשת הקווית הפעילים, כגון כתובת IP, מסיכת רשת משנה, שער ברירת המחדל, וכן כתובת החומרה של ההתקן.
	- **.3 802.11 אלחוטית:** מציג מידע על חיבורי הרשת האלחוטית הפעילים, כגון כתובת IP, מצב התקשורת, שם הרשת, סוג האימות, ועוצמת האות.
- <span id="page-103-0"></span>**.4 mDNS:** מציג מידע אודות חיבור ה-(mDNS (System Name Domain Multicast. שירותי mDNS משמשים בדרך כלל לרשתות קטנות עבור כתובת IP ולרזולוציית שם (דרך שער UDP 5353) היכן שלא נעשה שימוש בשרת DNS קונבנציונאלי.
- **.5 SLP:** מציג מידע אודות חיבור פרוטוקול מיקום השירות הנוכחי (SLP(. יישומי ניהול הרשת משתמשים ב- Protocol Management Network Simple) SLP (לשם ניהול התקנים. ההתקן תומך בפרוטוקול 1SNMPv ברשתות IP.

#### **להדפסת דף תצורת רשת דרך לוח בקרת ההתקן**

לחץ על הלחצן **הגדרות**, בחר **Setup Network) הגדרת רשת)**, בחר **Network Print Page Configuration) הדפסת דף תצורת רשת)** ולאחר מכן לחץ על **OK) אישור)**.

סעיף זה כולל את הנושאים הבאים:

### **הגדרת אפשרויות רשת**

באפשרותך לנהל את הגדרות הרשת עבור ההתקן באמצעות לוח הבקרה של ההתקן, כמתואר בסעיף הבא. הגדרות מתקדמות נוספות זמינות בשרת האינטרנט המשובץ, שהוא כלי להגדרת תצורה והצגת מצב שאליו באפשרותך לגשת מדפדפן האינטרנט באמצעות חיבור רשת קיים להתקן. לקבלת מידע נוסף, ראה שרת [אינטרנט](#page-98-0) משובץ.

סעיף זה כולל את הנושאים הבאים:

- שנה הגדרות רשת בסיסיות
- שינוי הגדרות רשת [מתקדמות](#page-104-0)

#### **שנה הגדרות רשת בסיסיות**

האפשרויות בלוח הבקרה של ההתקן מאפשרות לך להגדיר ולנהל חיבור אלחוטי ולבצע מגוון של פעולות לניהול רשת. פעולות אלה כוללות את הצגת הגדרות הרשת, שחזור ברירות המחדל של הרשת, הפעלה וכיבוי של הרדיו האלחוטי ושינוי הגדרות הרשת.

סעיף זה כולל את הנושאים הבאים:

- הצגה והדפסה של הגדרות רשת
- הפעלה וכיבוי של הרדיו האלחוטי (בדגמים מסוימים בלבד)

#### **הצגה והדפסה של הגדרות רשת**

באפשרותך להציג סיכום של הגדרות הרשת בלוח הבקרה של ההתקן או ב-Toolbox Network) ארגז הכלים של הרשת). באפשרותך להדפיס דף מפורט יותר של תצורת רשת. דף תצורת הרשת מציג רשימה של כל הגדרות הרשת החשובות, כגון כתובת IP, מהירות קישור, DNS ו-mDNS. לקבלת מידע אודות הגדרות הרשת, ראה הבנת דף [תצורת](#page-102-0) הרשת.

- **.1** לחץ על לחצן **הגדרות**.
- **.2** לחץ על מקשי החיצים עד לסימון **Report Print) הדפסת דוח)** ולאחר מכן לחץ על **OK) אישור)**.
- **.3** לחץ על מקשי החיצים עד לסימון **Settings Network) הגדרות רשת)** ולאחר מכן לחץ על **OK (אישור)**.

#### **הפעלה וכיבוי של הרדיו האלחוטי (בדגמים מסוימים בלבד)**

השידור האלחוטי מופעל כברירת מחדל, כפי שמצוין באמצעות הנורית הכחולה בחזית ההתקן. כדי להישאר מחובר לרשת אלחוטית, על הרדיו האלחוטי להישאר מופעל. עם זאת, אם ההתקן מחובר

- **.1** לחץ על לחצן **הגדרות**.
- <span id="page-104-0"></span>**.2** סמן את האפשרות **Network) רשת)** בעזרת לחצני החצים, ולאחר מכן לחץ על **OK) אישור)**.
- **.3** בחר באפשרות **Radio Wireless) רדיו אלחוטי)** ולאחר מכן לחץ על **Yes) כן)** כדי להפעיל את הרדיו, או על **No) לא)** כדי לכבות את הרדיו.

#### **שינוי הגדרות רשת מתקדמות**

הגדרות הרשת המתקדמות מוצגות לנוחיותך. עם זאת, שנה הגדרות אלה רק אם אתה משתמש מתקדם. ההגדרות המתקדמות כוללות את **Speed Link) מהירות קישור)**, **Settings IP) הגדרות IP (**ו-**Gateway Default Memory) שער ברירת מחדל)**.

סעיף זה כולל את הנושאים הבאים:

- הגדרת מהירות הקישור
	- הצגת הגדרות IP
	- שינוי [הגדרות](#page-105-0) [IP](#page-105-0)

#### **הגדרת מהירות הקישור**

באפשרותך לשנות את המהירות שבה עוברים הנתונים ברשת. ברירת המחדל היא **Automatic** (אוטומטי).

- **.1** לחץ על לחצן **הגדרות**.
- **.2** סמן את האפשרות **Network) רשת)** באמצעות לחצני החצים, ולאחר מכן לחץ על **OK) אישור)**.
	- **.3** בחר באפשרות **Setup Advanced) הגדרה מתקדמת)**, ולאחר מכן בחר **Speed Link (מהירות קישור)**.
		- **.4** לחץ על המספר שליד מהירות הקישור שמתאימה לחומרה של הרשת:
			- **.1 אוטומטי**
			- **.2 10 מלא**
				- **.3 10 חצי**
			- **.4 100 מלא**
			- **.5 100 חצי**

#### **הצגת הגדרות IP**

להצגת כתובת ה-IP של ההתקן:

- הדפס את דף תצורת הרשת. לקבלת מידע נוסף, ראה הבנת דף [תצורת](#page-102-0) הרשת.
- לחלופין, פתח את Toolbox Network) ארגז הכלים של הרשת) (Windows(, לחץ על הכרטיסייה **Settings Network) הגדרות רשת)**, לחץ על הכרטיסייה **Wired) קווי)** או **Wireless) אלחוטי)** (בהתאם לחיבור הנוכחי) ולאחר מכן לחץ על **Settings IP) הגדרות IP(**.

#### **שינוי הגדרות IP**

<span id="page-105-0"></span>ברירת המחדל של הגדרת ה-IP היא **Automatic) אוטומטי)**, המגדירה את כתובת ה-IP באופן אוטומטי. עם זאת, אם אתה משתמש מתקדם, ייתכן שתרצה לשנות הגדרות באופן ידני, כגון כתובת ה- IP, מסיכת רשת המשנה או שער ברירת המחדל.

- **התראה** נקוט משנה זהירות בעת הקצאת כתובת IP באופן ידני. אם במהלך ההתקנה תוזן כתובת IP שאינה חוקית, רכיבי הרשת לא יוכלו להתחבר להתקן.
	- **.1** לחץ על לחצן **הגדרות**.
- **.2** סמן את האפשרות **Network) רשת)** בעזרת לחצני החצים, ולאחר מכן לחץ על **OK) אישור)**.
- **.3** בחר באפשרות **Setup Advanced) הגדרה מתקדמת)**, בחר באפשרות **Settings IP) הגדרות IP(**, ולאחר מכן בחר **Settings IP Manual) הגדרות IP ידניות)**.
	- **.4** לחץ על המספר שליד הגדרת ה- IP:
		- **.1 כתובת IP**
		- **.2 מסיכת רשת משנה**
		- **.3 שער ברירת מחדל**
	- **.5** הזן את השינויים, ולאחר מכן לחץ על **OK) אישור)**.

# **הגדרת שיגור/קבלה של פקסים עבור ההתקן**

לאחר השלמת כל השלבים שמפורטים במדריך 'תחילת העבודה', השתמש בהוראות שבפרק זה כדי להשלים את הגדרת הפקס. שמור את המדריך 'תחילת העבודה' כדי שתוכל להשתמש בו בעתיד.

סעיף זה כולל הוראות להגדרת ההתקן כך שהפקס יפעל בהצלחה במקביל לציוד ולשירותים אחרים, שעשויים להיות בשימוש בקו הטלפון שאליו בכוונתך לחבר גם את ההתקן.

**עצה** כמו כן, באפשרותך להשתמש ב-Wizard Setup Fax) אשף הגדרת הפקס) (Windows (או ב-Utility Setup Fax HP) X OS Mac (שיסייעו לך לקבוע במהירות כמה הגדרות פקס חשובות, כגון מצב המענה ופרטי כותרת הפקס. באפשרותך לגשת אל Wizard Setup Fax) אשף הגדרת שהתקנת התוכנה באמצעות) Mac OS X) HP Fax Setup Utility אל או) Windows) (הפקס בהתקן. לאחר הפעלת Wizard Setup Fax) אשף הגדרת הפקס) (Windows (או Setup Fax HP Utility) X OS Mac(, בצע את ההליכים המתוארים בסעיף זה כדי להשלים את הגדרת הפקס.

סעיף זה כולל את הנושאים הבאים:

- הגדרת העברת פקסים (מערכות טלפון [מקביליות](#page-106-0))
	- [הגדרת](#page-127-0) פקס טורית

<span id="page-106-0"></span>לפני שתתחיל להגדיר את ההתקן לקבלת פקסים, קבע מהי מערכת הטלפון הנמצאת בשימוש במדינה/ אזור שלך. ההנחיות להגדרת הפקס משתנות בהתאם לסוג מערכת הטלפונים שלך - מקבילית או טורית.

- אם שם המדינה/אזור שלך אינו מופיע ברשימה שלהלן, סביר להניח שמדובר במערכת טלפונים טורית. במערכת טלפונים טורית, סוג המחבר בציוד הטלפון השיתופי שלך (מודם, טלפונים ומשיבונים) אינו מאפשר חיבור פיזי ליציאה "EXT2- "בהתקן. במקום זאת, יש לחבר את כל הציוד לשקע הטלפון שבקיר.
- **הערה** במדינות/אזורים מסוימים אשר עושים שימוש במערכות טלפון טוריות, ייתכן שלחוט הטלפון המצורף להתקן יהיה חיבור נוסף לקיר. חיבור זה מאפשר חיבור התקני טלקום נוספים לשקע בקיר שאליו מתחבר ההתקן.

ייתכן שתצטרך לחבר את חוט הטלפון המצורף למתאם שסופק עבור המדינה/אזור שלך.

- אם שם המדינה/אזור שלך מופיע בטבלה שלהלן, קרוב לוודאי שיש לך מערכת טלפונים מקבילית. במערכת טלפונים מקבילית, באפשרותך לחבר ציוד טלפונים שיתופי לקו הטלפון באמצעות יציאת "2-EXT" שבגב התקן.
	- **הערה** אם ברשותך מערכת טלפונים מקבילית, HP ממליצה להשתמש בחוט הטלפון הדו- גידי הכלול באריזת ההתקן כדי לחבר את ההתקן לשקע הטלפון שבקיר.

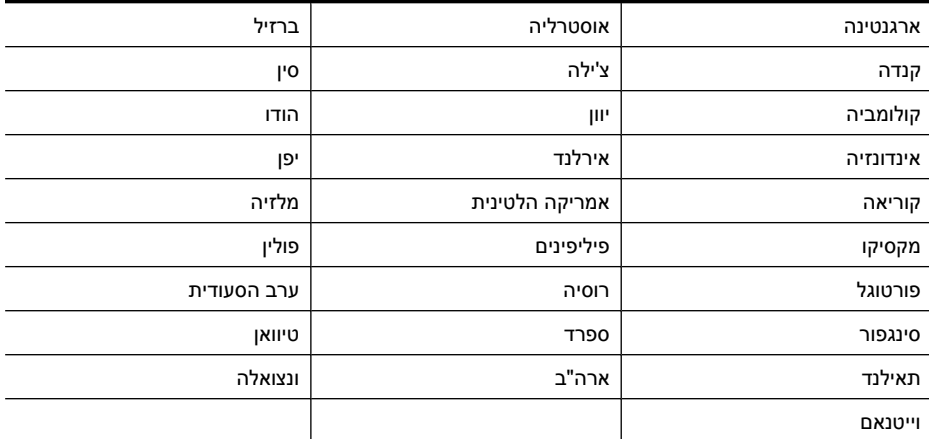

#### **טבלה 8-1 מדינות אזורים שבהם נעשה שימוש במערכת טלפונים מקבילית**

אם אינך בטוח בסוג מערכת הטלפון שלך (מקבילית או טורית), בדוק עם חברת הטלפונים. סעיף זה כולל את הנושאים הבאים:

- בחירת הגדרת הפקס [המתאימה](#page-107-0) לבית או למשרד
	- [אפשרות](#page-109-0) א': קו פקס נפרד (ללא שיחות קוליות)
		- [אפשרות](#page-109-0) ב: הגדרת ההתקן עם [DSL](#page-109-0)
- [אפשרות](#page-111-0) ג: חיבור ההתקן לקו עם מרכזיה מקומית [\(PBX](#page-111-0) (או [לקו](#page-111-0) [ISDN](#page-111-0)
	- [אפשרות](#page-111-0) ד': פקס עם שירות צלצול מובחן באותו קו טלפון
		- [אפשרות](#page-112-0) ה': קו משותף לשיחות קוליות ולפקסים
- [אפשרות](#page-113-0) ו: קו משותף לשיחות קוליות ולשיחות פקס עם תא קולי
- [אפשרות](#page-114-0) ז: קו פקס משותף עם מודם במחשב (ללא שיחות קוליות)
	- [אפשרות](#page-117-0) ח: קו קולי/פקס משותף עם מודם במחשב
	- [אפשרות](#page-121-0) ט: קו משותף לשיחות פקס ולשיחות קוליות עם משיבון
- [אפשרות](#page-122-0) י: קו לשיחות קוליות ולשיחות פקס משותף עם מודם במחשב ומשיבון
- <span id="page-107-0"></span>• [אפשרות](#page-125-0) י"א: קו משותף לשיחות פקס ולשיחות קוליות עם מודם חיוג במחשב ודואר קולי

#### **בחירת הגדרת הפקס המתאימה לבית או למשרד**

כדי להשתמש בפקס בהצלחה, עליך להכיר את סוגי הציוד והשירותים (אם הם קיימים) המחוברים לאותו קו טלפון שאליו מחובר ההתקן. הנושא חשוב משום שייתכן שתאלץ לחבר חלק מהציוד המשרדי הקיים ישירות להתקן, וייתכן שתאלץ גם לשנות חלק מהגדרות הפקס לפני שתוכל להשתמש בפקס בהצלחה.

- **.1** קבע אם מערכת הטלפון שלך היא טורית או מקבילית (ראה הגדרת העברת פקסים ([מערכות](#page-106-0) טלפון [מקביליות](#page-106-0))).
	- **א**. מערכת טלפון מסוג טורי ראה [הגדרת](#page-127-0) פקס טורית.
		- **ב**. מערכת טלפון מסוג מקבילי עבור לשלב .2
	- **.2** בחר את שילוב הציוד והשירותים שמשתמשים יחד בקו הפקס.
- DSL: שירות קו מנוי דיגיטלי (DSL (שמספקת חברת הטלפונים. (במדינה/אזור שלך, ייתכן ש- .(ADSL נקרא DSL
- PBX: מערכת רשת טלפונים פרטית (PBX (או רשת דיגיטילית לשירותים משולבים (ISDN(.
	- שירות צלצול מובחן: שירות צלצול מובחן שמספקת חברת הטלפונים מספק מספרי טלפון מרובים עם דפוסי צלצול שונים.
	- שיחות קוליות: שיחות קוליות מתקבלות באותו מספר טלפון המשמש לשיחות פקס בהתקן.
		- מודם חיוג במחשב: מודם חיוג במחשב נמצא באותו קו טלפון של ההתקן. אם תענה "כן" לאחת מהשאלות הבאות, אתה משתמש במודם חיוג במחשב:
	- האם אתה משגר ומקבל פקסים ישירות מתוכנות מחשב, באמצעות התקשרות חיוג?
	- האם אתה שולח ומקבל הודעות דואר אלקטרוני במחשב באמצעות התקשרות חיוג?
		- האם אתה ניגש לאינטרנט מהמחשב באמצעות התקשרות חיוג?
	- משיבון: משיבון המשיב לשיחות קוליות באותו מספר טלפון שאתה משתמש לשיחות פקס בהתקן.
- שירות דואר קולי: מנוי לדואר קולי שמספקת חברת הטלפונים באותו מספר המשמש לשיחות פקס בהתקן.
	- **.3** בטבלה הבאה, בחר את שילוב הציוד והשירותים הקיים במשרד או בבית. לאחר מכן חפש את הגדרת הפקס המומלצת. בסעיפים הבאים תמצא הוראות שלב-אחר-שלב עבור כל אפשרות.

**הערה** אם הגדרת הבית או המשרד שלך אינה מתוארת בסעיף זה, התקן את ההתקן כפי שהיית מתקין טלפון אנלוגי רגיל. ודא שאתה משתמש בחוט הטלפון המצורף לאריזה, כדי לחבר קצה אחד לשקע הטלפון בקיר ואת הקצה האחר ליציאה המסומנת ב-LINE1- בגב ההתקן. אם אתה משתמש בחוט טלפון אחר, אתה עלול להיתקל בבעיות בעת שיגור או קבלה של פקסים.

ייתכן שתצטרך לחבר את חוט הטלפון המצורף למתאם שסופק עבור המדינה/אזור שלך.
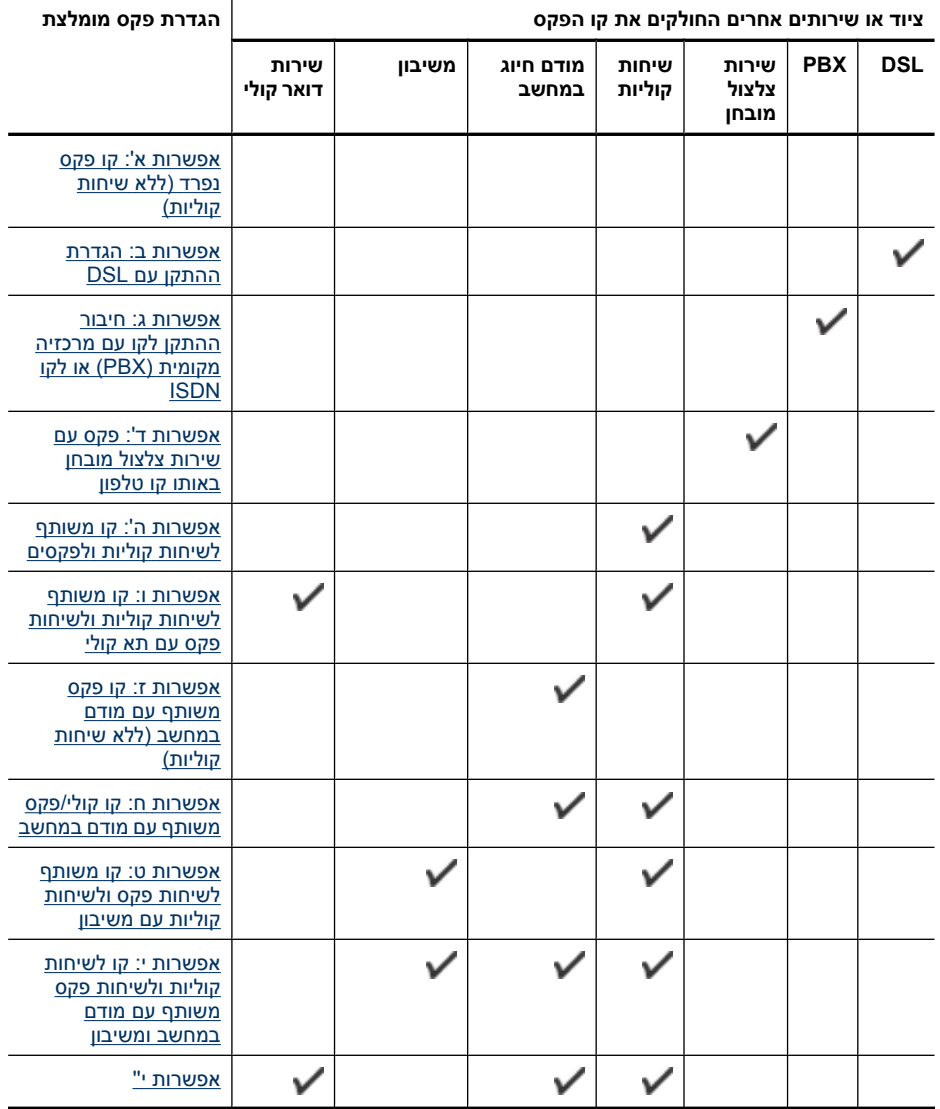

#### **אפשרות א': קו פקס נפרד (ללא שיחות קוליות)**

<span id="page-109-0"></span>אם ברשותך קו פקס נפרד שבו לא מתקבלות שיחות קוליות ואין לך ציוד אחר המחובר לקו טלפון זה, התקן את ההתקן כמתואר בסעיף זה.

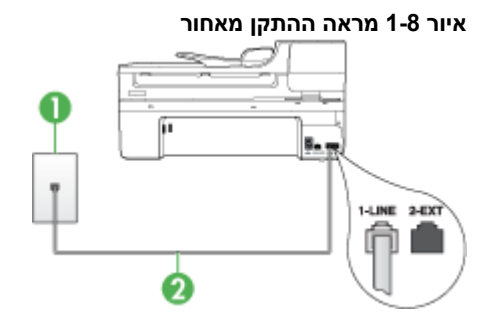

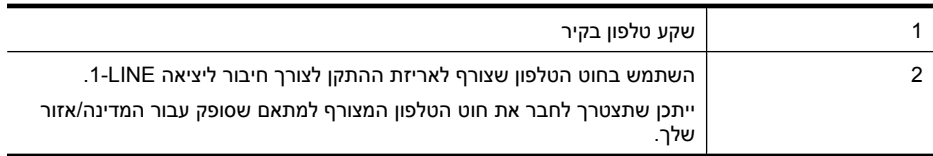

#### **חיבור ההתקן לקו פקס נפרד**

**.1** השתמש בחוט הטלפון שצורף לאריזת ההתקן, חבר קצה אחד לשקע הטלפון בקיר, ולאחר מכן חבר את הקצה השני ליציאה המסומנת LINE1- שבגב ההתקן.

**הערה** ייתכן שתצטרך לחבר את חוט הטלפון המצורף למתאם שסופק עבור המדינה/אזור שלך.

אם אינך משתמש בחוט הטלפון שסופק כדי לחבר את ההתקן לשקע הטלפון שבקיר, ייתכן שלא תצליח לשגר ולקבל פקסים בהצלחה. חוט הטלפון המיוחד שונה מחוטי הטלפון האחרים שאולי נמצאים ברשותך, בבית או במשרד.

- **.2** הפעל את ההגדרה **מענה אוטומטי**.
- **.3** (אופציונלי) שנה את ההגדרה **Answer to Rings) מספר צלצולים למענה)** לערך ההגדרה הנמוך ביותר (שני צלצולים).
	- **.4** בצע בדיקת פקס.

כשהטלפון מצלצל, ההתקן עונה באופן אוטומטי לאחר מספר הצלצולים שבחרת בהגדרה **to Rings Answer) מספר צלצולים למענה)**. ההתקן מתחיל להשמיע צלילי קליטת פקס למכשיר הפקס המשגר ולאחר מכן מקבל את הפקס.

#### **אפשרות ב: הגדרת ההתקן עם DSL**

אם ברשותך שירות DSL) קו מנוי דיגיטלי) באמצעות חברת הטלפונים, אל תחבר ציוד כלשהו להתקן, השתמש בהוראות שבחלק זה כדי לחבר מסנן DSL בין שקע הקיר של הטלפון ובין ההתקן. מסנן זה מסיר את האות הדיגיטלי שעלול לשבש את התקשורת של ההתקן, כך שההתקן יוכל לקיים תקשורת כהלכה באמצעות קו הטלפון. (ייתכן שבמדינה/אזור שלך DSL נקרא ADSL.(

**הערה** אם ברשותך קו DSL ולא חיברת מסנן DSL, לא תצליח לשגר ולקבל פקסים באמצעות ההתקן.

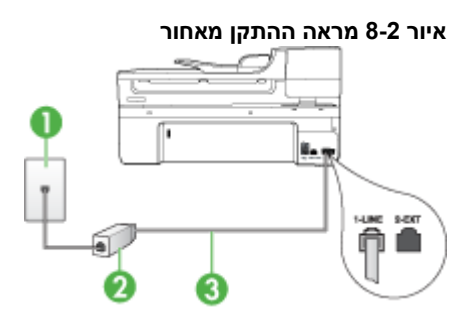

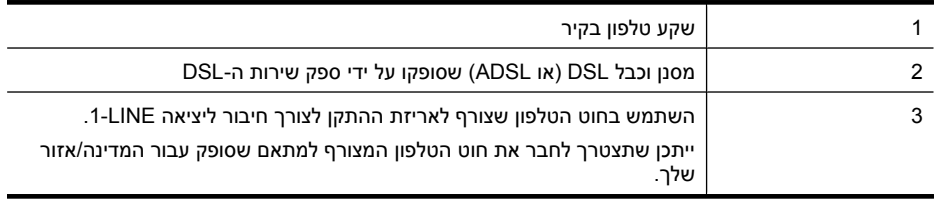

#### **להגדרת ההתקן עם DSL**

- **.1** השג מסנן DSL מספק שירות ה DSL.
- **.2** השתמש בחוט הטלפון שצורף לאריזת ההתקן, חבר קצה אחד של החוט למסנן DSL, ולאחר מכן חבר את הקצה השני ליציאה המסומנת LINE1- בגב ההתקן.

**הערה** ייתכן שתצטרך לחבר את חוט הטלפון המצורף למתאם שסופק עבור המדינה/אזור שלך.

אם אינך משתמש בחוט שסופק כדי לחבר את מסנן ה-DSL להתקן, ייתכן שלא תצליח לשגר ולקבל פקסים בהצלחה. חוט הטלפון המיוחד שונה מחוטי הטלפון האחרים שאולי נמצאים ברשותך, בבית או במשרד.

הואיל ומסופק חוט טלפון אחד בלבד, ייתכן שתצטרך להשיג חוטי טלפון אחרים להגדרה זו.

- **.3** חבר חוט טלפון נוסף ממסנן ה-DSL לשקע הטלפון בקיר.
	- **.4** בצע בדיקת פקס.

אם תיתקל בבעיות בהגדרת ההתקן עם הציוד האופציונלי, פנה לספק השירות המקומי או למשווק לקבלת סיוע נוסף.

#### **אפשרות ג: חיבור ההתקן לקו עם מרכזיה מקומית (PBX (או לקו ISDN**

<span id="page-111-0"></span>אם אתה משתמש במערכת טלפון PBX או במתאם ממיר/מסוף ISDN, הקפד לבצע את הפעולות הבאות:

- אם אתה משתמש במערכת טלפון עם מרכזיה מקומית (PBX (או במתאם המרה/מסוף של ISDN, ודא שההתקן מחובר ליציאה המיועדת לשימוש פקס וטלפון. בנוסף, ודא שמתאם המסוף הוגדר לסוג הבורר הנכון עבור המדינה/אזור שלך, במידת האפשר.
- **הערה** מערכות ISDN מסוימות מאפשרות לך להגדיר את היציאות עבור ציוד טלפון ספציפי. לדוגמה, ייתכן שהקצית יציאה אחת לטלפון ופקס מקבוצה 3 ויציאה אחרת למספר מטרות. אם אתה נתקל בבעיות בחיבור ליציאת פקס או טלפון במתאם ISDN, נסה להשתמש ביציאה הרב תכליתית. היא עשויה להיות מסומנת בתווית "combi-multi "או בתווית דומה.
	- אם אתה משתמש במערכת טלפון PBX, הגדר את צליל השיחה הממתינה למצב "off) "כבוי).
- **הערה** מערכות PBX דיגיטליות רבות כוללות צליל שיחה ממתינה שכברירת מחדל מוגדר למצב "on) "מופעל). צליל שיחה ממתינה זה יפריע לכל שידור פקס ולא תצליח לשגר או לקבל פקסים באמצעות ההתקן. עיין בתיעוד של מערכת ה-PBX שברשותך לקבלת הוראות כיצד לבטל את צליל השיחה הממתינה.
- אם אתה משתמש במערכת טלפון PBX, חייג את המספר לקבלת קו חוץ לפני חיוג מספר הפקס.
- ודא שאתה משתמש בחוט הטלפון המצורף כדי להתחבר משקע הטלפון שבקיר להתקן. אם אינך משתמש בחוט טלפון זה, ייתכן שלא תוכל לשגר ולקבל פקסים כהלכה. חוט הטלפון המיוחד שונה מחוטי הטלפון האחרים שאולי נמצאים ברשותך, בבית או במשרד. אם הכבל המצורף קצר מדי, באפשרותך לרכוש מחנות האלקטרוניקה הקרובה אליך, מפצל לצורך הארכת החוט. ייתכן שתצטרך לחבר את חוט הטלפון המצורף למתאם שסופק עבור המדינה/אזור שלך.

אם תיתקל בבעיות בהגדרת ההתקן עם הציוד האופציונלי, פנה לספק השירות המקומי או למשווק לקבלת סיוע נוסף.

#### **אפשרות ד': פקס עם שירות צלצול מובחן באותו קו טלפון**

אם אתה מנוי באמצעות חברת הטלפונים לשירות צלצול מובחן שמאפשר קיום של מספרי טלפון מרובים בקו טלפון אחד, כל אחד עם דפוס צלצול שונה, חבר את ההתקן כמתואר בחלק זה.

#### **איור 8-3 מראה ההתקן מאחור**

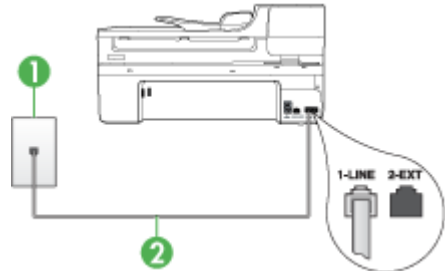

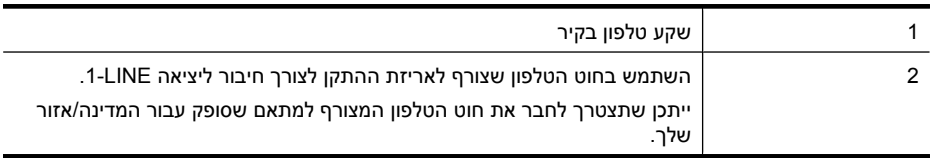

- <span id="page-112-0"></span>**.1** השתמש בחוט הטלפון שצורף לאריזת ההתקן, חבר קצה אחד לשקע הטלפון בקיר, ולאחר מכן חבר את הקצה השני ליציאה המסומנת LINE1- שבגב ההתקן.
- **הערה** ייתכן שתצטרך לחבר את חוט הטלפון המצורף למתאם שסופק עבור המדינה/אזור שלך.

אם אינך משתמש בחוט הטלפון שסופק כדי לחבר את ההתקן לשקע הטלפון שבקיר, ייתכן שלא תצליח לשגר ולקבל פקסים בהצלחה. חוט הטלפון המיוחד שונה מחוטי הטלפון האחרים שאולי נמצאים ברשותך, בבית או במשרד.

- **.2** הפעל את ההגדרה **מענה אוטומטי**.
- **.3** שנה את הגדרת **Ring Distinctive) צלצול מובחן)** שתתאים לדפוס שחברת הטלפון הקצתה למספר הפקס שלך.
- **הערה** כברירת מחדל, ההתקן מוגדר לענות לכל דפוסי הצלצולים. אם לא תגדיר את **Ring Distinctive) צלצול מובחן)** כך שיתאים לדפוס הצלצול המוקצה למספר הפקס שלך, ההתקן עלול לענות גם לשיחות קוליות וגם לשיחות פקס, או לא לענות לשיחות כלל.
	- **.4** (אופציונלי) שנה את ההגדרה **Answer to Rings) מספר צלצולים למענה)** לערך ההגדרה הנמוך ביותר (שני צלצולים).
		- **.5** בצע בדיקת פקס.

ההתקן עונה באופן אוטומטי לשיחות נכנסות בעלות דפוס הצלצול שבחרת (הגדרת **Distinctive Ring) צלצול מובחן)**), לאחר מספר הצלצולים שבחרת (הגדרת **Answer to Rings) מספר צלצולים למענה)**). ההתקן מתחיל להשמיע צלילי קליטת פקס למכשיר הפקס המשגר ולאחר מכן מקבל את הפקס.

אם תיתקל בבעיות בהגדרת ההתקן עם הציוד האופציונלי, פנה לספק השירות המקומי או למשווק לקבלת סיוע נוסף.

#### **אפשרות ה': קו משותף לשיחות קוליות ולפקסים**

אם אתה מקבל הן שיחות קוליות והן שיחות פקס באותו מספר טלפון, ואין ציוד משרדי אחר שמחובר לקו טלפון זה, חבר את ההתקן כמתואר בחלק זה.

#### **איור 8-4 מראה ההתקן מאחור**

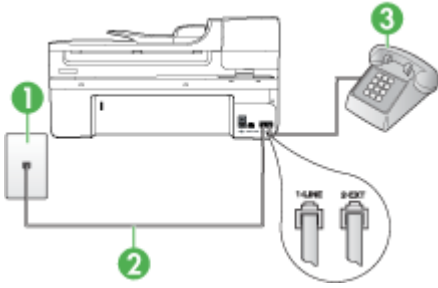

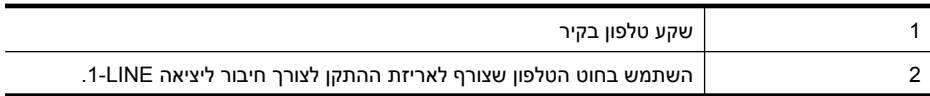

<span id="page-113-0"></span>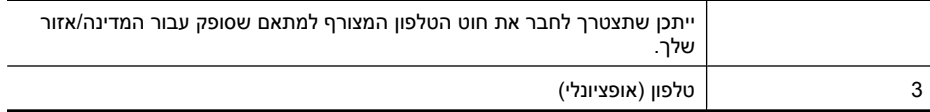

#### **חיבור ההתקן לקו משותף לשיחות קוליות ולפקסים**

**.1** השתמש בחוט הטלפון שצורף לאריזת ההתקן, חבר קצה אחד לשקע הטלפון בקיר, ולאחר מכן חבר את הקצה השני ליציאה המסומנת LINE1- שבגב ההתקן.

**הערה** ייתכן שתצטרך לחבר את חוט הטלפון המצורף למתאם שסופק עבור המדינה/אזור שלך.

אם אינך משתמש בחוט הטלפון שסופק כדי לחבר את ההתקן לשקע הטלפון שבקיר, ייתכן שלא תצליח לשגר ולקבל פקסים בהצלחה. חוט הטלפון המיוחד שונה מחוטי הטלפון האחרים שאולי נמצאים ברשותך, בבית או במשרד.

- **.2** בצע אחת מהאפשרויות הבאות:
- אם ברשותך מערכת טלפון מקבילית, הסר את התקע הלבן מהיציאה המסומנת EXT2- שבגב ההתקן, ולאחר מכן חבר מכשיר טלפון ליציאה זו.
	- אם ברשותך מערכת טלפון טורית, תוכל לחבר את הטלפון ישירות מעל כבל ההתקן שמצורף לו חיבור לקיר.
		- **.3** כעת, עליך להחליט כיצד תרצה שההתקן יענה לשיחות, באופן אוטומטי או באופן ידני:
- אם הגדרת את ההתקן לענות לשיחות **באופן אוטומטי**, הוא עונה לכל השיחות הנכנסות ומקבל פקסים. במקרה כזה, ההתקן לא יכול להבדיל בין שיחות פקס לשיחות קוליות. אם אתה חושב שהשיחה היא שיחה קולית, עלייך לענות לשיחה לפני שההתקן יענה לה. כדי להגדיר את ההתקן למענה אוטומטי לשיחות, הפעל את ההגדרה **מענה אוטומטי**.
	- אם הגדרת את ההתקן לענות לשיחות **באופן ידני**, עלייך להיות זמין לענות בעצמך לשיחות פקס נכנסות. אחרת, ההתקן לא יוכל לקבל פקסים. כדי להגדיר את ההתקן למענה ידני לשיחות, כבה את ההגדרה **מענה אוטומטי**.
		- **.4** בצע בדיקת פקס.

אם תרים את שפופרת הטלפון לפני שההתקן יענה לשיחה ותשמע צלילי פקס ממכשיר פקס משגר, יהיה עלייך לענות לשיחת הפקס באופן ידני.

אם תיתקל בבעיות בהגדרת ההתקן עם הציוד האופציונלי, פנה לספק השירות המקומי או למשווק לקבלת סיוע נוסף.

#### **אפשרות ו: קו משותף לשיחות קוליות ולשיחות פקס עם תא קולי**

אם אתה מקבל גם שיחות קוליות וגם שיחות פקס באותו מספר טלפון, ואתה מנוי לשירות תא קולי של חברת הטלפונים, הגדר את ההתקן כמתואר בחלק זה.

**הערה** לא ניתן לקבל פקסים באופן אוטומטי אם מופעל שירות תא קולי באותו מספר טלפון שבו אתה משתמש עבור שיחות הפקס. במצב זה, עלייך לקבל פקסים ידנית. פירוש הדבר, שעליך להיות זמין כדי לענות באופן אישי לשיחות פקס נכנסות. אם במקום זאת ברצונך לקבל פקסים באופן אוטומטי, פנה לחברת הטלפון כדי להירשם לשירות צלצול מובחן, או התקן קו טלפון נפרד לפקס.

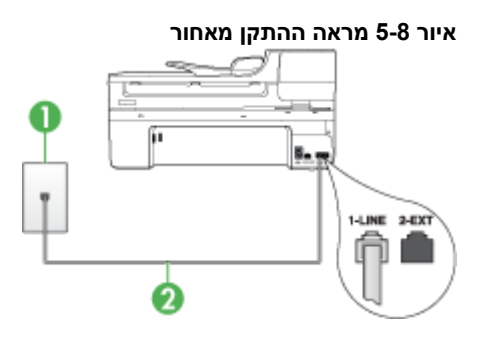

<span id="page-114-0"></span>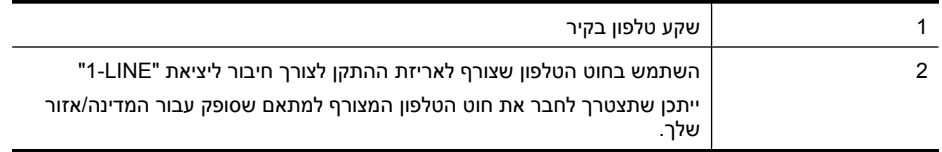

#### **הגדרת ההתקן עם תא קולי**

- **.1** השתמש בחוט הטלפון שצורף לאריזת ההתקן, חבר קצה אחד לשקע הטלפון בקיר, ולאחר מכן חבר את הקצה השני ליציאה המסומנת LINE1- שבגב ההתקן. ייתכן שתצטרך לחבר את חוט הטלפון המצורף למתאם שסופק עבור המדינה/אזור שלך.
- **הערה** ייתכן שתצטרך לחבר את חוט הטלפון המצורף למתאם שסופק עבור המדינה/אזור שלך.

אם אינך משתמש בחוט הטלפון שסופק כדי לחבר את ההתקן לשקע הטלפון שבקיר, ייתכן שלא תצליח לשגר ולקבל פקסים בהצלחה. חוט הטלפון המיוחד שונה מחוטי הטלפון האחרים שאולי נמצאים ברשותך, בבית או במשרד.

#### **.2** כבה את ההגדרה **מענה אוטומטי**.

**.3** בצע בדיקת פקס.

עלייך להיות זמין כדי לענות בעצמך לשיחות פקס נכנסות. אחרת, ההתקן לא יוכל לקבל פקסים. עליך להפעיל את הפקס הידני לפני שהתא הקולי עונה לשיחה.

אם תיתקל בבעיות בהגדרת ההתקן עם הציוד האופציונלי, פנה לספק השירות המקומי או למשווק לקבלת סיוע נוסף.

#### **אפשרות ז: קו פקס משותף עם מודם במחשב (ללא שיחות קוליות)**

אם ברשותך קו פקס נפרד שבו לא מתקבלות שיחות קוליות, וכן מודם מחשב המחובר לקו זה, הגדר את ההתקן כמתואר בחלק זה.

- **הערה** אם ברשותך מודם חיוג במחשב, מודם החיוג במחשב משתמש באותו קו טלפון שאליו מחובר ההתקן. לא תוכל להשתמש במודם ובהתקן במקביל. לדוגמה, לא תוכל להשתמש בהתקן לשיגור פקסים בשעת שימוש במודם החיוג לשליחת דואר אלקטרוני או לגישה לאינטרנט.
	- הגדרת ההתקן עם מודם חיוג [במחשב](#page-115-0)
	- [הגדרת](#page-116-0) ההתקן עם מודם [ADSL/DSL](#page-116-0) [במחשב](#page-116-0)

#### **הגדרת ההתקן עם מודם חיוג במחשב**

<span id="page-115-0"></span>אם אתה משתמש באותו קו טלפון לשיגור פקסים ולמודם החיוג במחשב, בצע את הפעולות הבאות כדי להגדיר את ההתקן.

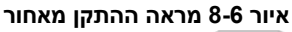

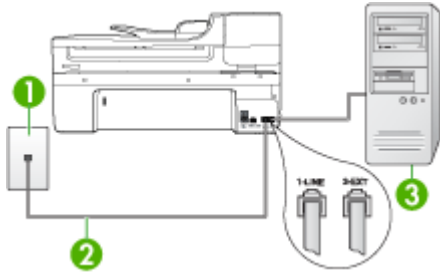

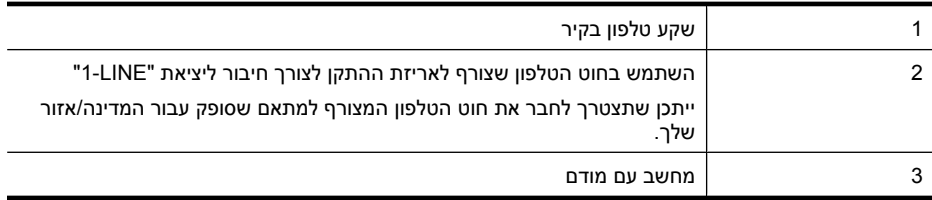

#### **להגדרת ההתקן עם מודם חיוג במחשב**

- **.1** הסר את התקע הלבן מהיציאה המסומנת EXT2- שבגב ההתקן.
- **.2** אתר את חוט הטלפון שמתחבר מגב המחשב (מודם החיוג של המחשב) אל שקע הטלפון בקיר. נתק את החוט משקע הטלפון שבקיר וחבר אותו ליציאה המסומנת EXT2- שבגב ההתקן.
- **.3** השתמש בחוט הטלפון שצורף לאריזת ההתקן, חבר קצה אחד לשקע הטלפון בקיר, ולאחר מכן חבר את הקצה השני ליציאה המסומנת LINE1- שבגב ההתקן.

**הערה** ייתכן שתצטרך לחבר את חוט הטלפון המצורף למתאם שסופק עבור המדינה/אזור שלך.

אם אינך משתמש בחוט הטלפון שסופק כדי לחבר את ההתקן לשקע הטלפון שבקיר, ייתכן שלא תצליח לשגר ולקבל פקסים בהצלחה. חוט הטלפון המיוחד שונה מחוטי הטלפון האחרים שאולי נמצאים ברשותך, בבית או במשרד.

**.4** אם תוכנת המודם שלך מוגדרת לקבלה אוטומטית של פקסים במחשב, בטל הגדרה זו.

**הערה** אם לא תבטל את קבלת הפקסים האוטומטית בתוכנת המודם, ההתקן לא יוכל לקבל פקסים.

- **.5** הפעל את ההגדרה **מענה אוטומטי**.
- **.6** (אופציונלי) שנה את ההגדרה **Answer to Rings) מספר צלצולים למענה)** לערך ההגדרה הנמוך ביותר (שני צלצולים).
	- **.7** בצע בדיקת פקס.

כשהטלפון מצלצל, ההתקן עונה אוטומטית לאחר מספר הצלצולים שנקבע בהגדרה **to Rings Answer) מספר צלצולים למענה)**. ההתקן מתחיל להשמיע צלילי קליטת פקס למכשיר הפקס המשגר ולאחר מכן מקבל את הפקס.

<span id="page-116-0"></span>אם תיתקל בבעיות בהגדרת ההתקן עם הציוד האופציונלי, פנה לספק השירות המקומי או למשווק לקבלת סיוע נוסף.

#### **הגדרת ההתקן עם מודם ADSL/DSL במחשב**

אם ברשותך קו DSL ואתה משתמש בקו טלפון זה לשיגור פקסים, בצע את הפעולות הבאות כדי להגדיר את הפקס.

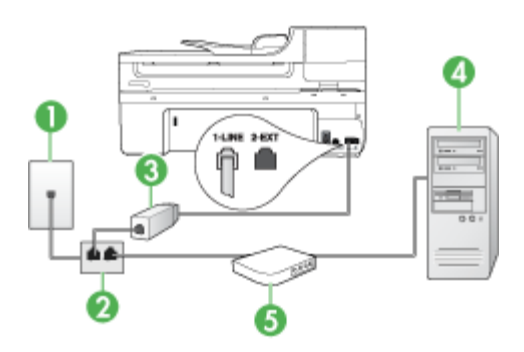

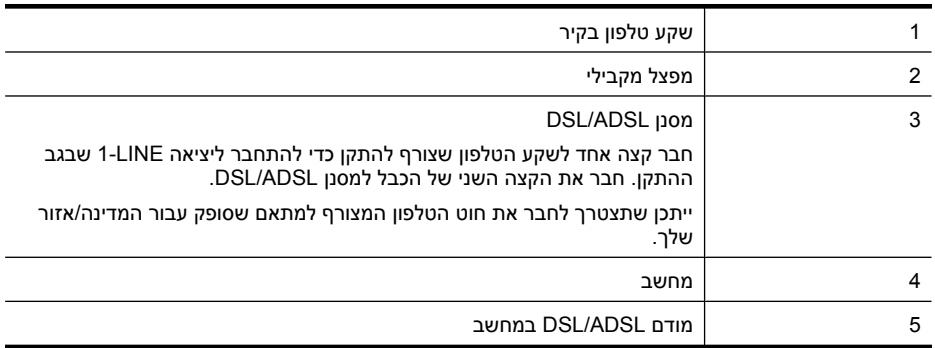

ה**ערה** יהיה עליך לרכוש מפצל מקבילי. למפצל המקבילי יש יציאת RJ-11 אחת בחזית, ושתי **W** יציאות -11RJ בצידו האחורי. אל תשתמש במפצל טלפון דו-קווי, מפצל טורי או מפצל מקבילי שיש לו שתי יציאות -11RJ בחזית ותקע בחלקו האחורי.

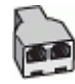

#### **הגדרת ההתקן עם מודם ADSL/DSL במחשב**

- **.1** השג מסנן DSL מספק שירות ה-DSL.
- <span id="page-117-0"></span>**.2** השתמש בחוט הטלפון שצורף לאריזת ההתקן, חבר קצה אחד של החוט למסנן DSL, ולאחר מכן חבר את הקצה השני ליציאה המסומנת LINE1- בגב ההתקן.

**הערה** ייתכן שתצטרך לחבר את חוט הטלפון המצורף למתאם שסופק עבור המדינה/אזור שלך.

אם אינך משתמש בחוט הטלפון שסופק כדי לחבר את מסנן ה-DSL להתקן, ייתכן שלא תצליח לשגר ולקבל פקסים בהצלחה. חוט הטלפון המיוחד שונה מחוטי הטלפון האחרים שאולי נמצאים ברשותך, בבית או במשרד.

- **.3** חבר את מסנן ה-DSL למפצל המקבילי.
- **.4** חבר את מודם ה-DSL למפצל המקבילי.
- **.5** חבר את המפצל המקבילי לשקע שבקיר.
	- **.6** בצע בדיקת פקס.

כשהטלפון מצלצל, ההתקן עונה אוטומטית לאחר מספר הצלצולים שנקבע בהגדרה **to Rings Answer) מספר צלצולים למענה)**. ההתקן מתחיל להשמיע צלילי קליטת פקס למכשיר הפקס המשגר ולאחר מכן מקבל את הפקס.

אם תיתקל בבעיות בהגדרת ההתקן עם הציוד האופציונלי, פנה לספק השירות המקומי או למשווק לקבלת סיוע נוסף.

#### **אפשרות ח: קו קולי/פקס משותף עם מודם במחשב**

אם אתה מקבל שיחות קוליות ושיחות פקס באותו מספר טלפון, ויש לך גם מודם מחשב מחובר לקו זה, הגדר את התקן כמתואר בסעיף זה.

- **הערה** מכיוון שהמודם במחשב חולק את קו הטלפון עם ההתקן, לא תוכל להשתמש במודם ובהתקן בו זמנית. לדוגמה, לא תוכל להשתמש בהתקן לשיגור פקסים בשעת שימוש במודם שבמחשב לשליחת דואר אלקטרוני או לגישה לאינטרנט.
	- קו קול/פקס משותף עם מודם חיוג במחשב
	- קו קול/פקס [משותף](#page-119-0) עם מודם [ADSL/DSL](#page-119-0) [במחשב](#page-119-0)

#### **קו קול/פקס משותף עם מודם חיוג במחשב**

אם אתה משתמש באותו קו טלפון לשיחות פקס ולשיחות קוליות, היעזר בהוראות הבאות כדי להגדיר את הפקס.

ניתן להגדיר את ההתקן לשיתוף עם המחשב שלך בשתי דרכים שונות, בהתאם למספר יציאות הטלפון במחשב. לפני שתתחיל, בדוק אם למחשב יש יציאת טלפון אחת או שתיים.

• אם למחשב יש יציאת טלפון אחת בלבד, עליך לרכוש מפצל מקבילי (הנקרא גם מצמד), כמתואר להלן. (למפצל מקבילי יש יציאת -11RJ אחת בחזית ושתי יציאות -11RJ מאחור. אל תשתמש במפצל טלפון דו-קווי, מפצל טורי או מפצל מקבילי שיש לו שתי יציאות -11RJ בחזית ותקע בגב.)

#### **איור 8-7 דוגמה למפצל מקבילי**

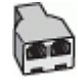

• אם למחשב יש יציאת טלפון אחת, הגדר את ההתקן כמתואר להלן.

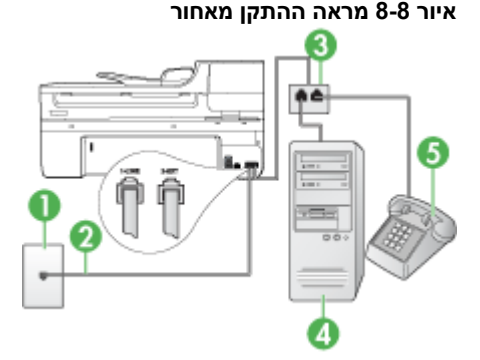

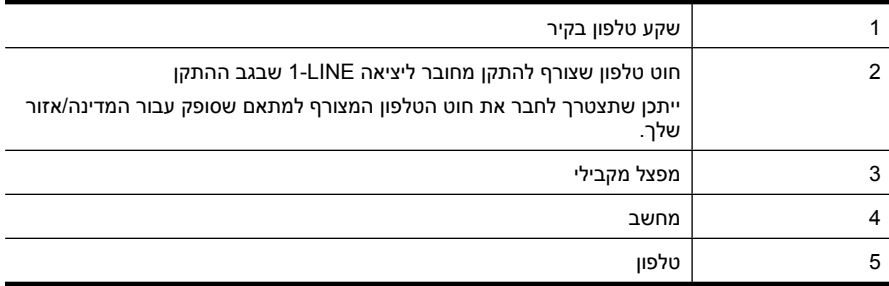

#### **חיבור ההתקן לאותו קו טלפון שמחובר למחשב עם יציאת טלפון אחת**

- **.1** הסר את התקע הלבן מהיציאה המסומנת EXT2- שבגב ההתקן.
- **.2** אתר את חוט הטלפון שמתחבר מגב המחשב (מודם החיוג של המחשב) אל שקע הטלפון בקיר. נתק את החוט משקע הטלפון בקיר וחבר אותו למפצל המקבילי.
	- **.3** חבר חוט טלפון מהמפצל המקבילי ליציאה המסומנת EXT2- שבגב ההתקן.
		- **.4** חבר מכשיר טלפון למפצל המקבילי.
- **.5** השתמש בחוט הטלפון שצורף לאריזת ההתקן, חבר קצה אחד לשקע הטלפון בקיר, ולאחר מכן חבר את הקצה השני ליציאה המסומנת LINE1- שבגב ההתקן.

**הערה** ייתכן שתצטרך לחבר את חוט הטלפון המצורף למתאם שסופק עבור המדינה/אזור שלך.

אם אינך משתמש בחוט הטלפון שסופק כדי לחבר את ההתקן לשקע הטלפון שבקיר, ייתכן שלא תצליח לשגר ולקבל פקסים בהצלחה. חוט הטלפון המיוחד שונה מחוטי הטלפון האחרים שאולי נמצאים ברשותך, בבית או במשרד.

- **.6** אם תוכנת המודם שלך מוגדרת לקבלה אוטומטית של פקסים במחשב, בטל הגדרה זו.
- **הערה** אם לא תבטל את קבלת הפקסים האוטומטית בתוכנת המודם שלך, ההתקן של HP לא יוכל לקבל פקסים.
- **.7** כעת, עליך להחליט כיצד תרצה שההתקן יענה לשיחות, באופן אוטומטי או באופן ידני:
- <span id="page-119-0"></span>• אם הגדרת את ההתקן לענות לשיחות **באופן אוטומטי**, הוא עונה לכל השיחות הנכנסות ומקבל פקסים. במקרה כזה, ההתקן לא יכול להבדיל בין שיחות פקס לשיחות קוליות. אם אתה חושב שהשיחה היא שיחה קולית, עלייך לענות לשיחה לפני שההתקן יענה לה. כדי להגדיר את ההתקן למענה אוטומטי לשיחות, הפעל את ההגדרה **מענה אוטומטי**.
	- אם הגדרת את ההתקן לענות לשיחות **באופן ידני**, עלייך להיות זמין לענות בעצמך לשיחות פקס נכנסות. אחרת, ההתקן לא יוכל לקבל פקסים. כדי להגדיר את ההתקן למענה ידני לשיחות, כבה את ההגדרה **מענה אוטומטי**.
		- **.8** בצע בדיקת פקס.
- **הערה** אם המחשב שלך כולל שתי יציאות טלפון בצדו האחורי, אין צורך להשתמש במפצל מקבילי. ניתן לחבר את הטלפון ליציאה "OUT "שבמודם החיוג של המחשב.

אם תרים את שפופרת הטלפון לפני שההתקן יענה לשיחה ותשמע צלילי פקס ממכשיר פקס משגר, יהיה עלייך לענות לשיחת הפקס באופן ידני.

אם אתה משתמש באותו קו טלפון לשיחות קוליות, להעברת פקסים ולמודם החיוג במחשב, בצע את הפעולות הבאות כדי להגדיר את ההתקן.

אם תיתקל בבעיות בהגדרת ההתקן עם הציוד האופציונלי, פנה לספק השירות המקומי או למשווק לקבלת סיוע נוסף.

#### **קו קול/פקס משותף עם מודם ADSL/DSL במחשב**

השתמש בהוראות הבאות אם המחשב שלך מצויד במודם ADSL/DSL

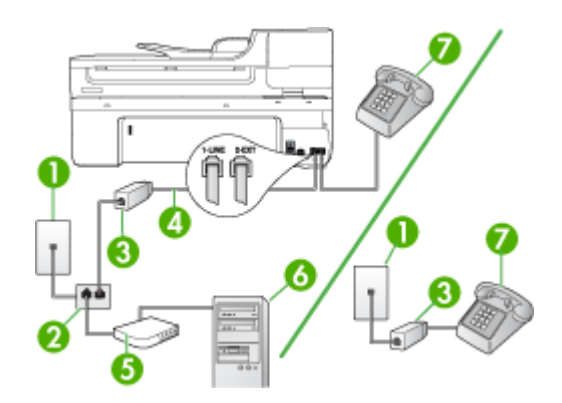

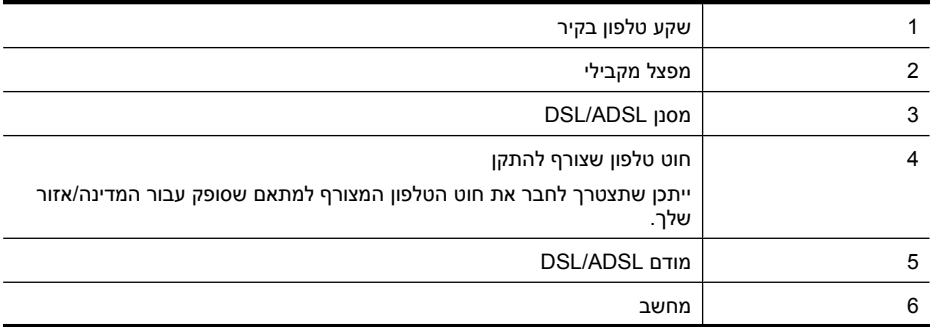

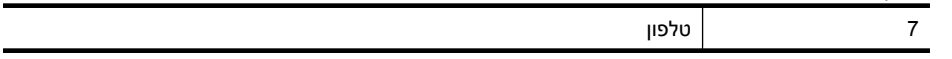

**הערה** יהיה עליך לרכוש מפצל מקבילי. למפצל המקבילי יש יציאת -11RJ אחת בחזית, ושתי יציאות -11RJ בצידו האחורי. אל תשתמש במפצל טלפון דו-קווי, מפצל טורי או מפצל מקבילי שיש לו שתי יציאות -11RJ בחזית ותקע בחלקו האחורי.

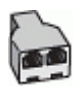

המשך

#### **הגדרת ההתקן עם מודם ADSL/DSL במחשב**

**.1** השג מסנן DSL מספק שירות ה-DSL.

**הערה** יהיה עלייך לחבר מכשירי טלפון שנמצאים במקומות אחרים בבית או במשרד וחולקים מספר טלפון עם שירות ה-DSL למסנני DSL נוספים. אחרת, תשמע רעשים בשעת ביצוע שיחות קוליות.

**.2** השתמש בחוט הטלפון שצורף לאריזת ההתקן, חבר קצה אחד של החוט למסנן DSL, ולאחר מכן חבר את הקצה השני ליציאה המסומנת LINE1- בגב ההתקן.

**הערה** ייתכן שתצטרך לחבר את חוט הטלפון המצורף למתאם שסופק עבור המדינה/אזור שלך.

אם לא תשתמש בחוט הטלפון המצורף כדי לחבר בין מסנן ה-DSL להתקן, ייתכן שלא תצליח להשתמש בפקס בהצלחה. חוט הטלפון המיוחד שונה מחוטי הטלפון שכבר קיימים בבית או במשרד שלך.

- **.3** אם ברשותך מערכת טלפון מקבילית, הסר את התקע הלבן מהיציאה המסומנת EXT2- שבגב ההתקן, ולאחר מכן חבר מכשיר טלפון ליציאה זו.
	- **.4** חבר את מסנן ה-DSL למפצל המקבילי.
	- **.5** חבר את מודם ה-DSL למפצל המקבילי.
	- **.6** חבר את המפצל המקבילי לשקע שבקיר.
		- **.7** בצע בדיקת פקס.

כשהטלפון מצלצל, ההתקן עונה אוטומטית לאחר מספר הצלצולים שנקבע בהגדרה **to Rings Answer) מספר צלצולים למענה)**. ההתקן מתחיל להשמיע צלילי קליטת פקס למכשיר הפקס המשגר ולאחר מכן מקבל את הפקס.

אם תיתקל בבעיות בהגדרת ההתקן עם הציוד האופציונלי, פנה לספק השירות המקומי או למשווק לקבלת סיוע נוסף.

#### **אפשרות ט: קו משותף לשיחות פקס ולשיחות קוליות עם משיבון**

<span id="page-121-0"></span>אם אתה מקבל הן שיחות קוליות והן שיחות פקס באותו מספר טלפון, ובנוסף ברשותך משיבון העונה לשיחות קוליות בקו טלפון זה, הגדר את ההתקן כמתואר בחלק זה.

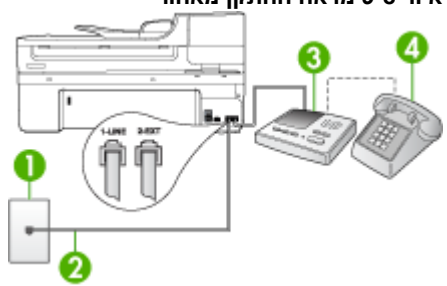

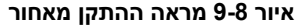

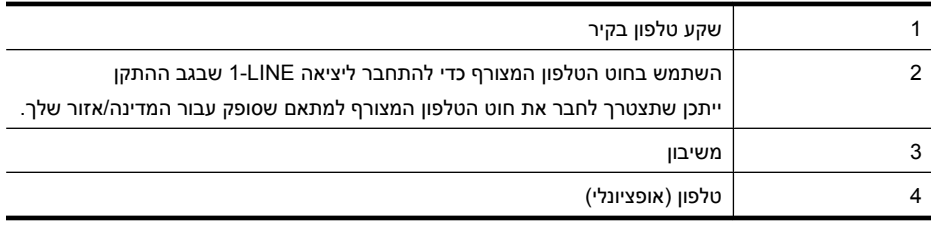

#### **חיבור ההתקן לקו קול/פקס בשיתוף עם משיבון**

- **.1** הסר את התקע הלבן מהיציאה המסומנת EXT2- שבגב ההתקן.
- **.2** נתק את המשיבון משקע הטלפון שבקיר וחבר אותו ליציאה המסומנת EXT2- שבגב ההתקן.

**הערה** אם לא תחבר את המשיבון ישירות להתקן, המשיבון עלול להקליט צלילי פקס ממכשיר פקס משגר, וייתכן שלא תצליח לקבל פקסים באמצעות ההתקן.

**.3** השתמש בחוט הטלפון שצורף לאריזת ההתקן, חבר קצה אחד לשקע הטלפון בקיר, ולאחר מכן חבר את הקצה השני ליציאה המסומנת LINE1- שבגב ההתקן.

**הערה** ייתכן שתצטרך לחבר את חוט הטלפון המצורף למתאם שסופק עבור המדינה/אזור שלך.

אם אינך משתמש בחוט הטלפון שסופק כדי לחבר את ההתקן לשקע הטלפון שבקיר, ייתכן שלא תצליח לשגר ולקבל פקסים בהצלחה. חוט הטלפון המיוחד שונה מחוטי הטלפון האחרים שאולי נמצאים ברשותך, בבית או במשרד.

- **.4** (אופציונלי) אם למשיבון אין טלפון מובנה, ייתכן שלמען הנוחות תעדיף לחבר טלפון ליציאה "OUT) "פלט) בגב המשיבון.
- **הערה** אם המשיבון שברשותך אינו מאפשר חיבור טלפון חיצוני, תוכל לרכוש מפצל מקבילי (הנקרא גם מצמד) ולהשתמש בו לצורך חיבור המשיבון והטלפון להתקן. באפשרותך להשתמש בחוטי טלפון רגילים לצורך ביצוע חיבורים אלו.
	- **.5** הפעל את ההגדרה **מענה אוטומטי**.
	- **.6** הגדר את המשיבון למענה לאחר מספר קטן של צלצולים.

**.8** בצע בדיקת פקס.

<span id="page-122-0"></span>כאשר הטלפון מצלצל, המשיבון עונה לשיחה לאחר מספר הצלצולים שהגדרת, ולאחר מכן משמיע את הודעת הפתיחה שהקלטת. ההתקן מנטר את השיחה, ו"מקשיב" אם נשמעים צלילי פקס. אם ההתקן מזהה צלילי פקס, הוא מתחיל להשמיע צלילי קבלת פקס ומקבל את הפקס. אם לא נשמעים צלילי פקס, ההתקן מפסיק את ניטור הקו ומאפשר למשיבון להקליט הודעה קולית.

אם תיתקל בבעיות בהגדרת ההתקן עם הציוד האופציונלי, פנה לספק השירות המקומי או למשווק לקבלת סיוע נוסף.

#### **אפשרות י: קו לשיחות קוליות ולשיחות פקס משותף עם מודם במחשב ומשיבון**

אם אתה מקבל שיחות קוליות ושיחות פקס באותו מספר טלפון, ויש לך גם מודם מחשב ומשיבון מחוברים לקו זה, הגדר את התקן HP כמתואר בסעיף זה.

- **הערה** מכיוון שמודם החיוג של המחשב שלך חולק את קו הטלפון עם ההתקן של HP, לא תוכל להשתמש בשניהם במקביל. לדוגמה, לא תוכל להשתמש בהתקן של HP לשיגור פקס בזמן שאתה משתמש במודם החיוג של המחשב שלך כדי לשלוח דואר אלקטרוני או לגלוש באינטרנט.
	- קו קול/פקס משותף עם מודם חיוג במחשב ומשיבון
	- קו קולי/פקס [משותף](#page-124-0) עם מודם [ADSL/DSL](#page-124-0) [במחשב](#page-124-0) ומשיבון

#### **קו קול/פקס משותף עם מודם חיוג במחשב ומשיבון**

ישנן שתי דרכים להגדיר את התקן HP שלך עם המחשב על פי מספר יציאות הטלפון על-גבי המחשב שלך. לפני שתתחיל, בדוק במחשב כמהיציאות טלפון קיימות בו, אחת או שתיים.

• במידה ולמחשב שלך יש רק יציאת טלפון אחת, יהיה עליך לרכוש מפצל מקבילי, כמתואר להלן. (למפצל המקבילי יש יציאת -11RJ אחת בחזית, ושתי יציאות -11RJ בצידו האחורי. אל תשתמש במפצל טלפון דו-קווי, מפצל טורי או מפצל מקבילי שיש לו שתי יציאות -11RJ בחזית ותקע בחלקו האחורי.)

#### **איור 8-10 דוגמה למפצל מקבילי**

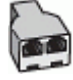

• אם למחשב יש יציאת טלפון אחת, הגדר את התקן HP כמתואר להלן.

#### **איור 8-11 מראה ההתקן מאחור**

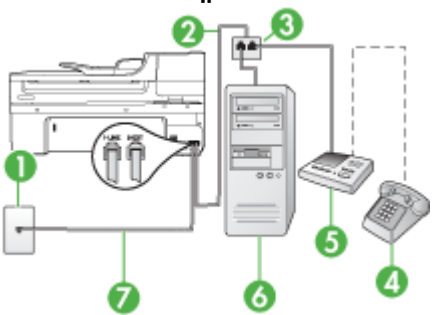

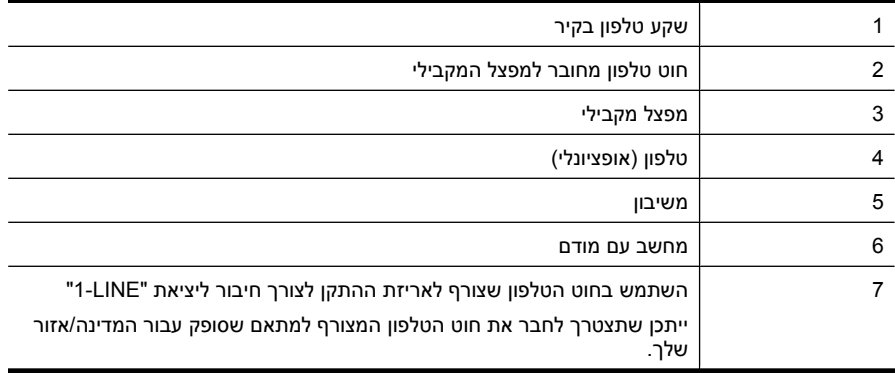

#### **חיבור ההתקן לאותו קו טלפון שמחובר למחשב עם יציאת טלפון אחת**

- **.1** הסר את התקע הלבן מהיציאה המסומנת EXT2- שבגב ההתקן של HP.
- **.2** אתר את חוט הטלפון שמתחבר מגב המחשב (מודם החיוג של המחשב) אל שקע הטלפון בקיר. נתק את החוט משקע הטלפון שבקיר וחבר אותו ליציאה המסומנת EXT2- שבגב ההתקן.
	- **.3** נתק את המשיבון משקע הטלפון שבקיר וחבר אותו ליציאה המסומנת EXT2- שבגב ההתקן.

**הערה** אם לא תחבר את המשיבון ישירות להתקן, ייתכן כי צלילי הפקס הנשמעים בעת שיגור פקסים יוקלטו על גבי המשיבון ולא תוכל לקבל פקסים דרך ההתקן.

**.4** השתמש בחוט הטלפון שצורף לאריזת ההתקן, חבר קצה אחד לשקע הטלפון בקיר, ולאחר מכן חבר את הקצה השני ליציאה המסומנת LINE1- שבגב ההתקן של HP.

**הערה** ייתכן שתצטרך לחבר את חוט הטלפון המצורף למתאם שסופק עבור המדינה/אזור שלך.

אם אינך משתמש בחוט הטלפון שסופק כדי לחבר את ההתקן לשקע הטלפון שבקיר, ייתכן שלא תצליח לשגר ולקבל פקסים בהצלחה. חוט הטלפון המיוחד שונה מחוטי הטלפון האחרים שאולי נמצאים ברשותך, בבית או במשרד.

**.5** (אופציונלי) אם למשיבון אין טלפון מובנה, ייתכן שלמען הנוחות תעדיף לחבר טלפון ליציאה "OUT) "פלט) בגב המשיבון.

**הערה** אם המשיבון שברשותך אינו מאפשר חיבור טלפון חיצוני, תוכל לרכוש מפצל מקבילי (הנקרא גם מצמד) ולהשתמש בו לצורך חיבור המשיבון והטלפון להתקן. באפשרותך להשתמש בחוטי טלפון רגילים לצורך ביצוע חיבורים אלו.

**.6** אם תוכנת המודם שלך מוגדרת לקבלה אוטומטית של פקסים במחשב, בטל הגדרה זו.

**הערה** אם לא תבטל את קבלת הפקסים האוטומטית בתוכנת המודם, ההתקן לא יוכל לקבל פקסים.

- **.7** הפעל את ההגדרה **מענה אוטומטי**.
- **.8** הגדר את המשיבון למענה לאחר מספר קטן של צלצולים.

**.10** בצע בדיקת פקס.

<span id="page-124-0"></span>**הערה** אם המחשב שלך כולל שתי יציאות טלפון, אינך זקוק למפצל מקבילי. תוכל לחבר את המשיבון ליציאה המסומנת "OUT "שבגב המחשב.

כאשר הטלפון מצלצל, המשיבון עונה לשיחה לאחר מספר הצלצולים שהגדרת, ולאחר מכן משמיע את הודעת הפתיחה שהקלטת. ההתקן מנטר את השיחה, ו"מקשיב" אם נשמעים צלילי פקס. אם ההתקן מזהה צלילי פקס, הוא מתחיל להשמיע צלילי קבלת פקס ומקבל את הפקס. אם לא נשמעים צלילי פקס, ההתקן מפסיק את ניטור הקו ומאפשר למשיבון להקליט הודעה קולית.

אם תיתקל בבעיות בהגדרת ההתקן עם הציוד האופציונלי, פנה לספק השירות המקומי או למשווק לקבלת סיוע נוסף.

#### **קו קולי/פקס משותף עם מודם ADSL/DSL במחשב ומשיבון**

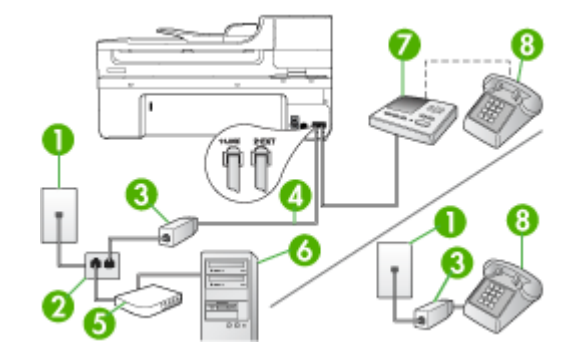

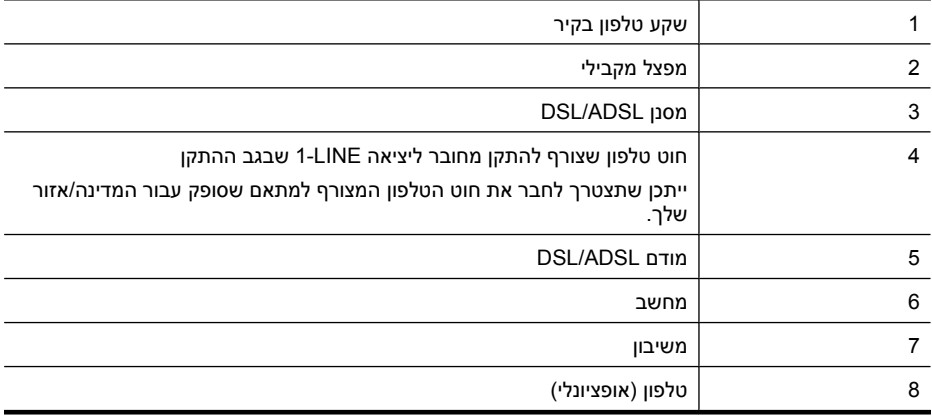

ה**ערה** יהיה עליך לרכוש מפצל מקבילי. למפצל המקבילי יש יציאת RJ-11 אחת בחזית, ושתי **F** יציאות -11RJ בצידו האחורי. אל תשתמש במפצל טלפון דו-קווי, מפצל טורי או מפצל מקבילי שיש לו שתי יציאות -11RJ בחזית ותקע בחלקו האחורי.

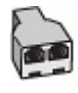

#### **הגדרת ההתקן עם מודם ADSL/DSL במחשב**

- **.1** השג מסנן DSL מספק שירות ה-ADSL/DSL שלך.
- <span id="page-125-0"></span>**הערה** יהיה עלייך לחבר מכשירי טלפון שנמצאים במקומות אחרים בבית או במשרד וחולקים מספר טלפון עם שירות ה-ADSL/DSL למסנני ADSL/DSL נוספים. אחרת, תשמע רעשים בשעת ביצוע שיחות קוליות.
	- **.2** השתמש בחוט הטלפון שצורף לאריזת ההתקן, חבר קצה אחד של החוט למסנן ADSL/DSL, ולאחר מכן חבר את הקצה השני ליציאה המסומנת LINE1- בגב ההתקן.

**הערה** ייתכן שתצטרך לחבר את חוט הטלפון המצורף למתאם שסופק עבור המדינה/אזור שלך.

אם אינך משתמש בחוט הטלפון שסופק כדי לחבר מסנן ADSL/DSL להתקן, ייתכן שלא תצליח לשגר ולקבל פקסים בהצלחה. חוט הטלפון המיוחד שונה מחוטי הטלפון האחרים שאולי נמצאים ברשותך, בבית או במשרד.

- **.3** חבר את מסנן ADSL/DSL למפצל המקבילי.
- **.4** נתק את המשיבון משקע הטלפון שבקיר וחבר אותו ליציאה המסומנת EXT2- שבגב ההתקן.

**הערה** אם לא תחבר את המשיבון ישירות להתקן, המשיבון עלול להקליט צלילי פקס ממכשיר פקס משגר, וייתכן שלא תצליח לקבל פקסים באמצעות ההתקן.

- **.5** חבר את מודם ה-DSL למפצל המקבילי.
- **.6** חבר את המפצל המקבילי לשקע שבקיר.
- **.7** הגדר את המשיבון למענה לאחר מספר קטן של צלצולים.
- **.8** שנה את ההגדרה **Answer to Rings) מספר צלצולים למענה)** בהתקן למספר הצלצולים המרבי שנתמך על ידי ההתקן.

**הערה** המספר המרבי של צלצולים משתנה לפי המדינה/אזור.

**.9** בצע בדיקת פקס.

כאשר הטלפון יצלצל, המשיבון יענה לאחר מספר הצלצולים שהגדרת ולאחר מכן ישמיע את הודעת הפתיחה שהקלטת. ההתקן מנטר את השיחה, ו"מקשיב" אם נשמעים צלילי פקס. אם ההתקן מזהה צלילי פקס, הוא יתחיל להשמיע צלילי קבלת פקס ויקבל את הפקס. אם לא נשמעים צלילי פקס, ההתקן יפסיק את ניטור הקו ויאפשר למשיבון להקליט הודעה קולית.

אם אתה משתמש באותו קו טלפון לשיחות קוליות ולהעברת פקסים וברשותך מודם DSL במחשב, בצע את הפעולות הבאות כדי להגדיר את ההתקן.

אם תיתקל בבעיות בהגדרת ההתקן עם הציוד האופציונלי, פנה לספק השירות המקומי או למשווק לקבלת סיוע נוסף.

#### **אפשרות י"א: קו משותף לשיחות פקס ולשיחות קוליות עם מודם חיוג במחשב ודואר קולי**

אם אתה מקבל הן שיחות קוליות והן שיחות פקס באותו מספר טלפון, משתמש במודם חיוג במחשב באותו קו טלפון, ובנוסף, אתה מנוי לשירות דואר קולי דרך חברת הטלפון, חבר את ההתקן כמתואר בחלק זה.

**הערה** לא ניתן לקבל פקסים באופן אוטומטי אם מופעל שירות דואר קולי באותו מספר טלפון שבו אתה משתמש עבור שיחות הפקס. במצב זה, עלייך לקבל פקסים ידנית. פירוש הדבר, שעליך להיות זמין כדי לענות באופן אישי לשיחות פקס נכנסות. אם במקום זאת ברצונך לקבל פקסים באופן אוטומטי, פנה לחברת הטלפון כדי להירשם לשירות צלצול מובחן, או התקן קו טלפון נפרד לפקס.

מכיוון שמודם החיוג במחשב חולק את קו הטלפון עם ההתקן, לא תוכל להשתמש במודם ובהתקן בו זמנית. לדוגמה, לא תוכל להשתמש בהתקן לשיגור פקסים בשעת שימוש במודם החיוג לשליחת דואר אלקטרוני או לגישה לאינטרנט.

ניתן להגדיר את ההתקן לשיתוף עם המחשב שלך בשתי דרכים שונות, בהתאם למספר יציאות הטלפון במחשב. לפני שתתחיל, בדוק אם למחשב יש יציאת טלפון אחת או שתיים.

• אם למחשב יש יציאת טלפון אחת בלבד, עליך לרכוש מפצל מקבילי (הנקרא גם מצמד), כמתואר להלן. (למפצל מקבילי יש יציאת -11RJ אחת בחזית ושתי יציאות -11RJ מאחור. אל תשתמש במפצל טלפון דו-קווי, מפצל טורי או מפצל מקבילי שיש לו שתי יציאות -11RJ בחזית ותקע בגב.)

#### **איור 8-12 דוגמה למפצל מקבילי**

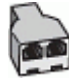

• אם למחשב יש שתי יציאות טלפון, הגדר את ההתקן כמתואר להלן.

#### **איור 8-13 מראה ההתקן מאחור**

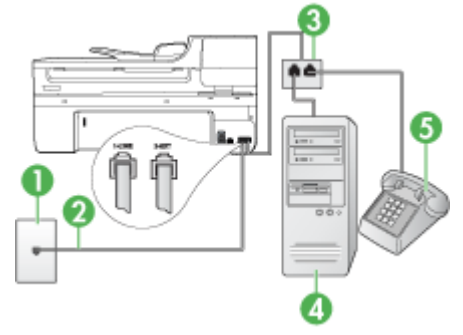

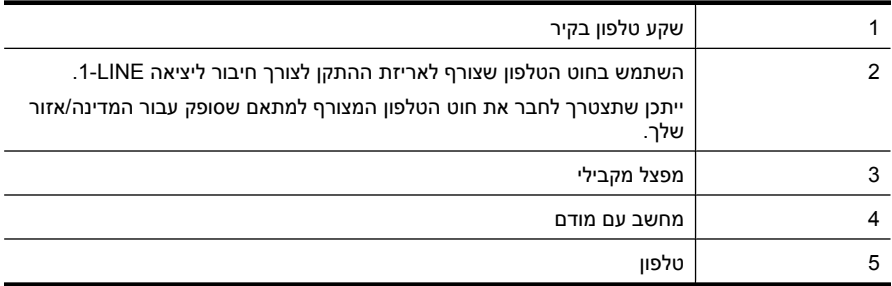

#### **חיבור ההתקן לאותו קו טלפון שמחובר למחשב עם שתי יציאות טלפון**

- **.1** הסר את התקע הלבן מהיציאה המסומנת EXT2- שבגב ההתקן.
- **.2** אתר את חוט הטלפון שמתחבר מגב המחשב (מודם החיוג של המחשב) אל שקע הטלפון בקיר. נתק את החוט משקע הטלפון שבקיר וחבר אותו ליציאה המסומנת EXT2- שבגב ההתקן.
	- **.3** חבר את הטלפון ליציאה "OUT "בחלקו האחורי של מודם החיוג במחשב.
- **.4** השתמש בחוט הטלפון שצורף לאריזת ההתקן, חבר קצה אחד לשקע הטלפון בקיר, ולאחר מכן חבר את הקצה השני ליציאה המסומנת LINE1- שבגב ההתקן.

**הערה** ייתכן שתצטרך לחבר את חוט הטלפון המצורף למתאם שסופק עבור המדינה/אזור שלך.

אם אינך משתמש בחוט הטלפון שסופק כדי לחבר את ההתקן לשקע הטלפון שבקיר, ייתכן שלא תצליח לשגר ולקבל פקסים בהצלחה. חוט הטלפון המיוחד שונה מחוטי הטלפון האחרים שאולי נמצאים ברשותך, בבית או במשרד.

**.5** אם תוכנת המודם שלך מוגדרת לקבלה אוטומטית של פקסים במחשב, בטל הגדרה זו.

**הערה** אם לא תבטל את קבלת הפקסים האוטומטית בתוכנת המודם, ההתקן לא יוכל לקבל פקסים.

- **.6** כבה את הגדרת **מענה אוטומטי**.
	- **.7** בצע בדיקת פקס.

עלייך להיות זמין כדי לענות בעצמך לשיחות פקס נכנסות. אחרת, ההתקן לא יוכל לקבל פקסים.

אם תיתקל בבעיות בהגדרת ההתקן עם הציוד האופציונלי, פנה לספק השירות המקומי או למשווק לקבלת סיוע נוסף.

#### **הגדרת פקס טורית**

למידע על הגדרת ההתקן להעברת פקסים באמצעות מערכת טלפון טורית, בדוק באתר האינטרנט Fax Configuration) הגדרת פקס) של המדינה/אזור שבהם אתה נמצא.

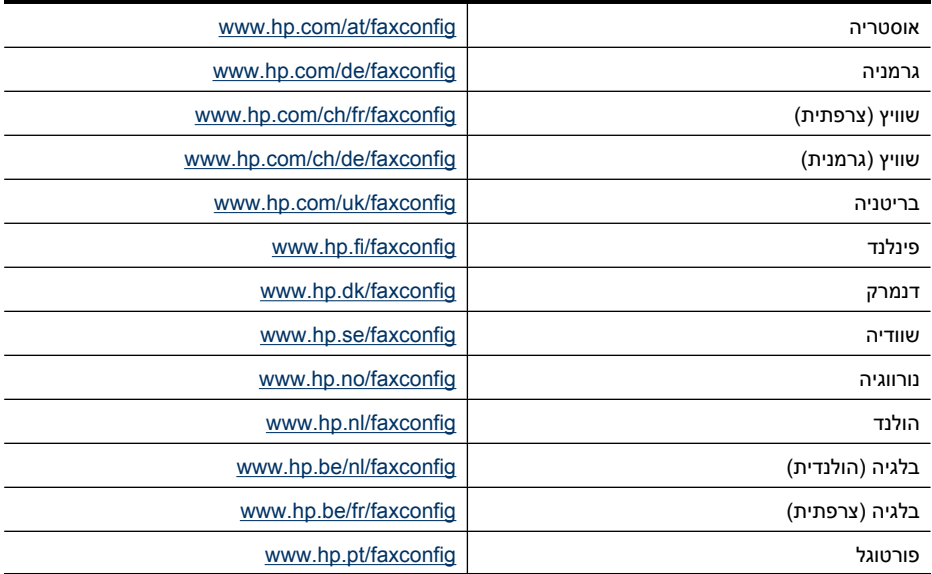

<span id="page-128-0"></span>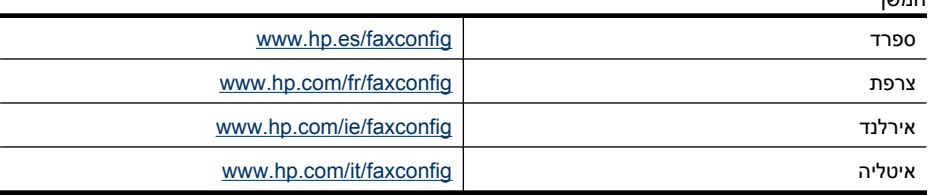

## **הגדרת תצורת ההתקן (Windows(**

**הערה** כדי להפעיל את תוכנית ההתקנה, חובה להקדים ולהתקין במחשב את Internet Microsoft 6.0 Explorer או גירסה חדשה יותר.

בנוסף, עליך להיות בעל הרשאות מנהל כדי להתקין מנהל התקן מדפסת במערכות Windows .Windows Vista או Windows XP ,2000

בתהליך של התקנת ההתקן, HP ממליצה לחבר את ההתקן רק לאחר התקנת התוכנה, מכיוון שתוכנית ההתקנה נועדה לסייע לך לבצע את ההתקנה בדרך הקלה ביותר. אולם, אם כבר חיברת את הכבל, ראה חיבור ההתקן לפני התקנת [התוכנה](#page-129-0).

סעיף זה כולל את הנושאים הבאים:

- חיבור ישיר
- חיבור [לרשת](#page-130-0)

#### **חיבור ישיר**

באפשרותך לחבר את ההתקן ישירות למחשב בעזרת כבל USB.

**הערה** אם תתקין את תוכנת ההתקן ותחבר את ההתקן למחשב המופעל במערכת Windows, תוכל לחבר התקנים נוספים לאותו מחשב בעזרת כבלי USB מבלי להתקין מחדש את תוכנת ההתקן.

בתהליך של התקנת ההתקן, HP ממליצה לחבר את ההתקן רק לאחר התקנת התוכנה, מכיוון שתוכנית ההתקנה נועדה לסייע לך לבצע את ההתקנה בדרך הקלה ביותר. אולם, אם כבר חיברת את הכבל, ראה חיבור ההתקן לפני התקנת [התוכנה](#page-129-0).

סעיף זה כולל את הנושאים הבאים:

- התקנת התוכנה לפני חיבור ההתקן (מומלץ)
	- חיבור ההתקן לפני התקנת [התוכנה](#page-129-0)
	- שיתוף ההתקן ברשת [משותפת](#page-129-0) מקומית

#### **התקנת התוכנה לפני חיבור ההתקן (מומלץ)**

#### **להתקנת התוכנה**

- **.1** סגור את כל היישומים הפעילים.
- **.2** הכנס את ה-CD Starter לכונן התקליטורים במחשב. תפריט התקליטור ייפתח באופן אוטומטי. אם תפריט התקליטור אינו מופעל אוטומטית, לחץ לחיצה כפולה על סמל ההתקנה ב-CD Starter.

המשך

- <span id="page-129-0"></span>**.3** בתפריט התקליטור, לחץ על **Device Connected-USB Install) התקנת התקן מחובר ל- USB (**או **Device Wireless/Network Install) התקנת התקן רשת/אלחוטי)** ופעל בהתאם להוראות שעל-גבי המסך.
- **.4** כאשר תופיע ההנחיה המתאימה, הפעל את ההתקן וחבר אותו למחשב בעזרת כבל ה-USB. האשף **Hardware New Found) זוהתה חומרה חדשה)** יופיע על מסך המחשב וסמל ההתקן ייווצר בתיקייה 'Printers) מדפסות)'.
	- **הערה** תוכל לחבר את כבל ה-USB גם מאוחר יותר, כשתרצה להשתמש בהתקן.

כמו כן, תוכל לשתף את ההתקן עם מחשבים אחרים בעזרת שיטה פשוטה לעבודה ברשת הקרויה 'שיתוף דרך רשת מקומית'. למידע נוסף, ראה <u>שיתוף ההתקן ברשת משותפת מקומית</u>.

#### **חיבור ההתקן לפני התקנת התוכנה**

אם חיברת את ההתקן למחשב לפני התקנת תוכנת ההתקן, האשף **Hardware New Found (זוהתה חומרה חדשה)** יופיע על מסך המחשב.

**הערה** אם כבר הפעלת את ההתקן, אל תכבה אותו ואל תנתק את הכבל המחבר את ההתקן כל עוד תוכנית ההתקנה פועלת. אם תכבה את ההתקן או תנתק את הכבל, תוכנית ההתקנה לא תסיים את פעולתה.

#### **לחיבור ההתקן**

**.1** באשף **Hardware New Found) זוהתה חומרה חדשה)**, בתיבת הדו שיח שמציגה שיטות לאיתור מנהל המדפסת, בחר באפשרות 'מתקדם', ולאחר מכן לחץ על **Next) הבא)**.

**הערה** אל תאפשר לאשף **Hardware New Found) זוהתה חומרה חדשה)** לבצע חיפוש אוטומטי אחר מנהל התקן המדפסת.

- **.2** סמן את תיבת הסימון לציון מיקום מנהל ההתקן, ולאחר מכן ודא כי שאר תיבות הסימון אינן מסומנות.
	- **.3** הכנס את ה- CD Starter לכונן התקליטורים. אם מופיע תפריט התקליטור, סגור אותו.
- **.4** סייר כדי לאתר את ספריית השורש של ה-CD Starter) לדוגמה, D(, ולחץ על **OK) אישור)**.
	- **.5** לחץ על **Next) הבא)** ופעל על-פי ההוראות שעל המסך.
- **.6** לחץ על **Finish) סיים)** כדי לסגור את האשף **Hardware New Found) זוהתה חומרה חדשה)**. האשף מפעיל אוטומטית את תוכנית ההתקנה (פעולה זו עשויה להימשך זמן קצר).
	- **.7** השלם את תהליך ההתקנה.
- **הערה** כמו כן, תוכל לשתף את ההתקן עם מחשבים אחרים בעזרת שיטה פשוטה לעבודה ברשת הקרויה 'שיתוף דרך רשת מקומית'. למידע נוסף, ראה שיתוף ההתקן ברשת משותפת מקומית.

#### **שיתוף ההתקן ברשת משותפת מקומית**

ברשת משותפת מקומית, ההתקן מתחבר ישירות למחבר ה-USB של אחד המחשבים (המתפקד כשרת הרשת), והפעלתו משותפת לשאר המחשבים (הלקוחות ברשת).

<span id="page-130-0"></span>**הערה** בשעת שיתוף התקן המחובר באופן ישיר, יש להשתמש במחשב בעל מערכת ההפעלה החדישה ביותר כשרת. לדוגמה, אם לרשותך מחשב עם מערכת הפעלה XP Windows ומחשב נוסף עם גרסה ישנה יותר של Windows, הקצה למחשב עם מערכת ההפעלה XP Windows את תפקיד השרת.

השתמש בתצורה זו רק בקבוצות קטנות או כאשר השימוש מצומצם. פעולת המחשב המחובר איטית יותר כשמשתמשים רבים שולחים משימות הדפסה להתקן.

רק מאפיין ההדפסה משותף לכל המחשבים. פונקציות הסריקה וההעתקה אינן משותפות.

#### **לשיתוף ההתקן**

**.1** לחץ על **Start**) התחל), הצבע על **Settings**) הגדרות) ולאחר מכן לחץ על **Printers**) מדפסות) או על **Faxes and Printers**) מדפסות ופקסים). או-

לחץ על **Start) התחל)**, לחץ על **Panel Control) לוח הבקרה)**, ולאחר מכן לחץ לחיצה כפולה-על **Printers) מדפסות)**.

- **.2** לחץ לחיצה ימנית על סמל ההתקן, לחץ על **Properties) מאפיינים)**, ולאחר מכן לחץ על הכרטיסייה **Sharing) שיתוף)**.
	- **.3** לחץ על האפשרות לשיתוף ההתקן והגדר לו שם שיתופי.
- **.4** כדי לשתף את ההתקן עם מחשבי לקוח המשתמשים בגרסאות אחרות של Windows, לחץ על **Drivers Additional) מנהלי התקן נוספים)** כדי להתקין את מנהלי ההתקן של אותם מחשבים, לשיפור הנוחות של המשתמשים בהם. חובה להכניס את ה-CD Starter לכונן התקליטורים.

#### **חיבור לרשת**

אם ההתקן כולל יכולות רשת, תוכל לשתף אותו בסביבת רשת באמצעות חיבורו ישירות לרשת. חיבור מסוג זה מאפשר לנהל את ההתקן באמצעות שרת האינטרנט המשובץ, מכל מחשב ברשת.

**הערה** להפעלת תוכנית ההתקנה, יש להתקין את 6.0 Explorer Internet Microsoft או גרסה מאוחרת יותר במערכת המחשב.

בחר באפשרות ההתקנה המתאימה לסוג הרשת שלרשותך:

- **רשת שרת/לקוח:** אם הרשת כוללת מחשב המתפקד כשרת הדפסה ייעודי, התקן את תוכנת ההתקן בשרת זה, ולאחר מכן התקן את תוכנת ההתקן גם במחשבי הלקוח. למידע נוסף, ראה התקנת ההתקן ברשת והתקנת תוכנת ההתקן [במחשבי](#page-131-0) הלקוח. שיטה זו אינה מאפשרת שיתוף בכל יכולות ההתקן. מחשבי הלקוח יכולים רק להדפיס מההתקן.
	- **רשת עמית-לעמית:** אם הרשת פועלת בין עמיתים (רשת ללא שרת הדפסה ייעודי), התקן את התוכנה במחשבים שישתמשו בהתקן. למידע נוסף, ראה התקנת ההתקן ברשת.

נוסף לכך, תוכל להתחבר אל מדפסת רשת ברשתות משני הסוגים באמצעות האשף **הוספת מדפסת** של Windows. למידע נוסף, ראה התקנת המדפסת [באמצעות](#page-131-0) אשף.

סעיף זה כולל את הנושאים הבאים:

- התקנת ההתקן ברשת
- התקנת תוכנת ההתקן [במחשבי](#page-131-0) הלקוח
	- התקנת המדפסת [באמצעות](#page-131-0) אשף

#### **התקנת ההתקן ברשת**

בצע את הפעולות הבאות כדי להתקין את תוכנת ההדפס בתרחישים הבאים של עבודה ברשת: הרשת הנה רשת עמית-לעמית (רשת ללא שרת הדפסה ייעודי).

- **.1** הסר את הכיסוי המגן מיציאת הרשת של ההתקן וחבר את ההתקן לרשת.
- <span id="page-131-0"></span>**.2** הכנס את ה-CD Starter לכונן התקליטורים. תפריט התקליטור יוצג אוטומטית. אם תפריט התקליטור אינו מוצג אוטומטית, סייר אל כונן התקליטורים במחשב ולחץ לחיצה כפולה על הקובץ .**Setup.exe**
	- **.3** לחץ על **Device Connected-USB Install) התקנת התקן מחובר ל-USB (**או **Install device Wireless/Network) התקנת התקן רשת/אלחוטי)**.
		- **.4** פעל על-פי ההוראות שעל המסך כדי להשלים את ההתקנה.
	- **הערה** כדי לשתף את ההתקן עם מחשבי לקוח של Windows, ראה התקנת תוכנת ההתקן במחשבי הלקוח וכן שיתוף ההתקן ברשת [משותפת](#page-129-0) מקומית.

#### **התקנת תוכנת ההתקן במחשבי הלקוח**

לאחר התקנת מנהלי המדפסת במחשב המתפקד כשרת ההדפסה, תוכל לשתף את תפקודיות ההדפסה. משתמשי Windows שירצו להשתמש בהתקן הרשת יצטרכו להתקין את התוכנה במחשביהם (מחשבי הלקוח).

מחשב לקוח יוכל להתחבר להתקן בדרכים הבאות:

- בתיקייה 'Printers) מדפסות)', לחץ לחיצה כפולה על הסמל **הוספת מדפסת** ופעל על-פי ההוראות כדי לבצע התקנה לרשת. למידע נוסף, ראה התקנת המדפסת באמצעות אשף.
	- ברשת עצמה, דפדף להתקן וגרור אותו אל התיקייה 'Printers) מדפסות)'.
- הוסף את ההתקן והתקן את התוכנה מקובץ ה-INF שברשת. ב-CD Starter, קובצי INF שמורים בתיקיית השורש של התקליטור.

#### **התקנת המדפסת באמצעות אשף**

**.1** לחץ על **Start) התחל)**, הצבע על **Settings) הגדרות)**, ולאחר מכן לחץ על **Printers) מדפסות)** או על **Faxes and Printers) מדפסות ופקסים)**. - או -

לחץ על **Start) התחל)**, לחץ על **Panel Control) לוח הבקרה)**, ולאחר מכן לחץ לחיצה כפולה על **Printers) מדפסות)**.

- **.2** לחץ לחיצה כפולה על **Printer Add) הוספת מדפסת)**, ולאחר מכן לחץ על **Next) הבא)**.
- **.3** בחר באפשרות **Printer Network) מדפסת רשת)** או **Server Printer Network) שרת מדפסת רשת)**.
	- **.4** לחץ על **Next) הבא)**.
- **.5** בצע אחת מהאפשרויות הבאות: הקלד את נתיב הרשת או את שם התור של ההתקן המשותף, ולחץ על **Next) הבא)**. לחץ על **Have Disk) יש דיסק)** כאשר תופיע ההנחיה לבחור את דגם ההתקן. לחץ על **Next) הבא)** ואתר את ההתקן ברשימת המדפסות המשותפות.
	- **.6** לחץ על **Next) הבא)** ופעל על-פי ההוראות שעל המסך כדי להשלים את ההתקנה.

# **הגדרת התצורה של ההתקן (X OS Mac(**

באפשרותך לחבר את ההתקן למחשב Macintosh יחיד בעזרת כבל USB, או לשתף אותו עם משתמשים אחרים ברשת.

סעיף זה כולל את הנושאים הבאים:

- התקנת [התוכנה](#page-132-0) עבור חיבור רשת או ישיר
	- שיתוף ההתקן ברשת [משותפת](#page-132-0) מקומית

#### **להתקנת התוכנה עבור חיבור ישיר.**

- **.1** הכנס את תקליטור CD Starter לכונן התקליטורים במחשב.
- <span id="page-132-0"></span>**.2** לחץ לחיצה כפולה על **Uninstaller HP** ופעל בהתאם להוראות שעל-גבי המסך.
	- **.3** כשתתבקש, חבר את ההתקן למחשב באמצעות כבל USB.
	- **.4** בהתאם לצורך, שתף את ההתקן עם מחשבי Macintosh נוספים.
- **חיבור ישיר:** שתף את ההתקן עם מחשבי Macintosh אחרים. למידע נוסף, ראה שיתוף ההתקן ברשת משותפת מקומית.
- **חיבור רשת:** משתמשי Macintosh שירצו להשתמש בהתקן דרך הרשת יצטרכו להתקין את תוכנת ההתקן במחשביהם.

#### **להתקנת התוכנה עבור חיבור רשת.**

- **.1** הסר את הכיסוי המגן מיציאת הרשת של ההתקן וחבר את ההתקן לרשת.
	- **.2** הכנס את תקליטור CD Starter לכונן התקליטורים במחשב.
- **.3** לחץ לחיצה כפולה על **Uninstaller HP** ולאחר מכן פעל בהתאם להוראות שעל-גבי המסך.
	- **.4** במסך **Type Connection**, בחר **network the Through** ולאחר מכן לחץ על **Next**.
		- **.5** פעל על-פי ההוראות שעל המסך כדי להשלים את ההתקנה.

#### **שיתוף ההתקן ברשת משותפת מקומית**

כשההתקן שלך מחובר ישירות למחשב, באפשרותך לשתף מחשבים אחרים באמצעות מבנה רשת פשוט הנקרא שיתוף מדפסות. השתמש בשיתוף המדפסות רק בקבוצות קטנות או כאשר מידת השימוש נמוכה. המחשב המחובר יאט אם משתמשים רבים שולחים הדפסות להתקן.

דרישות בסיסיות לשיתוף בסביבת X OS Mac כוללות את הפריטים הבאים:

- התקשורת בין מחשבי ה-Macintosh חייבת להתנהל ברשת המשתמשת בפרוטוקול IP/TCP, וכל אחד מהם חייב בכתובת IP.) אין תמיכה ב-AppleTalk.(
	- חובה לחבר את ההתקן המשותף ליציאת USB מובנית במחשב ה-Macintosh המארח.
	- גם מחשב Macintosh המארח ומחשבי Macintosh הלקוחות המשתמשים בהתקן המשותף צריכים את מנהל ההתקן או PPD להתקן המותקן. (באפשרותך להפעיל את תוכנית ההתקנה לצורך התקנת תוכנת שיתוף ההתקן וקובצי העזרה המשויכים לה.)

למידע נוסף על שיתוף התקנים באמצעות USB, עיין במידע בנושאי תמיכה באתר האינטרנט של .במחשב Apple Macintosh של העזרה במערכת או) [www.apple.com](http://www.apple.com)) Apple

```
הערה שיתוף מדפסות נתמך ב-X OS Mac) 10.4v ואילך).
```
**הערה** שיתוף מדפסות חייב להיות מופעל במחשבי המארח והלקוח. פתח את **System Preferences**, בחר **Sharing** ולאחר מכן לחץ על **Sharing Printer**.

#### **לשיתוף ההתקן בין מחשבים שבהם פועל X OS Mac**

- **.1** הפעל שיתוף מדפסות בכל מחשבי Macintosh) מארח ולקוחות) המחוברים למדפסת. פתח את **Preferences System**, לחץ על **Fax & Print**, בחר את המדפסת שברצונך לשתף מהרשימה משמאל ולאחר מכן סמן את **printer this Share**.
	- **.2** כדי להדפיס ממחשבי Macintosh אחרים (מחשבי הלקוח) ברשת, בצע את הפעולות הבאות:
		- **א**. לחץ על **File**, ולאחר מכן בחר **Setup Page** במסמך שברצונך להדפיס.
		- **ב**. בתפריט הנפתח שלצד **for Format**, בחר **Printers Shared**, ובחר בהתקן.
- **ג**. בחר **Size Paper** ולאחר מכן לחץ על **OK**.
- **ד**. במסמך, לחץ על **File**, ולאחר מכן בחר **Print**.
- **ה**. מהתפריט הנפתח שלצד **Printer**, בחר **Printers Shared**, ולאחר מכן בחר בהתקן.
	- **ו**. בחר הגדרות נוספות לפי הצורך, ולאחר מכן לחץ על **Print**.

## **הגדרת ההתקן לתקשורת אלחוטית (בדגמים מסוימים בלבד)**

באפשרותך להגדיר את ההתקן לתקשורת אלחוטית באחת מהדרכים הבאות:

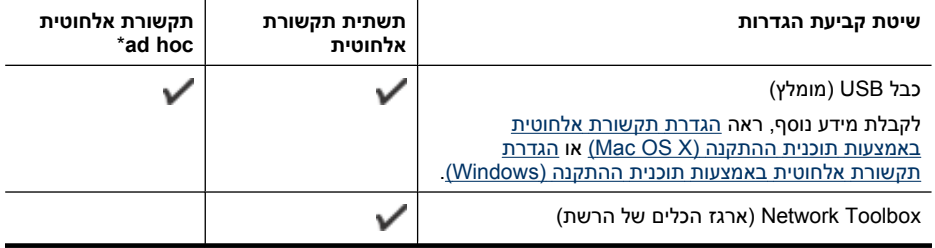

**הערה** אם תיתקל בבעיות, ראה פתרון בעיות ברשת [האלחוטית](#page-211-0) (בדגמים מסוימים בלבד).

ודא שההתקן אינו מחובר לרשת בכבל רשת.

ההתקן השולח חייב להיות בעל יכולות 802.11 מובנות או בעל כרטיס רשת אלחוטית 802.11 מותקן.

ההתקן והמחשבים המשתמשים בו חייבים להיות מחוברים לאותה רשת משנה.

לפני התקנת תוכנת ההתקן, כדאי שתברר את הגדרות הרשת שלך. השג מידע זה ממנהל המערכת, או השלם את הפעולות הבאות:

- השג את שם הרשת או את מזהה SSID ואת מצב התקשורת (תשתית או אד-הוק) של הרשת שלך מתוכנית השירות עבור נקודת הגישה האלחוטית (WAP) של הרשת או מכרטיס הרשת של המחשב.
	- אתר את סוג ההצפנה המופעל ברשת, לדוגמה, (WEP (Privacy Equivalent Wired.
		- אתר את סיסמת האבטחה או את מפתח ההצפנה של ההתקן האלחוטי.

סעיף זה כולל את הנושאים הבאים:

- הבנת הגדרות רשת אלחוטית 802.11
- הגדרת תקשורת אלחוטית [באמצעות](#page-134-0) תוכנית ההתקנה ([Windows\(](#page-134-0)
- הגדרת תקשורת אלחוטית [באמצעות](#page-135-0) תוכנית ההתקנה ([X OS Mac\(](#page-135-0)
- הגדרת תקשורת אלחוטית דרך לוח בקרת ההתקן [באמצעות](#page-135-0) אשף הגדרת רשת אלחוטית
	- כיבוי תקשורת [אלחוטית](#page-135-0)
	- חיבור ההתקן [באמצעות](#page-136-0) חיבור רשת אלחוטית אד הוק
		- הנחיות לצמצום [ההפרעות](#page-136-0) ברשת אלחוטית
	- הגדרת [התצורה](#page-136-0) של חומת האש לעבודה עם התקני [HP](#page-136-0)
		- שינוי שיטת [החיבור](#page-137-0)
		- הנחיות לוידוא [האבטחה](#page-138-0) של רשת אלחוטית

#### **הבנת הגדרות רשת אלחוטית 802.11**

**שם רשת (SSID(**

<span id="page-134-0"></span>כברירת מחדל, ההתקן יחפש את שם הרשת האלחוטית או את מזהה SSID" hpsetup". ייתכן כי הרשת שלך הנה בעל שם רשת (מזהה SSID (שונה.

#### **מצב התקשורת**

לרשותך שני מצבי תקשורת אפשריים:

- **אד הוק:** ברשת אד הוק, ההתקן מוגדר למצב תקשורת אד הוק ומתקשר ישירות עם התקנים אלחוטיים אחרים מבלי להשתמש בנקודת גישה אלחוטית, כגון נתב אלחוט או תחנת AirPort Apple .Base Station
	- כל ההתקנים ברשת אד-הוק חייבים להיות:
		- תואמים לתקן 802.11
		- מוגדרים למצב תקשורת אד-הוק
		- בעלי שם רשת (מזהה SSID (זהה
			- באותה רשת משנה ובאותו ערוץ
		- בעלי הגדרות אבטחה 802.11 זהות
	- **תשתית (מומלץ):** ברשת תשתית, ההתקן מוגדר למצב תקשורת תשתית ומתקשר עם התקנים אחרים ברשת, קוויים או אלחוטיים, באמצעות נקודת גישה אלחוטית, כגון נתב או תחנת Apple .AirPort Base Station

#### **הגדרות אבטחה**

**הערה** להגדרות הזמינות עבור ההתקן, ראה הבנת דף [תצורת](#page-102-0) הרשת.

לקבלת מידע נוסף אודות אבטחת אלחוט, בקר בכתובת www.wifi.org.

• **אימות רשת:** הגדרת ברירת המחדל של היצרן עבור ההתקן היא Open) פתוח), שאינה דורשת אישור או הצפנה ממערכת האבטחה. הערכים האפשריים הנוספים הם OpenThenShared, Wi-Fi<sup>®</sup> Protected Access Pre-Shared Key) WPA-PSK - . ,Shared

הצפנת WPA משפרת את אבטחת הנתונים האלחוטית ואת השליטה בגישה ברשתות Fi-Wi קיימות ועתידיות. היא מטפלת בכל החולשות הידועות של ה-WEP, מנגנון האבטחה המקורי בתקן .802.11

טכנולוגיית 2WPA היא טכנולוגיית הדור השני של אבטחה באמצעות נקודת גישה אלחוטית. טכנולוגיה זו מציעה למשתמשים ארגוניים ופרטיים בתקשורת Fi-Wi רמה גבוהה של ביטחון, שכן רק משתמשים מורשים יקבלו גישה לרשתות האלחוטיות שלהם.

- **הצפנת נתונים:**
- הצפנת WEP) Privacy Equivalent Wired (מציעה אבטחה על-ידי הצפנת הנתונים הנשלחים בגלי רדיו מהתקן אלחוטי אחד למשנהו. ברשת בעלת אפשרויות WEP, ההתקנים משתמשים במפתחות WEP כדי להצפין את הנתונים. אם הרשת שלך משתמשת בהצפנת WEP, עליך לדעת באיזה מפתח או מפתחות WEP היא משתמשת.
- טכנולוגיית ה-WPA משתמשת ב-Protocol Integrity Key Temporal) TKIP (לשם הצפנה ומפעילה אימות X802.1 תוך שימוש באחד מפרוטוקולי האימות מרובי התקנים (EAP( הזמינים כיום.
- 2WPA מספקת שיטה חדשנית להצפנה, לפי תקן ההצפנה המתקדם (AES(. הצפנת AES מוגדרת כמצב של שרשור חסימות הצפנה (CMM (ותומכת במערך השירות הבסיסי העצמאי (IBSS (כדי לאפשר אבטחה בין תחנות עבודה הפועלות במצב אד-הוק.

#### **הגדרת תקשורת אלחוטית באמצעות תוכנית ההתקנה (Windows (**

**הערה** עבור שיטה זו, תזדקק לרשת אלחוטית מוגדרת ומופעלת. כמו כן, תזדקק לכבל USB. אל תחבר את כבל ה-USB עד שתוכנית ההתקנה תבקש זאת.

- **.1** שמור מסמכים פתוחים. סגור יישומים הפועלים במחשב.
- <span id="page-135-0"></span>**.2** הכנס את תקליטור ה-CD Starter לכונן התקליטורים. תפריט התקליטור מופעל אוטומטית. אם תפריט התקליטור אינו מופעל אוטומטית, לחץ לחיצה כפולה על סמל ההתקנה בתקליטור ה-Starter .CD
	- **.3** בתפריט התקליטור, לחץ על **Device Wireless/Network Install) התקנת התקן רשת/ אלחוטי)** ולאחר מכן פעל בהתאם להוראות שעל-גבי המסך.
	- **הערה** אם תוכנת חומת האש במחשב מציגה הודעות במהלך ההתקנה, בחר את האפשרות "always permit/allow" (אפשר תמיד) בהודעות. בחירה באפשרות זו מאפשרת התקנה מוצלחת של התוכנה במחשב.
		- **.4** כשתתבקש, חבר זמנית את כבל ה-USB להתקנה אלחוטית.
		- **.5** פעל בהתאם להנחיות שעל-גבי המסך כדי להשלים את ההתקנה.
			- **.6** נתק את כבל ה-USB להתקנה אלחוטית כשתתבקש.

#### **הגדרת תקשורת אלחוטית באמצעות תוכנית ההתקנה (X OS Mac(**

- **.1** חבר כבל USB להתקנה אלחוטית ליציאה בגב התקן HP ולאחר מכן ליציאת USB כלשהי במחשב.
	- **.2** הכנס את תקליטור CD Starter למחשב.
- **.3** לחץ לחיצה כפולה על סמל Installer HP ב-CD Starter ולאחר מכן פעל בהתאם להנחיות שעל- גבי המסך.
	- **.4** נתק את כבל ה-USB להתקנה אלחוטית כשתתבקש.

#### **הגדרת תקשורת אלחוטית דרך לוח בקרת ההתקן באמצעות אשף הגדרת רשת אלחוטית**

אשף הגדרת הרשת האלחוטית (Wizard Setup Wireless (מספק דרך קלה להגדרה ולניהול של חיבור אלחוטי להתקן.

**הערה** כדי להשתמש בשיטה זו, תזדקק לרשת אלחוטית מוגדרת ומופעלת.

- **.1** התקן את תוכנת ההתקן (ראה במדריך תחילת העבודה או בפוסטר ההתקנה שצורף להתקן).
	- **.2** על לוח הבקרה של ההתקן, לחץ על לחצן**הגדרות**.
- **.3** לחץ על לחצן חץ כדי לעבור אל **Settings Network) הגדרות רשת)** ולאחר מכן לחץ על **OK (אישור)**.
	- **.4** לחץ על לחצן חץ כדי לעבור אל **Wizard Setup Wireless) אשף הגדרת רשת אלחוטית)** ולאחר מכן לחץ על **OK) אישור)**.
		- **.5** פעל על-פי ההוראות שבתצוגה כדי להשלים את ההגדרה.

#### **כיבוי תקשורת אלחוטית**

**לוח הבקרה של ההתקן:** לחץ על **הגדרות** ולאחר מכן בחר **Setup Network) הגדרת רשת)**, בחר **Radio Wireless) רדיו אלחוטי)** ולאחר מכן בחר **On) מופעל)** או **Off) כבוי)**.

#### **חיבור ההתקן באמצעות חיבור רשת אלחוטית אד הוק**

#### **שיטה 1**

- **.1** הפעל את מאפיין האלחוט במחשב ובהתקן.
- <span id="page-136-0"></span>**.2** במחשב, התחבר לשם הרשת (SSID" (hpsetup".) שם רשת זה הוא ברירת המחדל, רשת אד הוק שנוצרה על-ידי התקן HP.(
- **הערה** אם התקן HP הוגדר קודם עבור רשת אחרת, באפשרותך לשחזר את ברירות המחדל של הרשת כדי לאפשר להתקן להשתמש ב-"hpsetup". לשחזור ברירות המחדל של הרשת, בצע את השלבים הבאים:

**אפס את סיסמת המנהל ואת הגדרות הרשת:** בחר **Setup) הגדרות)**, בחר **Network (רשת)** ולאחר מכן בחר **Defaults Network Restore) שחזור ברירות המחדל של הרשת)**. לקבלת מידע נוסף, ראה עצות לפתרון בעיות [ומקורות](#page-160-0) כלליים.

#### **הנחיות לצמצום ההפרעות ברשת אלחוטית**

העצות הבאות יסייעו לך להקטין את הסיכוי להפרעות ברשת אלחוטית:

- הרחק התקנים אלחוטיים מחפצים מתכתיים גדולים, כמו ארונות תיקים משרדיים, או מהתקנים אלקטרומגנטיים שונים, כמו תנורי מיקרוגל וטלפונים אלחוטיים, שכן חפצים כאלה עלולים ליצור הפרעה לגלי רדיו.
- הרחק את ההתקנים האלחוטיים ממבנים גדולים, שכן מבנים כאלה עלולים לספוג את גלי הרדוי ולהחליש את עוצמת האותות המשודרים.
- ברשת תשתית, הצב את ה-WAP במקום מרכזי ובקו ראייה עם ההתקנים האלחוטיים המשויכים לרשת.
	- הצב את כל ההתקנים האלחוטיים המשויכים לרשת בטווח קליטה זה מזה.

#### **הגדרת התצורה של חומת האש לעבודה עם התקני HP**

חומת אש אישית, שהיא תוכנת האבטחה שפועלת במחשב, עלולה לחסום את תקשורת הרשת בין התקן HP שברשותך לבין המחשב.

אם אתה נתקל בבעיות כגון:

- המדפסת לא נמצאה בעת התקנת תוכנת HP
- לא ניתן להדפיס, עבודת ההדפסה תקועה בתור או שהמדפסת נכבית
	- שגיאות תקשורת בסריקה או הודעות שלפיהן הסורק תפוס
		- לא ניתן לראות את סטטוס המדפסת במחשב

ייתכן שחומת האש מונעת מהתקן HP להודיע למחשבים ברשת היכן הוא נמצא. אם תוכנת HP אינה מצליחה למצוא את התקן HP במהלך ההתקנה (וידוע לך שהתקן HP נמצא ברשת), או שכבר הצלחת להתקין את תוכנת HP ואתה נתקל בבעיות, נסה את הפעולות הבאות:

- **.1** אם אתה משתמש במחשב עם Windows, בתוכנית השירות של תצורת חומת האש, חפש אפשרות לתת אמון במחשבים ברשת המשנה המקומית (הנקראת לעתים "היקף" או "אזור"). מתן אמון בכל המחשבים ברשת המשנה המקומית מאפשר למחשבים ולהתקנים במשרד לתקשר זה עם זה ולהישאר מוגנים מהאינטרנט. זוהי הגישה הטובה ביותר לשימוש.
- **.2** אם אין לך אפשרות לתת אמון במחשבים ברשת המשנה המקומית, הוסף כניסת UDP מספר 247 לרשימת היציאות המותרות של חומת האש.

**הערה** לא כל חומות האש דורשות ממך להבחין בין כניסות ויציאות, אך חלק מהן דורשות זאת.

<span id="page-137-0"></span>בעיה נפוצה אחרת היא שחומת האש אינה מזהה את תוכנת HP כהתקן מהימן שיכול לגשת לרשת. בעיה זו עשויה לקרות אם ענית "block) "חסום) בכל תיבות הדו-שיח של חומת האש שהופיעו בזמן ההתקנה של תוכנת HP.

במקרה זה, אם אתה משתמש במחשב עם Windows, בדוק שהתוכניות הבאות נמצאות ברשימת היישומים המהימנים של חומת האש; הוסף כל תוכנית שחסרה.

- **C:\program files\HP\digital imaging\bin**-ב הממוקם ,**hpqkygrp.exe** •
- **C:\program files\HP\digital imaging\bin**-ב הממוקם ,**hpqscnvw.exe**
	- **C:\program files\HP\digital imaging\bin**-ב הממוקם ,**hpqste08.exe** •
- **C:\program files\HP\digital imaging\bin**-ב הממוקם ,**hpqtra08.exe** •
- **C:\program files\HP\digital imaging\bin**-ב הממוקם ,**hpqthb08.exe** •

**הערה** עיין בתיעוד של חומת האש העוסק בהגדרת התצורה של הגדרות היציאות של חומת האש ובהוספת קובצי HP לרשימת היישומים המהימנים.

**הערה** חומות אש מסוימות ממשיכות לגרום להפרעה גם לאחר השבתתן. אם אתה ממשיך להיתקל בבעיות לאחר הגדרת התצורה של חומת האש כפי שתואר קודם, ואם אתה משתמש במחשב עם Windows, ייתכן שתצטרך להסיר את ההתקנה של תוכנת חומת האש כדי להשתמש בהתקן HP ברשת.

#### **שינוי שיטת החיבור**

אם התקנת את התוכנה וחיברת את התקן HP באמצעות כבל USB או Ethernet, תוכל לעבור לחיבור אלחוטי בכל עת.

#### **מעבר מחיבור USB לחיבור אלחוטי (Windows(**

- **.1** בחר **Start) התחל)**, **Programs) תוכניות)**, **HP**, בחר את ההתקן שלך ולאחר מכן בחר **Change Method Connection) שינוי שיטת החיבור)**.
	- **.2** לחץ על **Device a Add) הוסף התקן)**.
	- **.3** פעל בהתאם להנחיות שעל-גבי המסך ונתק את כבל ה-USB כשתתבקש.

#### **מעבר מחיבור USB לחיבור אלחוטי (X OS Mac(**

- **.1** לחץ על הסמל **Manager Device HP** ב-Dock או בתיקייה Packard Hewlett בתיקייה .Applications
	- .**Network Printer Setup Utility** בחר ,**Information and Settings** ברשימה **.2**
	- **.3** פעל בהתאם להוראות שעל-גבי המסך כדי להגדיר את התצורה של הגדרות הרשת.

#### **מעבר מחיבור Ethernet לחיבור אלחוטי**

#### **הערה** עבור התקני HP תואמי Ethernet בלבד.

- **.1** פתח את שרת האינטרנט המשובץ (EWS(. לקבלת מידע נוסף, ראה שרת [אינטרנט](#page-98-0) משובץ.
- **.2** לחץ על הכרטיסייה **Networking) עבודה ברשת)** ולאחר מכן לחץ על **Wireless) אלחוטי) (802. 11)** בחלונית השמאלית.
	- **.3** בכרטיסייה **Setup Wireless) הגדרת רשת אלחוטית)**, לחץ על **Wizard Start) הפעל אשף)**.
		- **.4** פעל בהתאם להנחיות שעל-גבי המסך כדי לעבור מחיבור Ethernet לחיבור אלחוטי.
			- **.5** לאחר שתסיים לשנות את ההגדרות, נתק את כבל ה-Ethernet.

#### **הנחיות לוידוא האבטחה של רשת אלחוטית**

סעיף זה כולל את הנושאים הבאים:

- הוספת כתובות חומרה ל-WAP
	- קווים מנחים נוספים

#### **הוספת כתובות חומרה ל-WAP**

<span id="page-138-0"></span>סינון MAC הוא מאפיין אבטחה המאפשר להגדיר את התצורה של נקודת גישה אלחוטית (WAP( בעזרת רשימת כתובות MAC) הקרויות גם 'כתובות חומרה') של התקנים שמורשים לקבל גישה לרשת באמצעות אותה נקודה.

אם כתובת החומרה של התקן המנסה לקבל גישה לרשת אינו נמצא ב-WAP, נקודת הגישה האלחוטית לא תאפשר לאותו התקן לקבל גישה לרשת.

אם נקודת ה-WAP מסננת כתובות MAC, חובה להוסיף את כתובת ה-MAC של ההתקן לרשימת כתובות ה-MAC המורשות של ה-WAP.

- **.1** הדפס את דף תצורת הרשת של המדפסת. למידע נוסף על דף תצורת הרשת, ראה [הבנת](#page-102-0) דף [תצורת](#page-102-0) הרשת.
	- **.2** פתח את תוכנית השירות להגדרת תצורת ה-WAP והוסף את כתובת החומרה של ההתקן לרשימת כתובת ה-MAC המורשות.

#### **קווים מנחים נוספים**

כדי לאבטח רשת אלחוטית, פעל על-פי ההנחיות הבאות:

- השתמש בסיסמה שתכיל לפחות 20 תווים אקראיים. באפשרותך לכלול עד 63 תווים בסיסמת .WPA
- הימנע מסיסמה המכילה מילים נפוצות, מסדרות תווים שקל לפצחן (לדוגמה, סיסמה המורכבת כולה מהספרה 1) או ממידע בעל אופי אישי. הקפד להשתמש במחרוזת של תווים אקראיים, באותיות גדולות וקטנות, בספרות, ואם אפשר - גם בתווים מיוחדים, כגון סימני פיסוק.
	- החלף את הסיסמה בקביעות.
- שנה את סיסמת ברירת המחדל של היצרן עבור גישת מנהל לנקודת הגישה או לנתב האלחוטי. בחלק מהנתבים תוכל לשנות גם את שם המנהל.
- במידת האפשר, השבת את האפשרות לגישת מנהל באמצעות תקשורת אלחוטית. אם תבחר לעשות כן, תצטרך להתחבר אל הנתב בחיבור אתרנט קווי כשתרצה לבצע שינויים בהגדרות התצורה.
- במידת האפשר, השבת בנתב את האפשרות לגישת מנהל באמצעות האינטרנט. השתמש בכלי Desktop Remote כדי ליצור חיבור מוצפן למחשב המופעל מאחורי הנתב שברשותך, ובצע שינויי תצורה דרך המחשב שאתה יוצר גישה אליו דרך האינטרנט.
	- כדי למנוע התחברות בשוגג לרשת האלחוטית של מישהו אחר, השבת את האפשרות להתחבר אוטומטית לרשתות שאינן מוגדרות כמועדפות. במערכת XP Windows, אפשרות זו מושבתת כברירת מחדל.

### **הסרת התוכנה והתקנתה מחדש**

אם ההתקנה לא הושלמה או אם חיברת את כבל ה-USB למחשב לפני שהתבקשת לבצע זאת במסך התקנת התוכנה, ייתכן שיהיה עליך להסיר את התקנת התוכנה ולאחר מכן להתקינה מחדש. אל תבצע מחיקה פשוטה של קובצי היישום של ההתקן מהמחשב. הקפד להסיר אותם כהלכה באמצעות תוכנית השירות להסרת התקנה המצורפת להתקן. קיימות שלוש שיטות להסרת ההתקנה של התוכנה במחשב Windows ושיטה אחת להסרת ההתקנה במחשב Mac.

#### **להסרת ההתקנה ממחשב Windows, שיטה 1**

- **.1** נתק את ההתקן מהמחשב. אל תחבר את ההתקן למחשב לפני שתשלים את התקנת התוכנה מחדש.
- **.2** בשורת המשימות של Windows, לחץ על **Start) התחל)**, בחר **Programs) תוכניות)** או **All Programs) כל התוכניות)**, בחר **HP**, בחר **Series 709E 6500 Officejet** ולאחר מכן לחץ על **Uninstall) הסרת התקנה)**.
	- **.3** בצע את ההוראות המופיעות על גבי המסך.
	- **.4** אם תישאל אם ברצונך להסיר קבצים משותפים, לחץ על **No) לא)**. תוכניות אחרות שמשתמשות בקבצים אלה עשויות שלא לפעול כהלכה אם הקבצים יימחקו.
		- **.5** הפעל מחדש את המחשב.
	- **.6** כדי להתקין את התוכנה מחדש, הכנס את תקליטור CD Starter של ההתקן לכונן התקליטורים של המחשב, עקוב אחר ההוראות שעל-גבי המסך, וראה גם <u>התקנת [התוכנה](#page-128-0) לפני חיבור ההתקן</u> ([מומלץ](#page-128-0)).
		- **.7** חבר את ההתקן כאשר התוכנה מבקשת ממך לחבר אותו למחשב.
		- **.8** לחץ על הלחצן **הפעלה/כיבוי** כדי להפעיל את ההתקן. לאחר חיבור ההתקן והפעלתו, ייתכן שיהיה עליך להמתין מספר דקות להשלמת תהליכי הכנס- הפעל.
			- **.9** בצע את ההוראות המופיעות על גבי המסך.

עם סיום התקנת התוכנה, מופיע הסמל **צג ההדמיה הדיגיטלית של HP** במגש המערכת של .Windows

#### **הסרת התקנה ממחשב Windows, שיטה 2**

- **הערה** השתמש בשיטה זו אם האפשרות **Uninstall) הסרת ההתקנה)** לא מופיעה בתפריט התחל של Windows.
- **.1** בסרגל המשימות של Windows, לחץ על **Start) התחל)**, בחר באפשרות **Settings) הגדרות)**, בחר באפשרות **Panel Control) לוח הבקרה)**, ולאחר מכן לחץ על **Programs Remove/Add (הוסף/הסר תוכניות)**.

או-

לחץ על **Start) התחל)**, לחץ על **Panel Control) לוח הבקרה)**, ולאחר מכן לחץ לחיצה כפולה-על **Features and Programs) תוכניות ותכונות)**.

**.2** בחר **Series 709E 6500 Officejet HP** ולאחר מכן לחץ על **Remove/Change) שנה/הסר)** או **Change/Uninstall) הסר התקנה/שנה)**.

בצע את ההוראות המופיעות על גבי המסך.

- **.3** נתק את ההתקן מהמחשב.
- **.4** הפעל מחדש את המחשב.

**הערה** חשוב שתנתק את ההתקן לפני הפעלה מחדש של המחשב. אל תחבר את ההתקן למחשב לפני שתשלים את התקנת התוכנה מחדש.

- **.5** הכנס את תקליטור CD Starter של ההתקן לכונן התקליטורים במחשב ולאחר מכן הפעל את תוכנית ההתקנה.
	- **.6** עקוב אחר ההוראות שעל-גבי המסך וראה גם התקנת [התוכנה](#page-128-0) לפני חיבור ההתקן (מומלץ).

#### **הסרת התקנה ממחשב Windows, שיטה 3**

- **הערה** השתמש בשיטה זו אם האפשרות **הסרת ההתקנה** לא מופיעה בתפריט התחל של .Windows
- **.1** הכנס את תקליטור ההתקנה של ההתקן לכונן התקליטורים במחשב 'ולאחר מכן הפעל את תוכנית ההתקנה.
	- **.2** נתק את ההתקן מהמחשב.
	- **.3** בחר **Uninstall) הסר התקנה)** ופעל על-פי ההנחיות המוצגות על גבי המסך.
		- **.4** הפעל מחדש את המחשב.

**הערה** חשוב שתנתק את ההתקן לפני הפעלה מחדש של המחשב. אל תחבר את ההתקן למחשב לפני שתשלים את התקנת התוכנה מחדש.

- **.5** הפעל שוב את תוכנית ההתקנה של ההתקן.
	- **.6** בחר באפשרות **Install) התקנה)**.
- **.7** עקוב אחר ההוראות שעל-גבי המסך וראה גם התקנת [התוכנה](#page-128-0) לפני חיבור ההתקן (מומלץ).

#### **להסרת ההתקנה ממחשב Macintosh, שיטה 1**

- .**HP Device Manager** את פתח **.1**
- .**Information and Settings** על לחץ **.2**
- **.3** בחר באפשרות **Software AiO HP Uninstall** מהתפריט הנפתח. בצע את ההוראות המופיעות על גבי המסך.
	- **.4** לאחר שהתוכנה הוסרה, יש לאתחל את המחשב.
- **.5** כדי להתקין מחדש את התוכנה, הכנס את תקליטור ההתקנה של ההתקן לתוך כונן התקליטורים של המחשב שלך.
	- **.6** בשולחן העבודה, פתח את התקליטור ולאחר מכן לחץ לחיצה כפולה על **one-in-all HP** .**installer**
	- **.7** עקוב אחר ההוראות שעל-גבי המסך וראה גם התקנת [התוכנה](#page-132-0) עבור חיבור רשת או ישיר.

#### **להסרת ההתקנה ממחשב Macintosh, שיטה 2**

- **.1** פתח את Finder.
- **.2** לחץ לחיצה כפולה על **Applications**.
- **.3** לחץ לחיצה כפולה על **Packard-Hewlett**.
- **.4** בחר את ההתקן ולאחר מכן לחץ על **Uninstall**.

# **9 תחזוקה ופתרון בעיות**

סעיף זה כולל את הנושאים הבאים:

- עבודה עם מחסניות דיו
- [הדפסה](#page-151-0) וסקירה של דוח איכות הדפסה
	- ניקוי [ההתקן](#page-156-0)
	- עצות לפתרון בעיות [ומקורות](#page-160-0) כלליים
		- פתרון בעיות [הדפסה](#page-161-0)
		- פתרון בעיות [הדפסה](#page-164-0)
		- פתרון בעיות באיכות [הדפסה](#page-175-0)
			- פתרון בעיות [בהזנת](#page-191-0) הנייר
				- פתרון בעיות [העתקה](#page-192-0)
				- פתרון בעיות [סריקה](#page-195-0)
					- פתרון [בעיות](#page-199-0) פקס
				- פתרון בעיות [ברשת](#page-210-0)
- פתרון בעיות ברשת [האלחוטית](#page-211-0) (בדגמים מסוימים בלבד)
	- פתרון בעיות [צילומים](#page-217-0) (כרטיס זיכרון)
		- פתרון בעיות בניהול [ההתקן](#page-217-0)
			- פתרון בעיות [התקנה](#page-218-0)
				- סילוק [חסימות](#page-220-0)
					- [שגיאות](#page-223-0)

## **עבודה עם מחסניות דיו**

כדי להבטיח את איכות ההדפסה הטובה ביותר מה-One-in-All של HP, יהיה עליך לבצע מספר נוהלי תחזוקה פשוטים. סעיף זה מספק הנחיות כלליות לטיפול במחסניות הדיו, הוראות להחלפת מחסניות הדיו וליישור וניקוי של ראש ההדפסה.

סעיף זה כולל את הנושאים הבאים:

- מידע על מחסניות הדיו וראש [ההדפסה](#page-142-0)
	- בדיקת מפלסי הדיו [המשוערים](#page-142-0)
		- החלפת [מחסניות](#page-143-0) הדיו
	- תחזוקה [מתקדמת](#page-145-0) למחסנית הדיו
	- תחזוקה [מתקדמת](#page-148-0) לראש ההדפסה
		- איסוף מידע אודות [השימוש](#page-150-0)

העצות הבאות יסייעו לך בתחזוקת מחסניות הדיו ויבטיחו איכות הדפסה עקבית.

- <span id="page-142-0"></span>• ודא שאתה פועל בהתאם להוראות שבעלון ההתקנה בעת התקנת חומרי הדיו המתכלים לראשונה. ההוראות במדריך למשתמש מיועדות להחלפת מחסניות דיו ולא להתקנה ראשונית.
	- אם עליך להחליף מחסנית דיו, המתן עד שתהיה ברשותך מחסנית הדיו החדשה להתקנה, לפני שתסיר את המחסנית הישנה.
- **התראה** המתן עד שתהיה ברשותך מחסנית דיו חדשה זמינה לפני שתסיר את מחסנית הדיו הישנה. אל תשאיר את מחסנית הדיו מחוץ למוצר למשך זמן רב. הדבר עלול לגרום לנזק הן למוצר והן למחסנית הדיו.
	- אחסן את כל מחסניות הדיו במארז המקורי האטום עד לרגע השימוש.
	- אחסן את מחסניות הדיו באותו כיוון שבו האריזות עומדות על מדפי החנויות או, אם הן מחוץ למארז, כשהתווית פונה כלפי מטה.
- כבה את ה-One-in-All של HP על-ידי לחיצה על הלחצן **הפעלה/כיבוי** שבמוצר. המתן עד שתיכבה נורית ה**הפעלה/כיבוי** לפני ניתוק כבל המתח או כיבוי מפצל. אם כיבית את ה-One-in-All של HP שלא כהלכה, מחסנית ההדפסה עלולה שלא לחזור למיקומה הנכון ובכך לגרום לבעיות במחסניות הדיו ובאיכות ההדפסה.
	- אחסן את מחסניות הדיו בטמפרטורת החדר (15° עד 35° צלזיוס או 59° עד 95° פרנהייט).
- אין צורך להחליף את המחסניות עד שאיכות ההדפסה הופכת לבלתי סבירה, אך מחסנית הדפסה מרוקנת אחת או יותר עלולות לפגוע באיכות ההדפסה באופן משמעותי. הדבר עלול להיגרם גם בעקבות ראש הדפסה סתום. פתרונות אפשריים לבעיה הם בדיקת מפלסי הדיו המשוערים שנותרו במחסניות וניקוי ראש ההדפסה. ניקוי ראש ההדפסה צורך דיו.
	- נקה את ראש ההדפסה רק בעת הצורך. ניקוי שלא לצורך מבזבז דיו ומקצר את חיי המחסניות.
		- יש לטפל במחסניות הדיו בזהירות. הפלה, טלטול או טיפול לקוי במחסניות הדפסה במהלך התקנתן, עלול לגרום לבעיות הדפסה.
		- אם אתה משנע את המוצר, כדי למנוע נזילת דיו מגררת ההדפסה או נזק אחר שעלול להיגרם למוצר, פעל לפי ההוראות הבאות:
			- ודא שאתה מכבה את המוצר באמצעות לחיצה על לחצן **הפעלה/כיבוי**. על גררת ההדפסה לחזור לעמדת המוצא שלה בצד הימני בתחנת השירות.
				- הקפד להשאיר את מחסניות הדיו ואת ראש ההדפסה מותקנים.
	- רפד בעדינות את החלקים הפנימיים של המוצר בעזרת נייר עיתון מקומט כדי למנוע מגררת ההדפסה לנוע בעת השינוע.
		- יש לשנע את המוצר כשהוא מונח בצורה שטוחה; אין להניחו על הצד, על חלקו האחורי או העליון.

#### **נושאים קשורים**

- בדיקת מפלסי הדיו המשוערים
	- ניקוי ראש [ההדפסה](#page-148-0)

#### **בדיקת מפלסי הדיו המשוערים**

באפשרותך לבדוק את מפלסי הדיו המשוערים באמצעות Center Solution HP) מרכז הפתרונות של שרת או ,)Mac OS X) HP Printer Utility השירות תוכנית ,)Windows) (כלים ארגז(Toolbox ,(HP האינטרנט המשובץ. לקבלת מידע אודות שימוש בכלים אלה, עיין בסעיף שימוש בכלי ניהול [ההתקן](#page-96-0). כמו כן, באפשרותך להדפיס את דף Status Printer) סטטוס המדפסת) להצגת מידע זה (עיין בסעיף הכרת דף סטטוס [המדפסת](#page-101-0)). <span id="page-143-0"></span>**הערה** התראות ומחוונים של מפלסי הדיו מספקים הערכות למטרות תכנון בלבד. כאשר מתקבלת התראה על מפלס דיו נמוך, שקול להחזיק מחסנית הדפסה חלופית בהישג יד כדי להימנע מעיכובים אפשריים בהדפסה. אין צורך להחליף את המחסניות כל עוד איכות ההדפסה הינה משביעת רצון.

**הערה** אם התקנת מחסנית שמולאה מחדש או יוצרה מחדש, או אם נעשה שימוש במחסנית במדפסת אחרת, מחוון מפלס הדיו עלול להיות לא מדויק או לא זמין.

**הערה** נעשה שימוש בדיו מהמחסניות במהלך תהליך ההדפסה במספר דרכים, לרבות בתהליך האתחול, המכין את המוצר ואת המחסניות להדפסה, ובתחזוקת ראשי ההדפסה, השומרת שחרירי ההדפסה יהיו נקיים ושהדיו יזרום באופן חלק. בנוסף, נותרות במחסנית שאריות של דיו לאחר השימוש בה. לקבלת מידע נוסף, בקר בכתובת www.hp.com/go/inkusage.

#### **החלפת מחסניות הדיו**

להחלפת מחסניות דיו בעת הצורך, פעל בהתאם להוראות שלהלן.

**הערה** אם אתה מגדיר את המוצר לראשונה, ודא שאתה פועל בהתאם להוראות שבעלון ההתקנה לצורך התקנת חומרי הדיו המתכלים.

לקבלת מידע על מיחזור חומרי דיו מתכלים, עיין בסעיף תכנית [המיחזור](#page-263-0) של ציוד [Inkjet HP](#page-263-0).

אם עדיין אין ברשותך מחסניות דיו חלופיות עבור ה-One-in-All של HP, כדי להזמין מחסניות, בקר בכתובת [supplies/buy/com.hp.www.](http://www.hp.com/buy/supplies) אם תתבקש, בחר את המדינה/אזור שלך, פעל בהתאם להנחיות לבחירת המוצר ולאחר מכן לחץ על אחד מקישורי הרכישה בדף.

**הערה** בשלב זה, חלקים מסוימים של אתר האינטרנט של HP זמינים באנגלית בלבד.

**התראה** המתן עד שתהיה ברשותך מחסנית דיו חדשה זמינה לפני שתסיר את מחסנית הדיו הישנה. אל תשאיר את מחסנית הדיו מחוץ למוצר למשך זמן רב. הדבר עלול לגרום לנזק הן למוצר והן למחסנית הדיו.

#### **להחלפת מחסניות הדיו**

- **.1** ודא שהמוצר מופעל.
- **.2** פתח את דלת הגישה למחסניות הדיו. גררת ההדפסה נעה למרכז המוצר.

**הערה** המתן עד שגררת ההדפסה תפסיק לנוע לפני שתמשיך.

**.3** לחץ על הלשונית שבחלקה הקדמי של מחסנית הדיו כדי לשחרר אותה, ולאחר מכן הסר אותה מהחריץ שלה.

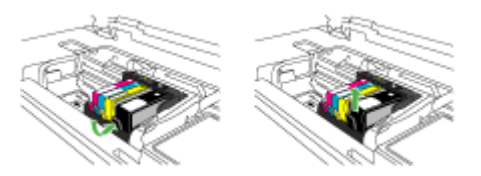
- **.4** הוצא את מחסנית הדיו החדשה מאריזתה על-ידי משיכת לשונית המשיכה הכתומה לאחור כדי להסיר את העטיפה הפלסטית ממחסנית הדיו.
	- **הערה** ודא שהסרת את עטיפת הפלסטיק ממחסנית הדיו לפני התקנתה במוצר, אחרת יתרחש כשל בהדפסה.

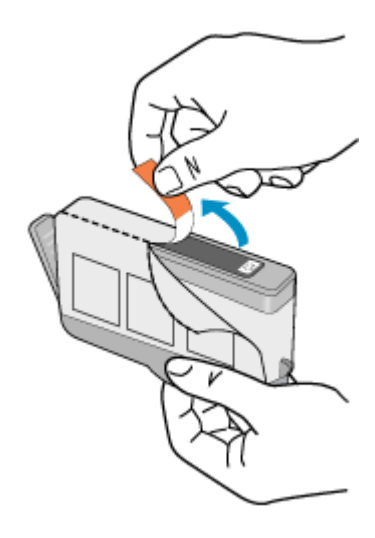

**.5** סובב את המכסה הכתום כדי להוריד אותו.

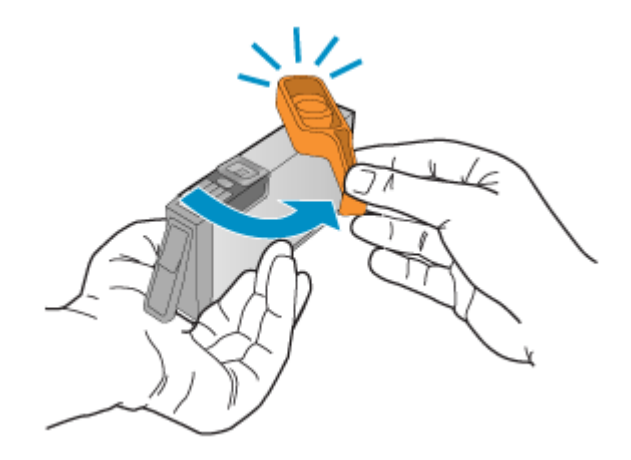

- **.6** היעזר בסמלים הצבעוניים בעלי הצורות השונות, והחלק את מחסנית הדיו לחריץ הריק עד שתינעל במקומה בנקישה ותתייצב היטב בחריץ.
- **התראה** אל תרים את ידית התפס שבגררת ההדפסה בעת התקנת מחסניות הדיו. פעולה זו עלולה לגרום לכך שמחסניות הדיו לא יהיו מיוצבות כהלכה וכן עלולה לגרום לבעיות בהדפסה. על התפס להישאר למטה כדי שניתן יהיה להתקין את מחסניות הדיו כהלכה.

ודא שאתה מכניס את מחסנית הדיו לחריץ שמתאים בצבע ובסמל לצבע ולסמל שאתה מתקין.

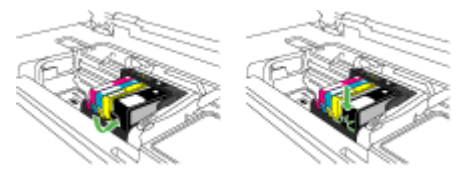

- **.7** חזור על שלבים 3 עד 6 עבור כל מחסנית דיו שברצונך להחליף.
	- **.8** סגור את דלת מחסניות הדיו.

#### **נושאים קשורים**

הזמנת חומרים מתכלים [להדפסה](#page-235-0) באופן מקוון

# **תחזוקה מתקדמת למחסנית הדיו**

סעיף זה כולל את הנושאים הבאים:

- ניקוי החישן
- ניקוי חלוניות החישן [במחסניות](#page-146-0) הדיו

#### **ניקוי החישן**

**הערה** הליך זה הכרחי רק כאשר מופיעה הודעת שגיאה הקשורה למחסניות הדיו. לקבלת מידע נוסף על הודעות שגיאה, ראה [שגיאות](#page-223-0).

נקה את החישן.

```
אם הבעיה אינה נפתרת, ניתן להמשיך בהדפסה, אך מערכת הדיו עשויה לפעול באופן שונה.
```
**התראה** הליך הניקוי נמשך דקות ספורות. ודא שהתקנת מחדש את מחסניות הדיו במוצר כשהופיעה הנחיה לעשות זאת. השארת מחסניות הדיו מחוץ למוצר למשך זמן רב עלולה לגרום להן נזק.

# **לניקוי החישן במוצר**

- **.1** הכן מקלונים או מטלית נטולת מוך לצורך הליך הניקוי.
	- **.2** ודא שהמוצר מופעל.
- **.3** פתח את דלת הגישה למחסניות הדיו על-ידי הרמת הדלת מהחלק הימני הקדמי של המוצר, עד שהדלת תינעל במקומה.

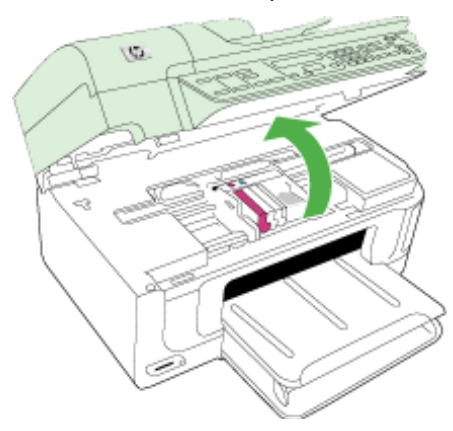

גררת ההדפסה נעה למרכז המוצר.

**הערה** המתן עד שגררת ההדפסה תפסיק לנוע לפני שתמשיך.

<span id="page-146-0"></span>**.4** אתר את החישן בתוך המוצר. החישן הוא חלק פלסטי מרובע ושחור, גדול קצת יותר ממחק של עיפרון, הממוקם משמאל לגררת ההדפסה.

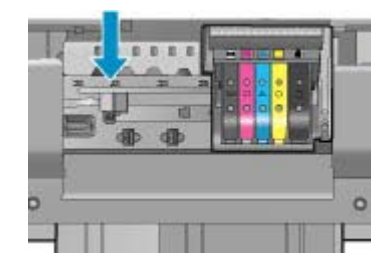

- **.5** נגב את החישן בעזרת מקלון יבש או מטלית נטולת מוך.
- **.6** סגור את דלת הגישה למחסניות הדיו ובדוק אם הודעת השגיאה נפתרה.
- **.7** אם אתה ממשיך לקבל את הודעת השגיאה, כבה את המוצר ולאחר מכן הפעל אותו שנית.

# **ניקוי חלוניות החישן במחסניות הדיו**

נקה את החלונית בכל מחסניות הדיו.

אם הבעיה אינה נפתרת, ניתן להמשיך בהדפסה, אך מערכת הדיו עשויה לפעול באופן שונה.

**התראה** הליך הניקוי נמשך דקות ספורות. ודא שהתקנת מחדש את מחסניות הדיו במוצר כשהופיעה הנחיה לעשות זאת. השארת מחסניות הדיו מחוץ למוצר למשך זמן רב עלולה לגרום להן נזק.

# **לניקוי חלונית החישן במחסניות הדיו**

- **.1** הכן מקלונים או מטלית נטולת מוך לצורך הליך הניקוי.
	- **.2** ודא שהמוצר מופעל.
- **.3** פתח את דלת הגישה למחסניות הדיו על-ידי הרמת הדלת מהחלק הימני הקדמי של המוצר, עד שהדלת תינעל במקומה.

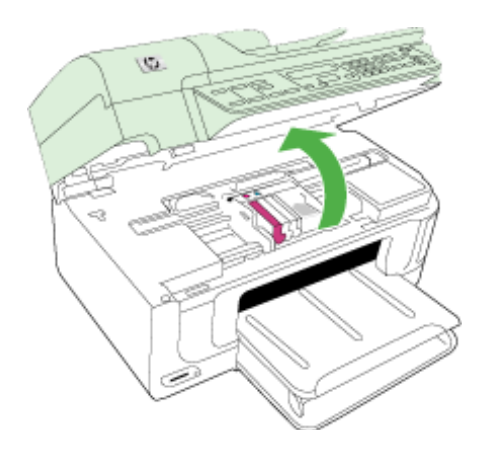

גררת ההדפסה נעה למרכז המוצר.

**הערה** המתן עד שגררת ההדפסה תפסיק לנוע לפני שתמשיך.

**.4** הסר את כל מחסניות הדיו והנח אותן על פיסת נייר כשפתחי הדיו פונים כלפי מעלה.

# **להסרת מחסניות הדיו**

**א**. לחץ על הלשונית שבמחסנית הדיו כדי לשחרר אותה, ולאחר מכן הסר אותה מהחריץ שלה.

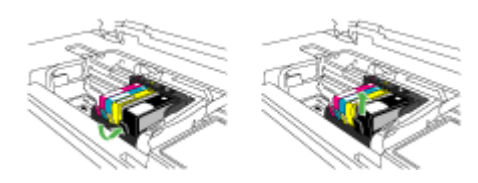

**ב**. הנח את מחסנית הדיו על גיליון נייר כשפתח הדיו פונה כלפי מעלה.

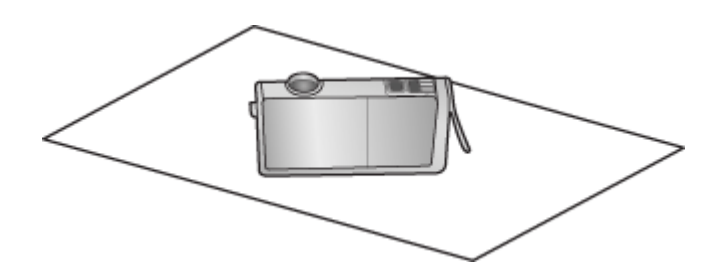

- **ג**. חזור על שלבים א' ו-ב' עבור כל מחסנית דיו.
- **.5** עבור כל מחסנית דיו, נגב את חלונית החישן בעזרת מקלון יבש או מטלית נטולת מוך. חלונית החישן היא אזור של פלסטיק שקוף ליד מגעי המתכת בצבע נחושת או זהב בחלקה התחתון של מחסנית הדיו. השתדל שלא לגעת במגעי המתכת.

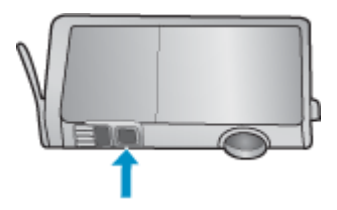

<span id="page-148-0"></span>**.6** התקן כל מחסנית דיו בחריץ שלה. לחץ כלפי מטה עד שהלשונית תתייצב במקומה בנקישה. התאם את הצבע והסמל שעל התווית בכל אחת ממחסניות הדיו לצבע ולסמל בחריץ המיועד למחסנית דיו זו.

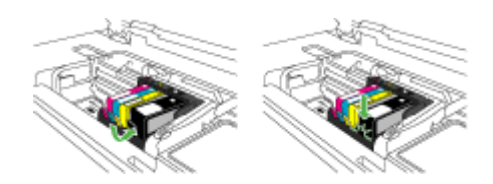

- **.7** סגור את דלת הגישה למחסניות הדיו ובדוק אם השגיאה נפתרה.
- **.8** אם אתה ממשיך לקבל את הודעת השגיאה, כבה את המוצר ולאחר מכן הפעל אותו שנית.

# **תחזוקה מתקדמת לראש ההדפסה**

אם אתה נתקל בבעיות בהדפסה, ייתכן שיש בעיה בראש ההדפסה. עליך לבצע את ההליכים שבסעיפים הבאים רק כאשר תקבל הנחיה לבצע זאת לצורך פתרון בעיות באיכות ההדפסה.

ביצוע הליכי היישור והניקוי כאשר אין צורך בכך עלול לגרום לבזבוז דיו ולקיצור חיי המחסניות.

אם מתקבלת הודעת שגיאה בנוגע למחסניות הדיו, עיין בסעיף [שגיאות](#page-223-0) לקבלת מידע נוסף.

סעיף זה כולל את הנושאים הבאים:

- ניקוי ראש ההדפסה
	- יישור [המדפסת](#page-149-0)

# **ניקוי ראש ההדפסה**

אם בפלט המודפס שלך מופיעים פסים, או אם יש בו צבעים שגויים או שחסרים בו צבעים, ייתכן שיש צורך לנקות את ראש ההדפסה.

תהליך זה עושה שימוש בדיו כדי לשחרר את הסתימה בחרירי הדיו שבראש ההדפסה ולנקות אותם. פעולה זו עשויה להימשך מספר דקות ותעשה שימוש בגיליון נייר אחד או יותר.

# **לניקוי ראש ההדפסה מלוח הבקרה**

- **.1** טען במגש ההזנה הראשי נייר לבן רגיל בגודל Letter, 4A או Legal.
	- **.2** לחץ על **הגדרות**.
- **.3** לחץ על לחצן החץ למטה כדי לסמן את האפשרות **Tools) כלים)** ולאחר מכן לחץ על **OK) אישור)**.
	- **.4** לחץ על לחצן החץ למטה כדי לסמן את האפשרות **Printhead Clean) ניקוי ראש ההדפסה)** ולאחר מכן לחץ על **OK) אישור)**. המוצר מנקה את ראש ההדפסה.
		- **.5** לחץ על לחצן כלשהו כדי לחזור לתפריט של **Tools) כלים)**.

# **לניקוי ראש ההדפסה מהתוכנה Toolbox Printer) ארגז הכלים של המדפסת)**

- 1. טען במגש ההזנה הראשי נייר לבן רגיל בגודל Legal או Legal.
- **.2** ב-Center Solution HP) מרכז הפתרונות של HP(, לחץ על **Settings) הגדרות)**.
- <span id="page-149-0"></span>**.3** באזור **Settings Print) הגדרות הדפסה)**, לחץ על **Toolbox Printer) ארגז הכלים של המדפסת)**.
- **הערה** כמו כן, באפשרותך לפתוח את **Toolbox Printer) ארגז הכלים של המדפסת)** מתיבת הדו-שיח **Properties Print) מאפייני הדפסה)**. בתיבת הדו-שיח **Print Properties) מאפייני הדפסה)**, לחץ על הכרטיסייה **Features) מאפיינים)**, ולאחר מכן לחץ על **Services Printer) שירותי המדפסת)**.

# **Toolbox Printer) ארגז הכלים של המדפסת)** יופיע.

- **.4** לחץ על הכרטיסייה **Services Device) שירותי התקן)**.
	- **.5** לחץ על **Printhead Clean) ניקוי ראש ההדפסה)**.
- **.6** עקוב אחר ההוראות עד שאיכות הפלט תשביע את רצונך, ולחץ על **Done) סיום)**. הניקוי כולל שני שלבים. כל שלב נמשך כשתי דקות, ועושה שימוש בגיליון אחד של נייר ובכמות דיו הולכת וגדלה. בסיום כל שלב, בדוק את איכות הדף המודפס. יש לעבור לשלב הבא של הניקוי אם איכות ההדפסה ירודה.

אם איכות ההדפסה עדיין ירודה לאחר השלמת שני שלבי הניקוי, נסה ליישר את המדפסת. אם הבעיות באיכות ההדפסה נמשכות גם לאחר הניקוי והיישור, צור קשר עם התמיכה של HP.

# **לניקוי ראש ההדפסה משרת האינטרנט המשובץ**

- **.1** טען במגש ההזנה הראשי נייר לבן רגיל בגודל Letter, 4A או Legal.
- **.2** לחץ על הכרטיסייה **Settings Device) הגדרות התקן)**, לחץ על **Services Device) שירותי התקן)** בחלונית השמאלית, בחר באפשרות **Printheads Clean) ניקוי ראשי ההדפסה)** מהרשימה הנפתחת בסעיף **Quality Print) איכות הדפסה)** ולאחר מכן לחץ על **Run Diagnostic) ביצוע אבחון)**.

# **יישור המדפסת**

המוצר מיישר באופן אוטומטי את ראש ההדפסה במהלך ההתקנה הראשונית.

ייתכן שתרצה להשתמש במאפיין זה כאשר דוח סטטוס המדפסת מראה פסים או קווים לבנים בכל אחד מגושי הצבע או אם אתה נתקל בבעיות באיכות ההדפסה בהדפסים שלך.

# **ליישור ראש ההדפסה מלוח הבקרה**

- **.1** טען במגש ההזנה הראשי נייר לבן רגיל בגודל Letter, 4A או Legal.
	- **.2** לחץ על **הגדרות**.
- **.3** לחץ על לחצן החץ למטה כדי לסמן את האפשרות **Tools) כלים)** ולאחר מכן לחץ על **OK) אישור)**.
- **.4** לחץ על לחצן החץ למטה כדי לסמן את האפשרות **printer Align) יישור המדפסת)** ולאחר מכן לחץ על **OK) אישור)**.

המוצר מיישר את ראש ההדפסה.

**.5** לחץ על לחצן כלשהו כדי לחזור לתפריט של **Tools) כלים)**.

# **ליישור המדפסת מהתוכנה Toolbox Printer) ארגז הכלים של המדפסת)**

- 1. טען במגש ההזנה הראשי נייר לבן רגיל בגודל Legal, 4A או Legal.
- **.2** ב-Center Solution HP) מרכז הפתרונות של HP(, לחץ על **Settings) הגדרות)**.

**הערה** כמו כן, באפשרותך לפתוח את **Toolbox Printer) ארגז הכלים של המדפסת)** מתיבת הדו-שיח **Properties Print) מאפייני הדפסה)**. בתיבת הדו-שיח **Print Properties) מאפייני הדפסה)**, לחץ על הכרטיסייה **Features) מאפיינים)**, ולאחר מכן לחץ על **Services Printer) שירותי המדפסת)**.

**Toolbox Printer) ארגז הכלים של המדפסת)** יופיע.

- **.4** לחץ על הכרטיסייה **Services Device) שירותי התקן)**.
- **.5** לחץ על **Printer the Align) יישור המדפסת)**. המוצר מדפיס דף ניסיון, מיישר את ראש ההדפסה ומכייל את המדפסת. מחזר את הדף או השלך אותו.

# **ליישור המדפסת משרת האינטרנט המשובץ**

- **.1** טען במגש ההזנה הראשי נייר לבן רגיל בגודל Letter, 4A או Legal.
- **.2** לחץ על הכרטיסייה **Settings) הגדרות)**, לחץ על **Services Device) שירותי התקן)** בחלונית השמאלית, בחר באפשרות **Printhead Align) יישור ראש ההדפסה)** מתוך הרשימה הנפתחת במקטע **Quality Print) איכות הדפסה)**, ולאחר מכן לחץ על **Diagnostic Run) ביצוע אבחון)**.

# **איסוף מידע אודות השימוש**

מחסניות HP שבמוצר זה מכילות שבב זיכרון שמסייע בהפעלת המוצר.

בנוסף, שבב זיכרון זה אוסף מידע מוגבל על השימוש במוצר, שעשוי לכלול את הפרטים הבאים: התאריך שבו הותקנה המחסנית לראשונה, התאריך שבו נעשה לאחרונה שימוש במחסנית, מספר העמודים שהודפסו באמצעות שימוש במחסנית, כיסוי ממוצע לעמוד, מצבי ההדפסה שבהם נעשה שימוש, שגיאות שהתרחשו הקשורות להדפסה ודגם המוצר. מידע זה מסייע ל-HP לתכנן מוצרים עתידיים שיענו על צורכי ההדפסה של לקוחותנו.

הנתונים הנאספים משבב הזיכרון של המחסנית אינם מכילים מידע שניתן לעשות בו שימוש כדי לזהות לקוח או משתמש במחסנית או את המוצר שברשותם.

HP אוספת דגימה של שבבי הזיכרון ממחסניות שהוחזרו לתוכנית להחזרת מוצרים ולמיחזור ללא תשלום של HP Hanet Partners: [www.hp.com/recycle](http://www.hp.com/recycle)) HP . שבבי הזיכרון הנאספים מדגימות אלה נקראים ונלמדים על מנת לשפר מוצרים עתידיים של HP. ייתכן שגם לשותפים של HP המסייעים במיחזור המחסנית תהיה גישה לנתונים אלה.

לכל צד שלישי שברשותו המחסנית עשויה להיות גישה למידע האנונימי שעל גבי שבב הזיכרון. אם אתה מעדיף שלא לאפשר גישה למידע זה, באפשרותך להביא את השבב למצב לא פעיל. עם זאת, לאחר שהבאת את שבב הזיכרון למצב לא פעיל, לא ניתן יהיה להשתמש במחסנית במוצר של HP.

אם אתה חושש לספק מידע אנונימי כזה, באפשרותך להפוך את המידע לבלתי נגיש על-ידי כיבוי היכולת של שבב הזיכרון לאסוף את המידע על השימוש במוצר:

# **להשבתת איסוף המידע על השימוש**

- **.1** בלוח הבקרה של המוצר, לחץ על לחצן **הגדרות**.
- **.2** בחר **Preferences) העדפות)**, ולאחר מכן בחר **Info Chip Cartridge) מידע אודות שבב המחסנית)**.
	- **.3** לחץ **1** להשבתת איסוף המידע אודות השימוש.
- **הערה** באפשרותך להמשיך להשתמש במחסנית במוצר של HP אם תכבה את היכולת של שבב הזיכרון לאסוף את המידע על השימוש במוצר.

# **הדפסה וסקירה של דוח איכות הדפסה**

<span id="page-151-0"></span>לבעיות באיכות ההדפסה יכולות להיות סיבות רבות: הגדרות תוכנה, קובץ תמונה ירוד או מערכת ההדפסה עצמה. אם אינך שבע רצון מאיכות ההדפסים שלך, דף Diagnostic Quality Print) אבחון איכות הדפסה) יכול לעזור לך לקבוע אם מערכת ההדפסה פועלת כהלכה.

סעיף זה כולל את הנושאים הבאים:

- להדפסה של דוח איכות הדפסה
- לסקירה של דף Diagnostic Quality Print) אבחון איכות הדפסה)

# **להדפסה של דוח איכות הדפסה**

- **.1** טען נייר רגיל, לבן בגודל Letter או 4A.
- **.2** לחץ על **הגדרות** עד שתראה **Report Print) הדפסת דוח)**
- **.3** לחץ על לחצן החץ ימינה עד שתראה **Report Quality Print) דוח איכות הדפסה)**. לחץ על **OK (אישור)**.

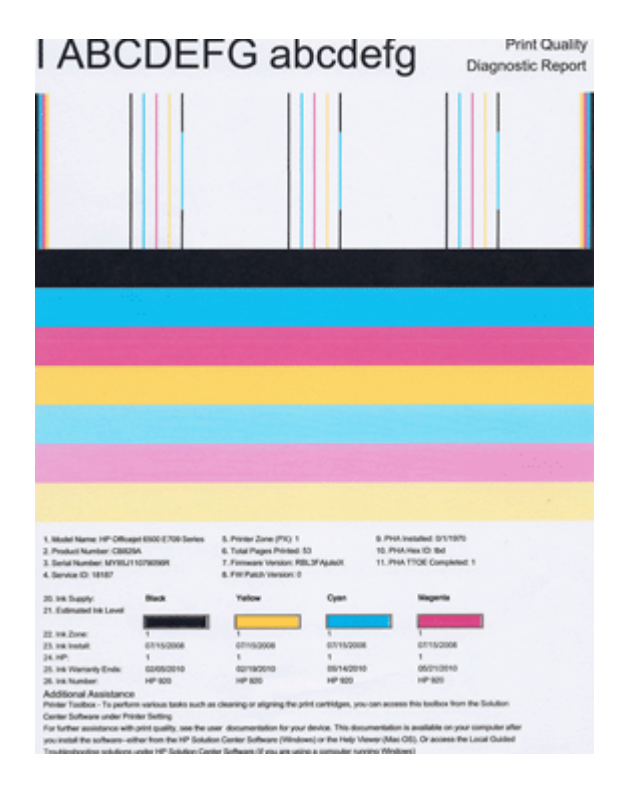

# **לסקירה של דף Diagnostic Quality Print) אבחון איכות הדפסה)**

סעיף זה כולל את הנושאים הבאים:

- [מפלסי](#page-152-0) דיו
- קווי צבע [תקינים](#page-152-0)
- קווים משוננים, [מפוספסים](#page-153-0) בצורה לא סדירה או דהויים

- פסים לבנים [רציפים](#page-154-0) על-גבי הקווים
	- צבעי הקווים אינם [אחידים](#page-154-0)
		- [טקסט](#page-155-0) בגופן גדול ושחור
			- [דוגמאות](#page-155-0) יישור

#### **מפלסי דיו**

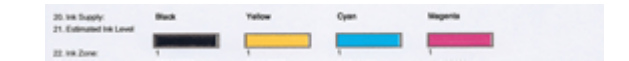

<span id="page-152-0"></span>▲ הבט במספר מפלס הדיו בשורה .21 אם אחד ממחווני מפלס הקו נמוך, ייתכן שיהיה עליך להחליף את מחסנית הדיו התואמת.

**הערה** התראות ומחוונים של מפלסי הדיו מספקים הערכות למטרות תכנון בלבד. כאשר מתקבלת הודעה של התראת דיו, שקול להחזיק מחסניות חלופיות בהישג יד כדי להימנע מעיכובים אפשריים בהדפסה. אינך צריך להחליף מחסניות עד שאיכות ההדפסה הופכת בלתי סבירה.

#### **קווי צבע תקינים**

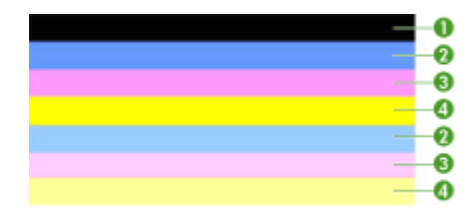

▲ הבט בקווי הצבע במרכז הדף. אמורים להיות שבעה קווי צבע. קווי הצבע אמורים להיות בעלי קצוות חדים. עליהם להיות מלאים (ללא פסים בצבע לבן או אחר). צבעם אמור להיות אחיד לכל האורך.

דוגמה לקווי צבע תקינים - כל שבעת הקווים מלאים, בעלי קצוות חדים, ומתמשכים לכל אורך העמוד בצבע אחיד - המדפסת פועלת כהלכה. הקווים תואמים למחסניות הדיו במדפסת כמתואר להלן:

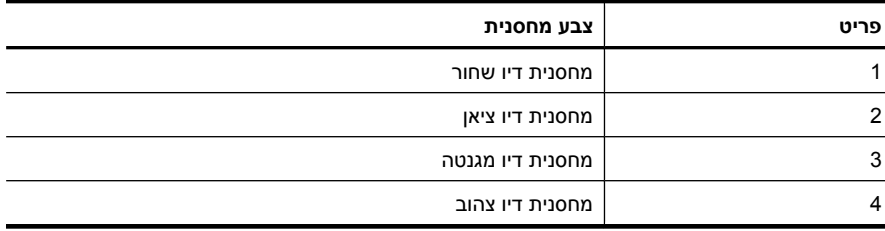

# **קווים משוננים, מפוספסים בצורה לא סדירה או דהויים**

<span id="page-153-0"></span>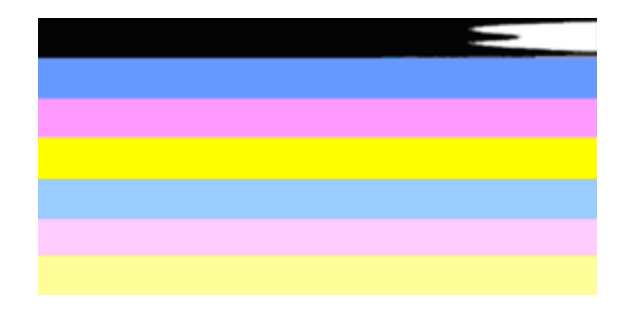

דוגמה לקווי צבע לא תקינים - הקו העליון מפוספס בצורה לא סדירה או דהוי.

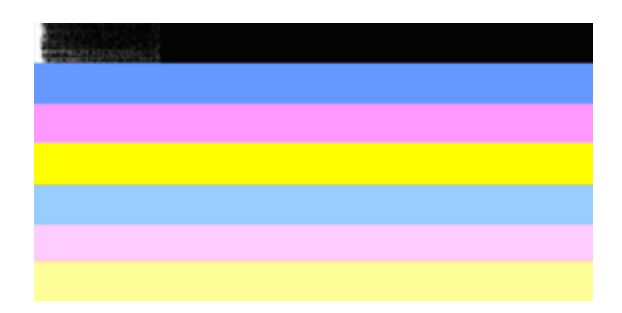

דוגמה לקווי צבע לא תקינים - הקו השחור העליון משונן בקצה אחד.

אם אחד מהקווים משונן, מפוספס בצורה לא סדירה או דהוי, פעל בהתאם לשלבים הבאים:

- **.1** ודא שיש דיו במחסניות הדיו.
- **.2** הסר את המחסנית התואמת לקו המפוספס וודא כי היא מאווררת כהלכה. לקבלת מידע נוסף, ראה החלפת [מחסניות](#page-143-0) הדיו.
	- **.3** התקן מחדש את המחסנית וודא כי כל המחסניות נעולות כהלכה. לקבלת מידע נוסף, עיין בסעיף החלפת [מחסניות](#page-143-0) הדיו.
		- **.4** נקה את ראש ההדפסה. לקבלת מידע נוסף, עיין בסעיף ניקוי ראש [ההדפסה](#page-148-0).
		- **.5** נסה להדפיס פעם נוספת או הדפס מחדש את דוח Diagnostic Quality Print) אבחון איכות הדפסה). אם הבעיה עדיין מתרחשת, אך נראה כי הניקוי הועיל, נקה שנית.
			- **.6** אם הניקוי אינו פותר את הבעיה, החלף את המחסנית התואמת לקו המשונן.
		- **.7** אם החלפת מחסנית הדיו אינה מועילה, צור קשר עם HP ייתכן שיש צורך להחליף את ראש ההדפסה.

# **מניעת הבעיה הגורמת לקווים משוננים בדוח Diagnostic Quality Print) אבחון איכות הדפסה):**

- הקפד שלא להשאיר מחסניות דיו פתוחות מחוץ למדפסת למשך זמן רב.
- ודא כי המחסנית החדשה מוכנה להתקנה לפני שתסיר את מחסנית הדיו ישנה.
- בדוק את הנייר.
- בדוק את הגדרות ההדפסה.
- ודא שהגדרת רזולוציה מספיקה לתמונה.
- <span id="page-154-0"></span>• אם נראה שהבעיה מוגבלת לפס ליד קצה ההדפס, השתמש בתוכנה שהתקנת עם המוצר או ביישום תוכנה אחר כדי לסובב את התמונה ב180- מעלות. ייתכן שהבעיה לא תופיע בקצה השני של ההדפס.

# **פסים לבנים רציפים על-גבי הקווים**

אם על אחד מקווי הצבע מופיעים פסים לבנים רציפים, פעל בהתאם לשלבים הבאים:

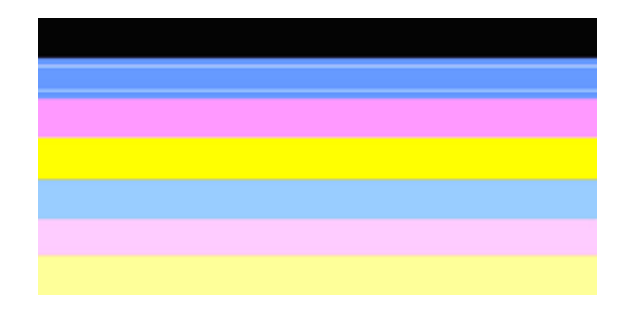

- **.1** אם בשורה 36 בדוח Diagnostic Quality Print) אבחון איכות הדפסה) מופיע הכיתוב **TTOE PHA 0 =**, יישר את המדפסת. לקבלת מידע נוסף, ראה יישור [המדפסת](#page-149-0).
	- **.2** אם שורה 36 אינה ,0 או אם היישור אינו עוזר, נקה את ראש ההדפסה. לקבלת מידע נוסף, ראה ניקוי ראש [ההדפסה](#page-148-0).
- **.3** הדפס עוד דוח Diagnostic Quality Print) אבחון איכות הדפסה). אם הפסים עדיין מופיעים, אך המראה משתפר, נסה לנקות פעם נוספת. אם הפספוס מחמיר, צור קשר עם HP - ייתכן שיש צורך להחליף את ראש ההדפסה.

#### **צבעי הקווים אינם אחידים**

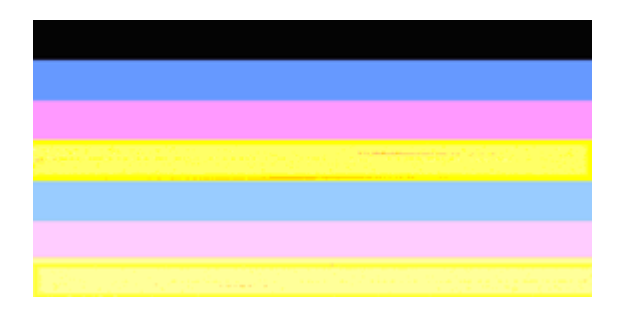

אם הצבע באחד מהקווים אינו אחיד, פעל בהתאם לשלבים הבאים:

- **.1** אם המדפסת שונעה לאחרונה בגובה רב, נסה לנקות את ראש ההדפסה.
- <span id="page-155-0"></span>**2. אם המדפסת לא שונעה לאחרונה, נסה להדפיס עוד דוח Print Quality Diagnostic (אבחון** איכות הדפסה). פעולה זו תצרוך פחות דיו בהשוואה לניקוי ראש הדפסה, אך אם היא אינה יעילה, נסה לנקות.
- **.3** נסה שנית להדפיס דוח Diagnostic Quality Print) אבחון איכות הדפסה). אם נראה כי הצבעים משתפרים, המשך לנקות. אם הצבעים מחמירים, צור קשר עם HP - ייתכן שיש צורך להחליף את ראש ההדפסה.

# **טקסט בגופן גדול ושחור**

הבט בטקסט בגופן גדול מעל לגושי הצבע. **abcdefg ABCDEFG I** על הכתב להיות חד וברור. אם הכתב משונן, נסה ליישר את המדפסת. אם מופיעים פסים או כתמי דיו, נקה את ראש ההדפסה.

# I ABCDEFG abcdefg I

דוגמה תקינה לכתב בגופן גדול - האותיות חדות וברורות - המדפסת פועלת כהלכה.

# I ABCDEFG abcdefg I

דוגמה לא תקינה לכתב בגופן גדול - האותיות משוננות - יישר את המדפסת.

# l ABCDEFG abcdefg I

דוגמה לא תקינה לכתב בגופן גדול - האותיות מרוחות - נקה את ראש ההדפסה ובדוק אם הנייר מסולסל. כדי להימנע מהסתלסלות, אחסן את כל הניירות במצב שטוח במארז הניתן לאיטום חוזר.

# ABCDEFG abcdefg I

דוגמה לא תקינה לכתב בגופן גדול - האותיות מחוקות בקצה אחד - נקה את המדפסת. אם פגם זה מתרחש מיד לאחר שהתקנת מחסנית חדשה, ייתכן שבדיקות השירות האוטומטי השגרתיות של המדפסת יפתרו את הבעיה בתור יום או יומיים, בפעולה שתצרוך פחות דיו בהשוואה לניקוי ראש הדפסה.

# **דוגמאות יישור**

אם קווי הצבע והטקסט בגופן גדול נראים תקינים, ומחסניות הדיו אינן ריקות, הבט בדוגמת היישור היישר מעל קווי הצבע.

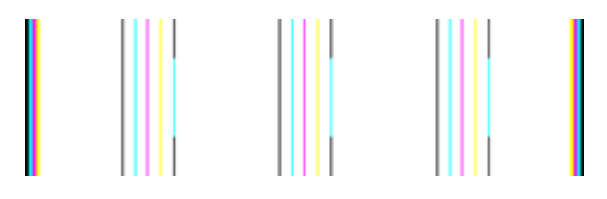

דוגמה לדוגמת יישור תקינה. הקווים ישרים.

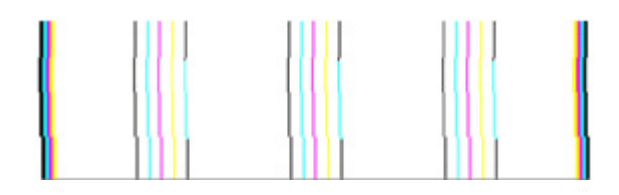

דוגמה לדוגמת יישור לא תקינה. הקווים משוננים - יישר את המדפסת. אם פעולה זו לא מצליחה, צור קשר עם HP.

אם הדוח Diagnostic Quality Print) אבחון איכות הדפסה) מציין כי המדפסת פועלת כהלכה, נסה לבצע את אחת מהפעולות הבאות:

- בדוק את הנייר
- בדוק את הגדרות ההדפסה
- ודא שהגדרת רזולוציה מספיקה לקובץ התמונה
- אם נראה שהבעיה מוגבלת לפס ליד קצה ההדפס, השתמש בתוכנה שהתקנת עם ההתקן או ביישום תוכנה אחר כדי לסובב את התמונה ב180- מעלות. ייתכן שהבעיה לא תופיע בקצה השני של ההדפס.

אם הדוח Diagnostic Quality Print) אבחון איכות הדפסה) מציין כי המדפסת אינה פועלת כהלכה, נסה לבצע את אחת מהפעולות הבאות:

- השתמש במחסניות דיו מקוריות של HP חברת HP אינה יכולה לערוב לאיכות של דיו שאינו מתוצרת HP.
	- נקה את ראש ההדפסה.
		- יישר את ההתקן.
	- אם הבעיה אינה נפתרת בשום דרך, צור קשר עם HP.

# **ניקוי ההתקן**

סעיף זה מספק הוראות לשמירה על ההתקן במצב עבודה מיטבי. בצע נוהלי תחזוקה אלה לפי הצורך.

אבק או לכלוך על משטח הזכוכית של הסורק, תומך מכסה הסורק או מסגרת הסורק, עלולים להאט את הביצועים, לפגוע באיכות הסריקות, ולהשפיע על הדיוק של מאפיינים מיוחדים.

סעיף זה כולל את הנושאים הבאים:

- ניקוי משטח הזכוכית של הסורק
	- ניקוי החלק [החיצוני](#page-157-0)
	- ניקוי מזין [המסמכים](#page-157-0) האוטומטי

# **ניקוי משטח הזכוכית של הסורק**

# **ניקוי משטח הזכוכית של הסורק**

- **.1** כבה את ההתקן.
- **.2** הרם את מכסה הסורק.

<span id="page-157-0"></span>**.3** נקה את משטח הזכוכית בעזרת מטלית רכה ונטולת סיבים שהתזת עליה נוזל ניקוי עדין למשטחי זכוכית. ייבש את משטח הזכוכית בעזרת מטלית יבשה, רכה ונטולת סיבים.

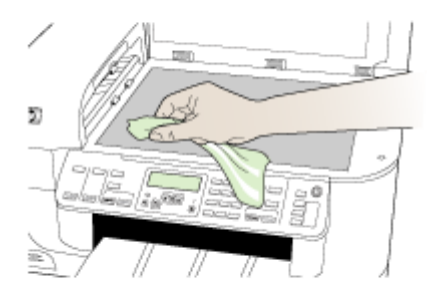

**התראה** נקה את משטח הזכוכית של הסורק רק בעזרת נוזל ניקוי למשטחי זכוכית. אל תשתמש בחומרי ניקוי שמכילים חומרים שוחקים, אצטון, בנזן או פחמן טטרכלוריד, העלולים לגרום נזק למשטח הזכוכית. אל תשתמש באלכוהול מכיוון שהוא עלול להשאיר סימני מריחה על הזכוכית.

**התראה** אל תרסס את נוזל הניקוי ישירות על משטח הזכוכית. אם תתיז כמות גדולה מדי של נוזל ניקוי, נוזל הניקוי עלול לנזול מתחת לזכוכית ולגרום נזק לסורק.

**.4** סגור את מכסה הסורק והפעל את ההתקן.

# **ניקוי החלק החיצוני**

**הערה** לפני ניקוי ההתקן, כבה אותו ונתק את כבל המתח משקע החשמל.

השתמש במטלית רכה, לחה ונטולת מוך לניגוב אבק, לכלוך וכתמים מן המארז. גוף ההתקן החיצוני אינו זקוק לניקוי. הרחק נוזלים מפנים ההתקן ומלוח הבקרה.

# **ניקוי מזין המסמכים האוטומטי**

אם מזין המסמכים האוטומטי מרים מספר דפים בבת אחת או שאינו מרים את הנייר הרגיל, באפשרותך לנקות את הגלגלות ואת משטח ההפרדה באופן ידני. הרם את מכסה מזין המסמכים האוטומטי כדי

# **לניקוי הגלגלות או משטח ההפרדה**

- **.1** הסר את כל מסמכי המקור ממגש מזין המסמכים.
- **.2** הרם את מכסה מזין המסמכים האוטומטי (1). פעולה זו מאפשרת גישה קלה לגלגלות (2) ולמשטח ההפרדה (3) כמוצג להלן.

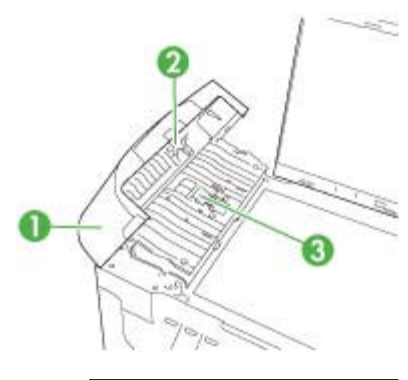

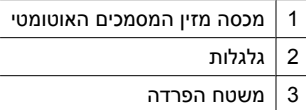

- **.3** הרטב קלות מטלית נקיה נטולת מוך במים מזוקקים ולאחר מכן סחוט את הנוזלים העודפים מהמטלית.
	- **.4** השתמש במטלית הלחה כדי לנגב את כל המשקעים מהגלגלות או ממשטח ההפרדה.

**הערה** אם המשקע אינו יורד באמצעות מים מזוקקים, נסה להשתמש בכוהל איזופרופיל (ספירט).

**.5** סגור את מכסה מזין המסמכים האוטומטי.

# **לניקוי רצועת הזכוכית בתוך מזין המסמכים האוטומטי**

- **.1** כבה את ה-One-in-All של HP ולאחר מכן נתק את כבל המתח.
- **הערה** בהתאם למשך הזמן שבו ה-One-in-All של HP היה מנותק, ייתכן שהתאריך והשעה נמחקו. ייתכן שיהיה עליך לכוון מחדש את התאריך והשעה בהמשך, כאשר תחבר מחדש את כבל המתח.
	- **.2** הרם את המכסה, כאילו אתה טוען מסמך מקור על הזכוכית.

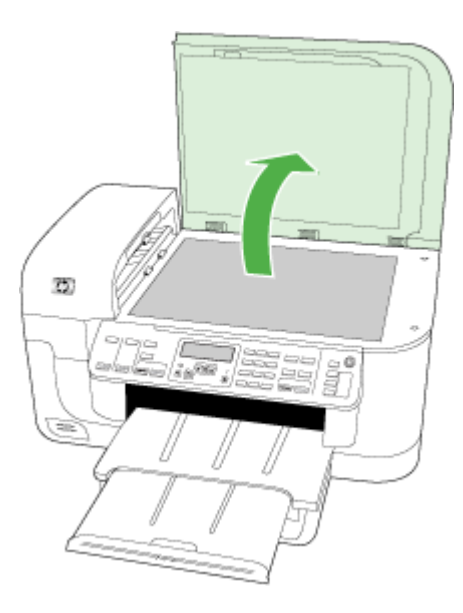

**.3** הרם מכסה מזין המסמכים האוטומטי.

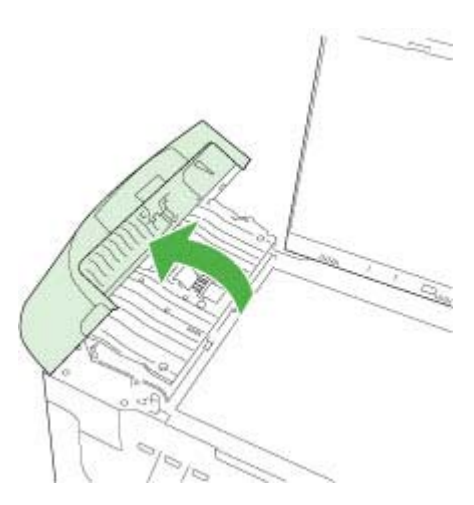

**.4** הרם את מנגנון מזין המסמכים האוטומטי.

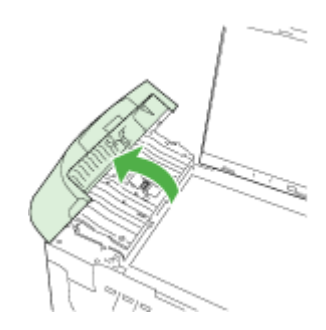

מתחת למזין המסמכים האוטומטי ישנה רצועת זכוכית.

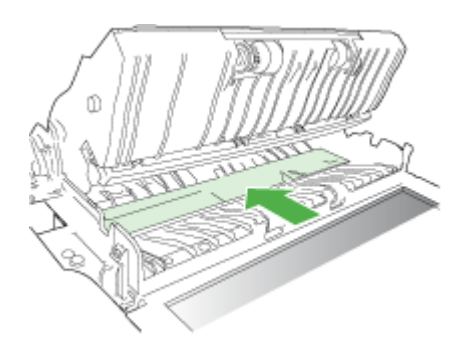

- **.5** נקה את רצועת הזכוכית בעזרת מטלית רכה או ספוג עם מעט נוזל לניקוי זכוכית שאינו שוחק.
- **התראה** אין להשתמש בחומרים שוחקים, אצטון, בנזין או פחמן טטרא-כלוריד על משטח הזכוכית משום שחומרים אלו עלולים לפגוע בו. אין להרטיב את משטח הזכוכית או לרסס עליו בצורה ישירה. הנוזל עלול לחלחל אל מתחת למשטח הזכוכית ולגרום נזק להתקן.
	- **.6** הורד את מנגנון מזין המסמכים האוטומטי, ולאחר מכן סגור את המכסה של מזין המסמכים האוטומטי.
		- **.7** סגור את המכסה.
		- **.8** חבר את כבל המתח, ולאחר מכן הפעל את ה-One-in-All של HP.

# **עצות לפתרון בעיות ומקורות כלליים**

נסה את הפתרונות הבאים כאשר אתה מנסה לפתור בעיות הדפסה.

- לגבי חסימות נייר, ראה סילוק [חסימות](#page-220-0).
- לגבי בעיות בהזנת הנייר, כגון הדפסה עקומה ומשיכת נייר, ראה פתרון בעיות [בהזנת](#page-191-0) הנייר.
- נורית ההפעלה דולקת ואינה מהבהבת. בשעת הפעלת ההתקן בפעם הראשונה, תהליך האתחול של ההתקן נמשך כ12- דקות.
- כבל המתח ושאר הכבלים פועלים ומחוברים להתקן כהלכה. ודא שההתקן מחובר היטב לשקע חשמל תקין המספק זרם חילופין (AC(, ושהוא מופעל. לדרישות עוצמת המתח, ראה מפרט [חשמל](#page-252-0).
- חומרי ההדפסה מוטענים בצורה נכונה במגש ההזנה ואין חסימת נייר בהתקן.
	- כל סרטי האריזה וחומרי האריזה הוסרו.
- ההתקן מוגדר כמדפסת הנוכחית או כמדפסת ברירת המחדל. במערכת Windows, הגדר את ההתקן כמדפסת ברירת המחדל בתיקייה Printers) מדפסות). במערכת X OS Mac, הגדר את ההתקן כמדפסת ברירת המחדל דרך Utility Setup Printer) תוכנית שירות להגדרת המדפסת) **System Preferences** את פתח Mac OS X (v10.5) במערכת ,)Mac OS X (v10.4) **(העדפות מערכת)**, בחר **Fax & Print) הדפסה ופקס)** ולאחר מכן בחר את ההתקן מתוך הרשימה הנפתחת **Printer Default) מדפסת ברירת המחדל)**.) לקבלת מידע נוסף, עיין בתיעוד המצורף מחשב.
- אם אתה משתמש במערכת Windows, ודא כי הפריט **Printing Pause) השהה הדפסה)** אינו מסומן.
- אין מספר רב מדי של תוכניות פעילות בעת ביצוע משימת הדפסה. סגור כל תוכנית שאינה בשימוש או הפעל את המחשב מחדש לפני שתשוב ותנסה לבצע את המשימה.

# **נושאי פתרון בעיות**

- פתרון בעיות הדפסה
- פתרון בעיות [הדפסה](#page-164-0)
- פתרון בעיות באיכות [הדפסה](#page-175-0)
	- פתרון בעיות [בהזנת](#page-191-0) הנייר
		- פתרון בעיות [העתקה](#page-192-0)
		- פתרון בעיות [סריקה](#page-195-0)
			- פתרון [בעיות](#page-199-0) פקס
		- פתרון בעיות [ברשת](#page-210-0)
- פתרון בעיות ברשת [האלחוטית](#page-211-0) (בדגמים מסוימים בלבד)
	- פתרון בעיות [צילומים](#page-217-0) (כרטיס זיכרון)
		- פתרון בעיות [התקנה](#page-218-0)

# **פתרון בעיות הדפסה**

סעיף זה כולל את הנושאים הבאים:

- ההתקן נכבה באופן בלתי צפוי
- הודעות שגיאה [מופיעות](#page-162-0) בתצוגת לוח הבקרה
	- נדרש להתקן זמן רב לביצוע [הדפסה](#page-162-0)
- ההתקן מדפיס עמודים ריקים או [מודפסים](#page-162-0) חלקית
	- משהו בדף [המודפס](#page-163-0) חסר או שגוי
	- מיקום שגוי של טקסט או [גרפיקה](#page-163-0)

# **ההתקן נכבה באופן בלתי צפוי**

# **בדוק את הספקת החשמל ואת חיבורי החשמל**

ודא שההתקן מחובר היטב לשקע חשמל תקין המספק זרם חילופין (AC(. לדרישות עוצמת המתח, ראה מפרט [חשמל](#page-252-0).

# **הודעות שגיאה מופיעות בתצוגת לוח הבקרה**

#### **אירעה שגיאה בלתי הפיכה**

<span id="page-162-0"></span>נתק את כל הכבלים (כגון כבל המתח וכבל ה-USB(, המתן כ20- שניות וחבר מחדש את הכבלים. אם הבעיה חוזרת, בקר באתר האינטרנט של HP[\)](http://www.hp.com/support) [support/com.hp.www](http://www.hp.com/support)(, הכולל מידע עדכני ביותר על פתרון בעיות, תיקונים ועדכונים.

**הערה** לקבלת מידע נוסף על הודעות שגיאה, ראה [שגיאות](#page-223-0).

# **נדרש להתקן זמן רב לביצוע הדפסה**

### **בדוק את הגדרות ומשאבי המערכת**

ודא שהמחשב עומד בדרישות המינימום להפעלת ההתקן. למידע נוסף, ראה דרישות [המערכת](#page-249-0).

# **בדוק את הגדרות תוכנת ההתקן**

כשבוחרים באיכות הדפסה **Best) מיטבית)** או **dpi Maximum) dpi מרבי)** ההדפסה נעשית איטית יותר. כדי להגביר את מהירות ההדפסה, בחר הגדרות הדפסה שונות במנהל ההתקן ההדפסה. למידע נוסף, ראה שינוי [הגדרות](#page-42-0) הדפסה.

#### **מפלסי דיו נמוכים**

בדוק את מפלסי הדיו המשוערים במחסניות הדיו.

**הערה** התראות ומחוונים של מפלסי הדיו מספקים הערכות למטרות תכנון בלבד. כאשר מתקבלת התראה על מפלס דיו נמוך, שקול להחזיק מחסנית הדפסה חלופית בהישג יד כדי להימנע מעיכובים אפשריים בהדפסה. אינך צריך להחליף את מחסניות הדיו עד שאיכות ההדפסה הופכת בלתי סבירה.

ייתכן שאין מספיק דיו במחסניות הדיו. כמות לא מספקת של דיו עלולה לגרום להתחממות יתר של ראש ההדפסה. כאשר ראש ההדפסה מתחמם יתר על המידה, המדפסת מאיטה כדי לאפשר לראש ההדפסה להתקרר.

# **ההתקן מדפיס עמודים ריקים או מודפסים חלקית**

#### **בדוק את מפלסי הדיו**

ייתכן שמחסניות הדיו עומדות להתרוקן.

# **נקה את ראש ההדפסה**

השלם את הליך הניקוי של ראש ההדפסה. לקבלת מידע נוסף, ראה ניקוי ראש [ההדפסה](#page-148-0).

**הערה** כבה את ה-One-in-All של HP על-ידי לחיצה על הלחצן **הפעלה/כיבוי** שבמוצר. המתן עד שתיכבה נורית ה**הפעלה/כיבוי** לפני ניתוק כבל המתח או כיבוי מפצל. אם כיבית את ה-One-in-All של HP שלא כהלכה, מחסנית ההדפסה עלולה שלא לחזור למיקומה הנכון ובכך לגרום לבעיות במחסניות הדיו ובאיכות ההדפסה.

### **בדוק את הגדרות חומרי ההדפסה**

- <span id="page-163-0"></span>• במנהל התקן המדפסת, ודא שבחרת בהגדרות איכות ההדפסה המתאימות לחומרי ההדפסה שנטענו במגשים.
- במנהל התקן המדפסת, ודא שהגדרות העמוד מתאימות לגודל העמוד של חומרי ההדפסה שנטענו במגש.

# **הורם יותר מדף אחד**

לקבלת מידע נוסף אודות בעיות בהזנת נייר, עיין בסעיף פתרון בעיות [בהזנת](#page-191-0) הנייר.

# **יש עמוד ריק בקובץ**

בדוק את הקובץ כדי לוודא שאין עמוד ריק.

# **משהו בדף המודפס חסר או שגוי**

# **בדוק את מחסניות הדיו**

ודא שמחסניות הדיו הנכונות מותקנות ושמפלס הדיו בהן אינו נמוך. לקבלת מידע נוסף, עיין בסעיף ניהול [ההתקן](#page-93-0) ובדיקת מפלסי הדיו [המשוערים](#page-142-0).

**הערה** כבה את ה-One-in-All של HP על-ידי לחיצה על הלחצן **הפעלה/כיבוי** שבמוצר. המתן עד שתיכבה נורית ה**הפעלה/כיבוי** לפני ניתוק כבל המתח או כיבוי מפצל. אם כיבית את ה-One-in-All של HP שלא כהלכה, מחסנית ההדפסה עלולה שלא לחזור למיקומה הנכון ובכך לגרום לבעיות במחסניות הדיו ובאיכות ההדפסה.

# **בדוק את הגדרות השוליים**

ודא שהגדרות השוליים של המסמך אינן חורגות משטח ההדפסה של ההתקן. למידע נוסף, ראה הגדרת שוליים [מינימליים](#page-36-0).

# **בדוק את הגדרות ההדפסה בצבע**

במנהל התקן ההדפסה, ודא שלא נבחרה האפשרות **Grayscale in Print) הדפסה בגוני אפור)**.

# **בדוק את מיקום ההתקן ואת אורך כבל ה-USB**

שדות אלקטרומגנטיים חזקים (כמו אלה שיוצרים כבלי USB (עלולים לגרום לעיוותים קלים בהדפסים המופקים. הרחק את ההתקן ממקורות של שדות אלקטרומגנטיים. כמו כן, מומלץ להשתמש בכבל USB שאורכו קצר מ3- מטר, כדי למזער את השפעות השדות האלקטרומגנטיים.

# **מיקום שגוי של טקסט או גרפיקה**

# **בדוק את אופן הטעינה של חומרי ההדפסה**

ודא שמכווני הרוחב והאורך של חומרי ההדפסה צמודים לקצוות ערימת חומר ההדפסה וכי המגש אינו עמוס מדי. לקבלת מידע נוסף, ראה טעינת חומרי [הדפסה](#page-36-0).

# **בדוק את גודל חומרי ההדפסה**

- תוכנו המודפס של דף מסוים עלול להיחתך אם המסמך גדול יותר מחומרי ההדפסה שבשימוש.
- ודא שגודל חומרי ההדפסה שנבחר במנהל התקן המדפסת מתאים לגודל חומרי ההדפסה שנטענו במגש.

# **בדוק את הגדרות השוליים**

<span id="page-164-0"></span>אם הטקסט או הגרפיקה נחתכים בשולי הדף, ודא שהגדרות השוליים של המסמך אינן חורגות משטח ההדפסה של ההתקן. למידע נוסף, ראה הגדרת שוליים [מינימליים](#page-36-0).

# **בדוק את הגדרות כיוון הדף**

ודא כי גודל חומרי ההדפסה וכיוון הדף שנבחרו ביישום תואמים את ההגדרות במנהל התקן המדפסת. למידע נוסף, ראה שינוי [הגדרות](#page-42-0) הדפסה.

# **בדוק את מיקום ההתקן ואת אורך כבל ה-USB**

שדות אלקטרומגנטיים חזקים (כמו אלה שיוצרים כבלי USB (עלולים לגרום לעיוותים קלים בהדפסים המופקים. הרחק את ההתקן ממקורות של שדות אלקטרומגנטיים. כמו כן, מומלץ להשתמש בכבל USB שאורכו קצר מ3- מטר, כדי למזער את השפעות השדות האלקטרומגנטיים.

אם פעולות אלה לא הועילו, ייתכן כי הבעיה נגרמת מחוסר יכולת של היישום לפענח כיאות את הגדרות ההדפסה. עיין בהערות לגבי המוצר וחפש מידע על התנגשויות תוכנה מוכרות. לחלופין, עיין בתיעוד של היישום עצמו, או פנה אל יצרן התוכנה כדי לקבל עזרה ספציפית.

# **פתרון בעיות הדפסה**

השתמש בסעיף זה לפתרון בעיות ההדפסה הבאות:

- מעטפות מודפסות בצורה שגויה
- [הדפסה](#page-165-0) ללא שוליים מפיקה תוצאות בלתי צפויות
	- [המוצר](#page-165-0) אינו מגיב
	- המוצר מדפיס תווים חסרי [משמעות](#page-168-0)
	- דבר לא קורה בעת ניסיון לבצע [הדפסה](#page-168-0)
	- הדפים [במסמך](#page-171-0) שלי יוצאים בסדר לא נכון
		- השוליים אינם [מודפסים](#page-171-0) כמצופה
	- טקסט או [גרפיקה](#page-172-0) חתוכים בשולי העמוד
		- בעת [הדפסה](#page-174-0) נפלט דף ריק

# **מעטפות מודפסות בצורה שגויה**

בצע את הפעולות הבאות כדי לפתור את הבעיה. הפעולות מובאות לפי סדר, כאשר הפתרון הסביר ביותר מוצג תחילה. אם הפעולה הראשונה אינה פותרת את הבעיה, המשך לנסות את הפעולות הנותרות עד לפתרון הבעיה.

- פתרון :1 טען את ערימת המעטפות כהלכה
	- [פתרון](#page-165-0) 2: בדוק את סוג [המעטפות](#page-165-0)  $\cdot$
- [פתרון](#page-165-0) [:3](#page-165-0) קפל את הדשים פנימה כדי למנוע [חסימות](#page-165-0) נייר

# **פתרון :1 טען את ערימת המעטפות כהלכה**

**פתרון:** טען ערימה של מעטפות במגש ההזנה, כאשר דשי המעטפות פונים כלפי מעלה ולצד שמאל.

ודא שאתה מסיר את כל הנייר ממגש ההזנה לפני טעינת המעטפות.

**סיבה:** ערימת מעטפות נטענה באופן שגוי.

אם פעולה זו לא פתרה את הבעיה, נסה את הפתרון הבא:

### **פתרון :2 בדוק את סוג המעטפות**

<span id="page-165-0"></span>**פתרון:** אין להשתמש במעטפות מבריקות או עם תבליטים או במעטפות עם סגרים מתכתיים או חלוניות.

**סיבה:** נטענו מעטפות מסוג שגוי.

אם פעולה זו לא פתרה את הבעיה, נסה את הפתרון הבא:

#### **פתרון :3 קפל את הדשים פנימה כדי למנוע חסימות נייר**

**פתרון:** כדי למנוע חסימות נייר, קפל את דשי המעטפות לתוכן.

**סיבה:** הדשים עלולים להיתפס בגלגלות.

#### **הדפסה ללא שוליים מפיקה תוצאות בלתי צפויות**

**פתרון:** נסה להדפיס את התמונה מהתוכנה להדמיית צילומים המצורפת למוצר.

**סיבה:** הדפסת תמונה ללא שוליים מיישום תוכנה שאינו מתוצרת HP גרמה לתוצאות לא צפויות.

#### **המוצר אינו מגיב**

בצע את הפעולות הבאות כדי לפתור את הבעיה. הפעולות מובאות לפי סדר, כאשר הפתרון הסביר ביותר מוצג תחילה. אם הפעולה הראשונה אינה פותרת את הבעיה, המשך לנסות את הפעולות הנותרות עד לפתרון הבעיה.

- $enc<sub>1</sub>$  מתרון 1: הפעל את המוצר
- $\cdot$  [פתרון](#page-166-0) 2: טען נייר במגש [ההזנה](#page-166-0)
- $\cdot$  [פתרון](#page-166-0) 3: בחר במדפסת [המתאימה](#page-166-0)
- [פתרון](#page-166-0) 4: בדוק את הסטטוס של מנהל התקן [המדפסת](#page-166-0)
- [פתרון](#page-166-0) [:5](#page-166-0) המתן עד [שהמוצר](#page-166-0) ישלים את הפעולה הנוכחית
- $\cdot$  [פתרון](#page-166-0) 6: הסר את כל עבודות [ההדפסה](#page-166-0) שבוטלו מהתור
	- [פתרון](#page-167-0) [:7](#page-167-0) שחרר את [חסימת](#page-167-0) הנייר
	- $\cdot$  [פתרון](#page-167-0) 8: ודא שגררת ההדפסה נעה [בחופשיות](#page-167-0)
	- [פתרון](#page-167-0) 9: בדוק את החיבור בין המוצר [למחשב](#page-167-0)
		- $\cdot$  [פתרון](#page-168-0) 10: הפעל מחדש את [המוצר](#page-168-0)

#### **פתרון :1 הפעל את המוצר**

**פתרון:** הבט בנורית ה**הפעלה/כיבוי** הממוקמת במוצר. אם הוא לא מאיר, המוצר כבוי. ודא שכבל המתח מחובר היטב למוצר ומחובר לשקע חשמל. לחץ על לחצן **הפעלה/כיבוי** כדי להפעיל את המוצר.

**סיבה:** המוצר היה כבוי.

אם פעולה זו לא פתרה את הבעיה, נסה את הפתרון הבא:

#### **פתרון :2 טען נייר במגש ההזנה**

**פתרון:** טען נייר במגש ההזנה.

לקבלת מידע נוסף, ראה:

טעינת חומרי [הדפסה](#page-36-0)

**סיבה:** אזל הנייר במוצר.

אם פעולה זו לא פתרה את הבעיה, נסה את הפתרון הבא:

#### **פתרון :3 בחר במדפסת המתאימה**

**פתרון:** ודא שבחרת במדפסת המתאימה עבור יישום התוכנה.

<span id="page-166-0"></span>**עצה** באפשרותך להגדיר את המוצר כמדפסת ברירת המחדל כדי להבטיח שהמדפסת תיבחר באופן אוטומטי כאשר אתה בוחר באפשרות **Print) הדפסה)** בתפריט **File) קובץ)** ביישומי התוכנה השונים שלך.

**סיבה:** המוצר אינו המדפסת שנבחרה.

אם פעולה זו לא פתרה את הבעיה, נסה את הפתרון הבא:

#### **פתרון :4 בדוק את הסטטוס של מנהל התקן המדפסת**

**פתרון:** ייתכן שהמצב של מנהל התקן המדפסת השתנה ל-**offline) לא מחובר)** או ל-**stop printing) עצור הדפסה)**.

#### **לבדיקת הסטטוס של מנהל התקן ההדפסה**

▲ ב-Center Solution HP) מרכז הפתרונות של HP(, לחץ על הכרטיסייה **Status**) מצב).

**סיבה:** הסטטוס של מנהל התקן המדפסת השתנה.

אם פעולה זו לא פתרה את הבעיה, נסה את הפתרון הבא:

#### **פתרון :5 המתן עד שהמוצר ישלים את הפעולה הנוכחית**

**פתרון:** אם המוצר מבצע משימה אחרת, כגון העתקה או סריקה, ייתכן עיכוב בעבודת ההדפסה עד שהמוצר יסיים את המשימה הנוכחית.

מסמכים מסוימים מצריכים זמן הדפסה רב יותר. אם לא הודפס דבר כעבור מספר דקות מרגע שליחת עבודת ההדפסה למוצר, בדוק את תצוגת המוצר כדי לבדוק אם מופיעות הודעות כלשהן.

**סיבה:** המוצר היה עסוק במשימה אחרת.

אם פעולה זו לא פתרה את הבעיה, נסה את הפתרון הבא:

#### **פתרון :6 הסר את כל עבודות ההדפסה שבוטלו מהתור**

**פתרון:** עבודת הדפסה עשויה להישאר בתור לאחר שבוטלה. עבודת ההדפסה שבוטלה תוקעת את התור ומונעת את הדפסתה של עבודת ההדפסה הבאה.

<span id="page-167-0"></span>מהמחשב שברשותך, פתח את תיקיית המדפסת ובדוק אם העבודה שבוטלה נשארה בתור ההדפסה. נסה למחוק את העבודה מהתור. אם עבודת ההדפסה נשארת בתור, נסה לבצע אחת או יותר מהפעולות הבאות:

- נתק את כבל ה-USB מהמוצר, הפעל מחדש את המחשב ולאחר מכן חבר מחדש את כבל ה- USB למוצר.
	- כבה את המוצר, הפעל מחדש את המחשב ולאחר מכן הפעל מחדש את המוצר.

**סיבה:** עבודת הדפסה שנמחקה היתה בתור.

אם פעולה זו לא פתרה את הבעיה, נסה את הפתרון הבא:

#### **פתרון :7 שחרר את חסימת הנייר**

**פתרון:** שחרר את חסימת הנייר והסר את כל הנייר הקרוע שנותר במוצר.

לקבלת מידע נוסף, ראה:

סילוק [חסימות](#page-220-0)

**סיבה:** אירעה חסימת נייר במוצר.

אם פעולה זו לא פתרה את הבעיה, נסה את הפתרון הבא:

#### **פתרון :8 ודא שגררת ההדפסה נעה בחופשיות**

**פתרון:** נתק את כבל המתח אם עדיין לא ניתקת אותו. בדוק אם גררת ההדפסה נעה בחופשיות מצד אחד של המדפסת לצדה השני. אל תנסה להניע אותה בכוח אם היא תפוסה בחלק כלשהו.

**התראה** הקפד שלא להפעיל כוח על גררת ההדפסה. אם הגררה תקועה, הזזתה בכוח תגרום נזק למדפסת.

**סיבה:** גררת ההדפסה נתקעה.

אם פעולה זו לא פתרה את הבעיה, נסה את הפתרון הבא:

# **פתרון :9 בדוק את החיבור בין המוצר למחשב**

**פתרון:** בדוק את החיבור בין המוצר למחשב. ודא שכבל ה-USB מחובר היטב ליציאת ה-USB בגב המוצר. ודא שהקצה השני של כבל ה-USB מחובר ליציאת USB במחשב. לאחר חיבור הכבל כהלכה, כבה את המוצר ולאחר מכן הפעל אותו מחדש. אם המוצר מחובר למחשב באמצעות חיבור קווי, אלחוטי או Bluetooth, ודא שהחיבורים המתאימים פעילים ושהמוצר מופעל.

אם החיבורים מאובטחים, ולא הודפס דבר במשך מספר דקות מרגע שליחת עבודת ההדפסה למוצר, בדוק את סטטוס המוצר. בתוכנת Software Center Solution HP) מרכז הפתרונות של HP(, לחץ על **Settings) הגדרות)**, ולאחר מכן לחץ על **Status) סטטוס)**.

**סיבה:** לא היתה תקשורת בין המחשב למוצר.

אם פעולה זו לא פתרה את הבעיה, נסה את הפתרון הבא:

#### **פתרון :10 הפעל מחדש את המוצר**

<span id="page-168-0"></span>**פתרון:** כבה את המוצר ולאחר מכן נתק את כבל המתח. חבר חזרה את כבל המתח ולאחר מכן לחץ על לחצן **הפעלה/כיבוי** כדי להפעיל את המוצר.

**סיבה:** אירעה שגיאה במוצר.

# **המוצר מדפיס תווים חסרי משמעות**

בצע את הפעולות הבאות כדי לפתור את הבעיה. הפעולות מובאות לפי סדר, כאשר הפתרון הסביר ביותר מוצג תחילה. אם הפעולה הראשונה אינה פותרת את הבעיה, המשך לנסות את הפעולות הנותרות עד לפתרון הבעיה.

- פתרון :1 הפעל מחדש את המוצר
- $\cdot$  פתרון 2: הדפס גרסה קודמת של המסמך

#### **פתרון :1 הפעל מחדש את המוצר**

**פתרון:** כבה את המוצר ואת המחשב למשך 60 שניות ולאחר מכן הפעל את שניהם ונסה להדפיס מחדש.

**סיבה:** לא היה זיכרון זמין במוצר.

אם פעולה זו לא פתרה את הבעיה, נסה את הפתרון הבא:

#### **פתרון :2 הדפס גרסה קודמת של המסמך**

**פתרון:** נסה להדפיס מסמך אחר מאותו יישום תוכנה. אם הניסיון צלח, נסה להדפיס גירסה קודמת שנשמרה של המסמך שאינה פגומה.

**סיבה:** המסמך פגום.

# **דבר לא קורה בעת ניסיון לבצע הדפסה**

בצע את הפעולות הבאות כדי לפתור את הבעיה. הפעולות מובאות לפי סדר, כאשר הפתרון הסביר ביותר מוצג תחילה. אם הפעולה הראשונה אינה פותרת את הבעיה, המשך לנסות את הפעולות הנותרות עד לפתרון הבעיה.

- $\cdot$  [פתרון](#page-169-0) 1: הפעל את [המוצר](#page-169-0)
- $\overline{\phantom{a}}$ [פתרון](#page-169-0) 2: טען נייר במגש [ההזנה](#page-169-0)  $\overline{\phantom{a}}$
- $\cdot$  [פתרון](#page-169-0) 3: בחר במדפסת [המתאימה](#page-169-0)
- [פתרון](#page-169-0) [:4](#page-169-0) בדוק את הסטטוס של מנהל התקן [המדפסת](#page-169-0)
- [פתרון](#page-169-0) [:5](#page-169-0) המתן עד [שהמוצר](#page-169-0) ישלים את הפעולה הנוכחית
- $\cdot$  [פתרון](#page-170-0) 6: הסר את כל עבודות [ההדפסה](#page-170-0) שבוטלו מהתור
	- [פתרון](#page-170-0) [:7](#page-170-0) שחרר את [חסימת](#page-170-0) הנייר
	- [פתרון](#page-170-0) [:8](#page-170-0) ודא שגררת ההדפסה נעה [בחופשיות](#page-170-0)
	- [פתרון](#page-170-0) 9: בדוק את החיבור בין המוצר [למחשב](#page-170-0)
		- $\cdot$ פתרוו 10: הפעל מחדש את [המוצר](#page-171-0)

# **פתרון :1 הפעל את המוצר**

<span id="page-169-0"></span>**פתרון:** הבט בנורית ה**הפעלה/כיבוי** הממוקמת במוצר. אם הוא לא מאיר, המוצר כבוי. ודא שכבל המתח מחובר היטב למוצר ומחובר לשקע חשמל. לחץ על לחצן **הפעלה/כיבוי** כדי להפעיל את המוצר.

**סיבה:** המוצר היה כבוי.

אם פעולה זו לא פתרה את הבעיה, נסה את הפתרון הבא:

#### **פתרון :2 טען נייר במגש ההזנה**

**פתרון:** טען נייר במגש ההזנה.

לקבלת מידע נוסף, ראה:

טעינת חומרי [הדפסה](#page-36-0)

**סיבה:** אזל הנייר במוצר.

אם פעולה זו לא פתרה את הבעיה, נסה את הפתרון הבא:

#### **פתרון :3 בחר במדפסת המתאימה**

**פתרון:** ודא שבחרת במדפסת המתאימה עבור יישום התוכנה.

**עצה** באפשרותך להגדיר את המוצר כמדפסת ברירת המחדל כדי להבטיח שהמדפסת תיבחר באופן אוטומטי כאשר אתה בוחר באפשרות **Print) הדפסה)** בתפריט **File) קובץ)** ביישומי התוכנה השונים שלך.

**סיבה:** המוצר אינו המדפסת שנבחרה.

אם פעולה זו לא פתרה את הבעיה, נסה את הפתרון הבא:

#### **פתרון :4 בדוק את הסטטוס של מנהל התקן המדפסת**

**פתרון:** ייתכן שהמצב של מנהל התקן המדפסת השתנה ל-**offline) לא מחובר)** או ל-**stop printing) עצור הדפסה)**.

#### **לבדיקת הסטטוס של מנהל התקן ההדפסה**

▲ ב-Center Solution HP) מרכז הפתרונות של HP(, לחץ על הכרטיסייה **Status**) מצב).

**סיבה:** הסטטוס של מנהל התקן המדפסת השתנה.

אם פעולה זו לא פתרה את הבעיה, נסה את הפתרון הבא:

# **פתרון :5 המתן עד שהמוצר ישלים את הפעולה הנוכחית**

**פתרון:** אם המוצר מבצע משימה אחרת, כגון העתקה או סריקה, ייתכן עיכוב בעבודת ההדפסה עד שהמוצר יסיים את המשימה הנוכחית.

מסמכים מסוימים מצריכים זמן הדפסה רב יותר. אם לא הודפס דבר כעבור מספר דקות מרגע שליחת עבודת ההדפסה למוצר, בדוק את תצוגת המוצר כדי לבדוק אם מופיעות הודעות כלשהן. <span id="page-170-0"></span>**הערה** אם אתה משתמש בהתקן d709E/a709E 6500 Officejet HP, אין באפשרותך לסרוק ולהדפיס בו-זמנית. על ההתקן לסיים עבודה אחת לפני שיוכל להתחיל את הבאה.

```
סיבה: המוצר היה עסוק במשימה אחרת.
```
אם פעולה זו לא פתרה את הבעיה, נסה את הפתרון הבא:

#### **פתרון :6 הסר את כל עבודות ההדפסה שבוטלו מהתור**

**פתרון:** עבודת הדפסה עשויה להישאר בתור לאחר שבוטלה. עבודת ההדפסה שבוטלה תוקעת את התור ומונעת את הדפסתה של עבודת ההדפסה הבאה.

מהמחשב שברשותך, פתח את תיקיית המדפסת ובדוק אם העבודה שבוטלה נשארה בתור ההדפסה. נסה למחוק את העבודה מהתור. אם עבודת ההדפסה נשארת בתור, נסה לבצע אחת או יותר מהפעולות הבאות:

- נתק את כבל ה-USB מהמוצר, הפעל מחדש את המחשב ולאחר מכן חבר מחדש את כבל ה- USB למוצר.
	- כבה את המוצר, הפעל מחדש את המחשב ולאחר מכן הפעל מחדש את המוצר.

**סיבה:** עבודת הדפסה שנמחקה היתה בתור.

אם פעולה זו לא פתרה את הבעיה, נסה את הפתרון הבא:

#### **פתרון :7 שחרר את חסימת הנייר**

**פתרון:** שחרר את חסימת הנייר והסר את כל הנייר הקרוע שנותר במוצר.

לקבלת מידע נוסף, ראה:

סילוק [חסימות](#page-220-0)

**סיבה:** אירעה חסימת נייר במוצר.

אם פעולה זו לא פתרה את הבעיה, נסה את הפתרון הבא:

#### **פתרון :8 ודא שגררת ההדפסה נעה בחופשיות**

**פתרון:** נתק את כבל המתח אם עדיין לא ניתקת אותו. בדוק אם גררת ההדפסה נעה בחופשיות מצד אחד של המדפסת לצדה השני. אל תנסה להניע אותה בכוח אם היא תפוסה בחלק כלשהו.

**התראה** הקפד שלא להפעיל כוח על גררת ההדפסה. אם הגררה תקועה, הזזתה בכוח תגרום נזק למדפסת.

**סיבה:** גררת ההדפסה נתקעה.

אם פעולה זו לא פתרה את הבעיה, נסה את הפתרון הבא:

#### **פתרון :9 בדוק את החיבור בין המוצר למחשב**

**פתרון:** בדוק את החיבור בין המוצר למחשב. ודא שכבל ה-USB מחובר היטב ליציאת ה-USB בגב המוצר. ודא שהקצה השני של כבל ה-USB מחובר ליציאת USB במחשב. לאחר חיבור הכבל <span id="page-171-0"></span>כהלכה, כבה את המוצר ולאחר מכן הפעל אותו מחדש. אם המוצר מחובר למחשב באמצעות חיבור קווי, אלחוטי או Bluetooth, ודא שהחיבורים המתאימים פעילים ושהמוצר מופעל.

אם החיבורים מאובטחים, ולא הודפס דבר במשך מספר דקות מרגע שליחת עבודת ההדפסה למוצר, בדוק את סטטוס המוצר. בתוכנת Center Solution HP) מרכז הפתרונות של HP(, לחץ על **Settings) הגדרות)**, ולאחר מכן לחץ על **Status) סטטוס)**.

**סיבה:** לא היתה תקשורת בין המחשב למוצר.

אם פעולה זו לא פתרה את הבעיה, נסה את הפתרון הבא:

#### **פתרון :10 הפעל מחדש את המוצר**

**פתרון:** כבה את המוצר ולאחר מכן נתק את כבל המתח. חבר חזרה את כבל המתח ולאחר מכן לחץ על לחצן **הפעלה/כיבוי** כדי להפעיל את המוצר.

**סיבה:** אירעה שגיאה במוצר.

#### **הדפים במסמך שלי יוצאים בסדר לא נכון**

**פתרון:** הדפס את המסמך בסדר הפוך. כאשר הדפסת המסמך תסתיים, סדר העמודים יהיה נכון.

**סיבה:** הגדרות ההדפסה הוגדרו כך שתחילה יודפס העמוד הראשון של המסמך. בשל אופן הזנת הנייר במוצר, העמוד הראשון יודפס כשהוא פונה כלפי מעלה, בתחתית הערימה.

# **השוליים אינם מודפסים כמצופה**

בצע את הפעולות הבאות כדי לפתור את הבעיה. הפעולות מובאות לפי סדר, כאשר הפתרון הסביר ביותר מוצג תחילה. אם הפעולה הראשונה אינה פותרת את הבעיה, המשך לנסות את הפעולות הנותרות עד לפתרון הבעיה.

- פתרון :1 בדוק את שולי המדפסת
- $\cdot$  [פתרון](#page-172-0) 2: בדוק את [הגדרת](#page-172-0) גודל הנייר
- [פתרון](#page-172-0) 3: טען את ערימת הנייר [כהלכה](#page-172-0)

# **פתרון :1 בדוק את שולי המדפסת**

**פתרון:** בדוק את שולי המדפסת.

ודא שהגדרת השוליים עבור המסמך אינה חורגת מהאזור הניתן להדפסה במוצר.

# **לבדיקת הגדרות השוליים**

- **.1** לפני שתשלח את עבודת ההדפסה למוצר, סקור אותה בתצוגה מקדימה. ברוב יישומי התוכנה, לחץ על תפריט **File) קובץ)** ולאחר מכן לחץ על **Preview Print (תצוגה מקדימה לפני הדפסה)**.
- **.2** בדוק את השוליים. המוצר משתמש בשוליים שהגדרת ביישום התוכנה, כל עוד הם גדולים מהשוליים המזעריים שבהם תומך המוצר. לקבלת מידע נוסף אודות הגדרת השולייים ביישום התוכנה שלך, עיין בתיעוד המצורף לתוכנה.
- **.3** אם השוליים לא מתקבלים כפי שרצית, בטל את עבודת ההדפסה וכוונן את השוליים ביישום התוכנה.

**סיבה:** השוליים לא הוגדרו כהלכה ביישום התוכנה.

#### **פתרון :2 בדוק את הגדרת גודל הנייר**

<span id="page-172-0"></span>**פתרון:** ודא שבחרת את הגדרות גודל הנייר המתאימות עבור הפרוייקט. ודא שטענת את הנייר בגודל הנכון במגש ההזנה.

**סיבה:** ייתכן שלא נקבעה הגדרת גודל הנייר הנכונה עבור הפרוייקט שניסית להדפיס.

אם פעולה זו לא פתרה את הבעיה, נסה את הפתרון הבא:

#### **פתרון :3 טען את ערימת הנייר כהלכה**

**פתרון:** הסר את ערימת הנייר ממגש ההזנה, טען מחדש את הנייר ולאחר מכן הסט את מכוון רוחב הנייר פנימה עד שייעצר בקצה הנייר.

לקבלת מידע נוסף, ראה:

טעינת חומרי [הדפסה](#page-36-0)

**סיבה:** מכווני הנייר לא מוקמו כהלכה.

# **טקסט או גרפיקה חתוכים בשולי העמוד**

בצע את הפעולות הבאות כדי לפתור את הבעיה. הפעולות מובאות לפי סדר, כאשר הפתרון הסביר ביותר מוצג תחילה. אם הפעולה הראשונה אינה פותרת את הבעיה, המשך לנסות את הפעולות הנותרות עד לפתרון הבעיה.

- פתרון :1 בדוק את הגדרות השוליים
	- <u>[פתרון](#page-173-0) 2: בדוק את פריסת [המסמך](#page-173-0)</u>
- [פתרון](#page-173-0) [:3](#page-173-0) טען את ערימת [הניירות](#page-173-0) כהלכה
	- [פתרון](#page-173-0) 4: נסה [להדפיס](#page-173-0) עם שוליים

#### **פתרון :1 בדוק את הגדרות השוליים**

**פתרון:** בדוק את שולי המדפסת.

ודא שהגדרת השוליים עבור המסמך אינה חורגת מהאזור הניתן להדפסה במוצר.

#### **לבדיקת הגדרות השוליים**

- **.1** לפני שתשלח את עבודת ההדפסה למוצר, סקור אותה בתצוגה מקדימה. ברוב יישומי התוכנה, לחץ על תפריט **File) קובץ)** ולאחר מכן לחץ על **Preview Print (תצוגה מקדימה לפני הדפסה)**.
- **.2** בדוק את השוליים. המוצר משתמש בשוליים שהגדרת ביישום התוכנה, כל עוד הם גדולים מהשוליים המזעריים שבהם תומך המוצר. לקבלת מידע נוסף אודות הגדרת השולייים ביישום התוכנה שלך, עיין בתיעוד המצורף לתוכנה.
- **.3** אם השוליים לא מתקבלים כפי שרצית, בטל את עבודת ההדפסה וכוונן את השוליים ביישום התוכנה.

**סיבה:** השוליים לא הוגדרו כהלכה ביישום התוכנה.

#### **פתרון :2 בדוק את פריסת המסמך**

<span id="page-173-0"></span>**פתרון:** ודא שהפריסה במסמך שאותו אתה מנסה להדפיס מתאימה לגודל נייר שנתמך על-ידי המוצר.

# **לקבלת תצוגה מקדימה של פריסת ההדפסה**

- **.1** טען במגש ההזנה נייר בגודל המתאים.
- **.2** לפני שתשלח את עבודת ההדפסה למוצר, סקור אותה בתצוגה מקדימה. ברוב יישומי התוכנה, לחץ על תפריט **File) קובץ)** ולאחר מכן לחץ על **Preview Print (תצוגה מקדימה לפני הדפסה)**.
- **.3** בדוק את הגרפיקה במסמך כדי לוודא שהגודל הנוכחי מתאים לשטח המיועד להדפסה במוצר.
	- **.4** אם הגרפיקה אינה תואמת לשטח המיועד להדפסה של העמוד, בטל את עבודת ההדפסה.
- **עצה** יישומי תוכנה מסוימים מאפשרים שינוי קנה מידה של המסמך כדי שיתאים לגודל הנייר הנוכחי שנבחר. כמו כן, באפשרותך לשנות את גודל המסמך מתיבת הדו-שיח **Properties (מאפיינים)**.

**סיבה:** גודל המסמך שניסית להדפיס גדול יותר מהנייר שנטען במגש ההזנה. אם פעולה זו לא פתרה את הבעיה, נסה את הפתרון הבא:

# **פתרון :3 טען את ערימת הניירות כהלכה**

**פתרון:** אם הנייר מוזן באופן שגוי, ייתכן שחלקים מהמסמך ייחתכו. הסר את ערימת הנייר ממגש ההזנה וטען את הנייר מחדש.

לקבלת מידע נוסף, ראה:

טעינת חומרי [הדפסה](#page-36-0)

**סיבה:** הנייר נטען באופן שגוי.

אם פעולה זו לא פתרה את הבעיה, נסה את הפתרון הבא:

# **פתרון :4 נסה להדפיס עם שוליים**

**פתרון:** נסה להדפיס עם שוליים על-ידי כיבוי האפשרות של הדפסה ללא שוליים.

לקבלת מידע נוסף, ראה:

[הדפסה](#page-39-0) ללא שוליים

**סיבה:** הופעלה הדפסה ללא שוליים. על-ידי בחירה באפשרות **Borderless) ללא שוליים)**, הצילום המודפס שלך עבר הגדלה ומירכוז כדי להתאים לאזור שניתן להדפסה בעמוד. בהתאם לגדלים היחסיים של הצילום הדיגיטלי והנייר שעליו אתה מדפיס, הדבר עלול לגרום לכך שחלקים מסוימים של התמונה ייחתכו. <span id="page-174-0"></span>בצע את הפעולות הבאות כדי לפתור את הבעיה. הפעולות מובאות לפי סדר, כאשר הפתרון הסביר ביותר מוצג תחילה. אם הפעולה הראשונה אינה פותרת את הבעיה, המשך לנסות את הפעולות הנותרות עד לפתרון הבעיה.

- פתרון :1 הסר עמודים מיותרים או שורות מיותרות בסוף המסמך
	- פתרון :2 טען נייר במגש ההזנה
		- $\cdot$  פתרון 3: בדוק את מפלסי הדיו
	- פתרון :4 נקה את ראש ההדפסה
	- $\cdot$  פתרוו 5: טעו נייר במגש [ההזנה](#page-175-0)

# **פתרון :1 הסר עמודים מיותרים או שורות מיותרות בסוף המסמך**

**פתרון:** פתח את קובץ המסמך ביישום התוכנה והסר את עמודים מיותרים או שורות מיותרות בסוף המסמך.

**סיבה:** המסמך שהדפסת כלל עמוד ריק נוסף.

אם פעולה זו לא פתרה את הבעיה, נסה את הפתרון הבא:

#### **פתרון :2 טען נייר במגש ההזנה**

**פתרון:** אם נותר מספר מצומצם של גיליונות במוצר, טען עוד נייר במגש ההזנה. אם יש במגש ההזנה כמות גדולה של נייר, הסר את הנייר, טפח קלות את ערימת הנייר כנגד משטח ישר וטען מחדש את הנייר במגש ההזנה.

לקבלת מידע נוסף, ראה:

טעינת חומרי [הדפסה](#page-36-0)

**סיבה:** המוצר הרים שני גיליונות נייר.

# **פתרון :3 בדוק את מפלסי הדיו**

**פתרון:** ייתכן שמחסניות הדיו עומדות להתרוקן.

**סיבה:** מפלסי הדיו נמוכים מדי.

# **פתרון :4 נקה את ראש ההדפסה**

# **פתרון:**

**הערה** כבה את ה-One-in-All של HP על-ידי לחיצה על הלחצן **הפעלה/כיבוי** שבמוצר. המתן עד שתיכבה נורית ה**הפעלה/כיבוי** לפני ניתוק כבל המתח או כיבוי מפצל. אם כיבית את ה-One-in-All של HP שלא כהלכה, מחסנית ההדפסה עלולה שלא לחזור למיקומה הנכון ובכך לגרום לבעיות במחסניות הדיו ובאיכות ההדפסה.

השלם את הליך הניקוי של ראש ההדפסה. לקבלת מידע נוסף, ראה ניקוי ראש [ההדפסה](#page-148-0).

**סיבה:** המוצר הרים שני גיליונות נייר.

# **פתרון :5 טען נייר במגש ההזנה**

<span id="page-175-0"></span>**פתרון:** אם נותר מספר מצומצם של גיליונות במוצר, טען עוד נייר במגש ההזנה. אם יש במגש ההזנה כמות גדולה של נייר, הסר את הנייר, טפח קלות את ערימת הנייר כנגד משטח ישר וטען מחדש את הנייר במגש ההזנה.

לקבלת מידע נוסף, ראה:

טעינת חומרי [הדפסה](#page-36-0)

**סיבה:** המוצר הרים שני גיליונות נייר.

# **פתרון בעיות באיכות הדפסה**

השתמש בסעיף זה לפתרון הבעיות הבאות באיכות ההדפסה:

- צבעים שגויים, לא מדויקים או זולגים
- הדיו לא ממלא את הטקסט או את [הגרפיקה](#page-178-0) במלואם
- [בהדפסה](#page-180-0) ללא שוליים מופיע על ההדפס פס אופקי מעוות קרוב לתחתית
	- ישנם פסים או קווים אופקיים על [ההדפסים](#page-181-0)
		- [ההדפסים](#page-183-0) דהויים או מכילים צבעים עמומים
		- ההדפסים נראים [מטושטשים](#page-184-0) או לא ברורים
			- [ההדפסים](#page-186-0) מכילים פסים אנכיים
				- [ההדפסים](#page-186-0) נטויים או עקומים
					- פסי דיו על גב [הנייר](#page-187-0)
				- לא נאסף נייר ממגש [ההזנה](#page-187-0)
				- טקסט שחור [באיכות](#page-189-0) ירודה
					- המוצר מדפיס [באיטיות](#page-190-0)

# **צבעים שגויים, לא מדויקים או זולגים**

אם בהדפס קיימת אחת מבעיות איכות ההדפסה הבאות, נסה את הפתרונות שבסעיף זה לקבלת סיוע.

- הצבעים נראים שגויים לדוגמה, מגנטה הוחלף בציאן בהדפס שלך.
- הצבעים זולגים זה לתוך זה, או נראים כאילו נמרחו על-גבי הדף. לקצוות עשוי להיות מראה מטושטש במקום שיהיו חדים וממוקדים.

נסה את הפתרונות הבאים אם הצבעים נראים לא נכונים, לא מדויקים, או זולגים זה לתוך זה.

- פתרון :1 ודא שאתה משתמש במחסניות דיו מקוריות של HP
	- פתרוו 2: בדוק את הנייר שטעוו במגש [ההזנה](#page-176-0)  $\cdot$ 
		- $\cdot$  [פתרון](#page-176-0) 3: בדוק את סוג [הנייר](#page-176-0)
		- $\cdot$  [פתרון](#page-177-0) 4: בדוק את [מפלסי](#page-177-0) הדיו
		- $\cdot$  [פתרון](#page-177-0) 5: בדוק את הגדרות [ההדפסה](#page-177-0)
			- $\cdot$  [פתרון](#page-177-0) 6: יישר את [המדפסת](#page-177-0)
			- $\cdot$  [פתרון](#page-178-0) 7: נקה את ראש [ההדפסה](#page-178-0)
				- $\text{HP}$  $\text{HP}$  $\text{HP}$  [פתרון](#page-178-0) 8: פנה [לתמיכה](#page-178-0) של  $\cdot$

# **פתרון :1 ודא שאתה משתמש במחסניות דיו מקוריות של HP**

**פתרון:** בדוק אם מחסניות הדיו שברשותך הן מחסניות דיו מקוריות של HP.

<span id="page-176-0"></span>HP ממליצה להשתמש במחסניות דיו מקוריות של HP. מחסניות הדיו המקוריות של HP תוכננו עבור מדפסות של HP ונבדקו בעזרתן כדי לסייע לך להפיק תוצאות מעולות בקלות, פעם אחר פעם.

**הערה** HP אינה יכולה לערוב לאיכותם או לאמינותם של חומרים מתכלים שאינם מתוצרת HP. האחריות אינה מכסה שירותים או תיקונים במוצר כתוצאה משימוש בחומר מתכלה שאינו מתוצרת HP.

אם אתה סבור שרכשת מחסניות דיו מקוריות של HP, בקר בכתובת:

[www.hp.com/go/anticounterfeit](http://www.hp.com/go/anticounterfeit)

**סיבה:** נעשה שימוש במחסניות דיו שאינן מתוצרת HP.

אם פעולה זו לא פתרה את הבעיה, נסה את הפתרון הבא:

#### **פתרון :2 בדוק את הנייר שטעון במגש ההזנה**

**פתרון:** ודא שהנייר טעון כהלכה, שאינו מקומט או עבה מדי.

- טען נייר כשהצד המיועד להדפסה פונה כלפי מטה. לדוגמה, אם אתה טוען נייר צילום מבריק, טען את הנייר כאשר הצד המבריק פונה כלפי מטה.
- ודא שהנייר פרוס באופן שטוח במגש ההזנה ואינו מקומט. אם הנייר קרוב מדי לראש ההדפסה במהלך ההדפסה, ייתכן שהדיו נמרח. דבר זה עלול לקרות אם הנייר מורם, מקומט או מאוד עבה, לדוגמה מעטפת דיוור.

לקבלת מידע נוסף, ראה:

טעינת חומרי [הדפסה](#page-36-0)

**סיבה:** הנייר נטען באופן שגוי, או שהיה מקומט או עבה מדי.

אם פעולה זו לא פתרה את הבעיה, נסה את הפתרון הבא:

#### **פתרון :3 בדוק את סוג הנייר**

**פתרון:** HP ממליצה להשתמש בניירות HP או בכל סוג נייר אחר המתאים למוצר.

הקפד תמיד להדפיס על נייר שטוח. לקבלת תוצאות מיטביות בעת הדפסת תמונות, השתמש בנייר .HP Advanced Photo Paper הצילום

יש לאחסן חומרי הדפסה מיוחדים באריזה המקורית בתוך מארז פלסטי הניתן לאיטום, המונח על משטח ישר במקום מוצל ויבש. כשתהיה מוכן להדפיס, הוצא רק את הנייר שבו בכוונתך להשתמש. עם סיום ההדפסה, החזר נייר צילום שלא נעשה בו שימוש למארז הפלסטי. פעולה זו תמנע הסתלסלות של נייר הצילום.

**הערה** במקרה זה, אין בעיה עם חומרי הדיו המתכלים שברשותך. לכן, אין צורך להחליף את מחסניות הדיו או את ראש ההדפסה.

לקבלת מידע נוסף, ראה:

בחירת חומרי [הדפסה](#page-29-0)

**סיבה:** נייר מסוג שגוי נטען במגש ההזנה.

אם פעולה זו לא פתרה את הבעיה, נסה את הפתרון הבא:

#### **פתרון :4 בדוק את מפלסי הדיו**

**פתרון:** בדוק את מפלסי הדיו המשוערים במחסניות הדיו.

<span id="page-177-0"></span>**הערה** התראות ומחוונים של מפלסי הדיו מספקים הערכות למטרות תכנון בלבד. כאשר מתקבלות התראות על מפלס דיו נמוך, שקול להחזיק מחסנית הדפסה חלופית בהישג יד כדי להימנע מעיכובים אפשריים בהדפסה. אינך צריך להחליף את מחסניות הדיו עד שאיכות ההדפסה הופכת בלתי סבירה.

לקבלת מידע נוסף, ראה:

בדיקת מפלסי הדיו [המשוערים](#page-142-0)

**סיבה:** ייתכן שאין מספיק דיו במחסניות הדיו.

אם פעולה זו לא פתרה את הבעיה, נסה את הפתרון הבא:

#### **פתרון :5 בדוק את הגדרות ההדפסה**

**פתרון:** בדוק את הגדרות ההדפסה.

- בדוק את הגדרות ההדפסה כדי לראות אם הגדרות הצבע שגויות. לדוגמה, בדוק אם המסמך מוגדר להדפסה בגוני אפור. לחלופין, בדוק אם הגדרות צבע מתקדמות, כגון רוויה, בהירות או גון צבע, מוגדרות לשינוי מראה הצבעים.
- בדוק את הגדרת איכות ההדפסה וודא שהיא מתאימה לסוג הנייר שטעון במוצר. ייתכן שיהיה עליך לבחור בהגדרת איכות הדפסה נמוכה יותר, אם הצבעים זולגים זה לתוך זה. לחלופין, בחר הגדרה גבוהה יותר אם אתה מדפיס צילום באיכות גבוהה ולאחר מכן ודא שבמגש ההזנה טעון נייר צילום כגון HP Advanced Photo Paper.
	- **הערה** על מסכי מחשב מסוימים, מראה הצבעים על המסך עשוי להיות שונה מהופעתם על הנייר. במקרה כזה, אין כל תקלה במוצר, בהגדרות ההדפסה, או במחסניות הדיו. אין צורך בפתרון בעיות נוסף.

לקבלת מידע נוסף, ראה:

בחירת חומרי [הדפסה](#page-29-0)

**סיבה:** הגדרות ההדפסה הוגדרו באופן שגוי.

אם פעולה זו לא פתרה את הבעיה, נסה את הפתרון הבא:

#### **פתרון :6 יישר את המדפסת**

**פתרון:** יישר את המדפסת.

יישור המדפסת יכול לסייע לך להבטיח איכות הדפסה מעולה.

לקבלת מידע נוסף, ראה:

יישור [המדפסת](#page-149-0)

**סיבה:** יש ליישר את המדפסת.

אם פעולה זו לא פתרה את הבעיה, נסה את הפתרון הבא:

# **פתרון :7 נקה את ראש ההדפסה**

<span id="page-178-0"></span>**פתרון:** בדוק את הבעיות האפשריות הבאות, ולאחר מכן נקה את ראש ההדפסה.

- בדוק את לשונית המשיכה הכתומה במחסניות הדיו. ודא שהן הוסרו לחלוטין.
	- ודא שכל מחסניות הדיו מותקנות כהלכה.
- הקפד לכבות את ההתקן כהלכה באמצעות לחצן **הפעלה/כיבוי**. פעולה זו מאפשרת להתקן להגן בצורה הולמת על ראש ההדפסה.

לאחר ניקוי ראש ההדפסה, הדפס דוח איכות הדפסה. סקור את דוח איכות הדפסה כדי לבדוק אם הבעיה באיכות ההדפסה עדיין קיימת.

לקבלת מידע נוסף, ראה:

- ניקוי ראש [ההדפסה](#page-148-0)
- [הדפסה](#page-151-0) וסקירה של דוח איכות הדפסה

**סיבה:** יש לנקות את ראש ההדפסה.

אם פעולה זו לא פתרה את הבעיה, נסה את הפתרון הבא:

# **פתרון :8 פנה לתמיכה של HP**

**פתרון:** פנה לתמיכה של HP לקבלת שירות.

[.www.hp.com/support](http://www.hp.com/support) :עבור אל

אם תתבקש, בחר במדינה/אזור שלך ולאחר מכן לחץ על **HP Contact) פנייה ל-HP (**לקבלת מידע אודות פנייה לתמיכה טכנית.

**סיבה:** אירעה בעיה בראש ההדפסה.

# **הדיו לא ממלא את הטקסט או את הגרפיקה במלואם**

אם הדיו לא ממלא את הטקסט או התמונה במלואם כך שנראה כי חלקים מסוימים ריקים או חסרים, נסה את הפתרונות הבאים.

- פתרון :1 ודא שאתה משתמש במחסניות דיו מקוריות של HP
	- $\cdot$  [פתרון](#page-179-0) 2: בדוק את [מפלסי](#page-179-0) הדיו
	- $\cdot$  [פתרון](#page-179-0) 3: בדוק את הגדרות [ההדפסה](#page-179-0)
		- $\cdot$  [פתרון](#page-179-0) 4: בדוק את סוג [הנייר](#page-179-0)
		- $\cdot$  [פתרון](#page-180-0) 5: נקה את ראש [ההדפסה](#page-180-0)
			- $He$  [פתרון](#page-180-0) 6: פנה [לתמיכה](#page-180-0) של [HP](#page-180-0)

# **פתרון :1 ודא שאתה משתמש במחסניות דיו מקוריות של HP**

**פתרון:** בדוק אם מחסניות הדיו שברשותך הן מחסניות דיו מקוריות של HP.

HP ממליצה להשתמש במחסניות דיו מקוריות של HP. מחסניות הדיו המקוריות של HP תוכננו עבור מדפסות של HP ונבדקו בעזרתן כדי לסייע לך להפיק תוצאות מעולות בקלות, פעם אחר פעם.

<span id="page-179-0"></span>**הערה** HP אינה יכולה לערוב לאיכותם או לאמינותם של חומרים מתכלים שאינם מתוצרת HP. האחריות אינה מכסה שירותים או תיקונים במוצר כתוצאה משימוש בחומר מתכלה שאינו מתוצרת HP.

אם אתה סבור שרכשת מחסניות דיו מקוריות של HP, בקר בכתובת:

[www.hp.com/go/anticounterfeit](http://www.hp.com/go/anticounterfeit)

**סיבה:** נעשה שימוש במחסניות דיו שאינן מתוצרת HP.

אם פעולה זו לא פתרה את הבעיה, נסה את הפתרון הבא:

#### **פתרון :2 בדוק את מפלסי הדיו**

**פתרון:** בדוק את מפלסי הדיו המשוערים במחסניות הדיו.

**הערה** התראות ומחוונים של מפלסי הדיו מספקים הערכות למטרות תכנון בלבד. כאשר מתקבלות התראות על מפלס דיו נמוך, שקול להחזיק מחסנית הדפסה חלופית בהישג יד כדי להימנע מעיכובים אפשריים בהדפסה. אינך צריך להחליף את מחסניות הדיו עד שאיכות ההדפסה הופכת בלתי סבירה.

לקבלת מידע נוסף, ראה:

בדיקת מפלסי הדיו [המשוערים](#page-142-0)

**סיבה:** ייתכן שאין מספיק דיו במחסניות הדיו.

אם פעולה זו לא פתרה את הבעיה, נסה את הפתרון הבא:

# **פתרון :3 בדוק את הגדרות ההדפסה**

**פתרון:** בדוק את הגדרות ההדפסה.

- בדוק את הגדרת סוג הנייר כדי לוודא שהיא מתאימה לסוג הנייר שטעון במגש ההזנה.
- בדוק את הגדרת איכות ההדפסה וודא שהיא לא מוגדרת לערך נמוך מדי. הדפס את התמונה באיכות הדפסה גבוהה, כגון **Best) מיטבית)** או **dpi Maximum) dpi מרבי)**.

**סיבה:** הגדרות סוג הנייר או איכות ההדפסה לא הוגדרו כהלכה.

אם פעולה זו לא פתרה את הבעיה, נסה את הפתרון הבא:

# **פתרון :4 בדוק את סוג הנייר**

**פתרון:** HP ממליצה להשתמש בניירות HP או בכל סוג נייר אחר המתאים למוצר.

הקפד תמיד להדפיס על נייר שטוח. לקבלת תוצאות מיטביות בעת הדפסת תמונות, השתמש בנייר .HP Advanced Photo Paper הצילום

יש לאחסן חומרי הדפסה מיוחדים באריזה המקורית בתוך מארז פלסטי הניתן לאיטום, המונח על משטח ישר במקום מוצל ויבש. כשתהיה מוכן להדפיס, הוצא רק את הנייר שבו בכוונתך להשתמש. עם סיום ההדפסה, החזר נייר צילום שלא נעשה בו שימוש למארז הפלסטי. פעולה זו תמנע הסתלסלות של נייר הצילום.
**הערה** במקרה זה, אין בעיה עם חומרי הדיו המתכלים שברשותך. לכן, אין צורך להחליף את מחסניות הדיו או את ראש ההדפסה.

לקבלת מידע נוסף, ראה:

בחירת חומרי [הדפסה](#page-29-0)

**סיבה:** נייר מסוג שגוי נטען במגש ההזנה.

אם פעולה זו לא פתרה את הבעיה, נסה את הפתרון הבא:

### **פתרון :5 נקה את ראש ההדפסה**

**פתרון:** אם הפתרונות הקודמים לא פתרו את הבעיה, נסה לנקות את ראש ההדפסה.

לאחר ניקוי ראש ההדפסה, הדפס דוח איכות הדפסה. סקור את דוח איכות הדפסה כדי לבדוק אם הבעיה באיכות ההדפסה עדיין קיימת.

לקבלת מידע נוסף, ראה:

- ניקוי ראש [ההדפסה](#page-148-0)
- [הדפסה](#page-151-0) וסקירה של דוח איכות הדפסה

**סיבה:** יש לנקות את ראש ההדפסה.

אם פעולה זו לא פתרה את הבעיה, נסה את הפתרון הבא:

#### **פתרון :6 פנה לתמיכה של HP**

**פתרון:** פנה לתמיכה של HP לקבלת שירות.

[.www.hp.com/support](http://www.hp.com/support) :אל עבור

אם תתבקש, בחר במדינה/אזור שלך ולאחר מכן לחץ על **HP Contact) פנייה ל-HP (**לקבלת מידע אודות פנייה לתמיכה טכנית.

**סיבה:** אירעה בעיה בראש ההדפסה.

### **בהדפסה ללא שוליים מופיע על ההדפס פס אופקי מעוות קרוב לתחתית**

אם בתחתית של הדפס ללא שוליים מופיע קו או פס לא ברור, נסה את הפתרונות הבאים.

- **הערה** במקרה זה, אין בעיה עם חומרי הדיו המתכלים שברשותך. לכן, אין צורך להחליף את מחסניות הדיו או את ראש ההדפסה.
	- פתרון :1 בדוק את סוג הנייר
	- [פתרון](#page-181-0) [:2](#page-181-0) [השתמש](#page-181-0) בהגדרת איכות הדפסה גבוהה יותר
		- $\cdot$  [פתרון](#page-181-0)  $\cdot$ : סובב את [התמונה](#page-181-0)

### **פתרון :1 בדוק את סוג הנייר**

**פתרון:** HP ממליצה להשתמש בניירות HP או בכל סוג נייר אחר המתאים למוצר.

הקפד תמיד להדפיס על נייר שטוח. לקבלת תוצאות מיטביות בעת הדפסת תמונות, השתמש בנייר .HP Advanced Photo Paper הצילום

<span id="page-181-0"></span>יש לאחסן חומרי הדפסה לצילום באריזה המקורית בתוך מארז פלסטי הניתן לאיטום, המונח על משטח ישר במקום מוצל ויבש. כשתהיה מוכן להדפיס, הוצא רק את הנייר שבו בכוונתך להשתמש. עם סיום ההדפסה, החזר נייר צילום שלא נעשה בו שימוש למארז הפלסטי. פעולה זו תמנע הסתלסלות של נייר הצילום.

לקבלת מידע נוסף, ראה:

בחירת חומרי [הדפסה](#page-29-0)

**סיבה:** נייר מסוג שגוי נטען במגש ההזנה.

אם פעולה זו לא פתרה את הבעיה, נסה את הפתרון הבא:

### **פתרון :2 השתמש בהגדרת איכות הדפסה גבוהה יותר**

**פתרון:** בדוק את הגדרת איכות ההדפסה וודא שהיא לא מוגדרת לערך נמוך מדי.

הדפס את התמונה באיכות הדפסה גבוהה, כגון **Best) מיטבית)** או **dpi Maximum) dpi מרבי)**.

**סיבה:** הגדרת איכות ההדפסה נקבעה לרמה נמוכה מדי.

אם פעולה זו לא פתרה את הבעיה, נסה את הפתרון הבא:

### **פתרון :3 סובב את התמונה**

**פתרון:** אם הבעיה נמשכת, השתמש בתוכנה שהתקנת עם המוצר או ביישום תוכנה אחר כדי לסובב את התמונה ב180- מעלות כדי שגוני התכלת, האפור, או החום שבתמונה לא יודפסו בתחתית העמוד.

**סיבה:** פגם זה בולט יותר לעין באזורים שבהם יש צבעים בהירים אחידים, כך שסיבוב התמונה עשוי לעזור.

### **ישנם פסים או קווים אופקיים על ההדפסים**

נסה את הפתרונות הבאים אם ההדפס מכיל קווים, פסים, או סימנים המופיעים לרוחב העמוד.

- פתרון :1 ודא שהנייר טעון כהלכה
- $\cdot$  [פתרון](#page-182-0) 2: בדוק את הגדרות [ההדפסה](#page-182-0)
	- $\frac{\text{error}}{\text{error}}$ : בדוק את [מפלסי](#page-182-0) הדיו
		- [פתרון](#page-182-0)  $4$ : יישר את [המדפסת](#page-182-0)
	- $\cdot$  [פתרון](#page-182-0) 5: נקה את ראש [ההדפסה](#page-182-0)
		- $H$ P [פתרון](#page-183-0) 6: פנה [לתמיכה](#page-183-0) של  $\cdot$

### **פתרון :1 ודא שהנייר טעון כהלכה**

**פתרון:** ודא שהנייר טעון כהלכה במגש ההזנה.

לקבלת מידע נוסף, ראה:

טעינת חומרי [הדפסה](#page-36-0)

**סיבה:** הנייר לא נטען כהלכה.

אם פעולה זו לא פתרה את הבעיה, נסה את הפתרון הבא:

# **פתרון :2 בדוק את הגדרות ההדפסה**

**פתרון:** בדוק את הגדרת איכות ההדפסה וודא שהיא לא מוגדרת לערך נמוך מדי.

<span id="page-182-0"></span>הדפס את התמונה באיכות הדפסה גבוהה, כגון **Best) מיטבית)** או **dpi Maximum) dpi מרבי)**.

בדוק את הגדרות חומרי ההדפסה. ודא שחומרי ההדפסה שנבחרו תואמים לחומרי ההדפסה שטעונים בהתקן.

**סיבה:** הגדרת איכות ההדפסה או ההעתקה במוצר נקבעה לרמה נמוכה מדי.

אם פעולה זו לא פתרה את הבעיה, נסה את הפתרון הבא:

### **פתרון :3 בדוק את מפלסי הדיו**

**פתרון:** בדוק את מפלסי הדיו המשוערים במחסניות הדיו.

**הערה** התראות ומחוונים של מפלסי הדיו מספקים הערכות למטרות תכנון בלבד. כאשר מתקבלת התראה על מפלס דיו נמוך, שקול להחזיק מחסנית הדפסה חלופית בהישג יד כדי להימנע מעיכובים אפשריים בהדפסה. אינך צריך להחליף את מחסניות הדיו עד שאיכות ההדפסה הופכת בלתי סבירה.

לקבלת מידע נוסף, ראה:

בדיקת מפלסי הדיו [המשוערים](#page-142-0)

**סיבה:** ייתכן שאין מספיק דיו במחסניות הדיו.

אם פעולה זו לא פתרה את הבעיה, נסה את הפתרון הבא:

### **פתרון :4 יישר את המדפסת**

**פתרון:** יישר את המדפסת.

יישור המדפסת יכול לסייע לך להבטיח איכות הדפסה מעולה.

לקבלת מידע נוסף, ראה:

יישור [המדפסת](#page-149-0)

**סיבה:** יש ליישר את המדפסת.

אם פעולה זו לא פתרה את הבעיה, נסה את הפתרון הבא:

# **פתרון :5 נקה את ראש ההדפסה**

**פתרון:** בדוק את הבעיות האפשריות הבאות, ולאחר מכן נקה את ראש ההדפסה.

לאחר ניקוי ראש ההדפסה, הדפס דוח איכות הדפסה. סקור את דוח איכות הדפסה כדי לבדוק אם הבעיה באיכות ההדפסה עדיין קיימת.

לקבלת מידע נוסף, ראה:

- ניקוי ראש [ההדפסה](#page-148-0)
- [הדפסה](#page-151-0) וסקירה של דוח איכות הדפסה

**סיבה:** יש לנקות את ראש ההדפסה.

### **פתרון :6 פנה לתמיכה של HP**

**פתרון:** פנה לתמיכה של HP לקבלת שירות.

[.www.hp.com/support](http://www.hp.com/support) :אל עבור

<span id="page-183-0"></span>אם תתבקש, בחר במדינה/אזור שלך ולאחר מכן לחץ על **HP Contact) פנייה ל-HP (**לקבלת מידע אודות פנייה לתמיכה טכנית.

**סיבה:** אירעה בעיה בראש ההדפסה.

### **ההדפסים דהויים או מכילים צבעים עמומים**

נסה את הפתרונות הבאים אם הצבעים בהדפס שלך מבריקים או עזים פחות מכפי שצפית.

- $\cdot$  פתרון 1: בדוק את הגדרות ההדפסה
	- $e$  פתרון 2: בדוק את סוג הנייר
	- [פתרון](#page-184-0) [:3](#page-184-0) בדוק את [מפלסי](#page-184-0) הדיו
	- $\cdot$  [פתרון](#page-184-0) 4: נקה את ראש [ההדפסה](#page-184-0)
		- [פתרון](#page-184-0) [:5](#page-184-0) פנה [לתמיכה](#page-184-0) של [HP](#page-184-0)

### **פתרון :1 בדוק את הגדרות ההדפסה**

**פתרון:** בדוק את הגדרות ההדפסה.

- בדוק את הגדרת סוג הנייר כדי לוודא שהיא מתאימה לסוג הנייר שטעון במגש ההזנה.
- בדוק את הגדרת איכות ההדפסה וודא שהיא לא מוגדרת לערך נמוך מדי. הדפס את התמונה באיכות הדפסה גבוהה, כגון **Best) מיטבית)** או **dpi Maximum) dpi מרבי)**.

**סיבה:** הגדרות סוג הנייר או איכות ההדפסה לא הוגדרו כהלכה.

אם פעולה זו לא פתרה את הבעיה, נסה את הפתרון הבא:

### **פתרון :2 בדוק את סוג הנייר**

**פתרון:** HP ממליצה להשתמש בניירות HP או בכל סוג נייר אחר המתאים למוצר.

הקפד תמיד להדפיס על נייר שטוח. לקבלת תוצאות מיטביות בעת הדפסת תמונות, השתמש בנייר .HP Advanced Photo Paper הצילום

יש לאחסן חומרי הדפסה מיוחדים באריזה המקורית בתוך מארז פלסטי הניתן לאיטום, המונח על משטח ישר במקום מוצל ויבש. כשתהיה מוכן להדפיס, הוצא רק את הנייר שבו בכוונתך להשתמש. עם סיום ההדפסה, החזר נייר צילום שלא נעשה בו שימוש למארז הפלסטי. פעולה זו תמנע הסתלסלות של נייר הצילום.

**הערה** במקרה זה, אין בעיה עם חומרי הדיו המתכלים שברשותך. לכן, אין צורך להחליף את מחסניות הדיו או את ראש ההדפסה.

לקבלת מידע נוסף, ראה:

בחירת חומרי [הדפסה](#page-29-0)

**סיבה:** נייר מסוג שגוי נטען במגש ההזנה.

אם פעולה זו לא פתרה את הבעיה, נסה את הפתרון הבא:

### **פתרון :3 בדוק את מפלסי הדיו**

**פתרון:** בדוק את מפלסי הדיו המשוערים במחסניות הדיו.

<span id="page-184-0"></span>**הערה** התראות ומחוונים של מפלסי הדיו מספקים הערכות למטרות תכנון בלבד. כאשר מתקבלת התראה על מפלס דיו נמוך, שקול להחזיק מחסנית הדפסה חלופית בהישג יד כדי להימנע מעיכובים אפשריים בהדפסה. אינך צריך להחליף את מחסניות הדיו עד שאיכות ההדפסה הופכת בלתי סבירה.

לקבלת מידע נוסף, ראה:

בדיקת מפלסי הדיו [המשוערים](#page-142-0)

**סיבה:** ייתכן שאין מספיק דיו במחסניות הדיו.

אם פעולה זו לא פתרה את הבעיה, נסה את הפתרון הבא:

### **פתרון :4 נקה את ראש ההדפסה**

**פתרון:** אם הפתרונות הקודמים לא פתרו את הבעיה, נסה לנקות את ראש ההדפסה.

לאחר ניקוי ראש ההדפסה, הדפס דוח איכות הדפסה. סקור את דוח איכות הדפסה כדי לבדוק אם הבעיה באיכות ההדפסה עדיין קיימת.

לקבלת מידע נוסף, ראה:

- ניקוי ראש [ההדפסה](#page-148-0)
- [הדפסה](#page-151-0) וסקירה של דוח איכות הדפסה

**סיבה:** יש לנקות את ראש ההדפסה.

אם פעולה זו לא פתרה את הבעיה, נסה את הפתרון הבא:

### **פתרון :5 פנה לתמיכה של HP**

**פתרון:** פנה לתמיכה של HP לקבלת שירות.

[.www.hp.com/support](http://www.hp.com/support) :אל עבור

אם תתבקש, בחר במדינה/אזור שלך ולאחר מכן לחץ על **HP Contact) פנייה ל-HP (**לקבלת מידע אודות פנייה לתמיכה טכנית.

**סיבה:** אירעה בעיה בראש ההדפסה.

### **ההדפסים נראים מטושטשים או לא ברורים**

נסה את הפתרונות הבאים אם ההדפס שלך אינו חד או ברור.

**הערה** במקרה זה, אין בעיה עם חומרי הדיו המתכלים שברשותך. לכן, אין צורך להחליף את מחסניות הדיו או את ראש ההדפסה.

- **עצה** לאחר סקירת הפתרונות בסעיף זה, באפשרותך לבקר באתר האינטרנט של HP ולבדוק אם ישנה עזרה נוספת בנושאי פתרון בעיות. לקבלת מידע נוסף, בקר בכתובת: /www.hp.com [.support](http://www.hp.com/support)
	- פתרון :1 בדוק את הגדרות ההדפסה
	- פתרון :2 השתמש באיכות תמונה גבוהה יותר
	- פתרון :3 הדפס את התמונה בגודל קטן יותר
		- פתרון :4 יישר את המדפסת

### **פתרון :1 בדוק את הגדרות ההדפסה**

**פתרון:** בדוק את הגדרות ההדפסה.

- בדוק את הגדרת סוג הנייר כדי לוודא שהיא מתאימה לסוג הנייר שטעון במגש ההזנה.
- בדוק את הגדרת איכות ההדפסה וודא שהיא לא מוגדרת לערך נמוך מדי. הדפס את התמונה באיכות הדפסה גבוהה, כגון **Best) מיטבית)** או **dpi Maximum) dpi מרבי)**.

**סיבה:** הגדרות סוג הנייר או איכות ההדפסה לא הוגדרו כהלכה.

אם פעולה זו לא פתרה את הבעיה, נסה את הפתרון הבא:

### **פתרון :2 השתמש באיכות תמונה גבוהה יותר**

**פתרון:** השתמש ברזולוציית תמונה גבוהה יותר.

אם אתה מדפיס צילום או איור ורמת הרזולוציה נמוכה מדי, הוא יהיה מטושטש או לא ברור בעת ההדפסה.

אם שונה גודלם של צילום דיגיטלי או תמונה שהומרה למפת סיביות, הם עלולים להיות מטושטשים או לא ברורים בעת ההדפסה.

**סיבה:** הרזולוציה של התמונה היתה נמוכה.

אם פעולה זו לא פתרה את הבעיה, נסה את הפתרון הבא:

### **פתרון :3 הדפס את התמונה בגודל קטן יותר**

**פתרון:** הקטן את גודל התמונה ולאחר מכן הדפס אותה.

אם אתה מדפיס צילום או איור וגודל ההדפסה מוגדר לערך גבוה מדי, הוא יהיה מטושטש או לא ברור בעת ההדפסה.

אם שונה גודלם של צילום דיגיטלי או תמונה שהומרה למפת סיביות, הם עלולים להיות מטושטשים או לא ברורים בעת ההדפסה.

**סיבה:** התמונה הודפסה בגודל גדול יותר.

אם פעולה זו לא פתרה את הבעיה, נסה את הפתרון הבא:

### **פתרון :4 יישר את המדפסת**

**פתרון:** יישר את המדפסת.

יישור המדפסת יכול לסייע לך להבטיח איכות הדפסה מעולה.

לקבלת מידע נוסף, ראה:

יישור [המדפסת](#page-149-0)

**סיבה:** יש ליישר את המדפסת.

### **ההדפסים מכילים פסים אנכיים**

**פתרון:** HP ממליצה להשתמש בניירות HP או בכל סוג נייר אחר המתאים למוצר.

הקפד תמיד להדפיס על נייר שטוח. לקבלת תוצאות מיטביות בעת הדפסת תמונות, השתמש בנייר .HP Advanced Photo Paper הצילום

יש לאחסן חומרי הדפסה מיוחדים באריזה המקורית בתוך מארז פלסטי הניתן לאיטום, המונח על משטח ישר במקום מוצל ויבש. כשתהיה מוכן להדפיס, הוצא רק את הנייר שבו בכוונתך להשתמש. עם סיום ההדפסה, החזר נייר צילום שלא נעשה בו שימוש למארז הפלסטי. פעולה זו תמנע הסתלסלות של נייר הצילום.

**הערה** במקרה זה, אין בעיה עם חומרי הדיו המתכלים שברשותך. לכן, אין צורך להחליף את מחסניות הדיו או את ראש ההדפסה.

לקבלת מידע נוסף, ראה:

בחירת חומרי [הדפסה](#page-29-0)

**סיבה:** נייר מסוג שגוי נטען במגש ההזנה.

### **ההדפסים נטויים או עקומים**

נסה את הפתרונות הבאים אם ההדפס שלך לא מופיע בצורה ישרה על-גבי העמוד.

- $\cdot$  פתרון 1: ודא שהנייר טעון כהלכה
- $\cdot$  פתרון 2: ודא שטעון רק סוג אחד של נייר
- [פתרון](#page-187-0) [:3](#page-187-0) ודא שלוח הגישה האחורי או היחידה [להדפסה](#page-187-0) דו-צדדית מותקנים היטב

### **פתרון :1 ודא שהנייר טעון כהלכה**

**פתרון:** ודא שהנייר טעון כהלכה במגש ההזנה.

לקבלת מידע נוסף, ראה:

טעינת חומרי [הדפסה](#page-36-0)

**סיבה:** הנייר לא נטען כהלכה.

אם פעולה זו לא פתרה את הבעיה, נסה את הפתרון הבא:

### **פתרון :2 ודא שטעון רק סוג אחד של נייר**

**פתרון:** טען סוג אחד של נייר בלבד בכל פעם.

**סיבה:** יותר מסוג אחד של נייר נטען במגש ההזנה.

אם פעולה זו לא פתרה את הבעיה, נסה את הפתרון הבא:

### **פתרון :3 ודא שלוח הגישה האחורי או היחידה להדפסה דו-צדדית מותקנים היטב**

**פתרון:** ודא שהדלת האחורית מותקנת היטב.

<span id="page-187-0"></span>אם הסרת את הדלת האחורית כדי לשחרר חסימת נייר, החזר אותה למקומה. דחוף בעדינות את הדלת קדימה עד שתתייצב במקומה בנקישה.

**סיבה:** הדלת האחורית לא הותקנה כראוי.

### **פסי דיו על גב הנייר**

נסה את הפתרונות הבאים אם יש דיו מרוח על גב ההדפס.

- פתרון :1 הדפס על דף נייר רגיל
- פתרון :2 המתן עד שהדיו יתייבש

### **פתרון :1 הדפס על דף נייר רגיל**

**פתרון:** הדפס דף נייר רגיל אחד או יותר כדי לספוג את הדיו העודף במוצר.

### **להסרת דיו עודף בעזרת נייר רגיל**

- **.1** טען מספר גיליונות של נייר רגיל במגש ההזנה.
	- **.2** המתן 5 דקות.
- **.3** הדפס מסמך ללא טקסט או מסמך המכיל מעט טקסט.
- **.4** בדוק אם יש דיו על גב הנייר. אם עדיין יש דיו על גב הנייר, נסה להדפיס על עמוד נוסף של נייר רגיל.

**סיבה:** דיו הצטבר בתוך המוצר, במקום שבו מונח גב הנייר במהלך הההדפסה.

אם פעולה זו לא פתרה את הבעיה, נסה את הפתרון הבא:

### **פתרון :2 המתן עד שהדיו יתייבש**

**פתרון:** המתן לפחות 30 דקות עד שהדיו שבתוך המוצר יתייבש, לאחר מכן נסה לבצע את עבודת ההדפסה מחדש.

**סיבה:** הדיו העודף שבמוצר היה חייב להתייבש.

### **לא נאסף נייר ממגש ההזנה**

בצע את הפעולות הבאות כדי לפתור את הבעיה. הפעולות מובאות לפי סדר, כאשר הפתרון הסביר ביותר מוצג תחילה. אם הפעולה הראשונה אינה פותרת את הבעיה, המשך לנסות את הפעולות הנותרות עד לפתרון הבעיה.

- [פתרון](#page-188-0) [:1](#page-188-0) הפעל מחדש את [המוצר](#page-188-0)
- [פתרון](#page-188-0) [:2](#page-188-0) ודא [שהנייר](#page-188-0) טעון כהלכה
- $\cdot$  [פתרון](#page-188-0) 3: בדוק את הגדרות [ההדפסה](#page-188-0)
	- <u>[פתרון](#page-188-0) 4: נקה את [הגלגלות](#page-188-0)</u>
- [פתרון](#page-188-0) [:5](#page-188-0) בדוק אם אירעה [חסימת](#page-188-0) נייר
	- $\cdot$  פתרוו 6: בצע [תחזוקה](#page-189-0) למוצר

<span id="page-188-0"></span>**פתרון:** כבה את המוצר ולאחר מכן נתק את כבל המתח. חבר חזרה את כבל המתח ולאחר מכן לחץ על לחצן **הפעלה/כיבוי** כדי להפעיל את המוצר.

**סיבה:** אירעה שגיאה במוצר.

אם פעולה זו לא פתרה את הבעיה, נסה את הפתרון הבא:

### **פתרון :2 ודא שהנייר טעון כהלכה**

**פתרון:** ודא שהנייר טעון כהלכה במגש ההזנה.

לקבלת מידע נוסף, ראה:

טעינת חומרי [הדפסה](#page-36-0)

**סיבה:** הנייר לא נטען כהלכה.

אם פעולה זו לא פתרה את הבעיה, נסה את הפתרון הבא:

# **פתרון :3 בדוק את הגדרות ההדפסה**

**פתרון:** בדוק את הגדרות ההדפסה.

- בדוק את הגדרת סוג הנייר כדי לוודא שהיא מתאימה לסוג הנייר שטעון במגש ההזנה.
- בדוק את הגדרת איכות ההדפסה וודא שהיא לא מוגדרת לערך נמוך מדי. הדפס את התמונה באיכות הדפסה גבוהה, כגון **Best) מיטבית)** או **dpi Maximum) dpi מרבי)**.

**סיבה:** הגדרות סוג הנייר או איכות ההדפסה לא הוגדרו כהלכה.

אם פעולה זו לא פתרה את הבעיה, נסה את הפתרון הבא:

# **פתרון :4 נקה את הגלגלות**

**פתרון:** נקה את הגלגלות.

ודא שעומדים לרשותך החומרים הבאים:

- בד נטול מוך, או כל חומר רך שלא יתפורר או ישאיר סיבים.
- מים מזוקקים, מסוננים או מינרלים (מי ברז עלולים להכיל מזהמים העשויים להזיק למחסניות הדיו).

לקבלת מידע נוסף, ראה ניקוי [ההתקן](#page-156-0).

**סיבה:** הגלגלות היו מלוכלכות והיה צורך לנקותן.

אם פעולה זו לא פתרה את הבעיה, נסה את הפתרון הבא:

### **פתרון :5 בדוק אם אירעה חסימת נייר**

**פתרון:** בדוק שאין פסולת נייר בחזית ההתקן. סלק את כל הפסולת שמצאת.

**התראה** ניסיון לשחרר חסימת נייר מחזית ההתקן עלול לגרום נזק למנגנון ההדפסה. תמיד יש לגשת ולשחרר חסימות נייר באמצעות לוח הגישה האחורי או היחידה להדפסה דו-צדדית.

### **פתרון :6 בצע תחזוקה למוצר**

<span id="page-189-0"></span>**פתרון:** אם השלמת את כל השלבים שפורטו בפתרונות הקודמים, פנה לתמיכה של HP לקבלת שירות.

[.www.hp.com/support](http://www.hp.com/support) :אל עבור

אם תתבקש, בחר במדינה/אזור שלך ולאחר מכן לחץ על **HP Contact) פנייה ל-HP (**לקבלת מידע אודות פנייה לתמיכה טכנית.

**סיבה:** המוצר שלך זקוק לתחזוקה.

# **טקסט שחור באיכות ירודה**

בצע את הפעולות הבאות אם הטקסט בהדפסים שלך אינו חד ואם הקצוות מחוספסים.

**הערה** במקרה זה, אין בעיה עם חומרי הדיו המתכלים שברשותך. לכן, אין צורך להחליף את מחסניות הדיו או את ראש ההדפסה.

- פתרון :1 המתן מספר דקןת ונסה להדפיס שנית
- פתרון :2 השתמש בגופני TrueType או OpenType
	- $\cdot$  [פתרון](#page-190-0) 3: יישר את [המדפסת](#page-190-0)
	- $\cdot$  [פתרון](#page-190-0) 4: נקה את ראש [ההדפסה](#page-190-0)

### **פתרון :1 המתן מספר דקןת ונסה להדפיס שנית**

**פתרון:** לאחר שהסתיימה ההדפסה, המתן מספר דקות ונסה להדפיס את המסמך פעם נוספת.

**סיבה:** בעיות רבות הקשורות לאיכות ההדפסה בשחור חולפות בעזרת בדיקות השירות האוטומטיות שמתבצעות בסיומה של כל עבודת הדפסה.

### **פתרון :2 השתמש בגופני TrueType או OpenType**

**פתרון:** השתמש בגופני TrueType או OpenType כדי להבטיח את יכולת המוצר להדפיס גופנים חלקים. בעת בחירה בגופן, חפש את סמל TrueType או OpenType.

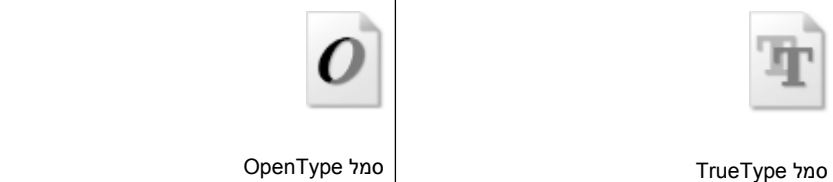

**סיבה:** הגופן היה בגודל מותאם אישית.

יישומי תוכנה מסוימים מציעים גופנים מותאמים אישית בעלי קצוות משוננים הנראים בעת הגדלה או הדפסה. כמו כן, אם ברצונך להדפיס טקסט בתבנית מפת סיביות, ייתכן שלטקסט יהיו קצוות משוננים הנראים בעת הגדלה או הדפסה.

# **פתרון :3 יישר את המדפסת**

**פתרון:** יישר את המדפסת.

<span id="page-190-0"></span>יישור המדפסת יכול לסייע לך להבטיח איכות הדפסה מעולה.

לקבלת מידע נוסף, ראה:

יישור [המדפסת](#page-149-0)

**סיבה:** יש ליישר את המדפסת.

אם פעולה זו לא פתרה את הבעיה, נסה את הפתרון הבא:

### **פתרון :4 נקה את ראש ההדפסה**

**פתרון:** אם הפתרונות הקודמים לא פתרו את הבעיה, נסה לנקות את ראש ההדפסה.

לאחר ניקוי ראש ההדפסה, הדפס דוח איכות הדפסה. סקור את דוח איכות הדפסה כדי לבדוק אם הבעיה באיכות ההדפסה עדיין קיימת.

לקבלת מידע נוסף, ראה:

- ניקוי ראש [ההדפסה](#page-148-0)
- [הדפסה](#page-151-0) וסקירה של דוח איכות הדפסה

**סיבה:** יש לנקות את ראש ההדפסה.

### **המוצר מדפיס באיטיות**

נסה את הפתרונות הבאים אם המוצר מדפיס לאט מאוד.

- $\cdot$  פתרון 1: השתמש בהגדרת איכות הדפסה נמוכה יותר
	- $\cdot$  פתרון 2: בדוק את מפלסי הדיו
	- [פתרון](#page-191-0) [:3](#page-191-0) פנה [לתמיכה](#page-191-0) של [HP](#page-191-0)

### **פתרון :1 השתמש בהגדרת איכות הדפסה נמוכה יותר**

**פתרון:** בדוק את הגדרת איכות ההדפסה. **Best) מיטבית)** ו-**dpi Maximum) dpi מרבי)** מספקות את איכות ההדפסה הטובה ביותר אך הן איטיות יותר מאשר **Normal) רגילה)** או **Draft (טיוטה)**. **Draft) טיוטה)** מספקת את מהירות ההדפסה הגבוהה ביותר.

**סיבה:** איכות ההדפסה הוגדרה לערך גבוה.

אם פעולה זו לא פתרה את הבעיה, נסה את הפתרון הבא:

### **פתרון :2 בדוק את מפלסי הדיו**

**פתרון:** בדוק את מפלסי הדיו המשוערים במחסניות הדיו.

<span id="page-191-0"></span>**הערה** התראות ומחוונים של מפלסי הדיו מספקים הערכות למטרות תכנון בלבד. כאשר מתקבלת התראה על מפלס דיו נמוך, שקול להחזיק מחסנית הדפסה חלופית בהישג יד כדי להימנע מעיכובים אפשריים בהדפסה. אינך צריך להחליף את מחסניות הדיו עד שאיכות ההדפסה הופכת בלתי סבירה.

לקבלת מידע נוסף, ראה:

בדיקת מפלסי הדיו [המשוערים](#page-142-0)

**סיבה:** ייתכן שאין מספיק דיו במחסניות הדיו. כמות לא מספקת של דיו עלולה לגרום להתחממות יתר של ראש ההדפסה. כאשר ראש ההדפסה מתחמם יתר על המידה, המדפסת מאיטה כדי לאפשר לראש ההדפסה להתקרר.

אם פעולה זו לא פתרה את הבעיה, נסה את הפתרון הבא:

### **פתרון :3 פנה לתמיכה של HP**

**פתרון:** פנה לתמיכה של HP לקבלת שירות.

[.www.hp.com/support](http://www.hp.com/support) :אל עבור

אם תתבקש, בחר במדינה/אזור שלך ולאחר מכן לחץ על **HP Contact) פנייה ל-HP (**לקבלת מידע אודות פנייה לתמיכה טכנית.

**סיבה:** ייתכן שאירעה בעיה במוצר.

# **פתרון בעיות בהזנת הנייר**

### **חומרי ההדפסה אינם נתמכים עבור המדפסת או המגש**

השתמש רק בחומרי הדפסה שההתקן והמגש שבשימוש תומכים בהם. למידע נוסף, ראה [הבנת](#page-32-0) המפרט לחומרי הדפסה [נתמכים](#page-32-0).

### **ההתקן לא אוסף את חומר ההדפסה מהמגש**

- ודא כי המגש טעון בחומרי הדפסה. למידע נוסף, ראה טעינת חומרי [הדפסה](#page-36-0). הפרד את גיליונות חומר ההדפסה זה מזה (בתנועת מניפה) לפני הטענתם.
	- ודא שמכווני הנייר מכוונים כראוי במגש ומתאימים לגודל הגיליונות שאתה טוען. כמו כן, ודא כי המכוונים צמודים לערימת הגיליונות אך אינם לחוצים מדי כלפיה.
- ודא כי הגיליונות שבתוך המגש אינם מקופלים. יישר את הגיליונות על-ידי כיפופם בכיוון המנוגד לכיוון הקיפול.
- כשאתה משתמש בחומרי הדפסה מיוחדים דקים, ודא שהמגש טעון במלואו. בעת שימוש בחומרי הדפסה מיוחדים שזמינים בכמויות קטנות בלבד, נסה להניח את חומר ההדפסה המיוחד על נייר אחר באותו גודל כדי למלא את המגש. (ישנם חומרי הדפסה שהמדפסת אוספת בקלות רבה יותר כשהמגש מלא.)

• ודא שמאריך מגש הפלט נשלף החוצה. אחרת, הדפים המודפסים עלולים ליפול מההתקן.

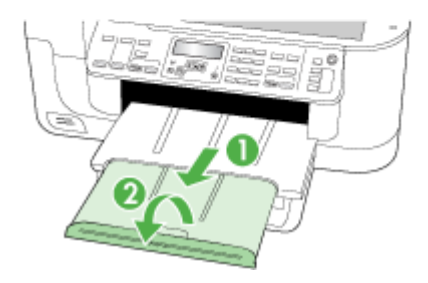

• הוצא חומרי הדפסה עודפים ממגש הפלט. מספר הדפים שהמגש יכול להכיל מוגבל.

### **הדפסה עקומה על הדף**

- ודא כי גיליונות חומר ההדפסה שבמגשים מיושרים ביחס למכווני הנייר. במקרה הצורך, שלוף את המגשים מההתקן, טען את חומרי ההדפסה מחדש כראוי והקפד על כך שמכווני הנייר יהיו מיושרים כהלכה.
	- ודא שהיחידה להדפסה דו-צדדית מותקנת בצורה תקינה.
	- טען חומרי הדפסה להתקן רק כשהוא אינו מבצע הדפסה.

### **ההתקן מושך דפים אחדים בבת אחת**

- הפרד את גיליונות חומר ההדפסה זה מזה (בתנועת מניפה) לפני הטענתם.
- ודא שמכווני הנייר מכוונים כראוי במגש ומתאימים לגודל הגיליונות שאתה טוען. כמו כן, ודא כי המכוונים צמודים לערימת הגיליונות אך אינם לחוצים מדי כלפיה.
	- ודא כי המגש אינו עמוס בנייר יתר על המידה.
	- השתמש בחומרי הדפסה של HP לביצועים ויעילות מרביים.

# **פתרון בעיות העתקה**

אם הסעיפים הבאים אינם מסייעים לך בפתרון הבעיה, עיין בפרק תמיכה [ואחריות](#page-237-0) למידע על התמיכה של HP.

- ההתקן אינו מוציא [עותקים](#page-193-0)
- ההתקן מפיק [עותקים](#page-193-0) ריקים
	- [מסמכים](#page-194-0) חסרים או דהויים
- ההתקן מקטין את גודל [המסמך](#page-194-0)

- איכות [ההעתקה](#page-194-0) נמוכה
- ניתן להבחין [בפגמים](#page-194-0) בעותק
	- הודעות שגיאה [מופיעות](#page-195-0)

### **ההתקן אינו מוציא עותקים**

• **בדוק את אספקת זרם החשמל**

ודא שכבל המתח מחובר היטב ושההתקן מופעל.

- **בדוק את מצב ההתקן**
- <span id="page-193-0"></span>◦ ייתכן שההתקן מבצע משימה אחרת. בדוק את תצוגת לוח הבקרה כדי לקבל מידע על מצב המשימות של ההתקן. המתן עד שההתקן יסיים את כל המשימות שהוא מעבד כעת.
	- ייתכן שיש חסימת נייר בהתקן. בדוק האם ישנה חסימה. ראה סילוק [חסימות](#page-220-0).
		- **בדוק את המגשים**
	- ודא שטענת חומרי הדפסה. לקבלת מידע נוסף, עיין בסעיף טעינת חומרי [הדפסה](#page-36-0).
		- בדוק את המחשב.

ליצירת עותק באמצעות התקן מדגם 6500 Officejet HP) d709E (או Officejet HP 6500 (r709E(, עליך לחבר את ה-One-in-All של HP למחשב, להפעיל את המחשב ולהיכנס למערכת, ועל התוכנה להיות מותקנת ומופעלת. כמו כן, יש להתקין את **Digital HP Monitor Imaging) צג ההדמיה הדיגיטלית של HP (**בשורת המשימות של Windows ולהקפיד שיפעל כל הזמן. במחשב Macintosh, לאחר שהתוכנה מותקנת, היא זמינה תמיד בעת הפעלת המחשב.

# **ההתקן מפיק עותקים ריקים**

### • **בדוק את חומרי ההדפסה**

ייתכן שחומר ההדפסה אינו תואם למפרט חומרי ההדפסה של Packard-Hewlett) לדוגמה, חומר ההדפסה לח או מחוספס מדי). לקבלת מידע נוסף, עיין בסעיף בחירת חומרי [הדפסה](#page-29-0).

### • **בדוק את ההגדרות**

ייתכן שהגדרת הניגודיות נמוכה מדי. השתמש בלחצן **העתקה** שבלוח הבקרה של ההתקן ליצירת עותקים כהים יותר.

### • **בדוק את המגשים**

בשעת ביצוע העתקה ממזין המסמכים האוטומטי, ודא שמסמכי המקור נטענו כהלכה. למידע נוסף, ראה טעינת מסמך מקור במזין המסמכים [האוטומטי](#page-28-0) [\(ADF\(](#page-28-0).

### • **בדוק את חומרי ההדפסה**

<span id="page-194-0"></span>ייתכן שחומר ההדפסה אינו תואם למפרט חומרי ההדפסה של Packard-Hewlett) לדוגמה, חומר ההדפסה לח או מחוספס מדי). לקבלת מידע נוסף, עיין בסעיף בחירת חומרי [הדפסה](#page-29-0).

• **בדוק את ההגדרות**

הגדרת האיכות **Fast) מהירה)** (שמפיקה עותקים באיכות המתאימה לטיוטה) עלולה לגרום למסמכים חסרים או להדפסה דהויה. שנה את הגדרת האיכות למצבים **Normal) רגילה)** או **Best) מיטבית)**.

- **בדוק את מסמך המקור**
- דיוק העותק תלוי באיכות ובגודל של מסמך המקור. השתמש בתפריט **Copy) העתקה)** כדי לכוונן את בהירות העותק. אם מסמך המקור בהיר מדי, העותק עלול שלא לפצות על כך, גם לאחר כוונון הניגודיות.
	- רקעים צבעוניים עלולים לגרום לתמונות שבקדמת המסמך להתערבב עם הרקע, או שגוון הרקע עלול להיראות שונה.

# **ההתקן מקטין את גודל המסמך**

- ייתכן כי מאפיין ההגדלה/הקטנה או מאפייני העתקה אחרים נקבעו דרך לוח הבקרה להקטנת התמונה הסרוקה. בדוק את הגדרות עבודת ההעתקה כדי לוודא שהן מיועדות לגודל רגיל.
- ייתכן שהגדרות תוכנת הצילומים והתמונות של HP מוגדרות להקטנת התמונה הסרוקה. במידת הצורך, שנה את ההגדרות. למידע נוסף, ראה בעזרה שמוצגת על המסך של תוכנת הצילומים והתמונות של HP.

# **איכות ההעתקה נמוכה**

- **נקוט צעדים לשיפור איכות ההעתקה**
- השתמש במסמכי מקור באיכות גבוהה.
- טען את חומרי ההדפסה כהלכה. אם חומר ההדפסה לא נטען כהלכה, הוא עלול להיות מוזן עקום ולגרום להדפסת תמונות מטושטשות. לקבלת מידע נוסף, עיין בסעיף [בחירת](#page-29-0) חומרי [הדפסה](#page-29-0).
	- הגן על מסמכי המקור שלך בעזרת עטיפת ניילון.
		- **בדוק את ההתקן**
		- ייתכן שמכסה הסורק אינו סגור כהלכה.
- ייתכן שמשטח הזכוכית של הסורק או תומך המכסה זקוקים לניקוי. לקבלת מידע נוסף, עיין בסעיף ניקוי [ההתקן](#page-156-0).
- ייתכן שיש צורך לנקות את מזין המסמכים האוטומטי (ADF(. לקבלת מידע נוסף, עיין בסעיף ניקוי [ההתקן](#page-156-0).

# **ניתן להבחין בפגמים בעותק**

• **קווים אנכיים לבנים או דהויים**

ייתכן שחומר ההדפסה אינו תואם למפרט חומרי ההדפסה של Packard-Hewlett) לדוגמה, חומר ההדפסה לח או מחוספס מדי). לקבלת מידע נוסף, עיין בסעיף בחירת חומרי [הדפסה](#page-29-0).

• **עותקים בהירים או כהים מדי**

נסה לכוונן את הגדרות הניגודיות ואיכות ההעתקה.

• **קווים בלתי רצויים**

ייתכן שמשטח הזכוכית של הסורק, תומך המכסה או המסגרת זקוקים לניקוי. לקבלת מידע נוסף, עיין בסעיף ניקוי [ההתקן](#page-156-0).

# • **נקודות או קווים שחורים**

<span id="page-195-0"></span>ייתכן שמשטח הזכוכית של הסורק או תומך המכסה מלוכלכים בשאריות דיו, דבק, נוזל לתיקון, או חומרים זרים אחרים. נסה לנקות את ההתקן. לקבלת מידע נוסף, עיין בסעיף ניקוי [ההתקן](#page-156-0).

# • **עותקים מודפסים בשיפוע או עקומים**

- ודא שמגש ההזנה של מזין המסמכים האוטומטי אינו מלא מדי.
- ודא שמכווני הרוחב של מזין המסמכים האוטומטי צמודים בעדינות לצדי חומר ההדפסה.
	- **טקסט מטושטש**
	- נסה לכוונן את הגדרות הניגודיות ואיכות ההעתקה.
- ייתכן שהגדרת שיפור ההעתקה של ברירת המחדל אינה מתאימה למשימת העתקה זו. בדוק את ההגדרה ושנה אותה במידת הצורך כדי לחזק את הטקסט או התמונות. למידע נוסף, ראה שינוי הגדרות [ההעתקה](#page-86-0).
	- **טקסט או גרפיקה מלאים באופן חלקי**

נסה לכוונן את הגדרות הניגודיות ואיכות ההעתקה.

• **אותיות גדולות ושחורות שנראות מותזות (לא חלקות)**

ייתכן שהגדרת שיפור ההעתקה של ברירת המחדל אינה מתאימה למשימת העתקה זו. בדוק את ההגדרה ושנה אותה במידת הצורך כדי לחזק את הטקסט או התמונות. למידע נוסף, ראה [שינוי](#page-86-0) הגדרות [ההעתקה](#page-86-0).

• **רצועות אופקיות לבנות או מנוקדות באזורים שצבעם אפור בהיר עד אפור בינוני**

ייתכן שהגדרת שיפור ההעתקה של ברירת המחדל אינה מתאימה למשימת העתקה זו. בדוק את ההגדרה ושנה אותה במידת הצורך כדי לחזק את הטקסט או התמונות. למידע נוסף, ראה [שינוי](#page-86-0) הגדרות [ההעתקה](#page-86-0).

### **הודעות שגיאה מופיעות**

**"job reload then and document Reload) "טען מסמך מחדש ולאחר מכן טען משימה מחדש)**

לחץ על הלחצן **OK) אישור)** ולאחר מכן טען את קבוצת המסמכים הבאה במזין המסמכים האוטומטי (ADF(. לקבלת מידע נוסף, עיין בסעיף טעינת מסמכי [המקור](#page-26-0).

# **פתרון בעיות סריקה**

אם הסעיפים הבאים אינם מסייעים לך בפתרון הבעיה, עיין בפרק תמיכה [ואחריות](#page-237-0) למידע על התמיכה של HP.

**הערה** אם אתה מתחיל לבצע את הסריקה באמצעות המחשב, עיין בעזרה של התוכנה שבה אתה משתמש וחפש מידע על פתרון בעיות.

- [הסורק](#page-196-0) אינו מגיב
- פעולת [הסריקה](#page-196-0) אורכת זמן רב מדי
- חלק [מהמסמך](#page-196-0) לא נסרק או שחסר בו טקסט
	- לא ניתן לערוך [טקסט](#page-197-0)
	- הודעות שגיאה [מופיעות](#page-197-0)
	- איכות התמונה [הסרוקה](#page-197-0) נמוכה
	- ניתן להבחין בפגמים [בסריקה](#page-198-0)

# • **בדוק את מסמך המקור**

<span id="page-196-0"></span>ודא שהמקור מונח כראוי על משטח הזכוכית של הסורק. לקבלת מידע נוסף, ראה [טעינת](#page-27-0) מסמך מקור על משטח [הזכוכית](#page-27-0).

### • **בדוק את ההתקן**

- ייתכן שההתקן נמצא במצב חיסכון בצריכת החשמל וחוזר לפעולה לאחר זמן ממושך של חוסר פעילות, והדבר גורם לעיכוב קל בפעולת העיבוד. המתן עד שההתקן יגיע למצב **מוכן**.
	- אם אתה משתמש בהתקן d709E/a709E 6500 Officejet HP, אין באפשרותך לסרוק ולהדפיס בו-זמנית. על ההתקן לסיים עבודה אחת לפני שיוכל להתחיל את הבאה.

# **פעולת הסריקה אורכת זמן רב מדי**

# • **בדוק את ההגדרות**

- אם הגדרת הרזולוציה גבוהה מדי, משימת הסריקה תימשך זמן רב יותר ותגרום ליצירת קבצים גדולים יותר. כדי להגיע לתוצאות טובות בשעת סריקה או העתקה, אל תבחר ברזולוציה גבוהה מהדרוש. תוכל לבחור ברזולוציה נמוכה יותר כדי להאיץ את פעולת הסריקה.
- בשעת ייבוא תמונה באמצעות TWAIN, ניתן לשנות את ההגדרות כך שמסמך המקור ייסרק בשחור-לבן. למידע, עיין בעזרה של תוכנת TWAIN.

# • **בדוק את מצב ההתקן**

אם שלחת משימת הדפסה או העתקה להתקן לפני שהתחלת את פעולת הסריקה, הסריקה תתחיל רק אם הסורק פנוי. עם זאת, תהליכי ההדפסה והסריקה מופעלים באמצעות משאבי זיכרון משותפים, ולכן הסריקה עלולה להיות איטית יותר.

# **חלק מהמסמך לא נסרק או שחסר בו טקסט**

# • **בדוק את מסמך המקור**

- ודא שטענת את מסמך המקור כהלכה. למידע נוסף, ראה טעינת [מסמכי](#page-26-0) המקור.
- אם סרקת את המסמך באמצעות מזין המסמכים האוטומטי, נסה לסרוק את המסמך באמצעות הנחתו ישירות על משטח הזכוכית. למידע נוסף, ראה טעינת מסמך מקור על משטח [הזכוכית](#page-27-0).
	- רקעים צבעוניים עלולים לגרום לתמונות שבקדמת המסמך להתערבב עם הרקע. נסה לכוונן את ההגדרה לפני סריקה המקור, או נסה לחזק את התמונה לאחר סריקת המקור.

### • **בדוק את ההגדרות**

- ודא שחומר ההדפסה המוזן גדול מספיק למסמך המקור שאתה סורק.
- בשעת שימוש בתוכנת הצילומים והתמונות של HP, הגדרות ברירת המחדל בתוכנת הצילומים והתמונות של HP עשויות להורות להתקן לבצע אוטומטית משימה אחרת מהמשימה שאתה מנסה לבצע. להוראות שינוי המאפיינים, ראה בעזרה שמוצגת על המסך של תוכנת הצילומים והתמונות של HP.
	- אם אתה סורק להתקן זיכרון, ודא שבחרת בגודל המדויק של חומרי ההדפסה במקום האפשרות **Automatic) אוטומטי)**.

# **לא ניתן לערוך טקסט**

- **בדוק את ההגדרות**
- ודא שתוכנת הזיהוי האופטי (OCR (מוגדרת למצב עריכת טקסט.
- <span id="page-197-0"></span>◦ בשעת סריקת מסמך המקור, ודא שבחרת בסוג מסמך שיוצר טקסט ניתן לעריכה. אם הטקסט מוגדר כגרפיקה, הוא לא יומר לטקסט.
- ייתכן שתוכנת הזיהוי האופטי שלך מקושרת לתוכנת עיבוד תמלילים שאינה מבצעת משימות OCR. למידע נוסף על תוכניות מקושרות, ראה בעזרה של מוצר התוכנה שלך.
	- **בדוק את מסמך המקור**
- כדי לבצע זיהוי אופטי, יש לטעון את מסמך המקור במזין המסמכים האוטומטי כשחלקו העליון פונה קדימה וצדו המודפס פונה כלפי מעלה. ודא שטענת את מסמך המקור כהלכה. למידע נוסף, ראה טעינת מסמכי [המקור](#page-26-0).
- ייתכן שתוכנת הזיהוי האופטי אינה מזהה טקסט שמודפס בצפיפות. לדוגמה, אם הטקסט שמומר באמצעות תוכנת הזיהוי האופטי כולל תווים חסרים או משולבים, האותיות "rn "עלולות להופיע כ-"m".
	- הדיוק של תוכנת הזיהוי האופטי תלוי באיכות התמונה, בגודל הטקסט, במבנה מסמך המקור ובאיכות הסריקה עצמה. ודא שהתמונה של מסמך המקור שלך באיכות טובה.
		- רקעים צבעוניים עלולים לגרום לתמונות שבקדמת המסמך להתערבב יתר על המידה. נסה לכוונן את ההגדרה לפני סריקה המקור, או נסה לחזק את התמונה לאחר סריקת המקור. בשעת ביצוע פעולת זיהוי אופטי על מסמך מקור, טקסט צבעוני במסמך המקור לא ייסרק כהלכה, או לא ייסרק כלל.

### **הודעות שגיאה מופיעות**

- **An error" או) TWAIN מקור להפעיל ניתן לא" (Unable to activate TWAIN source" image the acquiring while occurred) "אירעה שגיאה בשעת ייבוא התמונה)**
- בשעת ייבוא תמונה מהתקן אחר, כגון מצלמה דיגיטלית או סורק אחר, ודא שההתקן השני תואם TWAIN. התקנים שאינם תואמי TWAIN לא יפעלו יחד עם תוכנת ההתקן.
	- ודא שחיברת את כבל התקן ה-USB ליציאה הנכונה בגב המחשב.
	- ודא שבחרת במקור TWAIN הנכון. בתוכנה, בחר במקור TWAIN באמצעות בחירה באפשרות **Scanner Select) בחר סורק)** שבתפריט **File) קובץ)**.
- **"job restart then and document Reload) "טען מסמך מחדש ולאחר מכן התחל משימה מחדש)**

לחץ על הלחצן **OK) אישור)** ולאחר מכן טען את שאר המסמכים (עד 50 דפים) במזין המסמכים האוטומטי. לקבלת מידע נוסף, ראה טעינת מסמכי [המקור](#page-26-0).

### **איכות התמונה הסרוקה נמוכה**

### **מסמך המקור מצולם או מועתק ממסמך אחר**

תמונות שמודפסות מחדש, כמו אלה שמופיעות בעיתונים או במגזינים, מודפסות תוך שימוש בנקודות דיו זעירות שיוצרות הדמיה של הצילום המקורי, דבר שגורם לירידה באיכות. לעתים קרובות, נקודות הדיו יוצרות דפוסים בלתי רצויים, שעלולים להופיע בבירור בשעת סריקה או הדפסה של התמונה, או בשעת הצגת התמונה על מסך. אם ההצעות הבאות אינן פותרות את הבעיה, ייתכן שיהיה עלייך להשתמש בגרסה של מסמך המקור שאיכותה גבוהה יותר.

- כדי להעלים את הדפוסים, נסה להקטין את גודל התמונה לאחר הסריקה.
	- הדפס את התמונה הסרוקה כדי לראות אם איכותה משתפרת.
	- ודא שהגדרות הרזולוציה והצבע מתאימות לסוג משימת הסריקה.
- לתוצאות מיטביות, בצע את הסריקה בעזרת הסורק השטוח ולא במזין המסמכים האוטומטי.

להופיע בסריקה אם מסמך המקור מודפס על חומר הדפסה דק או שקוף מדי.

# **התמונה הסרוקה עקומה (מעוותת)**

<span id="page-198-0"></span>ייתכן שמסמך המקור לא נטען כהלכה. ודא שהשתמשת במכווני חומרי ההדפסה בשעת טעינת מסמכי מקור במזין המסמכים האוטומטי. למידע נוסף, ראה טעינת מסמכי [המקור](#page-26-0).

# **איכות התמונה משתפרת בהדפסה**

לעתים, התמונה שמופיעה על המסך אינה מייצגת את איכות הסריקה באופן מדויק.

- נסה לכוונן את הגדרות מסך המחשב ולהשתמש בצבעים רבים יותר (או ברמות רבות יותר של גוני אפור). במחשבי Windows, ניתן בדרך כלל לבצע את הכוונון באמצעות פתיחת האפשרות **Display) תצוגה)** שבלוח הבקרה של Windows.
	- נסה לכוונן את הגדרות הרזולוציה והצבע.

# **כתמים, קווים, רצועות אנכיות לבנות, או פגמים אחרים בתמונה סרוקה**

- אם משטח הזכוכית של הסורק מלוכלך, התמונה שתופק עלולה להיות מטושטשת. להוראות ניקוי, עיין בסעיף ניקוי [ההתקן](#page-156-0).
	- ייתכן שהפגמים קיימים במסמך המקור ולא נוצרו כתוצאה מתהליך הסריקה.

# **גרפיקה נראית שונה מהמקור**

ייתכן שהגדרות הגרפיקה אינן מתאימות למשימת הסריקה שאתה מבצע. נסה לשנות את הגדרות הגרפיקה.

# **נקוט צעדים לשיפור איכות הסריקה**

- השתמש בזכוכית לסריקה ולא במזין המסמכים האוטומטי.
	- השתמש במסמכי מקור באיכות גבוהה.
- הנח את חומרי ההדפסה כהלכה. אם חומר ההדפסה לא הונח כהלכה על משטח הזכוכית של הסורק, הוא עלול להיות מוזן עקום ולגרום לסריקת תמונות מטושטשות. לקבלת מידע נוסף, ראה טעינת מסמכי [המקור](#page-26-0).
	- כוונן את הגדרות התוכנה בהתאם לאופן שבו בכוונתך להשתמש בדף הסרוק.
		- הגן על מסמכי המקור שלך בעזרת עטיפת ניילון.
	- נקה את משטח הזכוכית של הסורק. לקבלת מידע נוסף, עיין בסעיף ניקוי משטח [הזכוכית](#page-156-0) של [הסורק](#page-156-0).

# **ניתן להבחין בפגמים בסריקה**

# • **עמודים ריקים**

ודא שמסמך המקור הונח כהלכה. הנח את מסמך המקור כשצדו המודפס פונה למטה על הסורק השטוח, כשהפינה השמאלית העליונה של המסמך צמודה לפינה הימנית התחתונה של משטח הזכוכית של הסורק.

### • **תמונות בהירות או כהות מדי**

- נסה לכוונן את ההגדרות. ודא שאתה משתמש בהגדרות הרזולוציה והצבע הנכונות.
	- ייתכן שהתמונה המקורית בהירה או כהה מאוד, או מודפסת על נייר צבעוני.

# • **קווים בלתי רצויים**

ייתכן שמשטח הזכוכית של הסורק מלוכלך בשאריות דיו, דבק, נוזל לתיקון, או חומרים זרים אחרים. נסה לנקות את משטח הזכוכית של הסורק. לקבלת מידע נוסף, עיין בסעיף ניקוי [ההתקן](#page-156-0).

- **נקודות או קווים שחורים**
- משטח הזכוכית של הסורק עלול להיות מלוכלך בשאריות דיו, דבק, נוזל לתיקון או חומרים זרים אחרים, הוא עלול להיות מלוכלך או שרוט, או שתומך המכסה עלול להיות מלוכלך. נסה לנקות את משטח הזכוכית של הסורק ואת תומך המכסה. לקבלת מידע נוסף, עיין בסעיף [ניקוי](#page-156-0) [ההתקן](#page-156-0). אם הניקוי לא פותר את הבעיה, ייתכן שיש צורך להחליף את משטח הזכוכית של הסורק או את תומך המכסה.
	- ייתכן שהפגמים קיימים במסמך המקור ולא נוצרו כתוצאה מתהליך הסריקה.
		- **טקסט מטושטש**

נסה לכוונן את ההגדרות. ודא שהגדרות הרזולוציה והצבע נכונות.

• **גודל מוקטן**

ייתכן שהגדרות תוכנת HP מוגדרות להקטנת התמונה הסרוקה. למידע נוסף על שינוי ההגדרות, ראה בעזרה של מוצר התוכנה שלך.

# **פתרון בעיות פקס**

סעיף זה כולל מידע על פתרון בעיות בהגדרת הפקס עבור ההתקן. אם ההתקן אינו מוגדר כהלכה להעברת פקסים, יתכן שתיתקל בבעיות בעת שיגור פקסים, קבלת פקסים או שניהם.

אם אתה נתקל בבעיות בהעברת פקסים, באפשרותך להדפיס דוח בדיקת פקס כדי לבדוק את מצב ההתקן. אם ההתקן לא הותקן כהלכה להעברת פקסים, הבדיקה תיכשל. בצע בדיקה זו לאחר שתשלים את קביעת הגדרות ההתקן להעברת פקסים. למידע נוסף, ראה בדיקת [הגדרות](#page-80-0) הפקס.

אם נכשלה הבדיקה, קרא את הדוח וחפש מידע על אופן פתרון הבעיות שנמצאו. למידע נוסף, ראה בדיקת הפקס נכשלה.

אם אתה נתקל בבעיות עם מאפייני הפקס, נסה לפעול תחילה בהתאם לשלבים הבאים:

- בדוק את חוט הטלפון. נסה להשתמש בחוט טלפון אחר ולראות אם הבעיה נמשכת.
- הסר ציוד אחר מן ההתקן של HP. חבר את ההתקן של HP ישירות לשקע בקיר כדי לראות אם הבעיה נמשכת.
	- בדיקת הפקס נכשלה
	- בתצוגה מוצגת באופן קבוע [ההודעה](#page-204-0) Phone Off Hook ([הטלפון](#page-204-0) אינו מחובר)
		- בעיות [בשיגור](#page-204-0) וקבלה של פקסים בהתקן
		- בעיות בשיגור פקס ידני [באמצעות](#page-206-0) ההתקן
		- [ההתקן](#page-207-0) יכול לקבל פקסים, אך אינו יכול לשגר פקסים
		- [ההתקן](#page-208-0) אינו יכול לשגר פקסים, אך יכול לקבל פקסים
			- צלילי פקס [מוקלטים](#page-209-0) במשיבון
			- חוט [הטלפון](#page-209-0) שצורף להתקן אינו ארוך מספיק
		- לא ניתן לקבל פקסים [באמצעות](#page-209-0) המחשב (פקס למחשב או פקס ל[-Mac\(](#page-209-0)
			- פקסים ששוגרו מתקבלים ריקים או [שמופיעים](#page-210-0) עליהם קווים אנכיים
			- פקסים נכנסים מתקבלים ריקים או [שמופיעים](#page-210-0) עליהם קווים אנכיים

### **בדיקת הפקס נכשלה**

אם ביצעת בדיקת פקס והבדיקה נכשלה, קרא את הדוח וחפש מידע בסיסי אודות השגיאה. לקבלת מידע מפורט יותר, בדוק את הדוח כדי לראות איזה חלק בבדיקה נכשל ולאחר מכן קרא את הנושא המתאים בסעיף זה לקבלת מידע על פתרונות אפשריים.

סעיף זה כולל את הנושאים הבאים:

- בדיקת חומרת פקס נכשלה
- בדיקת חיבור פקס לשקע טלפון פעיל נכשלה
- [הנכונה](#page-201-0) ליציאה מחובר טלפון חוט ([Phone Cord Connected to Correct Port on Fax](#page-201-0) [הבדיקה](#page-201-0) בפקס) [נכשלה](#page-201-0)
	- בדיקת שימוש בסוג חוט [הטלפון](#page-202-0) הנכון בפקס נכשלה
		- בדיקת זיהוי צליל חיוג [נכשלה](#page-203-0)
			- בדיקת מצב קו פקס [נכשלה](#page-203-0)

### **בדיקת חומרת פקס נכשלה**

### **פתרון:**

- כבה את ההתקן על ידי שימוש בלחצן **הפעלה/כיבוי** הממוקם בלוח הבקרה ולאחר מכן נתק את כבל המתח מאחורי ההתקן. לאחר מספר שניות, חבר שוב את כבל המתח והפעל שוב את ההתקן. בצע את הבדיקה שוב. אם הבדיקה הראשונה נכשלה, המשך לעיין במידע על בעיות בהפעלה שבסעיף זה.
	- נסה לשגר ולקבל פקס. אם הצלחת לשגר או לקבל פקס, יתכן שלא קיימת בעיה.
- אם אתה מבצע בדיקה מה-**Wizard Setup Fax) אשף הגדרת הפקס)** (Windows (או **HP Utility Setup Fax) תוכנית שירות להגדרת הפקס)** (X OS Mac(, ודא שההתקן אינו עסוק בהשלמת משימה אחרת, כגון קבלת פקס או הכנת עותק. בדוק אם מוצגת בתצוגה הודעה המעידה על כך שההתקן עסוק. אם ההתקן עסוק, המתן עד שיסיים את המשימה ויעבור למצב לא פעיל לפני שתבצע את הבדיקה.
- ודא שאתה משתמש בחוט הטלפון המצורף להתקן. אם לא תשתמש בחוט הטלפון שסופק כדי לחבר את ההתקן לשקע הטלפון שבקיר, ייתכן שלא תצליח לשגר או לקבל פקסים. לאחר חיבור חוט הטלפון המצורף להתקן, בצע את בדיקת הפקס שנית. ייתכן שתצטרך לחבר את חוט הטלפון המצורף למתאם שסופק עבור המדינה/אזור שלך.
- אם אתה משתמש במפצל טלפון, הדבר עלול לגרום לבעיות בהעברת פקסים. (מפצל הוא מחבר של שני חוטי טלפון המתחבר לשקע הטלפון בקיר.) נסה להסיר את המפצל ולחבר את ההתקן ישירות לשקע הטלפון בקיר.

לאחר שפתרת בעיות שנמצאו, בצע את בדיקת הפקס שנית כדי לוודא שהבדיקה מצליחה ושההתקן מוכן להעברת פקסים. אם הבדיקה **Test Hardware Fax) בדיקת חומרת הפקס)** ממשיכה להיכשל ואתה נתקל בבעיות בשיגור ובקבלה של פקסים, פנה לתמיכה של HP. בקר באתר www.hp.com/support. אם תתבקש, בחר את המדינה/אזור שלך ולאחר מכן לחץ על **HP Contact**) פנייה ל-HP (לקבלת מידע על פנייה לקבלת תמיכה טכנית.

### **בדיקת חיבור פקס לשקע טלפון פעיל נכשלה**

### **פתרון:**

- בדוק את החיבור בין שקע הטלפון בקיר לבין ההתקן כדי לוודא שחוט הטלפון מחובר כראוי.
- ודא שאתה משתמש בחוט הטלפון המצורף להתקן. אם לא תשתמש בחוט הטלפון שסופק כדי לחבר בין שקע הטלפון בקיר לבין ההתקן, ייתכן שלא תצליח לשגר או לקבל פקסים.

ייתכן שתצטרך לחבר את חוט הטלפון המצורף למתאם שסופק עבור המדינה/אזור שלך.

- <span id="page-201-0"></span>• ודא שחיברת את ההתקן כהלכה לשקע הטלפון בקיר. השתמש בחוט הטלפון שצורף לאריזת ההתקן, חבר קצה אחד לשקע הטלפון בקיר, ולאחר מכן חבר את הקצה השני ליציאה המסומנת LINE1- שבגב ההתקן. למידע נוסף על הגדרת ההתקן להעברת פקסים, ראה [הגדרת](#page-105-0) שיגור/קבלה של פקסים עבור ההתקן.
- אם אתה משתמש במפצל טלפון, הדבר עלול לגרום לבעיות בהעברת פקסים. (מפצל הוא מחבר של שני חוטי טלפון המתחבר לשקע הטלפון בקיר.) נסה להסיר את המפצל ולחבר את ההתקן ישירות לשקע הטלפון בקיר.
- נסה לחבר טלפון וחוט טלפון תקינים לשקע הטלפון בקיר שבו אתה משתמש עבור ההתקן ובדוק שנשמע צליל חיוג. אם לא נשמע צליל חיוג, פנה לחברת הטלפונים לצורך בדיקת הקו.
	- נסה לשגר ולקבל פקס. אם הצלחת לשגר או לקבל פקס, יתכן שלא קיימת בעיה.

לאחר שפתרת בעיות שנמצאו, בצע את בדיקת הפקס שנית כדי לוודא שהבדיקה מצליחה ושההתקן מוכן להעברת פקסים.

# **ליציאה מחובר טלפון חוט (Phone Cord Connected to Correct Port on Fax הבדיקה הנכונה בפקס) נכשלה**

**פתרון:** חבר את חוט הטלפון ליציאה הנכונה.

**.1** השתמש בחוט הטלפון שצורף לאריזת ההתקן, חבר קצה אחד לשקע הטלפון בקיר, ולאחר מכן חבר את הקצה השני ליציאה המסומנת LINE1- שבגב ההתקן.

ייתכן שתצטרך לחבר את חוט הטלפון המצורף למתאם שסופק עבור המדינה/אזור שלך.

**הערה** אם אתה משתמש ביציאה EXT2- כדי להתחבר לשקע הטלפון בקיר, לא יתאפשרו שיגור או קבלה של פקסים. יש להשתמש ביציאה EXT2- רק כדי לחבר לציוד אחר, כגון משיבון.

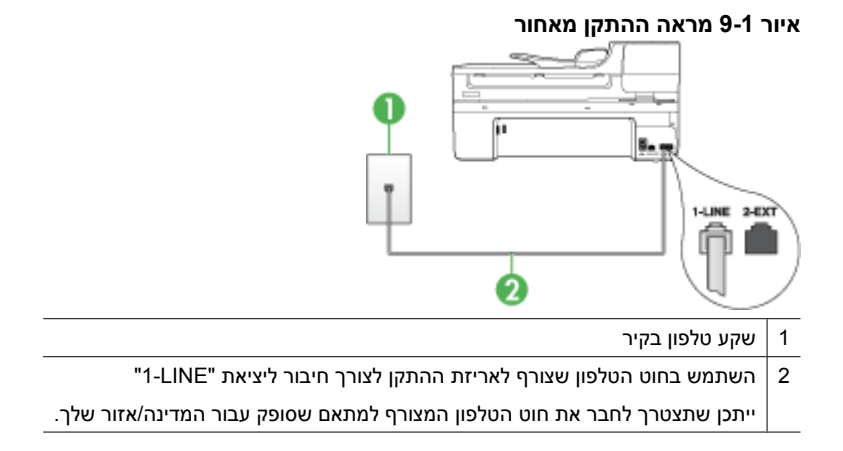

- **.2** לאחר שחיברת את חוט הטלפון ליציאה המסומנת LINE,1- בצע את בדיקת הפקס שנית כדי לוודא שהבדיקה מצליחה ושההתקן מוכן להעברת פקסים.
	- **.3** נסה לשגר ולקבל פקס.
- <span id="page-202-0"></span>• ודא שאתה משתמש בחוט הטלפון המצורף להתקן. אם לא תשתמש בחוט הטלפון שסופק כדי לחבר את ההתקן לשקע הטלפון שבקיר, ייתכן שלא תצליח לשגר או לקבל פקסים. לאחר חיבור חוט הטלפון המצורף להתקן, בצע את בדיקת הפקס שנית. ייתכן שתצטרך לחבר את חוט הטלפון המצורף למתאם שסופק עבור המדינה/אזור שלך.
- אם אתה משתמש במפצל טלפון, הדבר עלול לגרום לבעיות בהעברת פקסים. (מפצל הוא מחבר של שני חוטי טלפון המתחבר לשקע הטלפון בקיר.) נסה להסיר את המפצל ולחבר את ההתקן ישירות לשקע הטלפון בקיר.

# **בדיקת שימוש בסוג חוט הטלפון הנכון בפקס נכשלה**

### **פתרון:**

- ודא שאתה משתמש בחוט הטלפון שצורך לאריזת ההתקן לצורך חיבור לשקע טלפון בקיר. יש לחבר קצה אחד של חוט הטלפון ליציאה המסומנת LINE1- שבגב ההתקן, ולחבר את הקצה השני לשקע הטלפון בקיר, כפי שמודגם להלן.
	- ייתכן שתצטרך לחבר את חוט הטלפון המצורף למתאם שסופק עבור המדינה/אזור שלך.

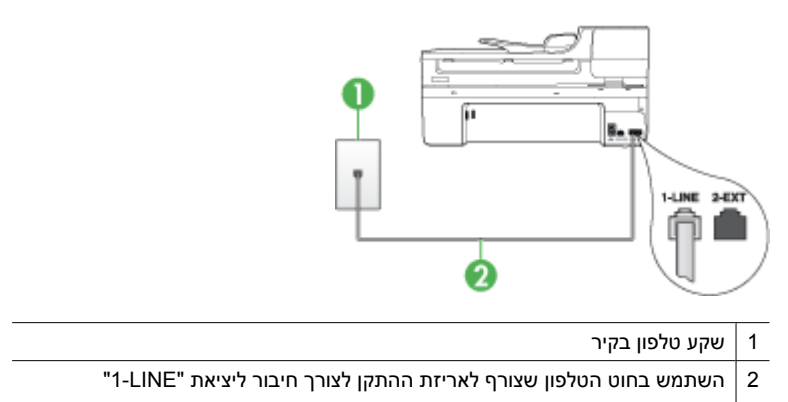

ייתכן שתצטרך לחבר את חוט הטלפון המצורף למתאם שסופק עבור המדינה/אזור שלך.

אם חוט הטלפון שצורף להתקן אינו ארוך מספיק, באפשרותך להשתמש במפצל כדי להאריך את החוט. באפשרותך לרכוש מפצל בחנות אלקטרוניקה המחזיקה אביזרי טלפון. כמו כן, תזדקק לחוט טלפון נוסף, שיכול להיות חוט טלפון רגיל שאולי כבר יש לך בבית או במשרד.

- בדוק את החיבור בין שקע הטלפון בקיר לבין ההתקן כדי לוודא שחוט הטלפון מחובר כראוי.
- ודא שאתה משתמש בחוט הטלפון המצורף להתקן. אם לא תשתמש בחוט הטלפון שסופק כדי לחבר את ההתקן לשקע הטלפון שבקיר, ייתכן שלא תצליח לשגר או לקבל פקסים. לאחר חיבור חוט הטלפון המצורף להתקן, בצע את בדיקת הפקס שנית. ייתכן שתצטרך לחבר את חוט הטלפון המצורף למתאם שסופק עבור המדינה/אזור שלך.
- אם אתה משתמש במפצל טלפון, הדבר עלול לגרום לבעיות בהעברת פקסים. (מפצל הוא מחבר של שני חוטי טלפון המתחבר לשקע הטלפון בקיר.) נסה להסיר את המפצל ולחבר את ההתקן ישירות לשקע הטלפון בקיר.

**פתרון:**

- <span id="page-203-0"></span>• ייתכן שציוד אחר שמחובר לאותו קו טלפון שאליו מחובר ההתקן גרם לכשלון הבדיקה. כדי לבדוק אם ציוד אחר גורם לבעיה, נתק את כל המכשירים המחוברים לקו הטלפון ולאחר מכן בצע את הבדיקה שנית. אם הבדיקה **Test Detection Tone Dial) בדיקת זיהוי צליל חיוג)** עוברת ללא הציוד הנלווה, אחד או יותר מחלקי הציוד הוא שגורם לבעיות. נסה להוסיפם אחד אחד ולבצע מחדש את הבדיקה בכל פעם, עד שתזהה איזה חלק מהציוד הוא שגורם לבעיה.
	- נסה לחבר טלפון וחוט טלפון תקינים לשקע הטלפון בקיר שבו אתה משתמש עבור ההתקן ובדוק שנשמע צליל חיוג. אם לא נשמע צליל חיוג, פנה לחברת הטלפונים לצורך בדיקת הקו.
- ודא שחיברת את ההתקן כהלכה לשקע הטלפון בקיר. השתמש בחוט הטלפון שצורף לאריזת ההתקן, חבר קצה אחד לשקע הטלפון בקיר, ולאחר מכן חבר את הקצה השני ליציאה המסומנת LINE1- שבגב ההתקן.
- אם אתה משתמש במפצל טלפון, הדבר עלול לגרום לבעיות בהעברת פקסים. (מפצל הוא מחבר של שני חוטי טלפון המתחבר לשקע הטלפון בקיר.) נסה להסיר את המפצל ולחבר את ההתקן ישירות לשקע הטלפון בקיר.
	- אם מערכת הטלפונים שלך לא עושה שימוש בצליל חיוג רגיל, כפי שנהוג במרכזיות פרטיות מסוימות, הדבר עלול לגרום לכשלון הבדיקה. הדבר לא יגרום לבעיה בשיגור או בקבלה של פקסים. נסה לשגר או לקבל פקס ניסיון.
- בדוק שהגדרת המדינה/אזור הוגדרה כהלכה עבור המדינה/אזור שלך. אם ההגדרה של מדינה/ אזור לא הוגדרה כהלכה, עלולה הבדיקה להיכשל ואתה עלול להיתקל בבעיות בשיגור ובקבלת פקסים.
- ודא שחיברת את ההתקן לקו טלפון אנלוגי, אחרת לא תוכל לשגר או לקבל פקסים. כדי לבדוק אם קו הטלפון שלך דיגיטלי, חבר מכשיר טלפון אנלוגי רגיל לקו ובדוק אם נשמע צליל חיוג. אם אינך שומע צליל חיוג רגיל, ייתכן שזהו קו טלפון שהוגדר עבור מכשירי טלפון דיגיטליים. חבר את ההתקן לקו טלפון אנלוגי ונסה לשגר או לקבל פקס.
- ודא שאתה משתמש בחוט הטלפון המצורף להתקן. אם לא תשתמש בחוט הטלפון שסופק כדי לחבר את ההתקן לשקע הטלפון שבקיר, ייתכן שלא תצליח לשגר או לקבל פקסים. לאחר חיבור חוט הטלפון המצורף להתקן, בצע את בדיקת הפקס שנית. ייתכן שתצטרך לחבר את חוט הטלפון המצורף למתאם שסופק עבור המדינה/אזור שלך.

לאחר שפתרת בעיות שנמצאו, בצע את בדיקת הפקס שנית כדי לוודא שהבדיקה מצליחה ושההתקן מוכן להעברת פקסים. אם הבדיקה **Detection Tone Dial) זיהוי צליל חיוג)** ממשיכה להיכשל, פנה לחברת הטלפונים לצורך בדיקת קו הטלפון.

# **בדיקת מצב קו פקס נכשלה**

### **פתרון:**

- ודא שחיברת את ההתקן לקו טלפון אנלוגי, אחרת לא תוכל לשגר או לקבל פקסים. כדי לבדוק אם קו הטלפון שלך דיגיטלי, חבר מכשיר טלפון אנלוגי רגיל לקו ובדוק אם נשמע צליל חיוג. אם אינך שומע צליל חיוג רגיל, יתכן שזהו קו טלפון שהוגדר עבור מכשירי טלפון דיגיטליים. חבר את ההתקן לקו טלפון אנלוגי ונסה לשגר או לקבל פקס.
	- בדוק את החיבור בין שקע הטלפון בקיר לבין ההתקן כדי לוודא שחוט הטלפון מחובר כראוי.
- ודא שחיברת את ההתקן כהלכה לשקע הטלפון בקיר. השתמש בחוט הטלפון שצורף לאריזת ההתקן, חבר קצה אחד לשקע הטלפון בקיר, ולאחר מכן חבר את הקצה השני ליציאה המסומנת 1-LINE שבגב ההתקן.

ייתכן שתצטרך לחבר את חוט הטלפון המצורף למתאם שסופק עבור המדינה/אזור שלך.

<span id="page-204-0"></span>• יתכן שציוד אחר שמחובר לאותו קו טלפון שאליו מחובר ההתקן גרם לכשלון הבדיקה. כדי לבדוק אם ציוד אחר גורם לבעיה, נתק את כל המכשירים המחוברים לקו הטלפון ולאחר מכן בצע את הבדיקה שנית.

- אם הבדיקה **Test Condition Line Fax) בדיקת מצב קו הפקס)** עוברת ללא הציוד הנלווה, אחד או יותר מחלקי הציוד הוא שגורם לבעיות. נסה להוסיפם אחד אחד ולבצע מחדש את הבדיקה בכל פעם, עד שתזהה איזה חלק מהציוד הוא שגורם לבעיה.
- אם הבדיקה **Test Condition Line Fax) בדיקת מצב קו הפקס)** נכשלת כשלא מחובר ציוד נוסף, חבר את ההתקן לקו טלפון תקין והמשך לעיין במידע לפתרון הבעיות בסעיף זה.
- אם אתה משתמש במפצל טלפון, הדבר עלול לגרום לבעיות בהעברת פקסים. (מפצל הוא מחבר של שני חוטי טלפון המתחבר לשקע הטלפון בקיר.) נסה להסיר את המפצל ולחבר את ההתקן ישירות לשקע הטלפון בקיר.
- ודא שאתה משתמש בחוט הטלפון המצורף להתקן. אם לא תשתמש בחוט הטלפון שסופק כדי לחבר את ההתקן לשקע הטלפון שבקיר, ייתכן שלא תצליח לשגר או לקבל פקסים. לאחר חיבור חוט הטלפון המצורף להתקן, בצע את בדיקת הפקס שנית. ייתכן שתצטרך לחבר את חוט הטלפון המצורף למתאם שסופק עבור המדינה/אזור שלך.

לאחר שפתרת בעיות שנמצאו, בצע את בדיקת הפקס שנית כדי לוודא שהבדיקה מצליחה ושההתקן מוכן להעברת פקסים. אם הבדיקה **Condition Line Fax) מצב קו פקס)** ממשיכה להיכשל ואתה נתקל בבעיות בהעברת פקסים, פנה לחברת הטלפונים לצורך בדיקת הקו.

# **בתצוגה מוצגת באופן קבוע ההודעה Hook Off Phone) הטלפון אינו מחובר)**

**פתרון:** אתה משתמש בחוט טלפון מהסוג הלא נכון. ודא שאתה משתמש בחוט הטלפון המצורף להתקן כדי לחבר את ההתקן לקו הטלפון. אם חוט הטלפון שצורף להתקן אינו ארוך מספיק, באפשרותך להשתמש במפצל כדי להאריך את החוט. באפשרותך לרכוש מפצל בחנות אלקטרוניקה המחזיקה אביזרי טלפון. כמו כן, תזדקק לחוט טלפון נוסף, שיכול להיות חוט טלפון רגיל שאולי כבר יש לך בבית או במשרד.

ייתכן שתצטרך לחבר את חוט הטלפון המצורף למתאם שסופק עבור המדינה/אזור שלך.

**פתרון:** ייתכן שנעשה שימוש בציוד אחר שמחובר לאותו קו טלפון שאליו מחובר ההתקן. ודא שלא נעשה שימוש בשלוחות של הטלפון (טלפונים שמחוברים לאותו קו ואינם מחוברים להתקן) או בציוד אחר, ושהשפופרות של שלוחות כאלה מונחות במקומן. לדוגמה, לא ניתן להשתמש בהתקן לצורך שיגור וקבלה של פקסים אם שלוחת טלפון נמצאת בשימוש, או אם נעשה שימוש במודם חיוג במחשב לצורך שליחת דואר אלקטרוני או גישה לאינטרנט.

### **בעיות בשיגור וקבלה של פקסים בהתקן**

**פתרון:** ודא שההתקן מופעל. הבט בתצוגה של ההתקן. אם התצוגה ריקה והנורית **הפעלה/כיבוי** אינה דולקת, זהו סימן לכך שההתקן כבוי. ודא שכבל המתח מחובר היטב להתקן ולשקע החשמל. לחץ על הלחצן **הפעלה/כיבוי** כדי להפעיל את ההתקן.

לאחר הפעלת ההתקן, HP ממליצה להמתין חמש דקות לפני שיגור או קבלה של פקס. אין אפשרות לשגר או לקבל פקסים בהתקן כשההתקן מבצע את האתחול שלאחר ההפעלה.

# **פתרון:**

• ודא שאתה משתמש בחוט הטלפון שצורך לאריזת ההתקן לצורך חיבור לשקע טלפון בקיר. יש לחבר קצה אחד של חוט הטלפון ליציאה המסומנת LINE1- בגב המכשיר, ולחבר את הקצה השני לשקע הטלפון שבקיר, כפי שמודגם להלן.

ייתכן שתצטרך לחבר את חוט הטלפון המצורף למתאם שסופק עבור המדינה/אזור שלך.

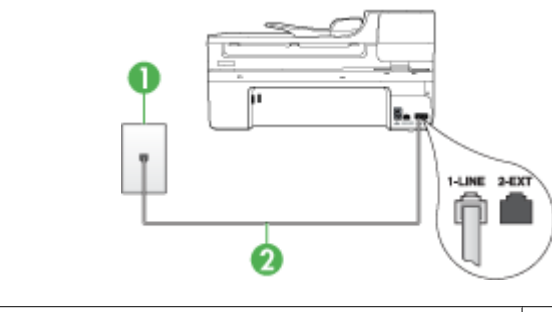

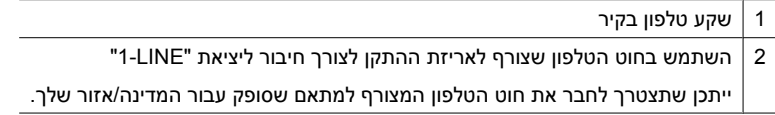

אם חוט הטלפון שצורף להתקן אינו ארוך מספיק, באפשרותך להשתמש במפצל כדי להאריך את החוט. באפשרותך לרכוש מפצל בחנות אלקטרוניקה המחזיקה אביזרי טלפון. כמו כן, תזדקק לחוט טלפון נוסף, שיכול להיות חוט טלפון רגיל שאולי כבר יש לך בבית או במשרד.

- נסה לחבר טלפון וחוט טלפון תקינים לשקע הטלפון בקיר שבו אתה משתמש עבור ההתקן ובדוק שנשמע צליל חיוג. אם לא נשמע צליל חיוג, חייג לחברת הטלפונים המקומית לקבלת שירות.
- ייתכן שנעשה שימוש בציוד אחר שמחובר לאותו קו טלפון שאליו מחובר ההתקן. לדוגמה, לא ניתן להשתמש בהתקן לצורך שיגור וקבלה של פקסים אם שלוחת טלפון נמצאת בשימוש, או אם נעשה שימוש במודם חיוג במחשב לצורך שליחת דואר אלקטרוני או גישה לאינטרנט.
	- בדוק אם תהליך אחר גרם לשגיאה. בדוק אם בתצוגה או במחשב מופיעות הודעות שגיאה, המספקות מידע אודות הבעיה ואופן הפתרון שלה. אם אירעה שגיאה, ההתקן לא ישגר או יקבל פקסים עד לפתרון מצב השגיאה.
- יתכן שקיים רעש בחיבור קו הטלפון. קווי טלפון בעלי איכות צליל ירודה (רעש) עלולים לגרום לבעיות בהעברת פקסים. בדוק את איכות צליל קו הטלפון באמצעות חיבור טלפון לשקע הטלפון בקיר והאזנה לרעשים סטטיים ואחרים. אם תשמע רעשים, כבה את **Correction Error Mode) מצב תיקון שגיאות)** (ECM (ונסה להפעיל את הפקס שנית. לקבלת מידע נוסף אודות שינוי ECM) מצב תיקון שגיאות), ראה את העזרה שעל גבי המסך. אם נמשכת הבעיה, פנה אל חברת הטלפונים.
	- אם אתה משתמש בשירות קו DSL, ודא שמחובר מסנן DSL, אחרת לא תצליח להשתמש בפקס. לקבלת מידע נוסף, ראה [אפשרות](#page-109-0) ב: הגדרת ההתקן עם [DSL.](#page-109-0)
	- אם אתה משתמש בשירות DSL וחיברת מסנן DSL, ייתכן שהמסנן חוסם את צלילי הפקס. נסה להסיר את המסנן ולחבר את ההתקן ישירות לקיר.
- ודא שההתקן אינו מחובר לשקע טלפון בקיר שהוגדר עבור טלפון דיגיטליים. כדי לבדוק אם קו הטלפון שלך דיגיטלי, חבר מכשיר טלפון אנלוגי רגיל לקו ובדוק אם נשמע צליל חיוג. אם אינך שומע צליל חיוג רגיל, יתכן שזהו קו טלפון שהוגדר עבור מכשירי טלפון דיגיטליים.
- <span id="page-206-0"></span>• אם אתה משתמש במרכזיה מקומית (PBX (או בממיר/מסוף ISDN, ודא שההתקן מחובר ליציאה הנכונה ושמתאם המסוף מוגדר לסוג המתג הנכון עבור המדינה/אזור שלך, אם הדבר אפשרי. למידע נוסף, ראה [אפשרות](#page-111-0) ג: חיבור ההתקן לקו עם מרכזיה מקומית ([PBX](#page-111-0) (או [לקו](#page-111-0) [.ISDN](#page-111-0)
- אם ההתקן חולק את אותו קו טלפון עם שירות DSL, ייתכן שמודם ה-DSL אינו מוארק כהלכה. אם מודם ה-DSL אינו מוארק כהלכה, הדבר עלול ליצור רעש בקו הטלפון. קווי טלפון בעלי איכות צליל ירודה (רעש) עלולים לגרום לבעיות בהעברת פקסים. באפשרותך לבדוק את איכות צליל קו הטלפון באמצעות חיבור טלפון לשקע בקיר והאזנה לרעשים סטטיים ואחרים. אם נשמע רעש, כבר את מודם ה-DSL ונתק לחלוטין את אספקת המתח למשך 15 דקות לפחות. הפעל מחדש את מודם ה-DSL והאזן שנית לצליל החיוג.

**הערה** ייתכן שתשים לב לנוכחותו של רעש סטטי בקו הטלפון שוב בעתיד. אם ההתקן מפסיק לשגר ולקבל פקסים, בצע תהליך זה שנית.

אם עדיין נשמעים רעשים בקו הטלפון, פנה אל חברת הטלפונים. לקבלת מידע אודות כיבוי מודם DSL, פנה לספק DSL לקבלת תמיכה.

• אם אתה משתמש במפצל טלפון, הדבר עלול לגרום לבעיות בהעברת פקסים. (מפצל הוא מחבר של שני חוטי טלפון המתחבר לשקע הטלפון בקיר.) נסה להסיר את המפצל ולחבר את ההתקן ישירות לשקע הטלפון בקיר.

# **בעיות בשיגור פקס ידני באמצעות ההתקן**

### **פתרון:**

- **הערה** פתרון אפשרי זה ישים רק במדינות/אזורים בהם מסופק חוט טלפון דו-גידי באריזה עם ההתקן, כולל: ארגנטינה, אוסטרליה, ברזיל, קנדה, צ'ילה, סין, קולומביה, אינדונזיה, יפן, קוריאה, אמריקה הלטינית, מלזיה, מקסיקו, הפיליפינים, סינגפור, טאיוואן, תאילנד, ארה"ב, ונצואלה ווייטנאם.
- ודא שקו הטלפון שבו אתה משתמש לביצוע שיחת פקס מחובר ישירות להתקן. כדי לשגר פקס באופן ידני, מכשיר הטלפון חייב להיות מחובר ליציאה המסומנת EXT2- בהתקן, כפי שמודגם להלן.

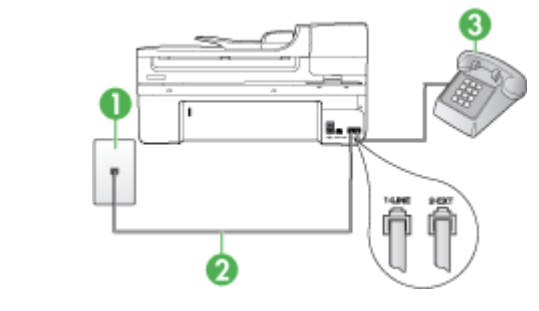

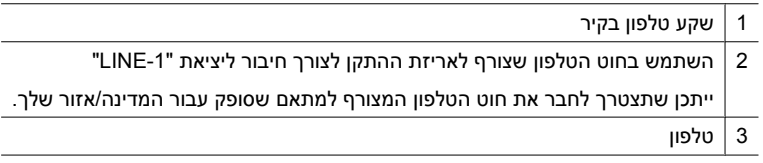

<span id="page-207-0"></span>• אם אתה משגר פקס ידנית דרך הטלפון המחובר ישירות להתקן, עליך להשתמש בלוח המקשים של הטלפון לשיגור הפקס. לא תוכל להשתמש בלוח המקשים שבלוח הבקרה של ההתקן.

**הערה** אם ברשותך מערכת טלפון טורית, חבר את הטלפון ליציאה המסומנת -2EXT.

# **ההתקן יכול לקבל פקסים, אך אינו יכול לשגר פקסים**

### **פתרון:**

- אם אינך משתמש בשירות צלצול מובחן, ודא שהמאפיין **Ring Distinctive) צלצול מובחן)** בהתקן מוגדר למצב **Rings All) כל הצלצולים)**. למידע נוסף, ראה שינוי דפוס צלצול [המענה](#page-73-0) [לצלצול](#page-73-0) מובחן.
- אם המאפיין **Answer Auto) מענה אוטומטי)** מוגדר למצב **Off) כבוי)**, עליך לקבל פקסים באופן ידני. אחרת, ההתקן לא יקבל את הפקס. לקבלת מידע אודות קבלת פקסים באופן ידני, ראה [קבלת](#page-63-0) פקס ידנית.
- אם ברשותך שירות תא קולי באותו מספר טלפון שמשמש גם לשיחות פקס, עליך לקבל פקסים באופן ידני ולא באופן אוטומטי. פירוש הדבר, שעליך להיות זמין כדי לענות באופן אישי לשיחות פקס נכנסות. למידע על הגדרת ההתקן עם שירות תא קולי, ראה [אפשרות](#page-113-0) ו: קו משותף לשיחות קוליות [ולשיחות](#page-113-0) פקס עם תא קולי. לקבלת מידע אודות קבלת פקסים באופן ידני, ראה [קבלת](#page-63-0) פקס ידנית.
- אם מודם חיוג של המחשב מחובר לאותו קו הטלפון שאליו מחובר ההתקן, ודא שהתוכנה המצורפת למודם המחשב אינה מוגדרת לקבלת פקסים באופן אוטומטי. מודם שמוגדר לקבלת פקסים באופן אוטומטי משתלט על קו הטלפון כדי לקבל את כל הפקסים הנכנסים, ומונע מההתקן לקבל שיחות פקס.
	- אם מחובר משיבון לאותו קו טלפון שאליו מחובר ההתקן, ייתכן שתיתקל באחת מהבעיות הבאות:
		- המשיבון עלול שלא להיות מוגדר כהלכה לעבודה יחד עם ההתקן.
	- ההודעה היוצאת עשויה להיות ארוכה מדי או בעוצמה חזקה מדי מכדי לאפשר להתקן לזהות צלילי פקס, ולגרום בכך למכשיר הפקס המשגר להתנתק.
	- ייתכן שאין די זמן שקט לאחר ההודעה היוצאת במשיבון כדי לאפשר להתקן לזהות צלילי פקס. בעיה זו נפוצה במיוחד במשיבונים דיגיטליים.

הפעולות הבאות יסייעו בפתרון הבעיות:

- בשעת חיבור משיבון לקו הטלפון המשמש גם לשיחות פקס, נסה לחבר את המשיבון ישירות להתקן כפי שמתואר בחלק [אפשרות](#page-121-0) ט: קו משותף לשיחות פקס ולשיחות קוליות עם [משיבון](#page-121-0).
	- ודא שההתקן הוגדר לקבל פקסים באופן אוטומטי. למידע על הגדרת ההתקן לקבלת פקסים אוטומטית, ראה [קבלת](#page-62-0) פקס.
- ודא שההגדרה **Answer to Rings) מספר צלצולים למענה)** מוגדרת למספר רב יותר של צלצולים מזה המוגדר במשיבון. למידע נוסף, ראה קביעת מספר [צלצולים](#page-73-0) לפני המענה.
- <span id="page-208-0"></span>◦ נתק את המשיבון ונסה לקבל פקס. אם הנך יכול לקבל פקס ללא המשיבון, מקור הבעיה הוא ככל הנראה במשיבון.
- חבר חזרה את המשיבון והקלט מחדש את ההודעה היוצאת. הקלט הודעה באורך של כ10- שניות. בעת הקלטת ההודעה, דבר באיטיות ובעוצמת קול נמוכה. השאר לפחות 5 שניות של שקט בסוף ההודעה. רצוי שלא יהיו רעשי רקע בעת הקלטת פרק הזמן השקט הזה. נסה שוב לקבל פקס.

**הערה** משיבונים דיגיטליים מסויימים עלולים לא לשמור את קטע השקט המוקלט בסוף ההודעה שלך. השמע שוב את ההודעה המושמעת שלך כדי לבדוק את העניין.

- אם ההתקן מחובר לקו טלפון שמחוברים אליו סוגים אחרים של ציוד טלפון, כגון משיבון, מודם חיוג במחשב או יחידת מיתוג מרובת יציאות, רמת האות של הפקס עלולה להיפגע. ניתן לצמצם את רמת האות אם הנך משתמש במפצל או אם הנך מחבר כבלים נוספים כדי להאריך את חוט הטלפון. אות פקס מצומצם עלול לגרום לבעיות במהלך קבלת פקס. כדי לבדוק אם ציוד אחר גורם לבעיה, נתק מקו הטלפון את כל הציוד מלבד ההתקן, ונסה לקבל פקס. אם ניתן לקבל פקסים בהצלחה כששאר הציוד מנותק מקו הטלפון, אחד מרכיבי הציוד הוא שגורם לבעיה. נסה לחבר את הרכיבים בזה אחר זה ולקבל פקס בכל פעם, עד שתגלה את הרכיב שגורם לבעיה.
- אם הגדרת דפוס צלצול מובחן למספר הפקס שלך (באמצעות שירות צלצול מובחן של חברת הטלפונים), ודא שהמאפיין **Ring Distinctive) צלצול מובחן)** בהתקן מוגדר בהתאם. למידע נוסף, ראה שינוי דפוס צלצול [המענה](#page-73-0) לצלצול מובחן.

### **ההתקן אינו יכול לשגר פקסים, אך יכול לקבל פקסים**

### **פתרון:**

• ייתכן שההתקן מחייג מהר מדי או לאט מדי. ייתכן שעליך להוסיף השהיות ברצף הספרות לחיוג. לדוגמה, אם דרושה לך גישה לקו חוץ לפני חיוג מספר הטלפון, הוסף השהיה לאחר מספר הגישה. אם המספר שלך הוא ,95555555 והספרה 9 היא לצורך גישה לקו חוץ, תוכל להוסיף השהיות באופן הבא: .9-555-5555 כדי להוסיף השהייה למספר שאליו אתה מחייג, לחץ על **חיוג חוזר/השהיה**, או לחץ שוב ושוב על הלחצן **רווח (#)** עד להופעת מקף (**-**) בתצוגה.

כמו כן, באפשרותך לשגר את הפקס באמצעות חיוג מהצג. הדבר מאפשר לך להאזין לקו הטלפון במהלך החיוג. באפשרותך לקבוע את קצב החיוג ולהגיב להנחיות במהלך החיוג. למידע נוסף, ראה שיגור פקס [באמצעות](#page-57-0) חיוג מהצג.

• המספר שהזנת בעת שיגור הפקס אינו בתבנית המתאימה, או שישנן בעיות במכשיר הפקס הייעודי. כדי לבדוק זאת, נסה להתקשר למספר הפקס ממכשיר טלפון ולהאזין לצלילי הפקס. אם אינך שומע צלילי פקס, ייתכן שמכשיר הפקס הייעודי אינו מופעל או אינו מחובר, או ששירות תא קולי מפריע לקו הטלפון של הנמען.' באפשרותך גם לבקש מהנמען לבדוק אם יש בעיה במכשיר הפקס שלו.

### **צלילי פקס מוקלטים במשיבון**

#### **פתרון:**

- <span id="page-209-0"></span>• בשעת חיבור משיבון לקו הטלפון המשמש גם לשיחות פקס, נסה לחבר את המשיבון ישירות להתקן כפי שמתואר בחלק [אפשרות](#page-121-0) ט: קו משותף לשיחות פקס ולשיחות קוליות עם משיבון. אם אינך מחבר את המשיבון כפי שמומלץ, צלילי פקס עלולים להיות מוקלטים במשיבון.
	- ודא שההתקן מוגדר לקבלת פקסים אוטומטית ושההגדרה **Answer to Rings) מספר צלצולים למענה)** מוגדרת כהלכה. מספר הצלצולים למענה של ההתקן צריך להיות גדול ממספר הצלצולים למענה במשיבון. אם המשיבון וההתקן מוגדרים לאותו מספר צלצולים למענה, שני ההתקנים יענו לשיחה וצלילי הפקס יוקלטו במשיבון.
- הגדר את המשיבון למספר צלצולים קטן ואת ההתקן למספר הצלצולים המרבי הנתמך. (מספר הצלצולים המרבי משתנה בהתאם למדינה/אזור.) במצב זה, המשיבון עונה לשיחה וההתקן מנטר את הקו. אם ההתקן מזהה צלילי פקס, הוא יקבל את הפקס. אם השיחה היא שיחה קולית, המשיבון מקליט את ההודעה הנכנסת. למידע נוסף, ראה קביעת מספר [צלצולים](#page-73-0) לפני [המענה](#page-73-0).

### **חוט הטלפון שצורף להתקן אינו ארוך מספיק**

**פתרון:** אם חוט הטלפון שצורף להתקן אינו ארוך מספיק, באפשרותך להשתמש במפצל כדי להאריך את החוט. באפשרותך לרכוש מפצל בחנות אלקטרוניקה המחזיקה אביזרי טלפון. כמו כן, תזדקק לחוט טלפון נוסף, שיכול להיות חוט טלפון רגיל שאולי כבר יש לך בבית או במשרד.

**עצה** אם צורף להתקן מתאם לחוט טלפון דו-גידי, באפשרותך לחבר אותו לחוט טלפון ארבע- גידי, כדי להאריך אותו. לקבלת מידע אודות השימוש במתאם חוט טלפון דו-גידי, עיין בתיעוד המצורף אליו.

### **כדי להאריך את חוט הטלפון שלך**

- **.1** השתמש בחוט הטלפון שצורף לאריזת ההתקן, חבר קצה אחד של החוט למתאם, ולאחר מכן חבר את הקצה השני ליציאה המסומנת LINE1- בגב ההתקן.
	- **.2** חבר חוט טלפון נוסף לכניסה הפתוחה במפצל ולשקע הטלפון בקיר. ייתכן שתצטרך לחבר את חוט הטלפון המצורף למתאם שסופק עבור המדינה/אזור שלך.

### **לא ניתן לקבל פקסים באמצעות המחשב (פקס למחשב או פקס ל-Mac(**

**סיבה:** Monitor Imaging Digital HP) צג ההדמיה הדיגיטלית של HP (כבוי (Windows בלבד).

**פתרון:** בדוק את שורת המשימות וודא כי צג ההדמיה הדיגיטלית של HP פעיל כל הזמן.

**סיבה:** המחשב שנבחר לקבלת פקסים כבוי.

**פתרון:** ודא כי המחשב שנבחר לקבלת פקסים מופעל כל הזמן.

**סיבה:** ישנם מספר מחשבים המוגדרים לקבלת פקסים וייתכן שאחד מהם כבוי.

**פתרון:** אם המחשב המקבל את הפקסים שונה מזה המשמש להגדרות, שני המחשבים הללו צריכים להיות פעילים תמיד.

**סיבה:** אין נייר במגש ההזנה.

**פתרון:** טען את הנייר במגש ההזנה.

**סיבה:** הזיכרון הפנימי מלא.

**פתרון:** מחק את הזיכרון הפנימי על ידי מחיקת יומן הפקסים והזיכרון.

<span id="page-210-0"></span>**סיבה:** האפשרויות פקס למחשב או פקס ל-Mac אינן מופעלות או שתצורת המחשב אינה מוגדרת לקבלת פקסים

**פתרון:** הפעל את האפשרויות 'פקס למחשב' או 'פקס ל-Mac 'וודא כי תצורת המחשב מוגדרת לקבלת פקסים.

**סיבה:** Monitor Imaging Digital HP) צג ההדמיה הדיגיטלית של HP) (Windows בלבד) אינו פועל כהלכה

**פתרון:** אתחל מחדש את צג ההדמיה הדיגיטלית של HP כדי לאתחל את המחשב.

### **פקסים ששוגרו מתקבלים ריקים או שמופיעים עליהם קווים אנכיים**

**סיבה:** בעת שיגור פקס, הדפים בפקסים ששוגרו מופיעים ריקים או עם קווים אנכיים

**פתרון:** צור עותק של הפקס. אם העותק תקין, ייתכן שקיימת בעיה במכשיר הפקס המקבל.

אם העותק ריק, יש לנקות את משטח הזכוכית של הסורק, את תומך מכסה הסורק או את מזין המסמכים האוטומטי. לקבלת מידע נוסף, עיין בסעיף ניקוי [ההתקן](#page-156-0) או בסעיף פתרון בעיות [סריקה](#page-195-0).

### **פקסים נכנסים מתקבלים ריקים או שמופיעים עליהם קווים אנכיים**

**סיבה:** פקסים שמתקבלים דרך המוצר מופיעים ריקים או שעל-גבי ההדפס מופיעים קווים שחורים אנכיים לאורך התמונה או הטקסט.

**פתרון:** הדפס דף בדיקה עצמית כדי לבדוק אם הוא מודפס כהלכה.

אם דף הבדיקה העצמית מודפס בצורה תקינה, מקור הבעיה כנראה בפקס המשגר - נסה לקבל פקס ממכשיר פקס אחר.

אם דף הבדיקה העצמית מודפס בצורה לא תקינה, עיין בסעיף פתרון בעיות [הדפסה](#page-161-0).

# **פתרון בעיות ברשת**

**הערה** לאחר פתרון כל הבעיות שלהלן, הפעל מחדש את תוכנית ההתקנה.

### **פתרון בעיות רשת כלליות**

- אם אינך מצליח להתקין את תוכנת ההתקן, ודא את הדברים הבאים:
	- כל חיבורי הכבלים בין המחשב לבין ההתקן תקינים.
		- הרשת מתפקדת ורכזת הרשת מופעלת.
- כל היישומים, כולל תוכניות אנטי-וירוס, תוכניות ריגול (spyware (ותוכניות חומת-אש אישיות, סגורים או מושבתים במחשבים עם מערכת הפעלה Windows.
- ודא שההתקן מותקן באותה רשת משנה שבה מותקנים שאר המחשבים שאמורים להשתמש בו.
	- אם תוכנית ההתקנה אינה מזהה את ההתקן, הדפס את דף תצורת הרשת והזן ידנית את כתובת ה-IP בתוכנית ההתקנה. למידע נוסף, ראה הבנת דף [תצורת](#page-102-0) הרשת.
	- אם אתה משתמש במחשב בעל מערכת הפעלה Windows, ודא ששערי הכניסה לרשת שנוצרו במנהל ההתקן מתאימים לכתובת ה-IP של ההתקן:
		- הדפס את דף תצורת הרשת של ההתקן.
		- לחץ על **Start) התחל)**, הצבע על **Settings) הגדרות)**, ולאחר מכן לחץ על **Printers) מדפסות)** או על **Faxes and Printers) מדפסות ופקסים)**.

- או -

לחץ על **Start) התחל)**, לחץ על **Panel Control) לוח הבקרה)**, ולאחר מכן לחץ לחיצה כפולה על **Printers) מדפסות)**.

- לחץ לחיצה ימנית על סמל ההתקן, לחץ על **Properties) מאפיינים)**, ולאחר מכן לחץ על הכרטיסייה **Ports) יציאות)**.
- בחר ביציאת IP/TCP של ההתקן, ולאחר מכן לחץ על **Port Configure) הגדר יציאה)**.
- השווה את כתובת ה-IP המופיעה בתיבת הדו-שיח לזו הרשומה בדף תצורת הרשת, וודא שהן תואמות. אם קיים הבדל בין שתי הכתובות, שנה את הכתובת המופיעה בתיבת הדו-שיח כך שתתאים לזו שבדף תצורת הרשת.
- לחץ פעמיים על **OK) אישור)** כדי לשמור את ההגדרות, ולאחר מכן סגור את תיבות הדו-שיח.

# **בעיות בשעת חיבור לרשת קווית**

- אם נורית הקישור שבמחבר הרשת אינה נדלקת, ודא שכל התנאים המצוינים ב"פתרון בעיות כלליות ברשת" אכן מתקיימים.
- למרות שמומלץ שלא להקצות להתקן כתובת IP סטטית, ייתכן שתוכל לפתור בעיות התקנה מסוימות בדרך זו (לדוגמה, התנגשות עם חומת אש אישית).

# **פתרון בעיות ברשת האלחוטית (בדגמים מסוימים בלבד)**

אם ההתקן אינו מצליח לקיים תקשורת עם הרשת לאחר השלמת הגדרת הרשת האלחוטית והתקנת התוכנה, בצע אחת או יותר מהמשימות הבאות בסדר המוצג להלן:

- פתרון בעיות בסיסיות ברשת האלחוטית
- פתרון בעיות מתקדמות ברשת [האלחוטית](#page-212-0)

# **פתרון בעיות בסיסיות ברשת האלחוטית**

בצע את השלבים הבאים בסדר שהוצג.

**הערה** אם זו הפעם הראשונה שבה אתה מגדיר את החיבור האלחוטי, ואתה משתמש בתוכנה המצורפת, ודא שכבל ה-USB מחובר להתקן ולמחשב.

# **שלב 1 - ודא שנורית הרשת האלחוטית (802.11) דולקת.**

אם הנורית הכחולה ליד לחצן הרשת האלחוטית של ההתקן של HP אינה דולקת, ייתכן שיכולות האלחוט לא הופעלו. כדי להפעיל את פונקציית הרשת האלחוטית, לחץ על הלחצן **Wireless) אלחוטי)** במשך שלוש שניות.

**הערה** אם ההתקן של HP שברשותך תומך בעבודה ברשת אתרנט, ודא שכבל אתרנט לא חובר להתקן. חיבור כבל אתרנט מכבה את יכולות האלחוט של ההתקן של HP.

# **שלב 2 - הפעל מחדש רכיבים של הרשת האלחוטית**

<span id="page-212-0"></span>כבה את הנתב ואת ההתקן של HP, ולאחר מכן הפעל אותם מחדש בסדר הבא: קודם הנתב ולאחר מכן ההתקן של HP. אם עדיין אינך מצליח להתחבר, כבה את הנתב, את ההתקן של HP ואת המחשב. לפעמים, באמצעות ניתוק מהחשמל והפעלה מחדש ניתן לגלות בעיות בתקשורת ברשת.

# **שלב 3 - הפעל את Test Network Wireless) בדיקת רשת אלחוטית)**

לבדיקת בעיות בעבודה ברשת האלחוטית, הפעל את Test Network Wireless) בדיקת רשת אלחוטית). להדפסה של דף בדיקת רשת אלחוטית, לחץ על לחצן **(אלחוטי) Wireless**. אם זוהתה בעיה, דוח הבדיקה המודפס יכלול המלצות שעשויות לסייע בפתרון.

# **פתרון בעיות מתקדמות ברשת האלחוטית**

אם ניסית לפעול על פי ההצעות שניתנו בפרק על פתרון הבעיות הבסיסיות ועדיין אין באפשרותך לחבר את ההתקן של HP לרשת האלחוטית, נסה את ההצעות הבאות בסדר הבא:

- ודא שהמחשב מחובר לרשת
- ודא [שההתקן](#page-214-0) של [HP](#page-214-0) [מחובר](#page-214-0) לרשת שלך
- בדוק אם תוכנת חומת האש חוסמת את [התקשורת](#page-214-0)
	- ודא כי [ההתקן](#page-215-0) של [HP](#page-215-0) [מקוון](#page-215-0) ומוכן
	- הנתב [האלחוטי](#page-215-0) שלך משתמש ב[-SSID](#page-215-0) [נסתר](#page-215-0).
- ודא כי גרסת [האלחוט](#page-215-0) של ההתקן של [HP](#page-215-0) [מוגדרת](#page-215-0) כמנהל התקן מדפסת ברירת המחדל [\(Windows](#page-215-0) [בלבד](#page-215-0))
	- ודא כי [השירות](#page-216-0) [Support Devices Network HP](#page-216-0) [פועל](#page-216-0) [\(Windows](#page-216-0) [בלבד](#page-216-0))
		- הוסף כתובות חומרה לנקודת גישה [אלחוטית](#page-216-0) ([WAP\(](#page-216-0)

# **ודא שהמחשב מחובר לרשת**

# **לבדיקה של חיבור קווי (אתרנט)**

- ▲ במחשבים רבים יש נוריות חיווי ליד היציאה שבה כבל אתרנט מהנתב מתחבר למחשב. בדרך כלל ישנן שתי נוריות חיווי, אחת שדולקת באור רציף ואחת שמהבהבת. אם במחשב שלך יש נוריות חיווי, ודא שהן דולקות. אם הנוריות לא דולקות, נסה לחבר מחדש את כבל האתרנט למחשב ולנתב. אם עדיין אינך מבחין באורות, ייתכן שיש בעיה בנתב, בכבל האתרנט או במחשב.
- **הערה** במחשבי Macintosh אין נוריות חיווי. לבדיקת חיבור האתרנט במחשב Macintosh, לחץ על **Preferences System** ב-Dock, ולאחר מכן לחץ על **Network**. אם חיבור האתרנט פועל כהלכה, האפשרות **Ethernet in-Built** תופיע ברשימת החיבורים, יחד עם כתובת ה-IP ומידע סטטוס נוסף. אם האפשרות **Ethernet in-Built** לא מופיעה ברשימה, ייתכן שיש בעיה בנתב, בכבל האתרנט או במחשב. לקבלת מידע נוסף, לחץ על הלחצן Help בחלון.

# **לבדיקה של חיבור אלחוטי**

- **.1** ודא כי הרשת האלחוטית של המחשב הופעלה. (לקבלת מידע נוסף, עיין בתיעוד המצורף למחשב.)
- **.2** אם אינך משתמש בשם רשת ייחודי (SSID(, ייתכן שהמחשב האלחוטי שלך מחובר לרשת בקרבת מקום שאינה שלך. השלבים הבאים יכולים לסייע לך לקבוע אם המחשב שלך מחובר לרשת שלך.

# **Windows**

**א**. לחץ על **Start) התחל)**, לחץ על **Panel Control) לוח הבקרה)**, הצבע על **Network Connections) חיבורי רשת)**, ולאחר מכן לחץ על **Status Network View) הצגת סטטוס רשת)** ועל **Tasks) משימות)**.

או

לחץ על **Start) התחל)**, בחר **Settings) הגדרות)**, לחץ על **Panel Control) לוח הבקרה)**, לחץ לחיצה כפולה על **Connections Network) חיבורי רשת)**, לחץ על תפריט **View (הצגה)** ולאחר מכן בחר **Details) פרטים)**.

השאר את תיבת הדו-שיח של הרשת פתוחה בשעה שאתה ממשיך לשלב הבא.

- **ב**. נתק את כבל המתח מהנתב האלחוטי. סטטוס החיבור של המחשב שלך צריך להשתנות ל-**Not Connected) לא מחובר)**.
	- **ג**. חבר מחדש את כבל המתח לנתב האלחוטי. סטטוס החיבור צריך להשתנות ל-**Connected (מחובר).**

# **Mac OS X**

- ▲ לחץ על הסמל **AirPort** בשורת התפריטים בחלקו העליון של המסך. מהתפריט שמופיע, באפשרותך לקבוע אם ה-AirPort מופעל ולאיזו רשת אלחוטית המחשב שלך מחובר.
- **הערה** לקבלת מידע מפורט יותר אודות חיבור ה-AirPort שלך, לחץ על **System Preferences** ב-Dock, ולאחר מכן לחץ על **Network**. אם החיבור האלחוטי פועל כהלכה, תופיע נקודה ירוקה ליד AirPort ברשימת החיבורים. לקבלת מידע נוסף, לחץ על הלחצן Help) עזרה) בחלון.

אם אין באפשרותך לדאוג לחיבור בין המחשב לרשת, פנה לאדם שהתקין את הרשת שלך או ליצרן הנתב שכן ייתכן שיש בעיית חומרה בנתב או במחשב שלך.

אם יש לך גישה לאיטרנט ואתה משתמש במחשב עם מערכת הפעלה Windows, באפשרותך לגשת [www.hp.com/sbso/wireless/tools-setup.html?](http://www.hp.com/sbso/wireless/tools-setup.html?jumpid=reg_R1002_USEN) בכתובת HP Network Assistant-ל גם [USEN\\_1002R\\_reg=jumpid](http://www.hp.com/sbso/wireless/tools-setup.html?jumpid=reg_R1002_USEN) לסיוע בהגדרת רשת. (אתר אינטרנט זה זמין רק בשפה האנגלית.)

<span id="page-214-0"></span>אם ההתקן שברשותך אינו מחובר לאותה רשת כמו המחשב, לא תוכל להשתמש בהתקן של HP ברשת. פעל על פי השלבים המתוארים בסעיף זה כדי לדעת אם ההתקן שברשותך מחובר באופן פעיל לרשת הנכונה.

# **ודא שההתקן של HP ברשת**

- **.1** אם ההתקן של HP תומך בעבודה ברשת אתרנט ומחובר לרשת אתרנט, ודא שלא מחובר כבל אתרנט לחלקו האחורי של ההתקן. אם כן מחובר כבל אתרנט לחלק האחורי, הקישוריות האלחוטית מושבתת.
- **.2** אם ההתקן של HP מחובר לרשת אלחוטית, הדפס את דף Configuration Wireless) הגדרות התצורה של הרשת האלחוטית) בהתקן. לקבלת מידע נוסף, ראה הבנת דף [תצורת](#page-102-0) הרשת.
	- ▲ לאחר הדפסת הדף, בדוק את ה-Status Network) סטטוס הרשת) ואת כתובת ה-URL:

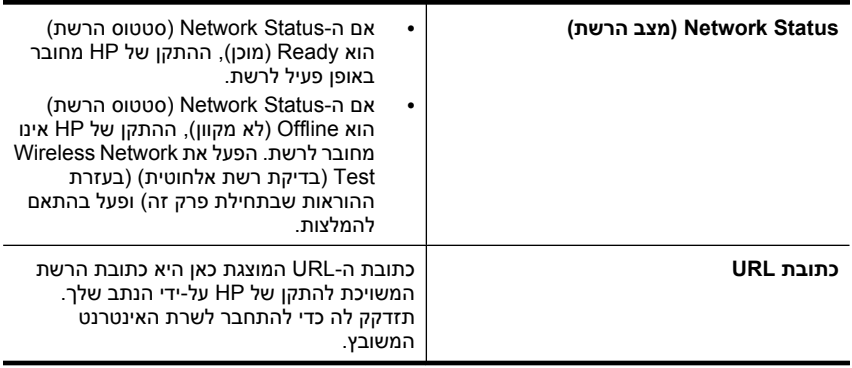

# **ודא שאתה יכול לגשת לשרת האינטרנט המשובץ (EWS(**

▲ לאחר שדאגת לכך שגם למחשב וגם להתקן של HP יהיו חיבורים פעילים לרשת, תוכל לבדוק אם הם נמצאים על אותה רשת באמצעות ביצוע גישה לשרת האינטרנט המשובץ (EWS (של ההתקן. לקבלת מידע נוסף, ראה שרת [אינטרנט](#page-98-0) משובץ.

# **כדי לגשת ל-EWS**

- **א**. במחשב, פתח את דפדפן האינטרנט שבו אתה משתמש בדרך כלל כדי לגשת לאינטרנט (לדוגמה, Explorer Internet או Safari(. בשורת הכתובת, הקלד את כתובת ה-URL של ההתקן של HP כפי שהוצגה ב-Page Configuration Network) דף תצורת רשת) (לדוגמה, .(http://192.168.1.101
- **הערה** אם בדפדפן נעשה שימוש בשרת proxy, ייתכן שיהיה עליך לבטל אותו כדי לגשת אל ה-EWS.
	- **ב**. אם הצלחת לגשת ל-EWS, נסה להשתמש בהתקן של HP ברשת (למשל להדפיס) כדי לראות אם הגדרת הרשת שלך הצליחה.
	- **ג**. אם לא הצלחת לגשת ל-EWS או אם אתה עדיין נתקל בבעיות בשימוש בהתקן של HP ברשת, המשך לסעיף הבא הנוגע לחומות אש.

# **בדוק אם תוכנת חומת האש חוסמת את התקשורת**

אם לא הצלחת לגשת ל-EWS ואתה בטוח כי גם למחשב וגם להתקן של HP יש חיבורים פעילים לאותה רשת, ייתכן שתוכנת האבטחה חומת אש חוסמת את התקשורת. כבה זמנית את כל תוכנות <span id="page-215-0"></span>האבטחה חומת אש הפועלות במחשב שברשותך ולאחר מכן נסה לגשת פעם נוספת ל-EWS. אם הצלחת לגשת ל-EWS, נסה להשתמש בהתקן של HP) להדפסה).

אם אתה מצליח לגשת ל-EWS ולהשתמש בהתקן של HP כאשר חומת האש מושבתת, תצטרך להגדיר מחדש את הגדרות חומת האש שלך כדי לאפשר למחשב ולהתקן של HP לקיים תקשורת זה עם זה ברשת.

אם אתה מצליח לגשת ל-EWS, אך עדיין אין באפשרותך להשתמש בהתקן של HP גם כאשר חומת האש מושבתת, נסה להפעיל את תוכנת חומת האש כדי לזהות את ההתקן של HP.

# **ודא כי ההתקן של HP מקוון ומוכן**

אם התוכנה של HP מותקנת במחשב, תוכל לבדוק את ססטוס ההתקן של HP מהמחשב שלך כדי לראות אם ההתקן מושהה או לא מקוון, מצב המונע ממך להשתמש בו.

לבדיקת סטטוס ההתקן של HP, השלם את השלבים הבאים:

# **Windows**

- **.1** לחץ על **Start) התחל)**, הצבע על **Settings) הגדרות)**, ולאחר מכן לחץ על **Printers) מדפסות)** או **Faxes and Printers) מדפסות ופקסים)**.
	- או -

לחץ על **Start) התחל)**, לחץ על **Panel Control) לוח הבקרה)**, ולאחר מכן לחץ לחיצה כפולה על **Printers) מדפסות)**.

- **.2** אם המדפסות במחשב שברשותך אינן מוצגת בהצגת Details) פרטים), לחץ על תפריט **View (הצגה)**, ולאחר מכן לחץ על **Details) פרטים)**.
	- **.3** בהתאם לסטטוס המדפסת, בצע אחת מהפעולות הבאות:
- **א**. אם ההתקן של HP במצב **Offline) לא מקוון)**, לחץ לחיצה ימנית על ההתקן ולחץ על **Use Online Printer) השתמש במדפסת במצב מקוון)**.
- **ב**. אם ההתקן של HP במצב **Paused) מושהה)**, לחץ לחיצה ימנית על ההתקן ולחץ על **Resume Printing) חידוש הדפסה)**.
	- **.4** נסה להשתמש בהתקן של HP ברשת.

# **Mac OS X**

- **.1** לחץ על **Preferences System** ב-Dock, ולאחר מכן לחץ על **Fax & Print**.
	- **.2** בחר בהתקן של HP, ולאחר מכן לחץ על **Queue Print**.
	- **.3** אם מופיע הכיתוב **Stopped Jobs** בחלון שהופיע, לחץ על **Jobs Start**.

אם אתה מצליח להשתמש בהתקן של HP לאחר ביצוע השלבים המופיעים לעיל אך מגלה שהתופעות נמשכות כשאתה ממשיך להשתמש בהתקן, ייתכן שחומת האש שלך מפריעה לו לפעול. אם עדיין אין באפשרותך להשתמש בהתקן של HP ברשת, המשך לסעיף הבא לקבלת עזרה נוספת בפתרון בעיות.

# **הנתב האלחוטי שלך משתמש ב-SSID נסתר.**

אם הנתב האלחוטי שלך או תחנת הבסיס Station Base AirPort Apple משתמשים ב-SSID נסתר, ההתקן של HP לא יזהה את הרשת באופן אוטומטי.

# **ודא כי גרסת האלחוט של ההתקן של HP מוגדרת כמנהל התקן מדפסת ברירת המחדל (Windows בלבד)**

אם תתקין שוב את התוכנה, תוכנית ההתקנה עלולה ליצור גרסה שניה של מנהל התקן המדפסת בתיקיית **Printers) מדפסות)** או **Faxes and Printers) מדפסות ופקסים)**. אם אתה נתקל בקשיים
בהדפסה או בהתחברות להתקן של HP, ודא כי הגרסה הנכונה של מנהל התקן המדפסת מוגדרת כברירת המחדל.

**.1** לחץ על **Start) התחל)**, הצבע על **Settings) הגדרות)**, ולאחר מכן לחץ על **Printers) מדפסות)** או **Faxes and Printers) מדפסות ופקסים)**. - או -

לחץ על **Start) התחל)**, לחץ על **Panel Control) לוח הבקרה)**, ולאחר מכן לחץ לחיצה כפולה על **Printers) מדפסות)**.

- **.2** קבע אם הגרסה של מנהל התקן המדפסת בתיקיית **Printers) מדפסות)** או **and Printers Faxes) מדפסות ופקסים)** מחוברת באופן אלחוטי:
- **א**. לחץ לחיצה ימנית על סמל המדפסת ולאחר מכן לחץ על **Properties) מאפיינים)**, **Document Defaults) הגדרות ברירת מחדל של מסמך)**, או **Preferences Printing) העדפות הדפסה)**.
	- **ב**. בכרטיסייה **Ports) יציאות)**, חפש יציאה ברשימה המופיעה עם סימן ביקורת. בגרסה של מנהל התקן המדפסת המחוברת באופן אלחוטי, מופיע תיאור היציאה **IP/TCP Standard Port**, ליד סימן הביקורת.
	- **.3** לחץ לחיצה ימנית על סמל המדפסת לקבלת הגרסה של מנהל התקן המדפסת המחוברת באופן אלחוטי, ובחר **Printer Default as Set) קבע כמדפסת ברירת מחדל)**.

**הערה** אם יש יותר מסמל אחד בתיקייה עבור ההתקן של HP, לחץ לחיצה ימנית על סמל המדפסת לקבלת הגרסה של מנהל התקן המדפסת המחוברת באופן אלחוטי, ובחר באפשרות **Set Printer Default as) קבע כמדפסת ברירת מחדל)**.

## **ודא כי השירות Support Devices Network HP פועל (Windows בלבד)**

## **מחדש HP Network Device Support השירות להפעלת**

- **.1** מחק את כל עבודות ההדפסה שממתינות כעת בתור ההדפסה.
- **.2** בשולחן העבודה, לחץ לחיצה ימנית על **Computer My) המחשב שלי)** או **Computer) מחשב)** ולאחר מכן לחץ על **Manage) ניהול)**.
- **.3** לחץ לחיצה כפולה על **Applications and Services) שירותים ויישומים)** ולאחר מכן לחץ על **Services) שירותים)**.
	- **.4** גלול לתחתית רשימת השירותים, לחץ לחיצה ימנית על **Support Devices Network HP**, ולאחר מכן לחץ על **Restart**.
		- **.5** לאחר הפעלת השירות מחדש, נסה שוב להשתמש בהתקן של HP ברשת.

אם הצלחת להשתמש בהתקן של HP ברשת, הגדרת הרשת שלך הצליחה.

אם עדיין אינך יכול להשתמש בהתקן של HP ברשת, או אם עליך לבצע שלב זה באופן שגרתי כדי שתוכל להשתמש בהתקן שלך ברשת, ייתכן שחומת האש שלך מפריעה.

אם דבר לא הועיל, ייתכן שישנה בעיה בתצורת הרשת או בנתב שלך. פנה לאדם שהתקין את הרשת שלך או ליצרן הנתב לקבלת עזרה.

## **הוסף כתובות חומרה לנקודת גישה אלחוטית (WAP(**

סינון לפי כתובות MAC הוא מאפיין אבטחה שבו נקודת גישה אלחוטית (WAP (מוגדרת עם רשימה של כתובות Mac) הנקראות גם "כתובת חומרה") של התקנים המורשים לקבל גישה לרשת באמצעות ה-WAP. אם ל-WAP אין את כתובת החומרה של התקן המנסה להשיג גישה לרשת, ה-WAP דוחה את מתן הגישה של ההתקן לרשת. אם ה-WAP מסנן לפי כתובות MAC, יש להוסיף את כתובת ה- MAC של ההתקן לרשימת כתובות ה-MAC המאושרות של WAP.

- הדפס את עמוד תצורת הרשת. לקבלת מידע נוסף, ראה הבנת דף [תצורת](#page-102-0) הרשת.
- פתח את תוכנית השירות של תצורת WAP והוסף את כתובת החומרה של ההתקן לרשימת כתובות ה-MAC המאושרות.

## **פתרון בעיות צילומים (כרטיס זיכרון)**

אם הסעיפים הבאים אינם מסייעים לך בפתרון הבעיה, עיין בפרק תמיכה [ואחריות](#page-237-0) למידע על התמיכה של HP.

- **הערה** אם אתה מתחיל לבצע פעולה בכרטיס זיכרון מהמחשב, עיין בעזרת התוכנה למידע על פתרון בעיות.
	- ההתקן אינו יכול לקרוא את כרטיס הזיכרון
	- ההתקן אינו יכול לקרוא צילומים ששמורים בכרטיס הזיכרון

#### **ההתקן אינו יכול לקרוא את כרטיס הזיכרון**

- **בדוק את כרטיס הזיכרון**
- ודא שכרטיס הזיכרון הוא מאחד מהסוגים הנתמכים. לקבלת מידע נוסף, ראה [הכנסת](#page-50-0) כרטיס [זיכרון](#page-50-0).
	- יש כרטיסי זיכרון שכוללים מתג ששולט באופן השימוש בהם. ודא שהמתג נמצא במצב שמאפשר לקרוא את כרטיס הזיכרון.
- בדוק אם קצות כרטיס הזיכרון מלוכלכים, או אם חומר זר סותם חור בכרטיס או נוגע במגעי המתכת שלו. נקה את המגעים במטלית נטולת סיבים ובמעט אלכוהול.
	- ודא שכרטיס הזיכרון תקין באמצעות בדיקתו בשילוב עם התקנים אחרים.
		- **בדוק את כרטיס הזיכרון**
- ודא שכרטיס הזיכרון מוכנס לחריץ המתאים עד הסוף. למידע נוסף, ראה [הכנסת](#page-50-0) כרטיס זיכרון.
- הסר את כרטיס הזיכרון (כשהנורית אינה מהבהבת), והאר בפנס על החריץ הריק. בדוק אם אחד הפינים הקטנים שבחריץ התעקם. כשהמחשב כבוי, ניתן ליישר פינים שהתעקמו קלות בעזרת החוד של של עט כדורי דק. אם אחד הפינים התעקם כך שהוא נוגע בפין אחר, החלף את קורא כרטיס הזיכרון או מסור את ההתקן לתיקון. למידע נוסף, ראה תמיכה [ואחריות](#page-237-0).
	- ודא שהכנסת לחריץ כרטיס זיכרון אחד בלבד בכל פעם. הודעת שגיאה אמורה להופיע בתצוגת לוח הבקרה בשעת הכנסה של יותר מכרטיס זיכרון אחד.

#### **ההתקן אינו יכול לקרוא צילומים ששמורים בכרטיס הזיכרון**

#### **בדוק את כרטיס הזיכרון**

ייתכן שכרטיס הזיכרון פגום.

## **פתרון בעיות בניהול ההתקן**

פרק זה מציע פתרונות לבעיות שכיחות הקשורות בניהול ההתקן. סעיף זה כולל את הנושא הבא:

לא ניתן לפתוח את שרת [האינטרנט](#page-218-0) המשובץ

#### **לא ניתן לפתוח את שרת האינטרנט המשובץ**

#### **בדוק את הגדרות הרשת**

- <span id="page-218-0"></span>• ודא שלא חיברת את ההתקן לרשת באמצעות חוט טלפון או כבל מוצלב. לקבלת מידע נוסף, ראה [הגדרת](#page-128-0) תצורת ההתקן [\(Windows](#page-128-0) [\(](#page-128-0)או הגדרת [התצורה](#page-131-0) של ההתקן ([X OS Mac\(](#page-131-0).
	- ודא שכבל הרשת מחובר היטב להתקן.
	- ודא כי הרכזת, המתג או הנתב המסדירים את העבודה ברשת מופעלים ופועלים באופן תקין.

#### **בדוק את המחשב**

ודא כי המחשב שברשותך מחובר לרשת.

#### **בדוק את דפדפן האינטרנט**

ודא כי דפדפן האינטרנט עומד בדרישות המינימום של המערכת. למידע נוסף, ראה דרישות [המערכת](#page-249-0).

#### **בדוק את כתובת ה-IP של המדפסת**

- לבדיקה של כתובת ה-IP של ההתקן מלוח הבקרה (בדגמים בעלי תצוגת צבע בלבד), גע בלחצן **Setup) הגדרה)**, בחר **Network) רשת)**, בחר **Settings Network View) הצג הגדרות הרשת)**, ואחר מכן בחר או **Summary Wired Display) הצגת סיכום הגדרות רשת מחווטת)** או **Summary Wireless Display) הצגת סיכום הגדרות רשת אלחוטית)**. להתקנים בעלי תצוגת שתי שורות, על המשתמש להדפיס את דף תצורת הרשת כדי לראות את כתובת ה-IP. בלוח הבקרה, לחץ על **הגדרה**, בחר **Network) רשת)**, בחר **Network Settings) הגדרות רשת)**, ולאחר מכן בחר **Page Configuration Network Print) הדפסת דף תצורת רשת)**.
	- בצע בדיקת זמן הגעת אות (Ping (בהתקן באמצעות כתובת ה-IP מתצוגת הפקודה. לדוגמה, אם כתובת ה-IP היא ,123.123.123.123 הקלד בשורת הפקודה של DOS-MS את הפקודה הבאה: C:\Ping 123.123.123.123 אם תופיע תשובה, פירוש הדבר שכתובת ה-IP נכונה. אם תופיע תגובת פסק זמן, פירוש הדבר

```
שכתובת ה-IP אינה נכונה.
```
## **פתרון בעיות התקנה**

אם הסעיפים הבאים אינם מסייעים לך בפתרון הבעיה, עיין בפרק תמיכה [ואחריות](#page-237-0) למידע על התמיכה של HP.

- הצעות להתקנת חומרה
- הצעות [להתקנת](#page-219-0) תוכנה

#### **הצעות להתקנת חומרה**

#### **בדוק את ההתקן**

- ודא שסרט האריזה וכל חומרי האריזה הוסרו בשלומת מחלקו החיצוני ומחלקו הפנימי של ההתקן.
	- ודא שטענת נייר בהתקן.
- ודא כי אין נוריות דלוקות או מהבהבות מלבד נורית מוכן, אשר אמורה לדלוק. אם נורית האזהרה מהבהבת, בדוק את ההודעות שעל-גבי לוח הבקרה של ההתקן.

#### **בדוק את חיבורי החומרה**

- <span id="page-219-0"></span>• ודא שכל הכבלים שאתה משתמש בהם תקינים ובמצב טוב.
	- ודא שכבל המתח מחובר היטב להתקן ולשקע החשמל.
		- ודא שחוט הטלפון מחובר ליציאה LINE.1-

#### **בדוק את מחסניות הדיו**

ודא שכל התפסים והמכסים סגורים כהלכה.

#### **בדוק את מערכת המחשב**

- ודא שאחת ממערכות ההפעלה הנתמכות פועלת במחשב.
- ודא שהמחשב שלך עומד לפחות בדרישות המערכת המינימליות.

## **בדוק את ההתקן וודא ש**

- נורית ההפעלה דולקת ברציפות ואינה מהבהבת. בשעת הפעלת ההתקן בפעם הראשונה, דרושות לו כ45- שניות להתחממות.
	- ההתקן נמצא במצב מוכן ואין נוריות אחרות על-גבי לוח הבקרה של ההתקן אשר דולקות או מהבהבות. אם הנוריות דולקות או מהבהבות, ראה את ההודעה שבלוח הבקרה של ההתקן.
		- ודא שכבל המתח ושאר הכבלים פועלים ומחוברים להתקן כהלכה.
			- כל חומרי האריזה הוסרו מההתקן.
			- היחידה להדפסה דו-צדדית נעולה במקומה.
			- הנייר טעון בצורה נכונה במגש ואין חסימת נייר בהתקן.
				- כל המנעולים והמכסים סגורים.

## **הצעות להתקנת תוכנה**

## **ודא כי בוצעו הפעולות המקדמיות של ההתקנה**

- השתמש בתקליטור CD Starter שכולל את תוכנת ההתקנה המתאימה למערכת ההתקנה שלך.
	- לפני התקנת התוכנה, ודא שכל שאר התוכניות סגורות.
- אם המחשב אינו מזהה את הנתיב שהזנת אל כונן התקליטורים, ודא שלא שגית בציון אות הכונן.
- אם המחשב אינו מזהה את תקליטור ה-CD Starter שבכונן התקליטורים, ודא שהתקליטור תקין. ניתן להוריד את מנהל ההתקן מאתר האינטרנט של www.hp.com/support[\)](http://www.hp.com/support) HP).

## **בדוק את הנקודות או בצע את הפעולות הבאות**

- ודא כי המחשב שברשותך עומד בדרישות המערכת.
- לפני התקנת תוכנה במחשב בעל מערכת הפעלה Windows, ודא כי כל שאר התוכניות סגורות.
- אם המחשב אינו מזהה את הנתיב שהזנת אל כונן התקליטורים, ודא כי לא שגית בציון אות הכונן.
- אם המחשב אינו מזהה את תקליטור ה-CD Starter שבכונן התקליטורים, ודא כי התקליטור תקין. ניתן להוריד את מנהל ההתקן מאתר האינטרנט של www.hp.com/support[\)](http://www.hp.com/support) HP).
	- במנהל ההתקנים של Windows, ודא שמנהלי התקני USB לא הושבתו.
- אם אתה משתמש במערכת Windows והמחשב אינו מזהה את ההתקן, הפעל את תוכנית העזר להסרת ההתקנה (bat.cccnstall\util בתקליטור ה-CD Starter (כדי לבצע הסרת התקנה מלאה של מנהל ההתקן. הפעל מחדש את המחשב ובצע התקנה מחדש של מנהל ההתקן.

#### **בדוק את מערכת המחשב**

- ודא שאחת ממערכות ההפעלה הנתמכות פועלת במחשב.
- ודא שהמחשב שלך עומד לפחות בדרישות המערכת המינימליות.

## **סילוק חסימות**

<span id="page-220-0"></span>לפעמים, חומרי הדפסה נתקעים במהלך ביצוע משימה. נסה להיעזר בפתרונות הבאים לפני שתנסה לסלק את החסימה.

- ודא שאתה משתמש בחומרי הדפסה שתואמים למפרט. למידע נוסף, ראה בחירת חומרי [הדפסה](#page-29-0).
	- ודא שאתה משתמש בחומרי הדפסה שאינם מקומטים, מקופלים או פגומים.
		- ודא שההתקן נקי. למידע נוסף, ראה ניקוי [ההתקן](#page-156-0).
- ודא שהמגשים טעונים כהלכה ואינם מלאים מדי. לקבלת מידע נוסף, ראה טעינת חומרי [הדפסה](#page-36-0).

סעיף זה כולל את הנושאים הבאים:

- פינוי נייר תקוע
- מניעת [חסימות](#page-222-0) נייר

#### **פינוי נייר תקוע**

אם הנייר נטען במגש ההזנה, ייתכן שיהיה עליך לשחרר את חסימת הנייר מהיחידה להדפסה דו- צדדית.

נייר עשוי להיתקע גם במזין המסמכים האוטומטי. מספר פעולות נפוצות עשויות לגרום לנייר להיתקע במזין המסמכים האוטומטי.

- הנחת כמות נייר רבה מדי במגש מזין המסמכים. לקבלת מידע אודות מספר הגיליונות המרבי המותר במזין המסמכים האוטומטי, ראה טעינת מסמכי [המקור](#page-26-0).
	- שימוש בנייר עבה מדי או דק מדי בהתקן.
	- נסיון להוסיף נייר למזין המסמכים בזמן שהמכשיר מזין נייר.

#### **סילוק חסימות במדפסת**

- **.1** הוצא את כל חומרי ההדפסה ממגש הפלט.
- **התראה** ניסיון לשחרר חסימת נייר מחזית ההתקן עלול לגרום נזק למנגנון ההדפסה. תמיד יש לגשת ולשחרר חסימות נייר באמצעות היחידה להדפסה דו-צדדית.
	- **.2** בדוק את היחידה להדפסה דו-צדדית.
- **א**. לחץ על הלחצנים בצידי היחידה להדפסה דו-צדדית, ולאחר מכן הסר את הלוח או היחידה.

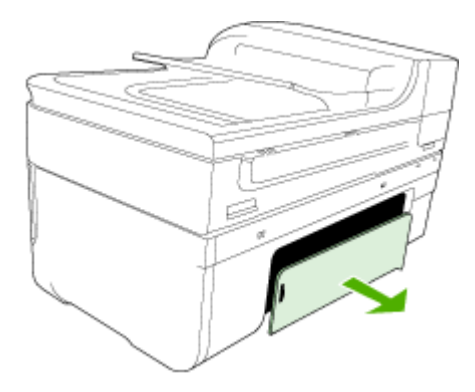

- **ב**. אתר חומרי הדפסה שנתקעו בתוך ההתקן וגרמו לחסימה, אחוז בהם בשתי ידיך ומשוך אותם כלפיך.
	- **ג**. אם חומרי ההדפסה לא נתקעו במקומות אלה, לחץ על התפס שבחלק העליון של האביזר להדפסה דו-צדדית והורד את המכסה. אם החסימה נמצאת שם, סלק אותה בזהירות. סגור את המכסה.

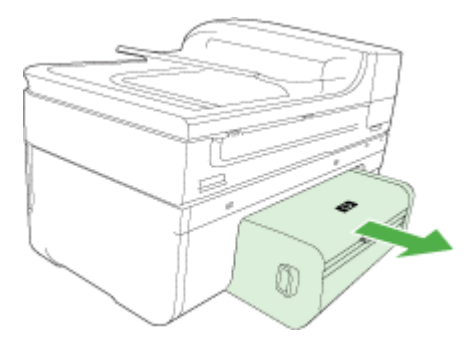

- **ד**. הכנס מחדש את היחידה להדפסה דו-צדדית לתוך ההתקן.
	- **.3** פתח את המכסה העליון וסלק לכלוך.
- **.4** אם לא איתרת את החסימה ומגש 2 נמצא בהתקן, שלוף אותו והוצא את חומרי ההדפסה התקועים - אם הדבר אפשרי. אם לא, פעל בדרך הבאה:
	- **א**. ודא שההתקן כבוי ונתק את כבל המתח.
		- **ב**. הרם את ההתקן ממגש .2
- **ד**. הנח את ההתקן מחדש על גבי מגש .2
- <span id="page-222-0"></span>**.5** פתח את דלת הגישה לגררת ההדפסה. אם נותר נייר בהתקן, ודא שהגררה נעה לצדו הימני של ההתקן, שחרר גיליונות או פיסות מקומטות של חומר הדפסה ומשוך אותם לעברך דרך חלקו העליון של ההתקן.
- **אזהרה** אל תכניס אצבעות או ידיים לתוך ההתקן כשהוא מופעל והגררה תקועה. כשפותחים את המכסה העליון, הגררה אמורה לחזור למקומה בצדו הימני של ההתקן. אם הגררה אינה זזה לימין, כבה את ההתקן לפני שתנסה לשחרר את החסימה.
- **.6** לאחר שחרור החסימה, סגור את כל המכסים, הפעל את ההתקן (אם כיבית אותו) ושלח מחדש את משימת ההדפסה.

#### **לשחרור חסימת נייר במזין המסמכים האוטומטי**

**.1** הרם את מכסה מזין המסמכים האוטומטי.

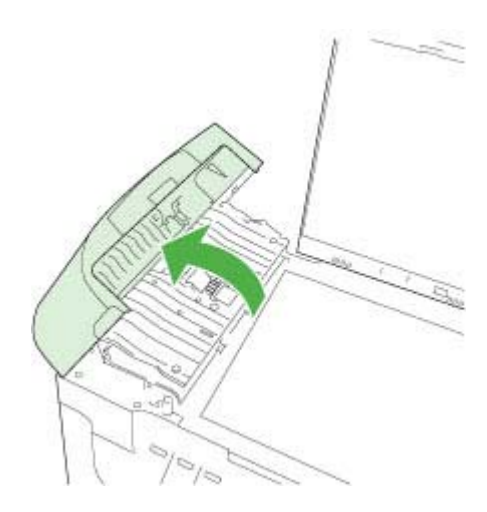

- **.2** משוך בעדינות את הנייר מתוך הגלגלות.
- **התראה** אם הנייר נקרע בעת הוצאתו מהגלגלות, בדוק אם נותרו פיסות נייר שנקרעו בגלגלות ובגלגלים בתוך ההתקן. אם לא תסיר את כל פיסות הנייר מההתקן, צפויות להתרחש חסימות נייר נוספות.
	- **.3** סגור את מכסה מזין המסמכים האוטומטי.

#### **מניעת חסימות נייר**

פעל לפי הקווים המונחים שלהלן כדי לסייע במניעת חסימות נייר.

- הסר לעיתים קרובות נייר מודפס ממגש הפלט.
- מנע סלסול וקמטים בנייר באמצעות אחסון כל החומרים המתכלים בצורה שטוחה ובמארז הניתן לאיטום חוזר.
	- ודא שחומרי ההדפסה שמונחים במגש ההזנה ישרים ושהקצוות אינם כפופים או קרועים.
- אין לשלב סוגים וגדלים שונים של נייר במגש ההזנה. ערימת הנייר במגש ההזנה אמורה להיות באותו גודל ומאותו סוג.
- התאם את מכווני הנייר במגש ההזנה כך שיתאימו היטב לכל הנייר. ודא שמכוון רוחב הנייר אינו מכופף את הנייר במגש ההזנה.
	- אין לדחוף את הנייר עמוק מדי במגש ההזנה.
	- השתמש רק בסוגי נייר המומלצים להתקן זה. לקבלת מידע נוסף, ראה הבנת [המפרט](#page-32-0) לחומרי הדפסה [נתמכים](#page-32-0).

## **שגיאות**

- problem Printhead) בעיה בראש ההדפסה)
- Printhead Incompatible) ראש הדפסה לא תואם)
- [ההדפסה](#page-224-0) בראש בעיה ([Printhead problem and advanced printhead maintenance](#page-224-0) ותחזוקה [מתקדמת](#page-224-0) של ראשי הדפסה)
	- [Full Memory Fax](#page-229-0)) זיכרון [הפקס](#page-229-0) מלא)
	- [Disconnected Device](#page-229-0))התקן [מנותק](#page-229-0))
		- [Alert Ink](#page-229-0)) [התראת](#page-229-0) דיו)
	- [Problem Cartridge](#page-230-0)) בעיה [במחסנית](#page-230-0))
	- [Problem Cartridge](#page-231-0)) בעיה [במחסנית](#page-231-0))
	- [Mismatch Paper](#page-231-0)) אי-[התאמה](#page-231-0) של נייר)
	- (תושבת [המחסנית](#page-231-0) תקועה) [The cartridge cradle cannot move](#page-231-0)
		- [jam Paper](#page-231-0)) [חסימת](#page-231-0) נייר)
		- [jam Paper](#page-231-0)) [חסימת](#page-231-0) נייר)
		- .(אזל הנייר [במדפסת](#page-232-0)). [The printer is out of paper](#page-232-0) •
		- [\(s\(Cartridge Incompatible](#page-232-0)) מחסניות לא [מתאימות](#page-232-0))
			- [Offline Printer](#page-232-0)) [מדפסת](#page-232-0) במצב לא מקוון)
			- [Paused Printer](#page-233-0))[מדפסת](#page-233-0) במצב מושהה)
				- [issue Sensor](#page-233-0)) בעיה [בחישן](#page-233-0))
				- [failure Sensor](#page-233-0))כשל [בחישן](#page-233-0))
- [cartridge HP genuine used Previously](#page-234-0)) [מחסנית](#page-234-0) מקורית של [HP](#page-234-0) [שנעשה](#page-234-0) בה שימוש קודם [לכן](#page-234-0))
	- [Warning Capacity Service Ink](#page-234-0)) אזהרה בנוגע [לקיבולת](#page-234-0) השירות של הדיו)
		- (נכשלה [המסמך](#page-234-0) הדפסת ([Document failed to print](#page-234-0) •
		- [error printer General](#page-234-0))שגיאה כללית של [המדפסת](#page-234-0))

## **problem Printhead) בעיה בראש ההדפסה)**

#### **נראה כי ראש ההדפסה חסר או פגום**

היעזר בשלבים הבאים כדי לתקן את השגיאה:

תחזוקה [מתקדמת](#page-148-0) לראש ההדפסה

## **Printhead Incompatible) ראש הדפסה לא תואם)**

**ראש ההדפסה המותקן אינו מיועד לשימוש במדפסת זו, או שהוא פגום**

היעזר בשלבים הבאים כדי לתקן את השגיאה:

- maintenance printhead Advanced) תחזוקה מתקדמת לראש ההדפסה)
	- חומרים [מתכלים](#page-235-0)

## <span id="page-224-0"></span>**ההדפסה בראש בעיה (Printhead problem and advanced printhead maintenance ותחזוקה מתקדמת של ראשי הדפסה)**

סעיף זה כולל את הנושאים הבאים:

- בעיה בראש ההדפסה בראש ההדפסה הבא קיימת בעיה
- maintenance printhead Advanced) תחזוקה מתקדמת לראש ההדפסה)

#### **בעיה בראש ההדפסה - בראש ההדפסה הבא קיימת בעיה**

היעזר בשלבים הבאים כדי לתקן את השגיאה:

- maintenance printhead Advanced) תחזוקה מתקדמת לראש ההדפסה)
	- חומרים [מתכלים](#page-235-0)

#### **maintenance printhead Advanced) תחזוקה מתקדמת לראש ההדפסה)**

**אזהרה** התקן מחדש את ראש ההדפסה רק כחלק מהליך עבור הודעות שגיאה של **Printhead Problem) בעיה בראש ההדפסה)**

#### **להתקנת ראש ההדפסה מחדש**

- **.1** ודא שהמוצר מופעל.
- **.2** פתח את דלת מחסניות הדיו.

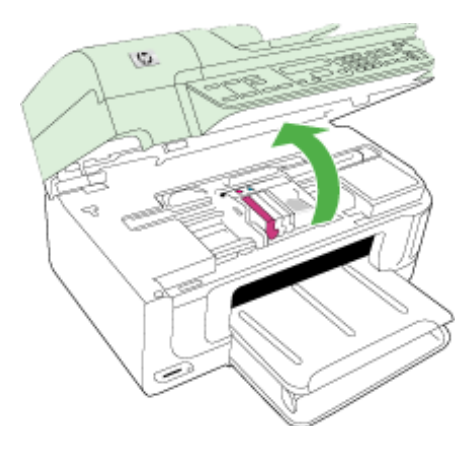

**.3** הסר את כל מחסניות הדיו והנח אותן על פיסת נייר כשפתח הדיו פונה כלפי מעלה.

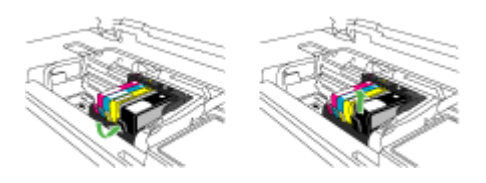

**.4** הרם את ידית התפס בגררת ההדפסה.

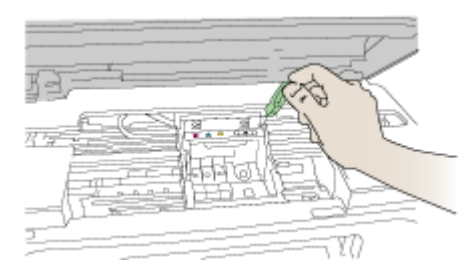

**.5** הסר את ראש ההדפסה על-ידי הרמתו היישר כלפי מעלה.

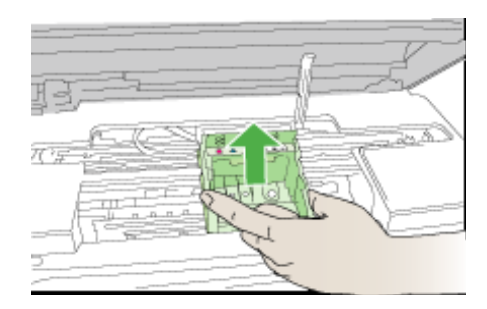

**.6** נקה את ראש ההדפסה.

שלושה אזורים בראש ההדפסה זקוקים לניקוי: שיפועי הפלסטיק משני צידי חרירי הדיו, הקצה שבין החרירים למגעים החשמליים והמגעים החשמליים עצמם.

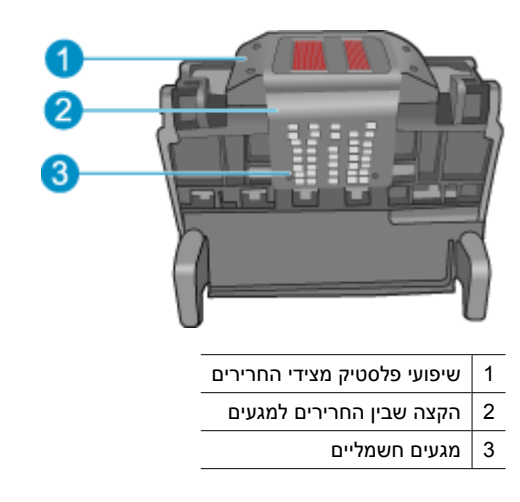

**התראה** גע באזור החרירים ובאזור המגעים החשמליים בעזרת חומרי ניקוי **בלבד** ולא בעזרת האצבע שלך.

#### **לניקוי ראש ההדפסה**

**א**. הספג קלות מטלית נקיה ונטולת מוך ונגב את אזור המגעים החשמליים מלמטה עד למעלה. אל תעבור את הקצה שבין החרירים למגעים החשמליים. נקה עד שלא תבחין בסימני דיו חדשים על המטלית.

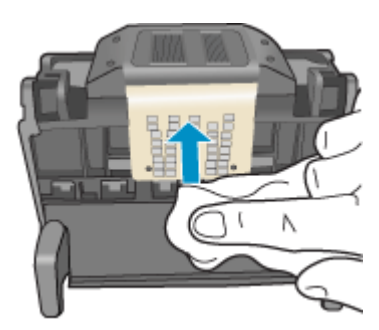

**ב**. השתמש במטלית נקייה, ספוגה קלות ונטולת מוך כדי לנגב דיו ופסולת שהצטברו מהקצה שבין החרירים והמגעים.

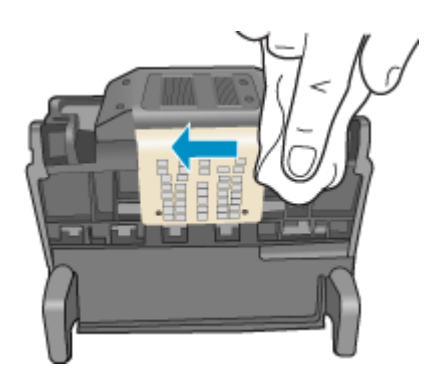

**ג**. השתמש במטלית נקייה, ספוגה קלות ונטולת מוך כדי לנגב את שיפועי הפלסטיק משני צידי החרירים. נגב מן החרירים כלפי חוץ.

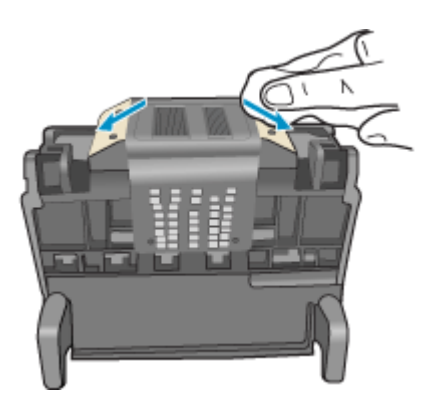

**ד**. יבש אזורים שנוקו קודם לכן בעזרת מטלית יבשה ונטולת מוך לפני שתמשיך לשלב הבא.

#### **לניקוי המגעים החשמליים במוצר**

- **א**. הספג קלות במים מזוקקים או מינרלים מטלית נקיה ונטולת מוך.
- **ב**. נקה את המגעים החשמליים במוצר על-ידי ניגוב עם המטלית מלמעלה למטה. השתמש בכמה מטליות נקיות שצריך. נקה עד שלא תבחין בדיו על המטלית.

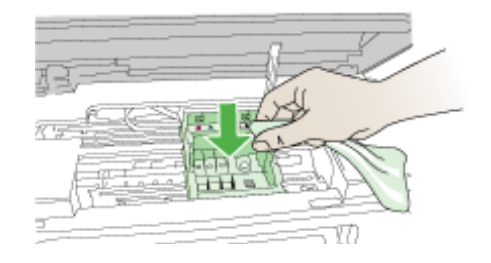

- **ג**. נגב את האזור היבש בעזרת מטלית יבשה ונטולת מוך לפני שתמשיך לשלב הבא.
	- **.8** ודא שידית התפס מורמת ולאחר מכן הכנס את ראש ההדפסה מחדש.

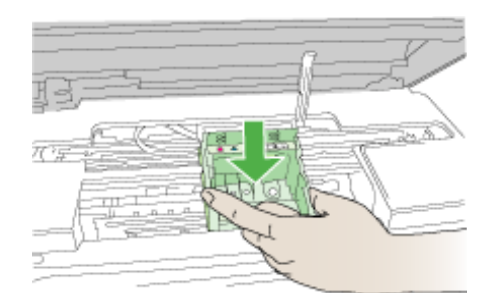

**.9** הורד בזהירות את ידית התפס.

**הערה** ודא שהורדת את ידית התפס לפני שתכניס מחדש את מחסניות הדיו. השארת ידית התפס במצב מורם עלולה לגרום לכך שמחסניות הדיו לא יהיו מיוצבות כהלכה במקומן וכן עלולה לגרום לבעיות בהדפסה. על התפס להישאר למטה כדי שניתן יהיה להתקין את מחסניות הדיו כהלכה.

**.10** היעזר בסמלים הצבעוניים בעלי הצורות השונות, והחלק את מחסנית הדיו לחריץ הריק עד שתינעל במקומה בנקישה ותתייצב היטב בחריץ.

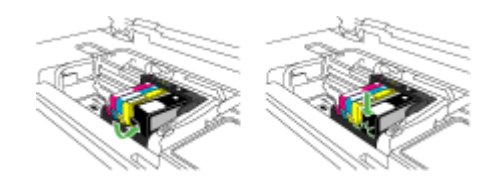

#### **.11** סגור את דלת מחסניות הדיו.

<span id="page-229-0"></span>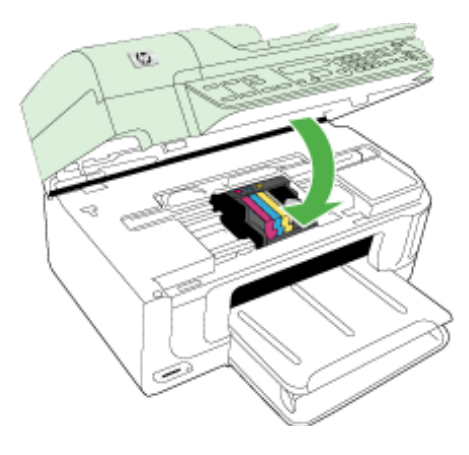

## **Full Memory Fax) זיכרון הפקס מלא)**

#### **זיכרון ההתקן מלא**

היעזר בשלבים הבאים כדי לתקן את השגיאה:

פתרון [בעיות](#page-199-0) פקס

## **Disconnected Device) התקן מנותק)**

היעזר בשלבים הבאים כדי לתקן את השגיאה: הצעות [להתקנת](#page-218-0) חומרה

## **Alert Ink) התראת דיו)**

בחר את השגיאה שלך

- HP ממליצה שתהיה ברשותך מחסנית חלופית כאשר איכות ההדפסה כבר אינה משביעת רצון.
- ייתכן שכמות הדיו [במחסנית](#page-230-0) הבאה נמוכה מדי וגורמת לאיכות הדפסה ירודה וייתכן שיהיה צורך להחליף [מחסנית](#page-230-0) בהקדם. [HP](#page-230-0) ממליצה שתהיה ברשותך מחסנית חלופית זמינה [להתקנה](#page-230-0) כאשר איכות [ההדפסה](#page-230-0) אינה משביעת רצון.
	- [failure system Ink](#page-230-0)) כשל [במערכת](#page-230-0) הדיו)

#### **HP ממליצה שתהיה ברשותך מחסנית חלופית כאשר איכות ההדפסה כבר אינה משביעת רצון.**

היעזר בשלבים הבאים כדי לתקן את השגיאה:

- החלפת [מחסניות](#page-143-0) הדיו
	- חומרים [מתכלים](#page-235-0)

**הערה** התראות ומחוונים של מפלסי הדיו מספקים הערכות למטרות תכנון בלבד. כאשר מתקבלות התראות על מפלס דיו נמוך, שקול להחזיק מחסנית הדפסה חלופית בהישג יד כדי להימנע מעיכובים אפשריים בהדפסה. אינך צריך להחליף את מחסניות הדיו עד שאיכות ההדפסה הופכת בלתי סבירה.

לקבלת מידע על מיחזור חומרי דיו מתכלים, עיין בסעיף תכנית [המיחזור](#page-263-0) של ציוד [Inkjet HP](#page-263-0).

היעזר בשלבים הבאים כדי לתקן את השגיאה:

- החלפת [מחסניות](#page-143-0) הדיו
	- חומרים [מתכלים](#page-235-0)
- <span id="page-230-0"></span>**הערה** התראות ומחוונים של מפלסי הדיו מספקים הערכות למטרות תכנון בלבד. כאשר מתקבלות התראות על מפלס דיו נמוך, שקול להחזיק מחסנית הדפסה חלופית בהישג יד כדי להימנע מעיכובים אפשריים בהדפסה. אינך צריך להחליף את מחסניות הדיו עד שאיכות ההדפסה הופכת בלתי סבירה.

לקבלת מידע על מיחזור חומרי דיו מתכלים, עיין בסעיף תכנית [המיחזור](#page-263-0) של ציוד [Inkjet HP](#page-263-0).

#### **failure system Ink) כשל במערכת הדיו)**

היעזר בשלבים הבאים כדי לתקן את השגיאה:

כבה את המוצר, נתק את כבל המתח והמתן 10 שניות. לאחר מכן חבר בחזרה את כבל המתח והפעל את המוצר.

אם תמשיך לקבל הודעה זו, רשום את קוד השגיאה שבהודעה המופיעה בתצוגת המוצר, ולאחר מכן פנה לתמיכה של HP. בקר בכתובת [support/com.hp.www.](http://www.hp.com/support)

אם תתבקש, בחר במדינה/אזור שלך ולאחר מכן לחץ על **HP Contact) פנייה ל-HP (**לקבלת מידע אודות פנייה לתמיכה טכנית.

**הסיבה**: התרחש כשל בראש ההדפסה או במערכת אספקת הדיו והמוצר אינו יכול להדפיס יותר.

## **Problem Cartridge) בעיה במחסנית)**

בחר את השגיאה שלך

- נראה כי המחסנית הבאה חסרה או פגומה
- מחסניות בחריץ לא נכון [המחסניות](#page-231-0) הבאות אינן מותקנות בחריץ הנכון

#### **נראה כי המחסנית הבאה חסרה או פגומה**

היעזר בשלבים הבאים כדי לתקן את השגיאה:

- החלפת [מחסניות](#page-143-0) הדיו
	- חומרים [מתכלים](#page-235-0)
- **הערה** התראות ומחוונים של מפלסי הדיו מספקים הערכות למטרות תכנון בלבד. כאשר מתקבלות התראות על מפלס דיו נמוך, שקול להחזיק מחסנית הדפסה חלופית בהישג יד כדי להימנע מעיכובים אפשריים בהדפסה. אינך צריך להחליף את מחסניות הדיו עד שאיכות ההדפסה הופכת בלתי סבירה.

לקבלת מידע על מיחזור חומרי דיו מתכלים, עיין בסעיף תכנית [המיחזור](#page-263-0) של ציוד [Inkjet HP](#page-263-0).

#### **מחסניות בחריץ לא נכון - המחסניות הבאות אינן מותקנות בחריץ הנכון**

היעזר בשלבים הבאים כדי לתקן את השגיאה:

- החלפת [מחסניות](#page-143-0) הדיו
	- חומרים [מתכלים](#page-235-0)

<span id="page-231-0"></span>**הערה** התראות ומחוונים של מפלסי הדיו מספקים הערכות למטרות תכנון בלבד. כאשר מתקבלות התראות על מפלס דיו נמוך, שקול להחזיק מחסנית הדפסה חלופית בהישג יד כדי להימנע מעיכובים אפשריים בהדפסה. אינך צריך להחליף את מחסניות הדיו עד שאיכות ההדפסה הופכת בלתי סבירה.

לקבלת מידע על מיחזור חומרי דיו מתכלים, עיין בסעיף תכנית [המיחזור](#page-263-0) של ציוד [Inkjet HP](#page-263-0).

#### **Problem Cartridge) בעיה במחסנית)**

#### **במחסנית הבאה קיימת בעיה**

היעזר בשלבים הבאים כדי לתקן את השגיאה:

- החלפת [מחסניות](#page-143-0) הדיו
	- חומרים [מתכלים](#page-235-0)
- תכנית [המיחזור](#page-263-0) של ציוד [Inkjet HP](#page-263-0)

### **Mismatch Paper) אי-התאמה של נייר)**

#### **הנייר שזוהה לא תואם את גודל וסוג הנייר שנבחר**

היעזר בשלבים הבאים כדי לתקן את השגיאה:

- טעינת חומרי [הדפסה](#page-36-0)
- הדפסה על חומרי הדפסה מיוחדים ובגדלים [מותאמים](#page-38-0)-אישית
	- שינוי [הגדרות](#page-42-0) הדפסה

#### **(תקועה המחסנית תושבת (The cartridge cradle cannot move**

#### **כבה את ההתקן. בדוק אם ישנה חסימת נייר או כל חסימה אחרת בהתקן**

היעזר בשלבים הבאים כדי לתקן את השגיאה:

- סילוק [חסימות](#page-220-0)
- הצעות [להתקנת](#page-218-0) חומרה

#### **jam Paper) חסימת נייר)**

#### **אירעה חסימת נייר (או הזנה שגויה). קיימת חסימת נייר (או שגיאת הזנה). שחרר את החסימה ולחץ על לחצן חידוש פעולה במדפסת**

היעזר בשלבים הבאים כדי לתקן את השגיאה:

סילוק [חסימות](#page-220-0)

## **jam Paper) חסימת נייר)**

**קיימת חסימת נייר (או שגיאת הזנה) בנתיב הסריקה. שחרר את החסימה או הכנס מחדש את המסמך ובצע מחדש את המשימה.** היעזר בשלבים הבאים כדי לתקן את השגיאה:

סילוק [חסימות](#page-220-0)

## **.(במדפסת הנייר אזל (The printer is out of paper**

#### <span id="page-232-0"></span>**טען עוד נייר ולחץ על לחצן חידוש פעולה בחזית המדפסת**

היעזר בשלבים הבאים כדי לתקן את השגיאה:

טעינת חומרי [הדפסה](#page-36-0)

## **(s(Cartridge Incompatible) מחסניות לא מתאימות)**

בחר את השגיאה שלך

- (s(Cartridge Incompatible) מחסניות לא מתאימות)
- (מחסניות לא מתאימות) Incompatible Cartridge(s)

#### **(s(Cartridge Incompatible) מחסניות לא מתאימות)**

#### **המחסנית הבאה אינה מיועדת לשימוש במדפסת זו**

היעזר בשלבים הבאים כדי לתקן את השגיאה:

- החלפת [מחסניות](#page-143-0) הדיו
	- חומרים [מתכלים](#page-235-0)
- תכנית [המיחזור](#page-263-0) של ציוד [Inkjet HP](#page-263-0)

#### **(s(Cartridge Incompatible) מחסניות לא מתאימות)**

#### **המחסניות הבאות אינן מיועדות לשימוש במדפסת זו כפי שהיא מוגדרת כעת**

היעזר בשלבים הבאים כדי לתקן את השגיאה:

- החלפת [מחסניות](#page-143-0) הדיו
	- חומרים [מתכלים](#page-235-0)
- תכנית [המיחזור](#page-263-0) של ציוד [Inkjet HP](#page-263-0)

## **Offline Printer) מדפסת במצב לא מקוון)**

#### **המדפסת נמצאת כעת במצב לא מקוון**

היעזר בשלבים הבאים כדי לתקן את השגיאה:

#### **לבדיקה אם מצב המדפסת הוא מושהה או לא מקוון (Windows(**

- **.1** בהתאם למערכת ההפעלה שלך, בצע אחת מהפעולות הבאות:
- Vista Windows: בשורת המשימות של Windows, לחץ על **Start) התחל)**, לחץ על **Control Panel) לוח הבקרה)**, ולאחר מכן לחץ על **Printers) מדפסות)**.
- XP Windows: בשורת המשימות של Windows, לחץ על **Start) התחל)**, לחץ על **Control Panel) לוח הבקרה)**, ולאחר מכן לחץ על **Faxes and Printers) מדפסות ופקסים)**.
	- **.2** לחץ לחיצה כפולה על סמל המוצר כדי לפתוח את תור ההדפסה שלו.
	- **.3** בתפריט **Printer) מדפסת)**, ודא שאין סימני ביקורת ליד האפשרות **Printing Pause) השהה הדפסה)** או **Offline Printer Use) השתמש במדפסת במצב לא מקוון)**.
		- **.4** אם ערכת שינויים, נסה להדפיס מחדש.

#### **לבדיקה אם מצב המדפסת הוא מושהה או לא מקוון (X OS Mac(**

- <span id="page-233-0"></span>**.1** לחץ על **Preferences System**, לחץ על **Fax & Print**, ולאחר מכן לחץ ובחר במדפסת שבה ברצונך להשתמש.
	- **.2** לחץ לחיצה כפולה על סמל המוצר כדי לפתוח את תור ההדפסה שלו.
		- **.3** אם בחרת באפשרות **Hold**, לחץ על **Resume**.
			- **.4** אם ערכת שינויים, נסה להדפיס מחדש.

### **Paused Printer) מדפסת במצב מושהה)**

#### **המדפסת נמצאת כעת במצב מושהה**

היעזר בשלבים הבאים כדי לתקן את השגיאה:

#### **לבדיקה אם מצב המדפסת הוא מושהה או לא מקוון (Windows(**

- **.1** בהתאם למערכת ההפעלה שלך, בצע אחת מהפעולות הבאות:
- Vista Windows: בשורת המשימות של Windows, לחץ על **Start) התחל)**, לחץ על **Control Panel) לוח הבקרה)**, ולאחר מכן לחץ על **Printers) מדפסות)**.
- XP Windows: בשורת המשימות של Windows, לחץ על **Start) התחל)**, לחץ על **Control Panel) לוח הבקרה)**, ולאחר מכן לחץ על **Faxes and Printers) מדפסות ופקסים)**.
	- **.2** לחץ לחיצה כפולה על סמל המוצר כדי לפתוח את תור ההדפסה שלו.
	- **.3** בתפריט **Printer) מדפסת)**, ודא שאין סימני ביקורת ליד האפשרות **Printing Pause) השהה הדפסה)** או **Offline Printer Use) השתמש במדפסת במצב לא מקוון)**.
		- **.4** אם ערכת שינויים, נסה להדפיס מחדש.

#### **לבדיקה אם מצב המדפסת הוא מושהה או לא מקוון (X OS Mac(**

- **.1** לחץ על **Preferences System**, לחץ על **Fax & Print**, ולאחר מכן לחץ ובחר במדפסת שבה ברצונך להשתמש.
	- **.2** לחץ לחיצה כפולה על סמל המוצר כדי לפתוח את תור ההדפסה שלו.
		- **.3** אם בחרת באפשרות **Hold**, לחץ על **Resume**.
			- **.4** אם ערכת שינויים, נסה להדפיס מחדש.

#### **issue Sensor) בעיה בחישן)**

#### **קיימת בעיה בזיהוי מפלסי הדיו**

בצע את הפעולות הבאות כדי לפתור את הבעיה. הפעולות מובאות לפי סדר, כאשר הפתרון הסביר ביותר מוצג תחילה. אם הפעולה הראשונה אינה פותרת את הבעיה, המשך לנסות את הפעולות הנותרות עד לפתרון הבעיה.

- ניקוי [החישן](#page-145-0)
- ניקוי חלוניות החישן [במחסניות](#page-146-0) הדיו
- פנה לתמיכה של HP לקבלת שירות. [.www.hp.com/support](http://www.hp.com/support) :אל עבור

### **failure Sensor) כשל בחישן)**

**אירע כשל בחיישן הדיו. ניתן להמשיך בהדפסה, אך ייתכן שאופן הפעולה של מערכת הדיו ישתנה**

<span id="page-234-0"></span>בצע את הפעולות הבאות כדי לפתור את הבעיה. הפעולות מובאות לפי סדר, כאשר הפתרון הסביר ביותר מוצג תחילה. אם הפעולה הראשונה אינה פותרת את הבעיה, המשך לנסות את הפעולות הנותרות עד לפתרון הבעיה.

- ניקוי [החישן](#page-145-0)
- ניקוי חלוניות החישן [במחסניות](#page-146-0) הדיו
- פנה לתמיכה של HP לקבלת שירות. [.www.hp.com/support](http://www.hp.com/support) :אל עבור אם תתבקש, בחר במדינה/אזור שלך ולאחר מכן לחץ על **HP Contact) פנייה ל-HP (**לקבלת מידע אודות פנייה לתמיכה טכנית.

## **cartridge HP genuine used Previously) מחסנית מקורית של HP שנעשה בה שימוש קודם לכן)**

#### **במחסניות הבאות נעשה כבר שימוש קודם לכן:**

כבר נעשה שימוש במחסנית הדיו המקורית של HP במוצר אחר.

בדוק את איכות ההדפסה של עבודת ההדפסה הנוכחית. אם האיכות אינה משביעת רצון, נסה לנקות את ראש ההדפסה כדי לבדוק אם פעולה זו משפרת את האיכות.

פעל בהתאם להנחיות שבתצוגה או במסך המחשב כדי להמשיך.

לקבלת מידע נוסף, ראה ניקוי ראש [ההדפסה](#page-148-0).

**הערה** HP ממליצה שלא תשאיר מחסנית דיו מחוץ למדפסת למשך זמן רב. אם מותקנת מחסנית משומשת, בדוק את איכות ההדפסה. אם האיכות אינה משביעת רצון, הפעל את הליך הניקוי מארגז הכלים.

## **Warning Capacity Service Ink) אזהרה בנוגע לקיבולת השירות של הדיו)**

#### **קיבולת השירות של הדיו במדפסת אזלה.**

אם בכוונתך להזיז או להעביר את המוצר לאחר שקיבלת הודעה זו, הקפד להחזיק אותו במצב אנכי ואל תטה אותו על צדו כדי למנוע דליפת דיו.

ניתן להמשיך בהדפסה, אך ייתכן שאופן הפעולה של מערכת הדיו ישתנה.

קיבולת השירות של הדיו במוצר כמעט אזלה.

## **(נכשלה המסמך הדפסת (Document failed to print**

הדפסת העבודה נכשלה משום שאירעה שגיאה במערכת ההדפסה.

פתרון בעיות [הדפסה](#page-161-0).

## **error printer General) שגיאה כללית של המדפסת)**

אם בכוונתך להזיז או להעביר את המוצר לאחר שקיבלת הודעה זו, הקפד להחזיק אותו במצב אנכי ואל תטה אותו על צדו כדי למנוע דליפת דיו. ייתכן שאירעה בעיה במוצר.

רשום את קוד השגיאה המצוין בהודעה ולאחר מכן פנה לתמיכה של HP. עבור אל:

.[www.hp.com/support](http://www.hp.com/support)

אם תתבקש, בחר במדינה/אזור שלך ולאחר מכן לחץ על **HP Contact) פנייה ל-HP (**לקבלת מידע אודות פנייה לתמיכה טכנית.

# **א חומרים מתכלים ואביזרים של HP**

<span id="page-235-0"></span>פרק זה מכיל מידע על חומרים מתכלים ואביזרים של HP המיועדים להתקן. המידע הכלול בו כפוף לשינויים, ולכן מומלץ לבקר באתר האינטרנט של HP) [com.hpshopping.www](http://www.hpshopping.com) (כדי לקבל את העדכונים האחרונים. כמו כן, ניתן לבצע רכישות שונות באתר האינטרנט.

סעיף זה כולל את הנושאים הבאים:

- הזמנת חומרים מתכלים להדפסה באופן מקוון
	- אביזרים
	- חומרים מתכלים

## **הזמנת חומרים מתכלים להדפסה באופן מקוון**

לקבלת רשימה של מספרי מחסניות הדפסה של HP התואמות למדפסת שברשותך, עיין בכריכת המדריך למשתמש המצורפת למדפסת של HP.

כדי להזמין חומרים מתכלים באופן מקוון או ליצור רשימת קניות להדפסה, פתח את הסמל של Solution HP Center) מרכז הפתרונות של HP (בשולחן העבודה שהותקן על-ידי תוכנת המדפסת של HP ולחץ על הסמל 'קניות'. בחר Online Shop) קניה מקוונת) או List Shopping My Print) הדפס את רשימת הקניות שלי). Solution HP Center) מרכז הפתרונות של HP (מעלה, באישורך, מידע אודות המדפסת, כולל מספר דגם, מספר סידורי ומפלסי דיו משוערים. החומרים המתכלים של HP במדפסת שלך נבחרו מראש. באפשרותך לשנות כמויות, להוסיף או להסיר פריטים, ולאחר מכן להדפיס את הרשימה או לבצע רכישה באופן מקוון בחנות של HP או אצל משווקים מקוונים אחרים (האפשרויות משתנות בהתאם למדינה/אזור). מידע על מחסניות וקישורים לקניה באופן מקוון מופיעים גם בהודעות של התראת דיו.

באפשרותך גם לבצע הזמנה מקוונת באמצעות ביקור בכתובת www.hp.com/buy/supplies. אם תתבקש, בחר את המדינה/אזור שלך, פעל בהתאם להנחיות לבחירת המוצר ולאחר מכן את החומרים המתכלים הדרושים לך.

באפשרותך גם לבצע הזמנה מקוונת באמצעות שרת האינטרנט המשובץ: לחץ על לחצן Supplies Order) הזמנת חומרים מתכלים). לחץ על Send) שלח) כדי לשלוח מידע על המדפסת (כגון מספר דגם, מספר סידורי ומפלסי דיו משוערים) ל-HP, ותנותב מחדש לאתר האינטרנט SureSupply HP לצורך הזמנה מקוונת, פשוטה וחכמה יותר של חומרים מתכלים של HP.

**הערה** הזמנת מחסניות באופן מקוון אינה נתמכת בכל המדינות/אזורים. עם זאת, במדינות/אזורים רבים קיים מידע על הזמנה באמצעות הטלפון, איתור חנות מקומית והדפסה של רשימת קניות. בנוסף, תוכל לבחור באפשרות 'כיצד לרכוש' בראש העמוד [supplies/buy/com.hp.www](http://www.hp.com/buy/supplies) כדי לקבל מידע על רכישת מוצרים של HP במדינה/אזור שלך.

## **אביזרים**

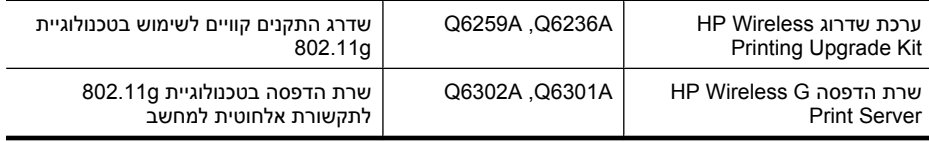

## **חומרים מתכלים**

סעיף זה כולל את הנושאים הבאים:

- [מחסניות](#page-236-0) דיו נתמכות
- חומרי [הדפסה](#page-236-0) של [HP](#page-236-0)

#### **מחסניות דיו נתמכות**

באפשרותך לבדוק במקומות הבאים אילו מחסניות נתמכות על-ידי ההתקן:

- התווית של חומרי הדיו המתכלים (הממוקמת בתוך המדפסת, ליד מחסניות הדיו).
- <span id="page-236-0"></span>• אתר האינטרנט SureSuppply HP[\)](http://www.hp.com/buy/supplies) [supplies/buy/com.hp.www\(](http://www.hp.com/buy/supplies). לקבלת מידע נוסף, ראה הזמנת [חומרים](#page-235-0) מתכלים [להדפסה](#page-235-0) באופן מקוון.
	- התווית על-גבי מחסנית הדיו שאתה מחליף.
		- התוכנה של HP במחשב שלך:
	- **Center Solution) מרכז הפתרונות) (Windows(**: לחץ על **Status) סטטוס)**, ולאחר מכן לחץ על **Levels Ink Estimated) מפלסי דיו משוערים)**. הכרטיסייה **Cartridges My) המחסניות שלי)** מפרטת את המחסניות הנוכחיות המותקנות. הכרטיסייה **Cartridges All) כל המחסניות)** מפרטת את כל המחסניות הנתמכות עבור ההתקן.
		- **Toolbox) ארגז כלים) (Windows(**: לחץ על הכרטיסייה **Levels Ink Estimated) מפלסי דיו משוערים)** ולאחר מכן לחץ על הלחצן **Details Cartridge) פרטי מחסנית)** כדי להציג מידע אודות מחסניות דיו חלופיות.
		- ,**Information and Support** הלוח את פתח :**)Mac OS X) HP Printer Utility השירות תוכנית** ולחץ על **Info Supply**.
			- **שרת אינטרנט משובץ**: לחץ על הכרטיסייה **Information) מידע)**, ולאחר מכן לחץ על **Device Information) מידע על ההתקן)** בחלונית השמאלית.
				- דף האבחון לבדיקה עצמית. לקבלת מידע נוסף, ראה הכרת דף סטטוס [המדפסת](#page-101-0).

**הערה** בעת החלפת מחסניות דיו, הקפד להשתמש רק במחסניות חלופיות בעלות מספר זהה למחסניות הדיו שאתה מחליף.

### **חומרי הדפסה של HP**

להזמנה של חומרי הדפסה כגון נייר צילום HP Advanced Photo Paper, בקר בכתובת www.hp.com.

## **ב תמיכה ואחריות**

<span id="page-237-0"></span>המידע הכלול בפרק [תחזוקה](#page-141-0) ופתרון בעיות מכיל הצעות לפתרון לבעיות נפוצות. אם ההתקן אינו פועל כשורה והצעות הפתרון לא פתרו את הבעיה, נסה להסתייע באחד משירותי התמיכה הבאים.

סעיף זה כולל את הנושאים הבאים:

- השגת תמיכה באמצעים אלקטרוניים
	- [אחריות](#page-238-0)
	- מידע אודות אחריות [למחסניות](#page-239-0) דיו
		- קבלת תמיכה [טלפונית](#page-240-0) של [HP](#page-240-0)
			- הכנת ההתקן [למשלוח](#page-244-0)
				- אריזת [ההתקן](#page-247-0)

## **השגת תמיכה באמצעים אלקטרוניים**

לקבלת מידע אודות תמיכה ואחריות, בקר באתר של HP בכתובת האינטרנט [support/com.hp.www](http://www.hp.com/support). אם תתבקש, בחר את המדינה/אזור שלך ולאחר מכן לחץ על **HP Contact**) פנייה ל-HP (לקבלת מידע על פנייה לקבלת תמיכה טכנית.

כמו כן, אתר זה מציע מידע אודות תמיכה טכנית, מנהלי התקן, חומרים מתכלים, הזמנה ואפשרויות נוספות כגון:

- גישה לדפי תמיכה מקוונים
- שליחת הודעות דואר אלקטרוני ל-HP לקבלת תשובות לשאלות שלך.
	- חיבור לטכנאי של HP באמצעות צ'אט מקוון.
		- בדיקת עדכוני תוכנה.

באפשרותך גם לקבל תמיכה מארגז הכלים (Windows) או מתוכנית השירות Mac OS X) HP Printer Utility). המספקת פתרונות קלים, שלב-אחר-שלב לבעיות הדפסה נפוצות. לקבלת מידע נוסף, עיין בסעיף ארגז [הכלים](#page-96-0) [.\(Mac OS X\) HP Printer Utility](#page-100-0) בסעיף או[\)](#page-96-0) [Windows\)](#page-96-0)

אפשרויות התמיכה והזמינות משתנות בהתאם למוצר, למדינה/אזור ולשפה.

#### **אחריות**

<span id="page-238-0"></span>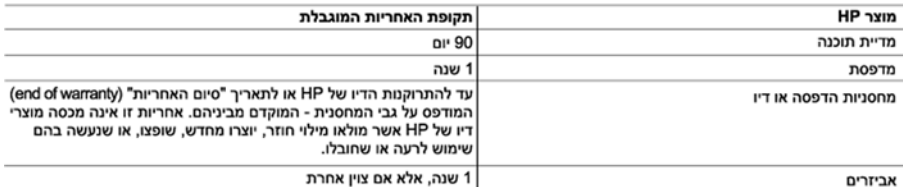

א. גבולות האחריות המוגבלת

- 1. חברת HP) Hewlett-Packard מתחייבת בפני הלקוח, משתמש הקצה, כי במוצרי HP המוזכרים לעיל לא יהיו פגמים בחומר ובעבודה למשך התקופה המצוינת לעיל, המתחילה במועד הרכישה.
	- 2. לגבי מוצרי תוכנה. האחריות המוגבלת של חברת HP חלה רק במקרה של כשל בביצוע הוראות תכנות. חברת HP אינה מתחייבת כי פעולתו של מוצר כלשהו תהיה רציפה או נטולת שגיאות.
	- 3. האחריות המוגבלת של HP מכסה רק פגמים המופיעים כתוצאה משימוש רגיל במוצר, ואינה מכסה בעיות אחרות כלשהן, כולל אלה הנגרמות כתוצאה מ:
		- א. תחזוקה לא נאותה או הכנסת שינויים;
		- ב. תוכנה, מדיה, חלפים או פריטים מתכלים שלא סופקו על-ידי HP או לא נתמכים על-ידה; או
			- ג. הפעלה החורגת מהוראות מפרט המוצר.
				- ד. שינוי או שימוש לרעה, שלא באישור.
- 4. לגבי מוצרי מדפסת של HP. השימוש במחסנית שאינה מתוצרת HP או במחסנית שמולאה מילוי חוזר אינו משפיע על האחריות כלפי יהם יותר הייסודים להיות היה במהסכנים המודעות המותרת היה המודע במהסכנים המהווה המודע המודע המודע המודע המודע המ<br>הלקוח או על חוזה תמיכה כלשהו מול הלקוח. יחד עם זאת, והיה והתקלה או הנזק למדפסת ייוחסו לשימוש במחסנית דיו שלא מ HP או שמולאה מילוי חוזר, יחויב הלקוח בעלויות הרגילות של תיקון המדפסת מבחינת זמן וחומרים.
	- 5. היה ובמהלך תקופת האחריות תקבל חברת HP הודעה על פגם במוצר חומרה המכוסה במסגרת האחריות, החברה תתקן או תחליף .<br>את המוצר הפגום – לפי בחירתה.
- 6. היה ולא יהיה בידי החברה לתקן או להחליף בהתאם למקרה מוצר פגום המכוסה במסגרת האחריות, תשיב החברה ללקוח את סכום הרכישה בתוך פרק זמן סביר ממועד ההודעה על הפגם.
	- 7. חברת HP לא תהיה מחויבת לתקו. להחליף או להעניק החזר כספי כאמור. אלא לאחר שיחזיר הלקוח את המוצר הפגום לידיה.
- 8. המוצר שיינתן ללקוח כנגד החזרת המוצר הפגום יהיה חדש או כמו-חדש. ובלבד שטיב פעולתו יהיה זהה לזה של המוצר המוחזר, אם לא טוב יותר.
	- 9. מוצרי HP עשויים לכלול חלקים, רכיבים או חומרים שעובדו מחדש, שרמת ביצועם תהיה זהה לזו של מוצרים חדשים.
- 10.הצהרת האחריות המוגבלת של HP תקפה בכל מדינה בה מוצר HP המכוסה מופץ על-ידי HP. חוזים לגבי שירותי אחריות נוספים, כגון .<br>שירות באתר הלקוח, ניתנים על ידי מרכזי השירות המורשים של HP במדינות שבהם המוצר מופץ על ידי החברה עצמה או על ידי יבואן מורשה.
	- ב. הגבלות על האחריות

ככל שמתיר זאת החוק המקומי, חברת HP או מי מספקיה אינם מעניקים אחריות או תנאי מכל סוג שהוא, בין במפורש או מכללא. או תנאים מכללא הנוגעים לסחירות המוצר. לאיכות משביעת-רצוו ולהתאמת המוצר למטרה מסוימת.

- נ הנרלות על החרות
- 1. ככל שמתיר זאת החוק המקומי. הסעדים המצוינים בהצהרת אחריות זה הנם סעדיו היחידים והבלעדיים של הלקוח.
- 2. ככל שמתיר זאת החוק המקומי. למעט ההתחייבויות המפורטות בכתב אחריות זה, לא יהיו חברת HP ומי מספקיה אחראיים. בכל מקרה שהוא, לנזקים ישירים, עקיפים, מיוחדים, תוצאתיים, בין מכוח חוזה, נזיקין או כל תיאוריה משפטית אחרת, ובין אם ייוודע להם על האפשרות לנזקים שכאלה.
	- ד. חוק מקומי
- 1. כתב אחריות זה מעניק ללקוח זכויות משפטיות ספציפיות. ללקוח עשויות להיות זכויות אחרות, המשתנות ממדינה למדינה בארה"ב, ממחוז למחוז בקנדה. וממדינה למדינה בשאר העולם.
	- 2. ככל שכתב אחריות זה אינו עולה בקנה אחד עם החוק המקומי, יהיה הוא נתון לשינויים לצורך התאמתו לחוק המקומי. ייתכן שהגבלות וויתורים מסוימים הניתנים ללקוח במסגרת כתב אחריות זה לא יהיו תקפים על פי החוק המקומי. לדוגמה, מדינות מסוימות בארה"ב, וכן ממשלים מסוימים מחוץ לארה"ב (לרבות מחוזות בקנדה), רשאים:
		- א. למנוע מהוויתורים וההגבלות הנזכרים בכתב אחריות זה להגביל את זכויותיו החוקתיות של הלקוח (לדוגמה, באנגליה);
			- ב. להגביל בדרך אחרת את יכולת היצרן לאכוף הגבלות או ויתורים כאלה; או
	- ג. להעניק ללקוח זכויות אחריות נוספות, לציין משך אחריות מכללא שהיצרן אינו יכול להעניק, או לאפשר הגבלות על משך האחריות מכללא
- 3. תנאי האחריות הכלולים בהצהרת אחריות זו, למעט במידה המותרת על-פי כל דיו, אינם שוללים, אינם מגבילים ואינם משנים את זכויות החובה הסטטוטוריות החלות על מכירת המוצרים של HP ללקוחות כאמור, אלא הם מהווים תוספת לאותן זכויות.

שירותי תיקון של Hewlett-Packard: בכתובת: רח' אפעל 6, קרית אריה, פתח-תקווה. היחידה תתוקן בתוך 5 עד 10 ימים. באפשרותך להביא את היחידה למעבדת השירות של HP. לקבלת פרטים נוספים פנה למרכז התמיכה הטלפוני בלקוחות, בטלפון 48-30-30-50. אחריות בישראל - ראה את תעודת האחריות הנפרדת המצורפת לאריזת המוצר.

מרכז התמיכה הטלפוני ללקוחות HP בישראל. ימים א'-ה' 09:00-09:00 בטלפון 48-00-50-20-1-700

## **מידע אודות אחריות למחסניות דיו**

<span id="page-239-0"></span>האחריות של HP למחסניות חלה כאשר השימוש במוצר נעשה בהתקן הדפסה של HP המיועד לו. אחריות זו לא מכסה מוצרי דיו של HP אשר מולאו מחדש, יוצרו מחדש, חודשו, חובלו או שנעשה בהם שימוש שלא כהלכה. במהלך תקופת האחריות, המוצר מכוסה במסגרת האחריות כל עוד הדיו של HP לא התרוקן ולא פקע תוקף האחריות. תוקף האחריות, בתבנית MM-YYYY, מופיע על-גבי המוצר כמוצג באיור:

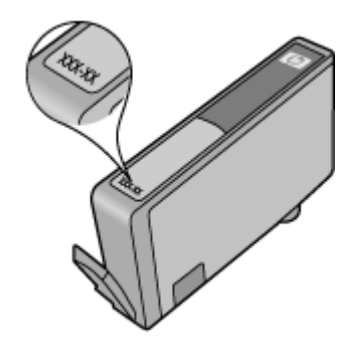

לקבלת עותק של הצהרת האחריות המוגבלת של HP, עיין בתיעוד המודפס המצורף למוצר.

## **קבלת תמיכה טלפונית של HP**

בתקופת האחריות, תוכל לקבל סיוע ממרכז שירות הלקוחות של HP.

<span id="page-240-0"></span>**הערה** HP אינה מספקת תמיכה טלפונית להדפסה במערכת Linux. כל התמיכה מסופקת באופן מקוון באתר הבא: [hplip/net.launchpad://https](https://launchpad.net/hplip). לחץ על לחצן **question a Ask** כדי להתחיל בתהליך התמיכה. אתר האינטרנט HPLIP אינו מספק תמיכה עבור Windows או X OS Mac. אם אתה משתמש במערכות הפעלה אלה, בקר בכ[ת](http://www.hp.com/support)ובת www.hp.com/support.

סעיף זה כולל את הנושאים הבאים:

- תהליך התמיכה
- לפני הפנייה למרכז
- תמיכה [טלפונית](#page-241-0) של [HP](#page-241-0)
- [אפשרויות](#page-243-0) אחריות נוספות
- [HP Quick Exchange Service \(Japan\)](#page-244-0)
	- תמיכה [בלקוחות](#page-244-0) של [HP](#page-244-0) [בקוריאה](#page-244-0)

#### **תהליך התמיכה**

#### **אם נתקלת בבעיה, בצע את הפעולות הבאות**

- **.1** עיין במסמכים שקיבלת עם ההתקן.
- **.2** בקר באתר התמיכה המקוונת של HP בכתובת [support/com.hp.www.](http://www.hp.com/support) התמיכה המקוונת של HP זמינה לכל לקוחות HP. זהו המקור המהיר והמעודכן ביותר לקבלת מידע אודות ההתקן וסיוע מקצועי שכולל את המאפיינים הבאים:
	- גישה מהירה למומחי תמיכה מקוונת
	- עדכונים לתוכנות ולמנהלי התקן עבור ה-One-in-All של HP
		- מידע חשוב בדבר פתרון בעיות נפוצות
- עדכוני התקן מקדימיים, התראות תמיכה וידיעות של HP הזמינים בעת רישום ה-One-in-All של HP
	- **.3** פנה לתמיכה של HP. אפשרויות התמיכה והזמינות משתנות בהתאם להתקן, למדינה/אזור ולשפה.

#### **לפני הפנייה למרכז**

בקר באתר האינטרנט של Www.hp.com/support) HP) כדי לקבל את המידע העדכני ביותר לגבי פתרון בעיות ולגבי תיקונים ועדכונים למוצרים השונים.

ייתכן שתוכניות של חברות אחרות כלולות ב-One-in-All של HP. אם אתה נתקל בבעיות בתוכניות אלה, תקבל את הסיוע הטכני הטוב ביותר אם תפנה אל מומחיה של אותה חברה.

**הערה** מידע זה אינו חל על לקוחות ביפן. לקבלת מידע אודות אפשרויות השירות ביפן, ראה [Quick HP](#page-244-0) [.Exchange Service \(Japan\)](#page-244-0)

אם בכוונתך להתקשר אל HP, הכן את הפרטים הבאים כדי לסייע לנציגי מרכז שירות הלקוחות להעניק לך שירות טוב יותר.

- **.1** הדפס את דף הבדיקה לאבחון עצמי של ההתקן. למידע נוסף, ראה הכרת דף סטטוס [המדפסת](#page-101-0). אם ההתקן אינו מדפיס, הכן את הפרטים הבאים.
	- מספר הדגם של ההתקן. לקבלת מידע נוסף, ראה איתור מספר הדגם של [ההתקן](#page-15-0).
		- מספר סידורי (בדוק בגב ההתקן)
		- **.2** בדוק איזו מערכת הפעלה מותקנת במחשבך לדוגמה, מערכת XP Windows.
			- **.3** אם ההתקן מחובר לרשת, בדוק מהי מערכת ההפעלה של הרשת.
		- **.4** ברר כיצד מחובר ההתקן למערכת לדוגמה, באמצעות חיבור USB או חיבור רשת.
- <span id="page-241-0"></span>**.5** קבל את מספר הגרסה של תוכנת המדפסת. (כדי לברר מהו מספר הגרסה של מנהל התקן המדפסת, פתח את תיבות הדו-שיח 'Settings Printer) הגדרות מדפסת)' או 'Properties) מאפיינים)' ולחץ על הכרטיסייה **About) אודות)**.)
	- **.6** אם קיימת בעיה בהדפסה מיישום מסוים, רשום את שם היישום ואת מספר הגרסה שלו.

#### **תמיכה טלפונית של HP**

'מספרי הטלפון לתמיכה והעלויות המשויכות המפורטים כאן נכונים לזמן הפרסום וחלים רק על שיחות המתבצעות מטלפון קווי. על טלפונים ניידים עשויים לחול תעריפים אחרים.

כדי לקבל את רשימת מספרי התמיכה הטלפונית העדכנית ביותר של HP ומידע לגבי עלויות השיחה, בקר בכתובת .[www.hp.com/support](http://www.hp.com/support)

סעיף זה כולל את הנושאים הבאים:

- תקופת התמיכה הטלפונית
	- מספרי טלפון [לתמיכה](#page-242-0)
		- פנייה [טלפונית](#page-243-0)
- בתום תקופת התמיכה [הטלפונית](#page-243-0)

#### **תקופת התמיכה הטלפונית**

שנה אחת של תמיכה טלפונית ניתנת בצפון אמריקה, אסיה והפסיפיק, ואמריקה הלטינית (לרבות מקסיקו). לבירור תקופת התמיכה הטלפונית באירופה, במזרח התיכון ובאפריקה, בקר בכתובת [support/com.hp.www](http://www.hp.com/support). עלויות השיחה הרגילות של חברת הטלפון יחולו עליך.

## **מספרי טלפון לתמיכה**

כדי לקבל את רשימת מספרי התמיכה העדכנית ביותר, ראה www.hp.com/support.

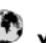

## www.hp.com/support

<span id="page-242-0"></span>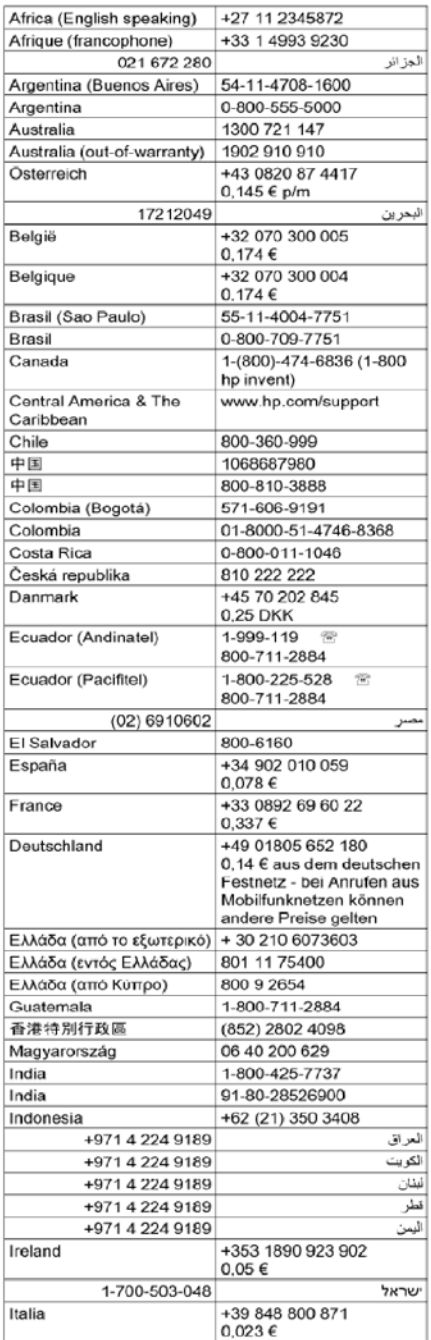

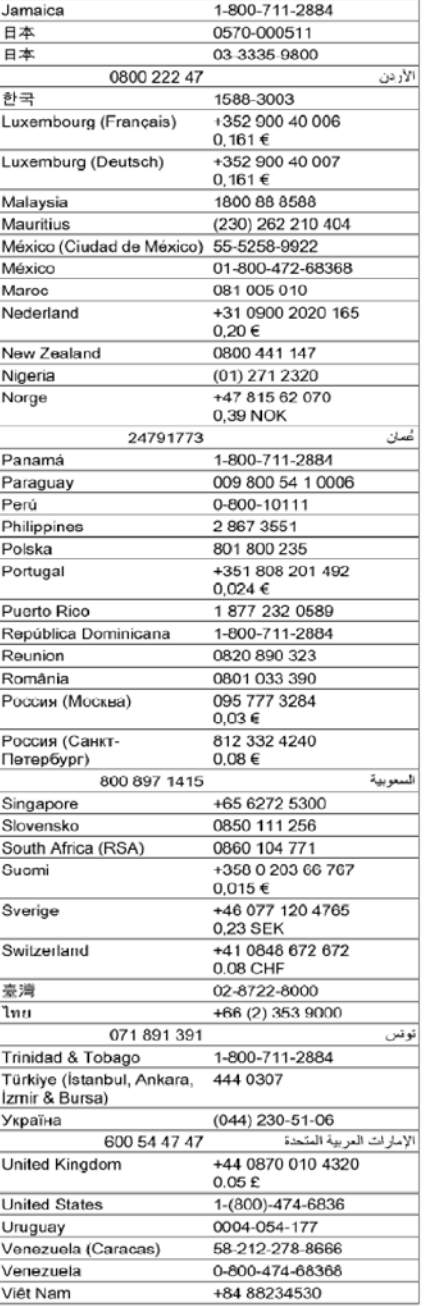

#### **פנייה טלפונית**

<span id="page-243-0"></span>התקשר לתמיכה של HP כאשר אתה נמצא מול המחשב וה-One-in-All של HP. הכן מראש את הפרטים הבאים:

• מספר דגם (נמצא על התווית שבקדמת ההתקן)

**הערה** בנוסף לשם הדגם המופיע בחזית ההתקן, להתקן זה הוקצה מספר דגם ספציפי. באפשרותך להשתמש במספר זה כדי לקבוע אילו חומרים מתכלים ואביזרים זמינים עבור המוצר שברשותך, כמו גם במהלך פניה לתמיכה. מספר דגם זה מודפס על תווית הממוקמת בתוך ההתקן ליד אזור מחסניות הדיו.

- מספר סידורי (נמצא בגב או בתחתית ההתקן)
	- הודעות המופיעות כאשר הבעיה מתרחשת
		- תשובות לשאלות הבאות:
		- האם התקלה אירעה בעבר?
			- האם תוכל לשחזר אותה?
- האם הוספת פריטי חומרה או תוכנה חדשים למחשב, סמוך למועד שבו התחילה התקלה?
- האם קרה דבר נוסף שקדם למצב זה (כגון סופת רעמים, ה-One-in-All של HP הוזז וכדומה)?

#### **בתום תקופת התמיכה הטלפונית**

בתום תקופת התמיכה הטלפונית, סיוע של HP זמין תמורת תשלום נוסף. כמו כן, ניתן לקבל סיוע באתר התמיכה המקוונת של HP: [support/com.hp.www](http://www.hp.com/support). פנה לספק המקומי של HP או התקשר למספר התמיכה הטלפונית במדינה/אזור שלך כדי לברר מהן אפשרויות התמיכה.

#### **אפשרויות אחריות נוספות**

תוכניות שירות מורחבות זמינות עבור ה-All-in-One של HP בתוספת תשלום. עבור אל www.hp.com/support. בחר במדינה/אזור ובשפה שלך ולאחר מכן עיין באזור השירותים והאחריות לקבלת מידע אודות תוכניות השירות המורחבות. <span id="page-244-0"></span>HP クイック・エクスチェンジサービス

製品に問題がある場合は、以下に記載されている電話番号に連絡してください。故障 している、または問題があると判断された場合、保障期間中は無料で製品を交換し、 故障した製品を回収します。

電話番号: 0570-000511 (ナビダイヤル) 03-3335-9800 (ナビダイヤルをご利用いただけない場合) サポート時間: 平日の午前 9:00 から午後 5:00 まで 土日の午前 10:00 から午後 5:00 まで 祝祭日および1月1日から3日は除きます。

サービスの条件:

- サポートの提供は、カスタマケアセンターを通してのみ行われます。
- ・ カスタマケアセンターがプリンタの不具合と判断した場合に、サービスを受ける ことができます。 ご注意:ユーザの扱いが不適切であったために故障した場合は、保障期間中であ

っても修理は有料となります。詳細については保証書を参照してください。

その他の制限:

- 運搬の時間はお住まいの地域によって異なります。詳しくは、カスタマケアセ ンターに連絡してご確認ください。
- 出荷配送は、当社指定の配送業者が行います。
- 配送は交通事情などの諸事情によって、遅れる場合があります。
- このサービスは、将来予告無しに変更することがあります。

לקבלת הוראות לאופן אריזת ההתקן לקראת החלפה, ראה אריזת [ההתקן](#page-247-0).

#### **תמיכה בלקוחות של HP בקוריאה**

#### HP 한국 고객 지원 문의 • 고객 지원 센터 대표 전화

- 1588-3003
- 제품가격 및 구입처 정보 문의 전화
	- 080-703-0700
- 전화 상담 가능 시간: 평일 09:00~18:00
- 토요일 09:00~13:00 (일요일, 공휴일 제외)

## **הכנת ההתקן למשלוח**

אם לאחר יצירת קשר עם תמיכת הלקוחות של HP או לאחר חזרה לנקודת הרכישה, הנך מתבקש לשלוח את ההתקן לשירות, הקפד להסיר את הפריטים הבאים ולשמור אותם, לפני שאתה מחזיר את ההתקן:

- לוחית לוח הבקרה
- יחידה להדפסה דו-צדדית
	- מגש הפלט
- כבל המתח, כבל ה-USB וכל כבל אחר המחובר להתקן
	- כל נייר שטעון במגש ההזנה
	- הסר כל מסמך מקור שייתכן שטענת בהתקן

סעיף זה כולל את הנושאים הבאים:

- הסר את לוחית הכיסוי של לוח בקרת ההתקן
- הסר את לוח הגישה האחורי או את היחידה [להדפסה](#page-246-0) דו-צדדית
	- הסר את מגש [הפלט](#page-246-0)

#### **הסר את לוחית הכיסוי של לוח בקרת ההתקן**

**הערה** מידע זה אינו חל על לקוחות ביפן.

**התראה** יש לנתק את ההתקן מהחשמל לפני ביצוע שלבים אלה.

**התראה** ההתקן החלופי שיישלח לא יכלול כבל מתח. אחסן את כבל המתח במקום בטוח עד להגעת ההתקן החלופי.

#### **הסרת לוחית לוח הבקרה**

- **.1** לחץ על הלחצן **הפעלה/כיבוי** כדי לכבות את ההתקן.
- **.2** נתק את כבל המתח מהקיר ולאחר מכן נתק אותו מההתקן. אין לשלוח את כבל המתח יחד עם ההתקן.
	- **.3** הסר את לוחית לוח הבקרה לפי ההוראות הבאות:
		- **א**. הרם את מכסה הסורק.

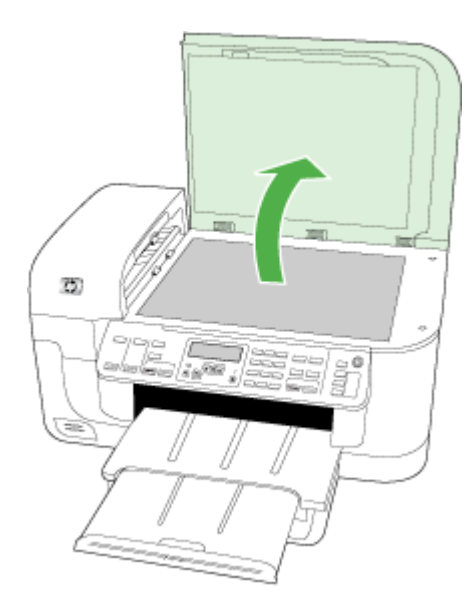

**ב**. השתמש באצבע או הכנס חפץ דק ללשונית שבפינה הימנית העליונה של לוחית לוח הבקרה כדי לשלוף את לוחית לוח הבקרה החוצה.

<span id="page-246-0"></span>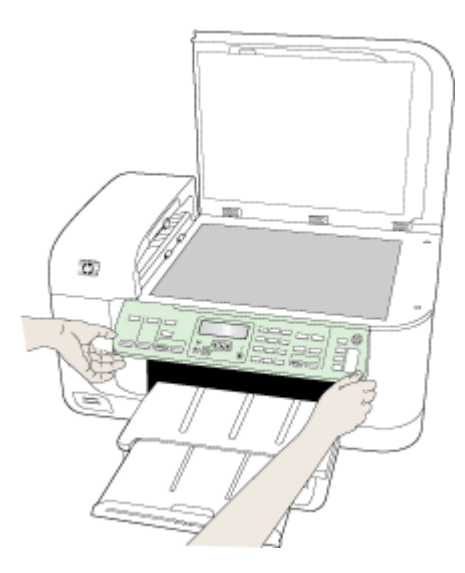

- **.4** שמור את לוחית הכיסוי של לוח הבקרה. אל תחזיר את לוחית הכיסוי של לוח הבקרה עם ה-One-in-All של .HP
- **התראה** ההתקן החלופי עשוי שלא לכלול לוחית כיסוי ללוח הבקרה. אחסן את לוחית הכיסוי של לוח הבקרה במקום בטוח וכאשר יגיע ההתקן החלופי, חבר אותה מחדש. עליך לחבר את לוחית הכיסוי של לוח הבקרה כדי להשתמש בפונקציות שבלוח הבקרה של ההתקן החלופי.
- ے<br>**﴿ הערה** עיין בפוסטר ההתקנה המצורף להתקן לקבלת הנחיות לחיבור לוחית לוח הבקרה. ייתכן שלהתקן החלופי יצורפו הוראות להתקנת ההתקן.

#### **הסר את לוח הגישה האחורי או את היחידה להדפסה דו-צדדית**

הסר את היחידה להדפסה דו-צדדית לפניי שליחת ההתקן.

▲ לחץ על הלחצן שבאחד מצדי לוח הגישה האחורי או האביזר להדפסה דו-צדדית והסר את הלוח או האביזר.

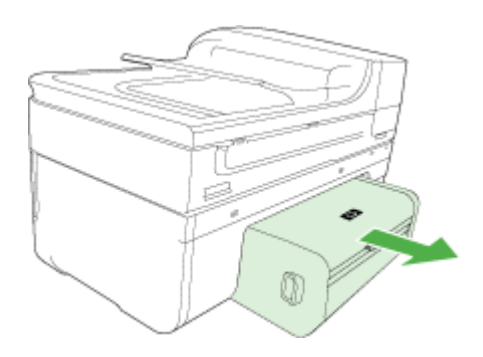

#### **הסר את מגש הפלט**

הסר את מגש הפלט לפני שליחת ההתקן.

▲ הרם את מגש הפלט, ומשוך בעדינות החוצה מההתקן.

<span id="page-247-0"></span>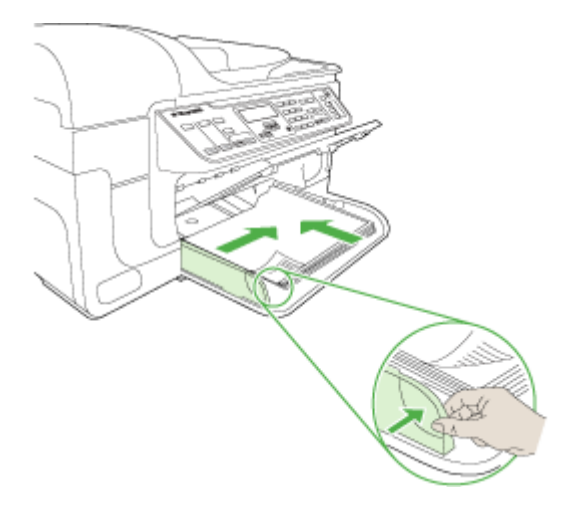

## **אריזת ההתקן**

לאחר שהכנת את ההתקן למשלוח, השלם את השלבים שלהלן.

#### **אריזת ההתקן**

**.1** במידה והם זמינים, ארוז את ההתקן למשלוח בחומרי האריזה המקוריים. או השתמש בחומרי האריזה המצורפים להתקן החלופי.

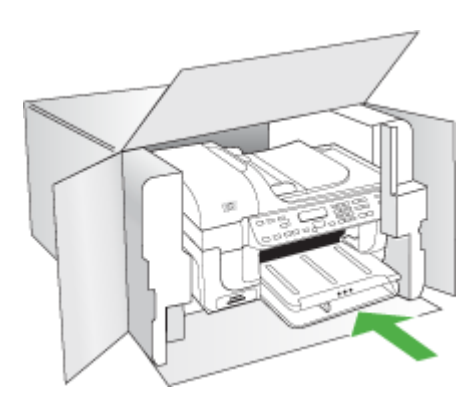

אם חומרי האריזה המקוריים אינם ברשותך, השתמש בחומרי אריזה מתאימים אחרים. נזקי משלוח הנגרמים כתוצאה מאריזה בלתי נאותה ו/או העברה לא נאותה אינם מכוסים במסגרת האחריות.

- **.2** הדבק את תווית המשלוח החוזר על חלקה החיצוני של הקופסה.
	- **.3** באריזה יש לכלול את הפריטים הבאים:
- תיאור קצר של התופעות עבור אנשי השירות (דוגמאות לבעיות של איכות הדפסה עשויות לסייע).
	- עותק של חשבונית המכירה או הוכחת קניה אחרת לביסוס תקופת כיסוי האחריות.
		- שם, כתובת ומספר טלפון שבו ניתן ליצור עמך קשר במשך היום.

## **ג מפרט ההתקן**

לעיון במפרטים של חומרי הדפסה וטיפול בחומרי הדפסה, ראה הבנת המפרט לחומרי הדפסה [נתמכים](#page-32-0). סעיף זה כולל את הנושאים הבאים:

- מפרט פיזי
- מאפייני המוצר ונתוני קיבולת
	- מפרט מעבד [וזיכרון](#page-249-0)
		- דרישות [המערכת](#page-249-0)
	- מפרט [פרוטוקול](#page-250-0) רשת
- מפרט שרת [אינטרנט](#page-250-0) משובץ
	- מפרטי [הדפסה](#page-251-0)
	- מפרט [העתקה](#page-251-0)
		- [מפרט](#page-251-0) פקס
	- מפרט [סריקה](#page-252-0)
	- מפרט תנאי [סביבה](#page-252-0)
		- מפרט [חשמל](#page-252-0)
- מפרט פליטה [אקוסטית](#page-252-0) (הדפסה במצב 'טיוטה', רמות רעש על פי [7779 ISO\(](#page-252-0)
	- מפרט [כרטיסי](#page-253-0) זיכרון

#### **מפרט פיזי**

**גודל (רוחב × עומק × גובה)**

**התקן עם משטח זכוכית של הסורק בגודל 4A/Letter ויחידה להדפסה דו-צדדית** 258 X 473 X 476 מ"מ

**משקל המכשיר (כולל צרכי הדפסה)**

**התקן עם משטח זכוכית של הסורק בגודל 4A/Letter ויחידה להדפסה דו-צדדית:** 8.6 ק"ג (19 ליבראות)

## **מאפייני המוצר ונתוני קיבולת**

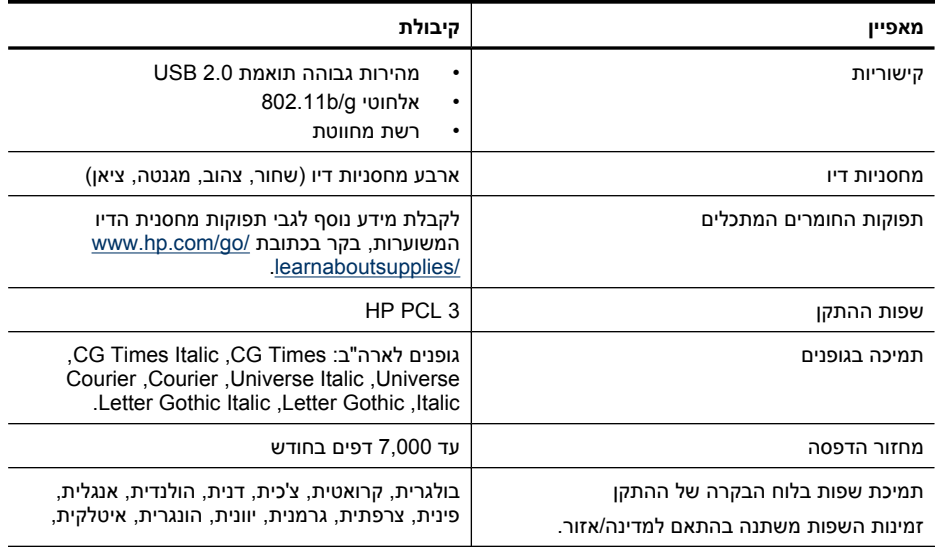

המשך

<span id="page-249-0"></span>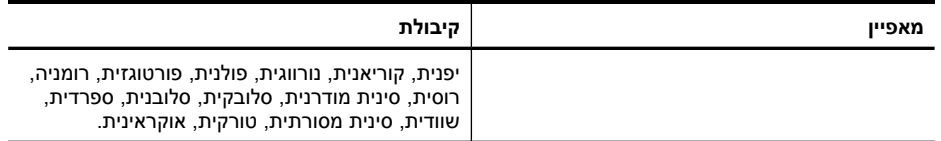

## **מפרט מעבד וזיכרון**

**מעבד ההתקן** (בינוני (ETM9 ,192 MHz ARM946ES

**זיכרון ההתקן** MB 64 של זיכרון RAM מובנה, MB 32 של זיכרון ROM Flash מובנה

## **דרישות המערכת**

**הערה** למידע עדכני על מערכות הפעלה נתמכות ודרישות מערכת, כנס לאתר [/com.hp.www://http](http://www.hp.com/support/) [./support](http://www.hp.com/support/)

#### **תאימות מערכות הפעלה**

- Windows Vista ,Windows XP x64 ,Windows XP ,Windows 2000 •
- Windows ,Windows XP x64 Edition SP 1 ,Windows 2000 SP 4 הפעלה מערכות עבור **הערה** מנהל ,מדפסת התקן מנהל רק זמינים Windows Vista Starter Edition-ו ,XP SP 1 Starter Edition התקן סורק וה-Toolbox) ארגז הכלים). בנוסף, אם אתה משתמש בדגמים 6500 Officejet HP (d709E (או (r709E (6500 Officejet HP, אין תמיכה בהעתקה. לבירור הדגם שברשותך, ראה [איתור](#page-15-0) מספר הדגם של [ההתקן](#page-15-0).
	- (10.5 ,10.4) Mac OS X •
	- .(שוו/Linux (לקבלת מידע נוסף, בקר בכתובת [www.hp.com/go/linuxprinting](http://www.hp.com/go.linuxprinting)).

#### **דרישות מינימליות**

- זיכרון 128 MB ,Celeron® או Intel® Pentium II מעבד :Microsoft Windows® 2000 Service Pack 4 Microsoft Internet Explorer 6.0 , איכרון פנוי בדיסק הקשיח Microsoft Internet Explorer 6.0
- זיכרון 512 MB ,Celeron או Intel Pentium II מעבד :Microsoft Windows XP (32-bit) Service Pack 1 Microsoft Internet Explorer 6.0 ,הקשיח, 6.0 Microsoft Internet Explorer 6.0
- Intel מעבד ,AMD Opteron או AMD Athlon 64 מעבד :Microsoft® Windows x64 Service Pack1 Xeon או Pentium עם תמיכה ב-T64EM Intel, MB512 זיכרון RAM, MB 290 זיכרון פנוי בדיסק הקשיח, Microsoft Internet Explorer 6.0
- 425 ,RAM זיכרון 512 MB ,(x64) bit-64 או) x86) 800 MHz 32-bit מעבד :Microsoft Windows Vista MB שטח כונן דיסק קשיח פנוי, 7.0 Explorer Internet Microsoft
- 500 ,זיכרון 256 MB ,Intel Core או ,G5 ,G4 ,PowerPC G3 מעבד :**)10.5 ,10.4.11 גרסאות (Mac OS X** MB שטח כונן דיסק קשיח פנוי
	- **(Mac OS X) ואילך Quick Time 5.0** •
	- 5.0 Reader Acrobat Adobe או גרסה חדשה יותר

#### **דרישות מומלצות**

- 200 ,RAM זיכרון 256 MB ,לפחות Intel Pentium III מעבד :Microsoft Windows 2000 Service Pack 4 MB זיכרון פנוי בדיסק הקשיח, 6.0 Explorer Internet Microsoft ואילך
	- זיכרון 512MB ,לפחות Intel Pentium III מעבד :Microsoft Windows XP (32-bit) Service Pack 1 RAM, RAM זיכרון פנוי בדיסק הקשיח, Microsoft Internet Explorer 6.0 ואילך
- <span id="page-250-0"></span>RAM, RAM ואילך Microsoft Internet Explorer 6.0 ואילך Microsoft Internet Explorer 6.0 470 MB ,RAM זיכרון 1 GB ,(x64) bit-64 או) x86) 1 GHz 32-bit מעבד :Microsoft Windows Vista • זיכרון פנוי בדיסק הקשיח, 7.0 Explorer Internet Microsoft ואילך
- 500 ,זיכרון 512 MB ,Intel Core או ,G5 ,G4 ,PowerPC G3 מעבד**:)10.5 ,10.4.11 גרסאות (Mac OS X** MB שטח כונן דיסק קשיח פנוי
	- **(Windows 2000, Windows XP); Internet Explorer ומעלה Microsoft Internet Explorer 6.0 (Windows Vista) ומעלה 7.0**

## **מפרט פרוטוקול רשת**

#### **תאימות מערכת הפעלה של רשת**

- ,(Home Editions-ו Professional) Windows XP x64 ,(32-bit) Windows XP ,Windows 2000 [Business Edition-ו Ultimate, Enterprise] (bit-64)-ו) 32-bit) Windows Vista
	- $(10.5, 10.4)$  Mac OS X  $\cdot$
- Feature Release DV Citrix Metaframe XP DV Microsoft Windows 2000 Server Terminal Services 3
	- Citrix Presentation Server 4.0 עם Microsoft Windows 2000 Server Terminal Services
		- Microsoft Windows 2000 Server Terminal Services •
		- Microsoft Windows 2003 Server Terminal Services •
	- Citrix Presentation Server 4.0 עם Microsoft Windows 2003 Server Terminal Services
		- Citrix Presentation 4.5 שרת עם Microsoft Windows 2003 Server מסוף שירותי•
- Feature Release עם Citrix Metaframe XP עם Microsoft Windows 2003 Server Terminal Services 3
	- Microsoft Windows 2003 Small Business Server Terminal Services
		- Novell Netware 6, 6.5, Open Enterprise Server 6.5 •

#### **פרוטוקלי רשת תואמים** TCP/IP

**ניהול רשת** שרת אינטרנט משובץ מאפיינים יכולת להגדיר תצורה ולנהל התקני רשת מרחוק

## **מפרט שרת אינטרנט משובץ**

#### **דרישות**

- רשת מבוססת IP/TCP) רשתות מבוססות SPX/IPX אינן נתמכות)
- דפדפן אינטרנט (או 6.0 Explorer Internet Microsoft ואילך, 1.0 Firefox Mozilla ואילך, 8.0 Opera ואילך, או 1.2 Safari, או מתקדם יותר)
- חיבור לאינטרנט (לא ניתן להשתמש בשרת האינטרנט המשובץ כשהוא מחובר ישירות למחשב באמצעות כבל (USB
	- חיבור לאינטרנט (להפעלת מאפיינים מסוימים).

ے **הערה** ניתן לפתוח את שרת האינטרנט המשובץ גם מבלי להיות מחובר לאינטרנט. עם זאת, חלק מהמאפיינים לא יהיו זמינים.

• חייב להיות באותו צד של חומת האש שבו נמצא ההתקן.

## **מפרטי הדפסה**

#### **רזולוציית הדפסה בשחור**

עד dpi 1200 בהדפסת דיו שחור מבוסס פיגמנט

#### **רזולוציית הדפסה בצבע**

<span id="page-251-0"></span>איכות צילומים משופרת של HP) עד dpi 1,200 x 4,800 ממוטב על ניירות צילום Papers Photo Advanced HP עם dpi 1,200 x 1,200 פלט)

## **מפרט העתקה**

- עיבוד תמונה דיגיטלי
- עד 100 עותקים מהמקור (משתנה בהתאם לדגם)
	- זום דיגיטלי: 25% עד 400% (בהתאם לדגם)
		- התאמה לעמוד, קדם-סריקה
- מהירויות העתקה משתנות בהתאם למורכבות המסמך

,(E709r) HP Officejet 6500 או) E709d) HP Officejet 6500 מדגם התקן באמצעות עותק ליצירת **הערה** עליך לחבר את ה-One-in-All של HP למחשב, להפעיל את המחשב ולהיכנס למערכת. על התוכנה להיות מותקנת ומופעלת. כמו כן, יש להתקין את **Monitor Imaging Digital HP) צג ההדמיה הדיגיטלית של HP (**בשורת המשימות של Windows ולהקפיד שיפעל כל הזמן. במחשב Macintosh, לאחר שהתוכנה מותקנת, היא זמינה תמיד בעת הפעלת המחשב.

לבירור הדגם שברשותך, ראה איתור מספר הדגם של [ההתקן](#page-15-0)

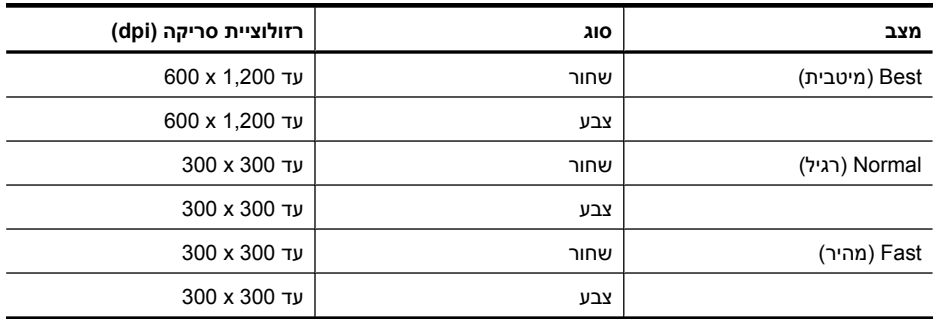

## **מפרט פקס**

- יכולת שיגור/קבלה של פקס בשחור-לבן ופקס בצבע ישירות מההתקן.
	- עד 110 ערכי חיוג מהיר (משתנה בהתאם לדגם).
- זיכרון של עד 120 דפים (משתנה בהתאם לדגם, על בסיס של #1 Image Test T-ITU ברזולוציה סטנדרטית). דפים מורכבים יותר או רזולוציה גבוהה יותר צורכים יותר זיכרון ואורכים זמן רב יותר.
	- שיגור וקבלה של פקס באופן ידני.
	- חיוג חוזר אוטומטי עד חמש פעמים (משתנה בהתאם לדגם).
		- חיוג חוזר אוטומטי באין מענה (משתנה בהתאם לדגם).
			- דוחות אישור ופעילות.
			- פקס 3 Group ITU/CCITT עם מצב תיקון שגיאות.
				- קצב שידור Kbps .33.6
- <span id="page-252-0"></span>• מהירות של 3 שניות לעמוד בקצב שידור של Kbps 33.6) בהתבסס על #1 Image Test T-ITU ברזולוציה סטנדרטית). דפים מורכבים יותר או רזולוציה גבוהה יותר צורכים יותר זיכרון ואורכים זמן רב יותר.
	- זיהוי צלצול עם מיתוג אוטומטי בין פקס/משיבון.

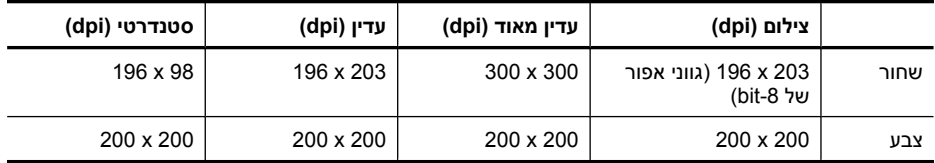

## **מפרטי פקס ל-PC**

- סוגי קבצים נתמכים: TIFF לא דחוס
- סוגי פקסים נתמכים: פקסים שחור ולבן

## **מפרט סריקה**

- עורך תמונות כלול
- תוכנת זיהוי אופטי (OCR (משולבת ממירה באופן אוטומטי טקסט סרוק לטקסט הניתן לעריכה
	- מהירויות הסריקה משתנות בהתאם למורכבות המסמך
		- ממשק תואם Twain
	- רזולוציה: ppi 4,800 x 2,400 אופטית ממוטבת, עד ppi 19,200 משופרת
		- צבע: bit16- לצבע RGB, סך הכל bit48-
		- גודל סריקה מרבי ממשטח הזכוכית: 297 x 216 מ"מ
		- גודל סריקה מרבי דרך מזין מסמכים אוטומטי: 216 356 x מ"מ

## **מפרט תנאי סביבה**

## **סביבת הפעלה**

טמפרטורת הפעלה: C 5° עד C 40° תנאי הפעלה מומלצים: C 15° עד C 32° לחות יחסית מומלצת: 25% עד 75% ללא עיבוי

#### **סביבת אחסון**

טמפרטורת אחסון: C -40° עד C 60° לחות יחסית לאחסון: עד 90% ללא עיבוי, בטמפרטורה של C 60°

## **מפרט חשמל**

## **הספקת חשמל**

מתאם חשמל בינלאומי (חיצוני)

## **דרישות הספקת חשמל**

מתח קלט: 100 עד 240 וולט AC) 10% ±(, 50/60 הרץ (± 3 הרץ) מתח פלט: 32 וולט DC ב1560- מגה-אמפר

## **צריכת חשמל**

28.4 וואט במהלך הדפסה (מצב טיוטה מהיר); 32.5 וואט במהלך העתקה (מצב טיוטה מהיר)

# **מפרט פליטה אקוסטית (הדפסה במצב 'טיוטה', רמות רעש על פי 7779 ISO(**

**רמת רעש (לגבי עומד מהצד)** LpAd 55 (dBA)

**הספק אקוסטי** LwAd 6.9 (BA)

## **מפרט כרטיסי זיכרון**

- מספר קבצים מרבי מומלץ בכרטיס זיכרון: 1,000
- גודל מרבי מומלץ לקובץ יחיד: 12 מגה-פיקסל לכל היותר, MB 8 לכל היותר
	- $\mathsf{c}$  גודל מרבי מומלץ של כרטיס זיכרון: Solid state) 1 state בלבד)

<span id="page-253-0"></span>ے<br><mark>(</mark> **הערה** התקרבות לגדלים המרביים בכרטיס הזיכרון עלולה לגרום לביצועי ההתקן להיות איטיים מהמצופה.

### **סוגי כרטיסי זיכרון נתמכים**

- MagicGate Memory Stick Duo ,Memory Stick Pro ,Memory Stck Duo ,Memory Stick
	- Micro Stick Memory) מצריך מתאם, נמכר בנפרד)
		- Secure Digital •
		- כרטיס SD בעל קיבולת גבוהה
		- nicroSD ,miniSD) מצריך מתאם, נמכר בנפרד)
	- MultiMediaCard (MMC), Secure MultiMediaCard •
- (בנפרד נמכר ,מתאם דורש (MMCmicro ,MMC Mobile ,(RS-MMC) Reduced-Size MultiMediaCard
	- xD-Picture כרטיס•

# **ד מידע תקינה**

<span id="page-254-0"></span>ההתקן עומד בדרישות המוצר מסוכנויות התקינה במדינה/אזור שלך. סעיף זה כולל את הנושאים הבאים:

- הצהרת FCC
- הודעה [למשתמשים](#page-255-0) בקוריאה
- הצהרת [תאימות](#page-255-0) [VCCI\) B Class](#page-255-0) [\(](#page-255-0)[למשתמשים](#page-255-0) ביפן
	- הודעה [למשתמשים](#page-255-0) ביפן בדבר כבל המתח
		- טבלת חומרים רעילים [ומסוכנים](#page-255-0)
			- [הצהרה](#page-255-0) בדבר מחוון [LED](#page-255-0)
	- [הצהרה](#page-256-0) בדבר פליטת רעשים עבור גרמניה
- הודעה [למשתמשים](#page-256-0) ברשת הטלפונים בארה"ב: הצהרות ה-[FCC](#page-256-0)
	- הודעה [למשתמשים](#page-257-0) ברשת הטלפונים בקנדה
		- הודעה [למשתמשים](#page-257-0) באזור הסחר האירופי
	- הודעה [למשתמשים](#page-258-0) ברשת הטלפונים בגרמניה
	- מידע תקינה עבור מוצרים [אלחוטיים](#page-258-0) (בדגמים מסוימים בלבד)
		- הצהרה בדבר פקס אלחוטי [באוסטרליה](#page-259-0)
			- מספר דגם [תקינה](#page-260-0)
				- הצהרת [תאימות](#page-261-0)
- [program stewardship product Environmental](#page-263-0)) תוכנית ניהול [סביבתי](#page-263-0) למוצר)
	- [רשיונות](#page-266-0) של צד שלישי

# **הצהרת FCC**

#### **ECC** statement

The United States Federal Communications Commission (in 47 CFR 15.105) has specified that the following notice be brought to the attention of users of this product.

This equipment has been tested and found to comply with the limits for a Class B digital device, pursuant to Part 15 of the FCC Rules. These limits are designed to provide reasonable protection against harmful interference in a residential installation. This equipment generates, uses and can radiate radio frequency energy and, if not installed and used in accordance with the instructions, may cause harmful interference to radio communications. However, there is no guarantee that interference will not occur in a particular installation. If this equipment does cause harmful interference to radio or television reception, which can be determined by turning the equipment off and on, the user is encouraged to try to correct the interference by one or more of the following measures:

Rearient the receiving antenna.

- Increase the separation between the equipment and the receiver.
- Connect the equipment into an outlet on a circuit different from that to which the receiver is connected.
- Consult the dealer or an experienced radio/TV technician for help.

For further information, contact:

Manager of Corporate Product Regulations Hewlett-Packard Company 3000 Hanover Street Palo Alto, Ca 94304 (650) 857-1501

Modifications (part 15.21)

The FCC requires the user to be notified that any changes or modifications made to this device that are not expressly approved by HP may void the user's authority to operate the equipment.

This device complies with Part 15 of the FCC Rules. Operation is subject to the following two conditions: (1) this device may not cause harmful interference, and (2) this device must accept any interference received, including interference that may cause undesired operation.

# **הודעה למשתמשים בקוריאה**

<span id="page-255-0"></span>사용자 안내문(B급 기기) 이 기기는 비업무용으로 전자파 적합 등록을 받은 기기로서, 주거지역에서는 물론 모든 지역에서 사용할 수 있습니다.

# **הצהרת תאימות VCCI) B Class (למשתמשים ביפן**

この装置は、情報処理装置等電波障害自主規制協議会(VCCI)の基準に基づくクラス B情報技術装置です。この装置は、家庭環境で使用することを目的としていますが、この特徴技術装置です。この装置は、家庭環境で使用することを目的としていますが、この<br>の装置がラジオやテレビジョン受信機に近接して使用されると受信障害を引き起こす ことがあります。 取り扱い説明書に従って正しい取り扱いをして下さい。

## **הודעה למשתמשים ביפן בדבר כבל המתח**

製品には、同梱された電源コードをお使い下さい。 同梱された電源コードは、他の製品では使用出来ません。

# **טבלת חומרים רעילים ומסוכנים**

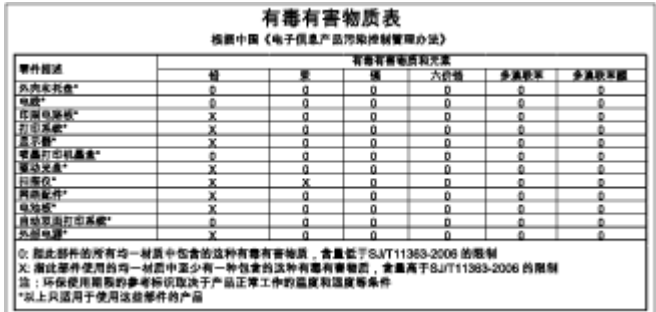

# **הצהרה בדבר מחוון LED**

#### **LED indicator statement**

The display LEDs meet the requirements of EN 60825-1.

## הצהרה בדבר פליטת רעשים עבור גרמניה

#### <span id="page-256-0"></span>Geräuschemission

LpA < 70 dB am Arbeitsplatz im Normalbetrieb nach DIN 45635 T. 19

# הודעה למשתמשים ברשת הטלפונים בארה"ב: הצהרות ה-FCC

#### Notice to users of the U.S. telephone network: FCC requirements

This equipment complies with FCC rules, Part 68. On this equipment is a label that contains, among other information, the FCC Registration Number and Ringer Equivalent Number (REN) for this equipment. If requested, provide this information to your telephone company.

An FCC compliant telephone cord and modular plug is provided with this equipment. This equipment is designed to be connected to the telephone network or premises wiring using a compatible modular jack which is Part 68 compliant. This equipment connects to the telephone network through the following standard network interface jack: USOC RI-11C.

The REN is useful to determine the quantity of devices you may connect to your telephone line and still have all of those devices ring when your number is called. Too many devices on one line might result in failure to ring in response to an incoming call. In most, but not all, areas the sum of the RENs of all devices should not exceed five (5). To be certain of the number of devices you may connect to your line, as determined by the REN, you should call your local telephone company to determine the maximum REN for your calling area.

If this equipment causes harm to the telephone network, your telephone company might discontinue your service temporarily. If possible, they will notify you in advance. If advance notice is not practical, you will be notified as soon as possible. You will also be advised of your right to file a complaint with the FCC. Your telephone company might make changes in its facilities, equipment, operations, or procedures that could affect the proper operation of your equipment. If they do, you will be given advance notice so you will have the opportunity to maintain uninterrupted service. If you experience trouble with this equipment, please contact the manufacturer, or look elsewhere in this manual, for warranty or repair information. Your telephone company might ask you to disconnect this equipment from the network until the problem has been corrected or until you are sure that the equipment is not malfunctioning.

This equipment may not be used on coin service provided by the telephone company.

Connection to party lines is subject to state tariffs. Contact your state public utility commission, public service commission, or corporation commission for more information.

This equipment includes automatic dialing capability. When programming and/or making test calls to emergency numbers:

- Remain on the line and explain to the dispatcher the reason for the call.
- Perform such activities in the off-peak hours, such as early morning or late evening.

Note The FCC hearing aid compatibility rules for telephones are not applicable Б to this equipment.

The Telephone Consumer Protection Act of 1991 makes it unlawful for any person to use a computer or other electronic device, including fax machines, to send any message unless such message clearly contains in a margin at the top or bottom of each transmitted page or on the first page of transmission, the date and time it is sent and an identification of the business, other entity, or other individual sending the message and the telephone number of the sending machine or such business, other entity, or individual. (The telephone number provided might not be a 900 number or any other number for which charges exceed local or long-distance transmission charges.) In order to program this information into your fax machine, you should complete the steps described in the software.

#### <span id="page-257-0"></span>Note à l'attention des utilisateurs du réseau téléphonique canadien/Notice to users of the Canadian telephone network

Cet appareil est conforme aux spécifications techniques des équipements terminaux d'Industrie Canada. Le numéro d'enregistrement atteste de la conformité de l'appareil. L'abréviation IC qui précède le numéro d'enregistrement indique que l'enregistrement a été effectué dans le cadre d'une Déclaration de conformité stipulant que les spécifications techniques d'Industrie Canada ant été respectées. Néanmoins, cette abréviation ne signifie en aucun cas que l'appareil a été validé par Industrie Canada.

Pour leur propre sécurité, les utilisateurs doivent s'assurer que les prises électriques reliées à la terre de la source d'alimentation, des lignes téléphoniques et du circuit métallique d'alimentation en eau sont, le cas échéant, branchées les unes aux autres. Cette précaution est particulièrement importante dans les zones rurales.

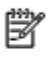

Remarque Le numéro REN (Ringer Equivalence Number) attribué à chaque appareil terminal fournit une indication sur le nombre maximal de terminaux qui peuvent être connectés à une interface téléphonique. La terminaison d'une interface peut se composer de n'importe quelle combinaison d'appareils, à condition que le total des numéros REN ne dépasse pas 5.

Basé sur les résultats de tests FCC Partie 68, le numéro REN de ce produit est 0.0B.

This equipment meets the applicable Industry Canada Terminal Equipment Technical Specifications. This is confirmed by the registration number. The abbreviation IC before the registration number signifies that registration was performed based on a Declaration of Conformity indicating that Industry Canada technical specifications were met. It does not imply that Industry Canada approved the equipment.

Users should ensure for their own protection that the electrical ground connections of the power utility, telephone lines and internal metallic water pipe system, if present, are connected together. This precaution might be particularly important in rural areas.

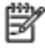

Note The REN (Ringer Equivalence Number) assigned to each terminal device provides an indication of the maximum number of terminals allowed to be connected to a telephone interface. The termination on an interface might consist of any combination of devices subject only to the requirement that the sum of the Ringer Equivalence Numbers of all the devices does not exceed 5.

The REN for this product is 0.0B, based on FCC Part 68 test results.

## הודעה למשתמשים באזור הסחר האירופי

#### Notice to users in the European Economic Area

# ٢F

This product is designed to be connected to the analog Switched Telecommunication Networks (PSTN) of the European Economic Area (EEA) countries/regions.

Network compatibility depends on customer selected settings, which must be reset to use the equipment on a telephone network in a country/region other than where the product was purchased. Contact the vendor or Hewlett-Packard Company if additional product support is necessary.

This equipment has been certified by the manufacturer in accordance with Directive 1999/5/EC (annex It for Pan-European single-terminal connection to the public switched talaphone natwork (PSTN). However, due to differences between the individual PSTNs provided in different countries, the approval does not, of itself, give an unconditional assurance of successful operation on every PSTN network termination point.

In the event of problems, you should contact your equipment supplier in the first instance.

This equipment is designed for DTMF tone dialing and loop disconnect dialing. In the<br>unlikely ovent of problems with loop disconnect dialing, it is recommended to use this equipment only with the DTMF tone dial setting.

# **הודעה למשתמשים ברשת הטלפונים בגרמניה**

#### <span id="page-258-0"></span>Hinweis für Benutzer des deutschen Telefonnetzwerks

Dieses HP-Fax ist nur für den Anschluss eines analogen Public Switched Telephone Network (PSTN) gedacht. Schließen Sie den TAE N-Telefonstecker, der im Lieferumfang des HP All-in-One enthalten ist, an die Wandsteckdase (TAE 6) Code N an. Dieses HP-Fax kann als einzelnes Gerät und/oder in Verbindung (mit seriellem Anschluss) mit anderen zugelassenen Endgeräten verwendet werden.

# **מידע תקינה עבור מוצרים אלחוטיים (בדגמים מסוימים בלבד)**

סעיף זה מכיל מידע תקינה על מוצרים אלחוטיים:

- חשיפה לקרינת תדר רדיו
- הודעה למשתמשים בברזיל
- הודעה למשתמשים בקנדה
- הודעה [למשתמשים](#page-259-0) בטייוואן
- הודעת תקינה לאיחוד [האירופי](#page-259-0)

#### **חשיפה לקרינת תדר רדיו**

#### **Exposure to radio frequency radiation**

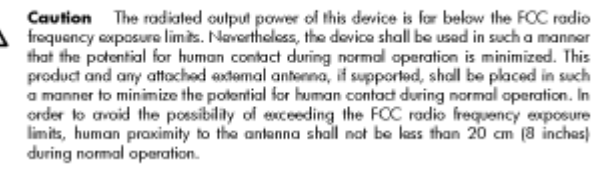

#### **הודעה למשתמשים בברזיל**

#### Aviso aos usuários no Brasil

Este equipamento opera em caráter secundário, isto é, não tem direito à proteção contra interferência prejudicial, mesmo de estações do mesmo tipo, e não pode causar interferência a sistemas operando em caráter primário. (Res.ANATEL 282/2001).

#### **הודעה למשתמשים בקנדה**

#### Notice to users in Canada/Note à l'attention des utilisateurs canadiens

For Indoor Use. This digital apparatus does not exceed the Class B limits for radio noise emissions from the digital apparatus set out in the Radio Interference Regulations of the Canadian Department of Communications. The internal wireless radio complies with RSS 210 and RSS GEN of Industry Canada.

Utiliser à l'intérieur. Le présent appareil numérique n'émet pas de bruit radioélectrique dépassant les limites applicables aux appareils numériques de la classe B prescrites dans la Règlament sur la brouillage radioélectrique édicté par le ministère des Communications du Canada. Le composant RF interne est conforme a la norme RSS-210 and RSS GEN d'Industrie Canada.

## <span id="page-259-0"></span>低功率電波輻射性電機管理辦法

第十二條

經型式認證合格之低功率射频電機,非經許可,公司、商號或使用者均不得擅自變更頻 率、加大功率或费更股計之特性及功能。

第十四條

低功率射频電機之使用不得影響飛航安全及干擾合法通信;經發現有干擾現象時,應立 即停用,並改善至無干擾時方得繼續使用。

前项合法通信,指依電信法規定作業之無線電通信。低功率射频電機須忍受合法通信或 工業、科學及醫藥用電波輻射性電機設備之干擾。

#### הודעת תקינה לאיחוד האירופי

#### **European Union Regulatory Notice**

Products bearing the CE marking comply with the following EU Directives:

- · Low Voltage Directive 2006/95/EC
- EMC Directive 2004/108/EC

CE compliance of this product is valid only if powered with the correct CE-marked AC adapter provided by HP.

If this product has telecommunications functionality, it also complies with the essential requirements of the following EU Directive:

R&TTE Directive 1999/5/EC

Compliance with these directives implies conformity to harmonized European standards (European Norms) that are listed in the EU Declaration of Conformity issued by HP for this product or product family. This compliance is indicated by the following conformity marking placed on the product.

# CEC

The wireless telecommunications functionality of this product may be used in the following EU and EFTA countries:

Austria, Belgium, Bulgaria, Cyprus, Czech Republic, Denmark, Estonia, Finland, France, Germany, Greece, Hungary, Iceland, Ireland, Italy, Latvia, Liechtenstein, Lithuania, Luxambourg, Malta, Natharlands, Norway, Poland, Portugal, Romania, Slovak Republic, Slovenia, Spain, Sweden, Switzerland and United Kingdom.

#### Products with 2.4-GHz wireless LAN devices

#### Franco

For 2.4 GHz Wireless LAN operation of this product certain restrictions apply: This product may be used indoor for the entire 2400-2483.5 MHz frequency band (channels 1-13). For outdoor use, only 2400-2454 MHz frequency band (channels 1-9) may be used. For the latest requirements, see http://www.art-telecom.fr.

#### Italy

License required for use. Verify with your dealer or directly with the General Direction for Frequency Planning and Management (Direzione Generale Pianificazione e Gestione Frequenze).

# הצהרה בדבר פקס אלחוטי באוסטרליה

In Australia, the HP device must be connected to Telecommunication Network through a line cord which meets the requirements of the Technical Standard AS/ACIF S008.

# **מספר דגם תקינה**

<span id="page-260-0"></span>למוצר מוקצה מספר דגם לתקינה לצורך זיהוי למטרות תקינה. מספר הדגם לתקינה של המוצר שברשותך הוא (HP Officejet 6500 Premier All-in-One או HP Officejet 6500 Wireless All-in-One) SNPRC-0801-01 או -0801-02SNPRC) One-in-All 6500 Officejet HP(. אין לבלבל מספר תקינה זה עם השם השיווקי (HP .המוצר מספר או) Officejet 6500 All-in-One

# **הצהרת תאימות**

<span id="page-261-0"></span>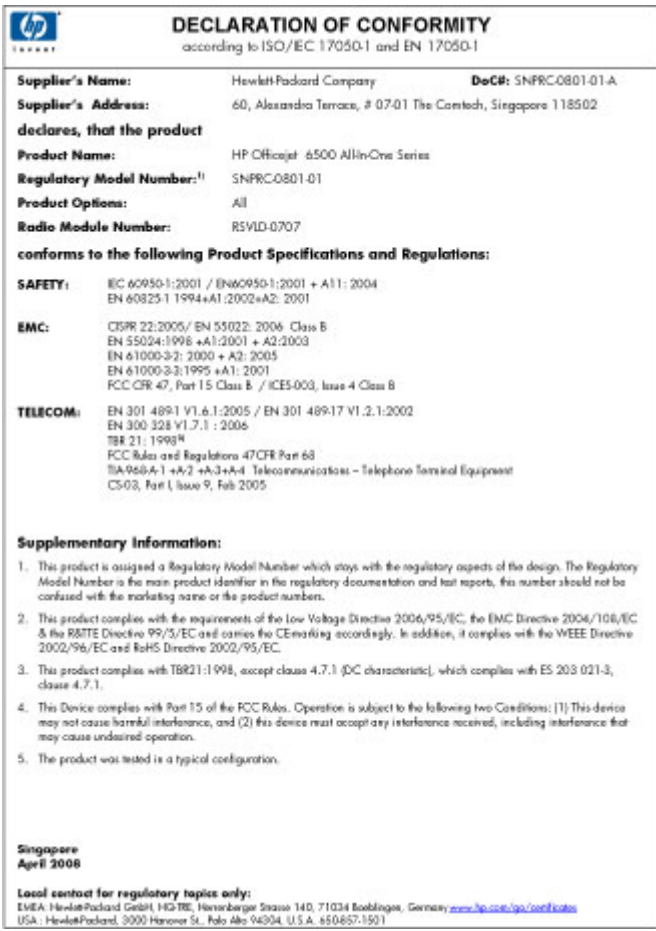

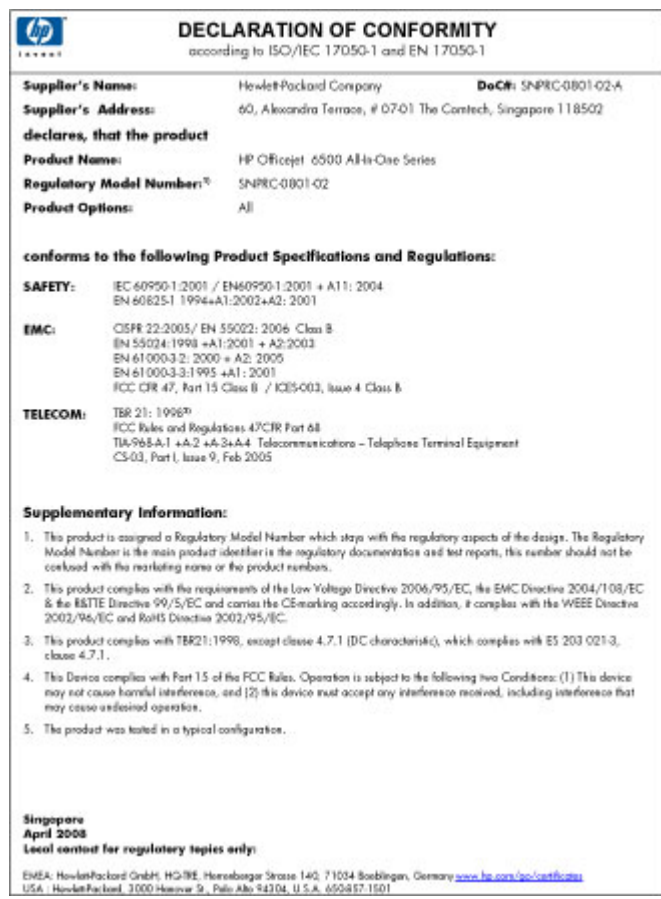

# <span id="page-263-0"></span>**סביבתי ניהול תוכנית (Environmental product stewardship program למוצר)**

חברת Packard-Hewlett מחויבת לספק מוצרים איכותיים שאינם פוגעים באיכות הסביבה. בתכנון מוצר זה הובאו בחשבון אפשרויות מיחזור שונות. מספר החומרים צומצם עד למינימום, מבלי לגרוע מהפונקציונליות של ההתקן ומאמינותו. התכנון מאפשר להפריד בקלות חומרים שונים זה מזה. אמצעי ההידוק והחיבורים השונים ניתנים לאיתור בקלות ולהסרה בעזרת כלים פשוטים. תכנון החלקים הראשיים מאפשר לגשת אליהם בקלות, לצורך פירוק ותיקון מהירים.

> לקבלת מידע נוסף, בקר באתר המחויבות של HP לאיכות הסביבה בכתובת: [www.hp.com/hpinfo/globalcitizenship/environment/index.html](http://www.hp.com/hpinfo/globalcitizenship/environment/index.html)

> > סעיף זה כולל את הנושאים הבאים:

- שימוש בנייר
- רכיבי פלסטיק
- גיליונות נתונים של בטיחות חומרים
	- תוכנית מיחזור
- תכנית המיחזור של ציוד Inkjet HP
- השלכת פסולת על-ידי [משתמשים](#page-264-0) במשקי בית פרטיים באיחוד האירופי
	- צריכת [חשמל](#page-264-0)
	- [חומרים](#page-265-0) כימיים

#### **שימוש בנייר**

מוצר זה מתאים לשימוש בנייר ממוחזר בהתאם לתקן 19309 DIN ו12281:2002- EN.

## **רכיבי פלסטיק**

חלקי פלסטיק שמשקלם עולה על 25 גרם מסומנים בהתאם לתקנים בין-לאומיים המגבירים את האפשרות לזיהוי סוגי פלסטיק למטרות מיחזור בסיום חיי המוצר.

## **גיליונות נתונים של בטיחות חומרים**

ניתן למצוא גיליונות נתונים של בטיחות חומרים (MSDS (באתר האינטרנט של HP בכתובת: [www.hp.com/go/msds](http://www.hp.com/go/msds)

#### **תוכנית מיחזור**

HP מציעה מספר הולך וגדל של תוכניות להחזרת מוצרים ומיחזור במדינות/אזורים רבים ושותפויות עם מספר מרכזי מיחזור מוצרי אלקטרוניקה ברחבי העולם. HP פועלת לשימור משאבים על-ידי מכירה חוזרת של כמה ממוצריה הפופולריים ביותר. לקבלת מידע נוסף אודות מיחזור מוצרי HP, בקר בכתובת: [/www.hp.com/hpinfo/globalcitizenship/environment/recycle](http://www.hp.com/hpinfo/globalcitizenship/environment/recycle/)

## **תכנית המיחזור של ציוד Inkjet HP**

HP מחויבת להגנה על הסביבה. תוכנית Program Recycling Supplies Inkjet HP) תוכנית המיחזור של HP לחומרי הזרקת דיו מתכלים) זמינה במדינות/אזורים רבים ומאפשרת מיחזור ללא תשלום של מחסניות הדפסה ומחסניות דיו משומשות. לקבלת מידע נוסף, בקר באתר האינטרנט הבא: [www.hp.com/hpinfo/globalcitizenship/environment/recycle/](http://www.hp.com/hpinfo/globalcitizenship/environment/recycle/)

#### **השלכת פסולת על-ידי משתמשים במשקי בית פרטיים באיחוד האירופי**

<span id="page-264-0"></span>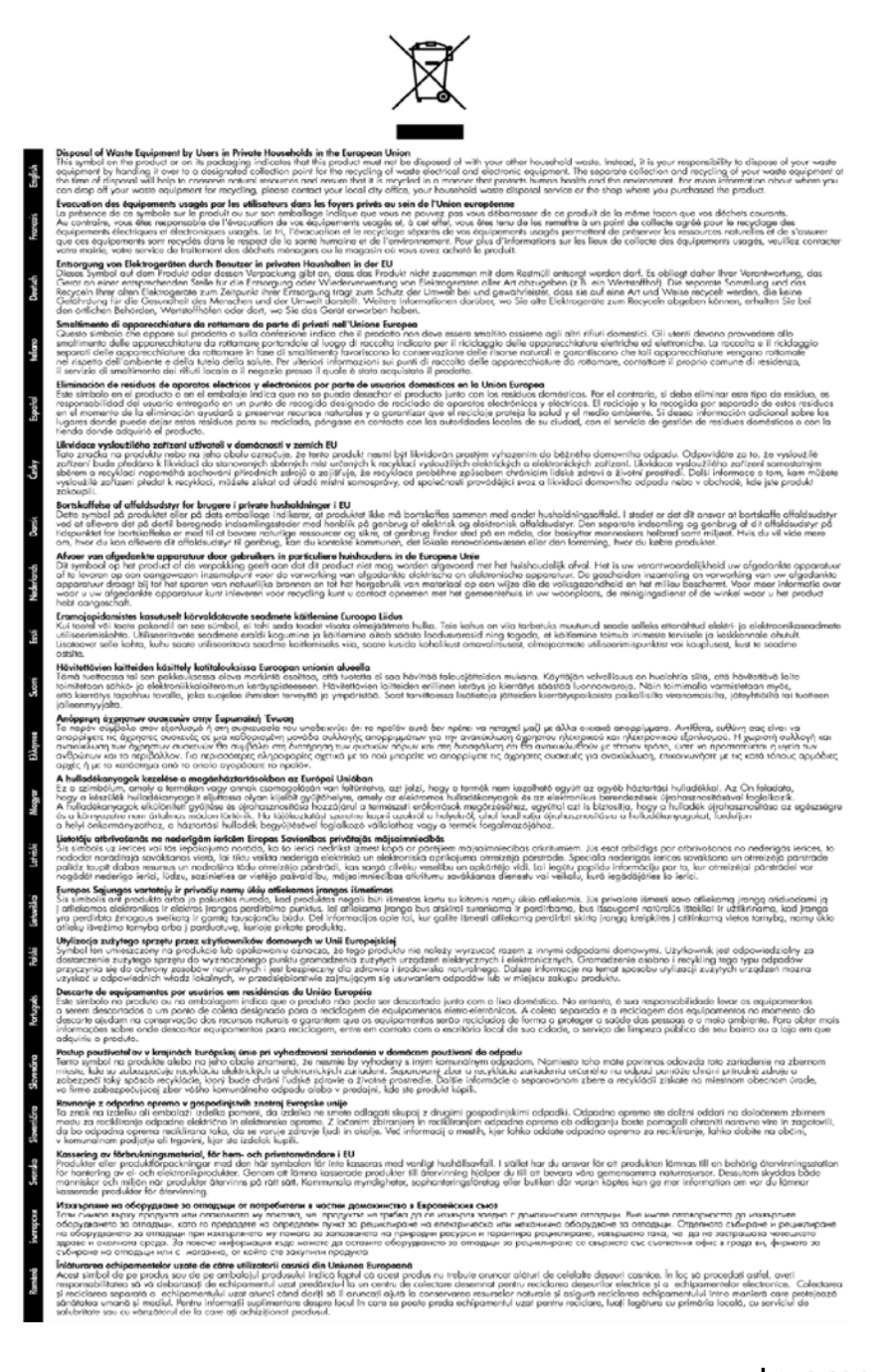

**צריכת חשמל**

צריכת החשמל פוחתת באופן משמעותי במצב Sleep) שינה), החוסך משאבים טבעיים וחוסך כסף מבלי להשפיע על הביצועים הטובים של מוצר זה. כדי לקבוע את המצב של אישור Star Energy עבור מוצר זה, עיין בגיליון

<span id="page-265-0"></span>הנתונים של המוצר או בגיליון המפרטים. מוצרים מאושרים מפורטים גם בכתובת http://www.hp.com/go/ .[energystar](http://www.hp.com/go/energystar)

## **חומרים כימיים**

HP מחויבת לספק ללקוחותיה מידע אודות החומרים הכימיים במוצריה כדי להתאים לדרישות חוקיות, כגון REACH (*תקנה EC מספר 1907/2006 של הפרלמנט והמועצה האירופיים*). דוח עם פרטי הכימקלים עבור מוצר זה ניתן [www.hp.com/go/reach](http://www.hp.com/go/reach) :בכתובת למצוא

# **רשיונות של צד שלישי**

## **Expat**

Copyright (c) 1998, 1999, 2000 Thai Open Source Software Center Ltd

<span id="page-266-0"></span>Permission is hereby granted, free of charge, to any person obtaining a copy of this software and associated documentation files (the "Software"), to deal in the Software without restriction, including without limitation the rights to use, copy, modify, merge, publish, distribute, sublicense, and/or sell copies of the Software, and to permit persons to whom the Software is furnished to do so, subject :to the following conditions

The above copyright notice and this permission notice shall be included in all copies or substantial .portions of the Software

THE SOFTWARE IS PROVIDED "AS IS", WITHOUT WARRANTY OF ANY KIND, EXPRESS OR IMPLIED, INCLUDING BUT NOT LIMITED TO THE WARRANTIES OF MERCHANTABILITY, FITNESS FOR A PARTICULAR PURPOSE AND NONINFRINGEMENT. IN NO EVENT SHALL THE AUTHORS OR COPYRIGHT HOLDERS BE LIABLE FOR ANY CLAIM, DAMAGES OR OTHER LIABILITY, WHETHER IN AN ACTION OF CONTRACT, TORT OR OTHERWISE, ARISING FROM, OUT OF OR IN CONNECTION WITH THE SOFTWARE OR THE USE OR OTHER DEALINGS IN .THE SOFTWARE

## **OpenSSL**

.Copyright (C) 1995-1998 Eric Young (eay@cryptsoft.com) All rights reserved

This package is an SSL implementation written by Eric Young (eay@cryptsoft.com).The .implementation was written so as to conform with Netscapes SSL

This library is free for commercial and non-commercial use as long as the following conditions are aheared to. The following conditions apply to all code found in this distribution, be it the RC4, RSA, lhash, DES, etc., code; not just the SSL code. The SSL documentation included with this distribution .(is covered by the same copyright terms except that the holder is Tim Hudson (tjh@cryptsoft.com

Copyright remains Eric Young's, and as such any Copyright notices in the code are not to be removed. If this package is used in a product, Eric Young should be given attribution as the author of the parts of the library used. This can be in the form of a textual message at program startup or .in documentation (online or textual) provided with the package

Redistribution and use in source and binary forms, with or without modification, are permitted :provided that the following conditions are met

Redistributions of source code must retain the copyright notice, this list of conditions and the .1 .following isclaimer

Redistributions in binary form must reproduce the above copyright notice, this list of conditions .2 and the following disclaimer in the documentation and/or other materials provided with the .distribution

All advertising materials mentioning features or use of this software must display the following .3 :acknowledgement

"(This product includes cryptographic software written by Eric Young (eay@cryptsoft.com" The word 'cryptographic' can be left out if the routines from the library being used are not .(-: cryptographic related

If you include any Windows specific code (or a derivative thereof) from the apps directory .4 (application code) you must include an acknowledgement:"This product includes software "(written by Tim Hudson (tjh@cryptsoft.com

THIS SOFTWARE IS PROVIDED BY ERIC YOUNG ``AS IS'' AND ANY EXPRESS OR IMPLIED WARRANTIES, INCLUDING, BUT NOT LIMITED TO, THE IMPLIED WARRANTIES OF MERCHANTABILITY AND FITNESS FOR A PARTICULAR PURPOSE ARE DISCLAIMED. IN NO EVENT SHALL THE AUTHOR OR CONTRIBUTORS BE LIABLE FOR ANY DIRECT, INDIRECT, INCIDENTAL, SPECIAL, EXEMPLARY, OR CONSEQUENTIAL DAMAGES (INCLUDING, BUT

NOT LIMITED TO, PROCUREMENT OF SUBSTITUTE GOODS OR SERVICES; LOSS OF USE, DATA, OR PROFITS; OR BUSINESS INTERRUPTION) HOWEVER CAUSED AND ON ANY THEORY OF LIABILITY, WHETHER IN CONTRACT, STRICT LIABILITY, OR TORT (INCLUDING NEGLIGENCE OR OTHERWISE) ARISING IN ANY WAY OUT OF THE USE OF THIS SOFTWARE, .EVEN IF ADVISED OF THE POSSIBILITY OF SUCH DAMAGE

The licence and distribution terms for any publically available version or derivative of this code cannot be changed. i.e. this code cannot simply be copied and put under another distribution licence .[including the GNU Public Licence

====================================================================

.Copyright (c) 1998-2001 The OpenSSL Project. All rights reserved

Redistribution and use in source and binary forms, with or without modification, are permitted :provided that the following conditions are met

Redistributions of source code must retain the above copyright notice, this list of conditions .1 .and the following disclaimer

Redistributions in binary form must reproduce the above copyright notice, this list of conditions .2 and the following disclaimer in the documentation and/or other materials provided with the .distribution

All advertising materials mentioning features or use of this software must display the following .3 :acknowledgment

This product includes software developed by the OpenSSL Project for use in the OpenSSL" "(/Toolkit. (http://www.openssl.org

The names "OpenSSL Toolkit" and "OpenSSL Project" must not be used to endorse or .4 promote products derived from this software without prior written permission. For written .permission, please contact openssl-core@openssl.org

Products derived from this software may not be called "OpenSSL" nor may "OpenSSL" appear .5 .in their names without prior written permission of the OpenSSL Project

:Redistributions of any form whatsoever must retain the following acknowledgment .6

This product includes software developed by the OpenSSL Project for use in the OpenSSL" "(/Toolkit (http://www.openssl.org

THIS SOFTWARE IS PROVIDED BY THE OpenSSL PROJECT ``AS IS'' AND ANY EXPRESSED OR IMPLIED WARRANTIES, INCLUDING, BUT NOT LIMITED TO, THE IMPLIED WARRANTIES OF MERCHANTABILITY AND FITNESS FOR A PARTICULAR PURPOSE ARE DISCLAIMED. IN NO EVENT SHALL THE OpenSSL PROJECT OR ITS CONTRIBUTORS BE LIABLE FOR ANY DIRECT, INDIRECT, INCIDENTAL, SPECIAL, EXEMPLARY, OR CONSEQUENTIAL DAMAGES (INCLUDING, BUT NOT LIMITED TO, PROCUREMENT OF SUBSTITUTE GOODS OR SERVICES; LOSS OF USE, DATA, OR PROFITS; OR BUSINESS INTERRUPTION) HOWEVER CAUSED AND ON ANY THEORY OF LIABILITY, WHETHER IN CONTRACT, STRICT LIABILITY, OR TORT (INCLUDING NEGLIGENCE OR OTHERWISE) ARISING IN ANY WAY OUT OF THE .USE OF THIS SOFTWARE, EVEN IF ADVISED OF THE POSSIBILITY OF SUCH DAMAGE

====================================================================

This product includes cryptographic software written by Eric Young (eay@cryptsoft.com). This .(product includes software written by Tim Hudson tjh@cryptsoft.com

====================================================================

.Copyright (c) 1998-2006 The OpenSSL Project. All rights reserved

Redistribution and use in source and binary forms, with or without modification, are permitted :provided that the following conditions are met

Redistributions of source code must retain the above copyright notice, this list of conditions .1 .and the following disclaimer

Redistributions in binary form must reproduce the above copyright notice, this list of conditions .2 and the following disclaimer in the documentation and/or other materials provided with the .distribution All advertising materials mentioning features or use of this software must display the following .3 :acknowledgment

> This product includes software developed by the OpenSSL Project for use in the" "(/OpenSSLToolkit. (http://www.openssl.org

The names "OpenSSL Toolkit" and "OpenSSL Project" must not be used to endorse or .4 promote products derived from this software without prior written permission. For written .permission, please contact openssl-core@openssl.org

Products derived from this software may not be called "OpenSSL" nor may "OpenSSL" appear .5 .in their names without prior written permission of the OpenSSL Project

:Redistributions of any form whatsoever must retain the following acknowledgment .6

This product includes software developed by the OpenSSL Project for use in the OpenSSL" "(/Toolkit (http://www.openssl.org

THIS SOFTWARE IS PROVIDED BY THE OpenSSL PROJECT ``AS IS'' AND ANY EXPRESSED OR IMPLIED WARRANTIES, INCLUDING, BUT NOT LIMITED TO, THE IMPLIED WARRANTIES OF MERCHANTABILITY AND FITNESS FOR A PARTICULAR PURPOSE ARE DISCLAIMED. IN NO EVENT SHALL THE OpenSSL PROJECT OR ITS CONTRIBUTORS BE LIABLE FOR ANY DIRECT, INDIRECT, INCIDENTAL, SPECIAL, EXEMPLARY, OR CONSEQUENTIAL DAMAGES (INCLUDING, BUT NOT LIMITED TO, PROCUREMENT OF SUBSTITUTE GOODS OR SERVICES; LOSS OF USE, DATA, OR PROFITS; OR BUSINESS INTERRUPTION) HOWEVER CAUSED AND ON ANY THEORY OF LIABILITY, WHETHER IN CONTRACT, STRICT LIABILITY, OR TORT (INCLUDING NEGLIGENCE OR OTHERWISE) ARISING IN ANY WAY OUT OF THE USE OF THIS .SOFTWARE, EVEN IF ADVISED OF THE POSSIBILITY OF SUCH DAMAGE

====================================================================

This product includes cryptographic software written by Eric Young (eay@cryptsoft.com). This .(product includes software written by Tim Hudson(tjh@cryptsoft.com

====================================================================

Copyright 2002 Sun Microsystems, Inc. ALL RIGHTS RESERVED. ECC cipher suite support in OpenSSL originally developed by SUN MICROSYSTEMS, INC., and contributed to the OpenSSL .project

#### **SHA2**

Plastic parts over 25 grams are marked according to international standards that enhance the ability .to identify plastics for recycling purposes at the end of product life

FIPS 180-2 SHA-224/256/384/512 implementation

Last update: 02/02/2007

Issue date: 04/30/2005

.Copyright (C) 2005, 2007 Olivier Gay (olivier.gay@a3.epfl.ch) All rights reserved

Redistribution and use in source and binary forms, with or without modification, are permitted :provided that the following conditions are met

Redistributions of source code must retain the above copyright notice, this list of conditions .1 .and the following disclaimer

Redistributions in binary form must reproduce the above copyright notice, this list of conditions .2 and the following disclaimer in the documentation and/or other materials provided with the .distribution

Neither the name of the project nor the names of its contributors may be used to endorse or .3 .promote products derived from this software without specific prior written permission

THIS SOFTWARE IS PROVIDED BY THE PROJECT AND CONTRIBUTORS ``AS IS'' AND ANY EXPRESS OR IMPLIED WARRANTIES, INCLUDING, BUT NOT LIMITED TO, THE IMPLIED WARRANTIES OF MERCHANTABILITY AND FITNESS FOR A PARTICULAR PURPOSE ARE DISCLAIMED. IN NO EVENT SHALL THE PROJECT OR CONTRIBUTORS BE LIABLE FOR ANY DIRECT, INDIRECT, INCIDENTAL, SPECIAL, EXEMPLARY, OR CONSEQUENTIAL DAMAGES

(INCLUDING, BUT NOT LIMITED TO, PROCUREMENT OF SUBSTITUTE GOODS OR SERVICES; LOSS OF USE, DATA, OR PROFITS; OR BUSINESS INTERRUPTION) HOWEVER CAUSED AND ON ANY THEORY OF LIABILITY, WHETHER IN CONTRACT, STRICT LIABILITY, OR TORT (INCLUDING NEGLIGENCE OR OTHERWISE) ARISING IN ANY WAY OUT OF THE .USE OF THIS SOFTWARE, EVEN IF ADVISED OF THE POSSIBILITY OF SUCH DAMAGE

# **אינדקס**

## **סמלים/מספרי**

מזין מסמכים אוטומטי) (ADF) בעיות הזנה, פתרון בעיות x 6 inch photo paper 4 copy Windows Image Application) WIA(, סריקה מ 

## **א**

אבטחה הגדרות תקשורת אלחוטית תקשורת אלחוטית אביזרים דף בדיקת אבחון עצמית מק"ט אביזר להדפסה דו-צדדית התקנה סילוק חסימות אחריות איכות, העתקה איכות, פתרון בעיות העתקה סריקה איכות הדפסה דיו מרוח איכות הדפס פקס ירודה איכות העתקה מהירה איכות העתקה רגילה איסוף עותקים אפשרויות חיוג חוזר, הגדרה ארגז הכלים (Windows( אודות הגדרות מנהל מערכת הכרטיסייה Network) רשת) הכרטיסייה שירותים פתיחה ארגז הכלים (Windows( כרטיסיית רמות דיו משוערות אריזה של ההתקן אתרי אינטרנט Apple

אבטחת אלחוט גיליון נתונים של תפוקת חומרים מתכלים הזמנת חומרים מתכלים ואביזרים מידע על נגישות תוכניות סביבתיות תמיכת לקוחות

# **ב**

בדוק רמות דיו בדיקה, פקס בדיקת חומרה, נכשלה בדיקת סוג חוט הטלפון בפקס נכשלה חיבור ליציאה, נכשלה מצב קו פקס נכשלה צליל חיוג, נכשלה שקע טלפון בקיר בדיקות, פקס הגדרות בדיקת חיבור לשקע בקיר, פקס בדיקת יציאה נכונה, פקס בדיקת מצב קו, פקס בדיקת צליל חיוג, נכשלה בטל פקס שנקבע לו מועד ביטול העתקה משימת הדפסה סריקה בעיות הדפסה בעיות בהזנת נייר, פתרון בעיות בעיות בהפעלה הודעות לוח בקרת ההתקן בעיות פקס איכות הדפסה ירודה ברירות מחדל חדשות הדפסה מכרטיס זיכרון בתום תקופת התמיכה

**ג** גודל סריקה, פתרון בעיות פתרון בעיות העתקה גודל נייר הגדרת העתקה גופנים נתמכים גיבוי קבלת פקסים גליונות אינדקס הדפס גרפיקה מילוי חלקי בעותק המודפס נראית שונה מהמקור שנסרק 

## **ד**

דואר קולי הגדרה בשיתוף עם פקס ומודם במחשב (מערכות טלפון מקביליות) דוח איכות הדפסה דוחות אבחון איכות הדפסה אישור, פקס בדיקת פקס נכשלה פקס זבל ראש הדפסה שגיאה, פקס דוחות אישור, פקס דוחות שגיאה, פקס דו-צדדית עותקים דיו נמוך פסים על גב נייר דיו מרוח דלת הגישה של גררת ההדפסה, איתור דף אבחון דפוס צלצול מענה מערכות טלפון מקביליות שינוי דפי אינטרנט, הדפסה

דפים בשחור-לבן העתקה פקס דפים חתוכים, פתרון בעיות דפים לחודש (מחזור עבודה) דפים ריקים, פתרון בעיות העתקה דף סטטוס מדפסת הדפסה מידע על דרישות המערכת

## **ה**

הבהר עותקים הבהרה פקסים הגדרה DSL) מערכות טלפון מקביליות) Windows מודם במחשב (מערכות טלפון מקביליות) מודם במחשב ודואר קולי (מערכות טלפון מקביליות) מודם במחשב ומשיבון (מערכות טלפון מקביליות) מודם במחשב וקו קולי (מערכות טלפון מקביליות) מערכת PBX) מערכות טלפון מקביליות) משיבון (מערכות טלפון מקביליות) משיבון ומודם (מערכות טלפון מקביליות) סוגי חיבור פקס, עם מערכות טלפון מקביליות צלצול מובחן צלצול מובחן (מערכות טלפון מקביליות) קו ISDN) מערכות טלפון מקביליות) קו טלפון משותף (מערכות טלפון מקביליות) קו פקס נפרד (מערכות טלפון מקביליות) רשתות Windows תא קולי ומודם במחשב (מערכות טלפון מקביליות) תרחישי פקס

הגדרות בדיקת פקס העתקה לוח בקרה מהירות, פקס מנהל התקן מנהל מערכת סריקה עוצמה, פקס פקס ,[57](#page-60-0) רשת הגדרות IP ,[101](#page-104-0) הגדרות ברירת מחדל הדפסה העתקה לוח בקרת התקן מנהל התקן פקס הגדרות הדפסה איכות הדפסה הדפס גליונות אינדקס הדפס באיכות ירודה הדפסה איטיות, פתרון בעיות איטית איכות, פתרון בעיות [,172](#page-175-0) ,[178](#page-181-0) ,[175](#page-178-0) ביטול דבר לא קורה דהוי דוח איכות הדפסה דוחות פקס דו-צדדית דף אבחון דפי אינטרנט דף סטטוס מדפסת הגדרות הדפסה ללא שוליים נכשלת הדפס מעוות הדפס ריק יומני פקס מעטפות מודפסות בצורה שגויה סדר דפים הפוך ערכי חיוג מהיר פסים אנכיים פקסים פרטי פקס אחרונים פתרון בעיות [,158](#page-161-0) צילומים מכרטיסי זיכרון

שוליים לא נכונים [,168](#page-171-0) תווים חסרי משמעות הדפסה איטית, פתרון בעיות הדפסה דו-צדדית הדפסה ללא שוליים Mac OS X Windows הדפסה מחדש פקסים מהזיכרון הדפסה משני צדי הדף הדפסה על שני צדי הדף הדפסה עקומה, פתרון בעיות הדפסה הדפס מקובץ DPOF תמונות הודעות אזהרה הודעות שגיאה לא ניתן להפעיל מקור TWAIN לוח בקרת ההתקן הודעות שגיאה חמורות הודעות של Hewlett-Packard Company הזזת שוליים עותקים הזנת דפים אחדים בבת אחת, פתרון בעיות החלפת מחסניות דיו הכהה עותקים הכהיה פקסים הכרטיסייה Network) רשת), ארגז הכלים (Windows ( הכרטיסייה שירותים, ארגז הכלים (Windows) הסרת התקנה של תוכנה Mac OS X הסרת התקנת התוכנה Windows הסרת עיניים אדומות הדפסה מכרטיס זיכרון העברת פקסים הערות לגבי המוצר העתקה Letter-ל Legal איכות ,[85](#page-88-0) איסוף עותקים ביטול גודל נייר דו-צדדית הגדרות הזזת שוליים

הקטן מהירות מלוח הבקרה של ההתקן מפרט סוגי נייר, מומלצים פתרון בעיות שיפור אזורים בהירים הפרעות רדיו מידע תקינה צמצום הצגה הגדרות רשת יומן פקס מספרי פקס חסומים ערכי חיוג מהיר צילומים הצהרת תאימות (DOC ( הקטנה/הגדלה של עותקים שינוי גודל כדי להתאים ל Letter שינוי הגודל כך שיתאים לגודל A4 או Letter הקטן פקס הקטנת פקס אוטומטית התאמה לעמוד התוכנית לשמירה על הסביבה התקן אין תגובה התקנה אביזר להדפסה דו-צדדית הוספת מדפסת, Windows פתרון בעיות תוכנה ל-Windows Mac OS X עבור תוכנה תוכנת רשת ל-Windows התקנת הוספת מדפסת

## **ז**

זיכרון הדפסה חוזרת של פקסים מחיקת פקסים מפרט שמירת פקסים זכוכית, סורק איתור טעינת מסמכי מקור זכוכית סורק איתור

**ח** חוט טלפון בדיקת חיבור ליציאה נכונה נכשלה בדיקת סוג נכון נכשלה הארכה חומרה, בדיקת התקנת פקס חומרי הדפסה HP, הזמנה בחירה גדלים נתמכים הדפסה דו צדדית הדפסה ללא שוליים הדפסה על גדלים מותאמים אישית הדפסה עקומה טעינת מגש מפרט סוגים ומשקלים נתמכים סילוק חסימות פתרון בעיות הזנה חומרי הדפסה בגדלים מיוחדים גדלים נתמכים הנחיות חומרי הדפסה בגודל מותאם אישית הדפסה על חומרים מתכלים דף בדיקת אבחון עצמית הזמנה באופן מקוון סטטוס תפוקות חומרי צילום גדלים נתמכים חומר צילום הנחיות חותמת תאריך הדפסה מכרטיס זיכרון חיבור USB Mac OS X הגדרת יציאה, איתור מאפיינים נתמכים מפרט שער, איתור

חיבור USB

חיבורים

חיוג מהיר

חיבורי אתרנט

הגדרה ב-Windows

מאפיינים זמינים

הדפסה והצגה לחצנים לחצני נגיעה אחת מספרי פקס, הגדרה

קבוצות, הגדרה שיגור פקס חיוג מהצג [,54](#page-57-0) חיוג מתקפים חיוג צלילים חלונות דרישות המערכת חסימות חומרי הדפסה שרצוי להימנע מהם נייר סילוק חץ ימינה חץ שמאלה חשמל מפרט פתרון בעיות

## **ט**

טלפון, דפוס צלצול מענה טלפון, פקס מ קבלה שיגור שיגור, טעינה מגש 1 טקסט גופנים חלקים חסר במסמך סרוק, פתרון בעיות חתוך טקסט מטושטש בעותקים, פתרון בעיות לא מלא לא ניתן לעריכה לאחר סריקה, פתרון בעיות מוכתם בעותק המודפס מילוי חלקי בעותק המודפס משוננים סריקה מטושטשת פתרון בעיות תווים חסרי משמעות טקסט צבעוני, ו-OCR

# **י**

יומן, פקס הדפסה צפייה

יחידה להדפסה דו-צדדית גדלים נתמכים של חומרי הדפסה הסרה יישור המדפסת יציאות, מפרט

## **כ**

כותרת, פקס כלי ניטור כניסת מתח, איתור כרטיס זיכרון MMC הכנס כרטיס זיכרון Digital Secure הכנס כרטיס זיכרון Picture-xD הכנס חריץ, איתור Memory Stick כרטיסי הכנס חריץ, איתור כרטיסי זיכרון Fix Photo) תיקון צילום) ברירות מחדל חדשות גליונות אינדקס הדפס קובצי DPOF הדפסת קבצים הכנס הסרת עיניים אדומות חותמת תאריך מפרט סרוק אל פתרון בעיות שמור תמונות למחשב כרטיסים גדלים נתמכים הנחיות מגשים תומכים ב כתובת IP בדיקה עבור ההתקן

# **ל**

לוח בקרה לחצנים נורות לוח בקרת ההתקן הגדרות מנהל הודעות לוחית, הסרה תפריטים לוח בקרת התקן איתור

הגדרות, שנה הגדרות רשת לוח גישה אחורי איור הסרה סילוק חסימות לוח הבקרה של ההתקן העתקה מתוך סרוק מ: שליחת סריקות למחשב לוח הבקרה של התקן שגר פקסים לוח מקשים, לוח הבקרה של ההתקן איתור לחץ אקוסטי לחצן Answer Auto) מענה אוטומטי) לחצן Back) הקודם) לחצן Cancel) ביטול) לחצן Copy) העתקה) לחצן Help) עזרה) חוסם (Junk Fax Blocker לחצן פקס זבל) לחצן Menu Fax) תפריט פקס) לחצן OK) אישור) לחצן Menu Photo) תפריט צילום) לחצן Resolution) רזולוציה) לחצן To Scan) סריקה אל) לחצן Setup) הגדרות) התחל (Start Color Photo לחצן צילום בצבע) התחל (Start Color Scan לחצן סריקה בצבע) לחצן איכות לחצן הפעלה לחצני Copy Start) התחל העתקה) צבע שחור לחצני חיוג מהיר בנגיעה אחת לחצנים, לוח בקרה

# **מ**

מגש גדלים נתמכים של חומרי הדפסה סוגים ומשקלים נתמכים של חומרי הדפסה קיבולת מגש טעינת חומרי הדפסה מגשים איתור

גדלים נתמכים של חומרי הדפסה טעינת חומרי הדפסה סילוק חסימות פתרון בעיות הזנה קיבולות תרשים מסילות הנייר מגש פלט איתור הסר חומרי הדפסה נתמכים מדיה ADF מדפסת, יישור מהירות העתקה פתרון בעיות בסורק פתרון בעיות הדפסה מהירות הקישור, הגדרה מודם משותף עם פקס (מערכות טלפון מקביליות) משותף עם פקס ודואר קולי (מערכות טלפון מקביליות) משותף עם פקס ומשיבון (מערכות טלפון מקביליות) משותף עם קו לפקסים ולשיחות קוליות (מערכות טלפון מקביליות) מודם במחשב משותף עם פקס (מערכות טלפון מקביליות) משותף עם פקס ודואר קולי (מערכות טלפון מקביליות) משותף עם פקס ומשיבון (מערכות טלפון מקביליות) משותף עם קו לפקסים ולשיחות קוליות (מערכות טלפון מקביליות) מודם חיוג משותף עם פקס (מערכות טלפון מקביליות) משותף עם פקס ודואר קולי (מערכות טלפון מקביליות)

משותף עם פקס ומשיבון (מערכות טלפון מקביליות) משותף עם קו לפקסים ולשיחות קוליות (מערכות טלפון מקביליות) מזין מסמכים אוטומטי ניקוי מזין מסמכים אוטומטי(ADF( טעינת מסמכים מקור מזין מסמכים אוטומטי (ADF( בעיות בהזנה, פתרון בעיות ניקוי מחברים, איתור מחזור עבודה מחיקה יומני פקס מחיקת פקסים מהזיכרון מחסניות. *ראה* מחסניות דיו מחסניות דיו איתור בדיקת מפלסי הדיו הזמנה באופן מקוון החלפה מפלס דיו נמוך מצב מק"ט נתמכות [,233](#page-236-0) סטטוס עצות תאריכי תפוגה תפוקות מחסנית דיו מידע חסר או שגוי, פתרון בעיות מידע טכני מפרט העתקה מפרט כרטיסי זיכרון מפרט סריקה מפרט פקס מידע תקינה [,251](#page-254-0) מיחזור מחסניות דיו מנהל המדפסת גרסה מנהל התקן הגדרות מנהל התקן ההדפסה גרסה הגדרות מנהל מדפסת הגדרות

מנהל מערכת הגדרות מסמכי מקור סרוק עריכת מסמכים סרוקים מספר דגם מספר דגם תקינה מספרי פקס חסומים דוחות הגדרה הצגת רשימה לחצן בלוח הבקרה של ההתקן מספר סידורי מספר עותקים מספר צלצולים למענה מעטפות גדלים נתמכים הנחיות מגש תומך מערכות הפעלה נתמכות מערכות טלפון טוריות מדינות/אזורים עם סוגי הגדרות מערכות טלפון מקביליות הגדרה בשיתוף עם מודם ודואר קולי הגדרת DSL הגדרת ISDN הגדרת PBX הגדרת מודם הגדרת מודם ומשיבון הגדרת מודם משותף עם קו קולי הגדרת משיבון הגדרת צלצול מובחן הגדרת קו משותף הגדרת קו נפרד מדינות/אזורים עם סוגי הגדרות מערכת PBX, הגדרה עם פקס מערכות טלפון מקביליות מפרט חומרי הדפסה חשמל מעבד וזיכרון סביבת אחסון סביבת הפעלה פיזי פליטה אקוסטית פרוטוקולי רשת מפרט חשמל מפרט טמפרטורה

מפרטים דרישות המערכת מפרט מעבד מפרט סביבת אחסון מפרט סביבת הפעלה מפרט עוצמת מתח מפרט תנאי לחות מפרט תנאי סביבה מצב דף בדיקת אבחון עצמית דף תצורת רשת הודעות מצב פקס זבל מצב תיקון שגיאות מצב תיקון שגיאות, פקס מצלמות הכנסת כרטיסי זיכרון מצלמות דיגיטליות הכנסת כרטיסי זיכרון התחבר משטח הזכוכית של הסורק טעינת מסמכי מקור ניקוי משיבון הגדרה עם פקס (מערכות טלפון מקביליות) הגדרה עם פקס ומודם הקלטת צלילי פקס

## **נ**

נגישות נורות, לוח בקרה נורית התראה ניגודיות, פקס נייר גודל, הגדר עבור פקס הזנה נכשלה העתקת Legal ל-Letter חסימות סוגי העתקה מומלצים תקיעות נייר Letter העתקה נייר צילום העתקה נייר צילום 15 x 10 ס"מ copy ניקוי החלק החיצוני מזין מסמכים אוטומטי משטח הזכוכית של הסורק ראש הדפסה

נקודות, פתרון בעיות סריקה נקודות או קווים, פתרון בעיות עותקים נקודות או קווים שחורים, פתרון בעיות סריקה עותקים נקודות לאינץ' (dpi( פקס נתוני רמת רעש

## **ס**

סוג חיבור שינוי סוג חיוג, הגדרה סורק, משטח זכוכית ניקוי סטטוס חומרים מתכלים סריקה OCR איטית איכות ביטול דרך לוח הבקרה של ההתקן הגדרות ל הודעות שגיאה לחצן To Scan) סריקה אל) Start Color לחצן Photo) התחל צילום בצבע) התחל (Start Color Scan לחצן סריקה בצבע) לכרטיס זיכרון מ-Webscan מפרט סריקה מתוכנית תואמת TWAIN או WIA עריכת תמונות פתרון בעיות שליחה למחשב סריקה עקומה, פתרון בעיות סריקה

## **ע**

עבודות הגדרות עוצמת הקול צלילי פקס

עותק מספר עותקים עותק בצבע עותקים דהויים עותקים עם פסים דהויים, פתרון בעיות עותקים עם קווים אנכיים, פתרון בעיות עותקים עקומים, פתרון בעיות העתקה עזרה *ראה גם* תמיכה בלקוח עמודים ריקים, פתרון בעיות הדפסה סריקה עריכה טקסט בתוכנית OCR תמונות סרוקות

## **פ**

פוסטר התקנה פליטה אקוסטית פקס DSL, הגדרה (מערכות טלפון מקביליות) Fax to Mac (פקס למחשב) Fax to PC אפשרויות חיוג חוזר בדיקה נכשלה בדיקת הגדרות בדיקת חיבור חוט טלפון, נכשלה בדיקת חיבור לשקע בקיר, נכשלה בדיקת מצב קו, נכשלה בדיקת סוג חוט טלפון, נכשלה בדיקת צליל חיוג, נכשלה גודל נייר גיבוי קבלת פקסים דוחות דוחות אישור דוחות שגיאה הבהרה או הכהיה הגדרה הגדרות הגדרות, שינוי הגדרות ברירת מחדל הגדרת צלצול מובחן הגדרת קו טלפון משותף (מערכות טלפון מקביליות) 

הגדרת קו נפרד (מערכות טלפון מקביליות) הדפסה מחדש הדפסים באיכות ירודה הדפסת פרטים אודות הפעולה האחרונה הכהיה או הבהרה העברה הקטנה חוט טלפון קצר מדי חיוג מהצג [,54](#page-57-0) חסימת מספרים ,[16](#page-19-0) יומן, הדפסה יומן, מחיקה כותרת לחצן Menu Fax) תפריט פקס) מהירות מודם, משותף עם (מערכות טלפון מקביליות) מודם ודואר קולי, משותף עם (מערכות טלפון מקביליות) מודם ומשיבון, משותף עם (מערכות טלפון מקביליות) מודם וקו קולי, משותף עם (מערכות טלפון מקביליות) מחיקה מהזיכרון מספר צלצולים למענה מענה אוטומטי ,[16](#page-19-0) מערכות טלפון מקביליות מערכת PBX, הגדרה (מערכות טלפון מקביליות) מפרט מצב מענה מצב תיקון שגיאות [,59](#page-62-0) משיבון, הגדרה (מערכות טלפון מקביליות) משיבון ומודם, משותף עם (מערכות טלפון מקביליות) ניגודיות סוג חיוג, הגדרה סוגי הגדרות עוצמת קול ערכי חיוג מהיר, הגדרה פרוטוקול אינטרנט, דרך פתרון בעיות פתרון בעיות במשיבון צילומים צלצול מובחן, שינוי דפוס

קבוצות חיוג מהיר, הגדרה קבלה קבלה, פתרון בעיות [,201](#page-204-0) קבלה ידנית קו ISDN, הגדרה (מערכות טלפון מקביליות) רזולוציה שגר למספר נמענים שיגור שיגור, פתרון בעיות ,[201](#page-204-0) ,[203](#page-206-0) תא קולי, הגדרה (מערכות טלפון מקביליות) תזמון תישאול לקבלת פקס פרוטוקול אינטרנט פקס, שימוש פתור בעיות בעיות פקס פתרון בעיות איכות הדפסה איכות העתקה איכות סריקה בדיקות פקס בדיקת חומרת הפקס נכשלה בדיקת חיבור חוט טלפון של הפקס נכשלה בדיקת חיבור לשקע בקיר, נכשלה בדיקת סוג חוט טלפון בפקס נכשלה בדיקת צליל חיוג של הפקס נכשלה בדיקת קו פקס נכשלה בעיות בהזנת נייר בעיות ברשת האלחוטית דפים חתוכים, מיקום שגוי של טקסט או גרפיקה דפים עקומים דף סטטוס מדפסת דף תצורת רשת הדפסה [,158](#page-161-0) הדפסה איטית הדפסת עמודים ריקים הזנת דפים אחדים בבת אחת העתקה התקנה חומר ההדפסה לא נאסף מהמגש חסימות, נייר חשמל

כרטיסי זיכרון מידע חסר או שגוי משיבונים סריקה עותקים עקומים עצות פקס קבלת פקסים ,[201](#page-204-0) שיגור פקסים ,[201](#page-204-0) ,[203](#page-206-0) שרת אינטרנט משובץ

# **צ**

צבע עותקים עמום פקס צילומים ברירות מחדל חדשות הדפסה באמצעות Fix Photo (תיקון צילום) הדפסה ללא שוליים הדפסה מכרטיסי זיכרון הכנסת כרטיסי זיכרון הסרת עיניים אדומות הצגה חותמת תאריך עריכת מסמכים סרוקים פתרון בעיות בכרטיסי זיכרון שיפור עותקים צלצול מובחן מערכות טלפון מקביליות שינוי

# **ק**

קבוצות, חיוג מהיר הגדרה קבלת פקסים אוטומטית העברה חסימת מספרים ידנית מספר צלצולים למענה מצב מענה אוטומטי פתרון בעיות [,201](#page-204-0) תישאול קבלת פקסים ידנית קבלה קו ISDN, הגדרה עם פקס מערכות טלפון מקביליות קוד זיהוי המנוי

קווים סריקה, פתרון בעיות עותקים, פתרון בעיות קווים, פתרון בעיות סריקה עותקים קווים על סריקה, פתרון בעיות קו טלפון, דפוס צלצול מענה קיבולת ADF מגש קצב באוד

# **ר**

ראש ראש הדפסה ניקוי רדיו, כיבוי רזולוציה פקס רזולוציה, פקס רצועות או קווים לבנים, פתרון בעיות סריקה עותקים [,191](#page-194-0) רצועות מנוקדות או לבנות בעותקים, פתרון בעיות רשתות איור של המחבר דרישות מערכת הגדרה ב-Windows הגדרות, שנה הגדרות IP [,101](#page-104-0) הגדרות אלחוטיות הגדרות מתקדמות הגדרות רשת אלחוטית Mac OS X הגדרת הגדרת תקשורת אלחוטית הצגה והדפסה של הגדרות חיבורי אתרנט מהירות קישור מערכות הפעלה נתמכות פרוטוקולים נתמכים שיתוף, Windows

## **ש**

שגר פקסים מספר נמענים שוליים הגדרה, מפרט טקסט או גרפיקה חתוכים שגויים

שיגור פקסים זיכרון, מ- חיוג מהצג [,54](#page-57-0) ידני פקס בסיסי פקס בצבע פתרון בעיות [,201](#page-204-0) [,203](#page-206-0) תזמון שיגור פקסים ידני שיגור [,53](#page-56-0) שידור פקסים שיגור שירות התמיכה בלקוחות אחריות שיתוף שיתוף ההתקן Windows שיתוף התקן Mac OS X שליחת ההתקן שליחת מסמכים סרוקים ל-OCR פתרון בעיות שליחת סריקות למחשב שמור הגדרות ברירת מחדל תמונות למחשב שמירה פקסים בזיכרון שני צדי הדף, הדפס על שפה, מדפסת שקע טלפון בקיר, פקס שקפים העתקה שרת אינטרנט מובנה דרישות מערכת פתיחה שרת אינטרנט משובץ Webscan אודות דפים יומן פקס, צפייה מספרי פקס חסומים, הצגה פתרון בעיות, לא ניתן לפתוח שרת האינטרנט המשובץ הגדרות מנהל מערכת

## **ת**

תא קולי הגדרה עם פקס (מערכות טלפון מקביליות)

תהליך התמיכה תוכנה HP Photosmart OCR Webscan הסרת ההתקנה מ-Windows הסרת התקנה מ-X OS Mac Mac OS X-ב התקנה התקנה ב-Windows סוגי חיבור Photosmart Software תוכנת תזמון פקס תחזוקה בדיקת מפלסי הדיו דוח איכות הדפסה דף אבחון החלפת מחסניות דיו יישור המדפסת מחסנית דיו ניקוי ראש ההדפסה ראש הדפסה תיעוד תישאול לקבלת פקס תמונות גליונות אינדקס הדפס מקובצי DPOF שמור למחשב תמונות בהירות, פתרון בעיות סריקה עותקים תמונות כהות, פתרון בעיות סריקה עותקים תמיכה. *ראה* תמיכה בלקוח תמיכה ב-3 PCL [245](#page-248-0) תמיכה בלקוח באמצעות הטלפון תמיכה טלפונית תמיכת לקוחות אלקטרונית תמיכה טלפונית תמיכת לקוחות טלפונית תפס מחסנית ההדפסה, איתור תפריט העתקים תפריטים, לוח בקרת ההתקן

> תפריט סריקה תקופת התמיכה הטלפונית תקופת התמיכה

> > נייר

תקיעות

תקשורת אלחוטית אבטחה אשף הגדרה Mac OS X-ב הגדרה הגדרות הגדרת אתרנט כיבוי מידע תקינה פתרון בעיות בסיסיות ברשת האלחוטית פתרון בעיות מתקדמות ברשת האלחוטית צמצום הפרעות רדיו, כיבוי

#### **A** ADF

גדלי מדיה נתמכים ADF) מזין מסמכים אוטומטי) טעינת מסמכי מקור קיבולת ADSL, הגדרת פקס עם מערכות טלפון מקביליות

# **B**

best copy quality

# **D**

 DOC DSL, הגדרת פקס עם מערכות טלפון מקביליות

# **E**

ECM. *ראה* מצב תיקון שגיאות EWS. *ראה* שרת אינטרנט משובץ

# **F**

Fax to Mac הפעלה שינוי (פקס למחשב) Fax to PC הפעלה שינוי FoIP

# **H**

 HP Photosmart Software HP Photosmart Studio (Mac OS X) HP Printer Utility הגדרות מנהל מערכת

לוחות פתיחה HP Solution Center מרכז (HP Solution Center הפתרונות של HP( שליחת סריקות למחשב שליחת סריקות למחשבים

# **L**

legal paper copy lשפות, מדפסת

# **M**

Mac OS X HP Photosmart Studio HP Printer Utility הגדרות הדפסה הגדרת תקשורת אלחוטית הדפסה ללא שוליים הדפסה על חומרי הדפסה מיוחדים או בגדלים מותאמים אישית הסרת התקנה של תוכנה התקנת תוכנה שיתוף התקן

## **T** TWAIN לא ניתן להפעיל מקור סריקה מ

## **W**

 Webscan Windows HP Photosmart Software HP Solution Center הגדרות הדפסה הגדרת רשת הגדרת תקשורת אלחוטית הדפסה דו-צדדית הדפסה ללא שוליים הדפסה על חומרי הדפסה מיוחדים או בגדלים מותאמים- אישית הוספת מדפסת התקנה הסרת התקנת התוכנה התקנת תוכנה Windows שיתוף ההתקן

#### **O OCR**

עריכת מסמכים סרוקים פתרון בעיות

# **P**

Fix Photo) תיקון צילום) הדפסה מכרטיס זיכרון Photosmart Studio

## **R**

Readme

# **S**

setup תא קולי (מערכות טלפון מקביליות) Solution Center (מרכז הפתרונות) Solution Center שליחת סריקות למחשבים

© 2009 Hewlett-Packard Development Company, L.P.

www.hp.com/support